## Canon

# PowerShot SX60 HS **คู่มือการใชงานกล้อง ้**

- โปรดอ่านคู่มือนี้ รวมถึง "ข้อควรระวังด้านความปลอดภัย″ (∭14) ก่อนใช้งาน กล้อง
- การอ่านคู่มือนี้จะช่วยให้คุณสามารถใช้งานกล้องได้อย่างถูกต้อง
- โปรดเก็บคู่มือนี้ไว้เพื่อใช้อ้างอิงในอนาคต

**ภาษาไทย**

● คลิกป่มที่มมล่างขวาเพื่อเข้าถึงหน้าอื่นๆ

 $\triangleright$ : หน้าถัดไป

 $\overline{\triangleleft}$ : หน้าก่อนหน้า

: หน้าก่อนที่คุณจะคลิกลิงค์

● เพื่อข้าบไปตำแหน่งเริ่มต้บของบท คลิกชื่อบทด้านขวา

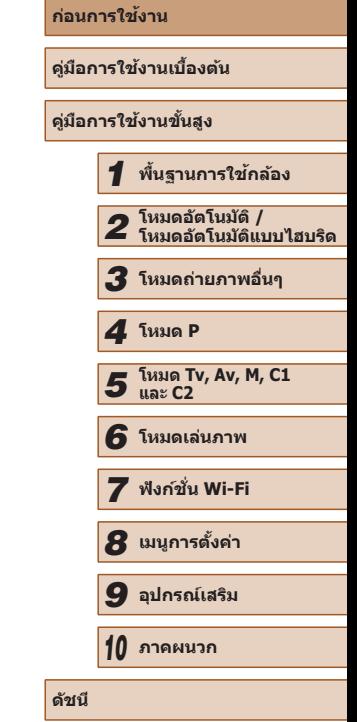

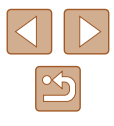

# ้<br>**้ก่อนการใช***้***งาน จากรถชนมโมรี่การ์ดที่รองรับ**<br>จากรถ*นี*้แต่ง่าน

## <span id="page-1-0"></span>**ข้อมูลเบืองต้น ้**

## **รายการของในบรรจุภัณฑ์**

ึก่อนใช้งาน ตรวจสอบให้แน่ใจว่ารายการต่อไปนี้อยู่ในบรรจุภัณฑ์ ิ หากมีสิ่งใดขาดหายไป โปรดติดต่อตัวแทนจำหน่ายกล้องของคุณ

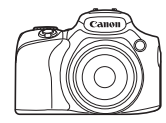

กล ้อง

แบตเตอรี่แพ็ค รุ่น NB-10L (พร้อมฝาปิดขั้ว)

(พร้อมสาย)

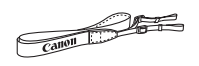

ี่สายคล้องคอ ฝาครอบเลนส์

- สิ่งพิมพ์รวมอย่ด้วย
- $\bullet$  ไม่รวมเมมโมรี่การ์ด ( $\Box$ 2)

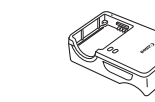

แท่นชาร์จแบตเตอรี่ รุ่น CB-2LCE

ี่ สามารถใช้เมมโมรี่การ์ดต่อไปนี้ (แยกจำหน่าย) ได๋โดยไม่จำกัดความจ

- $\bullet$  เมมโมรี่การ์ด SD $^{*1}$
- $\bullet$  เมมโมรีการ์ด SDHC  $^{*1*2}$
- $\bullet$  เมมโมรีการ์ด SDXC $^{*1*2}$

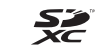

- $^{\ast}1$  การ์ดนี้ตรงตามมาตรฐาน SD อย่างไรก็ตาม เมมโมรี่การ์ดไม่ได้รับการตรวจสอบทุกตัวว่า ใช้งานได้กับกล้อง
- $*2$  เมมโมรี่การ์ด UHS-I ใช่งานได้เช่นกัน

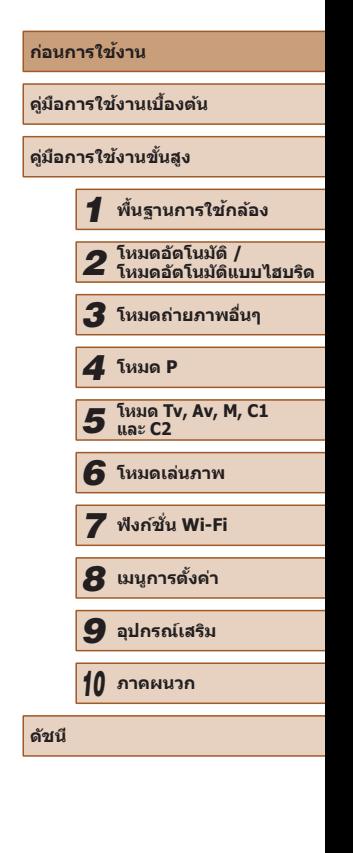

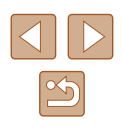

## <span id="page-2-0"></span>**ค� ำอธิบายเบืองต้นและข ้ ้อมูลทาง กฎหมาย**

- ควรทดลองถ่ายภาพ แล้วเรียกดูภาพก่อนใช้งานจริง เพื่อให้มั่นใจว่ากล้อง ทำงานได้อย่างถูกต้อง โปรดทราบว่าทางบริษัทแคนนอน สาขา บริษัทในเครือ และตัวแทนจำหน่ายไม่สามารถรับผิดชอบต่อความเสียหายที่ตามมาจากผลการ ทำงานที่ผิดพลาดของตัวกล้องหรืออุปกรณ์ต่างๆ รวมทั้งเมมโมรี่การ์ด ซึ่งส่งผล ให้การบับทึกภาพลับเหลว หรือการบับทึกภาพผิดวิธี
- ภาพที่บันทึกโดยกล้องมีไว้เพื่อการใช้งานส่วนบุคคล หลีกเลี่ยงการบันทึกภาพ ้ที่ไม่ได้รับอนุญาตซึ่งเป็นการละเมิดกภหมายลิขสิทธิ์ โปรดทราบว่าการถ่าย ้ภาพการแสดง นิทรรศการ หรือสถานที่แสดงสินค้าบางแห่ง อาจเป็นการขัดต่อ ้ ลิขสิทธิ์หรือสิทธิตามกภหมายอื่นๆ แม้ว่าจะเป็นการใช้งานส่วนบุคคลก็ตาม
- การรับประกันกล้องมีผลเฉพาะในพื้นที่ที่ซื้อเท่านั้น ในกรณีที่กล้องเกิดปัญหา ขณะอยู่ต่างประเทศ โปรดนำกล้องกลับมายังประเทศที่จำหน่าย ก่อนติดต่อศูนย์ บริการลูกค ้าของแคนนอน
- ถึงแม้ว่าหน้าจอ LCD และช่องมองภาพจะผลิตภายใต้เงื่อนไขการผลิตที่มีความ แม่นยำสูงมาก และพิกเซลมากกว่า 99.99% มีคุณสมบัติตรงตามที่กำหนด เป็น ส่วนน้อยที่บางพิกเซลอาจบกพร่องหรืออาจปรากฏเป็นจุดสีแดงหรือสีดำ ซึ่งไม่ ้ถือว่าเป็นความเสียหายของกล้องหรือส่งผลต่อรูปภาพที่บันทึกแต่อย่างใด
- หน้าจอ LCD อาจปิดทับด้วยฟิล์มพลาสติกบางๆ เพื่อป้องกันการขีดข่วนระหว่าง ึขนส่ง หากมีฟิล์มปิดอยู่ ให้เอาออกก่อนใช้งานกล้อง
- เมื่อกล้องถูกใช้งานติดต่อกันเป็นเวลานาน ตัวกล้องอาจมีอุณหภูมิสูงขึ้น อาการ ดังกล่าวไม่ถือว่าเป็นความเสียหาย

## **ชอส ื่ วนต่างๆ และข้อตกลงในคู่มือนี ่ ้**

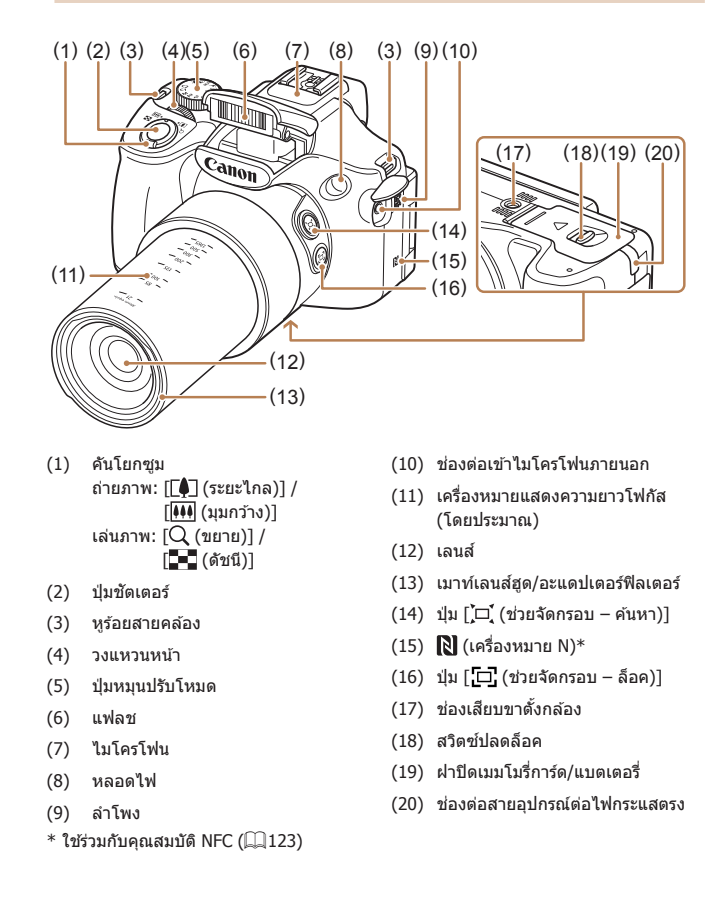

## **ก่อนการใชงาน ้ คู่มือการใชงานเบื ้ องต้น ้ คู่มือการใชงานขั้นสูง ้** *1* **พืนฐานการใช ้ กล้อง ้** *2* **โหมดอัตโนมัติ / โหมดอัตโนมัติแบบไฮบริด** *3* **โหมดถ่ายภาพอื่นๆ** *5* **โหมด Tv, Av, M, C1 และ C2** *6* **โหมดเล่นภาพ** *7* **ฟังก์ชน Wi-Fi ั่** *8* **เมนูการตั้งค่า** *9* **อุปกรณ์เสริม** *10* **ภาคผนวก ดัชนี** *4* **โหมด P**

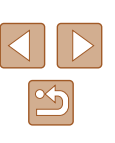

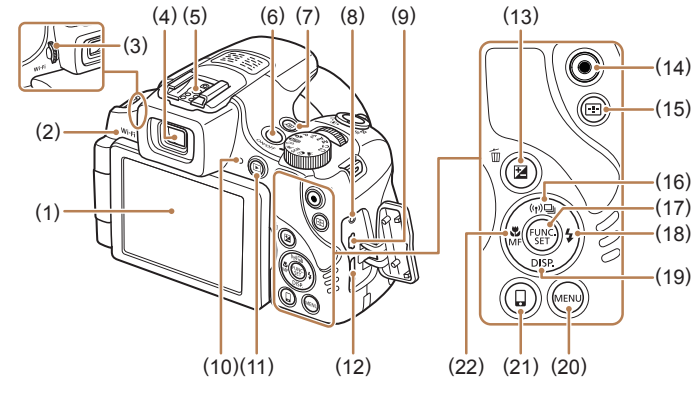

- (1) หน้าจอ (จอแสดงผล LCD)
- (2) พื้นที่รับสัญญาณ Wi-Fi
- (3) ปุ่ มหมุนปรับแก ้สายตา
- (4) ชองมองภาพ ่
- (5) ฮอทชู
- (6) ปุ่ มเปิด/ปิดกล ้อง
- (7) ปุ่ม [**,S**] (ลัด)]
- (8) ชองต่อรีโมท ่
- $(9)$  ช่องสัญญาณ AV OUT (ส่งออกเสียง/ ภาพ) / DIGITAL
- (10) ไฟสัญญาณ
- (11) ปุ่ม $[\triangleright]$  (เล่นภาพ)]
- $(12)$  ช่องสัญญาณ HDMI™
- $(13)$  ปุ่ม  $\sqrt{2}$  (ชดเชยแสง)] /  $\overline{\text{m}}$  (ลบทีละภาพ)]
- (14) ปุ่ มภาพเคลื่อนไหว
- $(15)$  ปุ่ม  $\boxed{1}$  (เลือกกรอบโฟกัส)]
- (16) ปุ่ม  $\lceil (P) \rceil$  (Wi-Fi)] /
	- [ (ถ่ายทีละภาพ)] / เลื่อนขึ้น
- (17) ปุ่ม FUNC./SET
- (18) ปุ่ ม [ (แฟลช)] / เลื่อนไปทางขวา
- $(19)$  ปุ่ม [ $\bigcap$ ISP (แสดงภาพ)] / เลื่อนลง
- (20) ปุ่ม [MENU]
- $(21)$  ปุ่ม  $\Box$  (เชื่อมต่ออุปกรณ์มือถือ)]
- $(22)$  ปุ่ม  $\mathbb{R}$  (มาโคร)] / [ $\mathsf{MF}$  (แมนนวล โฟกัส)] / เลื่อนไปทางซาย้
- ในค่มือนี้ ใช้ไอคอนแทนป่มและป่มหมุนที่เกี่ยวข้องซึ่งปรากฏหรือมีลักษณะ คล ้ายคลึงกันบนกล ้อง
- ปุ่มและตัวควบคมบนกล้องต่อไปนี้ได้ถูกแทนด้วยไอคอน
- $\lceil$  $\frac{1}{2}$  วงแหวนหน้า (4) ทาง ด ้านหน้า [ ] ปุ่ มเลื่อนไปทางขวา (18) ทาง ด ้านหลัง
- [ ] ปุ่ มเลื่อนขึ้น (16) ทางด ้านหลัง
- [ ❤ි] ปุ่มเลื่อนลง (19) ทางด้าน หลัง
- [◀] ปุ่มเลื่อนไปทางซ้าย (22) ทาง ด ้านหลัง
- โหมดถ่ายภาพและไอคอนบนหน้าจอและข้อความจะแสดงในวงเล็บ
- $\bullet$  (i): ข้อมูลสำคัญที่คุณควรทราบ
- : หมายเหตุและเคล็ดลับส� ำหรับการใชกล ้องอย ้ ่างผู้ชำ� นาญ
- $\bullet$   $\Box$ xx: หน้าที่มีข้อมูลที่เกี่ยวข้อง (ในตัวอย่างนี้ "xx″ แทนหมายเลขหน้า)
- คำแนะนำในค่มือนี้ใช้กับกล ้องที่ใช้การตั้งค่าเริ่มต้น
- เพื่อความสะดวก จะเรียกเมมโมรี่การ์ดที่รองรับทั้งหมดว่า "เมมโมรี่การ์ด″
- สัญลักษณ์ "▶ ภาพนิ่ง″ และ "▶ ภาพเคลื่อนไหว″ ใต้ชื่อเรื่องบ่งบอกว่าฟังก์ชั่น ที่ใช้—สำหรับภาพนิ่งหรือภาพเคลื่อนไหว

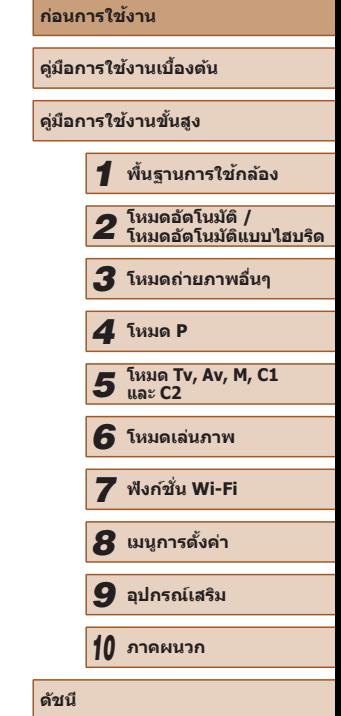

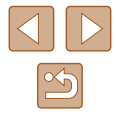

4

## สารบัญ

## ีก่อนการใช้งาน

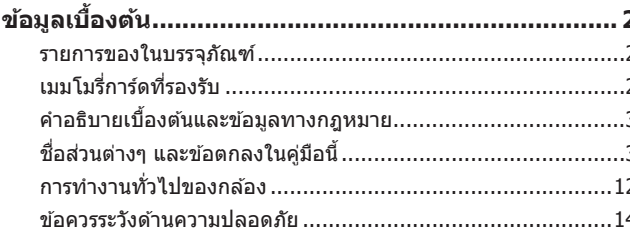

## ้คู่มือการใช้งานเบื้องต้น

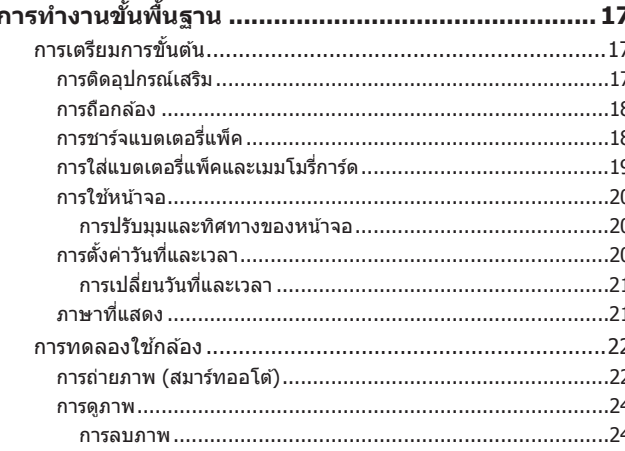

## คู่มือการใช้งานขั้นสูง

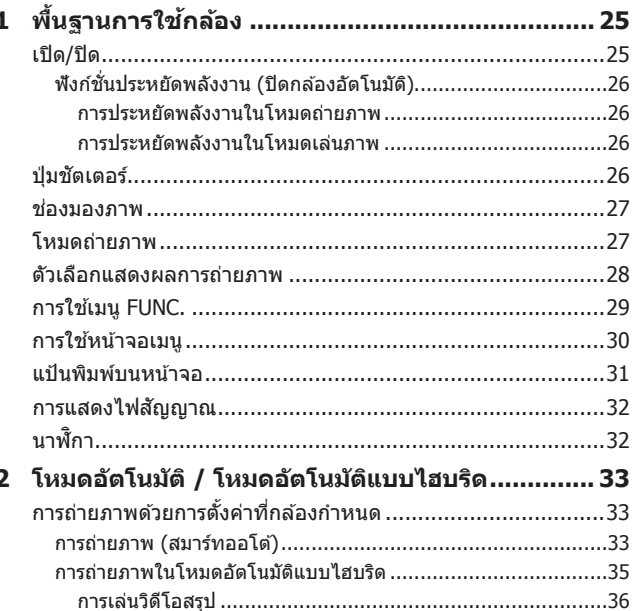

การซูมเข้าหาวัตถุให้ใกล้ยิ่งขึ้น (ดิจิตอลซูม).................................40

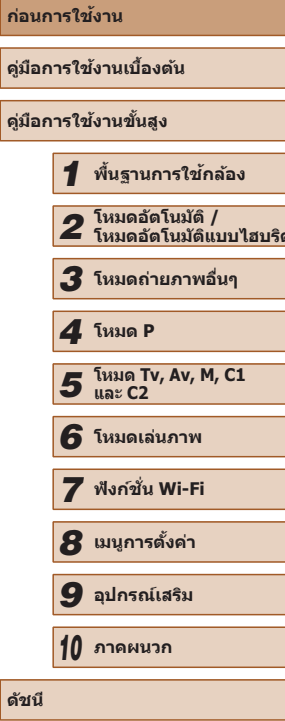

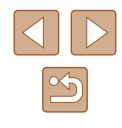

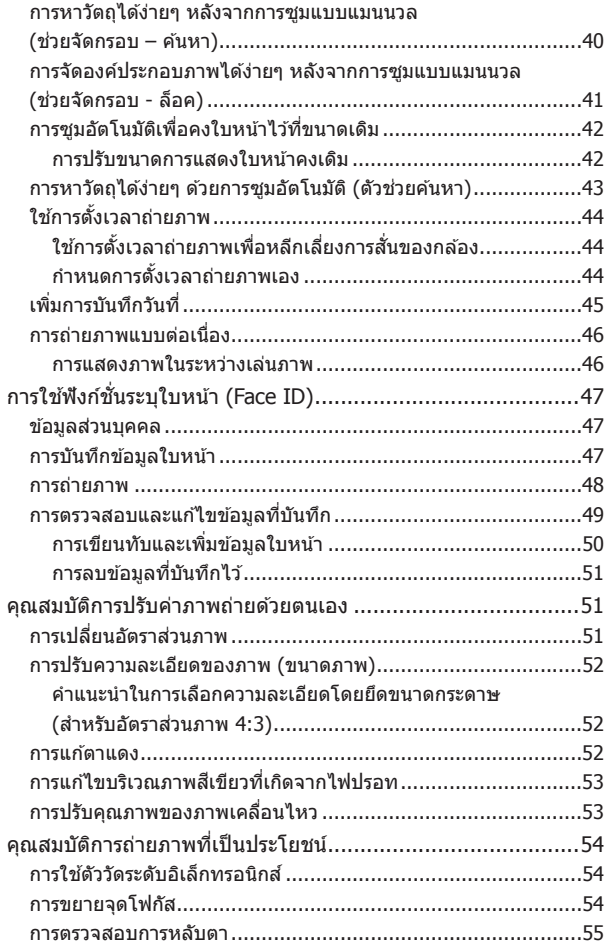

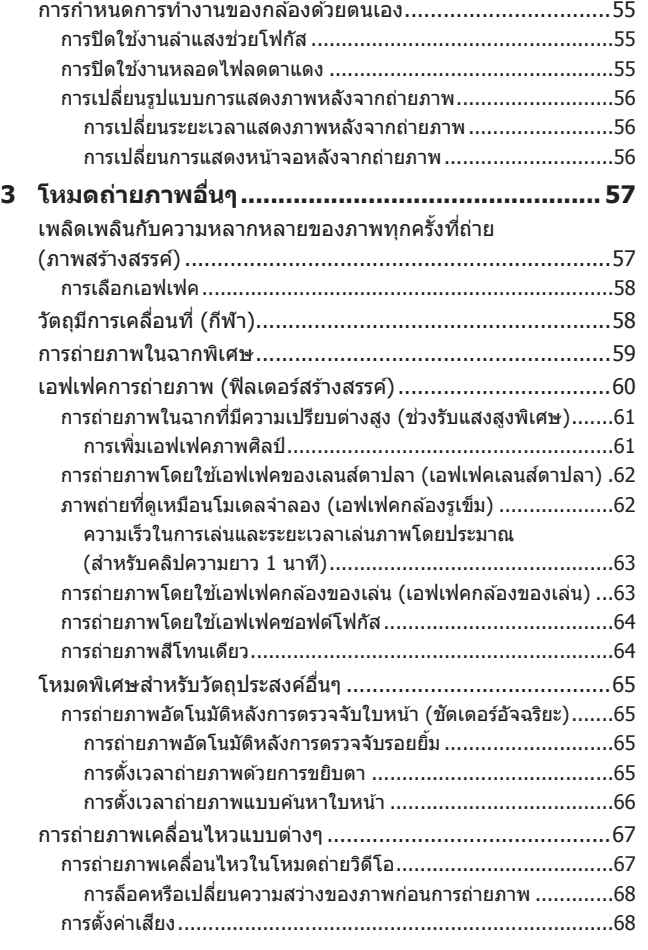

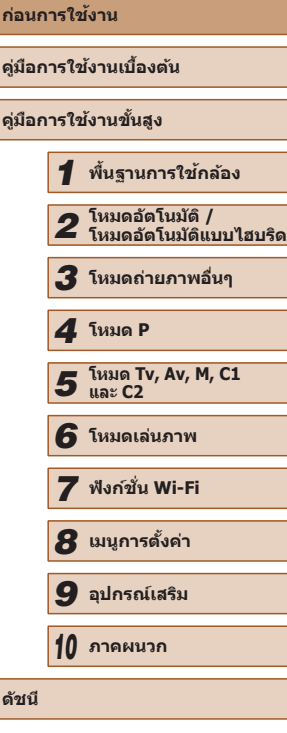

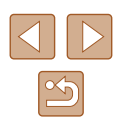

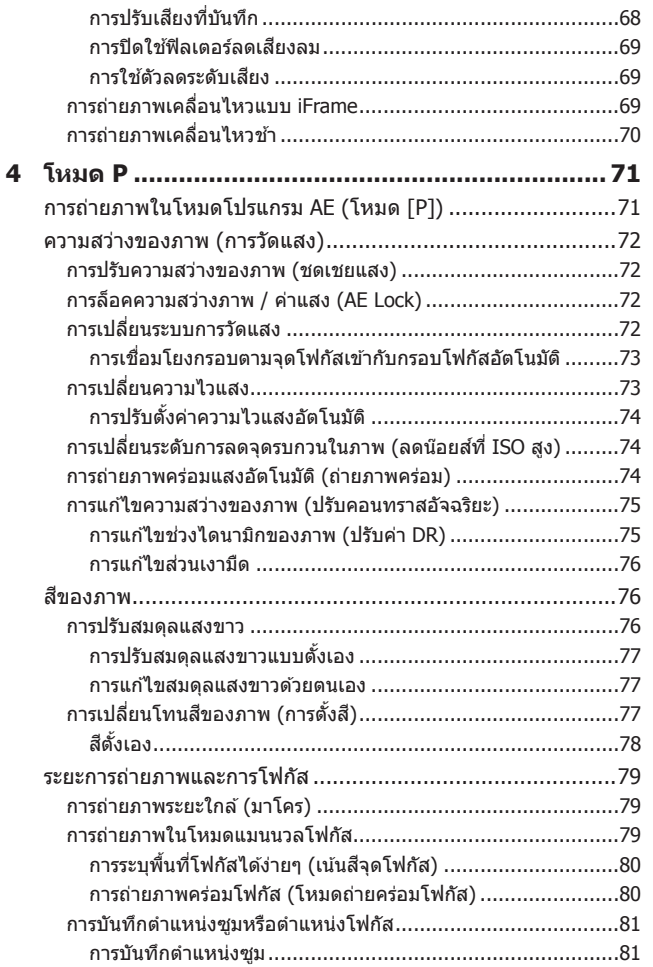

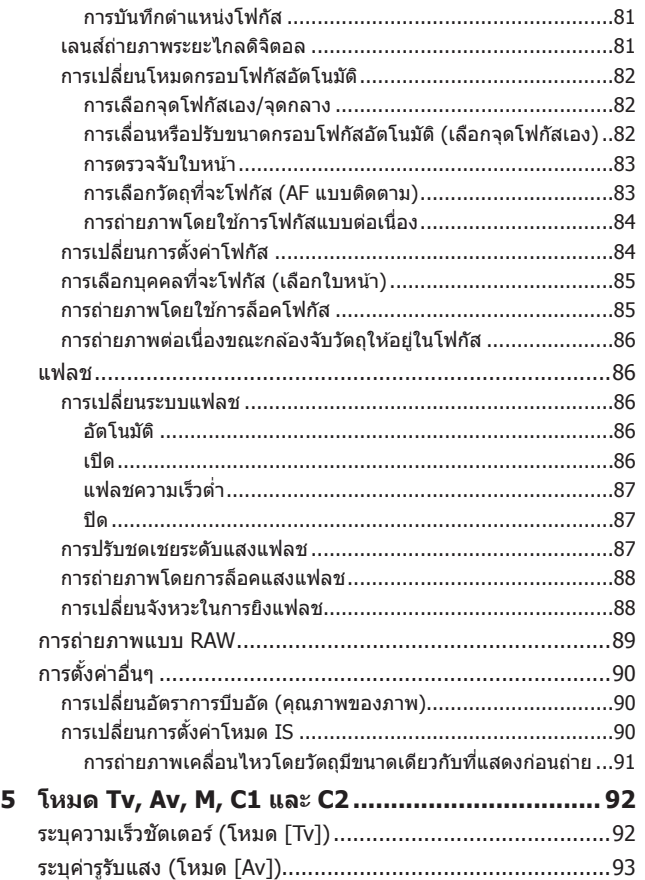

ระบุความเร็วชัตเตอร์และค่ารูรับแสง (โหมด [M]).........................93 การปรับก� ำลังไฟของแฟลช.......................................................94

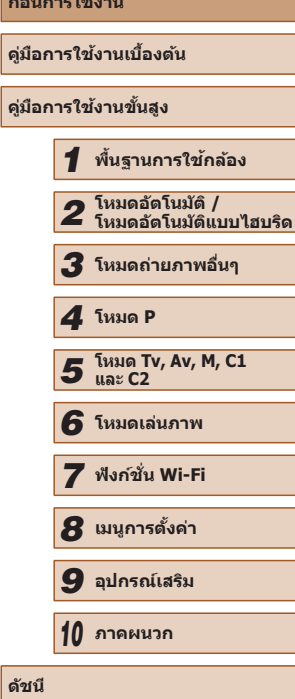

**ก่อนการใชงาน ้**

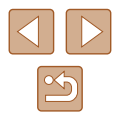

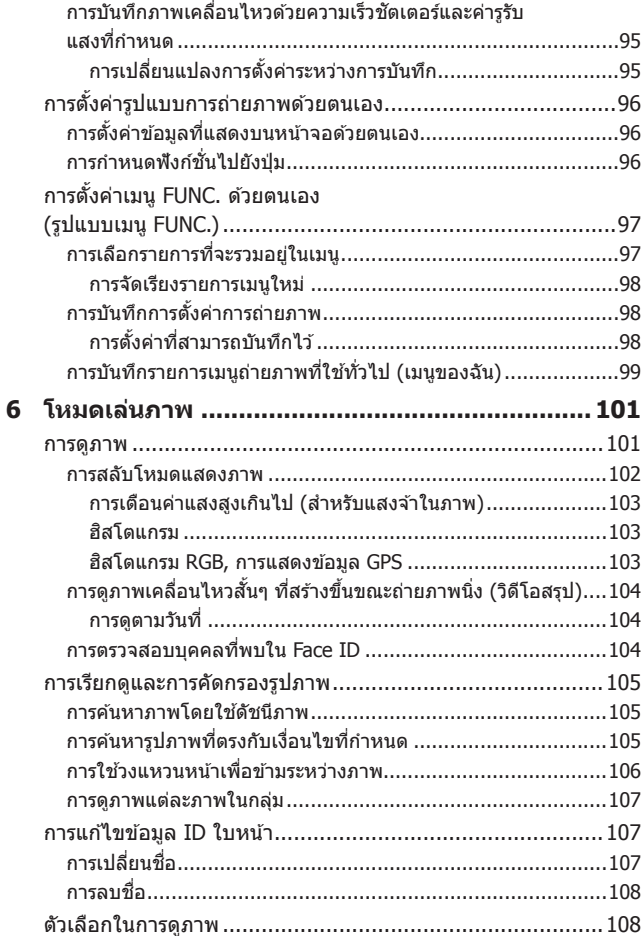

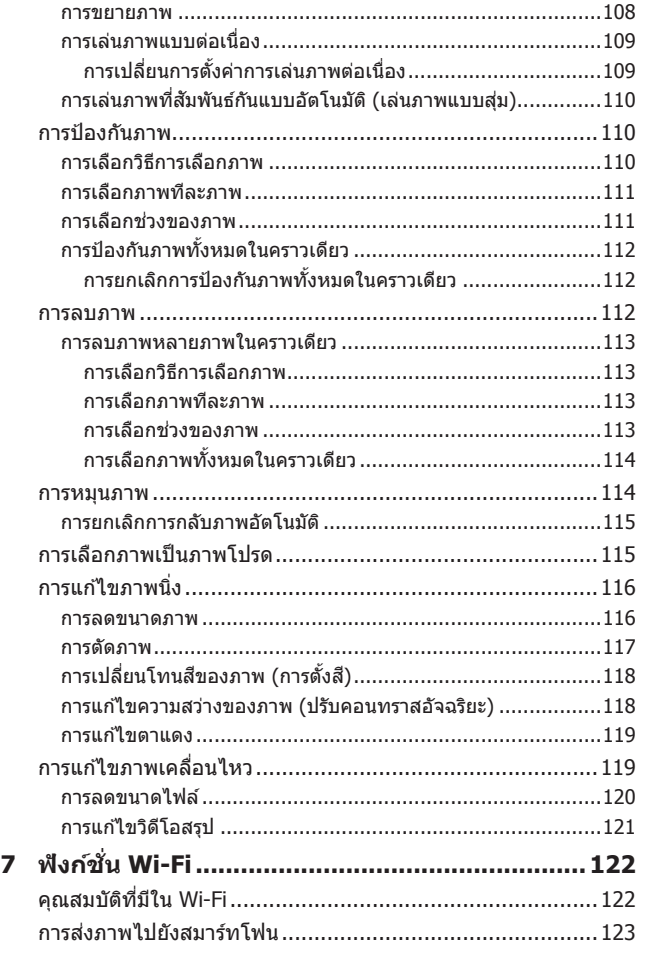

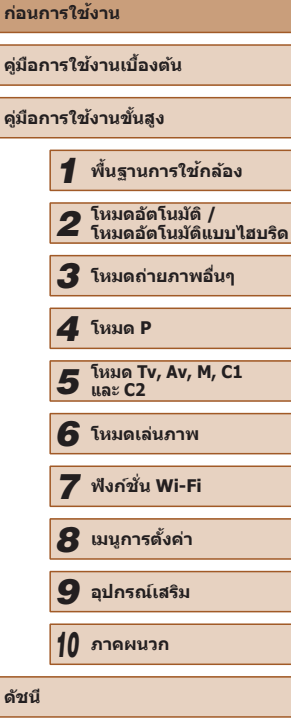

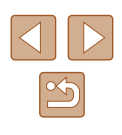

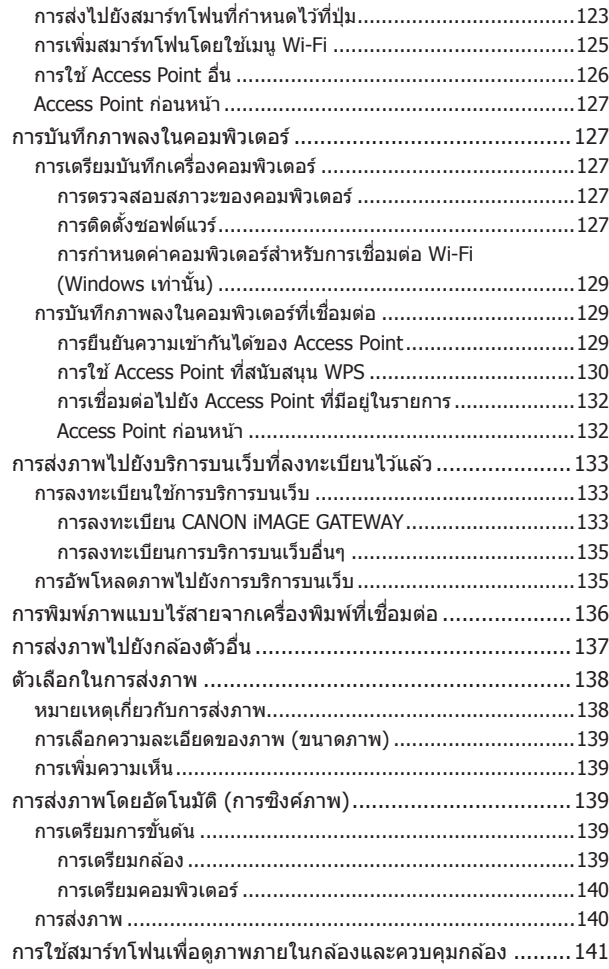

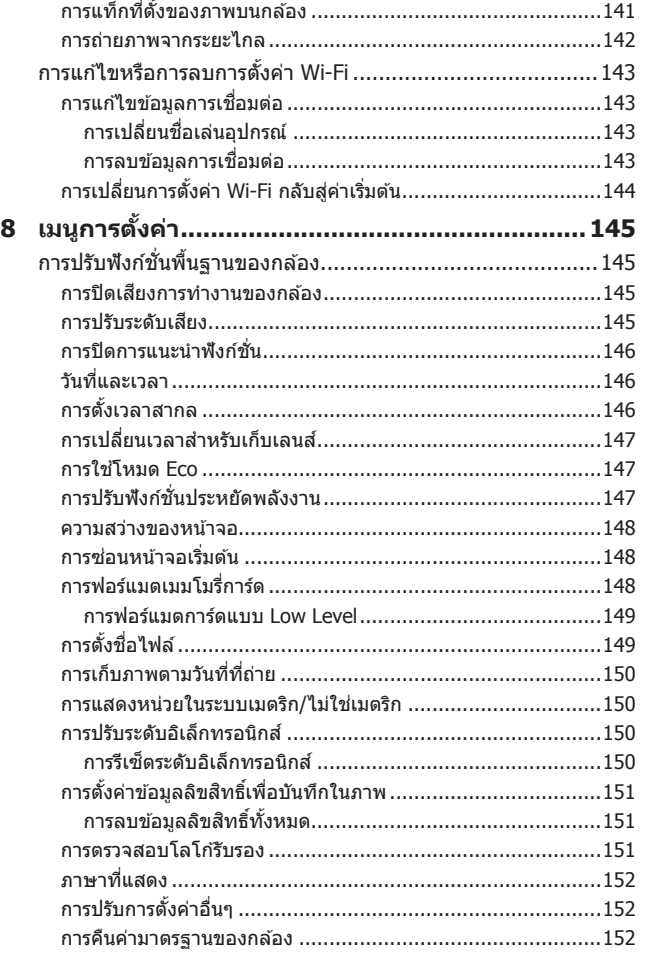

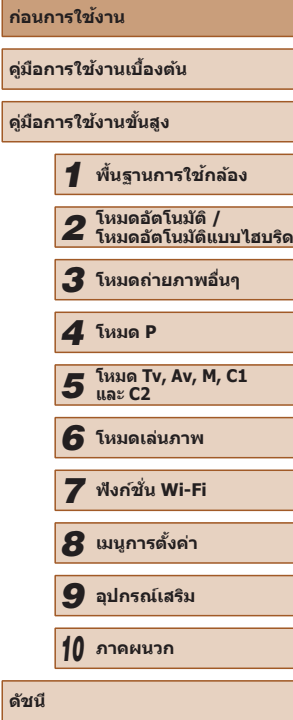

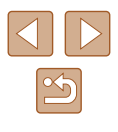

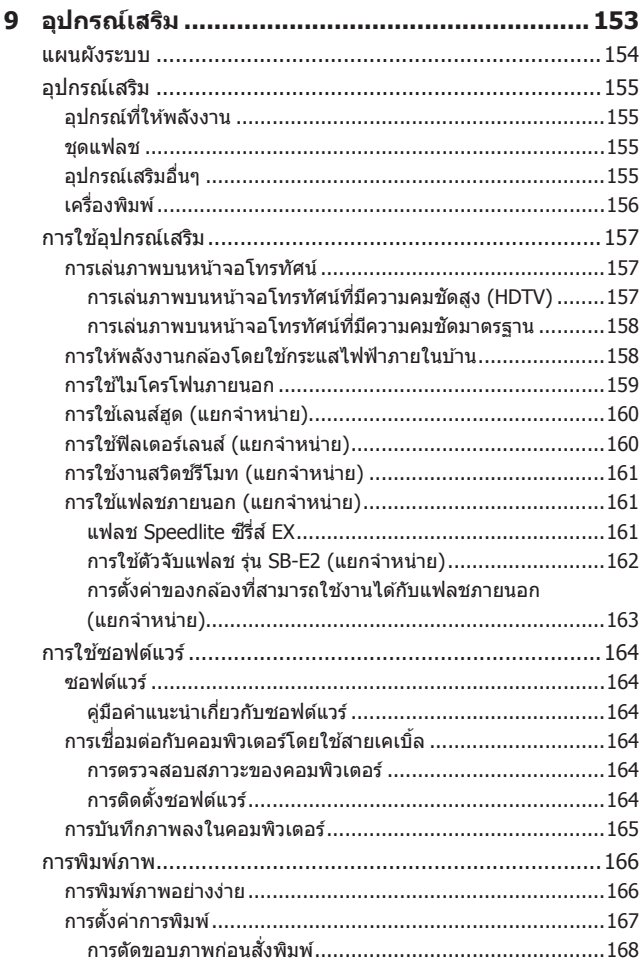

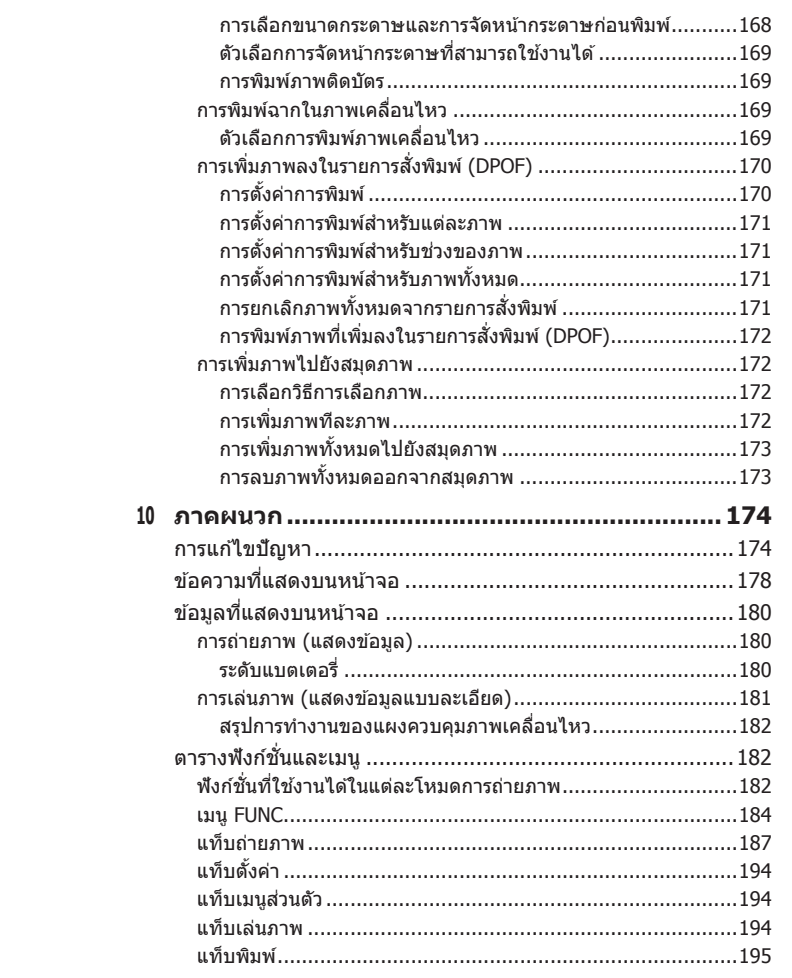

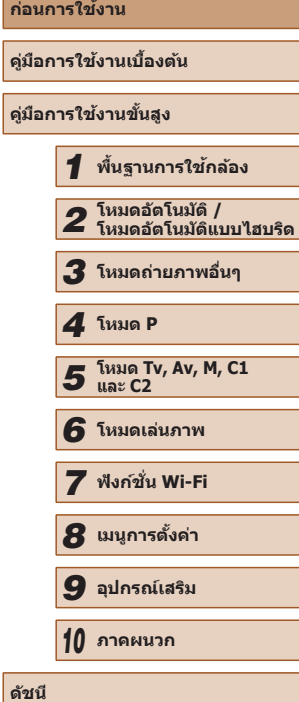

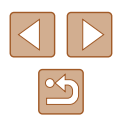

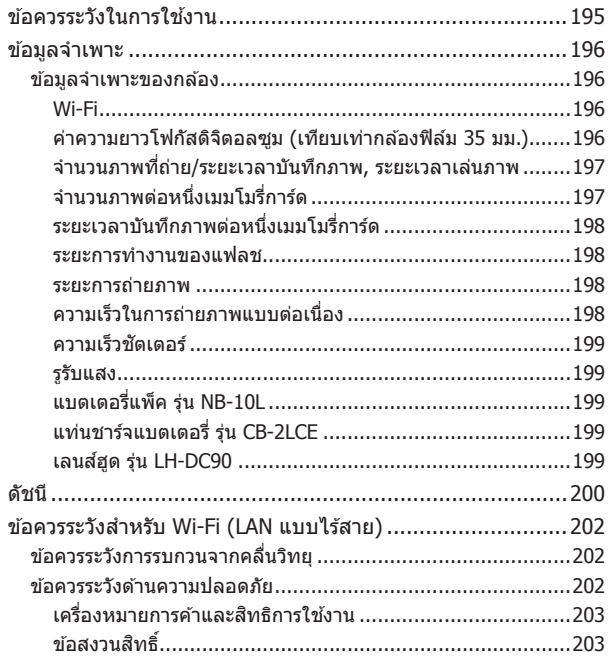

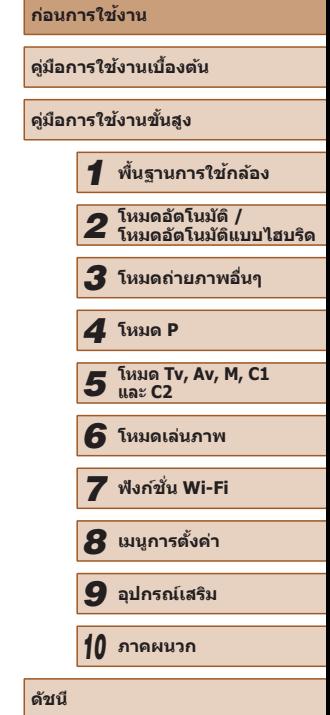

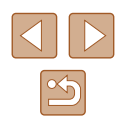

## <span id="page-11-0"></span>**การท�ำงานทั่วไปของกล้อง**

#### **ถ่ายภาพ**

- ใช้การตั้งค่าที่กล*้*องกำหนด (โหมดอัตโนมัติ, โหมดอัตโนมัติแบบไฮบริด)  $\Box$ 33,  $\Box$ 35
- ดูเอฟเฟคต่างๆ ในแต่ละภาพ โดยใช้การตั้งค่าที่กล*้*องกำหนด (โหมดภาพ สร ้างสรรค์)
	- $\Box$ 57

#### การถ่ายภาพคนให ้สวยงาม

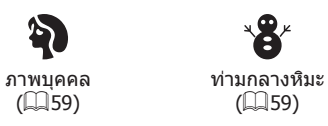

#### การถ่ายภาพให้เข้ากับฉากเฉพาะ

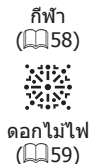

Pa กลางคืน  $($  $\Box$ 59)  $($  $\Box$ 59)

 $\mathbf{B}^*$ 

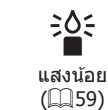

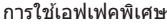

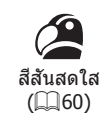

เอฟเฟคกล ้องรูเข็ม  $($  $\Box$ 62)

遇

ภาพสีโทนเดียว  $($  $\Box$  64) • โฟกัสบนใบหน้า

 $\Box$ 33,  $\Box$ 59,  $\Box$ 83,  $\Box$ 85 ● โดยไม่ใชแฟลช (ปิดแฟลช) ้

● ถ่ายภาพตัวคุณเอง (ตั้งเวลาถ่ายภาพ)

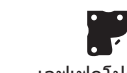

เอฟเฟคโปสเตอร์  $($  $\Box$  $60)$ 

 $\zeta$ เอฟเฟคเลนสตาปลา ์

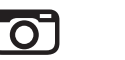

เอฟเฟคกล ้องของเล่น  $($  $\Box$ 63)

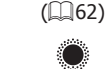

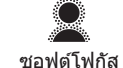

 $($  $\Box$  64)

**คู่มือการใชงานขั้นสูง ้ พืนฐานการใช ้ กล้อง ้ โหมดอัตโนมัติ / โหมดอัตโนมัติแบบไฮบริด โหมดถ่ายภาพอื่นๆ**

**ก่อนการใชงาน ้**

**คู่มือการใชงานเบื ้ องต้น ้**

*4* **โหมด P**

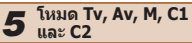

*6* **โหมดเล่นภาพ**

*7* **ฟังก์ชน Wi-Fi ั่**

*8* **เมนูการตั้งค่า**

*9* **อุปกรณ์เสริม**

*10* **ภาคผนวก**

**ดัชนี**

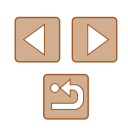

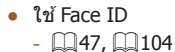

 $\Box$ 44,  $\Box$ 66 ● เพิ่มการบันทึกวันที่  $\mathbb{Z}$ 45

 $\Box$ 33

● รวมคลิปวิดีโอและภาพถ่ายเข้าด้วยกัน (วิดีโอสรุป)

 $\Box$ 35

#### **ดูภาพ**

● ดภาพถ่าย (โหมดเล่นภาพ)

 $\Box$ [101](#page-100-1)

- เล่นภาพโดยอัตโนมัติ (เล่นภาพต่อเนื่อง)
- $2109$  $2109$
- บนหน้าจอโทรทัศน์
	- $\mathbb{Z}$ [157](#page-156-1)
- บนเครื่องคอมพิวเตอร์
- $\Box$ [164](#page-163-1)
- ค ้นหาภาพอย่างรวดเร็ว
	- $\mathbb{Z}$ [105](#page-104-1)
- ลบภาพ
	- $[$   $]$  [112](#page-111-1)

#### **ถ่ายภาพ/ดูภาพเคลื่อนไหว**

- ถ่ายภาพเคลื่อนไหว
- $\Box$ 33,  $\Box$ 67
- ดูภาพเคลื่อนไหว (โหมดเล่นภาพ)
	- $\Box$ [101](#page-100-1)
- $\bullet$  เล่นภาพแบบช้าๆ กับวัตถุที่เคลื่อนไหวเร็ว
	- $\Box$ 70

#### **พิมพ์**

- พิมพ์ภาพ
	- $\Box$ [166](#page-165-1)

#### **บันทึก**

- บันทึกภาพลงในคอมพิวเตอร์ผ่านสายเคเบิ้ล  $\Box$ [165](#page-164-1)
- บันทึกภาพลงในคอมพิวเตอร์  $\Box$ [165](#page-164-1)

#### **ใชฟังก์ช ้ น Wi-Fi ั่**

- ส่งภาพไปยังสมาร์ทโฟน
	- $\Box$ [123](#page-122-2)
- แบ่งปันภาพออนไลน์
	- $\Box$ [133](#page-132-1)
- สงภาพไปยังคอมพิวเตอร์ ่
	- $\Box$ [127](#page-126-1)

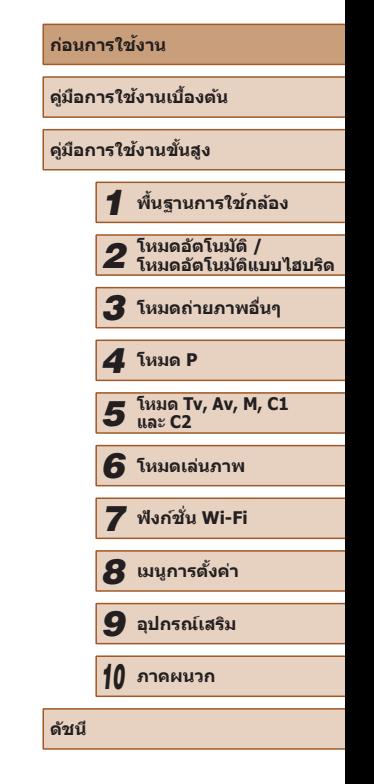

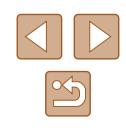

## <span id="page-13-0"></span>**ข้อควรระวังด้านความปลอดภัย**

- โปรดแน่ใจว่าคุณได้อ่านข้อควรระวังด้านความปลอดภัยที่อธิบายไว้ด้านล่างนี้ ้ แล้ว ก่อนที่จะใช้ผลิตภัณฑ์ และแน่ใจเสมอว่าใช้ผลิตภัณฑ์นี้อย่างถูกต้อง
- ข้อควรระวังดำนความปลอดภัยที่แสดงต่อไปนี้มีจุดม่งหมายเพื่อป้องกันการ ีบาดเจ็บต่อตัวคุณและผู้อื่น หรือความเสียหายต่อผลิตภัณฑ์
- โปรดแน่ใจว่าคุณได้ตรวจสอบคู่มือที่ให้มากับอุปกรณ์เสริมแยกจำหน่ายใดๆ ที คุณใช้ด้วยเช่นกัน

. คำเตือบ

้ แสดงถึงความเป็นไปได้ที่จะเกิดการบาดเจ็บสาหัสหรือ เสียชีวิต

● ห้ามยิงแสงแฟลชในระยะใกล้กับดวงตาคบ

การได้รับแสงแฟลชที่มีความสว่างมากอาจทำลายสายตาได้ โดยเฉพาะอย่างยิ่ง ้ เมื่อใช้แฟลชกับทารก ให้ออกห่างอย่างน้อยเป็นระยะ 1 เมตร (3.3 ฟุต)

- ควรเก็บอปกรณ์นี้ให้พ้นจากมือเด็กและทารก หากสายคล้องพันรอบคอเด็ก อาจทำให้เด็กขาดอากาศหายใจได้ หากผลิตภัณฑ์ของคุณใช้สายไฟ และเกิดพันรอบคอเด็กโดยไม่ตั้งใจ อาจทำให้ เด็กขาดอากาศหายใจได้
- ใช้แหล่งจ่ายไฟที่แนะนำเท่านั้น
- ือย่าแยกชิ้นส่วน ดัดแปลง หรือใช้ความร้อนกับผลิตภัณฑ์
- อย่าลอกป้ายออก หากมีป้ายติดอยู่กับแบตเตอรี่แพ็ค
- หลีกเลี่ยงไม่ให้ผลิตภัณฑ์หล่นหรือถูกกระแทกอย่างรุนแรง
- อย่าสัมผัสภายในของผลิตภัณฑ์หากเกิดการแตกเสียหาย เช่น เมื่อตกหล่น
- หยุดใช้งานผลิตภัณฑ์ทันทีหากมีการปล่อยควัน กลิ่นแปลกๆ หรือทำงานผิด ปกติ
- อย่าใช้ตัวทำละลายอินทรีย์ เช่น แอลกอฮอล์ เบนซิน หรือทินเนอร์ ทำความ สะอาดผลิตภัณฑ์
- หลีกเลี่ยงการสัมผัสกับของเหลว และอย่าให้ของเหลวหรือวัตถุแปลกปลอม เข ้าไปภายในผลิตภัณฑ์

#### อาจทำให้เกิดไฟฟ้าช็อตหรือไฟไหม่ได้

หากผลิตภัณฑ์เปียกนำ หรือหากของเหลวหรือวัตถุแปลกปลอมอื่นเข้าไปด้านใน ให ้เอาแบตเตอรี่แพ็ค/แบตเตอรี่ออกหรือถอดปลั๊กในทันที

- อย่ามองที่ต้นกำเนิดของแสงจ้าผ่านช่องมองภาพ (หากกล้องคุณมีช่องมอง ภาพ) เช่น ดวงอาทิตย์ในวันที่ท้องฟ้าปลอดโปร่ง หรือต้นกำเนิดแสงจ้าที่เกิด จากฝีมือมนุษย์
- อาจทำลายสายตาของคุณได้
- อย่าสัมผัสผลิตภัณฑ์ที่เสียบปลั๊กอย่ขณะมีฝนฟ้าคะนอง อาจทำให้เกิดไฟฟ้าช็อตหรือไฟไหม่ได้ ให้คุณหยุดใช้งานและออกห่างจาก ผลิตภัณฑ์โดยทันที
- ใช้แบตเดอรี่แพ็ค/แบตเตอรี่ที่แนะนำเท่านั้น
- อย่าวางแบตเตอรี่แพ็ค/แบตเตอรี่ไว๋ใกล*้*หรือสัมผัสกับเปลวไฟ อาจทำให้แบตเตอรี่แพ็ค/แบตเตอรี่ระเบิดหรือรั่วซึม ทำให้เกิดไฟฟ้าช็อต ไฟไหม้ ิหรือการบาดเจ็บได ้ หากสารประกอบของแบตเตอรี่ที่รั่วซึมออกมาสัมผัสกับดวงตา ปาก ผิวหนัง หรือเสือผ้า ให้ล้างออกด้วยน้ำในทันที
- หากผลิตภัณฑ์มีแท่นชาร์จแบตเตอรี่ โปรดทราบข้อควรระวังดังต่อไปนี้
	- ถอดปลั๊กไฟออกเมื่อไม่ใช้งาน แล้วใช้ผ้าแห้งเช็ดฝุ่นและสิ่งสกปรกที่เกาะบน ปลั๊ก ด้านนอกของเต๋าจ่ายไฟ และบริเวณรอบๆ
	- อย่าเสียบหรือถอดปลั๊กไฟขณะบือเปียก
	- อย่าใช้อุปกรณ์ในลักษณะที่เกินกว่าอัตราความสามารถของเต๋าจ่ายไฟหรือ สายไฟ อย่าใช้งานหากปลั๊กชำรุด หรือไม่ได้เสียบเข้ากับเต้าจ่ายไฟให้แน่น
	- อย่าให้ฝุ่นหรือวัตถุที่เป็นโลหะ (เช่น เข็มหรือกุญแจ) สัมผัสกับขั้วแบตเตอรี่ หรือปลั๊ก
	- อย่าตัด ทำความเสียหาย ดัดแปลงหรือวางของหนักบนสายไฟ หาก ผลิตภัณฑ์ใชสายไฟ ้

อาจทำให้เกิดไฟฟ้าช็อตหรือไฟไหม่ได้

● ปิดกล้องใบบริเวณที่ห้าบใช้กล้อง

คลื่นแม่เหล็กไฟฟ้าที่ปล่อยออกมาจากกล้องอาจรบกวนการทำงานของเครื่องมือ อิเล็กทรอนิกส์และอุปกรณ์อื่นๆ โปรดปภิบัติตามข้อควรระวังอย่างเหมาะสมเมื่อ ้ ใช้ผลิตภัณฑ์ในที่ที่ห้ามใช้อปกรณ์อิเล็กทรอนิกส์ เช่น ภายในเครื่องบินและสถาน พยาบาล

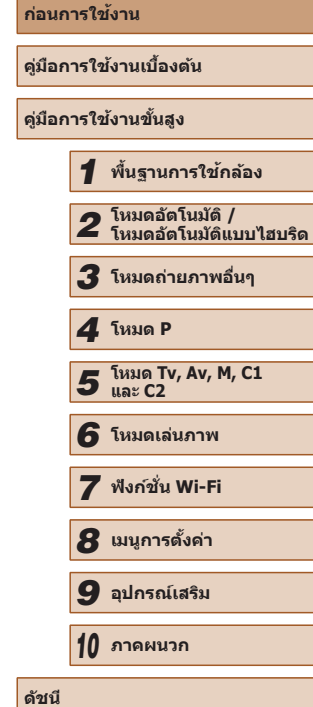

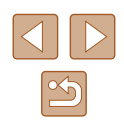

#### 1 ข้อควรระวัง แสดงถึงความเป็นไปได้ที่จะเกิดการบาดเจ็บ

- เมื่อถือผลิตภัณฑ์โดยใช้สายคล้อง ระวังอย่าให้ผลิตภัณฑ์กระแทก ได้รับการสัน สะเทือนอย่างรุนแรง หรือกระทบกับวัตถุอื่น
- ระวังอย่าปะทะหรือดับไปที่เลบส์อย่างแรง อาจนำไปสู่การบาดเจ็บหรือทำให้กล้องเสียหายได้
- ระวังอย่าให้หน้าจอได้รับการกระแทกอย่างรุนแรง อาจได ้รับบาดเจ็บจากเศษกระจกหากหน้าจอแตก
- ระวังอย่าให้นิ้วหรือเสื้อผ้าของคณบังแสงแฟลชเมื่อใช้แฟลช ้ อาจสงผลให้เกิดการเผาไหม้หรือความเสียหายต่อแฟลช
- หลีกเลี่ยงการใช∖้งาน การวาง หรือการเก็บผลิตภัณฑ์ในสถานที่ต่อไปนี้:
	- บริเวณที่โดนแสงอาทิตย์โดยตรง
	- $-$ บริเวณที่มีอุณหภูมิสูงกว่า 40 °C (104 °F)
	- บริเวณที่ชื้นหรือเต็มไปด้วยฝ่น

อาจทำให้แบตเตอรี่แพ็ค/แบตเตอรี่เกิดการรั่วซึม มีความร้อนสูงเกินไป หรือระเบิด ้ ได้ ส่งผลให้เกิดไฟฟ้าช็่อต ไฟไหม้ ความร้อนลวก หรือการบาดเจ็บอื่นๆ ้ ความร้อนสงเกินไปและความเสียหายอาจส่งผลให้เกิดไฟฟ้าช็อต ไฟไหม้ ้ความร้อนลวก หรือการบาดเจ็บอื่นๆ

- การดูเอฟเฟคเปลียนภาพต่อเนื่องเป็นเวลานานอาจทำให้เกิดอาการไม่สบาย ึ ดาได้
- เมื่อใช้เลนส์เสริม ฟิลเตอร์เลนส์ หรืออะแดปเตอร์ฟิลเตอร์ (หากสามารถใช่ได้) ัตรวจสอบให้แน่ใจว่าได้ติดอุปกรณ์เสริมเหล่านี้แน่นดีแล้ว หากอุปกรณ์เสริมเลนส์หลวมแล้วตกหล่น อาจทำให้เลนส์แตก และอาจเกิดแผล ิจากการถูกชิ้นส่วนกระจกบาดได้
- สำหรับกล้องที่มีการขึ้นลงของแฟลชอัตโนมัติ ควรดูให้แน่ใจเพื่อหลีกเลี่ยงไม่ ให ้นิ้วของคุณถูกหนีบเมื่อแฟลชเลื่อนลง อาจทำให้เกิดการบาดเจ็บได้

#### ีขโอควรระวัง แสดงถึงความเป็นไปได้ที่จะเกิดความเสียหายต่อ ผลิตภัณฑ์

● อย่าเล็งกล้องไปที่ต้นกำเนิดของแสงจ้า เช่น ดวงอาทิตย์ในวันที่ท้องฟ้าปลอด โปร่ง หรือต้นกำเนิดแสงจ้าที่เกิดจากฝีมือมนุษย์

การกระทำเช่นนี้อาจทำให้เซ็นเซอร์ภาพหรือส่วนประกอบภายในเสียหายได้

- ระวังอย่าให้ฝุ่นหรือทรายเข้าไปภายในกล้อง เมื่อใช้กล้องในบริเวณหาดทราย หรือที่ที่มีลมแรง
- สำหรับผลิตภัณฑ์ที่มีการขึ้นลงของแฟลชอัตโนมัติ อย่าดันแฟลชลงหรืองัดเปิด ขึ้บเอง
- อาจทำให้ผลิตภัณฑ์ทำงานผิดพลาดได้
- เช็ดฝุ่น คราบสกปรก หรือสิงแปลกปลอมอื่นๆ บนแฟลชออกโดยใช้สำลี ทำความสะอาดหรือผ้า

ความร้อนจากแฟลชอาจทำให้สิ่งแปลกปลอมเกิดเขม่าควัน หรือทำให้ผลิตภัณฑ์ ทำงานผิดพลาดได้

● ถอดแบตเตอรี่แพ็ค/แบตเตอรี่ออกและเก็บไว้เมื่อคุณไม่ได้ใช้งานผลิตภัณฑ์ การรั่วซึมของแบตเตอรี่ที่เกิดขึ้นอาจทำให้ผลิตภัณฑ์เสียหายได้

● ก่อนที่คุณจะทิ้งแบตเตอรี่แพ็ค/แบตเตอรี่ ควรใช่เทปกาวหรือฉนวนปิดขั้ว แบตเตอรี่ก่อน

หากสัมผัสกับส่วนที่เป็นโลหะของวัตถุอื่น อาจทำให้เกิดไฟไหม้หรือระเบิดได้

● ถอดปลั๊กแท่นชาร์จแบตเตอรี่ใดๆ ที่ใช้กับผลิตภัณฑ์เมื่อไม่ได่ใช้งาน อย่าคลุม ้ผ้าหรือวางสิ่งของอื่นไว้ด้านบนในขณะใช้งาน

การเสียบปลั๊กทิ้งไว้เป็นเวลานานอาจทำให้เกิดความร้อนสูงเกินไปและแท่นชาร์จ ี เสียรปทรง ส่งผลให้เกิดไฟไหม้ได้

● อย่าวางแบตเตอรี่แพ็คไว้ใกล้สัตว์เลี้ยง

การกัดแทะของสัตว์อาจทำให้แบตเตอรี่แพ็คเกิดการรั่วซึม มีความร้อนสูงเกินไป หรือระเบิดได้ ส่งผลให้เกิดควาบเสียหายต่อผลิตภัณฑ์หรือไฟไหบ้

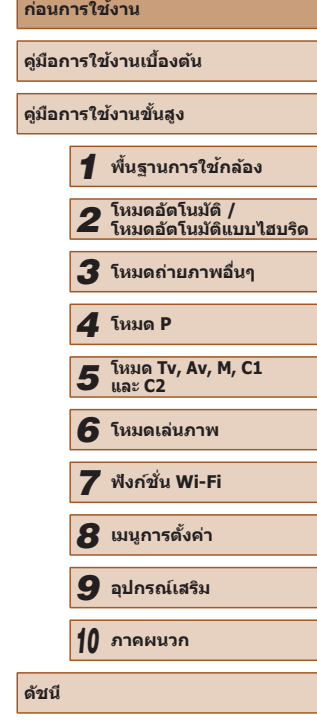

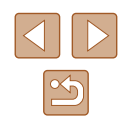

- หากผลิตภัณฑ์ของคุณใช้หลายแบตเตอรี่ อย่าใช้แบตเตอรี่ที่มีระดับการชาร์จ ้ คำที่ที่ที่ที่ที่ที่ที่ที่ที่ที่ที่มีการในบาตเตอร์เก่าและใหม่ร่วมกัน และอย่าใส่แบตเตอรี่ที่มีขั้ว + และ – กลับด ้าน อาจทำให้ผลิตภัณฑ์ทำงานผิดพลาดได้
- อย่านั่งลงโดยที่มีกล*้*องอยู่ในกระเป๋ากางเกงของคุณ ้<br>การกระทำเช่นนี้อาจเกิดความผิดพลาดหรือทำให้หน้าจอเสียหายได้
- เมื่อเก็บกล้องในกระเป๋าของคุณ ระวังอย่าให้ของแข็งสัมผัสกับหน้าจอ ปิดหน้า ้จอลงด้วยเช่นกัน (เพื่อให้หน้าจอหันเข้าหาตัวกล้อง) หากหน้าจอผลิตภัณฑ์ ของคุณสามารถปิดได้
- อย่าผกติดของแข็งใดๆ เข้ากับผลิตภัณฑ์ ้ ควะ และทุ่งที่เอองแองงการอาการพลาดหรือทำให้หน้าจอเสียหายได้<br>การกระทำเช่นนี้อาจเกิดความผิดพลาดหรือทำให้หน้าจอเสียหายได้

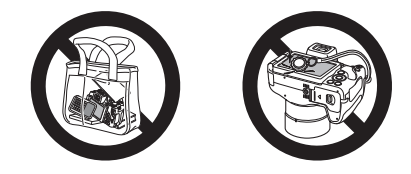

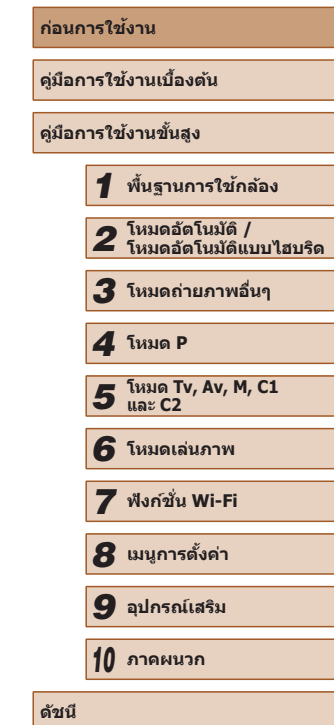

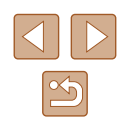

# <span id="page-16-0"></span>**คู่มือการใชงานเบื ้ องต้น ้**

## **การท�ำงานขั้นพืนฐาน ้**

้คำแนะนำและข้อมูลเบื้องต้น ตั้งแต่การเริ่มต้นเตรียมกล้องไปจนถึงการถ่ายภาพและ เล่นภาพ

## **การเตรียมการขั้นต้น**

#### เตรียมพร้อมสำหรับการถ่ายภาพดังนี

#### **การติดอุปกรณ์เสริม**

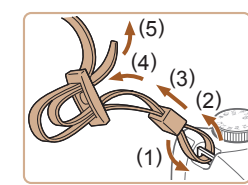

#### *1* **ผูกติดสายคล้อง**

- ผุกติดสายคล้องที่มีให้เข้ากับตัวกล้องตามภาพ
- ผุกติดสายคล้องแบบเดียวกันกับอีกดำนหนึ่ง ้ของกล้อง

#### *2* **ผูกติดฝาครอบเลนส์**

● ถอดฝาครอบเลนส์ออกจากเลนส์และผฺกติด ฝาครอบเข้ากับสายคล้อง

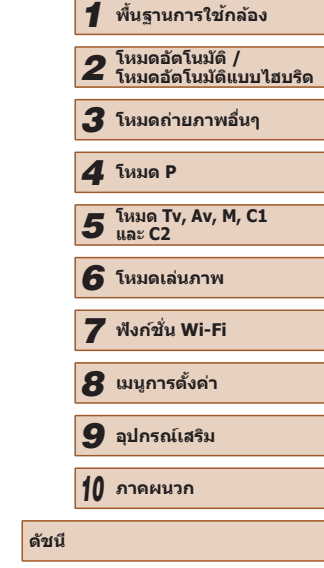

**้** ก่อนการใช้งาน

**คู่มือการใชงานเบื ้ องต้น ้**

**คู่มือการใชงานขั้นสูง ้**

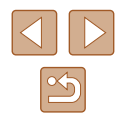

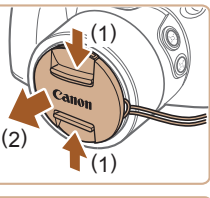

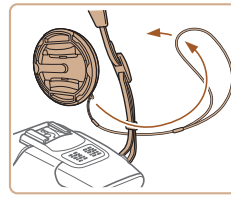

<span id="page-17-0"></span>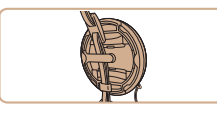

- ถอดฝาครอบเลนส์ออกก่อนเปิดกล้องเสมอ ีพยายามหนีบฝาครอบเลนส์เข้ากับสายคล้อง ้คอเมื่อไม่ใช้ฝาครอบ
- สามฝาครอบเลนส์ไว้กับเลนส์เบื่อไม่ใช่งาน กล้อง

#### **การถือกล้อง**

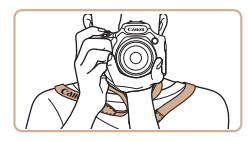

- คล้องสายคล้องเข้ากับคอ
- ขณะทำการถ่ายภาพ เก็บแขนของคุณให้ชิด ิ กับลำตัวและถือกล้องให้กระชับเพื่อป้องกัน การเคลื่อนไหว อย่าให ้นิ้วของคุณไปบังแฟลช หากคุณยกแฟลชขึ้น

#### **การชาร์จแบตเตอรี่แพ็ค**

้ก่อนการใช้งาน ให้ชาร์จแบตเตอรี่แพ็คด้วยแท่นชาร์จที่จัดให้ แน่ใจว่าได้ชาร์จ แบตเตอรี่แพ็คก่อน เพราะกล*้*องไม่มีการจำหน่ายพร้อมกับแบตเตอรี่แพ็คที่ชาร์จ แล้ว

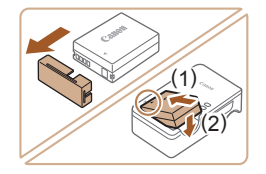

#### *1* **ใสแบตเตอรี่แพ็ค ่**

● ถอดฝาปิดออกจากแบตเตอรี่แพ็ค จัดให้ เครื่องหมาย บนแบตเตอรี่แพ็คและแท่น ชาร์จอยู่ตรงกัน จากนั้นใสแบตเตอรี่แพ็คโดย ่ ดันเข้า (1) และกดลง (2)

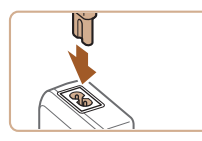

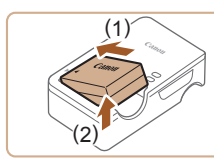

#### *2* **ชาร์จแบตเตอรี่แพ็ค**

- เสียบสายไฟเข้ากับแท่บชาร์จ จากนั้นเสียบ ปลายอีกด ้านหนึ่งเข ้ากับเต ้ารับ
- ไฟชาร์จจะขึ้นเป็นสีส้ม และเริ่มทำการชาร์จ
- เมื่อเสร็จสิ้นการชาร์จ ไฟจะเปลี่ยนเป็นสีเขียว

● หลังจากถอดปลั๊กแท่บชาร์จแบตเตอรี่แล้ว ให้

#### *3* **ถอดแบตเตอรี่แพ็ค**

- ถอดแบตเตอรี่แพ็คโดยดันเข้า (1) และยก ขึ้น (2)
- ในการปกป้องและรักษาแบตเตอรี่แพ็คให้อยู่ในสภาพดี อย่าชาร์จ ี่ แบตเตอรี่ทิ้งไว้นานเกิน 24 ชั่วโมง
- สำหรับแท่นชาร์จที่ใช้สายไฟ อย่าเชื่อมต่อแท่นชาร์จหรือสายไฟเข้า กับวัตถุอื่นๆ การกระทำเช่นนี้อาจส่งผลให้เกิดความผิดพลาดหรือทำให้ ผลิตภัณฑ์เสียหายได้
- สำหรับรายละเอียดเกี่ยวกับระยะเวลาในการชาร์จ จำนวนภาพที่ถ่าย และ ้ ระยะเวลาในการบันทึกภาพที่ใช่ได้ด้วยแบตเตอรี่แพ็คซึ่งชาร์จไว้เต็มบั้น โปรดดู ``จำนวนภาพที่ถ่าย/ระยะเวลาบันทึกภาพ, ระยะเวลาเล่นภาพ″ ( =[197](#page-196-1) )
- แบตเตอรี่แพ็คที่ชาร์จไว้จะค่อยๆ หมดลงถึงแม่ไม่ได่ใช้ก็ตาม ให้ชาร์จ ี แบตเตอรี่แพ็คใน (หรือทันทีก่อน) วันที่จะใช้
- สำหรับการเตือนสถานะการชาร์จที่มองเห็นได้ ให้ครอบฝาปิดแบตเตอรี่ โดยให้เห็นเครื่องหมาย ▲ บนแบตเตอรี่แพ็คที่ชาร์จแล้วและปกปิดไว้บน แบตเตอรี่แพ็คที่ยังไม่ได ้ชาร์จ
- แท่นชาร์จสามารถใชได ้ในพ ้ ื้นที่ที่มีไฟฟ้ากระแสสลับ 100 240 V (50/60 Hz) สำหรับเต๋ารับที่มีรูปแบบต่างกัน ให้ใช้ตัวต่อปลั๊กที่สามารถหา ซือได้ ห้ามใช้อุปกรณ์ตัวแปลงไฟฟ้าที่ออกแบบเพื่อใช้สำหรับการเดินทาง เพราะอาจทำให้แบตเตอรี่แพ็คเสียหายได้

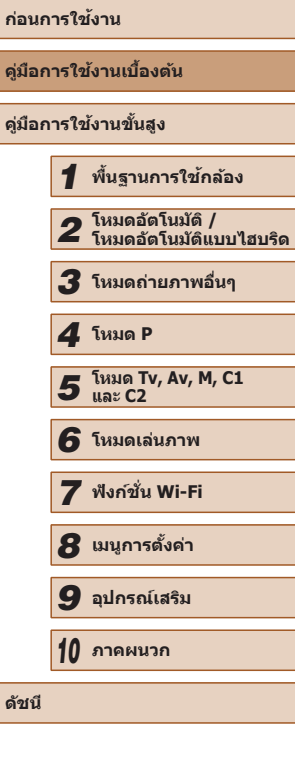

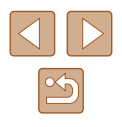

#### <span id="page-18-0"></span>**การใสแบตเตอรี่แพ็คและเมมโมรี่การ์ด ่**

ใส่แบตเตอรีแพ็คที่จัดให้และเมมโมรีการ์ด (แยกจำหน่าย) โปรดทราบว่าก่อนที่คุณจะใชเมมโมรี่การ์ดใหม่ (หรือเมมโมรี่การ์ดที่ถูกฟอร์แมต ้ จากอุปกรณ์อื่น) คุณควรฟอร์แมตเมมโมรีการ์ดโดยใช้กล้องนี้ก่อน (∭[148](#page-147-1))

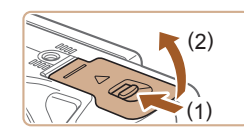

#### *1* **เปิดฝาครอบ**

 $\bullet$  เลื่อนสวิตช์ (1) และเปิดฝาขึ้น (2)

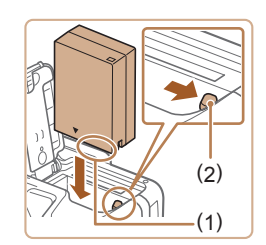

#### *2* **ใสแบตเตอรี่แพ็ค ่**

- ถือแบตเตอรี่แพ็คโดยหันด้านขั้ว (1) ลงตาม ภาพ ดันตัวล็อคแบตเตอรี่ (2) ตามทิศทางของ ิลูกศร แล้วใส่แบตเตอรี่แพ็คเข้าไปจนกระทั่ง ตัวล็อคคลิกปิด
- หากคุณใส่แบตเตอรี่แพ็คโดยหันผิดด้าน จะ ไม่สามารถล็อคให้เข้าตำแหน่งได้ ควรมั่นใจ ้ เสมอว่าแบตเตอรี่แพ็คหันถูกดำนและล็อคเข้า ที่เบื่อใส่ลงไป

# ( 1 )

- *3* **ตรวจสอบแถบป้ องกันการบันทึกและใส่ เมมโมรี่การ์ด**
- การบันทึกภาพจะไม่สามารถทำได่โดยใช้ เมมโมรี่การ์ดที่มีแถบป้องกันการบันทึกอยู่ ในตำแหน่งล็อค ให้เลือนแถบไปยังตำแหน่ง ปลดล็อค
- ใส่เมมโมรี่การ์ดโดยหันด้านป้าย (1) ตามภาพ จนกระทั่งคลิกลงตำแหน่ง
- $\bullet$  ตรวจสอบให้แน่ใจว่าคุณได้ใส่เมมโมรี่การ์ดใน ทิศทางที่ถูกต้อง หากใส่เมมโมรี่การ์ดผิดด้าน อาจทำให้กล้องเสียหายได้

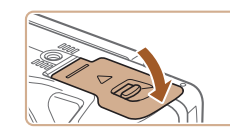

#### *4* **ปิดฝาครอบ**

- ปิดฝาครอบตามทิศทางของลูกศร และกดฝา ครอบลงจนคลิกเข้าสู่ตำแหน่งปิด
- สำหรับรายละเอียดเกี่ยวกับจำนวนภาพที่ถ่ายหรือระยะเวลาบันทึกภาพของ เมมโมรีการ์ดหนึ่ง โปรดดู "จำนวนภาพต่อหนึ่งเมมโมรีการ์ด″ (|⊨|197)

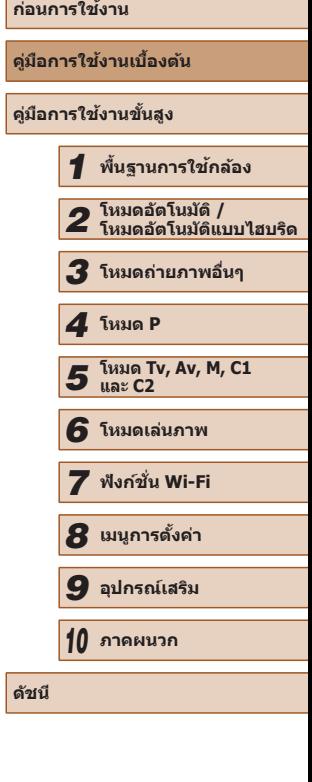

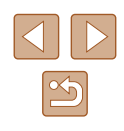

#### <span id="page-19-0"></span>**การใชหน้าจอ ้**

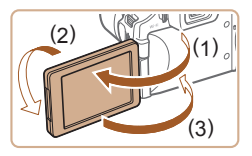

- เปิดหน้าจอ (1) แล้วหมนไปทางด้านเลนส์ 180° (2)
- ปิดหน้าจอในทิศทางนี้ (3)

<span id="page-19-2"></span>● หน้าจอสามารถเปิดได ้ประมาณ 175° เท่านั้นในทิศทาง (1) ระวังอย่าเปิด ็หน้าจอมากไปกว่านี้ เพราะจะทำให้กล้องเสียหายได้

#### **การปรับมุมและทิศทางของหน้าจอ**

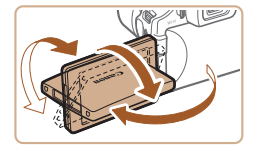

- คุณสามารถปรับมุมและทิศทางของหน้าจอได้ ตามต ้องการเพื่อให้เหมาะกับสภาวะการถ่าย ภาพ
- เพื่อปกป้องหบ้าจอเบื่อไม่ใช่งานกล้อง ให้ปิด หน้าจอและหันเข้าหาตัวกล้องเสนอ
- ้ เปิดหน้าจอออกเพื่อที่จะสามารถใช้งานหน้าจอเมื่อเปิดกล้อง ซึ่งจะ ้ เป็นการปิดใช้งานช่องมองภาพ เช่นเดียวกัน เมื่อปิดหน้าจอ (หันเข้าหาตัว ึกล้อง) เพื่อหยุดใช้งานหน้าจอก็จะเปิดใช้ช่องมองภาพ
	- เมื่อถ่ายภาพตัวคุณเอง คุณสามารถดูภาพตัวเองแบบในกระจกได่โดยการ ้หมุนหน้าจอวนกลับไปทางด้านหน้าของกล้อง ในการยกเลิกการกลับภาพ ให้กดปุ่ม [MENU] และเลือก [กลับภาพบนจอLCD] บนแท็บ [ 0] ิ จากนั้นกดปุ่ม [◀][ ▶] เพื่อเลือก [ปิด]

#### <span id="page-19-1"></span>**การตั้งค่าวันที่และเวลา**

้ตั้งวันที่และเวลาปัจจุบันให้ถูกต้องได้ดังนี้ หากหน้าจอ [วันที่/เวลา] แสดงขึ้นเมื่อ ึ่ คุณเปิดกล้อง ข้อมูลซึ่งคุณกำหนดนี้จะถูกบันทึกลงในคุณสมบัติของภาพที่คุณถ่าย และจะถูกใชเมื่อคุณจัดเรียงภาพตามวันที่ถ่ายภาพหรือพิมพ์ภาพโดยแสดงวันที่ ้ ึคุณยังสามารถบันทึกวันที่ลงในภาพถ่ายได้ หากคุณต้องการ (∭45)

> *1* **เปิดกล้อง** ● กดป่มเปิด/ปิดกล้อง

*2* **ตั้งวันที่และเวลา**

● หน้าจอ [วันที่/เวลา] จะแสดงขึ้นมา

● กดป่ม [◀][▶] เพื่อเลือกตัวเลือก ● กดป่ม [▲][▼] เพื่อระบฺวันที่และเวลา ● เมื่อเสร็จสิ้นแล้ว ให้กดปุ่ม []

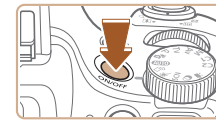

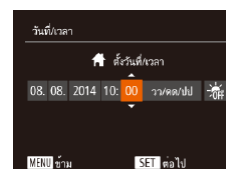

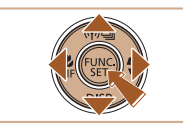

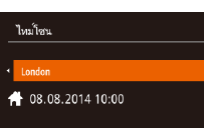

**SET** mnas

**MENU** ก่อนหน้า

#### *3* **ตั้งโซนเวลาท้องถิ่น**

● กดปุ่ม [◀][ ▶] เพื่อเลือกโซนเวลาท้องถิ่น ของคุณ

- *4* **เสร็จสนขั้นตอนการตั้งค่า ิ้**
- กดป่ม [] เมื่อเสร็จสิ้น หลังจากข้อความ ยืนยันปรากฏขึ้น หน้าจอการตั้งค่าจะหายไป
- กดป่มเปิด/ปิดกล้อง เพื่อปิดกล้อง

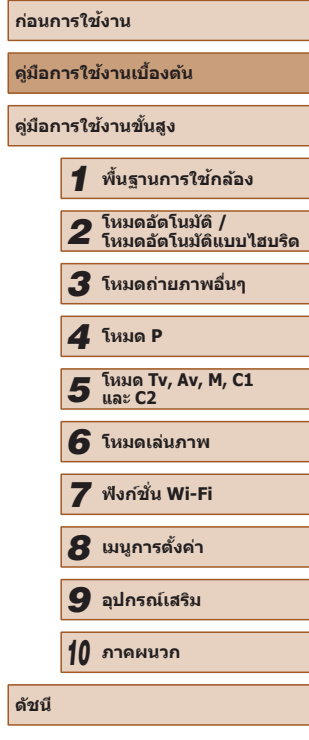

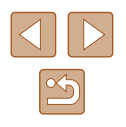

<span id="page-20-0"></span>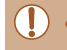

#### ● หน้าจอ [วันที่/เวลา] จะแสดงขึ้นทุกครั้งที่คุณเปิดกล้อง หากคุณไม่มีการ ้ตั้งค่าวันที่ เวลา และโซนเวลาท้องถิ่น โปรดระบุข้อมูลที่ถูกต้อง

่ ในการตั้งค่าเวลาตามฤดูกาล (เร็วขึ้น 1 ชั่วโมง) ให้เลือก [ ั่ี่ี่่รื้⊧] ในขั้นตอน ์ที่ 2 จากนั้นเลือก [ $\div$ ิ์] โดยกดปุ่ม [▲][▼]

#### **การเปลี่ยนวันที่และเวลา**

#### ปรับวันที่และเวลาได ้ดังนี้

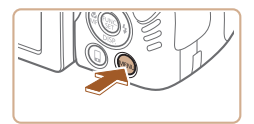

- *1* **เข้าสูหน้าจอเมนู ่**
- กดปุ่ม [MENU]

#### $Q$  ii  $\star$ ปีอเลี้ยง dleis. การแนะนำพังก์ชั่น เปิด ไทม์โซน..  $\overline{a}$

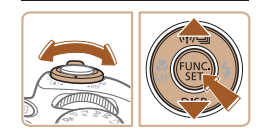

#### *2* **เลือก [วันที่/เวลา]**

- เลื่อนคันโยกซูมเพื่อเลือกแท็บ [**?†**]
- กดปุ่ม [▲][▼] เพื่อเลือก [วันที่/เวลา] จาก ี นั้นกดปุ่ม [ ື ]
- *3* **เปลี่ยนวันที่และเวลา**
- ท�ำตามขั้นตอนที่ 2 ใน "การตั้งค่าวันที่และ เวลา" ([=](#page-19-1)20) เพื่อปรับการตั้งค่า
- กดปุ่ม [MENU] เพื่อปิดหน้าจอเมน
- วันที่/เวลาที่ตั้งไว้ จะสามารถอยู่ได*้*นานประมาณ 3 สัปดาห์ด้วยแบตเตอรี่ ้วันที่/เวลาภายในตัวกล้อง (แบตเตอรี่สำรอง) หลังจากที่ถอดแบตเตอรี่ แพ็คออก
- $\bullet$  แบตเตอรี่วันที่/เวลา จะใช้เวลาชาร์จประมาณ 4 ชั่วโมงเมื่อคุณใส่ ี แบตเตอรี่แพ็คที่ชาร์จแล้วหรือเชื่อมต่อกล้องเข้ากับชุดอะแดปเตอร์ไฟฟ้า AC (แยกจำหน่าย  $\Box$ [155](#page-154-1)) แม้จะปิดกล้องอยู่ก็ตาม
- เมื่อแบตเตอรี่วันที่/เวลาหมดลง หน้าจอ [วันที่/เวลา] จะแสดงขึ้นมาเมื่อ ้ คุณเปิดกล้อง ให้ตั้งวันที่และเวลาให้ถูกต้องตามที่อธิบายไว๋ใน ["การตั้งค่า](#page-19-1) วันที่และเวลา" $(20)$

## **ภาษาที่แสดง**

#### เปลี่ยบภาษาที่แสดงบบหบ้าจอได้ตาบต้องการ

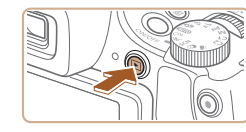

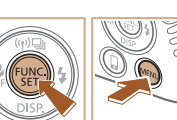

#### *1* **เข้าสูโหมดเล่นภาพ ่**  $\bullet$  กดปุ่ม  $\boxed{\blacktriangleright}$ ]

#### *2* **เข้าสูหน้าจอการตั้งค่า ่**

● กดปุ่ ม [ ] ค ้างไว ้ จากนั้นกดปุ่ ม [ ] ทันที

## **ก่อนการใชงาน ้ คู่มือการใชงานเบื ้ องต้น ้ คู่มือการใชงานขั้นสูง ้** *1* **พืนฐานการใช ้ กล้อง ้** *2* **โหมดอัตโนมัติ / โหมดอัตโนมัติแบบไฮบริด** *3* **โหมดถ่ายภาพอื่นๆ** *5* **โหมด Tv, Av, M, C1 และ C2** *6* **โหมดเล่นภาพ** *7* **ฟังก์ชน Wi-Fi ั่** *8* **เมนูการตั้งค่า** *9* **อุปกรณ์เสริม** *10* **ภาคผนวก ดัชนี** *4* **โหมด P**

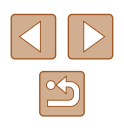

<span id="page-21-0"></span>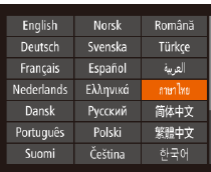

#### *3* **ตั้งค่าภาษาที่แสดง**

- กดปุ่ม [▲][▼][◀][▶] เพื่อเลือกภาษา จาก ี นั้นกดปุ่ม [ ຶື่ )]
- เมื่อได้ตั้งค่าภาษาที่แสดงแล้ว หน้าจอการตั้ง ค่าจะหายไป

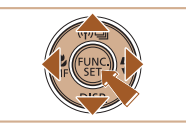

- เวลาปัจจุบันจะแสดงขึ้น หากระยะเวลาระหว่างการกดปุ่ ม [ ] ในขั้นตอน ี่ ที่ 2 นานเกินไปก่อนที่จะกดปุ่ม [MENU] ในกรณีนี้ ให้กดปุ่ม [ ] เพื่อ ียกเลิกการแสดงเวลาและทำตามขั้นตอนที่ 2 ซ้ำ
- $\bullet$  คุณยังสามารถเปลี่ยนภาษาที่แสดงได้โดยการกดปุ่ม  $[MENU]$  และ ี เลือก [ภาษา <sub>|</sub>  $\sqrt{2}$ ] บนแท็บ [  $\sqrt{1}$ ]

## **การทดลองใชกล้อง ้**

**ภาพนิ่ง ภาพเคลื่อนไหว**

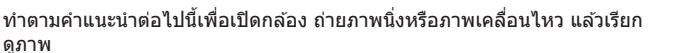

### <span id="page-21-1"></span>**การถ่ายภาพ (สมาร์ทออโต้)**

ในการเลือกใช้การตั้งค่าที่เหมาะสมที่สุดโดยอัตโนมัติสำหรับฉากที่ถ่ายนั้น เพียงแค่ ำไล่อยให้กล้องตรวจสอบวัตถุและสภาวะการถ่ายภาพเอง

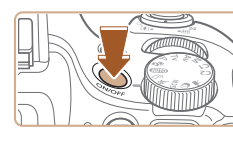

ดูภาพ

- *1* **เปิดกล้อง**
- กดป่มเปิด/ปิดกล้อง
- หน้าจอเริ่มต้นจะแสดงขึ้นมา

#### $2$  **เข้าส่โหมด [** $\Lambda$

- $\bullet$  หมุนปรับโหมดการทำงานไปที่ [ $\overline{\mathsf{A} \mathsf{U} \mathsf{T} \mathsf{O}}$ ]
- เล็งกล้องไปยังวัตถุ กล้องจะส่งเสียงคลิกเบาๆ ึขณะกำหนดฉากที่ถ่าย
- ไอคอนที่แสดงฉากและโหมดป้องกันภาพสั่น ไหวจะแสดงทางด้าบบนซ้ายของหบ้าจอ
- กรอบที่แสดงรอบวัตถุที่ตรวจจับบ่งบอกว่าวัตถุ ได ้อยู่ในโฟกัส

## **คู่มือการใชงานเบื ้ องต้น ้ คู่มือการใชงานขั้นสูง ้** *1* **พืนฐานการใช ้ กล้อง ้** *2* **โหมดอัตโนมัติ / โหมดอัตโนมัติแบบไฮบริด** *3* **โหมดถ่ายภาพอื่นๆ** *5* **โหมด Tv, Av, M, C1 และ C2** *6* **โหมดเล่นภาพ** *7* **ฟังก์ชน Wi-Fi ั่** *8* **เมนูการตั้งค่า** *9* **อุปกรณ์เสริม** *10* **ภาคผนวก ดัชนี** *4* **โหมด P**

**ก่อนการใชงาน ้**

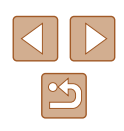

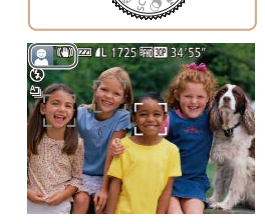

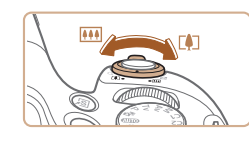

#### *3* **จัดองค์ประกอบภาพ**

● เลื่อนคันโยกซูมไปทาง [୮4่า] (ภาพระยะไกล) ี เพื่อซูมเข้าทำให้วัดถุขยายใหญ่ขึ้น หรือเลื่อน ้ไปทาง [ผม] (ภาพมุมกว้าง) เพื่อซูมออก ท�ำให ้วัตถุในภาพมีขนาดเล็กลง

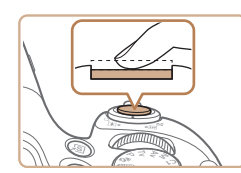

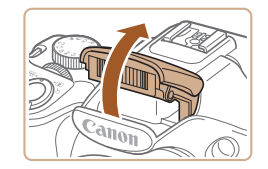

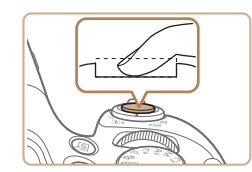

#### *4* **ถ่ายภาพ การถ่ายภาพนิ่ง**

#### **1) โฟกัส**

- กดป่บชัตเตอร์ลงเบาๆ ครึ่งหนึ่ง เมื่อกล้องจับ ้ โฟกัสได้ จะส่งเสียงเตือนสองครั้ง และกรอบ โฟกัสอัตโนมัติจะแสดงขึ้นรอบบริเวณที่โฟกัส
- หากข้อความ [ยกแฟลชขึ้น] แสดงขึ้นมา ใช้ ้นิ้วของคุณยกแฟลชขึ้นเพื่อเตรียมพร้อมใช้งาน ้ หากคุณไม่ต้องการใช้แฟลช ให้ใช้นิ้วกดลง ้ เพื่อเลื่อบกลับเข้าไปใบกล้อง

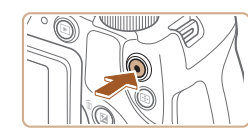

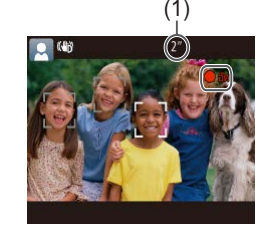

#### **การถ่ายภาพเคลื่อนไหว**

#### **1) เริ่มถ่ายภาพ**

- กดป่บภาพเคลื่อบไหว กล้องจะส่งเสียงเดือบ ์<br>หนึ่งครั้งขณะที่เริ่มการบันทึก และ [●อัด] จะ ี แสดงขึ้นมาพร้อมเวลาที่ผ่านไป (1)
- แถบสีดำจะแสดงบริเวณขอบบนและล่างของ หน้าจอ และวัตถุขยายใหญ่ขึ้นเล็กน้อย แถบ ี สีดำบ่งบอกถึงสวนของภาพที่ไม่ถูกบันทึก
- กรอบที่แสดงรอบใบหน้าที่ตรวจจับบ่งบอกว่า ใบหน้าได ้อยู่ในโฟกัส
- เมื่อเริ่มการบันทึก ให้ปล่อยนิ้วออกจากปุ่มภาพ เคลื่อนไหว

#### **2) เสร็จสนการถ่ายภาพ ิ้**

● กดปุ่มภาพเคลื่อนใหวอีกครั้งเพื่อหยุดการ ้ บันทึกภาพ กล้องจะส่งเสียงเตือนสองครั้งขณะ ที่การบันทึกสิ้นสดลง

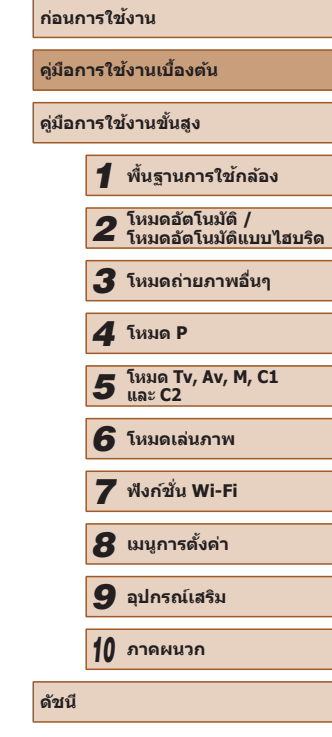

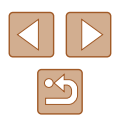

#### **2) ถ่ายภาพ**

- กดปุ่มชัตเตอร์ลงจนสุด
- $\bullet$  ในขณะที่กล*้*องกำลังถ่ายภาพ จะมีเสียงลั่น ี่ ชัดเดอร์ และในสภาวะที่มีแสงน้อยเมื่อคุณยก ้ แฟลชขึ้น กล้องจะยิงแฟลชโดยอัตโนมั่ติ
- ถือกล้องให้นิ่งจนกว่าจะสิ้นสดเสียงชัดเตอร์
- หลังจากแสดงภาพที่คุณถ่ายแล้ว กล้องจะกลับ สูหน้าจอการถ่ายภาพ ่

23

#### <span id="page-23-0"></span>**การดูภาพ**

ิหลังจากการถ่ายภาพนิ่งหรือภาพเคลื่อนไหว คุณสามารถดูภาพบนหน้าจอได้ดังนี้

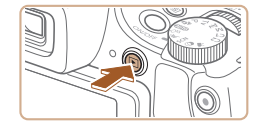

#### *1* **เข้าสูโหมดเล่นภาพ ่**

- $\bullet$  กดปุ่ม  $[\triangleright]$
- ภาพสุดท้ายที่คุณถ่ายจะแสดงขึ้นมา

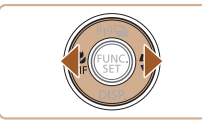

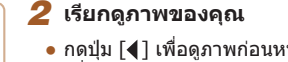

 $\bullet$  กดปุ่ม [ $\blacklozenge$ ] เพื่อดูภาพก่อนหน้า กดปุ่ม [ $\blacktriangleright$ ] เพื่อดูภาพถัดไป

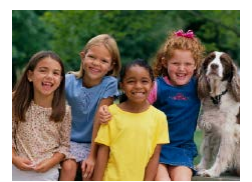

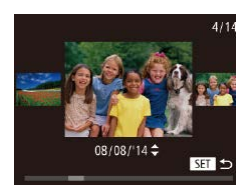

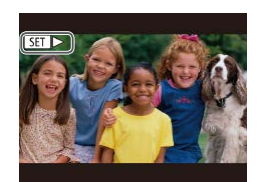

- กดปุ่ม [◀][ ▶] ค้างไว้อย่างน้อยหนึ่งวินาที ้ เพื่อเข้าสหน้าจอนี้ (โหมดแสดงภาพแบบ ี เลื่อน) ในโหมดนี้ ให้กดปุ่ม [◀][ ▶] เพื่อเรียกดู ภาพ
- กดปุ่ม [] เพื่อกลับสู่การแสดงภาพทีละภาพ
- $\bullet$  ภาพเคลื่อนไหวจะมีไอคอน  $[$  $\overline{\text{S1}}$   $\blacktriangleright$ ] แสดงอยู่ ในการเล่นภาพเคลื่อนไหว ให ้ไปที่ขั้นตอนที่ 3

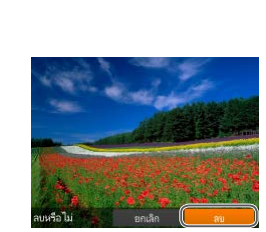

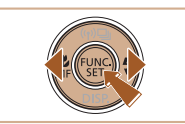

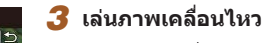

(1)

- กดปุ่ม [] เพื่อเข้าไปที่แผงควบคุมภาพ ิ เคลื่อนไหว และกดป่ม [◀][ )] เพื่อเลือก [▶] ี จากนั้นกดปุ่ม [ ] อีกครั้ง
- การเล่นภาพจะเริ่มต้นขึ้น และหลังจากภาพ ้เคลื่อนไหวจบลง [**ฐฐา) >**] จะแสดงขึ้นมา
- $\bullet$  ในการปรับระดับเสียง (1) ให้กดปุ่ม  $\blacksquare\blacksquare$
- ในการสลับจากโหมดเล่นภาพไปที่โหมดถ่ายภาพ ให้กดปุ่มชัดเตอร์ลง ครึ่งหนึ่ง

#### **การลบภาพ**

้คุณสามารถเลือกและลบภาพที่ไม่ต้องการได้ทีละภาพ โปรดระวังเมื่อทำการลบ ้ภาพ เนื่องจากภาพที่ลบแล้วไม่สามารถกู้คืนได้

#### *1* **เลือกภาพที่จะลบ**

● กดปุ่ม [◀][ ▶] เพื่อเลือกภาพ

#### *2* **ลบภาพ**

- $\bullet$  กดปุ่ม  $\lceil \overline{m} \rceil$
- หลังจากข้อความ [ลบหรือไม่] แสดงขึ้น ให้ กดปุ่ ม [ ][ ] เพื่อเลือก [ลบ] จากนั้นกด ปุ่ม [)]
- ภาพปัจจุบันจะถูกลบออกไป
- $\bullet$  ในการยกเลิกการลบภาพ ให้กดปุ่ม  $\blacksquare\blacksquare\blacksquare\blacksquare$ ี เพื่อเลือก [ยกเลิก] จากนั้นกดปุ่ม [ ື)]
- ิ คุณสามารถเลือกภาพได้หลายภาพเพื่อลบในคราวเดียว ( $\Box$ [113](#page-112-1))

## **ก่อนการใชงาน ้ คู่มือการใชงานเบื ้ องต้น ้ คู่มือการใชงานขั้นสูง ้** *1* **พืนฐานการใช ้ กล้อง ้** *2* **โหมดอัตโนมัติ / โหมดอัตโนมัติแบบไฮบริด** *3* **โหมดถ่ายภาพอื่นๆ** *5* **โหมด Tv, Av, M, C1 และ C2** *6* **โหมดเล่นภาพ** *7* **ฟังก์ชน Wi-Fi ั่** *8* **เมนูการตั้งค่า** *9* **อุปกรณ์เสริม** *10* **ภาคผนวก ดัชนี** *4* **โหมด P**

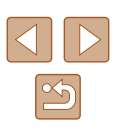

# <span id="page-24-0"></span>**คู่มือการใชงานขั้นสูง ้**

# **พืนฐานการใช ้ กล้อง ้**

ึการทำงานขั้นพื้นฐานอื่นๆ และวิธีการอีกมากมายให้คุณสนุกไปกับกล้อง รวมไปถึง ตัวเลือกในการถ่ายภาพและเล่นภาพ

*1*

## **เปิด/ปิด**

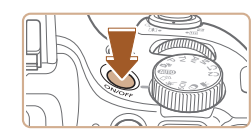

#### **โหมดถ่ายภาพ**

- กดป่มเปิด/ปิด เพื่อเปิดกล้องและเตรียมการ ถ่ายภาพ
- กดปุ่มเปิด/ปิดอีกครั้ง เพื่อปิดกล*้*อง

#### **โหมดเล่นภาพ**

- $\bullet$  กดปุ่ม [ $\bm{\mathsf{F}}$ ] เพื่อเปิดกล้องและดูภาพที่ถ่าย
- กดป่ม [ ि] อีกครั้ง เพื่อปิดกล้อง
- $\bullet$  ในการสลับจากโหมดถ่ายภาพไปที่โหมดเล่นภาพ ให้กดปุ่ม [ $\boxed{\blacktriangleright}$ ] ● ในการสลับจากโหมดเล่นภาพไปที่โหมดถ่ายภาพ ให้กดปุ่มชัดเตอร์ลง
- ครึ่งหนึ่ง ( $\Box$ 26) ● เลนส์จะถูกดึงกลับหลังจากที่กล*้*องอยู่ในโหมดเล่นภาพประมาณ 1 นาที คุณสามารถปิดกล้องเมื่อเลนส์ถูกดึงกลับได๋โดยการกดปุ่ม  $\lceil\blacktriangleright\rceil$

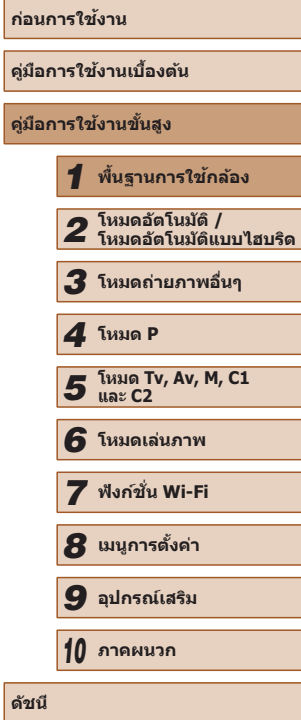

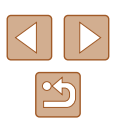

#### <span id="page-25-0"></span>**ฟังก์ชนประหยัดพลังงาน (ปิดกล้องอัตโนมัติ) ั่**

เพื่อเป็นการประหยัดพลังงานของแบตเตอรี่ กล ้องจะปิดใชงานหน้าจอ (ปิดหน้าจอ) ้ โดยอัตโนมัติและปิดเครื่องลง หลังจากไม่มีการทำงานในช่วงระยะเวลาหนึ่ง

#### **การประหยัดพลังงานในโหมดถ่ายภาพ**

ิหน้าจอจะถูกปิดใช้งานโดยอัตโนมัติ หลังจากไม่มีการทำงานประมาณ 1 นาที จาก ้นั้นอีกประมาณ 2 นาที เลนส์จะถูกดึงกลับและกล้องปิดเครื่องลง ในการเปิดใช้งาน ิหน้าจอและเตรียมถ่ายภาพขณะที่หน้าจอถกปิดลงแต่เลนส์ยังไม่ดึงกลับ ให้กดปุ่ม ชตเตอร์ลงครึ่งหนึ่ง ( ั [=](#page-25-1)26)

#### **การประหยัดพลังงานในโหมดเล่นภาพ**

้ กล้องจะปิดเครื่องลงโดยอัตโนมัติ หลังจากไม่มีการทำงานประมาณ 5 นาที

- ิ คุณสามารถยกเลิกการปิดกล้องอัตโนมัติ และปรับเวลาการปิดหน้าจอได้ ตามต้องการ ( $\Box$ [147](#page-146-1))
- การประหยัดพลังงานจะไม่มีผลในขณะที่กล้องเชื่อมต่อกับอุปกรณ์อื่นผ่าน  $W$ i-Fi ( $\Box$ [122\)](#page-121-1) หรือเชื่อมต่อกับคอมพิวเตอร์ ( $\Box$ [165](#page-164-1))

## <span id="page-25-1"></span>**ปุ่ มชตเตอร์ ั**

้ เพื่อให้แน่ใจว่าภาพถ่ายของคุณอยู่ในโฟกัส ให้เริ่มต้นโดยการกดปุ่มชัดเตอร์ลงครึ่ง ้หนึ่งเสมอ และทันทีที่จับโฟกั่สได้แล้ว ให้กดปุ่มลงจนสุดเพื่อถ่ายภาพ ในคู่มือนี้ ได*้*อธิบายการทำงานของปุ่มชัดเตอร์ว่าเป็นการกดปุ่ม*ลงครึ่งหนึ่ง*หรือกด ลงจนสุด

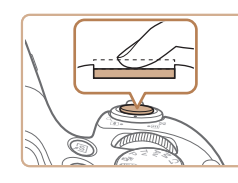

#### *1* **กดลงครึ่งหนึ่ง (กดเบาๆ เพื่อโฟกัส)**

● กดป่มชัดเตอร์ลงครึ่งหนึ่ง กล้องจะส่งเสียง เตือนสองครั้ง และกรอบโฟกัสอัตโนมัติจะ แสดงขึ้นรอบบริเวณที่โฟกัส

#### *2* **กดลงจนสุด (กดลงจนสุดจากที่ค้างไว้ ครึ่งหนึ่งเพื่อถ่ายภาพ)**

- กล้องจะก่ายภาพและบีเสียงลั่บชัดเตอร์
- ถือกล้องให้นิ่งจนกว่าจะสิ้นสุดเสียงชัตเตอร์
- ิ ภาพถ่ายอาจไม่อยู่ในโฟกัส หากคุณถ่ายภาพโดยไม่ได้กดปุ่มชัดเตอร์ลง ครึ่งหนึ่งก่อน
- ความยาวของการลั่นเสียงชัดเตอร์จะต่างกันไปขึ้นอยู่กับเวลาที่จำเป็นต*้*อง ้ ใช้สำหรับการถ่ายภาพ เสียงอาจยาวขึ้นในบางฉากการถ่ายภาพ และภาพ ้ จะเบลอหากคุณขยับกล้อง (หรือวัตถุเคลื่อนที่) ก่อนสิ้นสุดเสียงชัตเตอร์

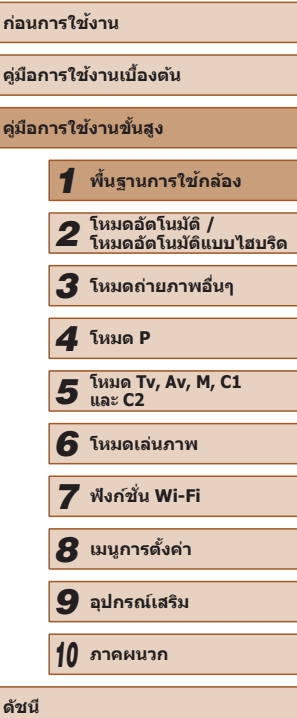

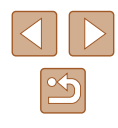

## <span id="page-26-0"></span>**ชองมองภาพ ่**

้ ปรับการแสดงภาพในช่องมองภาพให้คมชัดยิ่งขึ้นโดยการแก้ระยะสายตาได้ดังนี้

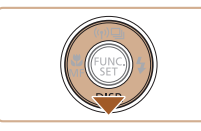

#### *1* **เปิดใชงานช ้ องมองภาพ ่**

● กดปุ่ม [▼] ซำๆ จนกระทั่งช่องมองภาพเปิด ขึ้น  $(1)$ 28)

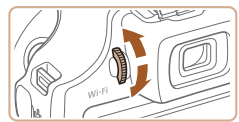

#### *2* **แก้ระยะสายตา**

 $\bullet$  ในขณะที่คุณมองผ่านช่องมองภาพ ให้หมุนป่ม ปรับแก ้สายตาไปทางใดทางหนึ่งเพื่อให ้ภาพ ดคมชัด

## **โหมดถ่ายภาพ**

่ ใช้ปุ่มหมนปรับโหมดเพื่อเข้าสู่แต่ละโหมดการถ่ายภาพ

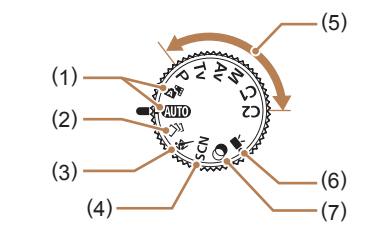

- (1) โหมดอัตโนมัติ / โหมดอัตโนมัติแบบ ไฮบริด การถ่ายภาพอัตโนมัติสมบูรณ์แบบ ด้วยการตั้งค่าที่กล้องกำหนด ( $\square$ 22,  $\Box$ 33,  $\Box$ 35)
- (2) โหมดภาพสร ้างสรรค์ ดูเอฟเฟคต่างๆ ที่ปรับใชกับแต่ละภาพ ้ โดยอัตโนมัติ (⊞ิ57)
- (3) โหมดกีฬา ถ่ายภาพต่อเนื่องขณะกล ้องโฟกัสไป ยังวัตถที่กำลังเคลื่อนที่ (∭58)
- (4) โหมดฉากพิเศษ ถ่ายภาพด ้วยการตั้งค่าที่เหมาะสมที่สุด สำหรับฉากที่ถ่าย ( $\Box$ 59)
- (5) โหมด P, Tv, Av, M, C1 และ C2 ถ่ายภาพประเภทต่างๆ โดยใชการ ้ ตั้งค่าของคุณเอง ( $\Box$ 71,  $\Box$ 92)
- (6) โหมดถ่ายวิดีโอ ส�ำหรับการถ่ายภาพเคลื่อนไหว  $($  $\Box$ 67)

คุณยังสามารถถ่ายภาพเคลื่อนไหว ขณะที่ไม่ได ้หมุนปรับโหมดไปที่ ภาพเคลื่อนไหวได ้ เพียงกดปุ่ มภาพ เคลื่อนไหว

(7) โหมดฟิลเตอร์สร ้างสรรค์ เพิ่มเอฟเฟคต่างๆ ให ้กับภาพในขณะที่ ถ่าย (**QQ**60)

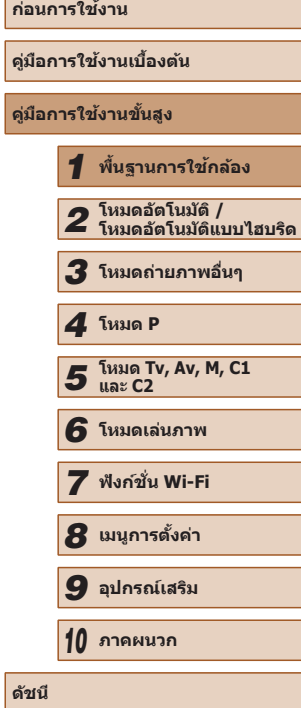

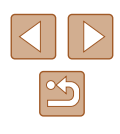

## <span id="page-27-1"></span><span id="page-27-0"></span>**ตัวเลือกแสดงผลการถ่ายภาพ**

กดปุ่ม [▼] เพื่อดูข้อมูลอื่นๆ บนหน้าจอหรือซ่อนข้อมูล สำหรับรายละเอียดของ ข้อมูลที่แสดง โปรดดู "ข้อมูลที่แสดงบนหน้าจอ" ( $\square$ 180) ้ เปิดหน้าจอออกเพื่อที่จะสามารถใช้งานหน้าจอเมื่อเปิดกล้อง ซึ่งจะเป็นการปิดใช้ ึงานช่องมองภาพ เช่นเดียวกัน เมื่อปิดหน้าจอ (หันเข้าหาตัวกล้อง) เพื่อหยุดใช้งาน หน้าจอก็จะเปิดใช้ช่องมองภาพ ( $\square$ 20)

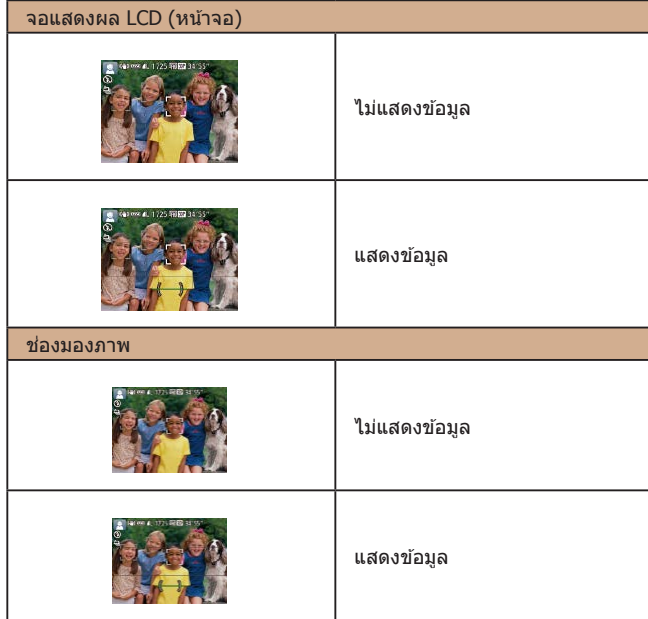

● ความสว่างของหน้าจอจะเพิ่มขึ้นโดยอัตโนมัติด้วยฟังก์ชั่นภาพกลางคืน ี เมื่อคุณถ่ายภาพในสภาวะแสงน้อย ทำให้ง่ายต่อการตรวจสอบองค์ ประกอบของภาพ อย่างไรก็ตาม ความสว่างของภาพบนหน้าจออาจไม่ เท่ากับความสว่างของภาพที่คุณถ่ายจริง โปรดทราบว่าการบิดเบือนของ ภาพบนหน้าจอหรือวัตถุที่เคลื่อนไหวเกิดการกระตุก จะไม่มีผลต่อภาพที่ บันทึก

 $\oslash$ 

● สำหรับตัวเลือกแสดงผลการเล่นภาพ โปรดดู "การสลับโหมดแสดงภาพ″  $($  $\Box$ [102](#page-101-1))

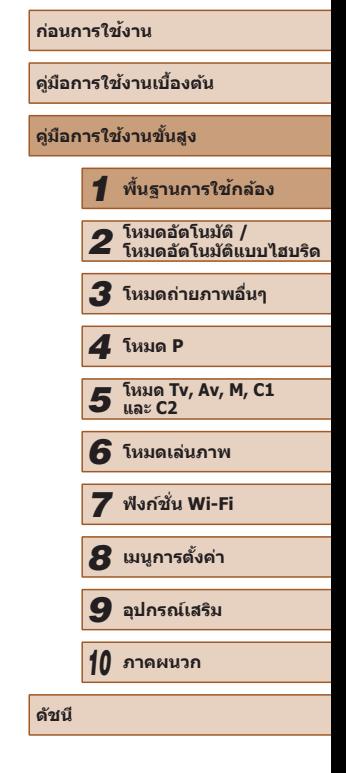

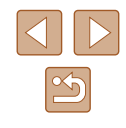

## <span id="page-28-0"></span>**การใชเมนู FUNC. ้**

้ตั้งค่าฟังก์ชั่นการถ่ายภาพที่ใช้ทั่วไปด้วยเมน FUNC. ได้ดังนี้ โปรดทราบว่าตัวเลือกและรายการเมนูจะแตกต่างกันไปขึ้นอยู่กับโหมดถ่ายภาพ  $($  $\Box$ [184](#page-183-1))

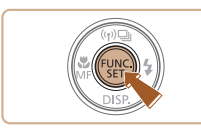

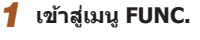

● กดปุ่ม [ ]

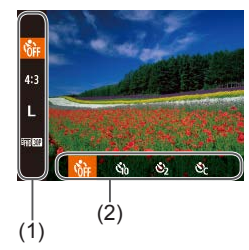

#### *2* **เลือกรายการเมนู**

- $\bullet$  กดปุ่ม [ $\blacktriangle$ ][ $\blacktriangledown$ ] เพื่อเลือกรายการเมนู (1)
- ตัวเลือกที่มี (2) จะแสดงทางด้านล่างของ หน้าจอ

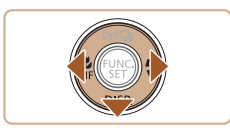

#### *3* **เลือกตัวเลือก**

- กดปุ่ม [◀][▶] เพื่อเลือกตัวเลือก
- ตัวเลือกที่มีไอคอน [<mark>DISP.</mark>] สามารถตั้งค่าได*้* ้ โดยการกดปุ่ม [▼]
- กดป่ม [▼] เพื่อกลับไปที่รายการเมนู

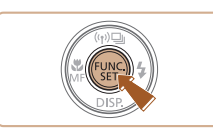

#### *4* **เสร็จสนขั้นตอนการตั้งค่า ิ้**

- กดปุ่ ม [ ]
- หน้าจอก่อนที่คุณจะกดปุ่ม [ ] ในขั้นตอนที่ 1 จะแสดงขึ้นมาอีกครั้ง และปรากฏตัวเลือกที่ คุณตั้งค่าไว้
- ในการยกเลิกค่าที่เปลี่ยนแปลงโดยไม่ตั้งใจ คุณสามารถเรียกคืนการตั้งค่า มาตรฐานของกล้อง ( $\Box$ [152](#page-151-1))

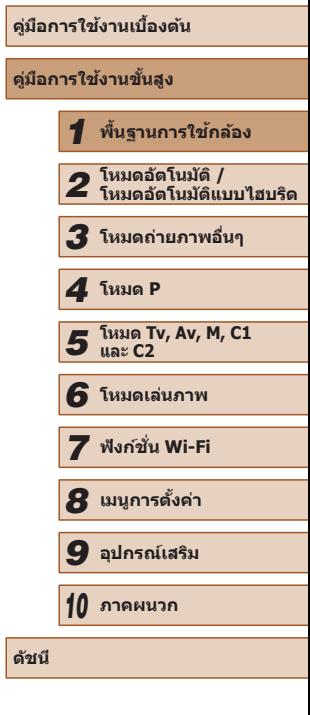

**้** ก่อนการใช้งาน

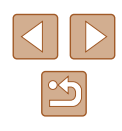

## <span id="page-29-1"></span><span id="page-29-0"></span>**การใชหน้าจอเมนู ้**

้ตั้งค่าฟังก์ชั้นต่างๆ ของกล้องผ่านทางหน้าจอเมนูได้ดังนี้ โดยรายการเมนูจะถูกจัด ่ กล่มตามวัตถุประสงค์ภายใต้แท็บ เช่น การถ่ายภาพ [ ื่ืื่∎] การเล่นภาพ [ ื่ื ืื่∎] และ ้อื่นๆ โปรดทราบว่ารายการเมนที่ใช่ได้จะแตกต่างกันไปขึ้นอยู่กับโหมดถ่ายภาพหรือ โหมดเล่นภาพที่เลือก ( $\Box$ [187](#page-186-1) –  $\Box$ [194](#page-193-1))

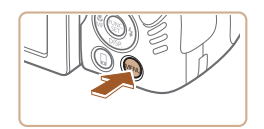

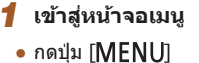

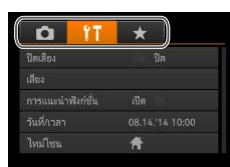

### *2* **เลือกแท็บ**

- เลื่อนคันโยกซูมเพื่อเลือกแท็บ
- $\bullet$  หลังจากที่คุณกดปุ่ม [ $\blacktriangle$ ][ $\blacktriangledown$ ] เพื่อเลือกแท็บ ในตอนแรก คุณสามารถสลับไปมาระหว่างแท็บ ่ ได่โดยกดปุ่ม [◀][ ▶]

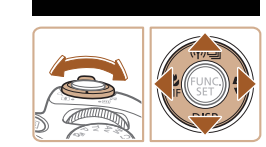

 $YT$ Ó ile Da .<br>มหาศักราช 1991 รับที่ยาลา 08.08.14 10:00  $\rightarrow$ 

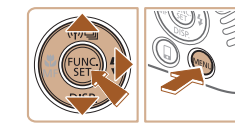

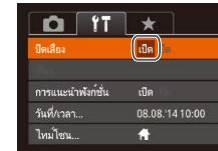

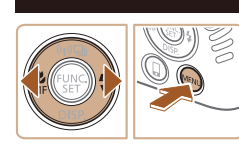

#### *3* **เลือกรายการเมนู**

- กดป่ม [▲][▼] เพื่อเลือกรายการเมน
- สำหรับรายการเมนูที่ตัวเลือกไม่แสดงขึ้นมา ี ก่อนอื่นให้กดปุ่ม [๊ ि] หรือ [ ▶] เพื่อสลับหน้า ิ จอ จากนั้นกดปุ่ม [่▲][▼] เพื่อเลือกรายการ เมนู
- กดปุ่ม [MENU] เพื่อกลับไปยังหน้าจอก่อน หน้า

#### *4* **เลือกตัวเลือก**

● กดป่ม [◀][▶] เพื่อเลือกตัวเลือก

#### *5* **เสร็จสนขั้นตอนการตั้งค่า ิ้**

● กดปุ่ม [MFNU] เพื่อกลับไปยังหน้าจอที่ แสดงอยู่ก่อนที่คุณจะกดปุ่ม [MENU] ในขั้นตอนที่ 1

่ ในการยกเลิกค่าที่เปลี่ยนแปลงโดยไม่ตั้งใจ คุณสามารถเรียกคืนการตั้งค่า มาตรฐานของกล้อง ( $\Box$ [152](#page-151-1))

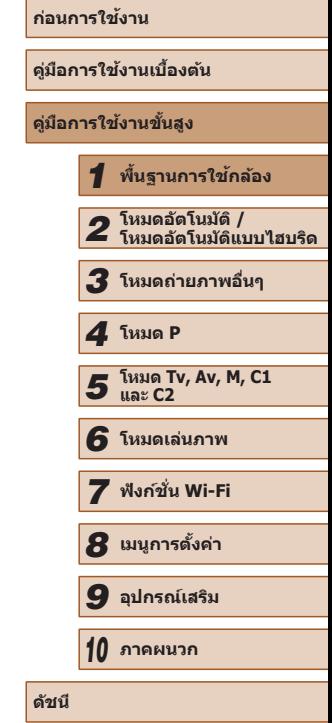

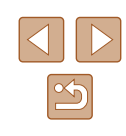

## <span id="page-30-0"></span>**แป้ นพิมพ์บนหน้าจอ**

ใช้แป้นพิมพ์บนหน้าจอเพื่อใส่ข้อความสำหรับการเชื่อมต่อ Wi-Fi (ﷺ[122\)](#page-121-1) โปรด ิทราบว่า ความยาวและรูปแบบของข้อความที่คุณสามารถใส่ได้จะแตกต่างกั้นไป ิตามฟังก์ชั้นที่คุณใช้

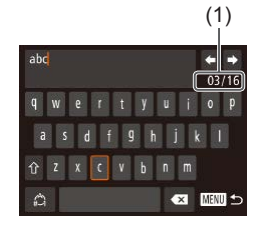

#### **การใสตัวอักษร ่**

- กดปุ่ม [▲][▼][◀][ )] เพื่อเลือกตัวอักษร ้ จากนั้นกดปุ่ม [ ] เพื่อใสตัวอักษร
- $\bullet$  จำนวนของข้อความที่คุณสามารถใส่ได้ (1) จะ ี่ แตกต่างกันไปตามฟังก์ชั่นที่คุณใช้

#### **การเลื่อนเคอร์เซอร์**

● เลือก [✦] หรือ [➡] และกดปุ่ม []

#### **การใสตัวแบ่งบรรทัด ่**

● เลือก [┛] และกดปุ่ม [ ]

#### **การสลับโหมดการป้ อนข้อมูล**

- ในการสลับไปที่ตัวเลขหรือสัญลักษณ์ ให้เลือก  $\lceil \bigcap_{i=1}^n \mathbb{L}$  และกดปุ่ม  $\lceil \bigcircledast \rceil$
- ในการสลับระหว่างตัวพิมพ์ใหญ่และตัวพิมพ์ ี เล็ก ให้เลือก [ î ] และกดปุ่ม [ ]
- โหมดการป้อนข้อมูลที่ใช่ได้จะแตกต่างกันไป ิตามฟังก์ชั่นที่คุณใช้

#### **การลบตัวอักษร**

 $\bullet$  ในการลบตัวอักษรก่อนหน้า ให้เลือก [ $\blacktriangleright$ ] และกดปุ่ม [ ) หรือโดยการกดปุ่ม  $\bar{{\mathbb m} }$ ]

**ยืนยันการป้ อนข้อมูลและกลับไปยังหน้าจอ ก่อนหน้า**

 $\bullet$  กดปุ่ม  $IMFNI$ 

ี่ แป้นพิมพ์บนหน้าจอไม่สามารถใช้งานได้ขณะเปิดใช้ช่องมองภาพ  $(\Box$  28)

ื่คุณสามารถยืนยันการป้อนข้อมูลและกลับสู่หน้าจอก่อนหน้าในขณะที่ แป้นพิมพ์บนหน้าจอแสดงอยู่โดยการปิดหน้าจอ

## **ก่อนการใชงาน ้ คู่มือการใชงานเบื ้ องต้น ้ คู่มือการใชงานขั้นสูง ้** *1* **พืนฐานการใช ้ กล้อง ้** *2* **โหมดอัตโนมัติ / โหมดอัตโนมัติแบบไฮบริด** *3* **โหมดถ่ายภาพอื่นๆ** *5* **โหมด Tv, Av, M, C1 และ C2** *6* **โหมดเล่นภาพ** *7* **ฟังก์ชน Wi-Fi ั่** *8* **เมนูการตั้งค่า** *9* **อุปกรณ์เสริม** *10* **ภาคผนวก ดัชนี** *4* **โหมด P**

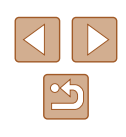

## <span id="page-31-0"></span>**การแสดงไฟสญญาณ ั**

ീฟสัญญาณที่อยู่ด้านหลังตัวกล้อง (口3) จะสว่างหรือกะพริบขึ้นอยู่กับสถานะของ ึกล้อง

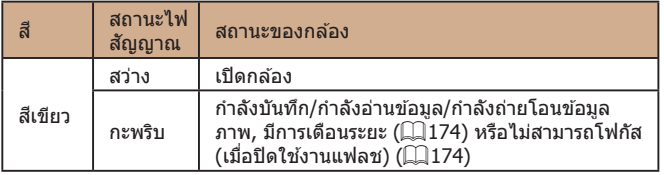

 $(\mathbf{U})$ 

ี เมื่อไฟสัญญาณกะพริบเป็นสีเขียว อย่าปิดกล้อง อย่าเปิดฝาครอบช่อง ้ ใส่เมมโมรี่การ์ด/แบตเตอรี่ อย่าเขย่าหรือกระแทกกล้อง เพราะอาจทำให้ ี ข้อมูลภาพเสียหาย หรือทำให้กล้องหรือเมมโมรี่การ์ดทำงานผิดปกติได้

## **นาฬกาิ**

คุณสามารถตรวจสอบเวลาปัจจุบันได ้

 $\fbox{7}$ 0:00:00

- กดป่ม [] ค้างไว้
- เวลาปัจจุบันจะแสดงขึ้นมา
- หากคุณถือกล้องในแนวดังขณะใช้ฟังก์ชัน<br>ขาฬิกา การแสดงเวลาจะเปลี่ยนเป็นแนวตั้ง ึกดปุ่ม [◀][ ▶] เพื่อเปลี่ยนสีที่แสดง
- กดปุ่ม [⊛ิ] อีกครั้งเพื่อยกเลิกการแสดง<br> นาฟิ์กา

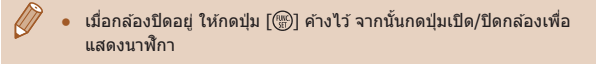

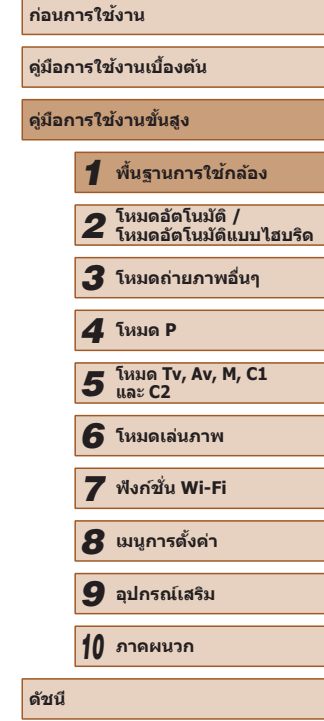

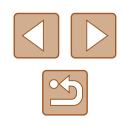

# *2*

## <span id="page-32-0"></span>**โหมดอัตโนมัติ / โหมดอัตโนมัติ แบบไฮบริด**

โหมดที่สะดวกสำหรับการถ่ายภาพอย่างง่ายด้วยการควบคุมที่ดียิ่งขึ้น

## <span id="page-32-1"></span>**การถ่ายภาพด้วยการตั้งค่าที่กล้อง ก�ำหนด**

ในการเลือกใช้การตั้งค่าที่เหมาะสมที่สุดโดยอัตโนมัติสำหรับฉากที่ถ่ายนั้น เพียงแค่ ู้ ปล่อยให้กล*้*องตรวจสอบวัตถุและสภาวะการถ่ายภาพเอง

#### <span id="page-32-2"></span>**การถ่ายภาพ (สมาร์ทออโต้)**

**ภาพนิ่ง ภาพเคลื่อนไหว**

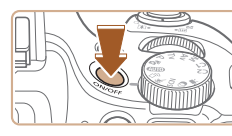

## *2* **เข้าสูโหมด [ ่ ]**

● กดป่มเปิด/ปิดกล้อง ● หน้าจอเริ่มต้นจะแสดงขึ้นมา

*1* **เปิดกล้อง**

- $\bullet$  หมุนปรับโหมดการทำงานไปที่ [ $\text{AUTO}$ ]
- เล็งกล*้*องไปยังวัตถุ กล*้*องจะส่งเสียงคลิกเบาๆ ขณะก�ำหนดฉากที่ถ่าย
- ไอคอนที่แสดงฉากและโหมดป้องกันภาพ ้ สั่นไหวจะแสดงทางด้านบนซ้ายของหน้าจอ  $($  $\Box$ 37,  $\Box$ 39)
- กรอบที่แสดงรอบวัตถที่ตรวจจับบ่งบอกว่าวัตถ ได ้อยู่ในโฟกัส

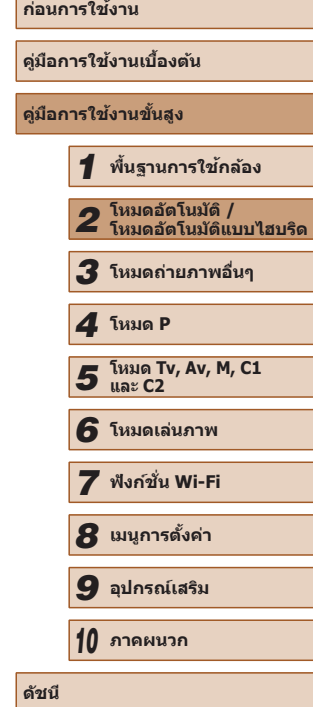

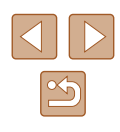

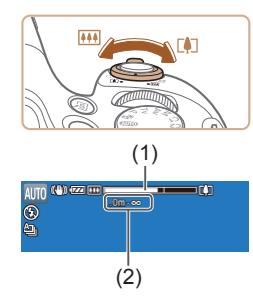

#### *3* **จัดองค์ประกอบภาพ**

- เลื่อนคันโยกซูมไปทาง [ [้] (ภาพระยะไกล) เพื่อซูมเข้าทำให้วัตถุขยายใหญ่ขึ้น หรือเลื่อน ้ ไปทาง [[แม] (ภาพมุมกว้าง) เพื่อซูมออก ทำให้วัตถุในภาพมีขนาดเล็กลง (แถบซูมภาพ (1) แสดงตำแหน่งการซูมจะปรากฏขึ้น พร้อม กับบริเวณที่อยู่ในโฟกัส (2))
- ในการซูมเข้าหรือออกอย่างรวดเร็ว ให้เลื่อนคัน<br>โยกซูมไปจนสุดที่ [୮ַ∎ิ]] (ภาพระยะไกล) หรือ  $\lceil$  [44]  $\rfloor$  (ภาพมุมกว้าง) และในการซูมเข้าหรือ ้ออกอย่างชาๆ ให้เลื่อนคันโยกซูมทีละน้อย

● กดปุ่มชัตเตอร์ลงครึ่งหนึ่ง เมื่อกล้องจับโฟกัส ้ ได้ จะส่งเสียงเดือนสองครั้ง และกรอบโฟกัส อัตโนมัติจะแสดงขึ้นรอบบริเวณที่โฟกัส ● กรอบโฟกัสอัตโนมัติหลายกรอบจะแสดงขึ้นมา

เมื่อมีหลายบริเวณอยู่ในโฟกัส

#### *4* **ถ่ายภาพ การถ่ายภาพนิ่ง**

**1) โฟกัส**

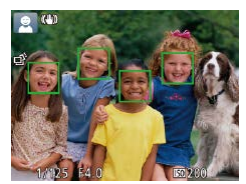

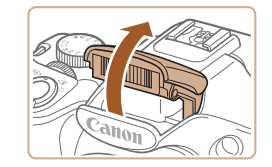

● หากข้อความ [ยกแฟลชขึ้น] แสดงขึ้นมา ใช้ ้ นิ้วของคุณยกแฟลชขึ้นเพื่อเตรียมพร้อมใช้งาน ้ หากคุณไม่ต้องการใช้แฟลช ให้ใช้นิ้วกดลง ้ เพื่อเลื่อบกลับเข้าไปใบกล้อง

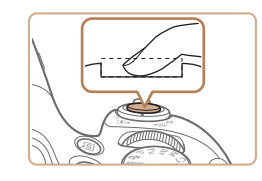

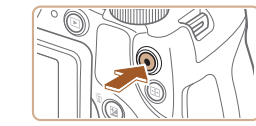

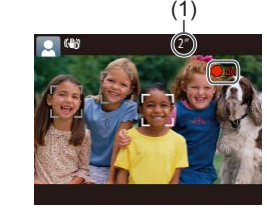

#### **2) ถ่ายภาพ**

- กดปุ่มชัดเตอร์ลงจนสุด
- ใบขณะที่กล้องกำลังก่ายภาพ จะบีเสียงลั่น ชัดเตอร์ และในสภาวะที่มีแสงน้อยเมื่อคุณยก ี แฟลชขึ้น กล้องจะยิงแฟลชโดยอัตโนมั่ติ
- ถือกล้องให้นิ่งจนกว่าจะสิ้นสดเสียงชัตเตอร์
- หลังจากแสดงภาพที่คุณถ่ายแล*้*ว กล*้*องจะกลับ สูหน้าจอการถ่ายภาพ ่

#### **การถ่ายภาพเคลื่อนไหว**

#### **1) เริ่มถ่ายภาพ**

- กดป่บภาพเคลื่อบไหว กล้องจะส่งเสียงเตือบ หนึ่งครั้งขณะที่เริ่มการบันทึก และ [ อัด] จะ ้แสดงขึ้นมาพร้อมเวลาที่ผ่านไป (1)
- แถบสีดำจะแสดงบริเวณขอบบนและล่างของ หน้าจอ และวัตถุขยายใหญ่ขึ้นเล็กน้อย แถบ ี สีดำบ่งบอกถึงสวนของภาพที่ไม่ถูกบันทึก
- กรอบที่แสดงรอบใบหน้าที่ตรวจจับบ่งบอกว่า ใบหน้าได ้อยู่ในโฟกัส
- เมื่อเริ่มการบันทึก ให้ปล่อยนิ้วออกจากป่มภาพ เคลื่อนไหว

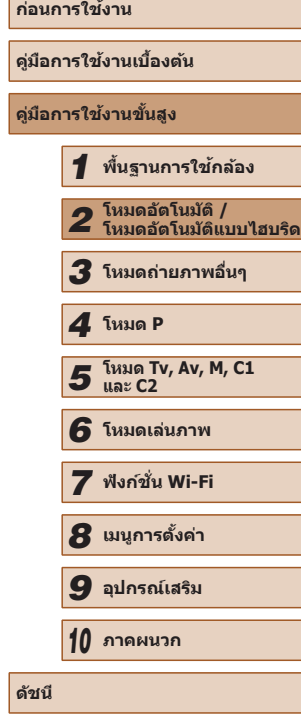

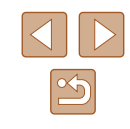

<span id="page-34-0"></span>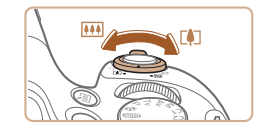

#### **2) ปรับขนาดวัตถุและจัดองค์ประกอบภาพ อีกครั้งตามต้องการ**

- ในการปรับขนาดวัตถุ ให้ทำซำขั้นตอนที่ 3 อย่างไรก็ตาม โปรดทราบว่าเสียงการทำงาน ้ของกล้องจะถูกบันทึกเข้าไปด้วย โปรดทราบ ว่าภาพเคลื่อนไหวที่ถ่ายด้วยกำลังขยายที่ แสดงเป็นสีฟ้าจะดูค่อนข้างหยาบ
- เมื่อคุณจัดองค์ประกอบภาพใหม่ การโฟกัส ความสว่าง และสจะถูกปรับโดยอัตโนมัติ ี

#### **3) เสร็จสนการถ่ายภาพ ิ้**

- กดป่มภาพเคลื่อนไหวอีกครั้งเพื่อหยุดการ ี บันทึกภาพ กล้องจะส่งเสียงเตือนสองครั้งขณะ ที่การบันทึกสิ้นสดลง
- การบันทึกจะหยุดลงโดยอัตโนมัติเมื่อเมมโมรี่ การ์ดเต็ม

้ แฟลชที่สว่างขึ้นระหว่างการถ่ายภาพแสดงว่ากล้องพยายามตรวจสอบ ความเหมาะสมของสสี�ำหรับวัตถุหลักและภาพพื้นหลังโดยอัตโนมัติ (การ ปรับสมดุลแสงขาวหลายจุด)

#### <span id="page-34-1"></span>**การถ่ายภาพในโหมดอัตโนมัติแบบไฮบริด**

#### **ภาพนิ่ง ภาพเคลื่อนไหว**

้ คุณสามารถสร้างวิดีโอสั้นๆ ของวันได้ เพียงแค่ถ่ายภาพนิ่ง กล้องจะบันทึกคลิปเป็น ้ เวลา 2 – 4 วินาทีก่อนทุกครั้งที่ถ่ายภาพ ซึ่งรวมเป็นวิดีโอสรุปได้ในภายหลัง

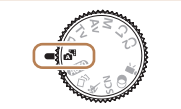

star project

- $1$  **เข้าสู่โหมด [** $\overline{a}$ **]**
- ท�ำตามขั้นตอนที่ 2 ใน "การถ่ายภาพ (สมาร์ท ออโต๋)" ( $\Box$ 33) และเลือก [ $\Box$ ]

#### *2* **จัดองค์ประกอบภาพ**

- ท�ำตามขั้นตอนที่ 3 4 ใน "การถ่ายภาพ (สมาร์ทออโต๋)″ (ี่ ( 33) เพื่อจัดองค์ประกอบ ภาพและโฟกัส
- เพื่อให้ได้วิดีโอสรุปที่น่าประทับใจยิ่งขึ้น ให้ เล็งกล ้องไปที่วัตถุประมาณ 4 วินาทีก่อน ท�ำการถ่ายภาพนิ่ง

#### *3* **ถ่ายภาพ**

- ทำตามขั้นตอนที่ 4 ใน "การถ่ายภาพ (สมาร์ท ออโต๋)″ (∭33) เพื่อถ่ายภาพนิ่ง
- กล้องจะบันทึกทั้งภาพนิ่งและคลิปวิดีโอ คลิป ิ จะจบลงด้วยภาพนิ่งและเสียงชัตเตอร์ รวมเป็น ตอนเดียวในวิดีโอสรุป
- $\bullet$  เวลาใช้งานของแบตเตอรี่ในโหมดนี้จะสั้นลงกว่าโหมด [<code>AlJTO</code>] เพราะ วิดีโอสรุปจะถูกบันทึกทุกครั้งที่ถ่ายภาพ
- วิดีโอสรุปจะไม่ถูกบันทึกหากคุณถ่ายภาพทันทีที่เปิดกล้อง ให้เลือกโหมด [  $\overline{\mathbb{R}}$  ปี หรือใช้งานกล้องโดยวิธีอื่น
- เสียงการทำงานของกล้องจะถูกบันทึกในวิดีโอสรป

## **ก่อนการใชงาน ้ คู่มือการใชงานเบื ้ องต้น ้ คู่มือการใชงานขั้นสูง ้** *1* **พืนฐานการใช ้ กล้อง ้** *2* **โหมดอัตโนมัติ / โหมดอัตโนมัติแบบไฮบริด** *3* **โหมดถ่ายภาพอื่นๆ** *5* **โหมด Tv, Av, M, C1 และ C2** *6* **โหมดเล่นภาพ** *7* **ฟังก์ชน Wi-Fi ั่** *8* **เมนูการตั้งค่า** *9* **อุปกรณ์เสริม** *10* **ภาคผนวก ดัชนี** *4* **โหมด P**

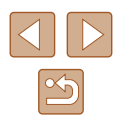

- <span id="page-35-0"></span>คุณภาพของวิดีโอสรุปจะเป็น [  $\overline{1}$  ] และเปลี่ยนแปลงไม่ได้
- ไม่มีการเล่นเสียงเมื่อคุณกดปุ่มชัตเตอร์ลงครึ่งหนึ่งหรือใช้การตั้งเวลาถ่าย ภาพ (**1[145](#page-144-1)**)
- วิดีโอสรุปจะถูกบันทึกเป็นไฟล์ภาพเคลื่อนไหวแยกต่างหากในกรณีต่อไป นี้ ถึงแม้ว่าจะถูกบันทึกในวันเดียวกันในโหมด [  $\sim$  ]
	- ขนาดไฟล์ของวิดีโอสรุปเกือบถึง 4 GB หรือเวลารวมที่บันทึกทั้งหมด เกือบถึง 13 นาที 20 วินาที
	- $-$  วิดีโอสรุปถูกป้องกัน ( $\Box$ [110](#page-109-1))
- การตั้งค่าเวลาตามฤดูกาล (□20) หรือไทม์โซน (□[146\)](#page-145-1) มีการ เปลี่ยนแปลง
- ้ มีการสร้างโฟลเดอร์ใหม่ ( $\Box$ [150](#page-149-1))
- ไม่สามารถแก้ไขหรือลบเสียงชัดเตอร์ที่บันทึกได้
- หากคุณต้องการบันทึกวิดีโอสรุปโดยไม่ใช้ภาพนิ่ง ให้ปรับการตั้งค่าล่วง หน้า เลือก MENU ([=](#page-29-1)30) ► แท็บ [ ] ► [ชนิดวิดีโอสรุป] ► [ไม่มี ภาพนิ่ง]
- $\bullet$  สามารถแก้ไขแต่ละตอนได้ ( $\Box$ [121](#page-120-1))

#### **การเล่นวิดีโอสรุป**

แสดงภาพนิ่งที่ถ่ายในโหมด [ $_{\rm eff}$ ี่ =] เพื่อเล่นวิดีโอสรุป หรือระบุวันที่ของวิดีโอสรุป เพื่อที่จะเล่น (∭[104](#page-103-2))

#### **ภาพนิ่ง/ภาพเคลื่อนไหว**

- ่ ในการเปิดใช้งานหน้าจอเมื่อกล้องเปิดอยู่แต่หน้าจอว่างเปล่า (เมื่อแสดง ์ ผลด้วยช่องมองภาพ) ให้กดปุ่ม [▼] ซ้ำๆ
	- $\bullet$  หากเปิดกล้องในขณะที่กดปุ่ม [ $\blacktriangledown$ ] อยู่ กล้องจะเงียบเสียง ในการเปิด เสียงอีกครั้ง ให้กดปุ่ม [MENU] และเลือก [ปิดเสียง] บนแท็บ [**11]** ิ จากนั้นกดปุ่ม [◀่][ ▶่] เพื่อเลือก [ปิด]

### **ภาพนิ่ง**

- $\bullet$  ไอคอน [ $\bigcirc$ ] ที่กะพริบ เตือนว่าภาพอาจจะเบลอได้เนื่องจากกล้องสั่น ใน ้ กรณีนี้ ให้ติดขาตั้งกล้องหรือใช้วิธีการอื่นเพื่อทำให้กล*้*องนิ่ง
	- หากภาพที่คุณถ่ายมืดถึงแม้ว่าจะเปิดแฟลชแล้ว ให้ขยับเข้าไปใกล้วัตถุ ิมากขึ้น สำหรับรายละเอียดเกี่ยวกับระยะแฟลช โปรดดู "ระยะการทำงาน ของแฟล $\nu''$  ( $\Box$ 198)
	- หากกล้องส่งเสียงเตือนหนึ่งครั้งขณะกดปุ่มชัดเตอร์ลงครึ่งหนึ่ง แสดงว่า ้ วัตถุอยู่ใกล้เกินไป สำหรับรายละเอียดเกี่ยวกับระยะโฟกัส (ระยะการถ่าย ภาพ) โปรดดู ["ระยะการถ่ายภาพ" \(](#page-197-2) $\Box$ 198)
	- หลอดไฟจะสว่างขึ้นขณะก่ายภาพในสภาวะแสงน้อย เพื่อลดตาแดงและ ชวยในการโฟกัส ่
	- $\bullet$  ไอคอน [ $\sharp$ ] ที่กะพริบขึ้นเมื่อคุณพยายามถ่ายภาพ แสดงว่าไม่สามารถถ่าย ้ ภาพได้จนกว่าแฟลชจะได้ชาร์จไฟใหม่ คุณสามารถกลับไปถ่ายภาพได้ ้ ทันทีที่แฟลชพร้อมใช้งาน ให้กดปุ่มชัดเตอร์ลงจนสุดและรอ หรือปล่อยนิ้ว ออกและกดปุ่ มอีกครั้ง
- เสียงชัดเตอร์จะไม่ดังหากมีไอคอนหลับและทารก (หลับ) (∭37) แสดง อยู่
- ถึงแม ้ว่าคุณยังสามารถถ่ายภาพได ้อีกก่อนที่หน้าจอถ่ายภาพจะแสดงขึ้น ้ภาพก่อบหบ้าอาจเป็นต้ากำหนดโฟกัส คาาบสว่าง และสีที่ใช้

● คุณสามารถเปลี่ยนแปลงระยะเวลาแสดงภาพหลังจากการถ่ายได้ ( $\Box$ 56)

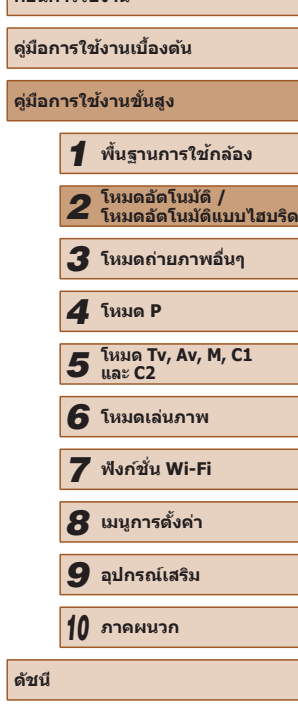

**ก่อนการใชงาน ้**

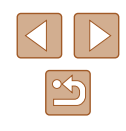
#### **ภาพเคลื่อนไหว**

- กล ้องอาจอุ่นขึ้นเมื่อมีการถ่ายภาพเคลื่อนไหวต่อเนื่องเป็นเวลานาน อาการ ดังกล่าวไม่ถือว่าเป็นความเสียหาย
- ก่อนถ่ายภาพเคลื่อนไหว ให้ใช้นิ้วลดแฟลชลง ควรระวังอย่าสัมผัส ไมโครโฟน (1) ขณะถ่ายภาพเคลื่อนไหว การเปิดแฟลชขึ้นหรือบัง ี ไมโครโฟนอาจขัดขวางการบันทึกเสียง หรือทำให้เสียงที่บันทึกไม่ขัดเจน

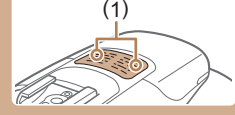

- หลีกเลี่ยงการสัมผัสปุ่มควบคุมต่างๆ ของกล้องนอกจากปุ่มภาพ ้ เคลื่อนไหวขณะบันทึกภาพ เพราะเสียงจากกล้องจะถูกบันทึกด้วย
- เมื่อการบันทึกภาพเคลื่อนไหวเริ่มต้นขึ้น พื้นที่แสดงภาพจะเปลี่ยนไปและ ้ วัตถุจะขยายใหญ่ขึ้น ซึ่งเป็นวิธีแก่ไขความผิดเพี้ยนของภาพที่เกิดจากการ ้ สั้นของกล้อง ในการถ่ายภาพวัตถุให้มีขนาดเดียวกับที่แสดงก่อนการถ่าย ภาพ ให ้ปรับการตั้งค่าระบบป้องกันภาพสนไหว ( ั่ [=](#page-89-0)90)

● เสียงจะถูกบันทึกในรูปแบบสเตอริโอ

- หากคุณไม่ต้องการให้มีการบันทึกเสียง ให้เลือก MENU (□30) ▶ แท็บ
	- $\begin{bmatrix} \boxed{\phantom{0}} \end{bmatrix}$  ►  $\begin{bmatrix} \frac{1}{2} \\ \frac{1}{2} \end{bmatrix}$   $\begin{bmatrix} \frac{1}{2} \\ \frac{1}{2} \end{bmatrix}$

#### <span id="page-36-0"></span>**ไอคอนแสดงฉาก**

#### **ภาพนิ่ง ภาพเคลื่อนไหว**

่ ในโหมด [ $\overline{{\mathbb A}^n}$ ] และ [<code>AUTO</code>] ฉากการถ่ายภาพที่กล้องกำหนดจะแสดงด้วยไอคอน และการตั้งค่าที่เกี่ยวข้องสำหรับการโฟกัสภาพ ความสว่างของวัตถุ และสีที่เหมาะ สมจะถูกเลือกโดยอัตโนมัติ อาจมีการถ่ายภาพแบบต่อเนื่องแล้วแต่ฉาก ( $\square$ 38)

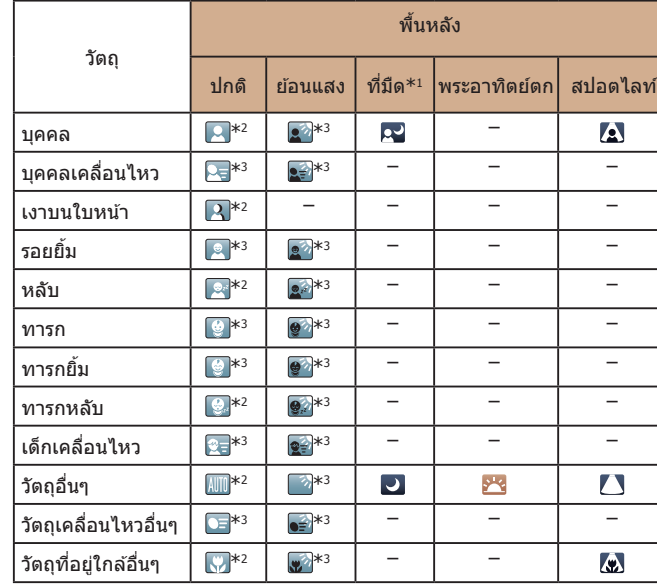

\*1 ใช้ขาตั้งกล้อง

- \*2 สีพื้นหลังของไอคอนเป็นสีฟ้าเมื่อพื้นหลังเป็นท้องฟ้า เป็นสีน้ำเงินเมื่อพื้นหลังมืด และเป็น ่ สีเทาสำหรับพื้นหลังอื่นๆ
- \*3 สีพื้นหลังของไอคอนเป็นสีฟ้าเมื่อพื้นหลังเป็นท้องฟ้า และเป็นสีเทาสำหรับพื้นหลังอื่นๆ

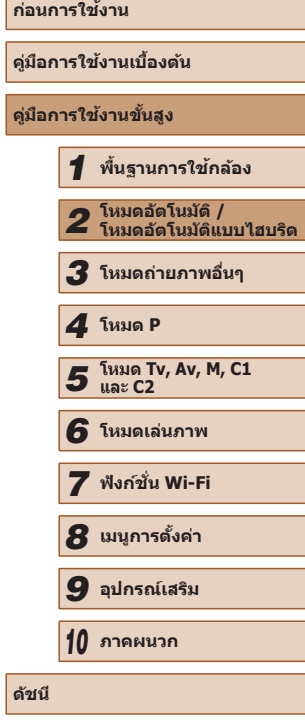

- $\bullet$  สีพื้นหลังของ [Q], [/s], [O], [/ ]] และ [/w] เป็นสีน้ำเงิน และสีพื้นหลัง ของ [<mark>⊁\*</mark>] เป็นสีส้ม
- สำหรับภาพเคลื่อนไหว จะแสดงเฉพาะไอคอนบุคคล, วัตถุอื่นๆ และวัตถุที่อยู่ ใกล ้อื่นๆ
- ในโหมด [⊿ี่ ืืืืืืืื] จะแสดงเฉพาะไอคอนบุคคล, เงาบนใบหน้า, วัตถุอื่นๆ และวัตถุ ที่อย่ใกล้อื่นๆ
- สำหรับการตั้งเวลาถ่ายภาพ จะไม่แสดงไอคอนสำหรับวัตถุต่อไปนี้: บุคคล เคลื่อนไหว ยิ้ม หรือหลับ, ทารกยิ้ม หรือหลับ, เด็กเคลื่อนไหว, และวัตถุเคลื่อน ไหวอื่นๆ
- จะไม่แสดงไอคอนสำหรับรอยยิ้มหรือหลับและเด็กเคลื่อนไหวในโหมดการถ่าย อื่นนอกเหนือจาก [ี่ ] ( $\square$ 38,  $\square$ 46) และเมื่อ [แก้สืของไฟปรอท] ตั้งค่า ้ เป็น [เปิด] และฉากถูกแก้ไขโดยอัตโนมัติ ( $\Box$ 53)
- จะไม่แสดงไอคอนย้อนแสงสำหรับเด็กเคลื่อนไหวและบุคคลยิ้มเมื่อแฟลชตั้ง ค่าเป็น  $[4^A]$
- ไอคอนสำหรับทารก (รวมทั้งทารกยิ้มและหลับ) และเด็กเคลื่อนไหว จะแสดง ขึ้นเมื่อ [Face ID] ตั้งค่าเป็น [เปิด] และใบหน้าของทารกที่บันทึกไว้ (อายุต่ำ กว่าสองปี) หรือเด็ก (อายุ 2 – 12 ปี) ถูกตรวจพบ ([=](#page-46-0)47) โปรดตรวจสอบให ้ แน่ใจก่อนว่าวันที่และเวลาถูกต้อง ( $\widehat{\Box}$ 20)

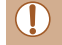

ิ ลองถ่ายภาพในโหมด [**P**] ( ี] 71) หากไอคอนแสดงฉากไม่ตรงกับ ี่ สภาวะการถ่ายภาพจริง หรือเมื่อไม่สามารถถ่ายภาพด้วยเอฟเฟค สี หรือ ความสว่างตามที่คุณต ้องการ

#### <span id="page-37-0"></span>**ฉากการถ่ายภาพแบบต่อเนื่อง**

ิหากคุณถ่ายภาพนิ่งในขณะที่ไอคอนแสดงฉากต่อไปนี้แสดงขึ้นมา กล้องจะถ่าย ้ภาพอย่างต่อเนื่อง หากคุณกดปุ่มชัดเตอร์ลงครึ่งหนึ่งในขณะที่ไอคอนใดไอคอน ้ หนึ่งตามตารางด้านล่างแสดงขึ้น ไอคอนที่แสดงนั้นแจ้งให้คุณทราบว่ากล้องจะถ่าย ภาพต่อเนื่อง: [♂, [■] หรือ [□]

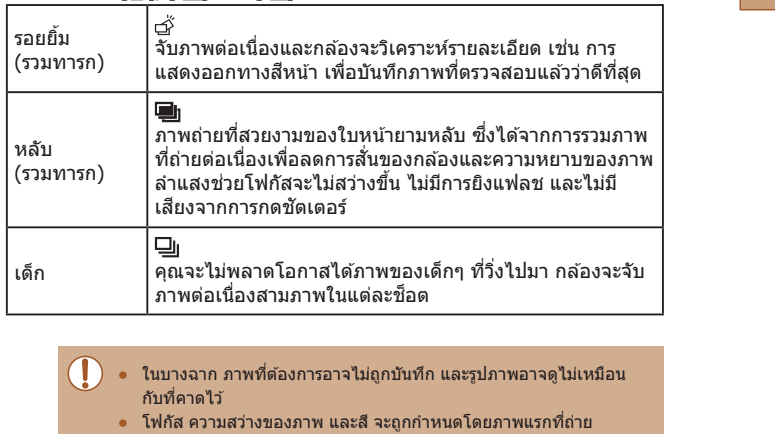

● เมื่อคุณต้องการถ่ายเพียงภาพเดียว ให้กดปุ่ม [▲] จากนั้นเลือก [  $\Box$ ]

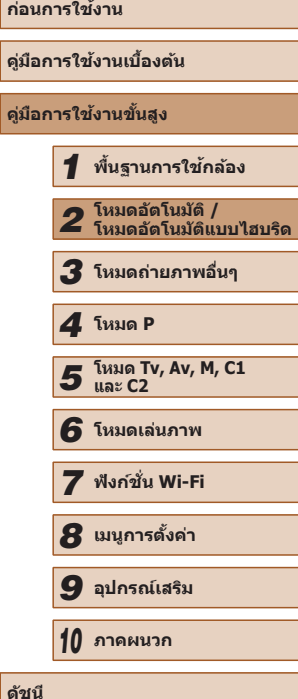

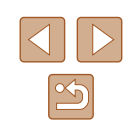

#### **ไอคอนโหมดป้ องกันภาพสนไหว ั่**

#### **ภาพนิ่ง ภาพเคลื่อนไหว**

้ระบบการป้องกันภาพสั่นใหวที่เหมาะสมจะถูกปรับใช้กับแต่ละสภาวะการถ่ายภาพ โดยอัตโนมัติ (Intelligent IS) นอกจากนั้น ไอคอนต่อไปนี้จะแสดงในโหมด [ ]  $\mu$ ละ [AUTO]

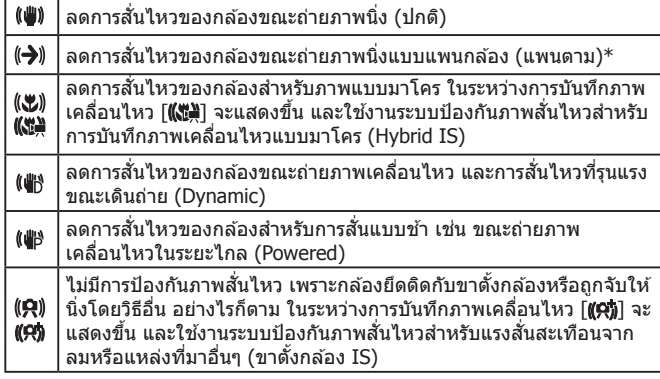

 $*$  แสดงขึ้นเมื่อคุณแพนกล้องเพื่อถ่ายภาพตามวัตถุที่เคลื่อนที่ เมื่อคุณถ่ายภาพตามวัตถุที่ ี่ เคลื่อนที่ในแนวนอน ระบบป้องกันภาพสั่นไหวจะทำงานกับการสั่นของกล้องในแนวตั้งเท่านั้น ี่ และระบบป้องกันภาพสั่นใหวในแนวนอนจะไม่ทำงาน เช่นเดียวกัน เมื่อคุณถ่ายภาพตามวัตถุที่ ้ เคลื่อนที่ในแนวตั้ง ระบบป้องกันภาพสั่นใหวจะทำงานเฉพาะในแนวนอน

- ในการยกเลิกโหมดลดความสั่นใหวของภาพ ตั้งค่า [โหมด IS] ไปที่ [ปิด] ([=](#page-89-0)90) ในกรณีนี้ ไอคอน IS จะไม่แสดงขึ้นมา
- $\bullet$  ในโหมด  $\lceil \mathbf{A}^{\mathsf{H}} \rceil$  จะไม่แสดงไอคอน  $\lceil (\blacklozenge) \rceil$

#### **กรอบต่างๆ บนหน้าจอ**

#### **ภาพนิ่ง ภาพเคลื่อนไหว**

ในโหมด [AUTO] กรอบชนิดต่างๆ จะแสดงขึ้นมาเมื่อกล*้*องตรวจจับวัตถุในขณะที่ คุณเล็งกล ้อง

- กรอบสีขาวจะล้อมรอบวัตถุ (หรือใบหน้าบุคคล) ที่กล้องกำหนดให้เป็นวัตถุ ิหลัก และกรอบสีเทาจะล่อมรอบใบหน้าอื่นๆ ที่ถูกตรวจจับ กรอบจะตามวัตถุที่ เคลื่อนไหวไปในระยะหนึ่งเพื่อให ้วัตถุเหล่านั้นอยู่ในโฟกัส อย่างไรก็ตาม หาก กล ้องตรวจจับวัตถุที่เคลื่อนไหว จะแสดงเฉพาะกรอบสขาวบนหน้าจอ ี
- ขณะคุณกดปุ่บชัตเตอร์ลงครึ่งหนึ่งและกล้องตรวจจับวัตถุที่เคลื่อนไหว กรอบ ี่ สีฟ้าจะแสดงขึ้นมา จากนั้นโฟกัสและความสว่างของภาพจะถูกปรับไปด้วยตลอด (โฟกัสแบบต่อเนื่อง)

 $\bullet$  ลองถ่ายภาพในโหมด [ $\blacktriangleright$ ] ( $\boxdot$  71) หากไม่แสดงกรอบใดๆ ขึ้นมา หาก ้ กรอบไม่แสดงรอบวัตถุที่ต้องการ หรือหากกรอบแสดงบนพื้นหลังหรือใน พื้นที่เดียวกัน

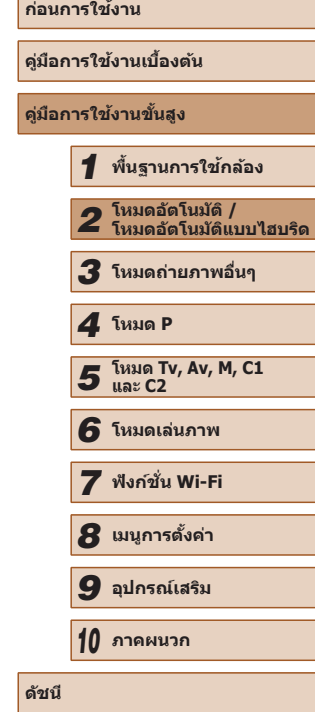

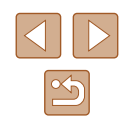

## **คุณสมบัติที่สะดวกโดยทั่วไป**

#### <span id="page-39-1"></span>**การซูมเข้าหาวัตถุให้ใกล้ยิ่งขึน (ดิจิตอลซูม) ้**

#### **ภาพนิ่ง ภาพเคลื่อนไหว**

ี่ เมื่อวัตถอย่ห่างออกไปเกินกว่าที่จะขยายโดยใช้ออฟติคอลซูม ให้ใช้ดิจิตอลซูมเพื่อ การขยายได ้สูงสุดถึง 260 เท่า

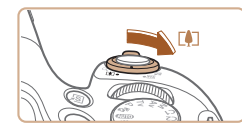

(4) 624 AL 1725 FRIED 34 55

(1)

#### *1* **เลื่อนคันโยกซูมไปทาง [ ]**

- เลื่อนคันโยกค้างไว้จนกว่าการซุมจะหยุด
- การซูมภาพจะหยุดที่กำลังขยายสูงสุด (ก่อน ที่จะทำให้คุณภาพของภาพลดลง) จากนั้นจะ แสดงระดับบนหน้าจอ

#### *2* **เลื่อนคันโยกซูมไปทาง [ ] อีกครั้ง**

- กล้องจะซุมเข้าหาวัตถให้ใกล้ยิ่งขึ้น
- $\bullet$  (1) คือกำลังขยายปัจจุบัน

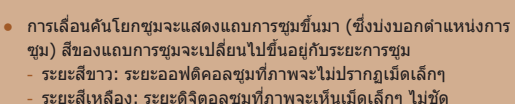

- (ZoomPlus)
- ี ระยะสีฟ้า: ระยะดิจิตอลซุมที่ภาพจะปรากภเม็ดเล็กๆ
- เนื่องจากระยะสีฟ้าจะไม่แสดงภายใต้การตั้งค่าความละเอียดบางอย่าง  $\Box$ 52) สามารถเข้าถึงกำลังขยายสูงสุดได้ตามขั้นตอนที่ 1

่ ในการปิดดิจิตอลซูม ให้เลือก MENU (□30) ► แท็บ [◘ ] ► [ดิจิตอลซูม] ► [ปิด]

#### <span id="page-39-0"></span>**การหาวัตถุได้ง่ายๆ หลังจากการซูมแบบแมนนวล (ชวยจัดกรอบ – ค้นหา) ่**

#### **ภาพนิ่ง ภาพเคลื่อนไหว**

ิหากคุณไม่พบวัตถุในขณะที่ทำการซูมเข้า คุณสามารถที่จะหาวัตถุได้ง่ายขึ้นโดย การซูมออกชั่วคราว

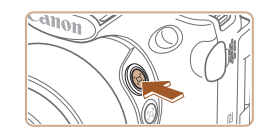

 $A$ Imm $B$ 

#### *1* **มองหาวัตถุที่หายไป**

- กดปุ่ม [ ุ๋่่⊏ ู๋้] ค้างไว้
- $\bullet$  กล้องจะซูมออกและแสดงกรอบสีขาวรอบพื้นที่ ้ ที่แสดงอยู่ก่อนที่คุณจะกดปุ่ม [ ํุ้่⊏]์

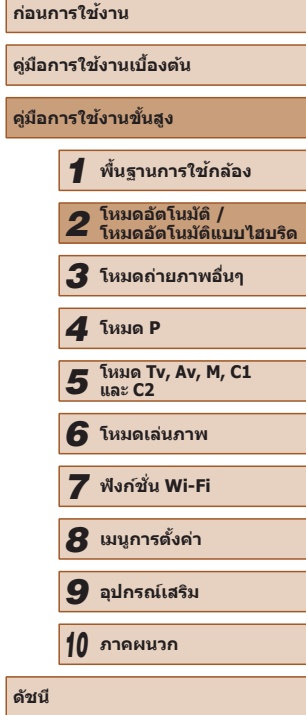

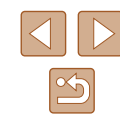

40

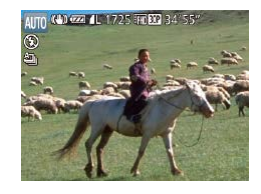

#### *2* **หาวัตถุกลับมาอีกครั้ง**

- เล็งกล้องไปทางวัตถให้อยู่ในกรอบสีขาว จาก นันปล่อยปุ่ม [ ู๋่⊏้]
- ภาพขยายใหญ่ก่อนหน้านี้จะกลับคืนมา และ ี พื้นที่ในกรอบสีขาวจะถูกขยายเต็มหน้าจออีก ครั้ง

● ข้อมูลการถ่ายภาพบางอย่างจะไม่แสดงขึ้นในขณะที่กล้องกำลังซูมออก • ในระหว่างการถ่ายภาพเคลื่อนไหว กรอบสีขาวจะไม่แสดงขึ้นหากคุณกด ปุ่ม [,ัุ่⊟,ัุ] โปรดทราบว่าเสียงการทำงานของกล้องและการเปลี่ยนกำลัง ขยายจะถูกบันทึกด้วย

- หากคุณต้องการถ่ายภาพที่กำลังขยายของหน้าจอในขั้นตอนที่ 1 ให้กดปุ่ม ชัดเตอร์ลงจนสุด
- คุณสามารถปรับให้กล้องกลับสู่กำลังขยายเดิมเมื่อปล่อยปุ่ม [ ู๋่□๋ ู๋] ได๋โดย การเลื่อนคันโยกซูมในขณะที่กดปุ่ ม [ ] ค ้างไว ้เพื่อปรับขนาดกรอบสี
- ี ขาว<br>● ในการปรับพื้นที่ภาพที่แสดงเมื่อกดป่ม [ ๋ัุ่⊡ฺ้ ๋] อย่ ให้เข้าไปที่ MENU  $\hat{P}(\Box 30) \blacktriangleright$  แท็บ  $[\bar{\Box}] \blacktriangleright [\bar{\Box}]$  พื้นที่ภาพ] และเลือกหนึ่งในสามวิธี
- กำลังขยายไม่สามารถเปลี่ยนได้ด้วยปุ่ม [ ๋่□ ุ๋๋] หลังจากที่คุณกดปุ่ม ึชัตเตอร์ลงจนสุดในโหมดตั้งเวลาถ่ายภาพ ( ⊞44)

#### **การจัดองค์ประกอบภาพได้ง่ายๆ หลังจากการซูมแบบ แมนนวล (ชวยจัดกรอบ - ล็อค) ่**

**ภาพนิ่ง ภาพเคลื่อนไหว**

คุณสามารถลดการสันของกล้องได้ด้วยโหมดการถ่ายภาพระยะไกล ซึ่งจะทำให้จัด องค์ประกอบภาพได ้ง่ายขึ้น

- *1* **ชดเชยการสนของกล้องด้วยการถ่าย ั่ ภาพระยะไกล**
	- $\bullet$  กดปุ่ม  $[\Xi]$  ค้างไว้  $[\Xi]$  จะแสดงขึ้นมา และ ปรับใช้ระบบป้องกันภาพสันใหวที่เหมาะสม ที่สุดส� ำหรับการถ่ายภาพระยะไกล

#### *2* **ถ่ายภาพ**

 $1/125$  F4.0

- ในขณะที่กดปุ่ม [⊡] ค้างไว้ ให้กดปุ่มชัดเตอร์ ลงครึ่งหนึ่งเพื่อโฟกัสไปยังวัตถุ จากนั้นจึงกด ป่มชัดเตอร์ลงสด
- กำลังขยายไม่สามารถปรับได๋โดยการกดปุ่ม [,๋่□๋,] (|↓↓|40) ในขณะที่คุณ ึกำลังกดปุ่ม [ ◘ ] คำงไว้อยู่
	- $\bullet$  การจัดองค์ประกอบภาพใหม่ในขณะที่กำลังกดปุ่ม [ $\boxdot$ ] ค้างไว้ อาจทำให้ ระบบป้องกันภาพสั่นไหวมีประสิทธิภาพลดลง ในกรณีนี้ [  $\Box$  ] จะแสดง ี เป็นสีเทา หากเป็นเช่นนี้ ให้ปล่อยปุ่ม [ ⊡ ๋ ] แล้วจัดองค์ประกอบภาพใหม่ จากนั้นค่อยกดปุ่ มอีกครั้ง
	- $\bullet$  หากคุณเริ่มบันทึกภาพเคลื่อนไหวในขณะที่กำลังกดปุ่ม [ $\boxdot$ ] ค้างไว้ ้ระบบป้องกับภาพสั่นใหวอาจส่งผลให้ต้องจัดองค์ประกอบภาพใหม่
- ถึงแม่ไม่มีไอคอนโหมดป้องกันภาพสั่นไหวแสดงขึ้นขณะที่คุณกดปุ่ม<br>[ [ ่\_\_] คำงไว้ จะยังคงปรับใช้ระบบป้องกันภาพสั่นไหวที่เหมาะสมที่สุด ส�ำหรับการถ่ายภาพระยะไกล
	- ในการค่อยๆ ปรับขนาดของวัตถุอย่างละเอียด ให้เลื่อนคันโยกซูมในขณะ ที่กำลังกดปุ่ม [ ◘ ] ค้างไว้

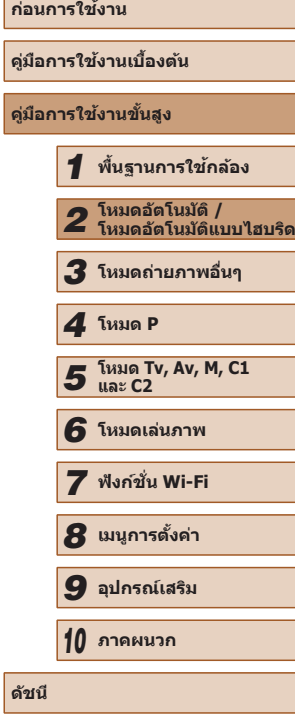

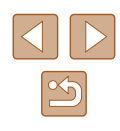

#### <span id="page-41-0"></span>**การซูมอัตโนมัติเพื่อคงใบหน้าไว้ที่ขนาดเดิม**

#### **ภาพนิ่ง ภาพเคลื่อนไหว**

กล้องจะซูมเข้าและซูมออกโดยอัตโนมัติเพื่อคงสภาพใบหน้าที่ตรวจจับอยู่ ( $\square$ 83) ่ ให้มีขนาดเดิมบนหน้าจอ หากบุคคลเคลื่อนที่เข้ามาใกล้ขึ้น กล้องจะซูมออกโดย ้ อัตโนมัติ และซูมเข้าในทางกลับกัน ขนาดยังสามารถปรับแก่ได้ตามต*้*องการ

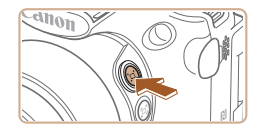

#### *1* **เข้าสูโหมด [ ่ ] อัตโนมัติ**

- กดและปล่อยป่ม [ ุ๋่่□ ุ๋่] อย่างรวดเร็ว
- [ อัตโนมัติ: เปิด] จะแสดงขึ้นมา

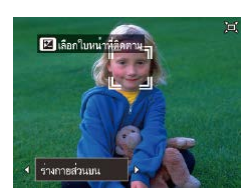

#### *2* **เลือกใบหน้า**

- [ ] จะแสดงขึ้นมาเมื่อใบหน้าของบุคคลได ้ ถูกตรวจพบ
- $\bullet$  หากตรวจพบหลายใบหน้า ให้กดปุ่ม  $\lceil \cdot \rceil \rceil$ ้<br>เพื่อสลับไปยังใบหน้าที่จะคงขนาดเดิมไว้
- กล้องจะซูมเข้าและซูมออกเพื่อคงใบหน้าใน กรอบ [ ] ให ้มีขนาดเดิมบนหน้าจอ

#### *3* **ถ่ายภาพ**

- แม ้ว่าหลังจากที่คุณถ่ายภาพ [ ] ยังคงแสดง อยู่รอบใบหน้าในขนาดเดิม
- ในการยกเลิกขนาดการแสดงใบหน้าคงเดิม ให้ ึกดปุ่ม [ ุ๋่⊡ ู๋] อีกครั้ง [ ุ๋่⊟ ู๋ อัตโนมัติ: ปิด] จะ แสดงขึ้นมา

#### **การปรับขนาดการแสดงใบหน้าคงเดิม**

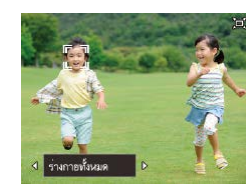

- $\bullet$  เมื่อ ไ่่⊏!้ อัตโนมัติเปิดอยู่ ให้กดปุ่ม [◀][  $\blacktriangleright$ ] หรือหมนวงแหวน [ إِنَّ السِّنْ ] เพื่อเลือกตัวเลือก ที่ต ้องการ
- กล้องจะซูมโดยอัตโนมัติเพื่อคงใบหน้าตาม ็ขนาดที่ได<sup>้</sup>กำหนดไว*้*

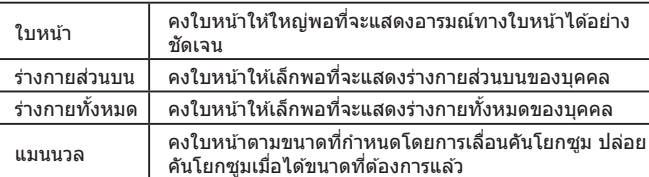

- ใบหน้าอาจจะไม่แสดงขนาดเดิมเมื่อเทียบกับหน้าจอในบางกำลังขยาย ิ หรือหากศีรษะเอียงหรือไม่หันหน้ามาทางกล้องโดยตรง
	- ใบระหว่างการบับทึกภาพเคลื่อบไหว เสียงการทำงาบของกล้องและการ เปลี่ยนก�ำลังขยายจะถูกบันทึก
	- เมื่อ ู๋้่⊏!ู้ อัตโนมัติเปิดอยู่ ข้อมูลการถ่ายภาพบางอย่างจะไม่แสดงขึ้น และ ไม่สามารถตั้งค่าการถ่ายภาพบางอย่าง

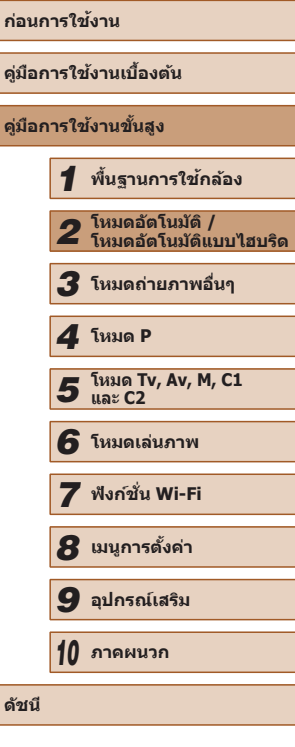

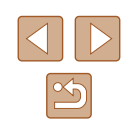

- - $\bullet$  หากใบหน้าบุคคลที่อยู่ในกรอบ  $\int_a^b \hat{\bar{\bf u}}$  เคลื่อนที่ไปทางริมหน้าจอ กล้องจะ ซูมออกเพื่อให ้ยังคงมองเห็นบุคคล
	- $\bullet$  ในขั้นตอนที่ 3 การสลับ  $\lceil \frac{n}{2} \rceil$ ไปยังใบหน้าอื่นโดยใช้ปุ่ม [ $\overline{\bullet}$ ] จะไม่ สามารถทำได้ระหว่างการบันทึกภาพเคลื่อนไหว
	- กำลังขยายจะยังคงเดิมหลังจากที่คุณกดปุ่มชัตเตอร์ลงจนสุดในโหมดตั้ง เวลาถ่ายภาพ (| – || 44) ถึงแม้ว่าขนาดของบุคคลเมื่อเทียบกับหน้าจอจะ เปลี่ยนไป
	- $\bullet$  ขนาดใบหน้ายังสามารถปรับได้ใน MENU (⊥ู่ 130) ▶ แท็บ [ ◘ ] ▶ [ ์ู่□ ู๋ ดังค่าอัตโนมัติ] ▶ [ ์ู่□ ู๋ ซูมอัตโนมัติ] คุณสามารถเลือก [ปิด] เพื่อ ปิดใช้งานคุณสมบัตินี้และใช้เฉพาะคุณสมบัติที่อธิบายใน ["การหาวัตถุได](#page-42-0)้ ง่ายๆ ด้วยการซูมอัตโนมัติ (ตัวช่วยค้นหา)″ (ଯଥ)43)
	- คุณสามารถซูมเข้าหรือซูมออกโดยใช้คันโยกซูมเมื่อเลือก [ใบหน้า], [ร่างกายส่วนบน] หรือ [ร่างกายทั้งหมด] แต่กำลังขยายจะกลับสู่ค่าเดิมใน อีกไม่กี่วินาทีหลังจากคุณปล่อยคันโยก
	- การตรวจจับรอยยิ้มสามารถหยุดไว ้ชวคราวได ้ในโหมด [ ั่ ] ( [=](#page-64-0)65) โดย ่ การกดปุ่ม [▲] หากต้องการตรวจจับต่อ ให้กดปุ่มนี้อีกครั้ง
	- คุณสามารถยกเลิกขนาดใบหน้าที่คุณกำหนดระหว่างการบันทึกภาพ เคลือนไหวได๋โดยการกดปุ่ม [,๋่่⊡,๋]
	- ขนาดใบหน้าไม่สามารถเปลี่ยนแปลงได้ระหว่างการบันทึกภาพเคลื่อนไหว

#### <span id="page-42-0"></span>**การหาวัตถุได้ง่ายๆ ด้วยการซูมอัตโนมัติ (ตัวชวยค้นหา) ่**

#### **ภาพนิ่ง ภาพเคลื่อนไหว**

ิหากคุณคลาดสายตาจากวัตถุในขณะซุมเข้าและขยับกล้องเพื่อมองหาวัตถุ กล้อง สามารถตรวจจับการเคลื่อนที่นี่และซูมออกโดยอัตโนมัติ ซึ่งทำให้การหาวัตถุนั้น ง่ายขึ้น

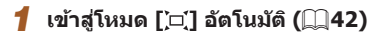

- *2* **มองหาวัตถุที่หายไป**
	- เมื่อคุณขยับกล้องเพื่อมองหาวัตถุ กล้องจะซูม ื่ออกเพื่อช่วยคุณในการหาวัตถ

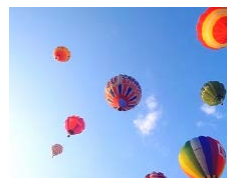

#### *3* **หาวัตถุกลับมาอีกครั้ง**

● เมื่อคุณพบวัตถุและหยุดขยับกล้อง กล้องจะ ชมเข้าอีกครั้ง

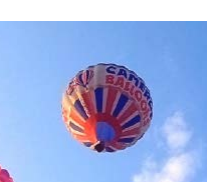

#### *4* **ถ่ายภาพ**

- ในการยกเลิกโหมดนี้ ให้กดปุ่ม [ ุ๋่□ ุ๋] อีกครั้ง<br>[ ُ⊡ ๋ อัตโนมัติ: ปิด] จะแสดงขึ้นมา
- $\bullet$  กล้องจะไม่ซูมออกโดยอัตโนมัติในขณะที่ $[\stackrel{r}{\phantom{r}},\stackrel{r}{\phantom{r}}]$  ปรากฏอยู่รอบใบหน้าที่ ้ตรวจจับ ถึงแม้ว่าคุณจะขยับกล้องก็ตาม
- เมื่อปิดคุณสมบัติที่ได ้อธิบายไว ้ใน "การซูมอัตโนมัติเพื่อคงใบหน้าไว ้ที่ ิขนาดเดิม" [  $\,$  ] จะปรากฏขึ้นรอบใบหน้าที่ตรวจจับ และกล้องจะซูมออก โดยอัตโนมัติเมื่อมีการขยับ
- การซูมไม่สามารถทำได้ในขณะที่กดปุ่มชัตเตอร์ลงครึ่งหนึ่ง
- ในการปิดใช้งานคุณสมบัตินี้และใช้เฉพาะคุณสมบัติที่อธิบายใน ["การซูม](#page-41-0) อัตโนมัติเพื่อคงใบหน้าไว้ที่ขนาดเดิม″ (ﷺ 42) ให้เลือก MENU (ﷺ30) ▶ แท็บ [◘] ▶ [,́ี่่□,๋ ตังค่าอัตโนมัติ] ▶ [ขอความช่วยเหลือ] ▶ [ปิด]

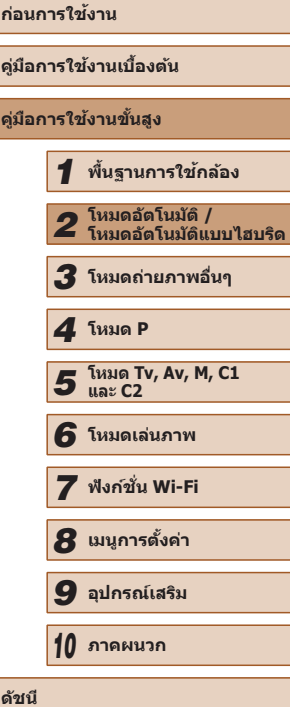

#### <span id="page-43-0"></span>**ใชการตั้งเวลาถ่ายภาพ ้**

#### **ภาพนิ่ง ภาพเคลื่อนไหว**

ด ้วยการตั้งเวลาถ่ายภาพ คุณสามารถรวมตัวเองอยู่ในภาพหมู่และภาพถ่ายอื่นๆ ที่ ้ มีการตั้งเวลา กล้องจะใช้เวลาประมาณ 10 วินาทีเพื่อถ่ายภาพหลังจากคุณกดปุ่ม ชตเตอร์ ั

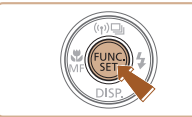

#### *1* **ปรับการตั้งค่า**

- กดปุ่ม [] เลือก [ู่∖े⊯] ในเมนู จากนั้นเลือก  $\overline{[$  ( $\overline{[}$  $\overline{[}$  $\overline{[}$
- [เ}่กไ จะแสดงขึ้นเมื่อเสร็จสิ้นการตั้งค่า

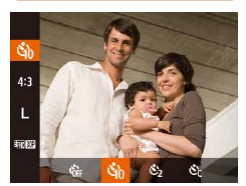

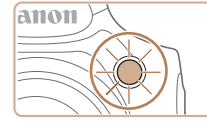

## **ใชการตั้งเวลาถ่ายภาพเพื่อหลีกเลี่ยงการส ้ นของกล้อง ั่**

#### **ภาพนิ่ง ภาพเคลื่อนไหว**

ึการตั้งเวลาถ่ายภาพทำให้การปล่อยชัตเตอร์ช้าลงประมาณ 2 วินาทีหลังจากที่กด ป่มชัตเตอร์ หากกล้องไม่นิ่งขณะที่คุณกำลังกดปุ่มชัตเตอร์ จะไม่ส่งผลกระทบต่อ ภาพถ่ายของคุณ

- ทำตามขั้นตอนที่ 1 ใน "ใช้การตั้งเวลาถ่าย ภาพ" ( $\Box$ 44) และเลือก [่ $\odot$ ]
- [่(`ั่ว] จะแสดงขึ้นเมื่อเสร็จสิ้นการตั้งค่า
- ทำตาบขั้นตอบที่ 2 ใบ "ใช้การตั้งเวลาก่าย ภาพ" ([=](#page-43-0)44) เพื่อถ่ายภาพ

#### **ก�ำหนดการตั้งเวลาถ่ายภาพเอง**

#### **ภาพนิ่ง ภาพเคลื่อนไหว**

คุณสามารถกำหนดการหน่วงเวลา (0 – 30 วินาที) และจำนวนภาพที่ถ่าย (1 – 10)

- *1* **เลือก [ ]**
- ทำตามขั้นตอนที่ 1 ใน "ใช*้*การตั้งเวลาถ่าย ภาพ" ([=](#page-43-0)44) เลือก [ ] และกดปุ่ ม [ ] ทันที

#### *2* **ปรับการตั้งค่า**

- หมุนวงแหวน [عالم: 1) เพื่อเลือก [หน่วงเวลา] ี และกดปุ่ม [◀][ ▶] เพื่อเลือกจำนวน [ภาพ] ็จากนั้นกดป่ม [ ]
- [่∖`่∂] จะแสดงขึ้นเมื่อเสร็จสิ้นการตั้งค่า
- ทำตาบขั้นตอบที่ 2 ใบ "ใช้การตั้งเวลาถ่าย ภาพ" ([=](#page-43-0)44) เพื่อถ่ายภาพ

# **ก่อนการใชงาน ้ คู่มือการใชงานเบื ้ องต้น ้ คู่มือการใชงานขั้นสูง ้** *1* **พืนฐานการใช ้ กล้อง ้** *2* **โหมดอัตโนมัติ / โหมดอัตโนมัติแบบไฮบริด** *3* **โหมดถ่ายภาพอื่นๆ** *5* **โหมด Tv, Av, M, C1 และ C2** *6* **โหมดเล่นภาพ** *7* **ฟังก์ชน Wi-Fi ั่** *8* **เมนูการตั้งค่า** *9* **อุปกรณ์เสริม** *10* **ภาคผนวก ดัชนี** *4* **โหมด P**

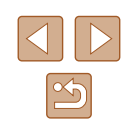

## *2* **ถ่ายภาพ**

- สำหรับภาพนิ่ง: กดปุ่มชัดเตอร์ลงครึ่งหนึ่งเพื่อ โฟกัสที่วัตถุ จากนั้นกดปุ่มชัตเตอร์ลงจนสุด
- สำหรับภาพเคลือนไหว: กดปุ่มภาพเคลือนไหว
- เมื่อคุณเริ่มตั้งเวลาถ่ายภาพ หลอดไฟจะ กะพริบและเสยงจับเวลาจะดังขึ้น ี
- 2 วินาทีก่อนการถ่ายภาพ การกะพริบและเสียง จะเร็วขึ้น (หลอดไฟจะยังคงสว่างหากมีการ ยิงแฟลช)
- หากต้องการยกเลิกการถ่ายภาพหลังจากเริ่ม จับเวลา ให้กดปุ่ม [MENU]
- หากต้องการกลับสู่การตั้งค่าเดิม ให้เลือก [৻`ู่ฅ่] ในขั้นตอนที่ 1

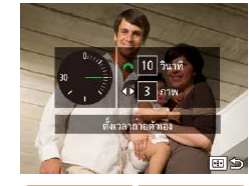

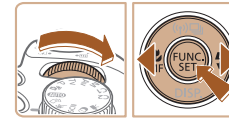

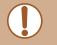

่ สำหรับการถ่ายภาพเคลื่อนไหวโดยใช้การตั้งเวลา [หน่วงเวลา] หมายถึง การยืดเวลาก่อนเริ่มการบันทึก แต่การตั้งค่า [ภาพ] จะไม่มีผล

- ่ เมื่อคุณตั้งการถ่ายภาพแบบหลายภาพ ความสว่างของภาพและสมดุลแสง ี ขาวจะถูกกำหนดโดยภาพแรก และจำเป็นต้องใช้เวลานานขึ้นในระหว่าง ี การถ่ายภาพ หากมีการใช้แฟลชหรือเมื่อคุณระบุภาพถ่ายเป็นจำนวนมาก การถ่ายภาพจะหยุดโดยอัตโนมัติเมื่อเมมโมรี่การ์ดเต็ม
- เมื่อตั้งค่าหน่วงเวลามากกว่า 2 วินาที หลอดไฟจะกะพริบและเสียงจับเวลา ้ จะเร็วขึ้นในช่วง 2 วินาทีก่อนการถ่ายภาพ (หลอดไฟจะยังคงสว่างหากมี การยิงแฟลช)

#### **เพิ่มการบันทึกวันที่**

**ภาพนิ่ง ภาพเคลื่อนไหว**

กล ้องสามารถเพิ่มวันที่ที่ถ่ายภาพตรงมุมขวาล่างของภาพ ้ อย่างไรก็ตาม โปรดทราบว่าการบันทึกวันที่ไม่สามารถแก่ไขหรือลบออกได้ ดังนั้น ควรมั่นใจว่าวันที่และเวลาถูกต้อง ( $\square$ 20)

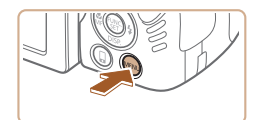

 $+5u\sqrt{1}$ 

 $0$   $17$   $\times$  $\frac{1}{2}$ ับ พื้นที่ภาพ ้⊡.<br>ผู้งค่ากัดโนบัติ

indoniud 85 ์ ทั้งค่า Face ID.

#### *1* **ปรับการตั้งค่า**

- $\bullet$  กดปุ่ม [MENU] เพื่อเลือก [บันทึกวันที่  $\circlearrowright$ ] บนแท็บ [◘] จากนันเลือกตัวเลือกที่ต้องการ  $($  $\Box$ 30)
- [ ⊠] จะแสดงขึ้นเมื่อเสร็จสิ้นการตั้งค่า

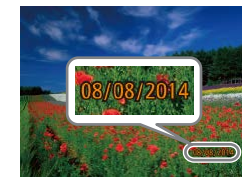

#### *2* **ถ่ายภาพ**

- เมื่อคุณถ่ายภาพ กล้องจะเพิ่มวันที่หรือเวลาที่ ถ่ายภาพตรงมุมล่างขวาของภาพ
- หากต้องการกลับส่การตั้งค่าเดิม ให้เลือก [ปิด] ในขั้นตอนที่ 1

#### ● การบับทึกวับที่ไม่สามารถแก้ไขหรือลบออกได้

- ภาพที่ถ่ายโดยไม่มีการบันทึกวันที่สามารถพิมพ์ได้ดังต่อไปนี้ ือย่างไรก็ตาม การบันทึกวันที่โดยวิธีนี้ลงในภาพที่มีวันที่และเวลาอยู่แล้ว ือาจทำให้มีการพิมพ์สองครั้ง
	- พิมพ์โดยการใช้ฟังก์ชั่นของเครื่องพิมพ์ ( $\square$ [166](#page-165-0))
	- ใช้การตั้งค่าการพิมพ์ DPOF ของกล้อง ( $\Box$ [170\)](#page-169-0) ในการพิมพ์
	- − ใช้ซอฟต์แวร์ที่ดาวน์โหลดมาจากเว็บไซต์ของแคนนอน (∭[164](#page-163-0)) ใน การพิมพ์

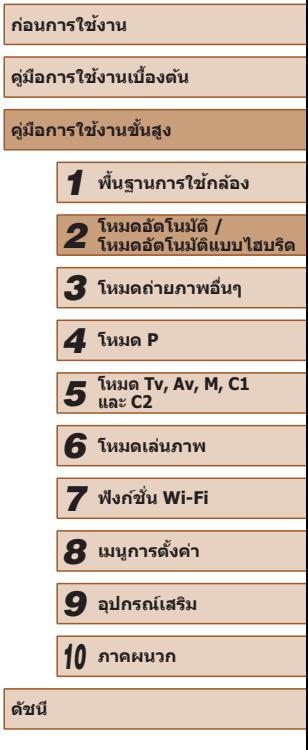

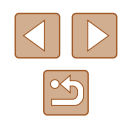

#### <span id="page-45-0"></span>**การถ่ายภาพแบบต่อเนื่อง**

**ภาพนิ่ง ภาพเคลื่อนไหว**

่ ในโหมด [**AIJTO**] ให้กดปุ่มชัดเตอร์ลงจนสุดค้างไว้เพื่อถ่ายภาพต่อเนื่อง สำหรับรายละเอียดเกี่ยวกับความเร็วการถ่ายภาพแบบต่อเนื่อง โปรดดู ["ความเร็วใน](#page-197-0) การถ่ายภาพแบบต่อเนื่อง″ ( $\Box$ 198)

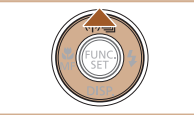

#### *1* **ปรับการตั้งค่า**

- กดป่ม [▲] จากนั้นเลือก [❑]] (∭29)
- [❑<sub>I</sub>] จะแสดงขึ้นเมื่อเสร็จสิ้นการตั้งค่า

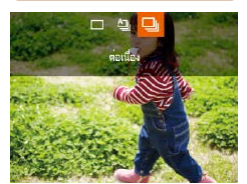

#### *2* **ถ่ายภาพ**

- กดป่มชัดเดอร์ลงจนสดค้างไว้เพื่อถ่ายภาพ ต่อเนื่อง
- $\bullet$  ไม่สามารถใช้ร่วมกับการตั้งเวลาถ่ายภาพ ( $\Box$ 44)
- กล้องอาจหยุดถ่ายภาพกะทันหัน หรือความเร็วในการถ่ายภาพแบบต่อเนื่อง ้อาจลดลงขึ้นอยู่กับสภาวะการถ่ายภาพ การตั้งค่ากล้อง และตำแหน่งการซูม
- เมื่อจำนวนภาพเพิ่มมากขึ้น ความเร็วในการถ่ายภาพอาจลดลง
- การถ่ายภาพอาจช้าลงหากใช้แฟลช
- $\bullet$  ไม่สามารถใช้การปรับสมดุลแสงขาวหลายจุด ( $\Box$ 33) เช่นเดียวกับ [แก้สี่ ของไฟปรอท] (①53) จะถูกตั้งค่าเป็น [ปิด] และไม่สามารถเปลี่ยนแปลง ้ ใด้

#### **การแสดงภาพในระหว่างเล่นภาพ**

ภาพแต่ละชุดที่ถ่ายแบบต่อเนื่องจะถูกจัดเป็นกลุ่มเดียวกัน และเฉพาะภาพแรกใน ้กลุ่มเท่านั้นที่จะแสดงขึ้น และเพื่อบ่งบอกว่าภาพนั้นเป็นส่วนหนึ่งของกล่ม จะแสดง โ**8ื่∎** ืื่⊒] ที่มมบนด้านซ้ายของหน้าจอ

- ่ หากคุณลบภาพแบบกลุ่มออกภาพหนึ่ง (∭[112\)](#page-111-0) ภาพทั้งหมดในกลุ่มนั้น ้ก็จะถูกลบออกไปด้วย โปรดใช้ความระมัดระวังในการลบภาพ
- $\bullet$  ภาพแบบกลุ่มสามารถเลือกเล่นเป็นรายภาพ ( $\boxdot$ [107](#page-106-0)) และยกเลิกการจัด กล่มได้  $(107)$  $(107)$  $(107)$ 
	- $\bullet$  การป้องกัน ( $\Box$ [110\)](#page-109-0) ภาพแบบกลุ่มภาพหนึ่ง จะเป็นการป้องกันภาพ ทั้งหมดในกลุ่มนั้น
	- ภาพแบบกลุ่มสามารถดูแยกเป็นรายภาพได้เมื่อแสดงภาพโดยใช้การ ี ค*ั*นหาภาพ (ี่ [105](#page-104-0)) หรือการเล่นภาพแบบส่ม ( $\Box$ [110](#page-109-1)) ในกรณีนี้ จะ ี่ยกเลิกการจัดกลุ่มภาพชั่วคราว
	- ไม่สามารถกระท�ำสงต่อไปนี้ได ิ่ ้กับภาพแบบกลุ่ม: แก ้ไขข ้อมูล ID ใบหน้า ( $\Box$ [107](#page-106-1)) ขยาย ( $\Box$ [108](#page-107-0)) เลือกเป็นภาพโปรด ( $\Box$ [115\)](#page-114-0) แก่ไข ( $\Box$ [116](#page-115-0)) พิมพ์ ( $\Box$ [166](#page-165-0)) ตั้งค่าการพิมพ์แต่ละภาพ ( $\Box$ [171](#page-170-0)) หรือเพิ่มไปยังสมุด ภาพ ( $\Box$ [172\)](#page-171-0) หากต้องการใช้ฟังก์ชั่นเหล่านี้ ให้คุณใช้การแสดงภาพใน ี กลุ่มแบบแยก ( $\Box$ [107](#page-106-0)) หรือยกเลิกการจัดกลุ่มภาพ ( $\Box$ [107\)](#page-106-0) ก่อน

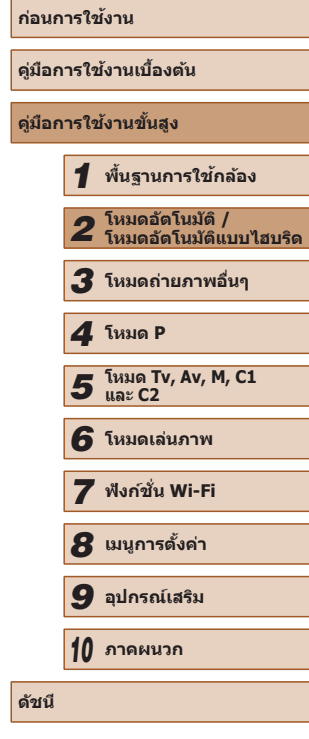

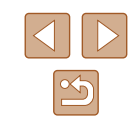

# **การใชฟังก์ช ้ นระบุใบหน้า (Face ID) ั่**

หากคุณบันทึกข้อมูลใบหน้าบุคคลไว้ล่วงหน้า กล้องจะตรวจจับใบหน้าและจัดลำดับ ความสำคัญเพื่อโฟกัส ปรับความสว่าง และสีสำหรับบุคคลนั้นในขณะถ่ายภาพ ใน ี โหมด [ALITO] กล*้*องสามารถตรวจจับใบหน้าทารกและเด็กโดยอ้างอิงจากวันเกิดที่ ได้บันทึกไว้และจะใช้การตั้งค่าที่เหมาะสมเมื่อทำการถ่ายภาพ ฟังก์ชันนี้ยังมีประโยชน์สำหรับการเจาะจงค้นหาบุคคลที่ได้บันทึกไว้ท่ามกลาง ภาพถ่ายจ� ำนวนมาก ( =[105](#page-104-1) )

#### **ข้อมูลสวนบุคคล ่**

- ข้อมูล เช่น รูปภาพใบหน้า (ข้อมูลใบหน้า) ที่บันทึกในฟังก์ชั่นระบุใบหน้า และ ้ ข้อมูลส่วนบุคคล (ชื่อ และวันเกิด) จะถูกบันทึกลงบนกล้อง ยิ่งไปกว่านั้น เมื่อ ึบคคลที่บันทึกไว้ถูกตรวจพบ ชื่อของพวกเขาจะมีการบันทึกลงในภาพนิ่งด้วย ้ เมื่อใช้ฟังก์ชั่นระบุใบหน้า โปรดระวังเมื่อใช้กล้องหรือภาพถ่ายร่วมกับผู้อื่น และ ้เมื่อโพสต์รปภาพออนไลน์ที่คนอื่นสามารถเห็นได้
- เมื่อต้องการขายหรือยกกล้องให้บุคคลอื่นหลังจากที่เคยใช่ฟังก์ชั่นระบุใบหน้า ้ โปรดแน่ใจว่าได้ลบข้อมูลทั้งหมด (ใบหน้าที่บันทึก ชื่อ และวันเกิด) ออกจาก กล้อง (่ $\Box$ 51)

#### <span id="page-46-0"></span>**การบันทึกข้อมูลใบหน้า**

คุณสามารถบันทึกข้อมูล (ใบหน้า ชื่อ วันเกิด) ได้สูงสุด 12 คนเพื่อใช้กับฟังก์ชั้น ระบุใบหน้า

#### *1* **แสดงผลหน้าจอบนจอภาพ LCD**

● เปิดจอภาพ LCD เพื่อแสดงผลหน้าจอ (ﷺ20, LI 28)

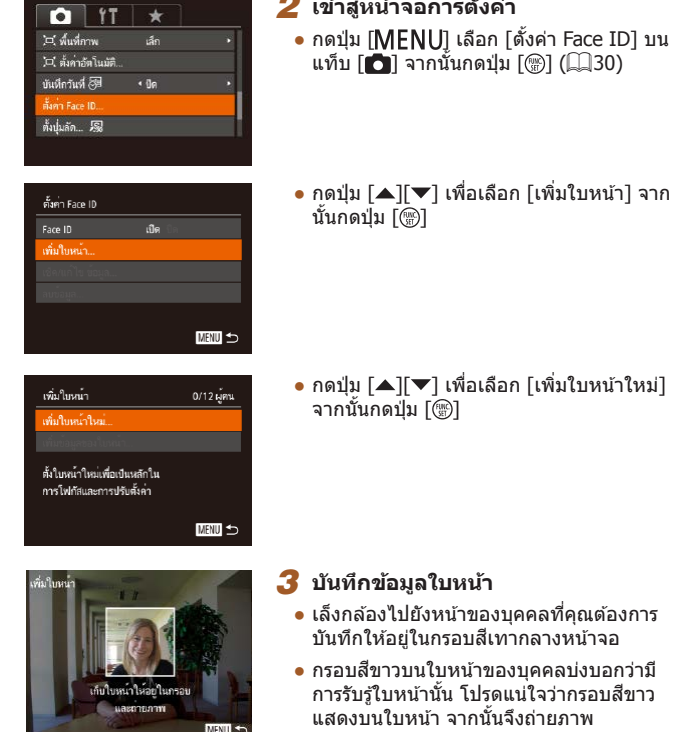

#### *3* **บันทึกข้อมูลใบหน้า**

จากนันกดปุ่ม []

*2* **เข้าสูหน้าจอการตั้งค่า ่**

นันกดปุ่ม []

แท็บ [◘] จากนันกดปุ่ม [⊛] (⊥่\_|30)

- เล็งกล้องไปยังหน้าของบุคคลที่คุณต้องการ บันทึกให้อย่ในกรอบสีเทากลางหน้าจอ
- กรอบสีขาวบนใบหน้าของบุคคลบ่งบอกว่ามี การรับรู้ใบหน้านั้น โปรดแน่ใจว่ากรอบสขาว ี แสดงบนใบหน้า จากนั้นจึงถ่ายภาพ
- หากไม่มีการรับร้ใบหน้า คุณจะไม่สามารถ บันทึกข้อมลใบหน้าได้

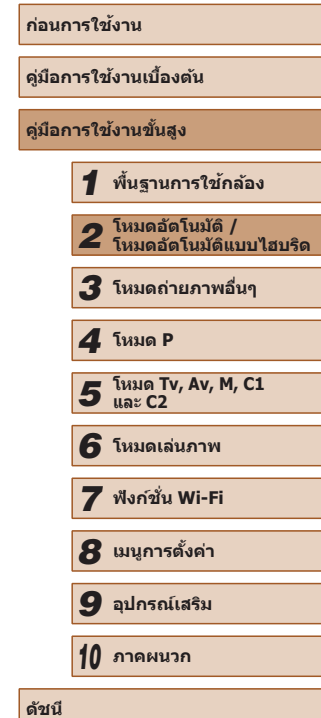

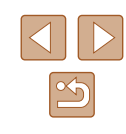

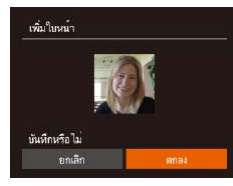

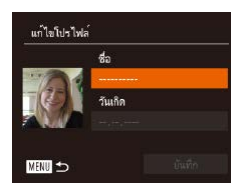

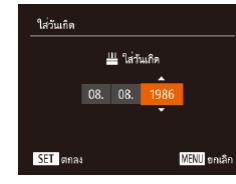

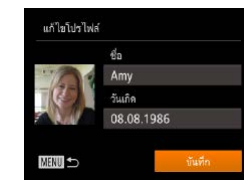

- หลังจากข้อความ [บันทึกหรือไม่] แสดงขึ้น ให้ กดปุ่ ม [ ][ ] เพื่อเลือก [ตกลง] จากนั้นกด ปุ่ม []
- หน้าจอ [แก้ไขโปรไฟล์] จะแสดงขึ้นมา

*4* **บันทึกชอและวันเกิดของบุคคล ื่**

- กดปุ่ม [] เพื่อเข้าส่แป้นพิมพ์ จากนั้นป้อน ่ ชื่อ (ี่่ ⊔ี่ 31)
- หากต้องการบันทึกวันเกิด ให้กดปุ่ม<br>[▲][▼] เพื่อเลือก [วันเกิด] บนหน้าจอ [แก่ไขโปรไฟล์] จากนันกดปุ่ม []
- กดปุ่ม [◀][ ▶] เพื่อเลือกตัวเลือก
- กดปุ่ม [▲][▼] เพื่อระบุวันที่
- เมื่อเสร็จสิ้นแล*้*ว ให้กดป่ม [ ]

#### *5* **บันทึกการตั้งค่า**

- กดปุ่ม [▲][▼] เพื่อเลือก [บันทึก] จากนั้น กดปุ่ม []
- $\bullet$  หลังจากข้อความแสดงขึ้น ให้กดป่ม  $\blacksquare\blacksquare\blacksquare\blacksquare$ เพื่อเลือก [ใช่] จากนั้นกดปุ่ม []

41 ezi 11 1725 FRIX 34 55

#### *6* **ท� ำการบันทึกข้อมูลใบหน้าต่อ**

- ในการบันทึกข้อมูลใบหน้า (สีหน้าหรือมม ึกล้อง) ตั้งแต่ 4 จุดขึ้นไป ให้ทำตามขั้นตอน ที่ 3 ซำ
- ใบหน้าที่บันทึกจะสามารถรับร้ได้ง่ายขึ้น หาก คุณเพิ่มความหลากหลายของข ้อมูลใบหน้า ้ นอกจากมมกล้องหน้าตรง ให้เพิ่มมมเอียง ภาพถ่ายตอนยิ้ม และภาพถ่ายภายในและ ภายนอกอาคาร

#### ● แฟลชจะไม่ทำงานเมืออยู่ในขันตอนที่ 3 ● หากคุณไม่ได้บันทึกวันเกิดในขันตอนที่ 4 ไอคอนทารกและเด็ก (|↓|37) จะไม่แสดงในโหมด  $[{\sf AUTO}]$

ิ คุณสามารถเขียนทับข้อมูลใบหน้า และเพิ่มข้อมูลใบหน้าทีหลังได้ หาก ้คุณยังใส่ข้อมูลในช่องไม่ครบทั้ง 5 หน้า (ଯୁୁ]47)

#### **การถ่ายภาพ**

หากคุณบันทึกข้อมูลใบหน้าบุคคลไว้ล่วงหน้า กล้องจะให้ความสำคัญกับบุคคลนั้น เป็นหลัก และปรับโฟกัส ความสว่าง และสี สำหรับบุคคลนั้นในขณะถ่ายภาพ

- เมื่อคุณหันกล้องไปทางบุคคล ชื่อที่บันทึกไว้ สูงสุด 3 คนจะแสดงขึ้นเมื่อมีการตรวจพบ
- $\bullet$  ถ่ายภาพ
- ชื่อที่แสดงจะถูกบันทึกลงในภาพนิ่ง แม้ว่ามี ึการตรวจพบบุคคลหลายคน แต่ชื่อของพวก ี เขาจะไม่แสดงขึ้น ชื่อ (สูงสุด 5 คนเท่านั้น) ที่ จะถูกบันทึกลงในรูปภาพ

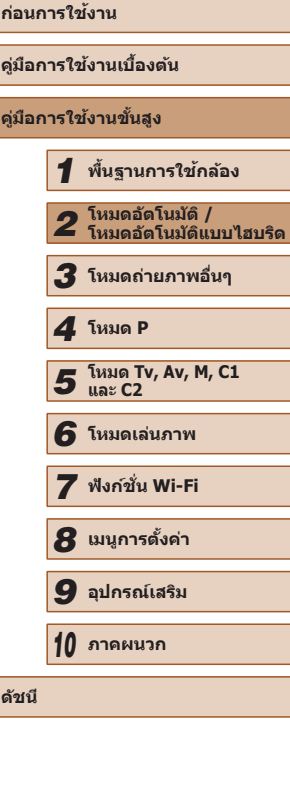

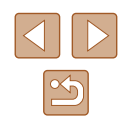

ิ บุคคลอื่นที่ไม่ได้บันทึกอาจถูกตรวจพบโดยเข้าใจผิดว่าเป็นบุคคลที่บันทึก ไว ้ หากพวกเขามีลักษณะใบหน้าคล ้ายคลึงกัน

- ่ บุคคลที่ได้บันทึกอาจไม่ถูกตรวจพบ หากรูปหรือฉากที่ถ่ายนั้นแตกต่าง ้จากข้อมูลใบหน้าที่บันทึกไว้อย่างมาก
- หากใบหน้าที่บับทึกไม่สามารถตราจพบได้ หรือตราจพบได้ยาก ให้เขียน ้ทับด้วยข้อมูลใบหน้าใหม่ การบันทึกข้อมูลใบหน้าที่ถูกต้องก่อนการถ่าย ภาพจะทำให้การตรวจจับใบหน้าที่บันทึกง่ายขึ้น
- หากตรวจพบบุคคลโดยเข้าใจผิดว่าเป็นอีกบุคคลหนึ่งและคุณยังถ่ายภาพ ีต่อ คุณสามารถแก่ไขหรือลบชื่อที่ติดมากับรูปภาพได*้*ระหว่างการแสดง ภาพ (| ∣| [107](#page-106-1))
- เนื่องจากใบหน้าของทารกและเด็กเปลี่ยนแปลงไวในช่วงเจริญเติบโต คุณ ควรอัพเดทข้อมูลใบหน้าพวกเขาอย่างสมำเสมอ (ﷺ47)
- เมื่อปิดการตั้งค่าแสดงข้อมูล (阊28) ชื่อจะไม่แสดงขึ้นแต่ยังคงถูกบันทึก ลงในภาพ
- ชื่อจะยังคงบันทึกลงในภาพแม้ว่าคุณจะล้างเครื่องหมายออกจากกล่อง [ข้อมูลการถ่าย] ใน [การแสดงหน้าจอ] (طِـاء) บนแท็บ [[つ]] เพื่อที่จะ ไม่ให ้ชอแสดงขึ้นมา ื่
- $\bullet$  หากคุณไม่ต้องการให้ชื่อบันทึกลงในภาพนิ่ง ให้เลือก [ตั้งค่า Face ID] บนแท็บ [ ] และเลือก [Face ID] จากนั้นเลือก [ปิด]
- คุณสามารถตรวจสอบชื่อที่บันทึกลงในภาพได้ในหน้าจอเล่นภาพ (การ แสดงข้อมูลพื้นฐาน) (| | [102](#page-101-0))
- $\bullet$  ในโหมด [ $\spadesuit$  ป] ชื่อจะไม่แสดงบนหน้าจอถ่ายภาพ แต่จะถูกบันทึกลงใน ภาพนิ่ง
- ชอที่บันทึกไว ื่ ้ในการถ่ายภาพแบบต่อเนื่อง ( [=](#page-45-0)46, [=](#page-85-0)86) จะถูกบันทึก ต่อไปในตำแหน่งเดียวกันกับภาพแรกที่ถ่าย แม้ว่าบุคคลจะเคลื่อนที่ก็ตาม

#### <span id="page-48-0"></span>**การตรวจสอบและแก้ไขข้อมูลที่บันทึก**

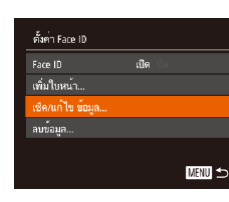

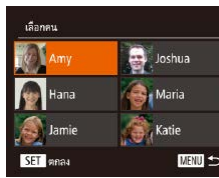

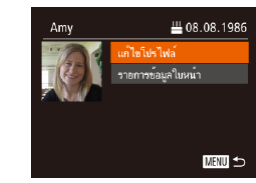

#### *1* **เข้าสูหน้าจอ [เช ่ ็ค/แก้ไข ข้อมูล]**

● ทำตามขั้นตอนที่ 2 ใน "การบันทึกข้อมูล ใบหน้า″ (ଯଥ]47) เลือก [เช็ค/แก้ไข ข้อมูล] จากนันกดปุ่ม []

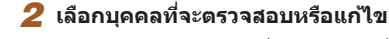

• กดปุ่ม [▲][▼][◀][ ▶] เพื่อเลือกบุคคลที่จะ ตรวจสอบหรือแก้ไข จากนันกดปุ่ม [<del></del>]

#### *3* **ตรวจสอบหรือแก้ไขข้อมูลตามต้องการ**

- ในการตรวจสอบชื่อหรือวันเกิด ให้เลือก [แก้ไขโปรไฟล์] โดยกดปุ่ม [▲][▼] จาก ้นั้นกดปุ่ม [ ] บนหน้าจอที่แสดงขึ้นมา คุณ ี่ สามารถแก<sup>้</sup>ไขชื่อหรือวันเกิดตามที่อธิบายไว*้* [ในขั้นต](#page-46-0)อนที่ 4 ของ ``การบันทึกข้อมูลใบหน้า″<br>*(*∭47)
- ในการตรวจสอบข้อมูลใบหน้า ให้กดปุ่ม<br>[▲][▼] เพื่อเลือก [รายการข้อมูลใบหน้า] ี จากนั้นกดป่ม [ ] ในการลบข้อมูลใบหน้า ให้ กดปุ่ ม [ ] บนหน้าจอที่แสดงขึ้นมา และกด ป่ม [▲][▼][◀][▶] เพื่อเลือกข้อมูลใบหน้า ที่จะลบ จากนั้นกดปุ่ม [ ) หลังจากข้อความ [ลบหรือไม่] แสดงขึ้น ให้กดปุ่ม [◀][ ▶] เพื่อ เลือก [ตกลง] จากนันกดปุ่ม []

้ แม้ว่าคุณจะเปลี่ยนชื่อใน [แก้ไขโปรไฟล์] แล้ว แต่ชื่อที่ถูกบันทึกไว้ในภาพ ก่อนหน้านี้จะยังคงเหมือนเดิม

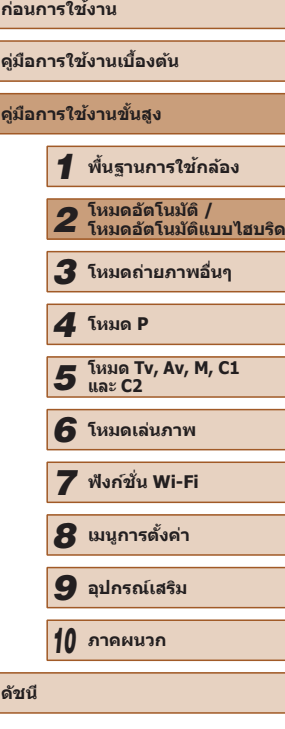

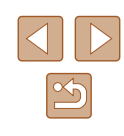

ถูกต้อง

● คุณสามารถใชซอฟต์แวร์ ( ้ =[164](#page-163-0)) เพื่อแก ้ไขชอที่บันทึก ตัวอักษรบางตัว ื่ ้ที่ป้อนด้วยซอฟต์แวร์อาจไม่แสดงบนกล้อง แต่จะบันทึกลงในภาพอย่าง

#### **การเขียนทับและเพิ่มข้อมูลใบหน้า**

้คุณสามารถเขียนทับข้อมูลใบหน้าที่มีอยู่เดิมด้วยข้อมูลใบหน้าใหม่ คุณควรอัพเดท ี่ ข้อมูลใบหน้าเป็นประจำ โดยเฉพาะทารกและเด็ก เพราะใบหน้าของพวกเขา เปลี่ยนแปลงไวในชวงเจริญเติบโต ่

้ คุณยังสามารถเพิ่มข้อมูลใบหน้าได้เมื่อข้อมูลใบหน้าทั้ง 5 ช่องนั้นยังใส่ไม่ครบ

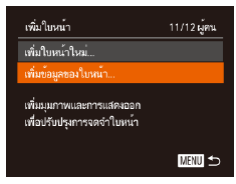

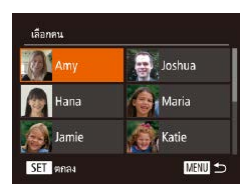

#### *1* **เข้าสูหน้าจอ [เพิ่มข้อมูลของใบหน้า] ่**

● ทำตามขั้นตอนที่ 2 ใน "การบันทึกข้อมล ่ ใบหน้า″ (∭47) เลือก [เพิ่มข้อมูลของ ่ ใบหน้า] จากนั้นกดป่ม [ े]

*2* **เลือกชอของบุคคลที่จะเขียนทับ ื่** • กดปุ่ม [▲][▼][◀][ ▶] เพื่อเลือกชื่อของ ้ บุคคลที่ต้องการเขียนทับข้อมูลใบหน้า จากนั้น กดปุ่ม [ ]

- หากได้บันทึกข้อมูลใบหน้าทั้งห้ารายการ ้ เรียบร้อยแล้ว จะมีข้อความแสดงขึ้น เลือก [ตกลง] โดยการกดปุ่ ม [ ][ ] จากนั้นกด ปิ่ม [ ฒิ้]
- $\bullet$  หากบันทึกข้อมูลใบหน้าน้อยกว่าห้ารายการ ให้ ้ ไปที่ขั้นตอนที่ 4 เพื่อเพิ่มข้อมูลใบหน้า

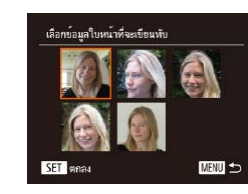

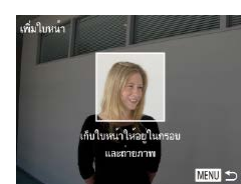

#### *4* **บันทึกข้อมูลใบหน้า**

*3* **เลือกข้อมูลใบหน้าที่จะเขียนทับ** • กดป่ม [▲][▼][◀][▶] เพื่อเลือกข้อมูล ใบหน้าที่จะเขียนทับ จากนั้นกดปุ่ม [ ]

- ทำตามขั้นตอน 3 ใน "การบันทึกข้อมูล ใบหน้า" ([=](#page-46-0)47) เพื่อถ่ายภาพ จากนั้นบันทึก ข ้อมูลใบหน้าใหม่
- ใบหน้าที่บันทึกจะสามารถรับร้ได้ง่ายขึ้น หาก คุณเพิ่มความหลากหลายของข ้อมูลใบหน้า ้นอกจากมมกล้องหน้าตรง ให้เพิ่มมมเอียง ภาพถ่ายตอนยิ้ม และภาพถ่ายภายในและ ภายนอกอาคาร
- คุณไม่สามารถเพิ่มข้อมูลใบหน้าได้อีกหากช่องข้อมูลทั้ง 5 เต็มแล้ว ทำ ้ตามขั้นตอนด้านบนเพื่อเขียนทับข้อมูลใบหน้า
- คุณสามารถทำตามขั้นตอนด้านบนเพื่อบันทึกข้อมูลใบหน้าใหม่หากยังมี ้ ข่องว่างอย่างน้อยหนึ่งช่อง แต่คุณไม่สามารถเขียนทับข้อมูลใบหน้าได้ ี แทนที่จะเขียนทับข้อมูลใบหน้า ก่อนอื่นให้ลบข้อมูลที่ไม่ต้องการที่มีอยู่ ่ ออกก่อน ( $\Box$ 49) จากนั้นจึงบันทึกข้อมูลใบหน้าใหม่ ( $\Box$ 47) ได้ตาม ต ้องการ

**ก่อนการใชงาน ้ คู่มือการใชงานเบื ้ องต้น ้ คู่มือการใชงานขั้นสูง ้** *1* **พืนฐานการใช ้ กล้อง ้** *2* **โหมดอัตโนมัติ / โหมดอัตโนมัติแบบไฮบริด** *3* **โหมดถ่ายภาพอื่นๆ** *5* **โหมด Tv, Av, M, C1 และ C2** *6* **โหมดเล่นภาพ** *7* **ฟังก์ชน Wi-Fi ั่** *8* **เมนูการตั้งค่า** *9* **อุปกรณ์เสริม** *10* **ภาคผนวก ดัชนี** *4* **โหมด P**

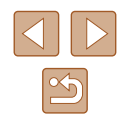

#### <span id="page-50-0"></span>**การลบข้อมูลที่บันทึกไว้**

ิ คุณสามารถลบข้อมูล (ใบหน้า ชื่อ วันเกิด) ที่บันทึกใน Face ID แต่ชื่อที่ถูกบันทึก ้าไม่ภาพก่อนหน้านี้จะไม่สามารถลบออกได้

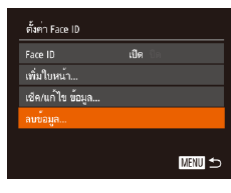

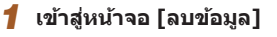

● ทำตามขั้นตอนที่ 2 ใน "การบันทึกข้อมล ่ ใบหน้า″ (∭47) และเลือก [ลบข้อมูล]

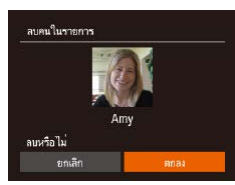

- *2* **เลือกชอของบุคคลที่คุณต้องการลบ ื่ ข้อมูล**
- กดป่ม [▲][▼][◀][ )] เพื่อเลือกชื่อของ ุบคคลที่ลบ จากนั้นกดปุ่ม []
- หลังจากข้อความ [ลบหรือไม่] แสดงขึ้น ให้ กดปุ่ ม [ ][ ] เพื่อเลือก [ตกลง] จากนั้นกด ปุ่ม [ ())]

่ หากคุณลบข้อมูลของบุคคลที่บันทึกไว้ คุณจะไม่สามารถแสดงชื่อ ( $\Box$ [104](#page-103-0)) เขียนทับข้อมูล ( $\Box$ [107](#page-106-2)) หรือค้นหาภาพของพวกเขา ( $\Box$ [105](#page-104-1)) ได ้อีก

#### $\bullet$  คุณยังสามารถลบชื่อในข้อมูลภาพ ( $\boxdot$ [108](#page-107-1))

## **คุณสมบัติการปรับค่าภาพถ่ายด้วยตนเอง**

ปรับปรุง

#### <span id="page-50-1"></span>**การเปลี่ยนอัตราสวนภาพ ่**

**ภาพนิ่ง ภาพเคลื่อนไหว**

 $\bullet$  กดปุ่ม [ $\circledcirc$ ] แล้วเลือก [ $\blacktriangle$ :3] ในเมน จากนั้น เลือกตัวเลือกที่ต้องการ $\widetilde{2}$ ● เมื่อการตั้งค่าเสร็จสิ้น อัตราส่วนหน้าจอจะถูก

● หากต้องการคืนการตั้งค่าเดิม ให้ทำตามขั้น

ี ตอนนี้ซ้ำแต่เลือก  $[4:3]$ 

้เปลี่ยนอัตราส่วน (ความกว้างต่อความสูง) ของภาพถ่ายได้ดังนี้

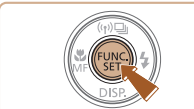

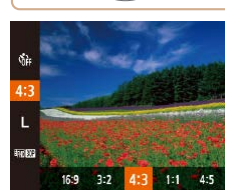

- ใช้สำหรับแสดงภาพบนหน้าจอโทรทัศน์ระบบ HD แบบจอกว้าง หรือ 16.9 ื่อปกรณ์แสดงภาพที่คล้ายกัน อัตราส่วนเท่ากับฟิล์มขนาด 35 มม. ใช้สำหรับพิมพ์ภาพขนาด 5 x 7 นิ้ว  $|3:2$ หรือภาพขนาดโปสการ์ด
- อัตราส่วนดั้งเดิมของหน้าจอกล้อง ใช้สำหรับแสดงภาพบนหน้าจอโทรทัศน์ ที่มีความคมชัดมาตรฐาน หรืออุปกรณ์แสดงผลที่คล้ายกัน หรือใช้สำหรับ ่ พิบพ์ภาพขบาด 3.5 ×ื้ 5 บิ้ว หรื่อกระดาษขบาด A
- $11$  อัตราส่วนสี่เหลี่ยมจัตรัส
- $\vert$ 4: $\bf 5 \vert$  อัตราส่วนโดยทั่วไปใช้กับภาพถ่ายบุคคล

 $\bullet$  ไม่สามารถใช้งานได้ในโหมด  $\mathfrak{f}$ 

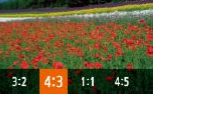

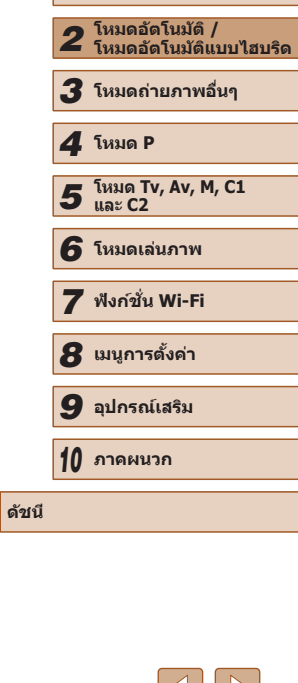

*1* **พืนฐานการใช ้ กล้อง ้**

**ก่อนการใชงาน ้**

**คู่มือการใชงานเบื ้ องต้น ้**

**คู่มือการใชงานขั้นสูง ้**

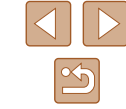

51

#### <span id="page-51-0"></span>**การปรับความละเอียดของภาพ (ขนาดภาพ)**

**ภาพนิ่ง ภาพเคลื่อนไหว**

เลือกความละเอียดของภาพใน 4 ระดับได้ดังนี้ สำหรับรายละเอียดเกี่ยวกับจำนวน ภาพที่ถ่ายในแต่ละค่าความละเอียดซงสามารถบันทึกลงในเมมโมรี่การ์ด โปรดดู ึ่ ี่ "จำนวนภาพต่อหนึ่งเมมโมรี่การ์ด″ ( $\square$ 197)

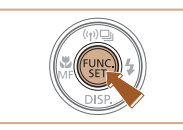

- กดปุ่ ม [ ] แล ้วเลือก [ ] ในเมนู จากนั้น ี เลือกตัวเลือกที่ต้องการ ( $\Box$ 29)
- ตัวเลือกที่คุณตั้งค่าจะแสดงขึ้นมาในตอนนี้
- หากตัลงการดื่บการตั้งค่าเดิบ ให้ทำตาบขั้น ตอนนี้ซำแต่เลือก [ $\bigsqcup$

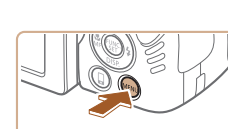

**การแก้ตาแดง**

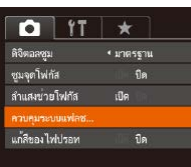

ี่ สามารถแก้ไขการเกิดตาแดงจากการถ่ายภาพโดยใช้แฟลชได้โดยอัตโนมัติดังนี้

● เลือก [แก้ตาแดง] จากนั้นเลือก [เปิด]  $($  $\Box$  $30)$ 

*1* **เข้าสูหน้าจอ [ตั้งค่าการท� ่ ำงานของ**

 $\bullet$  กดปุ่ม [MENU] เลือก [ควบคุมระบบแฟลช] บนแท็บ  $\boxed{0}$  จากนั้นกดปุ่ม  $\boxed{0}$  ( $\boxed{1}$ 30)

**แฟลชภายในกล้อง]**

• [**@**] จะแสดงขึ้นเมื่อเสร็จสิ้นการตั้งค่า

**ภาพนิ่ง ภาพเคลื่อนไหว**

- หากต้องการคืนการตั้งค่าเดิม ให้ทำตามขั้น ตอนนี้ซำ�้ แต่เลือก [ปิด]
- การแก้ตาแดงอาจถูกปรับใช้กับส่วนอื่นของภาพที่ไม่ใช่ดวงตา (เช่น เมื่อมี่ ึการใช้เครื่องสำอางสีแดงรอบดวงตา)
- คุณยังสามารถแก้ไขภาพที่ถ่ายแล้วได้ ( $\Box$ [119](#page-118-0))
- คุณยังสามารถเข้าส่หน้าจอในขั้นตอนที่ 2 ได้ในขณะเปิดแฟลชโดยการ กดปุ่ม [ ▶] และกดปุ่ม [MENU] ทันที

# **ก่อนการใชงาน ้ คู่มือการใชงานเบื ้ องต้น ้ คู่มือการใชงานขั้นสูง ้** *1* **พืนฐานการใช ้ กล้อง ้** *2* **โหมดอัตโนมัติ / โหมดอัตโนมัติแบบไฮบริด** *3* **โหมดถ่ายภาพอื่นๆ** *4* **โหมด P**

## *5* **โหมด Tv, Av, M, C1 และ C2** *6* **โหมดเล่นภาพ** *7* **ฟังก์ชน Wi-Fi ั่**

*8* **เมนูการตั้งค่า**

*9* **อุปกรณ์เสริม**

*10* **ภาคผนวก**

**ดัชนี**

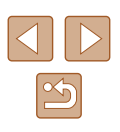

#### **ค�ำแนะน�ำในการเลือกความละเอียดโดยยึดขนาดกระดาษ (สำ� หรับอัตราสวนภาพ 4:3) ่**

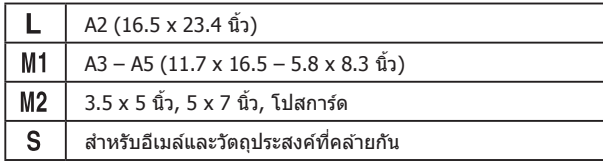

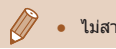

่ ใม่สามารถใช้งานได้ในโหมด [ ส์ <del>ปี</del>]

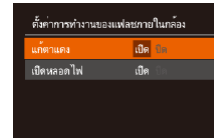

■

## *2* **ปรับการตั้งค่า**

#### <span id="page-52-0"></span>**การแก้ไขบริเวณภาพสเขียวที่เกิดจากไฟปรอท ี**

**ภาพนิ่ง ภาพเคลื่อนไหว**

่ ในโหมด [**AIITO**] วัตถุหรือพื้นหลังของภาพถ่ายในตอนพลบค่ำที่ได*้*รับแสงสว่าง ้ จากไฟปรอทอาจปรากภแต้มสีเขียวจางๆ ขึ้น แต้มสีเขียวนี้สามารถแก้ไขได่โดย ้ อัตโนมัติขณะทำการถ่ายภาพ โดยใช้การปรับสมดุลแสงขาวหลายจุด

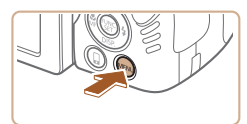

- $\bullet$  กดปุ่ม [MENU] เลือก [แก้สืของไฟปรอท] ีบนแท็บ [◘] จากนั้นเลือก [เปิด] (□30) ● [♪ จะแสดงขึ้นเมื่อเสร็จสิ้นการตั้งค่า
- หากตัลงการดืบการตั้งค่าเดิบ ให้ทำตาบขั้น ตอนนี้ซำ�้ แต่เลือก [ปิด]

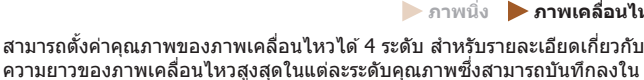

<span id="page-52-1"></span>**การปรับคุณภาพของภาพเคลื่อนไหว**

● กดปุ่ ม [ ] แล ้วเลือก [ ] ในเมนู จากนั้น เลือกตัวเลือกที่ต้องการ $(229)$ ● ตัวเลือกที่คุณตั้งค่าจะแสดงขึ้นมาในตอนนี้

เมมโมรี่การ์ด โปรดดู ["ระยะเวลาบันทึกภาพต่อหนึ่งเมมโมรี่การ์ด" \(](#page-197-1)=198)

● หากตัลงการดื่นการตั้งค่าเดิม ให้ทำตามขั้น ี ตอนนี้ชำแต่เลือก [<sup>ย</sup>ุ๊⊞p์<mark>30P</mark>]

**ภาพนิ่ง ภาพเคลื่อนไหว**

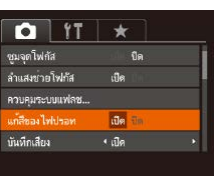

- ิ หลังจากที่คุณเสร็จสิ้นการถ่ายภาพภายใต้แสงไฟปรอท คุณควรตั้งค่า [แก้ ี่ สีของไฟปรอท] เป็น [ปิด] ไม่เช่นนั้น โทนสีเขียวที่ไม่ได้เกิดจากไฟปรอท ื่อาจถูกแก้ไขด้วยความผิดพลาด
- ิ ลองทดสอบการถ่ายภาพก่อน เพื่อความแน่ใจว่าคุณจะได้ผลตามที่ ต ้องการ
	- ในการถ่ายภาพแบบต่อเนื่อง (□46) การตั้งค่านี้ถูกตั้งเป็น [ปิด] และไม่ สามารถเปลี่ยนแปลงได ้

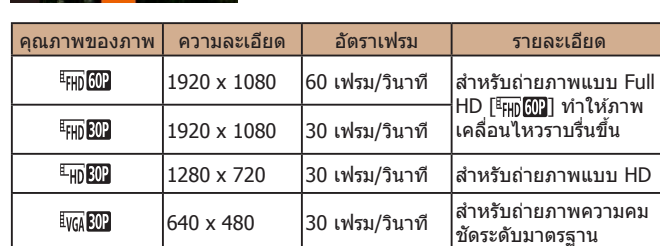

● ในโหมด [  $\frac{[F_{\text{HD}}[60P]]}{[F_{\text{HD}}[60P]]}$  และ [ $\frac{[F_{\text{HD}}[60P]]}{[F_{\text{HD}}[60P]]}$  แถบสีดำที่แสดงบริเวณขอบ บนและล่างของหน้าจอบ่งบอกสวนของภาพที่ไม่ถูกบันทึก ่

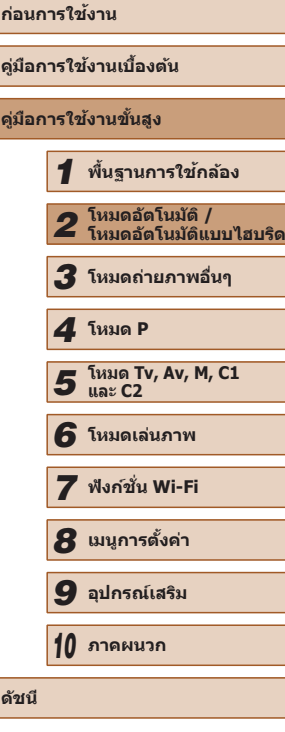

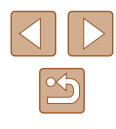

## **คุณสมบัติการถ่ายภาพที่เป็ นประโยชน์**

#### **การใชตัววัดระดับอิเล็กทรอนิกส ้ ์**

**ภาพนิ่ง ภาพเคลื่อนไหว**

่ ตัววัดระดับอิเล็กทรอนิกส์สามารถแสดงบนหน้าจอเมื่อถ่ายภาพเพื่อเป็นเครื่องชี้วัด ในการตรวจสอบว่ากล ้องอยู่ในแนวระนาบ

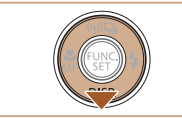

## *1* **แสดงตัววัดระดับอิเล็กทรอนิกส์**

● กดปุ่ม [▼] ซำๆ เพื่อแสดงตัววัดระดับ อิเล็กทรอนิกส์

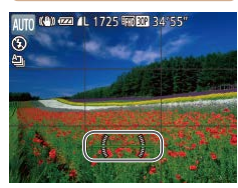

#### *2* **ตั้งระดับกล้องตามต้องการ**

- ตั้งระดับกล้องเพื่อให้ศูนย์กลางตัววัดระดับ ้ อิเล็กทรอบิกส์เป็นสีเขี้ยว
- ่ หากตัววัดระดับอิเล็กทรอนิกส์ไม่แสดงขึ้นในขั้นตอนที่ 1 ให้กดปุ่ม [ ] และบนแท็บ [ ] เลือก [การแสดงหน้าจอ] จากนั้นเพิ่ม  $\lceil \sqrt{ } \rceil$  ไปที่  $\lceil \overline{\mathbb{G}} \rceil$  หรือ  $\lceil \overline{\mathbb{E}} \rceil$  เพื่อเลือกตัววัดระดับอิเล็กทรอนิกส์
	- การเอียงกล้องไปด้านหน้าหรือด้านหลังมากเกินไปจะทำให้คุณไม่สามารถ ้ ใช้ตัววัดระดับอิเล็กทรอนิกส์ได้ ซึ่งตัววัดจะเปลี่ยนเป็นสีเทา
	- ตัววัดระดับอิเล็กทรอบิกส์จะไม่แสดงขึ้นใบระหว่างการบับทึกกาพ เคลื่อนไหว
	- หากคุณถือกล้องในแนวตั้ง ทิศทางของตัววัดระดับอิเล็กทรอนิกส์จะ อัพเดทให ้ตรงกับทิศทางของกล ้องโดยอัตโนมัติ
	- หากภาพถ่ายของคุณไม่อย่ในแนวระนาบแม้ว่าคุณจะใช้ตัววัดระดับ อิเล็กทรอนิกส์ก็ตาม ให้ลองปรับเทียบตัววัดระดับอิเล็กทรอนิกส์ ( $\square$ [150](#page-149-0))

## **การขยายจุดโฟกัส**

ภาพที่ถูกโฟกัสในกรอบโฟกัสอัตโนมัติ

**ภาพนิ่ง ภาพเคลื่อนไหว**

**คู่มือการใชงานขั้นสูง ้**

**ดัชนี**

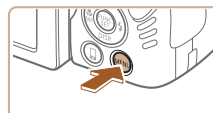

*1* **ปรับการตั้งค่า**

คุณสามารถตรวจสอบจุดโฟกัสโดยกดปุ่มชัดเตอร์ลงครึ่งหนึ่ง ซึ่งจะขยายบริเวณ

● กดปุ่ม [MFNIJ] เลือก [ชฺมจฺดโฟกัส] บน  $\overline{\mathbf{u}}$ ทึบ  $\overline{\mathbf{u}}$  จากนั้นเลือก  $\overline{\mathbf{u}}$ เปิด $\overline{\mathbf{u}}$  ( $\Box$ 30)

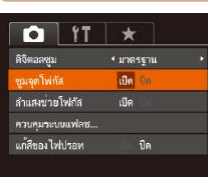

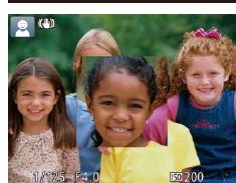

#### *2* **ตรวจสอบจุดโฟกัส**

- กดป่มชัตเตอร์ลงครึ่งหนึ่ง ใบหน้าที่ตรวจจับ เป็นใบหน้าหลักจะขยายใหญ่ขึ้น
- หากต้องการกลับส่การตั้งค่าเดิม ให้เลือก [ปิด] ในขั้นตอนที่ 1
- ่ จุดโฟกัสจะไม่ขยายใหญ่ขึ้นเมื่อกดปุ่มชัดเตอร์ลงครึ่งหนึ่งในสถานการณ์ ต่อไปนี้
	- หากตรวจไม่พบใบหน้า หรือหากบุคคลดังกล่าวอยู่ใกล ้กล ้องมากเกินไป จนใบหน้าใหญ่เกินหน้าจอ หรือหากกล ้องตรวจจับวัตถุที่เคลื่อนไหว
	- เมื่อใช้ดิจิตอลซม (∭40)
	- เมื่อใช้ AF แบบติดตาม (QQ83)
	- เมื่อใช้หน้าจอโทรทัศน์ในการแสดงภาพ ( $\square$ [157](#page-156-0))
- $\bullet$  ไม่สามารถใช้งานได้ในโหมด  $\lceil \sqrt{3} \rceil$

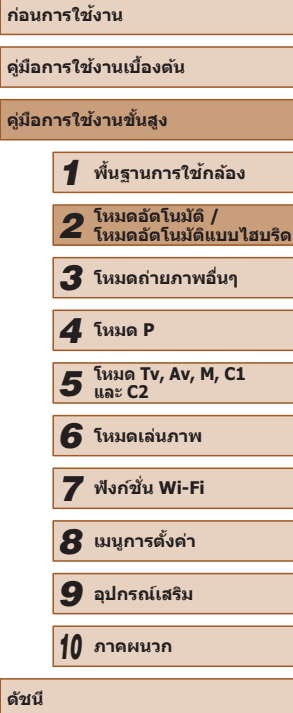

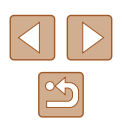

#### <span id="page-54-0"></span>**การตรวจสอบการหลับตา**

**ภาพนิ่ง ภาพเคลื่อนไหว**

[ ] จะแสดงขึ้นเมื่อกล ้องตรวจจับได ้ว่าบุคคลในภาพอาจหลับตา

*1* **ปรับการตั้งค่า**

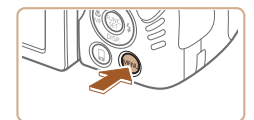

 $\bigcap$  IT  $\star$ แก้ลีของไฟปรอพ  $x_1, x_2, x_3, x_4, x_5, x_6, x_7, x_8, x_9, x_1, x_2, x_3, x_4, x_5, x_6, x_7, x_8, x_9, x_1, x_2, x_3, x_4, x_6, x_7, x_8, x_9, x_1, x_2, x_3, x_4, x_6, x_7, x_8, x_9, x_1, x_2, x_3, x_4, x_6, x_7, x_8, x_9, x_1, x_2, x_3, x_4, x_6, x_7, x_8, x_9, x_1, x_2, x_3, x_4, x_6,$  $+$  de แสดงภาพนสังจากกดถายภาพ  $\overline{d}$ *CONSTRUCTION* การแสดงหน้าจอ...

#### *2* **ถ่ายภาพ**

● [ ] จะกะพริบเมื่อกล ้องตรวจจับได ้ว่าบุคคล ในภาพนั้นหลับตา

• กดปุ่ม [MFNIJ] เลือก [ตรวจสอบวัตถุขยับ] บนแท็บ [[ี่ี่ัืืือ] จากนันเลือก [เปิด] (|⊥่ 30)

- หากต้องการกลับส่การตั้งค่าเดิม ให้เลือก [ปิด] ในขั้นตอนที่ 1
- เมื่อคุณตั้งการถ่ายภาพแบบหลายภาพในโหมด [(`ี่<̀] ฟังก์ชั่นนี้จะใช่ได้กับ ภาพสุดท้ายเท่านั้น
- กรอบจะแสดงขึ้นรอบบุคคลที่หลับตาอยู่เมื่อคุณเลือก [2 วิ.], [4 วิ.], [8 วิ.] หรือ [ค้างไว๋] ใน [แสดงเวลา] (∭56)
- คุณสมบัตินี้ไม่สามารถใช้งานได้ระหว่างการถ่ายภาพแบบต่อเนื่องในโหมด  $[$ **A** $]$  $]$  $($  $)$  $38$  $)$
- คุณสมบัตินี้ไม่สามารถใช้งานได้ในโหมดการถ่ายภาพแบบต่อเนื่อง  $($  $\Box$ 46,  $\Box$ 86)

## **การก� ำหนดการท� ำงานของกล้องด้วย ตนเอง**

กำหนดฟังก์ชันการถ่ายภาพบนแท็บ [◘] ของหน้าจอเมนูด้วยตนเองได้ดังนี้ สำหรับคำแนะนำเกี่ยวกับฟังก์ชันเมนู โปรดดู "การใช่หน้าจอเมนู″ (!﹏!่30)

#### **การปิดใชงานล� ้ ำแสงชวยโฟกัส ่**

**ภาพนิ่ง ภาพเคลื่อนไหว**

้ คุณสามารถปิดใช้งานหลอดไฟที่มักจะสว่างขึ้นเพื่อช่วยโฟกัสในสภาวะแสงน้อย ขณะที่คุณกดปุ่มชัดเตอร์ลงครึ่งหนึ่ง

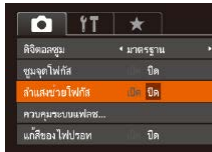

ตั้งค่าการทำงานของแฟลชภายในกล้อง

 $n_{\rm B}$ die fin

แก้ตาแดง

ทิดหลอดไฟ

- กดปุ่ม [MENU] เลือก [ลำแสงช่วยโฟกัส] บนแท็บ [◘ ] จากนันเลือก [ปิด] (| | 30)
- หากต้องการคืนการตั้งค่าเดิม ให้ทำตามขั้น ตอนนี้ซ�้ ำแต่เลือก [เปิด]

### **การปิดใชงานหลอดไฟลดตาแดง ้**

■

**ภาพนิ่ง ภาพเคลื่อนไหว**

คุณสามารถปิดใช้งานหลอดไฟลดตาแดงที่จะสว่างขึ้นเพื่อลดตาแดงเมื่อใช้แฟลช ในสภาวะแสงน้อย

- *1* **เข้าสูหน้าจอ [ตั้งค่าการท� ่ ำงานของ แฟลชภายในกล้อง]**
- กดปุ่ม [MENU] เลือก [ควบคมระบบแฟลช] บนแท็บ [[◘] จากนันกดปุ่ม [] (طِـِا,30)
- *2* **ปรับการตั้งค่า**
- เ[ลือก \[](#page-29-0)เปิดหลอดไฟ] จากนั้นเลือก [ปิด]<br>(; (, 30)
- หากต้องการคืนการตั้งค่าเดิม ให้ทำตามขั้น ตอนนี้ซ�้ ำแต่เลือก [เปิด]

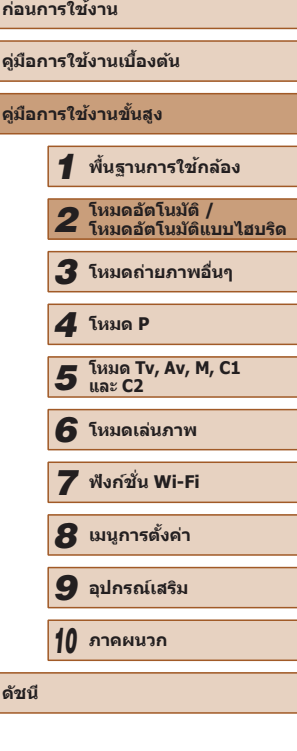

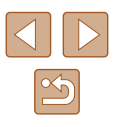

#### <span id="page-55-0"></span>**การเปลี่ยนรูปแบบการแสดงภาพหลังจากถ่ายภาพ**

**ภาพนิ่ง ภาพเคลื่อนไหว**

คุณสามารถเปลี่ยนระยะเวลาในการแสดงภาพและข ้อมูลที่จะแสดงขึ้นทันทีหลังจาก ถ่ายภาพ

#### **การเปลี่ยนระยะเวลาแสดงภาพหลังจากถ่ายภาพ**

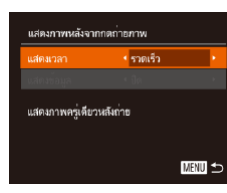

#### *1* **เข้าสูหน้าจอ [แสดงภาพหลังจากกด ่ ถ่ายภาพ]**

● กดปุ่ม [MFNU] เลือก [แสดงภาพหลังจาก ำดถ่ายภาพ] บนแท็บ [◘] จากนั้นกดปุ่ม  $[$  ( $]$  ( $]$  30)

#### *2* **ปรับการตั้งค่า**

- $\bullet$  กดปุ่ม [ $\blacktriangle$ ][ $\blacktriangledown$ ] เพื่อเลือก [แสดงเวลา] กดปุ่ม [ ][ ] เพื่อเลือกตัวเลือกที่ต ้องการ
- หากต้องการคืนการตั้งค่าเดิม ให้ทำตามขั้น ตอนนี้ซ�้ ำแต่เลือก [รวดเร็ว]

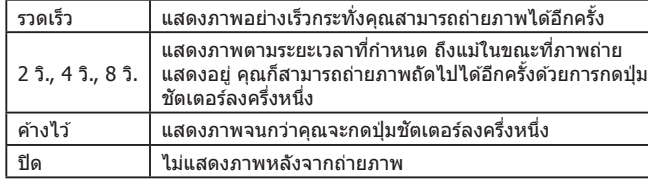

#### **การเปลี่ยนการแสดงหน้าจอหลังจากถ่ายภาพ**

#### เปลี่ยนวิธีการแสดงภาพหลังจากถ่ายภาพได ้ดังนี้

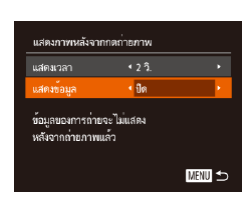

**1 ตั้งค่า [แสดงเวลา] เป็น [2 วิ.], [4 วิ.], [8 วิ.] หรือ [ค้างไว้] (**=**[56](#page-55-0))**

#### *2* **ปรับการตั้งค่า**

- กดปุ่ม [▲][▼] เพื่อเลือก [แสดงข้อมูล] กด ่ ปุ่ม [◀][ ▶] เพื่อเลือกตัวเลือกที่ต้องการ
- หากต้องการคืนการตั้งค่าเดิม ให้ทำตามขั้น ตอนนี้ซ�้ ำแต่เลือก [ปิด]

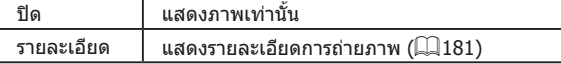

่ ด้วยการกดปุ่ม [▼] ขณะที่ภาพถ่ายแสดงขึ้นมาหลังจากถ่ายภาพ คุณ ี สามารถเปลี่ยนข้อมูลการแสดงผลได้ โปรดทราบว่าการตั้งค่า [แสดงข้อมูล] ้ไม่สามารถเปลี่ยนแปลงได้ คุณยังสามารถลบภาพได้โดยการกดปุ่ม [  $\widehat{\text{m}}$ ]

## **ก่อนการใชงาน ้ คู่มือการใชงานเบื ้ องต้น ้ คู่มือการใชงานขั้นสูง ้** *1* **พืนฐานการใช ้ กล้อง ้** *2* **โหมดอัตโนมัติ / โหมดอัตโนมัติแบบไฮบริด** *3* **โหมดถ่ายภาพอื่นๆ** *5* **โหมด Tv, Av, M, C1 และ C2** *6* **โหมดเล่นภาพ** *7* **ฟังก์ชน Wi-Fi ั่** *8* **เมนูการตั้งค่า** *9* **อุปกรณ์เสริม** *10* **ภาคผนวก ดัชนี** *4* **โหมด P**

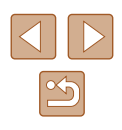

# *3*

# **โหมดถ่ายภาพอื่นๆ**

้ถ่ายภาพในฉากต่างๆ ให้มีประสิทธิภาพยิ่งขึ้น และเพิ่มเอฟเฟคเฉพาะให้ภาพถ่าย ราบถึงการจับภาพโดยใช่ฟังก์ชั่นพิเศษ

## **เพลิดเพลินกับความหลากหลายของ ภาพทุกครั้งที่ถ่าย (ภาพสร้างสรรค์)**

#### **ภาพนิ่ง ภาพเคลื่อนไหว**

กล ้องจะตรวจสอบวัตถุและสภาวะการถ่ายภาพ ปรับใชเอฟเฟคพิเศษโดยอัตโนมัติ ้ และจัดองค์ประกอบภาพอีกครั้ง เพื่อเน้นความสำคัญที่วัตถุ ภาพนิ่ง 6 ภาพจะถูก ึ บันทึกทุกครั้งที่ถ่าย คุณสามารถถ่ายภาพนิ่งหลายๆ ภาพด่วยเอฟเฟคจากการตั้ง ค่าที่กล*้*องกำหนด

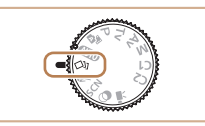

#### $1$  **เข้าสู่โหมด [** $\text{\textdegree}$ ) $\text{I}$

● หมุนปรับโหมดการท�ำงานไปที่ [ ]

- *2* **ถ่ายภาพ**
- $\bullet$  กดปุ่มชัดเตอร์ลงจนสุด จะมีเสียงชัดเตอร์ 3 ครั้งเมื่อคุณถ่ายภาพ
- หลังจากภาพ 6 ภาพแสดงต่อเนื่องกัน ภาพ ้เหล่านี้จะแสดงพร้อมกับอีกประมาณ 2 วิบาที
- หากต้องการให้ภาพแสดงอยู่จนกว่าคุณจะกด ี่ ปุ่มชัดเตอร์ลงครึ่งหนึ่ง ให้กดปุ่ม [̀] และ ส� ำหรับการแสดงภาพเต็มหน้าจอในสถานะนี้ ให้เลือกภาพโดยการกดปุ่ม [▲][▼][◀][ ▶] จากนั้นกดปุ่ม []
- ในการกลับสู่การแสดงภาพแบบเดิม ให้กดปุ่ม **IMENUT**
- $\bullet$  การถ่ายภาพจะใช้เวลาระยะหนึ่งเมื่อแฟลชทำงาน แต่ให้ถือกล้องให้มั่น จนกว่าจะมีเสียงลั่นชัดเตอร์สามครั้ง
- $\bullet$  ภาพจำนวนหกภาพที่ถ่ายจะถูกจัดเข้าด้วยกันเป็นกล่ม ( $\boxdot$ [107](#page-106-0))
- $\bullet$  การแสดงภาพจำนวนหกภาพพร้อมกันในขั้นตอนที่ 2 จะใช่ได้ทันทีหลัง จากที่คุณถ่ายภาพเท่านั้น

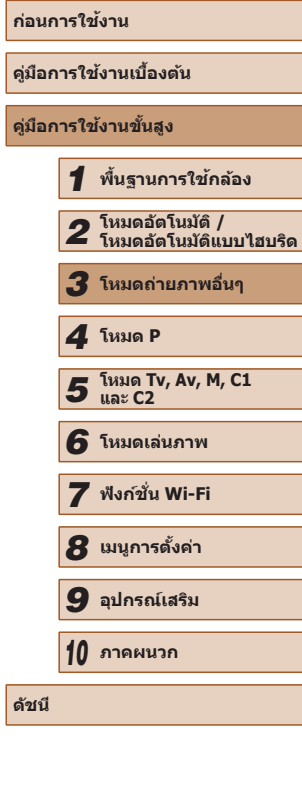

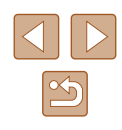

#### **การเลือกเอฟเฟค**

**ภาพนิ่ง ภาพเคลื่อนไหว**

คุณสามารถเลือกเอฟเฟคส� ำหรับภาพที่ถ่ายในโหมด [ ]

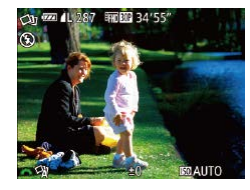

● หลังจากเลือกโหมด [ ] ให ้หมุนวงแหวน [ ] เพื่อเลือกเอฟเฟค

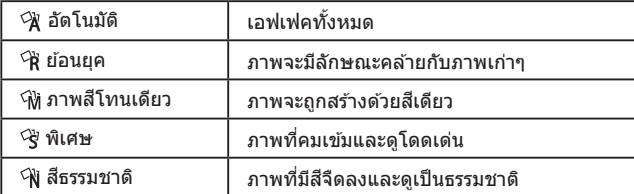

# **วัตถุมีการเคลื่อนที่ (กีฬา)**

ถ่ายภาพต่อเนื่องขณะกล้องโฟกัสไปยังวัตถุที่กำลังเคลื่อนที่

*1* **เข้าสูโหมด [ ่ ]**

สีฟ้าที่แสดงขึ้น

● ในโหมด [ ] ภาพถ่ายอาจดูไม่ละเอียดเพราะความไวแสง ([=](#page-72-0)73) ได ้

● สำหรับรายละเอียดเกี่ยวกับระยะการถ่ายภาพในโหมด [ ९ ] โปรดดุ ["ระยะ](#page-197-2)

 $\bullet$  อาจมีความล่าช้าหลังจากการถ่ายภาพต่อเนื่อง ก่อนที่คุณจะสามารถถ่าย ้ ภาพได้อีกครั้ง และเมมโมรี่การ์ดบางชนิดอาจทำให้คุณถ่ายภาพถัดไปได้ ช้าขึ้นอีก ขอแนะนำให้ใช่เมมโมรี่การ์ด SD Speed Class 6 หรือสูงกว่า ● การถ่ายภาพอาจช้าลง ขึ้นอยู่กับสภาวะการถ่ายภาพ การตั้งค่ากล*้*อง และ

*2* **โฟกัส**

*3* **ถ่ายภาพ**

ต่อเนื่อง

เพิ่มขึ้นเพื่อให ้เหมาะกับสภาวะการถ่ายภาพ

[การถ่ายภาพ" \(](#page-197-2) $\Box$ 198)

ต�ำแหน่งการซูม

 $\bullet$  หมนปรับโหมดการทำงานไปที่ [ $\ll$ ]

● ขณะคุณกดปุ่มชัดเตอร์ลงครึ่งหนึ่ง กล้องจะเริ่ม ปรับโฟกัสและความสว่างของภาพในกรอบ

● กดป่มชัตเตอร์ลงจนสุดค้างไว้เพื่อถ่ายภาพ

**ภาพนิ่ง ภาพเคลื่อนไหว**

**คู่มือการใชงานเบื ้ องต้น ้ คู่มือการใชงานขั้นสูง ้**

**ก่อนการใชงาน ้**

*3* **โหมดถ่ายภาพอื่นๆ**

*4* **โหมด P**

*6* **โหมดเล่นภาพ**

*7* **ฟังก์ชน Wi-Fi ั่**

*8* **เมนูการตั้งค่า**

*9* **อุปกรณ์เสริม**

**ดัชนี**

 **พืนฐานการใช ้ กล้อง ้ โหมดอัตโนมัติ / โหมดอัตโนมัติแบบไฮบริด โหมด Tv, Av, M, C1 และ C2** *10* **ภาคผนวก**

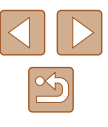

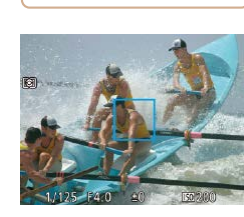

## <span id="page-58-0"></span>**การถ่ายภาพในฉากพิเศษ**

้ เลือกโหมดที่เหมาะสมกับฉากการถ่ายภาพ และกล้องจะปรับการตั้งค่าโดยอัตโนบัติ เพื่อให ้ได ้ภาพถ่ายที่ดีที่สุด

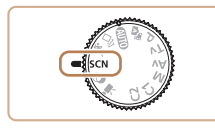

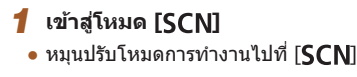

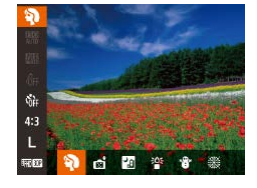

- *2* **เลือกโหมดถ่ายภาพ**
- กดปุ่ ม [ ] เลือก [ ] ในเมนู จากนั้นเลือก โหมดถ่ายภาพ (|–ู่⊣่29)
- *3* **ถ่ายภาพ**

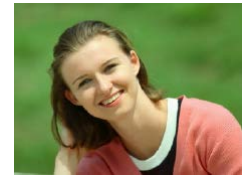

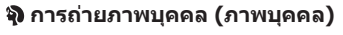

- **ภาพนิ่ง ภาพเคลื่อนไหว**
- ถ่ายภาพบุคคลด้วยเอฟเฟคที่ทำให้ภาพนุ่มลง

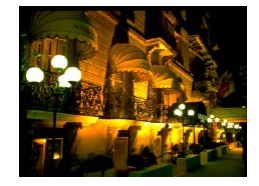

#### **การถ่ายภาพตอนพลบค�่ ำโดยไม่ใชขาต ้ ั้ง กล้อง (ถ่ายกลางคืนโดยใชมือ) ้ ภาพนิ่ง ภาพเคลื่อนไหว**

- ภาพถ่ายที่สวยงามของฉากตอนพลบค่ำหรือ ภาพบุคคลที่มีพื้นหลังเป็นฉากกลางคืนโดยไม่ ้ ต้องถือกล้องให้นิ่งมาก (เหมือนใช้ขาตั้งกล้อง)
- ภาพหนึ่งภาพที่เกิดจากการรวบภาพถ่ายต่อ ่ เนื่องหลายภาพเข้าด้วยกัน ช่วยลดอาการ ้กล้องสั่บและบ๊อยส์ภายใบภาพ

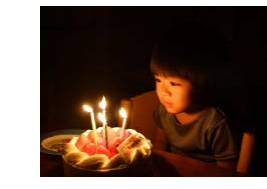

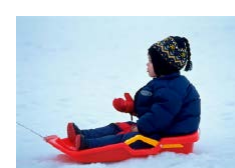

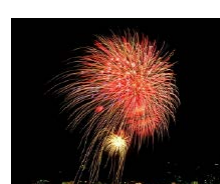

#### **การถ่ายภาพในสภาวะแสงน้อย (แสงน้อย)**

**ภาพนิ่ง ภาพเคลื่อนไหว**

- ถ่ายภาพโดยที่กล้องและวัตถสั่นใหวน้อยที่สด แบ่ใบสภาวะแสงบ้อย
- ำ**8 การถ่ายภาพที่พื้นหลังเต็มไปด้วยหิมะ (หิมะ)**

**ภาพนิ่ง ภาพเคลื่อนไหว**

● ถ่ายภาพบุคคลที่สว่าง มีสีเป็นธรรมชาติ เทียบ กับพื้นหลังที่เต็มไปด ้วยหิมะ

**การถ่ายภาพดอกไม้ไฟ (พลุ)**

- **ภาพนิ่ง ภาพเคลื่อนไหว**
- ถ่ายภาพดอกไม่ไฟที่มีสีสันสดใส
- $\bullet$  วัตถุจะดูใหญ่ขึ้นในโหมด [ $\bf$ ]] เมื่อเปรียบเทียบกับโหมดอื่น
	- ในโหมด [မ๊็ั่≣]] ภาพถ่ายอาจดูไม่ละเอียดเพราะความไวแสง (| [ ]73) ได้ ้ เพิ่มขึ้นเพื่อให้เหมาะกับสภาวะการก่ายภาพ
	- ถือกล้องให้มั่นขณะถ่ายภาพ เนื่องจากกล้องจะถ่ายภาพต่อเนื่องในโหมด<br>[ <mark>?</mark> ҈ ]]
	- ในโหมด [ ] ภาพเบลอจากการเคลื่อนไหวมากเกินไปหรือในบางสภาวะ ึการถ่ายภาพ อาจทำให้ผลที่ได้ไม่เป็นไปตามที่คุณต้องการ
	- ในโหมด [ﷺ] ให้ติดขาตั้งกล้องหรือใช้วิธีการอื่นเพื่อทำให้กล้องนิ่งและ ้ ป้องกันการสั่นของกล้อง นอกจากนี้ คุณควรตั้งค่า [โหมด IS] ไปที่ [ปิด] ้เมื่อใช้ขาตั้งกล้องหรือวิธีการอื่นเพื่อทำให้กล้องนิ่ง (口90)

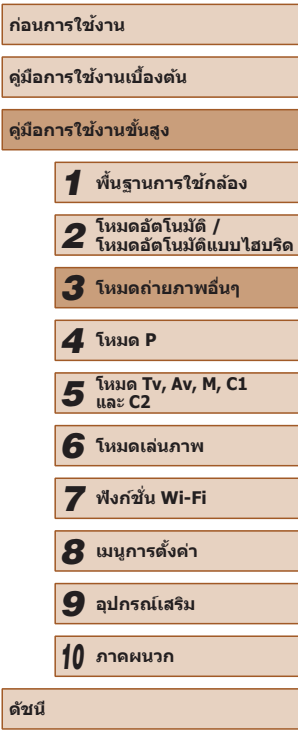

**คู่มือการใชงานขั้นสูง ้**

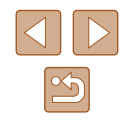

 $\sqrt{2}$ 

● เมื่อคุณใช้ขาตั้งกล้องสำหรับฉากตอนพลบค่ำ ทำการถ่ายภาพในโหมด  $[ AUTO]$  แทนการใช่โหมด  $[$ ื้ $]$ ] จะได้ผลที่ดีกว่า ( $\Box$ 33)

- ความละเอียดของภาพในโหมด [ ิ์9 ุ์ อี! เป็น [M] (2304 x 1728) และไม่ สามารถเปลี่ยนแปลงได ้
- ในโหมด [▒▒] ถึงแม่ไม่มีกรอบแสดงขึ้นขณะที่คุณกดปุ่มชัตเตอร์ลงครึ่ง หนึ่ง จะยังคงมีการก�ำหนดโฟกัสที่เหมาะสมที่สุด

## <span id="page-59-0"></span>**เอฟเฟคการถ่ายภาพ (ฟิลเตอร์สร้างสรรค์)**

เพิ่มเอฟเฟคต่างๆ ให ้กับภาพในขณะที่ถ่าย

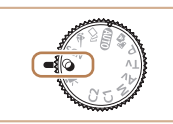

 $1$  **เข้าสู่โหมด**  $[①]$  $\bullet$  หมุนปรับโหมดการทำงานไปที่  $[$   $\odot]$ 

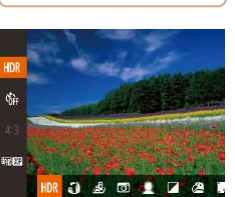

#### *2* **เลือกโหมดถ่ายภาพ**

- กดปุ่ม [❀] เลือก [HDR] ในเมนู จากนั้นเลือก โหมดถ่ายภาพ ( $\Box$ 29)
- *3* **ถ่ายภาพ**

**การถ่ายภาพที่มีสสีนสดใส (ส ั สดมากๆ) ี ภาพนิ่ง ภาพเคลื่อนไหว**

● ภาพที่เต็บไปด้วยสีสับสดใส

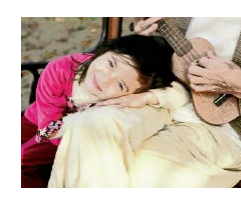

20 I

- **ภาพถ่ายแบบโปสเตอร์ (เอฟเฟคโปสเตอร์) ภาพนิ่ง ภาพเคลื่อนไหว**
	- ภาพที่ดูเหมือนโปสเตอร์เก่าๆ หรือภาพ ประกอบ
- $\bullet$  ในโหมด [ $\left[\bullet\right]$  และ  $\left[\bullet\right]$  ให้ลองทดสอบการถ่ายภาพก่อน เพื่อความแน่ใจ ้ว่าผลที่ได้เป็นไปตามที่คุณต้องการ

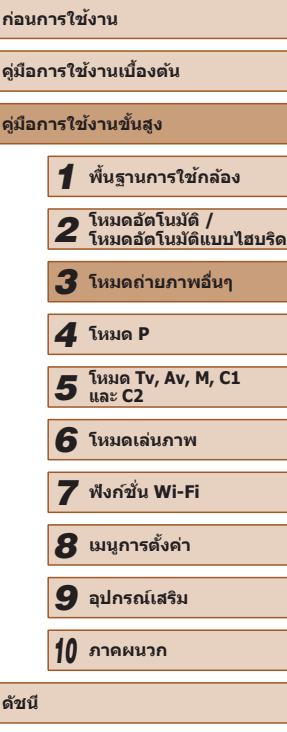

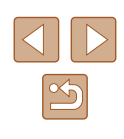

#### **การถ่ายภาพในฉากที่มีความเปรียบต่างสูง (ชวงรับแสงสูงพิเศษ) ่**

#### **ภาพนิ่ง ภาพเคลื่อนไหว**

กล ้องจะจับภาพต่อเนื่องสามภาพที่ระดับความสว่างต่างกันไปในแต่ละครั้งที่คุณถ่าย ้าและรามพื้นที่ภาพที่มีความสว่างเหมาะสมที่สุดเข้าด้วยกันเพื่อสร้างภาพเดี่ยว โหมด ้นี้สามารถลดแสงจ้าและการสูญเสียรายละเอี่ยดในเงามืด ซึ่งมีแนวโน้มจะเกิดขึ้นใน ภาพถ่ายที่มีความเปรียบต่างสูง

### *1* **เลือก [ ]**

 $\bullet$  ทำตามขั้นตอนที่ 1 – 2 ใน "เอฟเฟคการถ่าย ภาพ (ฟิลเตอร์สร้างสรรค์)″ (∭60) และเลือก  $[HDR]$ 

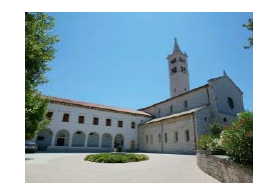

#### *2* **ถ่ายภาพ**

● ถือกล้องให้มั่นขณะที่คุณถ่ายภาพ เมื่อคุณกด ี่ ปุ่มชัดเตอร์ลงจนสุด กล้องจะถ่ายสามภาพและ ้รวมเข้าด้วยกับ

● ภาพเบลอจากการเคลื่อนไหวมากเกินไปหรือในบางสภาวะการถ่ายภาพ ้ อาจทำให้ผลที่ได้ไม่เป็นไปตามที่คุณต้องการ

- หากการสั่นของกล้องมากเกินไปรบกวนการถ่ายภาพ ให้ติดขาตั้งกล้อง หรือใช้วิธีการอื่นเพื่อทำให้กล*้*องนิ่ง นอกจากนี้ คุณควรตั้งค่า [โหมด IS] ไปที่ [ปิด] เมื่อใช้ขาตั้งกล้องหรือวิธีการอื่นเพื่อทำให้กล้องนิ่ง (口90)
- การเคลื่อนไหวของวัตถใดๆ ก็ตามจะทำให้ภาพดพร่ามัว
- จะเกิดความล่าช้าขึ้นก่อนที่คุณจะสามารถถ่ายภาพได้อีกครั้ง เนื่องจาก ึกล้องทำการประมวลผลและรวมภาพเข้าด้วยกัน

## **การเพิ่มเอฟเฟคภาพศลป์ ิ**

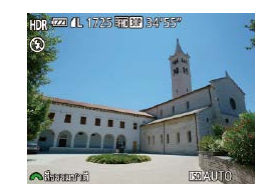

- ท�ำตามขั้นตอนที่ 1 2 ใน "เอฟเฟคการถ่าย ภาพ (ฟิลเตอร์สร้างสรรค์)″ (∭60) และเลือก  $[HDR]$
- หมุนวงแหวน [عالم إليه ] เพื่อเลือกเอฟเฟคสี

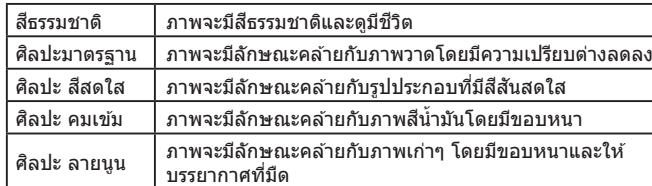

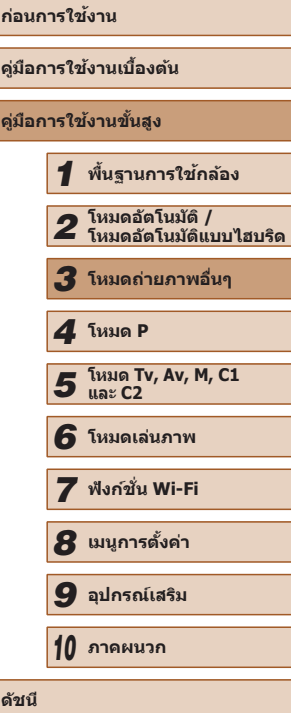

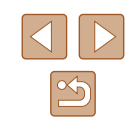

#### **การถ่ายภาพโดยใชเอฟเฟคของเลนส ้ ตาปลา ์ (เอฟเฟคเลนสตาปลา) ์**

ถ่ายภาพโดยใช่เอฟเฟคการบิดภาพของเลบส์ตาปลา

#### **ภาพถ่ายที่ดูเหมือนโมเดลจ�ำลอง (เอฟเฟคกล้องรูเข็ม)**

#### **ภาพนิ่ง ภาพเคลื่อนไหว**

้สร้างเอฟเฟคภาพแบบโมเดลจำลอง โดยทำให้บริเวณด้านบนและด้านล่างของ พื้นที่ภาพที่คุณเลือกเบลอ

้คุณยังสามารถบันทึกภาพเคลื่อนไหวให้ดูเหมือนฉากในโมเดลจำลองได้ โดย เลือกความเร็วในการเล่นก่อนที่จะบันทึกภาพเคลื่อนไหว บุคคลและวัตถุในฉากจะ เคลื่อนที่อย่างรวดเร็วระหว่างการเล่นภาพ โปรดทราบว่าเสยงจะไม่ถูกบันทึก ี

#### $1$  **เลือก**  $[$  $, 1]$

- ท�ำตามขั้นตอนที่ 1 2 ใน "เอฟเฟคการถ่าย ภาพ (ฟิลเตอร์สร้างสรรค์)" ( $\square$ 60) และเลือก  $\sqrt{2}$
- กรลบสีขาวจะแสดงขึ้น บ่งบอกพื้นที่ภาพส่วนที่ จะไม่ทำให้เบลอ

#### *2* **เลือกพืนที่ที่จะให้อยู่ในโฟกัส ้**

- $\bullet$  กดปุ่ม  $\blacktriangledown$ ]
- เลื่อนคันโยกซูมเพื่อปรับขนาดกรอบ และกด ี่ ปุ่ม [▲][▼] เพื่อเลื่อนกรอบ

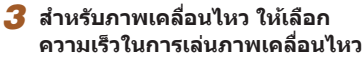

- หมุนวงแหวน [عالمة ] เพื่อเลือกความเร็ว
- *4* **กลับสูหน้าจอการถ่ายภาพและถ่ายภาพ ่**
- กดปุ่ ม [ ] เพื่อกลับสูหน้าจอการถ่ายภาพ ่ จากนั้นถ่ายภาพ

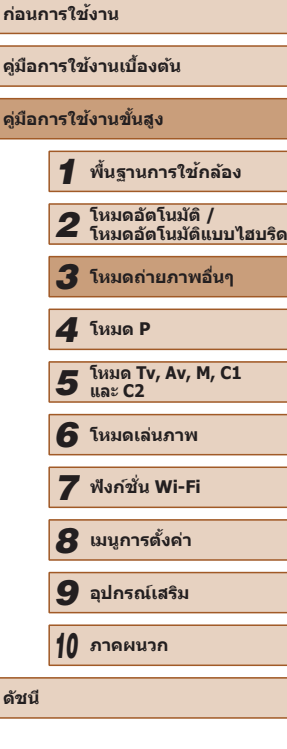

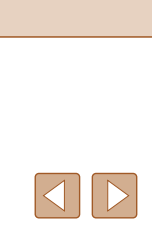

62

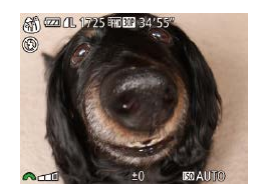

#### *2* **เลือกระดับเอฟเฟค**

● หมนวงแหวน [عالیقی الله عليه ] เพื่อเลือกระดับเอฟเฟค

● ท�ำตามขั้นตอนที่ 1 – 2 ใน "เอฟเฟคการถ่าย ภาพ (ฟิลเตอร์สร้างสรรค์)″ (∭60) และเลือก

**ภาพนิ่ง ภาพเคลื่อนไหว**

● ภาพตัวอย่างจะแสดงให้เห็บผลของเอฟเฟคที่ ปรับใช้กับภาพถ่ายของคุณ

#### *3* **ถ่ายภาพ**

*1* **เลือก [ ]**

 $\lceil \zeta \rangle$ 

ิ ลองทดสอบการถ่ายภาพก่อน เพื่อความแน่ใจว่าผลที่ได้เป็นไปตามที่คุณ ต ้องการ

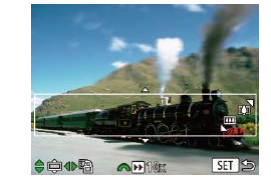

SFT 5

- 
- 

#### **ความเร็วในการเล่นและระยะเวลาเล่นภาพโดยประมาณ (สำ� หรับคลิปความยาว 1 นาที)**

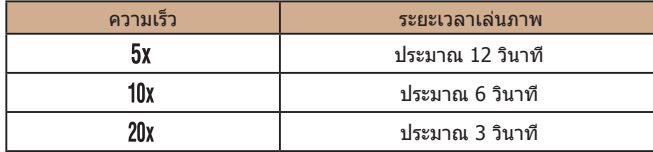

- ึ การซูมไม่สามารถใช้งานได้ขณะถ่ายภาพเคลื่อนไหว โปรดแน่ใจว่าได้ดั้ง ค่าการซูมก่อนถ่ายภาพ
- ลองทดสอบการถ่ายภาพก่อน เพื่อความแน่ใจว่าผลที่ได ้เป็นไปตามที่คุณ ต ้องการ
- ในการเปลี่ยนทิศทางของกรอบเป็นแนวตั้ง ให้กดปุ่ม [◀ ][ ▶] ในขั้นตอน ่ ที่ 2 เลื่อนกรอบโดยกดปุ่ม [◀][ ▶] และเพื่อกลับสู่ทิศทางในแนวนอน ให้ กดปุ่ม  $[\blacktriangle][\blacktriangledown]$
- การถือกล้องในแนวตั้งจะเปลี่ยนทิศทางของกรอบได้
- $\bullet$  คุณภาพของภาพเคลื่อนไหวจะเป็น [ $\overline{\mathbb{I}_{\text{VGL}}}$ ] เมื่อใช้อัตราส่วนภาพ [ $\mathbf{4:3}$ ] และเป็น [ $\overline{z_{\text{HD}}}$ ] เมื่อใช้อัตราส่วนภาพ [ $\overline{16.9}$ ] ([  $\Box$  51) การตั้งค่าคุณภาพ เหล่านี้ไม่สามารถเปลี่ยนแปลงได ้
- กำลังขยายไม่สามารถเปลี่ยนแปลงได้โดยใช้ปุ่ม [ ๋ั่□๋ ๋ ] บนหน้าจอในขั้น ตอนที่ 2 และ 3 หรือในขณะที่ถ่ายภาพเคลื่อนไหว

#### **การถ่ายภาพโดยใชเอฟเฟคกล้องของเล่น ้ (เอฟเฟคกล้องของเล่น)**

**⊙** ∞ 1.1725 丽国 34'55"

#### **ภาพนิ่ง ภาพเคลื่อนไหว**

้เอฟเฟคนี้ทำให้รูปภาพมีลักษณะคล้ายกับภาพถ่ายจากกล้องของเล่น (มุมของภาพ ้ มืดลงและเบลอ) พร้อมกับเปลี่ยนสีสันโดยรวมของภาพ

- *1* **เลือก [ ]**
- ท�ำตามขั้นตอนที่ 1 2 ใน "เอฟเฟคการถ่าย ภาพ (ฟิลเตอร์สร้างสรรค์)″ (∭60) และเลือก  $[**5**]$

#### *2* **เลือกโทนสี**

- หมนวงแหวน [عالم إليه ] เพื่อเลือกโทนสี
- ภาพตัวอย่างจะแสดงให้เห็นผลของเอฟเฟคที่ ปรับใช้กับภาพถ่ายของคุณ

#### *3* **ถ่ายภาพ**

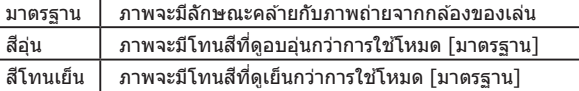

่ ลองทดสอบการถ่ายภาพก่อน เพื่อความแน่ใจว่าผลที่ได้เป็นไปตามที่คุณ ต ้องการ

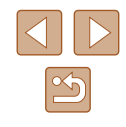

#### **การถ่ายภาพโดยใชเอฟเฟคซอฟต์โฟกัส ้**

**การถ่ายภาพสโทนเดียว ี**

ี ถ่ายภาพเป็นโทนสีขาวดำ โทนสีน้ำตาล หรือสีน้ำเงินขาว

**ภาพนิ่ง ภาพเคลื่อนไหว**

่ ฟังก์ชั่นนี้ทำให้คุณถ่ายภาพได้ราวกับว่าติดตั้งฟิลเตอร์ซอฟต์โฟกัสเข้ากับกล้อง คุณสามารถปรับระดับเอฟเฟคได ้ตามต ้องการ

- *1* **เลือก [ ]**
- $\bullet$  ทำตามขั้นตอนที่  $1 2$  ใน "เอฟเฟคการถ่าย ภาพ (ฟิลเตอร์สร้างสรรค์)" ( $\Box$ 60) และ ่ เลือก [ <u></u>ื่ ∭ิ

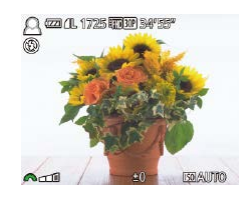

- *2* **เลือกระดับเอฟเฟค**
- หมุนวงแหวน [عالمين ] เพื่อเลือกระดับเอฟเฟค
- ภาพตัวอย่างจะแสดงให้เห็นผลของเอฟเฟคที่ ปรับใชกับภาพถ่ายของคุณ ้

#### *3* **ถ่ายภาพ**

ิ ลองทดสอบการถ่ายภาพก่อน เพื่อความแน่ใจว่าผลที่ได้เป็นไปตามที่คุณ ต ้องการ

**ภาพนิ่ง ภาพเคลื่อนไหว**

**ก่อนการใชงาน ้ คู่มือการใชงานเบื ้ องต้น ้ คู่มือการใชงานขั้นสูง ้** *1* **พืนฐานการใช ้ กล้อง ้** *2* **โหมดอัตโนมัติ / โหมดอัตโนมัติแบบไฮบริด** *3* **โหมดถ่ายภาพอื่นๆ** *5* **โหมด Tv, Av, M, C1 และ C2** *4* **โหมด P**

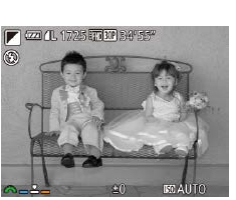

*2* **เลือกโทนสี**

 $\sqrt{2}$ 

 $1$  **เลือก**  $[7]$ 

- หมนวงแหวน [عليه] เพื่อเลือกโทนสี
- ภาพตัวอย่างจะแสดงให้เห็นผลของเอฟเฟคที่ ปรับใช้กับภาพถ่ายของคุณ

● ท�ำตามขั้นตอนที่ 1 – 2 ใน "เอฟเฟคการถ่าย ภาพ (ฟิลเตอร์สร้างสรรค์)" (①60) และเลือก

*3* **ถ่ายภาพ**

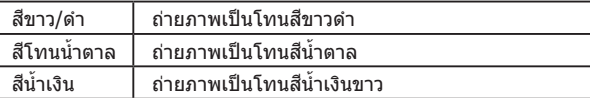

## *6* **โหมดเล่นภาพ** *7* **ฟังก์ชน Wi-Fi ั่**

*8* **เมนูการตั้งค่า**

*9* **อุปกรณ์เสริม**

*10* **ภาคผนวก**

**ดัชนี**

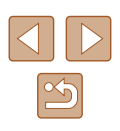

## **โหมดพิเศษส ำ � หรับวัตถุประสงค์อื่นๆ**

#### **การถ่ายภาพอัตโนมัติหลังการตรวจจับใบหน้า (ชตเตอร์อัจฉริยะ) ั**

**ภาพนิ่ง ภาพเคลื่อนไหว**

#### <span id="page-64-0"></span>**การถ่ายภาพอัตโนมัติหลังการตรวจจับรอยยิ้ม**

**ภาพนิ่ง ภาพเคลื่อนไหว**

ึกล้องจะถ่ายภาพโดยอัตโนมัติหลังจากตรวจพบรอยยิ้ม แม้ว่าคุณจะไม่ได้กดปุ่ม ชตเตอร์ ั

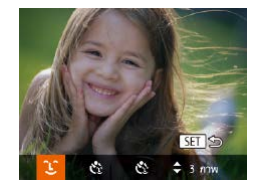

#### *1* **เลือก [ ]**

- $\bullet$  ทำตามขั้นตอนที่ 1 2 ใน "การถ่ายภาพใน ฉากพิเศษ″ (| | | |59) และเลือก [ ่ื่⊟] จากนัน กดปุ่ม [▼]
- กดปุ่ ม [ ][ ] เพื่อเลือก [ ] จากนั้นกด ปุ่ม []
- กล้องจะเข้าส่โหมดพร้อมถ่ายภาพ และ [เปิด การตรวจสอบรอยยิ้ม] จะแสดงขึ้น

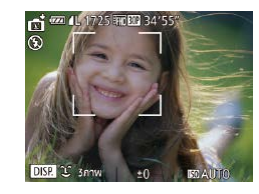

#### *2* **เล็งกล้องไปยังบุคคล**

- ทุกครั้งที่กล*้*องตรวจจับรอยยิ้มได*้* กล*้*องจะถ่าย ภาพหลังจากสัญญาณไฟสว่างขึ้น
- ในการหยุดการตรวจจับรอยยิ้มชั่วคราว ให้กด ่ ปุ่ม [▲] และกดปุ่ม [▲] อีกครั้งเพื่อเริ่มการ ตรวจจับใหม่

● สลับไปที่โหมดอื่นหลังจากเสร็จสินการถ่ายภาพ ไม่เช่นนั้นกล้องจะทำการ ถ่ายภาพต่อทุกครั้งที่ตรวจพบรอยยิ้ม

- ้ คุณยังคงสามารถถ่ายภาพตามปกติได้โดยการกดปุ่มชัดเตอร์
- กล้องจะสามารถตรวจจับรอยยิ้มได้ง่ายขึ้น หากบุคคลหันหน้าเข้าหากล้อง และยิ้มกว ้างพอที่จะมองเห็นฟัน
- $\bullet$  ในการเปลี่ยนจำนวนภาพถ่าย ให้กดปุ่ม [ $\blacktriangle$ ][ $\blacktriangledown$ ] หลังจากเลือก [ $\bigcup$ ] ในขั้นตอนที่ 1 และ [ตรวจสอบวัตถุขยับ] (∭55) จะใช่ได้กับภาพสุดท้าย เท่านั้น
- $\bullet$  ระบบถ่ายภาพอัตโนมัติไม่สามารถใช้งานได้ขณะที่คุณกดปุ่ม [ ๋่ั่⊐ู๋้ ] ค้างไว้

#### **การตั้งเวลาถ่ายภาพด้วยการขยิบตา**

**ภาพนิ่ง ภาพเคลื่อนไหว**

้เล็งกล้องไปยังบุคคลและกดปุ่มชัดเตอร์ลงจนสุด หลังจากตรวจจับการขยิบตาแล้ว อีกประมาณ 2 วินาที กล้องจะทำการถ่ายภาพ

#### *1* **เลือก [ ]**

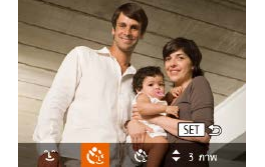

- ทำตามขั้นตอนที่ 1 − 2 ใน "การถ่ายภาพใน ฉากพิเศษ″ (طليطاً) และเลือก [<del>ฏ]</del> จากนั้น กดปุ่ม [▼]
- กดป่ม [◀][ ▶] เพื่อเลือก [ู้เ}ู้] จากนั้นกด ปุ่ม [⊛]
- *2* **จัดองค์ประกอบภาพและกดปุ่ มชตเตอร์ ั ลงครึ่งหนึ่ง**
- ตราจสอบให้แบ่ใจว่ากรอบสีเขียวแสดงขึ้นรอบ ใบหน้าของบุคคลที่จะขยิบตา

#### *3* **กดปุ่ มชตเตอร์ลงจนสุด ั**

- กล้องจะเข้าส่โหมดพร้อมถ่ายภาพ และ [กระ พริบตาเพื่อถ่ายภาพ] จะแสดงขึ้น
- หลอดไฟจะกะพริบ และเสียงการจับเวลาจะ ดังขึ้น

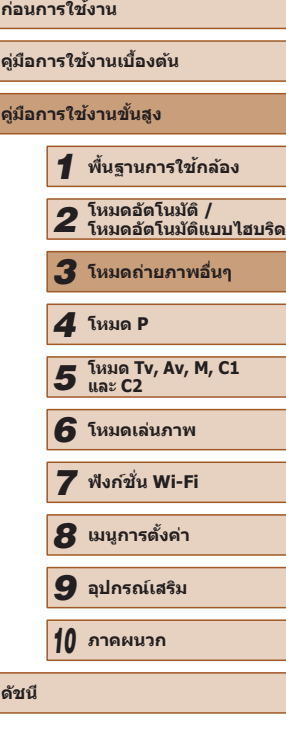

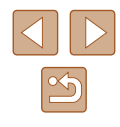

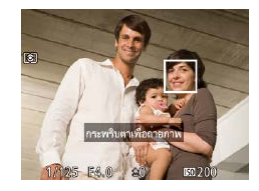

#### *4* **หันหน้ามาทางกล้องและขยิบตา**

- หลังจากตรวจจับการขยิบตาของบุคคลที่ ้ ใบหน้าอยู่ในกรอบแล้ว อีกประมาณ 2 วินาที กล้องจะทำการถ่ายภาพ
- หากต้องการยกเลิกการถ่ายภาพหลังจากเริ่ม จับเวลา ให้กดปุ่ม [MENU]
- หากการขยิบตาไม่ถูกตรวจจับ ให้ขยิบตาช้าๆ อีกครั้งอย่างตั้งใจ
- การขยิบตาอาจไม่ถูกตรวจจับ หากดวงตาโดนเส้นผม หมวก หรือแว่น บดบังอยู่
- การปิดและเปิดตาทั้งสองข้างพร้อมกันจะถูกตรวจจับเช่นเดียวกับการขยิบ ตา
- หากการขยิบตาไม่ถูกตรวจจับ กล้องจะถ่ายภาพหลังจากนั้นประมาณ 15 วินาที
- ในการเปลี่ยนจำนวนภาพถ่าย ให้กดปุ่ม [▲][▼] หลังจากเลือก [เุ๋ ์ู้ะ] ใน ขั้นตอนที่ 1 และ [ตรวจสอบวัตถุขยับ] (|⊥่ ∃55) จะใช่ได้กับภาพสุดท้าย เท่านั้น
- หากไม่มีบุคคลในบริเวณที่ถ่ายภาพขณะกดปุ่มชัตเตอร์ลงจนสุด กล้องจะ ถ่ายภาพก็ต่อเมื่อมีบุคคลเข ้ามาในบริเวณที่ถ่ายภาพและขยิบตา
- กำลังขยายไม่สามารถเปลี่ยนได้ด้วยปุ่ม [ ͡ុុ่□ ุ̄] หลังจากที่คุณกดปุ่ม ชัตเตอร์ลงจนสุด

#### **การตั้งเวลาถ่ายภาพแบบค้นหาใบหน้า**

**ภาพนิ่ง ภาพเคลื่อนไหว**

กล ้องจะถ่ายภาพในประมาณ 2 วินาทีหลังจากที่ตรวจพบใบหน้าของอีกบุคคล หนึ่ง (เช่น ผู้ถ่ายภาพ) เข้ามาในบริเวณที่ถ่ายภาพ (∭83) ซึ่งจะเป็นประโยชน์เมื่อ ้ต้องการรวมตัวเองอยู่ในภาพหม่หรือภาพถ่ายลักษณะคล้ายกัน

- *1* **เลือก [ ]**
- ท�ำตามขั้นตอนที่ 1 2 ใน "การถ่ายภาพใน ฉากพิเศษ″ (| | 59) และเลือก [<del>⊕]</del> จากนัน กดปุ่ม [▼]
- กดปุ่ม [◀][ ▶] เพื่อเลือก [ูเ'๋ূ}] จากนั้นกด ปุ่ม []
- *2* **จัดองค์ประกอบภาพและกดปุ่ มชตเตอร์ ั ลงครึ่งหนึ่ง**
- ตรวจสอบให้แน่ใจว่ากรอบสีเขียวแสดงขึ้นรอบ ใบหน้าของบุคคลที่คุณโฟกัส และกรอบสขาว ี แสดงขึ้นรอบใบหน้าของบุคคลอื่นๆ
- *3* **กดปุ่ มชตเตอร์ลงจนสุด ั**
- กล้องจะเข้าส่โหมดพร้อมถ่ายภาพ และ [มอง ตรงมาที่กล ้องเพื่อเริ่มนับถอยหลังถ่ายภาพ] จะแสดงขึ้น
- หลอดไฟจะกะพริบ และเสยงการจับเวลาจะ ี ด้งขึ้น

#### *4* **เข้าไปรวมกลุ่มในบริเวณที่ถ่ายภาพและ มองมาทางกล้อง**

- หลังจากกล ้องตรวจพบใบหน้าใหม่ หลอดไฟ ้จะกะพริบและเสียงจับเวลาจะเร็วขึ้น (หลอด ไฟจะยังคงสว่างเมื่อมีการยิงแฟลช) จากนั้นอีก ประมาณ 2 วินาที กล ้องจะเริ่มถ่ายภาพ
- หากต้องการยกเลิกการถ่ายภาพหลังจากเริ่ม จับเวลา ให้กดปุ่ม [MENU]

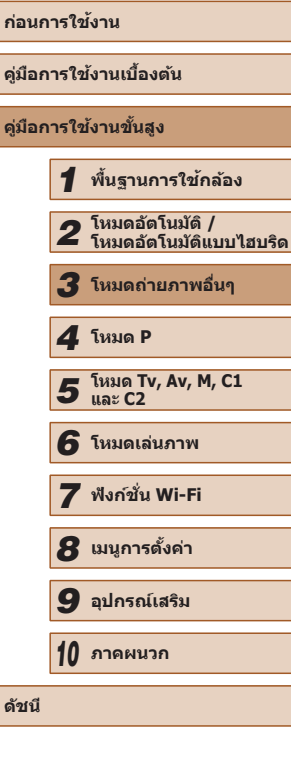

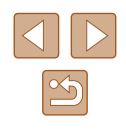

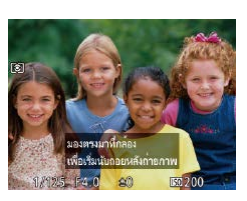

- Ñ
	- ถึงแม่ใบหน้าของคุณจะไม่ถูกตรวจจับหลังจากที่เข้ามารวมกับบุคคลอื่นๆ ในบริเวณที่ถ่ายภาพ กล ้องจะยังคงถ่ายภาพต่อในอีกประมาณ 15 วินาที
	- ในการเปลี่ยนจำนวนภาพถ่าย ให้กดปุ่ม [▲][▼] หลังจากเลือก [ ( ๋ ๋ ๋ ๋] ใน ขั้นตอนที่ 1 และ [ตรวจสอบวัตถุขยับ] ( $\Box$ 55) จะใช่ได้กับภาพสุดท้าย เท่านั้น
	- กำลังขยายไม่สามารถเปลี่ยนได้ด้วยปุ่ม [ ๋ัุ่□๋ ๋] หลังจากที่คุณกดปุ่ม ชัตเตอร์ลงจนสุด

#### <span id="page-66-0"></span>**ก่อนการใชงาน ้ คู่มือการใชงานเบื ้ องต้น ้ คู่มือการใชงานขั้นสูง ้** *1* **พืนฐานการใช ้ กล้อง ้** *2* **โหมดอัตโนมัติ / โหมดอัตโนมัติแบบไฮบริด** *3* **โหมดถ่ายภาพอื่นๆ** *5* **โหมด Tv, Av, M, C1 และ C2** *6* **โหมดเล่นภาพ** *7* **ฟังก์ชน Wi-Fi ั่** *8* **เมนูการตั้งค่า** *9* **อุปกรณ์เสริม** *4* **โหมด P การถ่ายภาพเคลื่อนไหวแบบต่างๆ ภาพนิ่ง ภาพเคลื่อนไหว การถ่ายภาพเคลื่อนไหวในโหมดถ่ายวิดีโอ ภาพนิ่ง ภาพเคลื่อนไหว** *1* **เข้าสูโหมด [ ่ ]**  $\bullet$  หมุนปรับโหมดการทำงานไปที่ [  $\blacksquare$ ] ● แถบสีดำจะแสดงบริเวณขอบบนและล่างของ หน้าจอ และวัตถุขยายใหญ่ขึ้นเล็กน้อย แถบสี ี ดำบ่งบอกถึงส่วนของภาพที่ไม่ถูกบันทึก *2* **ปรับการตั้งค่าให้เหมาะสมกับภาพ เคลื่อนไหว (**=**[182](#page-181-0))** *3* **ถ่ายภาพ** ● กดปุ่มภาพเคลื่อนไหว ● หากต้องการหยุดการบันทึกภาพ ให้กดปุ่มภาพ เคลื่อนไหวอีกครั้ง

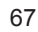

*10* **ภาคผนวก**

**ดัชนี**

#### **การล็อคหรือเปลี่ยนความสว่างของภาพก่อนการถ่ายภาพ**

**ภาพนิ่ง ภาพเคลื่อนไหว**

คุณสามารถล็อคค่าแสงก่อนหรือระหว่างการบันทึก หรือปรับค่าแสงเพิ่มขึ้นทีละ 1/3-สต๊อป ภายในชวง -2 ถึง +2 สต๊อป ่

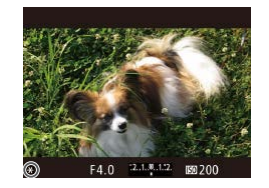

#### *1* **ล็อคค่าแสง**

- ขณะกดป่มชัดเดอร์ลงครึ่งหนึ่งค้างไว้ ให้กดปุ่ม  $\left\lceil \mathbf{\Xi} \right\rceil$  เพื่อล็อคค่าแสง  $\left\lceil \mathbf{\mathsf{H}} \right\rceil$  จะแสดงขึ้นมา
- ในการปลดล็อคค่าแสง ให้กดปุ่ม [H4] อีกครั้ง

#### *2* **ปรับค่าแสง**

● หมนวงแหวน [عالجة] เพื่อปรับค่าแสงตามที่ คุณเห็นบนหน้าจอ

#### *3* **ถ่ายภาพ**

- ในการทำให้เสียงของวงแหวน [عالم: 1⁄2] เงียบลงขณะที่คุณบันทึกภาพ เคลื่อนไหว ให้กดปุ่ม [▲][▼] และปรับการตั้งค่า
- คุณสามารถสลับไปมาระหว่างการปรับชดเชยแสงและตำแหน่งโฟกัสขณะ บันทึกภาพเคลื่อนไหวโดยใช้แมนนวลโฟกัส (①79) ได้ในแต่ละครั้งที่ ์ คุณกดปุ่ม [  $\bm{\Xi}$ ] และกดปุ่ม [  $\bm{\blacktriangle}$  ][  $\bm{\blacktriangledown}$ ] เพื่อปรับการตั้งค่าเหล่านี้

#### **การตั้งค่าเสยงี**

**ภาพนิ่ง ภาพเคลื่อนไหว**

#### **การปรับเสยงที่บันทึก ี**

ถึงแม้ว่าระดับ (เสียง) ที่บันทึกจะถูกปรับโดยอัตโนมัติเพื่อลดความผิดเพี้ยน คุณ ี่ สามารถตั้งค่าระดับด*ั่*วยตนเองเพื่อให้เหมาะกับฉากในการถ่ายภาพได้เช่นกัน

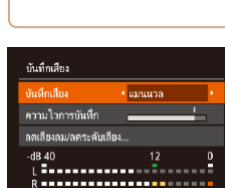

**MENU** 5

#### *1* **เข้าสูหน้าจอ [บันทึกเส ่ ยง] ี**

• กดปุ่ม [MENU] เลือก [บันทึกเสียง] บนแท็บ  $\overline{1}$  จากนั้นกดปุ่ม  $\overline{2}$  ( $\overline{2}$ 30)

#### *2* **ปรับการตั้งค่า**

- เลือก [บันทึกเสียง] จากนั้นเลือก [แมนนวล]  $($  $\Box$ 30)
- กดปุ่ม [▼] จากนั้นกดปุ่ม [◀][▶] เพื่อปรับ การตั้งค่า [ความไวการบันทึก]
- หากต้องการคืนการตั้งค่าเดิม ให้ทำตามขั้น ตอนนี้ซ�้ ำแต่เลือก [อัตโนมัติ]

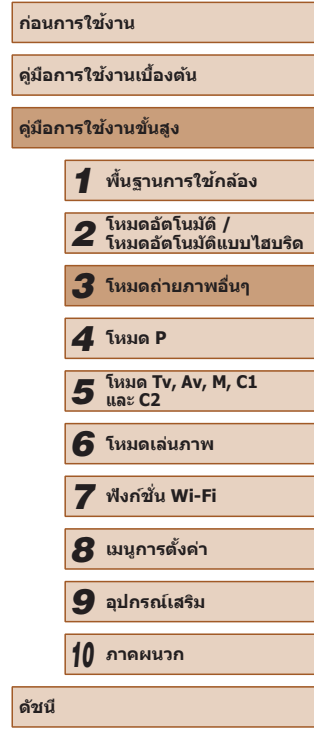

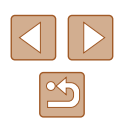

#### **การปิดใชฟิลเตอร์ลดเส ้ ยงลม ี**

ิ ลดความเพี้ยนของเสียงจากลมแรง (เพื่อให้ได้เสียงที่เป็นธรรมชาติ ไม่ควรใช้งาน ้หากไม่มีลม) ในกรณีนี้ คุณสามารถปิดใช้ฟิลเตอร์ลดเสียงลม

- กันทึกเสียง นับนี้กเลี้ยม ี่ + จัดโหลัดิ์ เดเล็ยงลบ/ลดระดับเสียง  $-dB$  40 [ **Instrument Institution** .<br>R**esoussessessesses** MENU S
- เข้าส่หน้าจอ [บันทึกเสียง] ตามที่ได้อธิบายใน ขั้นตอนที่ 1 ของ "การปรับเสยงที่บันทึก" ี
- เลือก [ลดเสียงลม/ลดระดับเสียง] จากนั้นกด ป่ม [)
- เลือก [ลดเสียงลม] จากนั้นเลือก [ปิด]  $($  $\Box$ 30)

#### **การใชตัวลดระดับเส ้ ยงี**

้ตัวลดระดับเสียงสามารถลดความเพี้ยนของเสียงจากสภาพแวดล้อมที่อึกทึก ้อย่างไรก็ตาบ ใบสภาพแวดล้อบที่เงียบ ก็จะลดระดับการบับทึกเสียงให้ต่ำลงด้วย

- เข้าส่หน้าจอ [บันทึกเสียง] ตามที่ได้อธิบายใน ขั้นตอนที่ 1 ของ "การปรับเสยงที่บันทึก" ี
- เลือก [ลดเสียงลม/ลดระดับเสียง] จากนั้นกด ปุ่ม [ ())]
- เลือก [ลดระดับเสียง] จากนั้นเลือก [เปิด]  $($  $\Box$ 30)

#### **การถ่ายภาพเคลื่อนไหวแบบ iFrame**

**ภาพนิ่ง ภาพเคลื่อนไหว**

ถ่ายภาพเคลื่อนไหวที่สามารถตัดต่อได้ด้วยซอฟต์แวร์หรืออุปกรณ์ที่สนับสนุน iFrame คุณสามารถแก ้ไข บันทึก และจัดการภาพเคลื่อนไหวแบบ iFrame ได ้อย่างรวดเร็ว โดยใช้ซอฟต์แวร์ ( $\Box$ [164](#page-163-0))

#### $1$  **เลือก** [ $\frac{1}{2}$ ]

- $\bullet$  หมนปรับโหมดการทำงานไปที่ [  $\blacksquare$ ]
- กดป่ม [] เลือก [ ͡•्र] ในเมน จากนั้นเลือก  $\left[\begin{array}{c} 29 \end{array}\right]$
- แถบสีดำที่แสดงบริเวณขอบบนและล่างของ หน้าจอบ่งบอกส่วนของภาพที่ไม่ถูกบันทึก

## $2$  ถ่ายภาพ ( $\Box$ 67)

- กดปุ่ มภาพเคลื่อนไหว
- หากต้องการหยุดการบันทึกภาพ ให้กดปุ่มภาพ เคลื่อนไหวอีกครั้ง

ความละเอียดของภาพเป็น [  $^{\rm{E_{H0}}[001]}$  (Q 53) และไม่สามารถเปลี่ยนแปลงได้

 $\bullet$  iFrame คือรูปแบบวิดีโอที่ถูกพัฒนาโดย Apple Inc.

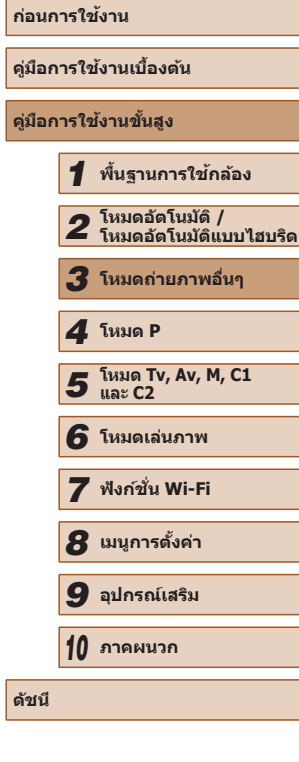

**คู่มือการใชงานขั้นสูง ้**

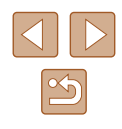

#### **การถ่ายภาพเคลื่อนไหวชา้**

#### **ภาพนิ่ง ภาพเคลื่อนไหว**

้ คุณสามารถถ่ายภาพวัตถุที่เคลื่อนไหวอย่างรวดเร็วแล้วนำมาเล่นภาพช้าในภายหลัง ได ้ โปรดทราบว่าเสยงจะไม่ถูกบันทึก ี

- $1$  เลือก  $\left[\frac{1}{N_1}\right]$
- หมนปรับโหมดการทำงานไปที่ [ ื ॒ ]
- กดป่ม [] เลือก [ ͡•्र] ในเมนู จากนั้นเลือก  $\sqrt{29}$  ( $\Box$ 29)

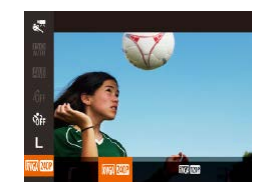

#### *2* **เลือกอัตราเฟรม**

- กดปุ่ม [] เลือก [ผู้[ผู้[ผู้] ในเมนู และเลือก อัตราเฟรมที่ต้องการ (229)
- ตัวเลือกที่คุณตั้งค่าจะแสดงขึ้นมาในตอนนี้

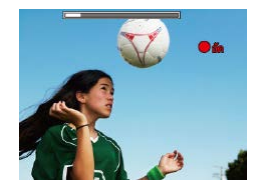

#### $3$  ถ่ายภาพ ( $[$  $[$  $]$ 67)

- กดปุ่ มภาพเคลื่อนไหว
- แถบแสดงเวลาที่ผ่านไปจะแสดงขึ้นมา ความ ยาวคลิปสูงสุดประมาณ 30 วินาที
- หากต้องการหยุดการบันทึกภาพ ให้กดปุ่มภาพ เคลื่อนไหวอีกครั้ง

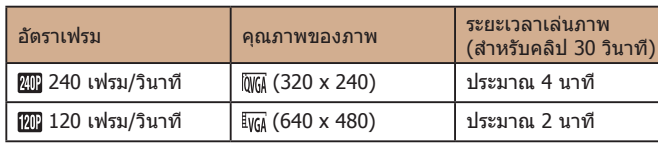

- การซูมจะไม่สามารถใช้งานได้ระหว่างการบันทึกภาพ แม้ว่าคุณจะเลื่อน คันโยกซูม
	- โฟกัส ค่าแสง และสี จะถูกกำหนดเมื่อคุณกดปุ่มภาพเคลื่อนไหว
	- เมื่อคุณเล่นภาพเคลื่อนไหว ( $\Box$ [101](#page-100-0)) จะเป็นการเล่นภาพแบบช้าๆ ● คุณสามารถเปลี่ยนความเร็วในการเล่นภาพเคลื่อนไหวโดยใช้ซอฟต์แวร์
	- $($  $\Box$ [164](#page-163-0))

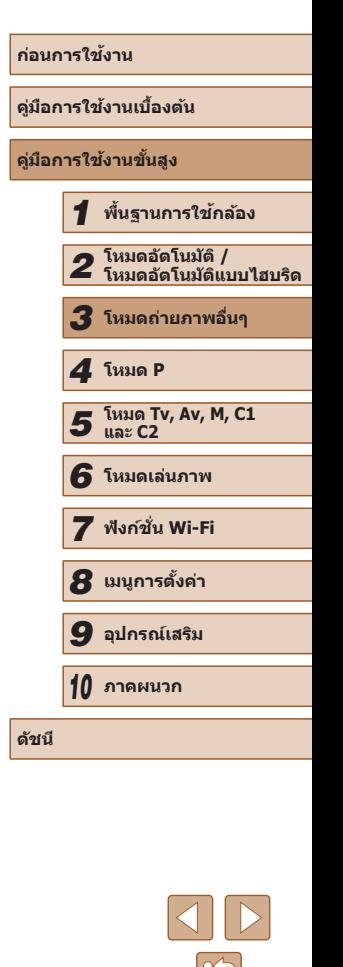

# <span id="page-70-0"></span>*4*

# **โหมด P**

ภาพถ่ายที่ดูน่าสนใจมากยิ่งขึ้น ด ้วยสไตล์การถ่ายภาพของคุณเอง

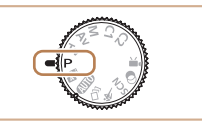

- $\bullet$  คำแนะนำในบทนี้ใช้กับกล้องที่ตั้งค่าเป็นโหมด [ $\blacktriangleright$ ]
- $\bullet$   $\Box$ P]: โปรแกรมระดับแสงอัตโนมัติ; AE: ค่าแสงอัตโนมัติ
- $\bullet$  ก่อนจะใช้ฟังก์ชั่นที่แนะนำในบทนี้ภายใต่โหมดอื่นๆ นอกเหนือจากโหมด [ $\blacktriangleright$ ] ตรวจสอบให้แน่ใจว่าฟังก์ชั่นสามารถใช้งานได้ในโหมดเหล่านั้น ( $\Box$ [182](#page-181-0))

## **การถ่ายภาพในโหมดโปรแกรม AE (โหมด [P])**

#### **ภาพนิ่ง ภาพเคลื่อนไหว**

้คุณสามารถปรับการตั้งค่าในหลายๆ ฟังก์ชั่น ให้เหมาะกับสไตล์การถ่ายภาพของ คุณเอง

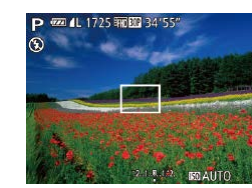

- $1$  **เข้าส่โหมด [** $PI$
- $\bullet$  หมุนปรับโหมดการทำงานไปที่  $[ \mathsf{P} ]$
- $2$  ปรับการตั้งค่าตามต้องการ (**QQ72** =**[90](#page-89-0)) จากนั้นจึงถ่ายภาพ**
- หากไม่สามารถปรับค่าแสงที่เหมาะสมได๋ในขณะที่คุณกดปุ่มชัดเตอร์ลง ครึ่งหนึ่ง ความเร็วชัตเตอร์และค่ารรับแสงจะแสดงเป็นสีส้ม ในกรณีนี้ ให้ ี ลองปรับความไวแสง ( $\Box$ 73) หรือเปิดใช้แฟลช (หากวัตถุมืด  $\Box$ 86) ซึ่ง อาจช่ายปรับค่าแสงให้พอดีได้
	- $\bullet$  ภาพเคลื่อนไหวสามารถบันทึกได้ในโหมด  $[ \mathsf{P} ]$  เช่นกัน ด้วยการกดปุ่ม ภาพเคลื่อนไหว อย่างไรก็ตาม การตั้งค่าของ FUNC. (QQ29) และ MENU ([=](#page-29-0)30) อาจถูกปรับโดยอัตโนมัติเพื่อบันทึกภาพเคลื่อนไหว

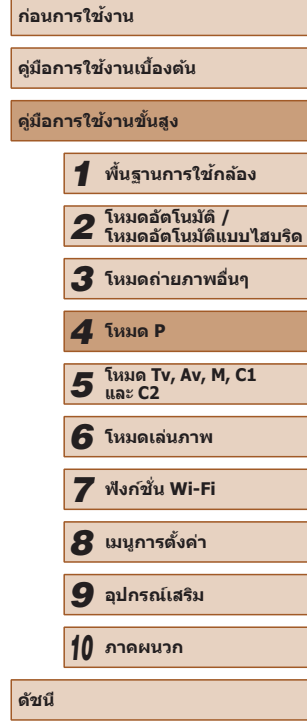

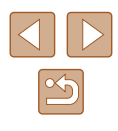

## <span id="page-71-0"></span>**ความสว่างของภาพ (การวัดแสง)**

#### **การปรับความสว่างของภาพ (ชดเชยแสง)**

**ภาพนิ่ง ภาพเคลื่อนไหว**

้ค่าแสงมาตรฐานที่กำหนดไว้ในกล้องสามารถปรับเพิ่มได้ทีละ 1/3-สต๊อป ในช่วง -3 ถึง +3

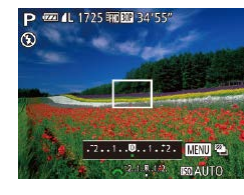

- กดป่ม [屋] ขณะที่คุณดูหน้าจอ ให้หมน ่วงแหวน [عليه] เพื่อปรับความสว่าง จากนั้น กดปุ่ ม [ ] อีกครั้งเมื่อเสร็จสนิ้
- ระดับการแก่ไขที่คุณกำหนดจะแสดงขึ้นมาใน ตอบบี้

#### **การล็อคความสว่างภาพ / ค่าแสง (AE Lock)**

**ภาพนิ่ง ภาพเคลื่อนไหว**

้ก่อนที่จะถ่ายภาพ คุณสามารถล็อคค่าแสง หรือตั้งค่าโฟกัสและค่าแสงแยกกันได้

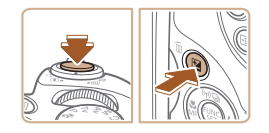

#### *1* **ล็อคค่าแสง**

- เล็งกล้องไปยังวัตถุเพื่อถ่ายภาพโดยใช้ค่าแสง ้ ที่ล็อคไว้ ขณะที่กดปุ่มชัตเตอร์ลงครึ่งหนึ่ง ให้ กดปุ่ม [⊠]
- $\bullet$   $[\frac{\mathcal{L}}{\mathcal{H}}]$  จะแสดงขึ้นมา และค่าแสงจะถูกล็อค
- ใบการปลดล็อคค่าแสง ให้ปล่อยบิ้วจากปุ่บ ี ชัดเตอร์และกดปุ่ม [ $\boxtimes$ ] อีกครั้ง จากนั้น [ $\maltese$ ] จะหายไป

#### *2* **จัดองค์ประกอบภาพและถ่ายภาพ**

- หลังจากถ่ายภาพหนึ่งครั้ง จะปลดล็อคค่าแสง และ [ $+$ ] จะหายไป
- AE: ย่อมาจาก Auto Exposure
	- หลังจากค่าแสงถูกล็อค คุณสามารถปรับองค์ประกอบของความเร็วชัตเตอร์ ี และค่ารูรับแสงได๋โดยการหมุนวงแหวน [عالم إلى الملكة] (เลื่อนค่าโปรแกรม)

#### **การเปลี่ยนระบบการวัดแสง**

**ภาพนิ่ง ภาพเคลื่อนไหว**

้คุณสามารถเปลี่ยนระบบการวัดแสง (วัดค่าความสว่าง) เพื่อให้เหมาะกับสภาวะการ ถ่ายภาพได ้ดังนี้

- 
- กดปุ่ ม [ ] แล ้วเลือก [ ] ในเมนู จากนั้น เลือกตัวเลือกที่ต้องการ ( $\Box$ 29)
	- ตัวเลือกที่คุณตั้งค่าจะแสดงขึ้นมาในตอนนี้

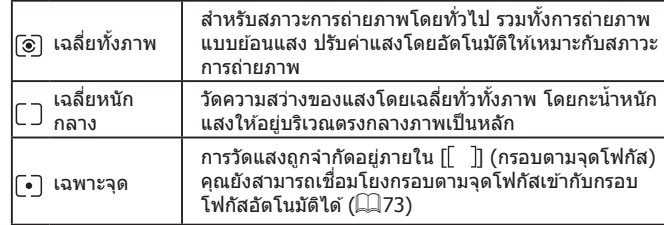

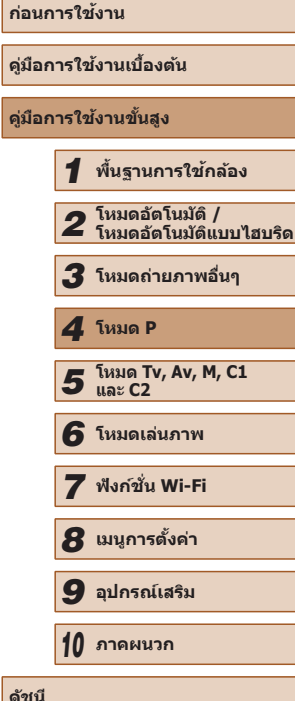

**คู่มือการใชงานขั้นสูง ้**

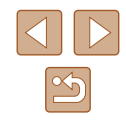
# <span id="page-72-1"></span>**การเชอมโยงกรอบตามจุดโฟกัสเข้ากับกรอบโฟกัส ื่ อัตโนมัติ**

**ภาพนิ่ง ภาพเคลื่อนไหว**

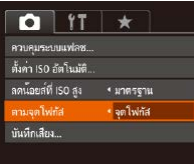

# $\mathring{\mathsf{g}}$ งค่าระบบการวัดแสงเป็น **[**  $\mathring{\mathsf{f}}$ ]

- ทำตามขั้นตอนใน ["การเปลี่ยนระบบการวัด](#page-71-0) ี แสง″ (∭72) เพื่อเลือก [ [∙]]
- *2* **ปรับการตั้งค่า**
- กดปุ่ม [MENU] เลือก [ตามจุดโฟกัส] บน แท็บ [ ่อ] จากนั้นเลือก [จดโฟกัส] ( $\Box$ 30)
- กรอบตามจุดโฟกัสจะถูกเชื่อมโยงเข้ากับการ ี เคลื่อนที่ของกรอบโฟกัสอัตโนมัติ (∭82)

้ ไม่สามารถใช้ได้เมื่อ [กรอบโฟกัสอัตโนมัติ] ถูกตั้งค่าเป็น [ค้นหาส่วน หน้า] ( $\Box$ 83) หรือ [AF แบบติดตาม] ( $\Box$ 83)

# <span id="page-72-0"></span>**การเปลี่ยนความไวแสง**

**MANU** (=) 400 800 1600 3200

**ภาพนิ่ง ภาพเคลื่อนไหว**

- กดปุ่ ม [ ] จากนั้นเลือก [ ] ในเมนู ([=](#page-28-0)29)
- กดปุ่ม [◀][▶] หรือหมุนวงแหวน [السلالة ] เพื่อ เลือกความไวแสง
- ตัวเลือกที่คุณตั้งค่าจะแสดงขึ้นมาในตอนนี้

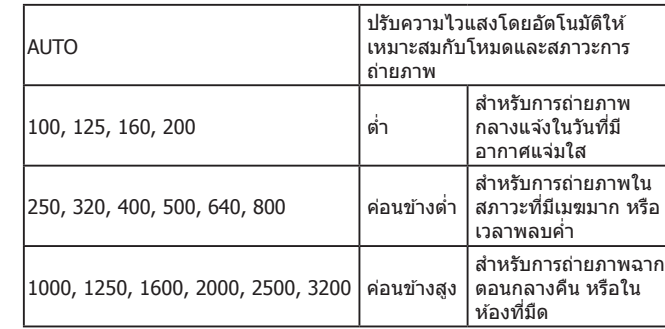

● หากไม่สามารถลดความเบลอจากการเคลื่อนไหวได้เพียงพอเมื่อใช้ความ ไวแสงเป็น [3200] คุณสามารถกำหนดโหมด [ $\frac{25}{2}$ ; ] (QQ 59) และเลือก [4000], [5000] หรือ [6400]

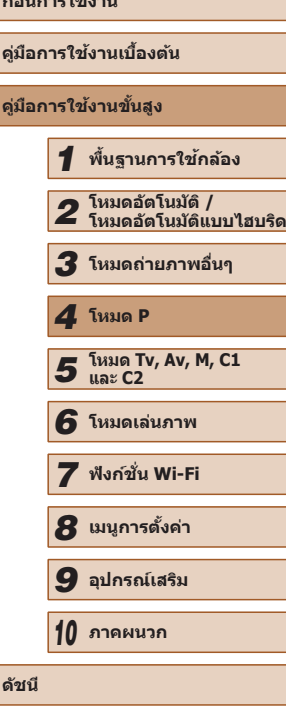

**ก่อนการใชงาน ้**

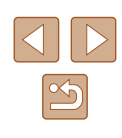

- ่ ในการดูค่าความไวแสงที่ถูกปรับโดยอัตโนมัติ เมื่อคุณตั้งค่าความไวแสง เป็น [AUTO] ให้กดปุ่มชัดเตอร์ลงครึ่งหนึ่ง
- ถึงแม้ว่าการเลือกค่าความไวแสงที่ต่ำอาจช่วยลดน๊อยส์ของภาพได้ แต่ ือาจมีความเสี่ยงมากขึ้นจากการสั่นของวัตถุและกล้องในบางสภาวะการ ถ่ายภาพ
- การเลือกค่าความไวแสงที่สงจะเพิ่มความเร็วชัตเตอร์ ซึ่งอาจช่วยลดการ ้สั่นของวัตถุและกล้อง และเป็นการเพิ่มระยะแฟลช แต่ภาพถ่ายอาจดู หยาบ

# **การปรับตั้งค่าความไวแสงอัตโนมัติ**

**ภาพนิ่ง ภาพเคลื่อนไหว**

เมื่อตั้งค่ากล้องเป็น [อัตโนมัติ] ความไวแสงสงสดสามารถกำหนดได่ในช่วง [400] – [3200] และสามารถก�ำหนดความไวได ้เป็น 3 ระดับ

# *1* **เข้าสูหน้าจอการตั้งค่า ่**

• กดปุ่ม [MENU] เลือก [ตั้งค่า ISO อัตโนมัติ] ีบนแท็บ [∎ื่อ] จากนั้นกดปุ่ม [ (□30)

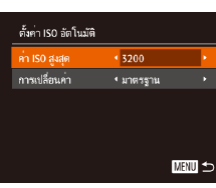

# *2* **ปรับการตั้งค่า**

● เลือกรายการเมนูเพื่อปรับค่า จากนั้นเลือกตัว ี เลือกที่ต้องการ (ี่ ⊥30)

คุณยังสามารถเข้าสู่หน้าจอ [ตั้งค่า ISO อัตโนมัติ] เมื่อหน้าจอการตั้งค่า ความไวแสง ( $\Box$ 73) แสดงขึ้นมา โดยการกดปุ่ม [ $\sf MENU$ ]

# <span id="page-73-0"></span>**การเปลี่ยนระดับการลดจุดรบกวนในภาพ (ลดน๊อยสที่ ์ ISO สูง)**

คุณสามารถเลือกระดับการลดจุดรบกวนของภาพได ้ 3 ระดับ: [มาตรฐาน], [สูง], [ต�่ำ] ฟังก์ชนนั่ ี้ใชได ้ผลดีเป็นพิเศษเมื่อถ่ายภาพด ้วยความไวแสงสูง ้

 $($   $\Box$   $30)$ 

- $\bullet$  กดปุ่ม [MENU] เลือก [ลดน๊อยส์ที่ ISO สูง]  $\bigcap$  if  $\star$ ตั้งค่าการเน่นสีจดไฟกัส... ควบคมระบบแฟลช... ตั้งค่า ISO อัตโนมัติ.. \* มาตรฐาน ตามจุดโฟกัส **Kannan** 
	- ไม่สามารถใช้ได้กับ [  $\overline{\mathbb{M}}$ ] หรือ [ $\overline{\mathbb{R}}$ : ] ( $\Box$  89)

# **การถ่ายภาพคร่อมแสงอัตโนมัติ (ถ่ายภาพคร่อม)**

**ภาพนิ่ง ภาพเคลื่อนไหว**

กล ้องจะจับภาพต่อเนื่อง 3 ภาพที่ระดับค่าแสงต่างกันไป (ค่าแสงมาตรฐาน ค่าแสง ้ต่ำ และค่าแสงสง) ในแต่ละครั้งที่คุณถ่ายภาพ คุณสามารถปรับระดับค่าแสงที่ต่ำ และสูง (ยึดตามค่าแสงมาตรฐาน) ได้จาก -2 ถึง +2 สต๊อปโดยเพิ่มขึ้นทีละ 1/3-สต๊อป

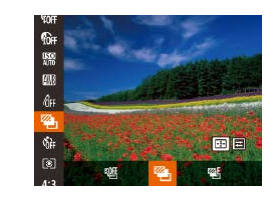

# *1* **เลือก [ ]**

● กดปุ่ ม [ ] เลือก [ ] ในเมนู จากนั้นเลือก  $[ 2]$  ( $[ 29]$ 

ึบนแท็บ [∎ี่ปี จากนั้นเลือกตัวเลือกที่ต้องการ

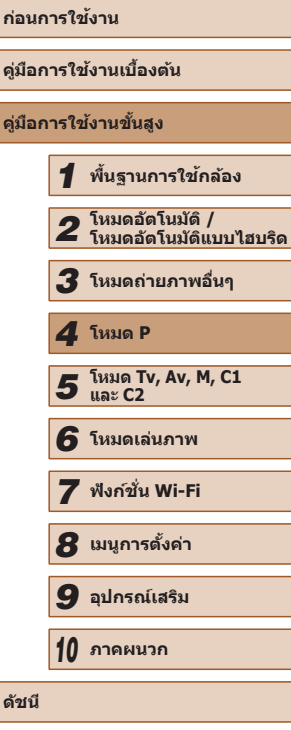

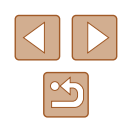

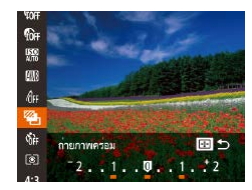

# *2* **ปรับการตั้งค่า**

● กดปุ่ม [  $\blacksquare$ ] จากนั้นปรับการตั้งค่าโดยการกด ปุ่ม [ 4 ][ ] หรือหมุนวงแหวน [  $\frac{1}{2}$ 

การถ่ายภาพคร่อมสามารถใช่ได้เฉพาะในโหมด [( $\widehat{\star}$ )] ( $\square$ 86)

- การถ่ายภาพแบบต่อเนื่อง (□86) จะไม่สามารถใช้ได้ในโหมดนี้
- $\bullet$  หากการชดเชยค่าแสงถูกใช้งานอยู่ ( $\square$ 72) ค่าที่กำหนดสำหรับฟังก์ชั่น ดังกล่าวจะกลายเป็นค่าแสงมาตรฐานของฟังก์ชนนี้ ั่
- คุณยังสามารถเข้าส่หน้าจอการตั้งค่าในขั้นตอนที่ 2 ได่โดยการกดปุ่ม [MENU] เมื่อหน้าจอการชดเชยค่าแสง (口72) แสดงขึ้นมา
- กล้องจะก่ายภาพเพียงสามภาพ ไม่ว่าจะกำหนดจำนวนภาพไว้เท่าใดก็ตาน ในโหมด [ (2 (44)
- ในโหมด [ตรวจสอบวัตถุขยับ] (□55) ฟังก์ชั่นนี้จะใช่ได้กับภาพสุดท้าย เท่านั้น

# <span id="page-74-0"></span>**การแก้ไขความสว่างของภาพ (ปรับคอนทราสอัจฉริยะ)**

**ภาพนิ่ง ภาพเคลื่อนไหว**

้ก่อนการถ่ายภาพ กล้องจะตรวจสอบพื้นที่ในภาพที่สว่างหรือมืดเกินไป (เช่น ใบหน้าหรือพื้นหลัง) และปรับความสว่างให ้เหมาะสมโดยอัตโนมัติ ้ เพื่อหลีกเลี่ยงไม่ให๎้เกิดแสงที่จำทำให้รายละเอียดภาพหายไป ให้กำหนดการ ้ แก้ไขช่วงไดนามิกของภาพ และเพื่อเก็บรายละเอียดของภาพในส่วนที่มีเงา ให้ กำหนดการแก้ไขส่วนเงามืด

> ิ ภายใต้บางสภาวะการถ่ายภาพ การแก้ไขอาจคลาดเคลื่อนหรืออาจทำให้ ภาพปรากฏเม็ดเล็กๆ

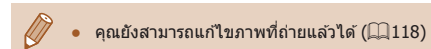

# **การแก้ไขชวงไดนามิกของภาพ (ปรับค่า DR) ่**

**ภาพนิ่ง ภาพเคลื่อนไหว**

ีลดพื้นที่สว่างของภาพเพื่อไม่ให้รายละเอียดของภาพหายไปได้ดังนี้

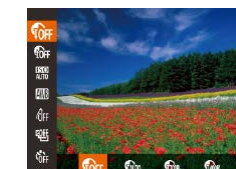

- กดปุ่ ม [ ] แล ้วเลือก [ ] ในเมนู จากนั้นเลือก ตัวเลือกที่ต้องการ  $(29)$
- [ฏிm] จะแสดงขึ้นเมื่อเสร็จสิ้นการตั้งค่า

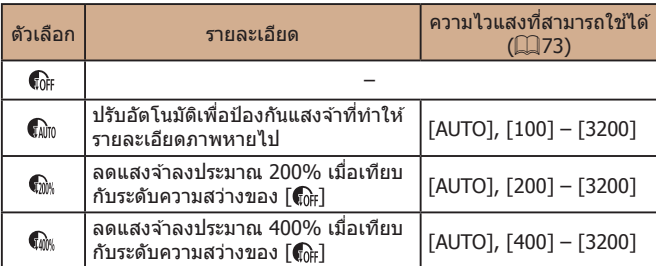

ิ ความไวแสง (□73) จะถูกปรับเป็นความไวแสงในช่วงที่สามารถใช่ได้ ิหากคุณกำหนดค่านอกเหนือไปจากช่วงความไวแสงที่ระบไว้นี้

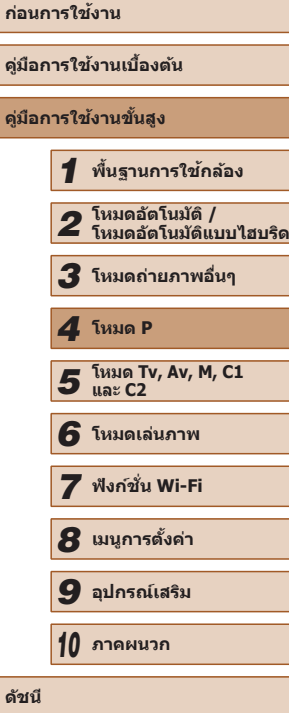

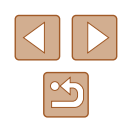

# **การแก้ไขสวนเงามืด ่**

### **ภาพนิ่ง ภาพเคลื่อนไหว**

เก็บรายละเอียดของภาพที่อยู่ใต ้เงาโดยอัตโนมัติได ้ดังนี้

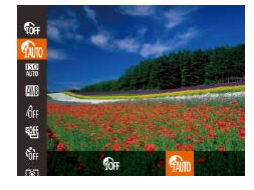

- กดปุ่ม [] เลือก [ฏ ] ในเมนู จากนันเลือก  $\left[\begin{smallmatrix}\mathbb{Q} & \mathbb{Q} & \mathbb{Q} \end{smallmatrix}\right]$  (LL29)
- [ ] จะแสดงขึ้นเมื่อเสร็จสนการตั้งค่า ิ้

# **สของภาพ ี**

# <span id="page-75-0"></span>**การปรับสมดุลแสงขาว**

**ภาพนิ่ง ภาพเคลื่อนไหว**

ด้วยการปรับสมดุลแสงขาว (WB) คุณสามารถทำให้สีของภาพในฉากที่คุณถ่ายดู เป็นธรรมชาติมากขึ้น

- $\phi$ **8**  $A$
- กดปุ่ม [] แล้วเลือก [] ในเมนู จากนั้น เลือกตัวเลือกที่ต้องการ (ﷺ29)
- ตัวเลือกที่คุณตั้งค่าจะแสดงขึ้นมาในตอนนี้

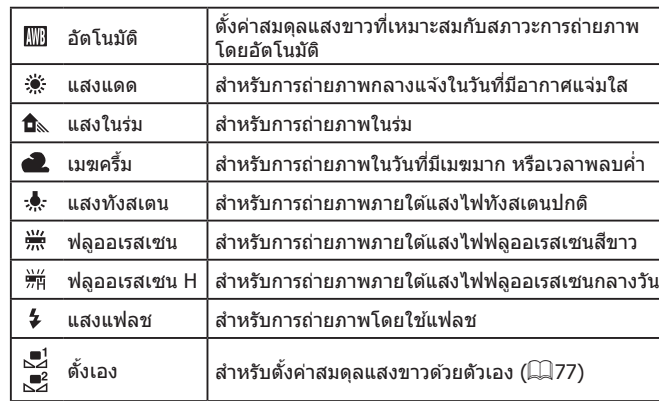

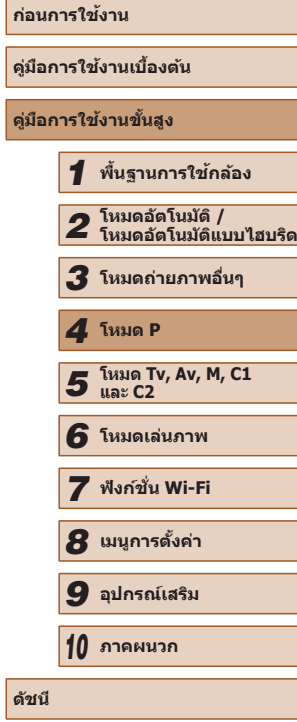

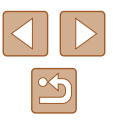

# <span id="page-76-0"></span>**การปรับสมดุลแสงขาวแบบตั้งเอง**

**ภาพนิ่ง ภาพเคลื่อนไหว**

้ คุณสามารถปรับสมดุลแสงขาวเพื่อให้เหมาะสมกับแหล่งแสงที่ใช้ในการถ่ายภาพ โดยตั้งค่าสมดุลแสงขาวภายใต ้สภาวะแสงของฉากที่ต ้องการถ่ายภาพ

- $\begin{array}{c}\n\sqrt[4]{10} \\
\sqrt[4]{10} \\
\sqrt[4]{10}\n\end{array}$ **E** frienancers  $\overline{a}$  $\sim$   $-1$ g)  $\mathcal{L}_{\text{eff}}$  $\bigcirc$   $\mathbb{Z}$   $\oplus$   $\bigcirc$   $\bigcirc$   $\bigcirc$   $\bigcirc$ Ø
- ทำตามขั้นตอนใน "การปรับสมดุลแสงขาว″ (∭[76\)](#page-75-0) เพื่อเลือก [ ှ9] หรือ [ √9]
	- เล็งกล้องไปที่วัตถสีขาว เพื่อให้ทั้งหน้าจอเป็น สีขาว กดปุ่ม [  $\Box$ ]
	- โทนสีบนหน้าจอจะเปลี่ยนไป เมื่อตั้งค่าสมดล แสงขาวได้แล้ว

่ หากคุณเปลี่ยนการตั้งค่าของกล้องหลังจากบันทึกข้อมูลสมดุลแสงขาว ์ โทนสีที่ออกมาอาจดไม่เป็นธรรมชาติ

# **การแก้ไขสมดุลแสงขาวด้วยตนเอง**

### **ภาพนิ่ง ภาพเคลื่อนไหว**

้ คุณสามารถแก้ไขสมดุลแสงขาวได้ด้วยตนเอง การปรับตั้งค่านี้จะคล้ายกับเอฟเฟค ี ของการใช้ฟิลเตอร์แปลงอุณหภูมิสีหรือฟิลเตอร์การชดเชยค่าสีที่มีจำหน่ายทั่วไป

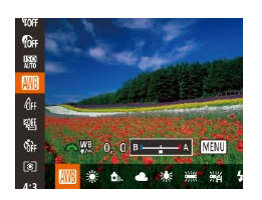

# *1* **ปรับการตั้งค่า**

- ทำตามขั้นตอนใน "การปรับสมดุลแสงขาว″ (00) เพื่อเลือก [**],,,,,**
- หมุนวงแหวน [عالمة ] เพื่อปรับระดับการแก่ไข ส� ำหรับ B และ A
- $\bullet$   $\lceil \frac{\mathsf{W}\mathsf{B}}{2} \rceil$  จะแสดงขึ้นเมื่อเสร็จสิ้นการตั้งค่า

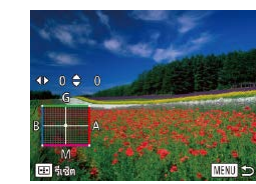

# *2* **ปรับการตั้งค่าขั้นสูง**

- ในการปรับการตั้งค่าขั้นสูงขึ้น ให้กด ปุ่ม [MENU] และปรับระดับการแก่ไข ี โดยการหมนวงแหวน [عليه] หรือกดปุ่ม  $[ \triangle ] [ \blacktriangledown ] [ \hat{ \blacktriangle } ] [ \blacktriangleright ]$
- หากต้องการรีเซ็ตระดับการแก้ไข ให้กดป่ม  $[$
- กดปุ่ม [MFNU] เพื่อสิ้นสดการตั้งค่า
- กล้องจะจดจำระดับการแก้ไขสมดุลแสงขาวแม้ว่าคุณจะเปลี่ยนเป็นตัว ี เลือกสมดุลแสงขาวอื่น (โดยทำตามขั้นตอนใน "การปรับสมดุลแสงขาว″ ( $\Box$ [76\)](#page-75-0)) แต่ระดับการแก้ไขจะถูกรีเซ็ตถ้าหากคุณบันทึกข้อมูลการปรับ สมดุลแสงขาวแบบตั้งเอง

# ่ B: สีน้ำเงิน; A: สีเหลือง; M: สีแดง; G: สีเขียว

• หนึ่งระดับสำหรับการแก่ไขสีน้ำเงิน/สีเหลืองจะเทียบเท่าประมาณ 7 ไมเรดของฟิลเตอร์แปลงอุณหภูมิส (Mired: หน่วยการวัดที่แสดงความ ี เข ้มของฟิลเตอร์แปลงอุณหภูมิส) ี

# <span id="page-76-1"></span>**การเปลี่ยนโทนสของภาพ (การตั้งส ี )ี**

### **ภาพนิ่ง ภาพเคลื่อนไหว**

ี เปลี่ยนโทนสีของภาพได้ตามต้องการ เช่น เปลี่ยนให้เป็นภาพโทนสีน้ำตาลหรือ ขาว/ดำ

- กดป่ม [ৈ) แล้วเลือก [ଜ୍µ] ในเมนู จากนั้น เลือกตัวเลือกที่ต้องการ ( $\Box$ 29)
- ตัวเลือกที่คุณตั้งค่าจะแสดงขึ้นมาในตอนนี้

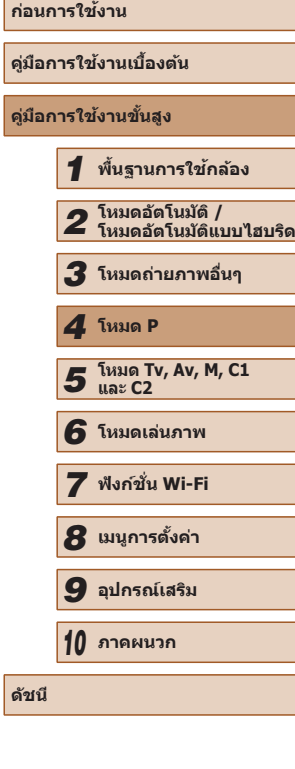

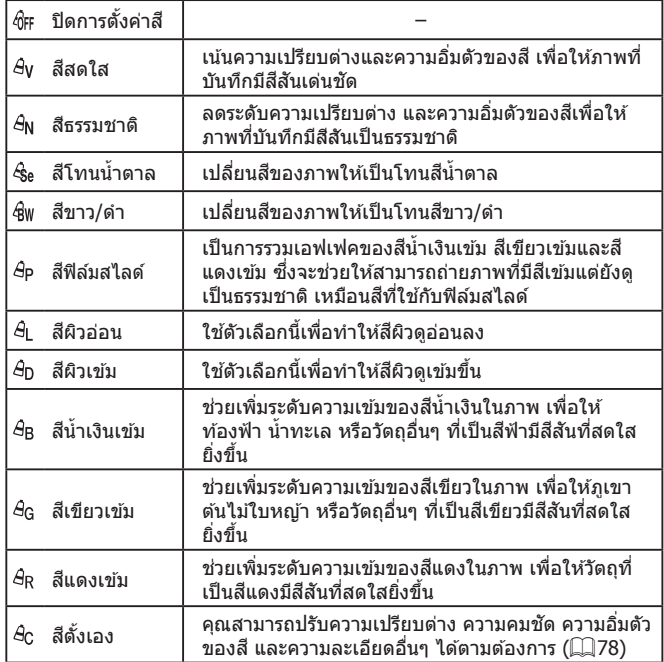

 $\bullet$  ไม่สามารถตั้งค่าสมดุลแสงขาว ( $\Box$ 76) ได้ในโหมด [ $\mathcal{E}_{\rm el}$ ] หรือ [ $\mathcal{E}_{\rm W}$ ]  $\bullet$  ในโหมด  $[\mathcal{A}]$  และ  $[\mathcal{A}_D]$  สีอื่นๆ นอกจากสีผิวของบุคคลอาจเปลี่ยนไป ้ และการตั้งค่านี้อาจไม่ได้ผลตามที่คาดไว้สำหรับบางโทนสีผิว

# <span id="page-77-0"></span>**สตั้งเอง ี**

### **ภาพนิ่ง ภาพเคลื่อนไหว**

ี เลือกตั้งค่าความเปรียบต่าง ความคมชัด ความอิ่มตัวของสี สีแดง สีเขียว สีน้ำเงิน ี และสีผิวได้ตามต้องการ ในช่วงระดับ  $1-5$ 

### *1* **เข้าสูหน้าจอการตั้งค่า ่**

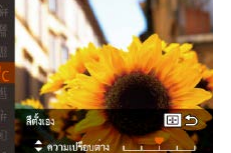

- ทำตามขั้นตอนใน "การเปลี่ยนโทนสีของภาพ [\(การตั้งส\)" \(](#page-76-1) ี =77) เพื่อเลือก [ ] จากนั้น กดปุ่ม  $\overline{[\cdot]\cdot]}$
- *2* **ปรับการตั้งค่า**
- $\bullet$  กดปุ่ม [ $\blacktriangle$ ][ $\blacktriangledown$ ] เพื่อเลือกตัวเลือก จากนั้น  $n$ ำหนดค่าโดยการกดปุ่ม  $[4]$ [ $\blacktriangleright$ ]
- เพื่อให้ได้เอฟเฟคภาพที่มากขึ้น (หรือสีผิวโทน ้ เข้ม) ให้ปรับค่าไปทางขวา และหากต*้*องการ ี ลดเอฟเฟค (สีผิวโทนอ่อน) ให้ปรับค่าไปทาง ซาย้
- กดปุ่ม [ ∏ ] เพื่อสิ้นสุดการตั้งค่า

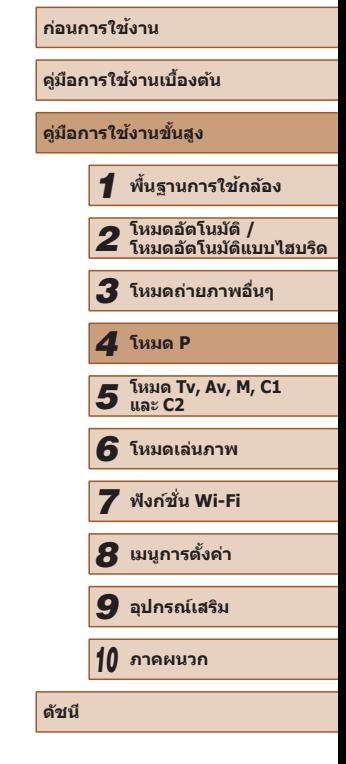

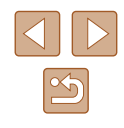

# **ระยะการถ่ายภาพและการโฟกัส**

# **การถ่ายภาพระยะใกล้ (มาโคร)**

#### **ภาพนิ่ง ภาพเคลื่อนไหว**

เพื่อจำกัดโฟกัสไปยังวัตถุที่อยู่ในระยะใกล้ ให้ตั้งค่ากล้องไปที่ [♥] สำหรับราย ละเอียดเกี่ยวกับระยะโฟกัส โปรดดู ["ระยะการถ่ายภาพ" \(](#page-197-0) $\Box$ 198)

- 
- $\bullet$  กดปุ่ม [1] และกดปุ่ม [1][ ) เพื่อเลือก [พู] ำจากนั้นกดปุ่ม []
- [ ] จะแสดงขึ้นเมื่อเสร็จสนการตั้งค่า ิ้

- หากมีการยิงแฟลช อาจเกิดขอบมืดบนภาพได้
- โปรดระมัดระวังหลีกเลี่ยงอย่าทำให้เลนส์ได้รับความเสียหาย
- $\bullet$  ในบริเวณแถบสีเหลืองใต้แถบการชม [ $\mathfrak{Y}_d$ ] จะเปลี่ยนเป็นสีเทาและกล้อง จะไม่ท�ำการโฟกัส

่ เพื่อป้องกันไม่ให้กล้องสั่น ให้ลองติดขาตั้งกล้อง และถ่ายภาพโดยตั้งค่า กล้องไปที่ [ ิ่ว] (244)

# <span id="page-78-0"></span>**การถ่ายภาพในโหมดแมนนวลโฟกัส**

 $(1)$ 

**MENDRE EED CT SET ama 19 C** 

#### **ภาพนิ่ง ภาพเคลื่อนไหว**

เมื่อโฟกัสไม่ได ้ในโหมดโฟกัสอัตมัติ ให ้ใชโหมดแมนนวลโฟกัส คุณสามารถ ้ กำหนดตำแหน่งโฟกัสทั่วไปจากนั้นกดปุ่มชัตเตอร์ลงครึ่งหนึ่งเพื่อให้กล้องกำหนด ตำแหน่งโฟกัสที่เหมาะสมที่สุดใกล้กับตำแหน่งที่คุณระบุ สำหรับรายละเอียดเกี่ยว กับระยะโฟกัส โปรดดู ["ระยะการถ่ายภาพ" \(](#page-197-0)=198)

# *1* **เลือก [ ]**

- กดปุ่ม [◀] และกดปุ่ม [◀][▶] เพื่อเลือก  $[MF]$  จากนั้นกดปุ่ม  $[\circledast]$
- $\bullet$   $\mathsf{[MF]}$  และตัวแสดงระยะโฟกัส MF จะแสดงขึ้น

# *2* **ก�ำหนดต�ำแหน่งโฟกัสทั่วไป**

- โปรดดูแถบแสดงระยะโฟกัส MF บนหน้าจอ ้ (1 ซึ่งแสดงระยะและตำแหน่งโฟกัส) และ ์ พื้นที่แสดงภาพขยาย ให้กดป่ม [▲][▼] เพื่อ กำหนดตำแหน่งโฟกัสทั่วไป
- $\bullet$  ในการปรับกำลังขยาย ให้กดปุ่ม [ $\blacktriangleright$ ]
- ในการเลื่อนพื้นที่แสดงภาพขยาย ให้กดป่ม  $\overline{[1]}$  จากนั้นกดปุ่ม  $\overline{[} \blacktriangle{]} \overline{[} \blacktriangledown{]} \overline{[} \blacktriangle{]}$
- กดปุ่ ม [ ] เพื่อกลับไปยังหน้าจอการถ่ายภาพ

# *3* **การปรับโฟกัสละเอียด**

● กดป่บชัดเตอร์ลงครึ่งหนึ่งเพื่อให้กล้องปรับ โฟกัสละเอียดที่ต�ำแหน่งโฟกัส (ระบบชวย MF) ่

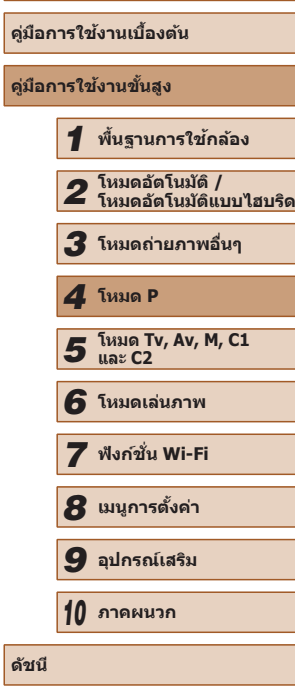

**ก่อนการใชงาน ้**

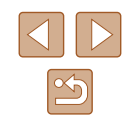

่ เมื่อคุณโฟกัสด้วยตนเอง โหมดกรอบโฟกัสอัตโนมัติ ( $\Box$ 82) จะเป็น  $\sim$  [เลือกจุดโฟกัสเอง] และขนาดกรอบโฟกัสอัตโนมัติ ( $\Box$ 82) จะเป็น [ปกติ] ซงการตั้งค่าเหล่านี้ไม่สามารถเปลี่ยนแปลงได ้ ึ่

● การโฟกัสสามารถทำได้เมื่อใช้ดิจิตอลซูม (∭40) หรือเลนส์ถ่ายภาพ ี่ ระยะไกลดิจิตอล ( $\Box$ 81) หรือเมื่อใช้หน้าจอโทรทัศน์ในการแสดงภาพ ( $\Box$ [157](#page-156-0)) แต่การแสดงส่วนขยายจะไม่ปรากภ

● ใบการโฟกัสที่แบ่นยำบากขึ้น ให้ลองติดขาตั้งกล้องเพื่อทำให้กล้องนิ่ง

- คุณยังสามารถเพิ่มขนาดหรือซ่อนพื้นที่แสดงภาพขยายได้โดยการปรับ ์ MENU (ี่ 30) ► แท็บ [ื่อี๋ ] ► การตั้งค่า [ขยายจุดโฟกัส]
- ในการปิดใช้งานการปรับโฟกัสละเอียดอัตโนมัติขณะกดปุ่มชัดเตอร์ลง ครึ่งหนึ่ง ให้เลือก MENU ( $\Box$ 30) ► แท็บ [ $\Box$ ] ► [ระบบช่วย MF] ► [ปิด]

# **การระบุพืนที่โฟกัสได้ง่ายๆ (เน้นส ้ จุดโฟกัส) ี**

**ภาพนิ่ง ภาพเคลื่อนไหว**

้ ขอบของวัตถุที่อยู่ในโฟกัสจะแสดงเป็นสีเพื่อทำให้การโฟกัสด้วยตนเองง่ายขึ้น คุณ ี่ สามารถปรับสีและความไว (ระดับ) ของการตรวจจับขอบได้ตามต้องการ

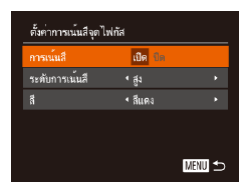

# *1* **เข้าสูหน้าจอการตั้งค่า ่**

● กดป่ม [MFNIJ] เลือก [ตั้งค่าการเน้นสีจด ี โฟกัส] บนแท็บ [ ่่อ] และกดปุ่ม [ ] เลือก <code>[การเน้นสื]</code> จากนั้นเลือก [เปิด] ( $\Box$ 30)

# *2* **ปรับการตั้งค่า**

● เลือกรายการเมนูเพื่อปรับค่า จากนั้นเลือกตัว เลือกที่ต ้องการ ([=](#page-29-0)30)

่ สีที่แสดงขึ้นสำหรับการเน้นสีจุดโฟกัส จะไม่ถูกบันทึกลงในภาพถ่ายของ คุณ

# **การถ่ายภาพคร่อมโฟกัส (โหมดถ่ายคร่อมโฟกัส)**

**ภาพนิ่ง ภาพเคลื่อนไหว**

กล ้องจะจับภาพต่อเนื่อง 3 ภาพในแต่ละครั้งที่คุณถ่ายภาพ โดยภาพแรกมีระยะ โฟกัสที่คุณก�ำหนดด ้วยตนเอง และอีกสองภาพอยู่ในต�ำแหน่งโฟกัสที่ไกลออกไป ้ และใกล้เข้ามาจากระยะโฟกัสที่ตั้งไว้ ระยะห่างจากโฟกัสที่คุณกำหนดเองสามารถ ตั้งค่าได ้ใน 3 ระดับ

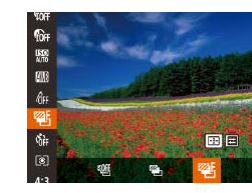

- *1* **เลือก [ ]**
	- กดปุ่ ม [ ] เลือก [ ] ในเมนู จากนั้นเลือก [《五】(日29)

# *2* **ปรับการตั้งค่า**

● กดป่ม [  $\Box$ ] จากนั้นปรับการตั้งค่าโดยการกด ี่ ปุ่ม [◀][ ▶] หรือหมุนวงแหวน [ع त्या

- $\bullet$  การถ่ายภาพคร่อมโฟกัสสามารถใช้ได้เฉพาะในโหมด [(��)] ( $\Box$ 86)  $\bullet$  การถ่ายภาพแบบต่อเนื่อง ( $\square$ 86) จะไม่สามารถใช้ได้ในโหมดนี้
- ้ คุณยังสามารถเข้าสู่หน้าจอการตั้งค่าในขั้นตอนที่ 2 ได้โดยการกดปุ่ม  $\overline{\phantom{a}}$  [ $\overline{\phantom{a}}$   $\overline{\phantom{a}}$   $\over$  $(179)$ 
	- กล้องจะถ่ายภาพเพียงสามภาพ ไม่ว่าจะกำหนดจำนวนภาพไว้เท่าใดก็ตาม ในโหมด $\lceil \hat{C} \rceil$  ( $\Box$ 44)
- ในโหมด [ตรวจสอบวัตถุขยับ] (55) ฟังก์ชั่นนี้จะใช่ได้กับภาพสุดท้าย เท่านั้น

**ก่อนการใชงาน ้ คู่มือการใชงานเบื ้ องต้น ้ คู่มือการใชงานขั้นสูง ้** *1* **พืนฐานการใช ้ กล้อง ้** *2* **โหมดอัตโนมัติ / โหมดอัตโนมัติแบบไฮบริด** *3* **โหมดถ่ายภาพอื่นๆ** *5* **โหมด Tv, Av, M, C1 และ C2** *6* **โหมดเล่นภาพ** *7* **ฟังก์ชน Wi-Fi ั่** *8* **เมนูการตั้งค่า** *9* **อุปกรณ์เสริม** *10* **ภาคผนวก ดัชนี** *4* **โหมด P**

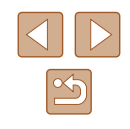

# **การบันทึกต�ำแหน่งซูมหรือต�ำแหน่งโฟกัส**

**ภาพนิ่ง ภาพเคลื่อนไหว**

้ตำแหน่งซูมที่ปรับด้วยคันโยกซูมหรือตำแหน่งโฟกัสที่ตั้งค่าเองโดยปกติจะถูกรีเซ็ต ้ เมื่อคุณปิดกล้อง แต่ก็สามารถบั้นทึกตำแหน่งเหล่านี้ไว้บนกล้องได้

# <span id="page-80-1"></span>**การบันทึกต�ำแหน่งซูม**

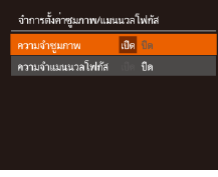

• กดปุ่ม [MFNU] เลือก [จำการตั้งค่าซูมภาพ/ ี แมนนวลโฟกัส] บนแท็บ [◘] และกดปุ่ม  $\widehat{[}}$  จากนั้นเลือก  $\widehat{[1]}$ ด $\widehat{[1]}$ 30)

# **การบันทึกต�ำแหน่งโฟกัส**

้ ใว้ใด้

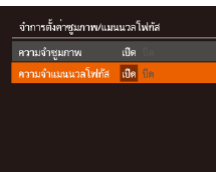

- ทำตามขั้นตอนใน "การบันทึกตำแหน่งซฺม″  $($  $\Box$ 81)
- เลือก [ความจำแมนนวลโฟกัส] จากนั้นเลือก  $\overline{[I\mathbb{I}\mathbb{I}\mathbb{I}\mathbb{I}]}$  $(\Box \mathbb{I}\mathbb{I}\mathbb{I}\mathbb{I}\mathbb{I}\mathbb{I})$

่ ตำแหน่งซูมที่ตั้งค่าในโหมด [ ُู้□ ู๋้] อัตโนมัติ (ଯ]42) ไม่สามารถบันทึก

<span id="page-80-0"></span>**เลนสถ่ายภาพระยะไกลดิจิตอล ์**

#### **ภาพนิ่ง ภาพเคลื่อนไหว**

้ความยาวโฟกัสของเลนส์สามารถเพิ่มได้สงสดประมาณ 1.6 เท่า หรือ 2.0 เท่า ซึ่ง ้จะช่วยลดอาการกล้องสั่นเนื่องจากกล้องจะใช้ความเร็วชัดเตอร์ที่สงกว่าปกติ หาก ้คุณซูมเข้า (รวมถึงการใช้ดิจิตอลซูม) ที่กำลังขยายเท่าเดิม

- $0$   $17$   $\times$ ารอบโฟกัสอัตโนมัติ ∙เลือกจดโฟกัสเอง >  $+1.6x$ .<br>ไฟกัสแบบตลเนื้อง  $\overline{u}$ .<br>AFแบบต่อเนื่อง ula
- กดปุ่ม [MENU] และเลือก [ดิจิตอลซูม] บน ี แท็บ [█████] จากนั้นเลือกตัวเลือกที่ต้องการ  $($  $\Box$ 30)
- ภาพที่ปรากภจะขยายใหญ่ขึ้น และกำลังขยาย จะแสดงบนหัน้าจอ

 $\bullet$  ไม่สามารถใช้เลนส์ถ่ายภาพระยะไกลดิจิตอลร่วมกับดิจิตอลซูม ( $\Box$ 40) หรือการซูมจุดโฟกัสได้ ( $\Box$ 54)

 $\bullet$  ความเร็วชัดเตอร์อาจเท่ากัน เมื่อคุณเลื่อนคันโยกซูมไปจนสุดที่ [[ $\blacklozenge$ ]] ี่ สำหรับถ่ายภาพระยะไกลสูงสุด และเมื่อคุณชมเข้าเพื่อขยายวัตถุให้ ่ มีขนาดเดียวกันตามขั้นตอนที่ 2 ใน "การซูมเข้าหาวัตถุให้ใกล้ยิ่งขึ้น  $($ ดิจิตอลซูม)" ( $\Box$ 40)

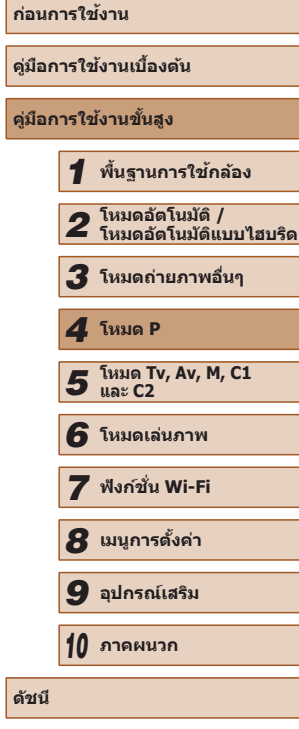

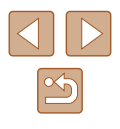

# <span id="page-81-1"></span>**การเปลี่ยนโหมดกรอบโฟกัสอัตโนมัติ**

**ภาพนิ่ง ภาพเคลื่อนไหว**

้ เปลี่ยนโหมดกรอบโฟกัส (โฟกัสอัตโนมัติ) เพื่อให้เหมาะสมกับสภาวะการถ่ายภาพ ได ้ดังนี้

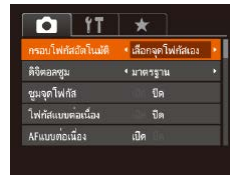

• กดปุ่ม [MENU] เลือก [กรอบโฟกัส ่ อัตโนมัติ] บนแท็บ [∎ื่อ] จากนั้นเลือกตัวเลือก \_ที่ต้องการ (⊡ิ∃0)

# **การเลือกจุดโฟกัสเอง/จุดกลาง**

**ภาพนิ่ง ภาพเคลื่อนไหว**

้ แสดงกรอบโฟกัสอัตโนมัติหนึ่งกรอบ ช่วยให้การโฟกัสมีประสิทธิภาพมากขึ้น เมื่อใช [เลือกจุดโฟกัสเอง] คุณสามารถเลื่อนหรือปรับขนาดกรอบโฟกัสอัตโนมัติ ้ ได้  $($  $\Box$ 82)

> กรอบโฟกัสอัตโนมัติสีเหลืองจะแสดงขึ้นพร้อมกับ [  $\bigoplus$ ] หากกล้องไม่ ีสามารถทำการโฟกัสในขณะที่คุณกดปุ่มชัดเตอร์ลงครึ่งหนึ่ง

- ่ ในการจัดองค์ประกอบภาพเพื่อให้วัตถอยู่ที่ริมขอบหรือมุม ก่อนอื่นให้เล็ง ้ กล้องไปยังวัตถุให้อยู่ในกรอบโฟกัส จากนั้นกดปุ่มชัตเตอร์ลงครึ่งหนึ่ง ใน ้ ขณะที่คุณกดปุ่มชัตเตอร์ลงครึ่งหนึ่งค้างไว้ ให้จัดองค์ประกอบภาพอีกครั้ง ิตามต้องการ จากนั้นกดปุ่มชัตเตอร์ลงจนสุด (ล็อคจุดโฟกัส)
- $\bullet$  ตำแหน่งกรอบโฟกัสจะขยายใหญ่ขึ้น เมื่อคุณกดปุ่มชัดเตอร์ลงครึ่งหนึ่ง ขณะที่ตั้งค่า [ซูมจุดโฟกัส] (①54) เป็น [เปิด]

### <span id="page-81-0"></span>**การเลื่อนหรือปรับขนาดกรอบโฟกัสอัตโนมัติ (เลือกจุด โฟกัสเอง)**

**ภาพนิ่ง ภาพเคลื่อนไหว**

ี่ เมื่อคุณต้องการเปลี่ยนตำแหน่งหรือขนาดของกรอบโฟกัสอัตโนมัติ ให้ตั้งค่าโหมด กรอบโฟกัสอัตโนมัติเป็น [เลือกจุดโฟกัสเอง] ( $\square$ 82)

- *1* **เตรียมเลื่อนกรอบโฟกัสอัตโนมัติ**
- กดป่ม [ ] กรอบโฟกัสอัตโนมัติจะเปลี่ยน เป็นสสี ม้
- *2* **เลื่อนและปรับขนาดกรอบโฟกัส อัตโนมัติ**
- หมนวงแหวน [عالم إليه ] เพื่อเลื่อนกรอบโฟกัส ่ อัตโนมัติ หรือกดปุ่ม [▲][▼][◀][ )] เพื่อ เลื่อนกรอบทีละน้อย
- ในการทำให้กรอบโฟกัสกลับไปยังตำแหน่ง เดิมกลางหน้าจอ ให ้กดปุ่ ม [ ] ค ้างไว ้
- ในการลดขนาดกรอบโฟกัส ให้กดป่ม [MENU] และกดปุ่มอีกครั้งเพื่อให้กรอบกลับ สูขนาดเดิม ่
- *3* **เสร็จสนขั้นตอนการตั้งค่า ิ้**
- $\bullet$  กดปุ่ม  $[\overline{[\cdot]\cdot]}]$
- $\bullet$  กรอบโฟกัสอัตโนมัติจะแสดงเป็นขนาดปกติเมื่อคุณใช้ดิจิตอลซูม ( $\Box$ 40) หรือเลนส์ถ่ายภาพระยะไกลดิจิตอล ( $\boxdot 81$ )
- ื่ คุณยังสามารถเชื่อมโยงกรอบตามจุดโฟกัสเข้ากับกรอบโฟกัสอัตโนมัติ ได้  $($  $\Box$ 73)

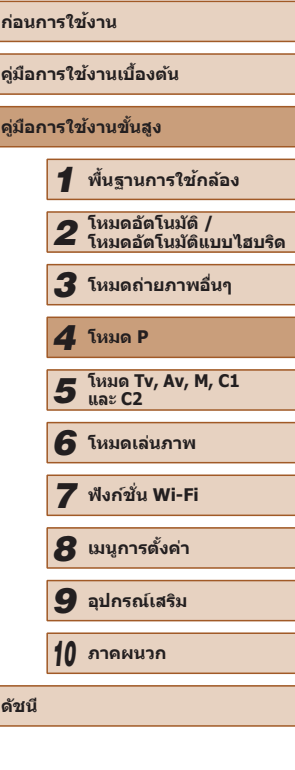

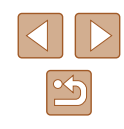

# <span id="page-82-0"></span>**การตรวจจับใบหน้า**

#### **ภาพนิ่ง ภาพเคลื่อนไหว**

- ใช้สำหรับค้นหาใบหน้า จากนั้นทำการโฟกัส ปรับค่าแสง (วัดแสงประเมินทั้ง ี ภาพเท่านั้น) และปรับสมดุลแสงขาว ([<mark>W</mark>]] เท่านั้น)
- เมื่อคุณเล็งกล้องไปยังวัตถุ กรอบสีขาวจะแสดงขึ้นรอบใบหน้าบุคคลที่กล้อง กำหนดให้เป็นใบหน้าหลัก และกรอบสีเทาไม่เกิน 2 กรอบจะแสดงขึ้นรอบ ใบหน้าอื่นๆ
- หลังจากที่กล้องตรวจจับความเคลื่อนไหวได้ กรอบจะเลื่อนตามวัตถุที่กำลัง เคลือนที่ภายในระยะการทำงาน
- หลังจากที่คุณกดปุ่มชัดเตอร์ลงครึ่งหนึ่ง กรอบสีเขียวไม่เกิน 9 กรอบจะแสดง ขึ้นรอบใบหน้าที่โฟกัส
	- ่ หากกล้องไม่สามารถตรวจจับใบหน้า หรือเมื่อแสดงเพียงกรอบสีเทา (ไม่มี ้ กรอบสีขาว) กรอบโฟกัสอัตโนมัติจะแสดงขึ้นตรงกลางของหน้าจอเมื่อคุณ กดป่บชัตเตอร์ลงครึ่งหนึ่ง
		- ตัวอย่างใบหน้าที่กล้องอาจไม่สามารถตราจจับได้'
		- ใบหน้าบุคคลอยู่ไกลหรือใกล ้เกินไป
		- ใบหน้าบุคคลที่มืดหรือสว่างเกินไป
		- ่ ใบหน้าบุคคลในโปรไฟล์ ที่มีลักษณะเอียงข้าง หรือมีบางส่วนถูกปิดบัง
		- บางครั้งกล้องอาจตรวจจับวัตถอื่นเป็นใบหน้าบุคคลโดยผิดพลาด
		- กรอบโฟกัสอัตโบบัติจะไม่แสดงขึ้น หากกล้องไม่สามารถทำการโฟกัสใน ขณะที่คุณกดปุ่มชัดเตอร์ลงครึ่งหนึ่ง

# <span id="page-82-1"></span>**การเลือกวัตถุที่จะโฟกัส (AF แบบติดตาม)**

**ภาพนิ่ง ภาพเคลื่อนไหว**

ถ่ายภาพหลังจากเลือกวัตถุที่จะโฟกัสได ้แล ้วดังนี้

# *1* **เลือก [AF แบบติดตาม]**

- ท�ำตามขั้นตอนใน ["การเปลี่ยนโหมดกรอบ](#page-81-1) โฟกัสอัตโนมัติ″ (∭82) เพื่อเลือก [AF แบบ ติดตาม]
- [中] จะแสดงขึ้นที่ตรงกลางหน้าจอ

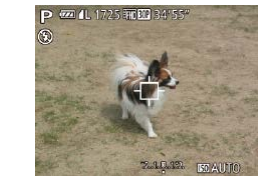

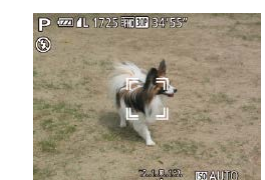

# *2* **เลือกวัตถุที่จะโฟกัส**

- เล็งกล้องเพื่อให้ [<del>门</del>] แสดงอยู่บนวัตถุที่ ต้องการโฟกัส จากนันกดปุ่ม  $[\blacksquare\hspace{-1.2mm}\blacksquare]$
- $\bullet$  เมื่อสามารถตรวจจับวัตถุ กล้องจะส่งเสียง เตือนและ [ ] จะแสดงขึ้น แม ้วัตถุมีการ เคลื่อนที่ กล ้องจะยังคงติดตามวัตถุต่อไปใน ระยะที่สามารถทำงานได้
- $\bullet$  หากไม่สามารถตรวจจับวัตถุ จะแสดง  $[\uparrow\downarrow]$
- ในการยกเลิกการติดตาม ให้กดปุ่ม [ ] อีก ครั้ง

# *3* **ถ่ายภาพ**

- $\bullet$  กดปุ่มชัตเตอร์ลงครึ่งหนึ่ง และกรอบ  $\lceil \frac{n}{k} \rceil$  จะ ึ่ เปลี่ยนเป็นสีฟ้า [ ่ ] ซึ่งจะคอยติดตามวั๊ดถ ในขณะที่กล ้องยังคงปรับโฟกัสและค่าแสง (โฟกัสแบบต่อเนื่อง) (∭84)
- กดป่มชัดเตอร์ลงจนสดเพื่อถ่ายภาพ
- แม ้หลังจากที่ถ่ายภาพเสร็จแล ้ว จะยังคงแสดง [ ] อยู่ และกล ้องสามารถติดตามวัตถุต่อไป
- [โฟกัสแบบต่อเนื่อง](|﹏|84) จะถูกตั้งค่าเป็น [เปิด] และไม่สามารถ **เปลี่ยนแปลง**ได้
	- กล้องอาจไม่สามารถติดตามวัตถุได้หากวัตถุมีขนาดเล็กเกินไปหรือ ้ เคลื่อนไหวเร็วเกินไป หรือเมื่อสีหรือความสว่างของวัตถุใกล้เคียงกับพื้น หลังมากเกินไป
- [ซูมจุดโฟกัส]บนแท็บ [ ◘ ] (口30) จะไม่สามารถใช้งานได้

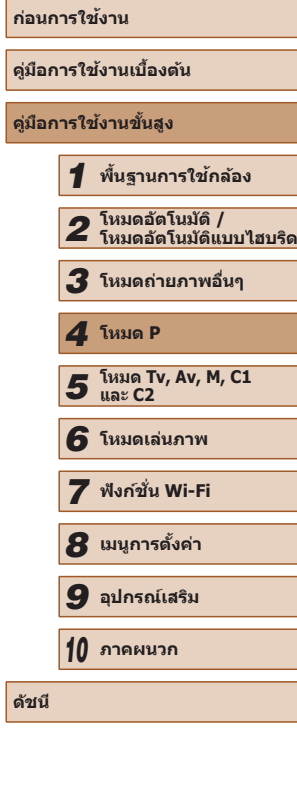

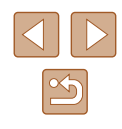

- ึ กล้องสามารถตรวจจับวัตถุได้ แม้ว่าคุณจะกดปุ่มชัตเตอร์ลงครึ่งหนึ่งโดย ้ ไม่กดปุ่ม [ - - - ]] หลังจากที่ถ่ายภาพเสร็จแล้ว จะแสดง [ ่ : ] ตรงกลาง หน้าจอ
- หากตั้งค่า [Face ID] เป็น [เปิด] ชื่อจะไม่แสดงขึ้นเมื่อบุคคลที่บันทึกไว้ ึ่ ถูกตรวจพบ แต่ยังคงถูกบันทึกลงในภาพนิ่ง (⊞47) อย่างไรก็ตาม ชื่อจะ ู้ แสดงขึ้นหากบุคคลที่เลือกโฟกัสเป็นคนเดียวกับที่ตรวจพบด้วย Face ID

# <span id="page-83-0"></span>**การถ่ายภาพโดยใชการโฟกัสแบบต่อเนื่อง ้**

**ภาพนิ่ง ภาพเคลื่อนไหว**

โหมดนี้จะช่วยป้องกันไม่ให้พลาดการถ่ายภาพวัตถุที่กำลังเคลื่อนไหว เนื่องจาก ึกล้องจะโฟกัสอย่บนวัตถอย่างต่อเนื่องและปรับค่าแสงจนกว่าคุณจะกดปุ่มชัดเตอร์ ลงครึ่งหนึ่ง

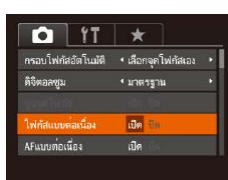

# *1* **ปรับการตั้งค่า**

● กดปุ่ม [MENU] เลือก [โฟกัสแบบต่อเนื่อง] ีบนแท็บ [∎ื่อ] จากนั้นเลือก [เปิด] ( $\Box$ 30)

### *2* **โฟกัส**

● จุดโฟกัสและค่าแสงจะถูกกำหนดอยู่ที่ตำแหน่ง ่ ของกรอบโฟกัสอัตโนมัติสีฟ้าขณะที่คุณกดปุ่ม ชัตเตอร์ลงครึ่งหนึ่ง

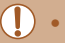

● กล ้องอาจไม่สามารถโฟกัสได ้ในบางสภาวะการถ่ายภาพ

- ในสภาวะแสงน้อย การโฟกัสแบบต่อเนื่องอาจไม่ทำงาน (กรอบโฟกัส ื่ อัตโนมัติไม่เปลี่ยนเป็นสีฟ้า) ขณะที่คุณกดปุ่มชัตเตอร์ลงครึ่งหนึ่ง ใน กรณีนี้ จุดโฟกัสและค่าแสงจะถูกตั้งค่าตามที่โหมดกรอบโฟกัสอัตโนมัติ กำหนดไว้
- หากไม่สามารถปรับค่าแสงที่เหมาะสมได้ ความเร็วชัตเตอร์และค่ารรับแสง ้ จะแสดงเป็นสีส้ม ให้ปล่อยปุ่มชัดเตอร์ จากนั้นกดลงครึ่งหนึ่งอีกครั้ง
- การล็อคโฟกัสอัตโนมัติจะไม่สามารถใช∖้งานได้
- $\bullet$  [ซูมจุดโฟกัส] บนแท็บ [[ ] ([ ] 30) จะไม่สามารถใช้งานได้
- ไม่สามารถใช้งานร่วมกับการตั้งเวลาถ่ายภาพ ( $\square$ 44)

# **การเปลี่ยนการตั้งค่าโฟกัส**

**ภาพนิ่ง ภาพเคลื่อนไหว**

้คุณสามารถเปลี่ยนแปลงค่าเริ่มต้นของกล้องที่จะทำการโฟกัสตลอดเวลาเมื่อเล็ง ้กล้องไปยังวัตถุใดก็ตาม แม้จะยังไม่ได้กดปุ่มชัดเตอร์ โดยคุณสามารถตั้งค่าให้ ึกล้องโฟกัสเฉพาะเมื่อกดปุ่มชัดเตอร์ลงครึ่งหนึ่งแทนได้

 $0$   $17$   $\times$ .<br>ดิจิตอลซม • มาตรฐาน ชมจุดโฟกัส  $\hat{\mathbf{n}}$ .<br>โฟกัสแบบต่อเนื่อง **Da** ้นเทเดอเนื้อง **Cler Die** ลำแสงช่วยโฟกัส  $\overline{\mathbf{u}}$ 

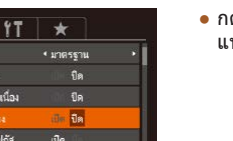

● กดปุ่ม [MENU] เลือก [AFแบบต่อเนื่อง] บน ี แท็บ [∎ี่ ] จากนั้นเลือก [ปิด] (⊞30)

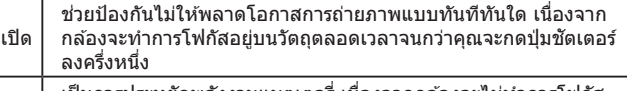

ี<sub>ปิด</sub> | เป็นการประหยัดพลังงานแบตเตอรี่ เนื่องจากกล้องจะไม่ทำการโฟกัส ตลอดเวลา

# **ก่อนการใชงาน ้ คู่มือการใชงานเบื ้ องต้น ้ คู่มือการใชงานขั้นสูง ้** *1* **พืนฐานการใช ้ กล้อง ้** *2* **โหมดอัตโนมัติ / โหมดอัตโนมัติแบบไฮบริด** *3* **โหมดถ่ายภาพอื่นๆ** *5* **โหมด Tv, Av, M, C1 และ C2** *6* **โหมดเล่นภาพ** *7* **ฟังก์ชน Wi-Fi ั่** *8* **เมนูการตั้งค่า** *9* **อุปกรณ์เสริม** *10* **ภาคผนวก ดัชนี** *4* **โหมด P**

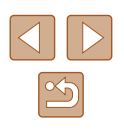

# **การเลือกบุคคลที่จะโฟกัส (เลือกใบหน้า)**

**ภาพนิ่ง ภาพเคลื่อนไหว**

้ คุณสามารถถ่ายภาพหลังจากเลือกใบหน้าของบุคคลที่ต้องการโฟกัสได้

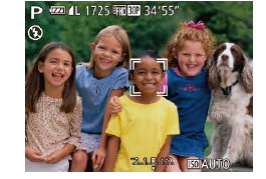

- *1* **เตรียมกล้องสำ� หรับเลือกใบหน้า**
- ตั้งค่ากรอบโฟกัสอัตโนมัติเป็น [ค้นหาส่วน หน้า] (∭83)
- *2* **เข้าสูโหมดการเลือกใบหน้า ่**
- $\bullet$  เล็งกล้องไปที่ใบหน้าบุคคลและกดปุ่ม [ $\overline{+}$ ]
- หลังจากข้อความ [เลือกใบหน้า:เปิด] แสดง ขึ้น กรอบโฟกัสใบหน้า [[ ]] จะปรากฏรอบ ใบหน้าที่ถูกตรวจจับเป็นใบหน้าหลัก
- แม ้ว่าบุคคลจะเคลื่อนที่ กรอบโฟกัสใบหน้า [ ] จะเลื่อนตามใบหน้านั้นไปภายในระยะ การทำงาน
- $\bullet$  หากใบหน้าไม่ถูกตรวจจับ  $\lceil \frac{n}{2} \rceil$  จะไม่ปรากฏ ขึ้ง

# *3* **เลือกใบหน้าที่ต้องการโฟกัส**

- ในการเปลี่ยนกรอบโฟกัสใบหน้า [ ] ไปยัง ่ ใบหน้าอื่นที่ถูกตรวจจับ ให้กดปุ่ม II<del>-I-</del>II
- หลังจากคุณเปลี่ยนกรอบโฟกัสใบหน้าไปยัง ่ ใบหน้าที่ตรวจจับทั้งหมดแล้ว ข้อความ [เลือก ใบหน้า:ปิด] จะแสดงขึ้น และหน้าจอโหมด ี กรอบโฟกัสอัตโนมัติที่กำหนดจะแสดงอีกครั้ง

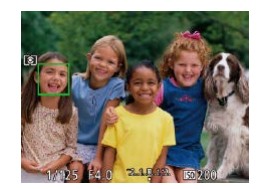

# *4* **ถ่ายภาพ**

- กดปุ่มชัตเตอร์ลงครึ่งหนึ่ง หลังจากกล*้*องโฟกัส ่ แล้ว ่ [ ็ ๋ ๋ ] จะเปลี่ยนเป็น [ ่ ∏]
- กดป่มชัตเตอร์ลงจนสดเพื่อถ่ายภาพ

่ เมื่อตั้งค่า [Face ID] เป็น [เปิด] ชื่อของบุคคลที่บันทึกไว้ที่ถูกตรวจพบจะ ไม่แสดงขึ้น เมื่อคุณเลือกโฟกัสบุคคลอื่นที่ไม่ได ้บันทึกใบหน้าไว ้ อย่างไร ก็ตาม ชื่อเหล่านั้นยังคงถูกบันทึกลงในภาพนิ่ง ( $\square$ 47)

# <span id="page-84-0"></span>**การถ่ายภาพโดยใชการล็อคโฟกัส ้**

**ภาพนิ่ง ภาพเคลื่อนไหว**

้ คุณสามารถล็อคจุดโฟกัสได้ โดยหลังจากที่ล็อคโฟกัสแล้ว ตำแหน่งโฟกัสจะไม่ ้ เปลี่ยนแปลง แม้ว่าคุณจะปล่อยนิ้วออกจากปุ่มชัตเตอร์

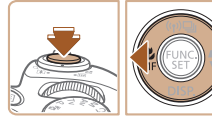

### *1* **ล็อคโฟกัส**

- $\bullet$  ขณะที่กดปุ่มชัดเตอร์ลงครึ่งหนึ่ง ให้กดปุ่ม [4]
- $\bullet$  โฟกัสถูกล็อคอยู่ตอนนี้  ${\sf IMF]}$  และตัวแสดง ระยะโฟกัส MF จะแสดงขึ้น
- ในการปลดล็อคโฟกัส หลังจากที่คุณปล่อยป่ม ้ชัดเตอร์ ให้กดปุ่ม [◀] อีกครั้ง จากนั้นกดปุ่ม  $\lceil \blacktriangle \rceil$   $\lceil \blacktriangleright \rceil$  เพื่อเลือก  $\lceil \blacktriangle \rceil$
- *2* **จัดองค์ประกอบภาพและถ่ายภาพ**

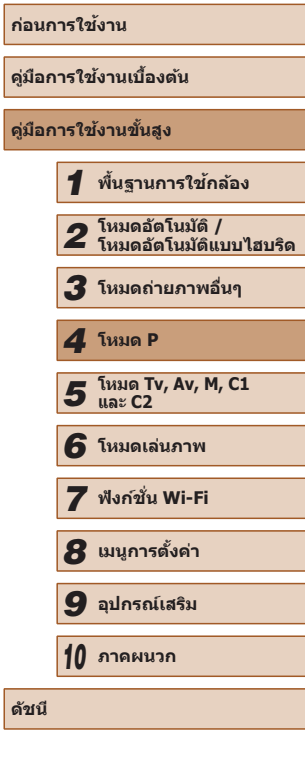

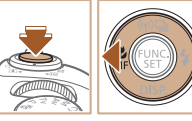

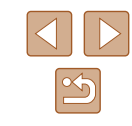

# <span id="page-85-1"></span>**การถ่ายภาพต่อเนื่องขณะกล้องจับวัตถุให้อยู่ในโฟกัส**

**ภาพนิ่ง ภาพเคลื่อนไหว**

ถ่ายภาพต่อเนื่องขณะกล้องจับวัตถุให้อยู่ในโฟกัส สำหรับรายละเอียดเกี่ยวกับ ความเร็วการถ่ายภาพแบบต่อเนื่อง โปรดดู ["ความเร็วในการถ่ายภาพแบบต่อเนื่อง"](#page-197-2)   $($  $\Box$ [198](#page-197-2))

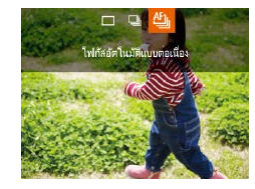

# *1* **ปรับการตั้งค่า**

- กดปุ่ม [▲] เลือก [ ̄]] ในเมนู จากนั้นเลือก  $\Box$  ( $\Box$ 29)
- [門] จะแสดงขึ้นเมื่อเสร็จสิ้นการตั้งค่า

### *2* **ถ่ายภาพ**

- กดป่มชัดเตอร์ลงจนสดค้างไว้เพื่อถ่ายภาพ ต่อเนื่อง
- ภาพที่ถ่ายจะถูกจัดเข้าด้วยกันเป็นกล่ม  $($  $\Box$ [107](#page-106-0))
- ในโหมด [ ] ([=](#page-58-0)59), โหมดแมนนวลโฟกัส ([=](#page-78-0)79) หรือเมื่อล็อค โฟกัส ( $\Box$ 85) ระบบ  $[$ ี่<sup>ยั</sup>บป จะเปลี่ยนเป็น  $[$ ี่<sup>ย</sup>ับป
	- $\bullet$  ไม่สามารถใช้ร่วมกับการตั้งเวลาถ่ายภาพ ( $\Box$ 44)
	- กล้องอาจหยุดถ่ายภาพกะทันหัน หรือความเร็วในการถ่ายภาพแบบต่อ ้ เนื่องอาจลดลงขึ้นอยู่กับสภาวะการถ่ายภาพ การตั้งค่ากล้อง และตำแหน่ง การซูม
	- เบื่อจำนวนภาพเพิ่มนากขึ้น ความเร็วในการก่ายภาพอาจลดลง
	- การก่ายภาพอาจช้าลงหากใช้แฟลช

# **แฟลช**

# <span id="page-85-0"></span>**การเปลี่ยนระบบแฟลช**

### **ภาพนิ่ง ภาพเคลื่อนไหว**

คุณสามารถเปลี่ยนระบบแฟลชให้เหมาะกับฉากการถ่ายภาพ สำหรับรายละเอียด เกี่ยวกับระยะแฟลช โปรดดู "ระยะการทำงานของแฟลช" ( $\square$ 198)

# *1* **ยกแฟลชขึน้** *2* **ปรับการตั้งค่า**

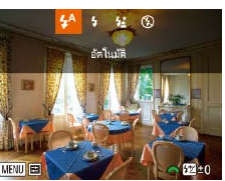

- กดปุ่ม [ ͡) และกดปุ่ม [ ◀ ][ ͡) เพื่อเลือกระบบ แฟลช จากนั้นกดปุ่ม [  $\overline{)}$ ]
- ตัวเลือกที่คุณตั้งค่าจะแสดงขึ้นมาในตอนนี้
- ไม่สามารถเข้าสู่หน้าจอการตั้งค่าได้โดยการกดปุ่ม [ ▶] ขณะที่ลดแฟลช ้ ลง ยกแฟลชขึ้นด้วยนิ้วของคุณไว้ล่วงหน้า
- หากมีการยิงแฟลช อาจเกิดขอบมืดบนภาพได้

# **อัตโนมัติ**

แฟลชจะท�ำงานโดยอัตโนมัติในสภาวะแสงน้อย

**เปิด**

แฟลชจะท�ำงานทุกครั้งที่ถ่ายภาพ

# **ก่อนการใชงาน ้ คู่มือการใชงานเบื ้ องต้น ้ คู่มือการใชงานขั้นสูง ้** *1* **พืนฐานการใช ้ กล้อง ้** *2* **โหมดอัตโนมัติ / โหมดอัตโนมัติแบบไฮบริด** *3* **โหมดถ่ายภาพอื่นๆ** *5* **โหมด Tv, Av, M, C1 และ C2** *6* **โหมดเล่นภาพ** *7* **ฟังก์ชน Wi-Fi ั่** *8* **เมนูการตั้งค่า** *9* **อุปกรณ์เสริม** *10* **ภาคผนวก ดัชนี** *4* **โหมด P**

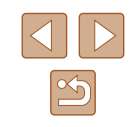

# <mark>∎∎</mark> แฟลชความเร็วต่ำ

้ แฟลชจะส่องไปยังวัตถุหลัก (เช่น บุคคล) ขณะทำการถ่ายภาพด้วยความเร็ว ี ชัดเตอร์ต่ำเพื่อให้ความสว่างกับพื้นหลังที่อยู่นอกระยะแฟลช

- ่ ในโหมด [⋡ู่≴ู้] ให้ติดขาตั้งกล้องหรือใช้วิธีการอื่นเพื่อทำให้กล้องนิ่งและ ้ ป้องกันการสั้นของกล้อง นอกจากนี้ คุณควรตั้งค่า [โหมด IS] ไปที่ [ปิด] เมื่อใช้ขาตั้งกล้องหรือวิธีการอื่นเพื่อทำให้กล้องนิ่ง ( $\Box$ 90)
	- $\bullet$  ในโหมด [ $\frac{\ell \, x}{2}$ ] แม้หลังจากที่กล้องยิงแสงแฟลชออกมาแล้ว โปรดแน่ใจว่า ้ วัตถุหลักจะต้องไม่เคลื่อนไหวจนกว่าจะสิ้นสุดเสียงชัตเตอร์

# **ปิด**

#### สำหรับการถ่ายภาพโดยไม่ใช้แฟลช

 $\bullet$  หากไอคอน [ $\bigcirc$ ] ที่กะพริบแสดงขึ้น เมื่อคุณกดปุ่มชัตเตอร์ลงครึ่งหนึ่ง โดยใช้ระบบป้องกันภาพสั่นในสภาวะที่มีแสงน้อย ให้ติดขาตั้งกล้องหรือ ่ ใช*้*วิธีการอื่นเพื่อทำให้กล้องนิ่ง

# **การปรับชดเชยระดับแสงแฟลช**

 $4\frac{11}{200}$  (5)

**ภาพนิ่ง ภาพเคลื่อนไหว**

เช่นเดียวกับการชดเชยค่าแสงปกติ (ี่ 22) คุณสามารถปรับค่าแสงแฟลชได้จาก –2 ถึง +2 สต๊อปโดยเพิ่มขึ้นทีละ 1/3-สต๊อป

- ยกแฟลชขึ้น กดปุ่ม [ ▶] และหมุนวงแหวน [ ] ทันทีเพื่อเลือกระดับการชดเชย จาก นั้นกดป่ม [ ]
- ระดับการแก่ไขที่คุณกำหนดจะแสดงขึ้นมาใน ตอนนี้
- ้ เมื่อมีความเสี่ยงที่จะเปิดรับแสงมากเกินไป กล้องจะปรับความเร็วชัตเตอร์ หรือค่ารูรับแสงโดยอัตโนมัติระหว่างการถ่ายภาพโดยใชแฟลชเพื่อลดแสง ้ ้ จำในภาพ และถ่ายภาพโดยใช้การเปิดรับแสงที่เหมาะสม อย่างไรก็ตาม ิ คุณสามารถปิดใช้งานการปรับเปลี่ยนความเร็วชัดเตอร์และค่ารรับแสง ี อัตโนมัติโดยการเข้าสู่ MENU (□30) และเลือกแท็บ [ ◘ ] ► [ควบคุม ระบบแฟลช] ► [ระบบควบคุมแฟลช] ► [ปิด]
- คุณยังสามารถปรับชุดเชยระดับแสงแฟลชได้โดยการเข้าสู่ MENU *(*□30) ี และเลือกแท็บ [ ◘ ] ► [ควบคมระบบแฟลช] ► [ชดเชยแสงแฟลช]
- คุณยังสามารถเข้าสหน้าจอ MENU [ตั้งค่าการทำงานของแฟลชภายใน กล ้อง] ([=](#page-29-0)30) ได ้ดังนี้ (ยกเว ้นเมื่อมีการติดตั้งแฟลชภายนอกที่เป็น อุปกรณ์เสริม)
	- เมื่อมีการยกแฟลชขึ้น ให้กดปุ่ม [ ▶] และตามด้วยการกดปุ่ม [MFNIJ] ทันที

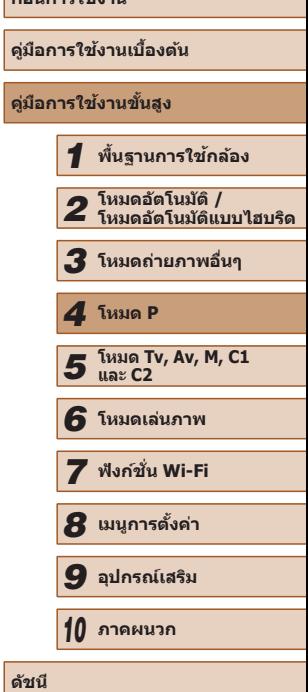

**ก่อนการใชงาน ้**

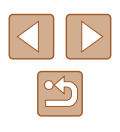

# **การถ่ายภาพโดยการล็อคแสงแฟลช**

**ภาพนิ่ง ภาพเคลื่อนไหว**

เชนเดียวกับการล็อคค่าแสง ( ่ [=](#page-71-2)72) คุณสามารถล็อคการวัดแสงกับภาพที่ใชแฟลช ้

### *1* **ยกแฟลชขึนและตั้งค่าระบบแฟลชไปที่ ้**  $[4]$  ( $[4]$ 86)

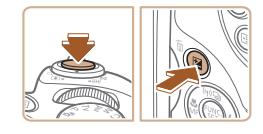

### *2* **ล็อคแสงแฟลช**

- เล็งกล้องไปยังวัตถุเพื่อถ่ายภาพโดยใช้ค่าแสง ้ ที่ล็อคไว้ ขณะที่กดปุ่มชัตเตอร์ลงครึ่งหนึ่ง ให้ กดป่ม [**[Z]**
- 2.4.3.1.2 160.201  $1/125 - E40$
- $\bullet$  กล้องจะยิงแสงแฟลช และเมื่อ  $\mathsf{[} \bigstar \mathsf{]}$  แสดงขึ้น ระดับของกำลังแฟลชจะถูกบันทึกไว*้* 
	- หากต้องการปลดล็อคแสงแฟลช ให้ปล่อยนิ้ว ิ จากปุ่มชัตเตอร์และกดปุ่ม [ชุ] อีกครั้ง จากนั้น  $\mathsf{F}$ ี่ โจะหายไป

### *3* **จัดองค์ประกอบภาพและถ่ายภาพ**

● หลังจากถ่ายภาพหนึ่งครั้ง จะปลดล็อคแสง แฟลชและ [ $\bigstar$ ] จะหายไป

#### ● FE: ย่อมาจาก Flash Exposure

# **การเปลี่ยนจังหวะในการยิงแฟลช**

ดั้งคาการทำงานของแฟลชภายในกล้อง หดเหตุแล่งแฟลห

แก้ตาแคง

เปิดหลอดไฟ

ระบบควบคมแฟลช

 $+10$ ที่ตะตลรับคที่

> เปิด เปิด

ปิด

**MENU** 5

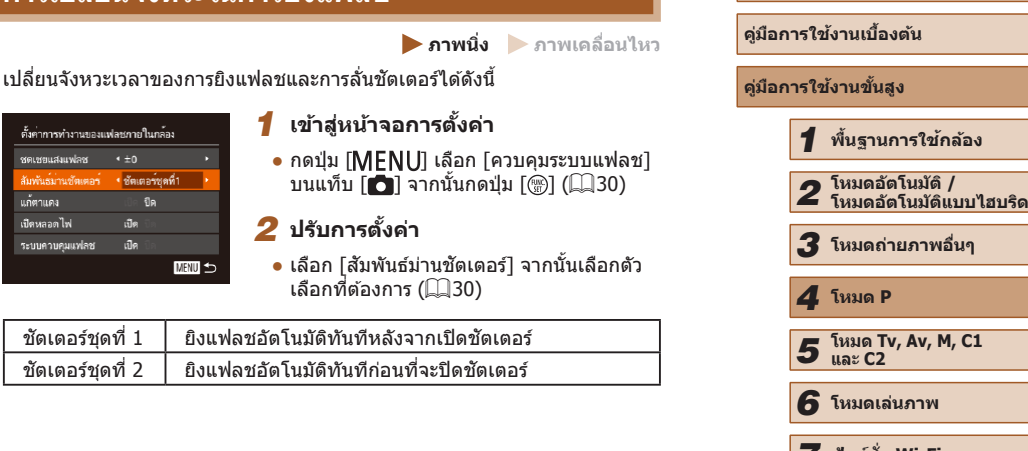

# *7* **ฟังก์ชน Wi-Fi ั่** *8* **เมนูการตั้งค่า** *9* **อุปกรณ์เสริม** *10* **ภาคผนวก ดัชนี**

**ก่อนการใชงาน ้**

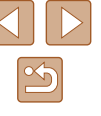

# <span id="page-88-0"></span>**การถ่ายภาพแบบ RAW**

**ภาพนิ่ง ภาพเคลื่อนไหว**

ภาพ RAW คือ ภาพที่อยู่ในรูปแบบของข ้อมูล "ดิบ" (ไม่ผ่านการประมวลผล) ที่ กล ้องบันทึกโดยไม่มีการสูญเสยคุณภาพของภาพจากกระบวนการประมวลผล ี ภายในของกล้อง ให้ใช้ Digital Photo Professional ( $\Box$ [164](#page-163-0)) เพื่อปรับแต่งภาพ ี่ แบบ RAW ตามต้องการซึ่งจะสูญเสียคุณภาพของภาพน้อยที่สุด

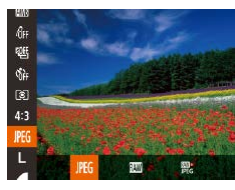

● กดปุ่ม [] แล้วเลือก [**]PEG**] ในเมนู จากนั้นเลือก ์ตัวเลือกที่ต้องการ (⊞29)

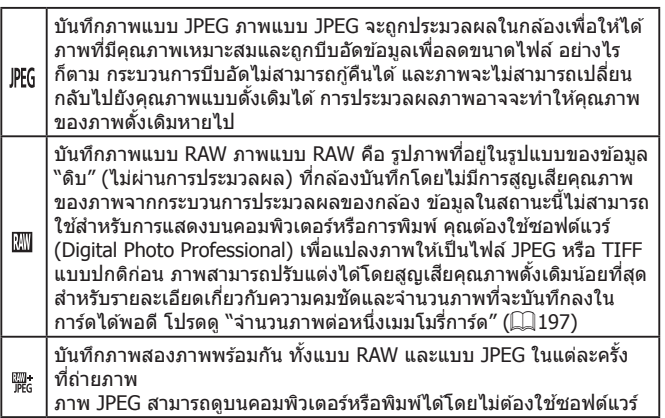

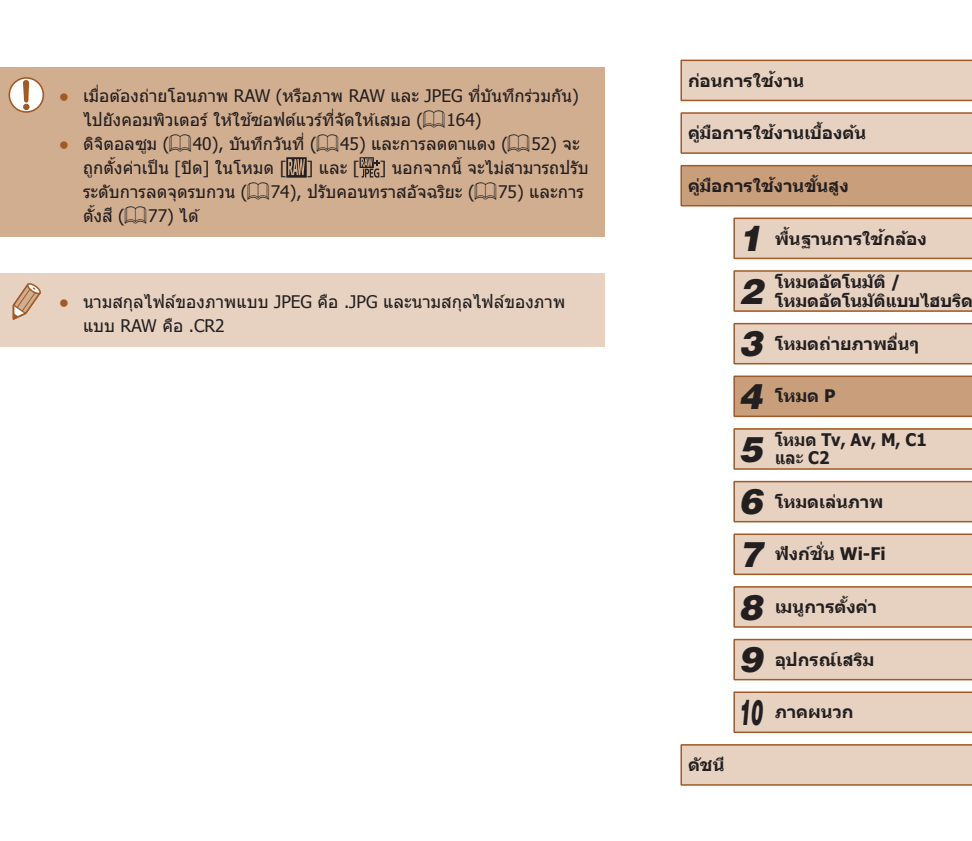

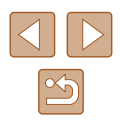

# **การตั้งค่าอื่นๆ**

# **การเปลี่ยนอัตราการบีบอัด (คุณภาพของภาพ)**

**ภาพนิ่ง ภาพเคลื่อนไหว**

เลือกอัตราการบีบอัดจาก 2 ระดับ คือ [*รี*ริ] (ดีมาก) และ [*รี* ] (ดี) ได*้*ดังนี้ สำหรับ ้รายละเอียดเกี่ยวกับจำนวนภาพที่ถ่ายในแต่ละอัตราการบีบอัดซึ่งสามารถบันทึกลง ในเมมโมรี่การ์ดได<sub>้</sub>พอดี โปรดดู "จำนวนภาพต่อหนึ่งเมมโมรี่การ์ดู*" (* $\Box$ 197)

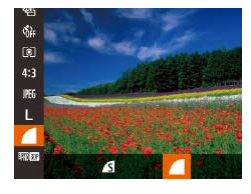

● กดป่ม [] แล้วเลือก [ِ ้ ] ในเมนู จากนั้น เลือกตัวเลือกที่ต้องการ ( $\Box$ 29)

# <span id="page-89-0"></span>**การเปลี่ยนการตั้งค่าโหมด IS**

■

• คอเนื้อง

ดั้งค่า IS

.<br>Iwia 19 is ไดนามิก ตรวจหาซีนที่เหมาะสม ที่จะลดการสั่นไหวได<sup>้</sup>ดีที่สด

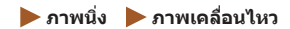

*1* **เข้าสูหน้าจอการตั้งค่า ่**

*2* **ปรับการตั้งค่า**

ี่ ต่อเบื่อง ระบบการป้องกันภาพสั่นไหวที่เหมาะสมจะถูกปรับใช้กับแต่ละ

ี่ เฉพาะตอนถ่าย\*  $\mid$  ระบบป้องกันภาพสั่นไหวจะทำงานเฉพาะจังหวะที่ถ่ายภาพ

ปิด ปิดการทำงานของระบบป้องกันภาพสั่นใหว \* การตั้งค่านี้จะถูกเปลี่ยนเป็น [ต่อเนื่อง] ส�ำหรับการบันทึกภาพเคลื่อนไหว

ไปที่ [ปิด]

ต้องการ $(230)$ 

● กดปุ่ม [MFNIJ] เลือก [ตั้งค่า IS] บนแท็บ  $\lceil$ ี่ จากนั้นกดปุ่ม  $\lceil \mathcal{C} \rceil$  ( $\lceil \mathcal{C} \rceil$ 30)

● เลือก [โหมด IS] จากนั้นเลือกตัวเลือกที่

สภาวะการถ่ายภาพโดยอัตโนมัติ (Intelligent IS) ( $\Box$ 39)

● หากระบบป้องกันภาพสั่นไหวไม่สามารถป้องกันอาการกล้องสั่น ให้ติดขา ู ตั้งกล้องหรือใช้วิธีการอื่นเพื่อทำให้กล้องนิ่ง ในกรณีนี้ ให้ตั้งค่า [โหมด IS]

# **คู่มือการใชงานเบื ้ องต้น ้**

**ก่อนการใชงาน ้**

**คู่มือการใชงานขั้นสูง ้**

- *1* **พืนฐานการใช ้ กล้อง ้**
- *2* **โหมดอัตโนมัติ / โหมดอัตโนมัติแบบไฮบริด**

*3* **โหมดถ่ายภาพอื่นๆ**

*4* **โหมด P**

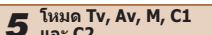

- *6* **โหมดเล่นภาพ**
- *7* **ฟังก์ชน Wi-Fi ั่**
- *8* **เมนูการตั้งค่า**

*9* **อุปกรณ์เสริม**

**ดัชนี**

*5* **โหมด Tv, Av, M, C1 และ C2** *10* **ภาคผนวก**

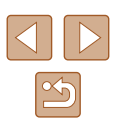

### **การถ่ายภาพเคลื่อนไหวโดยวัตถุมีขนาดเดียวกับที่แสดง ก่อนถ่าย**

**ภาพนิ่ง ภาพเคลื่อนไหว**

โดยปกติ เมื่อการบันทึกภาพเคลื่อนไหวเริ่มต้นขึ้น พื้นที่แสดงภาพจะเปลี่ยนไปและ วัตถุจะขยายใหญ่ขึ้น ซึ่งเป็นวิธีแก่ไขความผิดเพี้ยนของภาพที่เกิดจากการสั้นของ กล้อง เพื่อถ่ายภาพวัตถุให้มีขนาดเดียวกับที่แสดงก่อนการถ่ายภาพ คุณสามารถ เลือกไม่ลดความผิดเพี้ยนของภาพที่เกิดจากการสันของกล้องได้

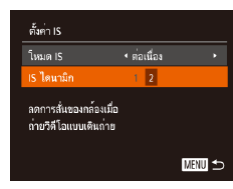

 $\emptyset$ 

● ทำตามขั้นตอนใน "การเปลี่ยนการตั้งค่าโหมด [IS" \(](#page-89-0) $\square$ 90) เพื่อเข้าสู่หน้าจอ [ตั้งค่า IS] ● เลือก [IS ไดนามิก] จากนั้นเลือก [2] (∭30)

● คุณยังสามารถตั้งค่า [โหมด IS] เป็น [ปิด] และวัตถุจะถูกบันทึกในขนาด เดียวกับที่แสดงก่อนถ่ายภาพ

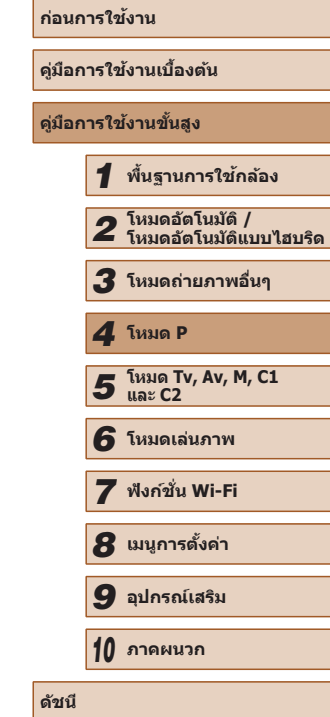

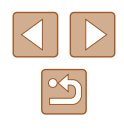

# *5*

# **โหมด Tv, Av, M, C1 และ C2**

ี เพื่อการถ่ายภาพที่ยอดเยี่ยมระดับมืออาชีพ และกำหนดการใช่งานกล*้*องในแบบที่ เป็นตัวคุณ

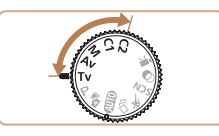

● คำแนะนำในบทนี้ใช้กับกล้องที่ตั้งค่าเป็นโหมดดังกล่าว

# <span id="page-91-0"></span>**ระบุความเร็วชตเตอร์ (โหมด [Tv]) ั**

**ภาพนิ่ง ภาพเคลื่อนไหว**

้ตั้งค่าความเร็วชัตเตอร์ที่คุณต้องการก่อนถ่ายภาพได้ดังนี้ กล*้*องจะปรับค่ารรับแสง ้ เพื่อทำให้เหมาะสมกับความเร็วชัตเตอร์ของคุณ

สำหรับรายละเอียดเกี่ยวกับความเร็วชัดเตอร์ที่ใช่ได้ โปรดดู ["ความเร็วช](#page-198-0)ัดเตอร์″ (□[199](#page-198-0))

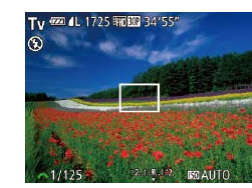

# $1$  **เข้าสู่โหมด**  $\Gamma$ **vl**

 $\bullet$  หมนปรับโหมดการทำงานไปที่  $\mathsf{[} \mathsf{TV} \mathsf{]}$ 

# *2* **ตั้งค่าความเร็วชตเตอร์ ั**

- หมนวงแหวน [عالم: 12] เพื่อตั้งค่าความเร็ว ชตเตอร์ ั
- ในสภาวะที่ต้องใช้ความเร็วชัตเตอร์ต่ำลง อาจเกิดการหน่วงเวลาขึ้นก่อน ้ ที่คุณจะสามารถถ่ายภาพได้อีกครั้ง เนื่องจากกล้องทำการประมวลผลภาพ เพื่อลดน๊อยส์
	- $\bullet$  เมื่อถ่ายภาพด้วยความเร็วชัตเตอร์ต่ำบนขาตั้งกล้อง คุณควรตั้งค่า [โหมด IS] เป็น [ปิด] (**QQ**90)
	- $\bullet$  ด้วยความเร็วชัดเตอร์ที่ 1.3 วินาทีหรือช้ากว่า ความไวแสงจะเป็น [ $\overline{R}$ ] ีและไม่สามารถเปลี่ยนแปลงได้
	- เมื่อคุณกดปุ่มชัตเตอร์ลงครึ่งหนึ่ง ค่ารูรับแสงที่แสดงเป็นสีส้มบ่งบอก ้ว่าการตั้งค่าเบี่ยงเบนไปจากค่าแสงมาตรฐาน ให้ปรับความเร็วชัตเตอร์จน ึ กระทั่งค่ารรับแสงแสดงเป็นสีขาว หรือใช้ระบบป้องกันการเปลี่ยนค่าแสง เกิน $(\Box$ 93)

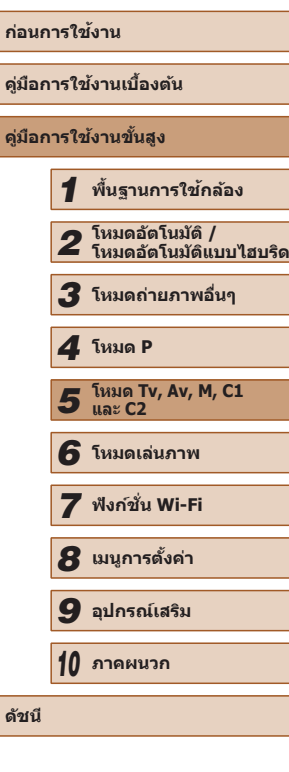

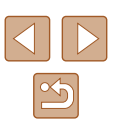

# <span id="page-92-0"></span>**ระบุค่ารูรับแสง (โหมด [Av])**

**ภาพนิ่ง ภาพเคลื่อนไหว**

้ตั้งค่าค่ารรับแสงที่คุณต้องการก่อนถ่ายภาพได้ดังนี้ กล้องจะปรับความเร็วชัดเดอร์ ้ เพื่อทำให้เหมาะสมกับค่ารูรับแสงของคุณ สำหรับรายละเอียดเกี่ยวกับค่ารูรับแสงที่ใช่ได้ โปรดดู "รูรับแสง″ ( $\Box$ 199)

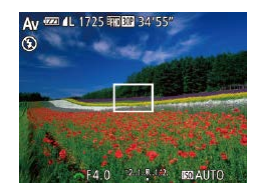

# $1$  **เข้าสู่โหมด [** $Av1$

 $\bullet$  หมนปรับโหมดการทำงานไปที่  $\mathsf{[}\mathsf{A}\mathsf{v}\mathsf{]}$ 

# *2* **ตั้งค่ารูรับแสง**

- หมนวงแหวน [عالم: 1 เพื่อตั้งค่ารรับแสง
- ่ เมื่อคุณกดปุ่มชัดเตอร์ลงครึ่งหนึ่ง ความเร็วชัดเตอร์ที่แสดงเป็นสีส้มบ่งบอก ้ว่าการตั้งค่าเบี่ยงเบนไปจากค่าแสงมาตรฐาน ให้ปรับค่ารูรับแสงจน ึ กระทั่งความเร็วชัตเตอร์แสดงเป็นสีขาว หรือใช้ระบบป้องกันการเปลี่ยนค่า ้ แสงเกิน (ดูด้านล่าง)
- 

 $\left[$   $\mathbf{A}\mathbf{v}\right]$ : ย่อมาจาก Aperture value (ขนาดการเปิดรูรับแสงด้านในเลนส์)

 $\bullet$  เพื่อหลีกเลี่ยงปัญหาการเปิดรับแสงในโหมด  $\mathsf{[} \mathsf{[} \mathsf{[}$ ้สามารถให้กล้องปรับความเร็วชัตเตอร์หรือค่ารูรับแสงโดยอัตโนมัติได้ ใน ีขณะที่ค่าแสงไม่ได้มาตรฐาน กดปุ่ม [MENU] และตั้งค่า [ป้องกันการ เปลี่ยน] บนแท็บ [[ ี่ ] เป็น [เปิด] ( $\Box$ 30) อย่างไรก็ตาม ระบบป้องกันการเปลี่ยนค่าแสงเกินจะไม่ท�ำงานเมื่อยิง แฟลช

# <span id="page-92-1"></span>**ระบุความเร็วชตเตอร์และค่ารูรับแสง ั (โหมด [M])**

# **ภาพนิ่ง ภาพเคลื่อนไหว**

้ทำตามขั้นตอนต่อไปนี้ก่อนการถ่ายภาพเพื่อตั้งค่าความเร็วชัตเตอร์และค่ารรับแสง ้ของคุณให้ได้ค่าแสงที่ต้องการ

สำหรับรายละเอียดเกี่ยวกับความเร็วชัดเตอร์และค่ารูรับแสงที่ใช่ได้ โปรดดู  $"$ ความเร็วชัดเตอร์" ( $\Box$ 199) และ  $"$ รรับแสง" ( $\Box$ 199)

 $(1)$   $(2)$  $(3)$ 

 $FA$   $0$ <sup> $7$ </sup> $R$  $18$ 

(4)

# $1$  **เข้าสู่โหมด [M]**

 $\bullet$  หมนปรับโหมดการทำงานไปที่ [ $M$ ]

# *2* **ปรับการตั้งค่า**

- กดปุ่ม [] เลือกการปรับเปลี่ยนความเร็ว  $\hat{v}$ ตเตอร์ (1) หรือค่ารรับแสง (2) และหมน วงแหวน [ الصلاة ] เพื่อกำหนดค่า
- เครื่องหมายระดับการวัดแสง (4) ตามค่าที่ คุณก�ำหนดจะแสดงบนตัวบอกระดับการวัด แสงเพื่อการเปรียบเทียบกับระดับการวัดแสง มาตรฐาน (3)
- [◀] หรือ [▶] จะแสดงขึ้นเมื่อมีความแตกต่าง จากการวัดแสงมาตรฐานเกิน 2 สต๊อป

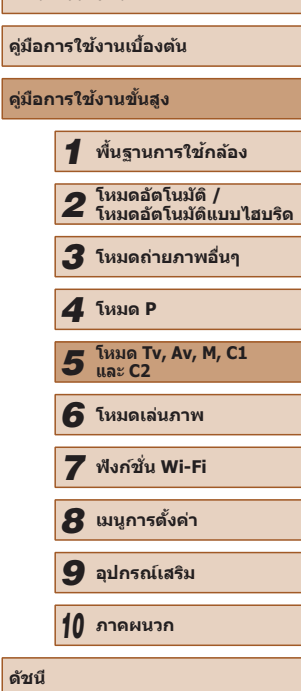

**ก่อนการใชงาน ้**

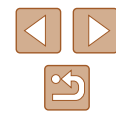

#### ● หลังจากที่คุณตั้งค่าความเร็วชัตเตอร์หรือค่ารรับแสง ระดับการวัดแสงอาจ เปลี่ยนแปลงหากคุณปรับการซูมหรือจัดองค์ประกอบภาพใหม่

- ความสว่างของหน้าจออาจเปลี่ยนแปลงทั้งนี้ขึ้นอยู่กับความเร็วชัตเตอร์ หรือค่ารูรับแสงที่คุณก�ำหนด อย่างไรก็ตาม ความสว่างของหน้าจอจะคง เดิมเมื่อยกแฟลชขึ้นและตั้งค่าเป็น [ $\sharp$ ]
- $\bullet$  ด้วยความเร็วชัดเตอร์ที่ 1.3 วินาทีหรือช้ากว่า ความไวแสงจะเป็น [ $\overline{159}$ ] และไม่สามารถเปลี่ยนแปลงได ้

#### $\blacksquare$ [M]: แมนนวล

● การคำนวณค่าแสงมาตรฐานขึ้นอยู่กับระบบการวัดแสงที่กำหนด (∭72)

# **การปรับก�ำลังไฟของแฟลช**

**ภาพนิ่ง ภาพเคลื่อนไหว**

เลือกจากระดับแฟลชสามระดับในโหมด [M]

# $1$  **เข้าสู่โหมด [M]**

 $\bullet$  หมนปรับโหมดการทำงานไปที่  ${\sf [M]}$ 

### *2* **ก�ำหนดระบบแฟลช**

- กดปุ่ม [MENU] เลือก [ควบคุมระบบแฟลช] บนแท็บ [  $\bigcap$  จากนั้นกดปุ่ม [  $\bigcirc$  ]
- ใน [ระบบแฟลช] ให้เลือก [แมนนวล] ( $\Box$ 30)

# *3* **ปรับการตั้งค่า**

- ยกแฟลชขึ้น กดปุ่ ม [ ] และหมุนวงแหวน [ ] ทันทีเพื่อเลือกระดับแฟลช จากนั้นกด ปุ่ม  $\overline{(\mathbb{R})}$ ]
- เมื่อเสร็จสิ้นการตั้งค่า ระดับกำลังไฟของแฟลช จะแสดงขึ้นมา

 $\left[\overline{\mathbf{M}}\right]$ : น้อยที่สุด,  $\left[\overline{\mathbf{M}}\right]$ : ปานกลาง,  $\left[\overline{\mathbf{M}}\right]$ :  $\left[\cdot\right]$ : มากที่สุด

- คุณยังสามารถตั้งค่าระดับแฟลชได่โดยการเข้าสู่ MENU (□30) และ เลือกแท็บ  $\lceil$  ◘ ] ► [ควบคุมระบบแฟลช] ► [กำลังแฟลช]
- คุณยังสามารถเข้าสู่หน้าจอ MENU [ตั้งค่าการทำงานของแฟลชภายใน กล ้อง] ([=](#page-29-0)30) ได ้ดังนี้ (ยกเว ้นเมื่อมีการติดตั้งแฟลชภายนอกที่เป็น อุปกรณ์เสริม)
	- เมื่อมีการยกแฟลชขึ้น ให้กดปุ่ม [ ▶] และตามด้วยการกดปุ่ม [MENU] ทันที

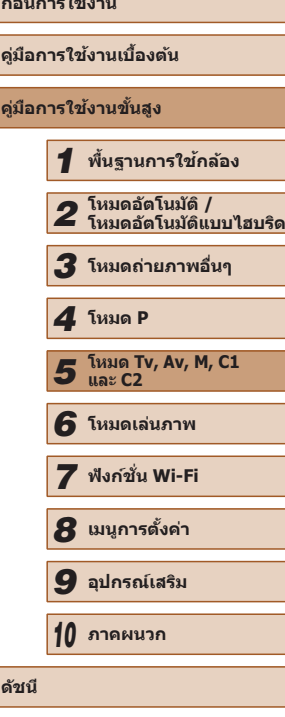

**ก่อนการใชงาน ้**

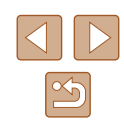

# <span id="page-94-0"></span>**การบันทึกภาพเคลื่อนไหวด้วยความเร็วชตเตอร์และค่า ั รูรับแสงที่ก�ำหนด**

สำหรับรายละเอียดเกี่ยวกับความเร็วชัดเตอร์ ค่ารูรับแสง และความไวแสงที่ใช่ได้ โปรดดู "โหมดระบุความเร็วชัดเตอร์" (□92), "โหมดระบุค่ารรับแสง" (□93)

้ตั้งค่าความเร็วชัดเตอร์ ค่ารรับแสง และความไวแสงที่ต้องการ

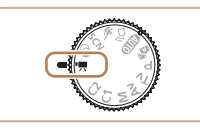

และ "การเปลี่ยนความไวแสง" (⊞73)

# *1* **เข้าสูโหมด [ ่ ]**

- $\bullet$  หมุนปรับโหมดการทำงานไปที่  $\lceil \frac{1}{2} \rceil$
- กดปุ่ม [] เลือก [ ͡ ] ในเมนู จากนั้นเลือก  $[P^{\prime\prime\prime\prime\prime}]$  ( $[$  $($  $[$  $]$  $(29)$ )

**ภาพนิ่ง ภาพเคลื่อนไหว**

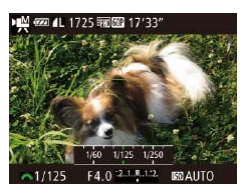

### *2* **ปรับการตั้งค่า**

 $\bullet$  กดปุ่ม [ $\bm{\Xi}$ ] เพื่อเลือกความเร็วชัตเตอร์ ค่าร ้ รับแสง หรือความไวแสง จากนั้นหมนวงแหวน [ ] เพื่อปรับค่า

ิ ความเร็วชัตเตอร์บางค่าอาจทำให้หน้าจอมีแสงวบวาบเมื่อบันทึกภาพภายใต้ แสงไฟฟลูออเรสเซนหรือแสงไฟ LED ซงแสงวูบวาบนี้อาจถูกบันทึกลงใน ึ่ **ภาพด้วย** 

- ์ ด*้*วยการตั้งค่า [ $\overline{\rm km}$ ] เครื่องหมายระดับการวัดแสงจะเคลื่อนที่เมื่อกดปุ่ม ์ ชัดเตอร์ลงครึ่งหนึ่ง ทำให้เห็นถึงความแตกต่างจากระดับการวัดแสง มาตรฐาน
- ด้วยการตั้งค่าอื่นนอกเหนือจาก [<mark>ฏฏ</mark> เครื่องหมายระดับการวัดแสงที่ขึ้นอยู่ ี กับการกำหนดค่าความเร็วชัดเตอร์และค่ารูรับแสงของคุณจะแสดงให้เห็น เพื่อการเปรียบเทียบกับระดับการวัดแสงมาตรฐาน

# **การเปลี่ยนแปลงการตั้งค่าระหว่างการบันทึก**

ึการตั้งค่ายังสามารถปรับได้ขณะที่คุณกำลังบันทึกภาพเคลื่อนไหว โดยทำตาม ์ขั้นตอนที่ 2 ใน "การบันทึกภาพเคลื่อนไหวด้วยความเร็วชัตเตอร์และค่ารรับแสงที่ [ก�ำหนด" \(](#page-94-0)=95) อย่างไรก็ตาม การเปลี่ยนแปลงค่าความสว่างจะถูกบันทึกลงใน ภาพเคลื่อบไหวด้วย

- $\bullet$  ในการทำให้เสียงของวงแหวน [ $\cdot$  ] เงียบลง ให้กดปุ่ม [ $\blacktriangle$ ][ $\blacktriangledown$ ] และ ปรับการตั้งค่า
- คุณสามารถสลับไปมาระหว่างความเร็วชัตเตอร์ ค่ารรับแสง ความไวแสง ้และตำแหน่งโฟกัสขณะบันทึกภาพเคลื่อนไหวโดยใช้แมนนาลโฟกัส ( $\Box$ 79) ได้ในแต่ละครั้งที่คุณกดปุ่ม [ $\Box$ ] และกดปุ่ม [▲][▼] เพื่อปรับ การตั้งค่าเหล่านี้

**ก่อนการใชงาน ้ คู่มือการใชงานเบื ้ องต้น ้ คู่มือการใชงานขั้นสูง ้** *1* **พืนฐานการใช ้ กล้อง ้** *2* **โหมดอัตโนมัติ / โหมดอัตโนมัติแบบไฮบริด** *3* **โหมดถ่ายภาพอื่นๆ** *5* **โหมด Tv, Av, M, C1 และ C2** *6* **โหมดเล่นภาพ** *7* **ฟังก์ชน Wi-Fi ั่** *8* **เมนูการตั้งค่า** *9* **อุปกรณ์เสริม** *10* **ภาคผนวก ดัชนี** *4* **โหมด P**

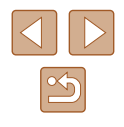

# **การตั้งค่ารูปแบบการถ่ายภาพด้วยตนเอง**

# <span id="page-95-0"></span>**การตั้งค่าข้อมูลที่แสดงบนหน้าจอด้วยตนเอง**

### **ภาพนิ่ง ภาพเคลื่อนไหว**

้ตั้งค่าจำนวนการแสดงผลบนหน้าจอ (⊞28) และข้อมูลที่จะแสดงขึ้นในแต่ละการ ี แสดงผลเมื่อกดป่ม [ ▼ ] บนหน้าจอการถ่ายภาพ

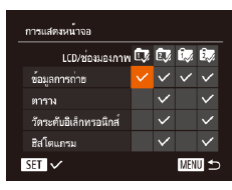

# *1* **เข้าสูหน้าจอการตั้งค่า ่**

● กดป่ม [MENU] เลือก [การแสดงหน้าจอ] บนแท็บ [◘ ] จากนั้นกดปุ่ม [ ) (□30)

# *2* **ปรับการตั้งค่า**

- กดปุ่ม [▲][▼][◀][▶] เพื่อเลือกรายการ จาก ่ นั้นกดปุ่ม [ ື ] รายการที่คุณเลือกเพื่อแสดงจะ ่ มีเครื่องหมาย [√]
- $\bullet$  รายการที่ถูกเลือก (ที่มีเครื่องหมาย [ $\checkmark$ ]) จะ ถูกรวมไว ้ในหน้าจอ

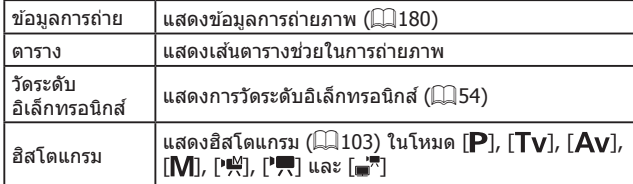

- $\bullet$  การตั้งค่าจะไม่ถูกบันทึกหากคุณกดปุ่มชัตเตอร์ลงครึ่งหนึ่งและออกจาก การตั้งค่าแสดงหน้าจอเพื่อกลับสูหน้าจอการถ่ายภาพ ่ ● รายการที่แสดงเป็นสีเทายังสามารถกำหนดได้เช่นกัน แต่อาจจะไม่แสดง ในบางโหมดการถ่ายภาพ
- ้ เส้นตารางจะไม่ถูกบันทึกในภาพถ่ายของคุณ

# **การก�ำหนดฟังก์ชนไปย ั่ ังปุ่ ม**

**ภาพนิ่ง ภาพเคลื่อนไหว**

คุณสามารถเปิดใช้งานฟังก์ชั่นที่กำหนดไปยังปุ่ม [ **,S**]], ปุ่มภาพเคลื่อนไหว (ปุ่ม  $\overline{\phantom{a}}$ ) หรือป่ม [ ͡□] ได้อย่างรวดเร็วและง่ายดาย

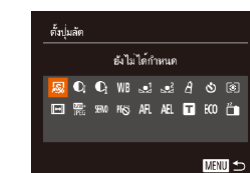

### *1* **เข้าสูหน้าจอการตั้งค่า ่**

● กดปุ่ม [MFNIJ] เลือก [ตั้งปุ่มลัด], [ปุ่มตั้งค่า การทำงาน "!! หรือ [ป่มตั้งค่าการทำงาน [□] บนแท็บ [◘] จากนั้นกดปุ่ม [ ] (□30)

# *2* **ปรับการตั้งค่า**

● กดปุ่ม [▲][▼][◀][▶] เพื่อเลือกฟังก์ชั่นที่จะ กำหนด จากนั้นกดปุ่ม  $\overline{[}}$ 

# *3* **ใชฟังก์ช ้ นที่ก� ั่ ำหนดตามต้องการ**

● ในการเปิดใช้งานฟังก์ชั่นที่กำหนด ให้กดปุ่มที่ ้ คุณกำหนดฟังก์ชั่นนั้นไว้

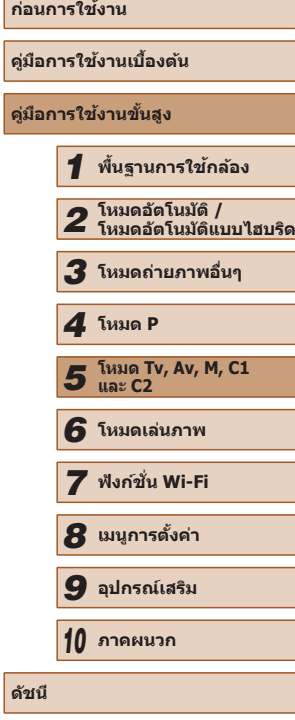

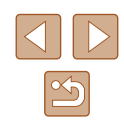

- ในการคืนค่าเริ่มต้น ให้เลือก [ S]] ใน [ตั้งปุ่มลัด], [ ื्री] ใน [ปุ่มตั้งค่า การทำงาน " ] และ [ □ ] ใน [ปุ่มตั้งค่าการทำงาน [□ ]
- $\bullet$  ไอคอนที่มีสัญลักษณ์  $\bar{\left[{\cal O}\right]}$  แสดงว่าฟังก์ชั่นนั้นไม่สามารถใช้งานได้ใน โหมดถ่ายภาพปัจจุบันหรือภายใต ้เงื่อนไขของฟังก์ชนปัจจุบัน ั่
- $\bullet$  เมื่อใช้  $\left[\sum_{i=1}^{n-1} \mathcal{H}_i^2\right]$  แต่ละครั้งที่กดปุ่มที่กำหนด จะบันทึกข้อมูลสมดุล ี แสงขาว (□77) และการตั้งค่าสมดุลแสงขาวจะเปลี่ยนเป็น [  $\blacksquare$ ] หรือ  $\lceil \sqrt{2} \rceil$
- เมื่อใช [้ ] แต่ละครั้งที่กดปุ่ มที่ก�ำหนด จะปรับและล็อคโฟกัส จากนั้น [ ] จะแสดงขึ้นมา
- $\bullet$  เมื่อใช้  $\lceil \frac{z^2}{2} \rceil$  การกดปุ่มที่กำหนด จะปิดใช้การแสดงผลของหน้าจอ เพื่อ ี เรียกคืนการแสดงผล ให้ทำตามวิธีใดวิธีหนึ่งต่อไปนี้
	- กดปุ่ มใดปุ่มหนึ่ง นอกเหนือจากปุ่ มเปิด/ปิดกล ้อง
	- ถือกล ้องในอีกแนวหนึ่ง
	- ยกแฟลชขึ้นหรือเก็บแฟลชลง
- คุณยังคงสามารถบันทึกภาพเคลื่อนไหวในโหมด [<sup>9</sup>興], [  $\mathbb{R}$ , [  $\mathbb{L}$ , [  $\mathbb{H}$  ] หรือ ์ [ <sup>p</sup> ] แม้ว่าคุณได้กำหนดฟังก์ชั่นไว้ที่ปุ่มภาพเคลื่อนไหวก็ตาม

# **การตั้งค่าเมนู FUNC. ด้วยตนเอง (รูปแบบเมนู FUNC.)**

การแสดงรายการเมน FUNC. สามารถตั้งค่าได้ด้วยตนเอง ฟังก์ชั่นที่ไม่แสดงในเมน ้ นี้จะสามารถใช่ได้บนแท็บ [∎ื่อ] ของหน้าจอเมน

# <span id="page-96-0"></span>**การเลือกรายการที่จะรวมอยู่ในเมนู**

 $0$   $1$ ரு<br>வியூர் இ ้มตั้งคำการทำงาน "<del>, (</del>… "<del>, (</del> ปมตั้งค่าการทำงานใ⊏ไ... ใ⊏ไ **duousin FUNC** นันทึกการตั้งค่า

> 3dunuary FUNC. ปรับค่า DR

**ภาพนิ่ง ภาพเคลื่อนไหว**

# *1* **เข้าสูหน้าจอการตั้งค่า ่**

 $\bullet$  กดปุ่ม [MENU] เลือก [รูปแบบเมนู FUNC.] บนแท็บ [อี๋] จากนั้นกดปุ่ม [ ) ([ 30)

# *2* **เลือกไอคอนที่จะรวมอยู่ในเมนู**

- กดปุ่ม [▲][▼][◀][ ▶] และกดปุ่ม [ ] เพื่อ เลือกไอคอนที่จะรวมอยู่ในเมนู FUNC. ไอคอน ที่เลือกจะถูกทำเครื่องหมาย  $\mathcal{V}$ ไ
- $\bullet$  รายการที่ถูกเลือก (ที่มีเครื่องหมาย [ $\checkmark$ ]) จะ ถูกรวมไว ้ในหน้าจอ
- $\bullet$  รายการที่ไม่มีเครื่องหมาย  $\mathsf{I}\checkmark$ ไ จะใช่ได้บน  $\mathfrak{u}$ ท็บ  $\lceil$   $\bullet \rceil$  ของหน้าจอเมนู

# *3* **ปรับการตั้งค่า**

● กดปุ่ม [MENU] และกดปุ่ม [◀][ ▶] เพื่อ ี เลือก [ดกลง] จากนั้นกดปุ่ม [ ? ]

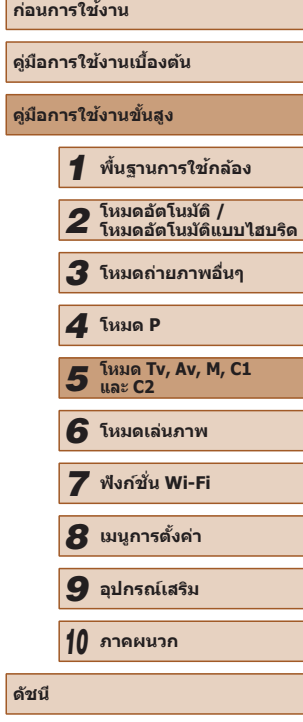

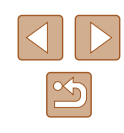

- - ยังสามารถเข้าส่หน้าจอในขั้นตอนที่ 2 ได้โดยการกดปุ่ม [)] ค้างไว้เมื่อ เมนู FUNC. แสดงขึ้น
	- $\bullet$  รายการที่คุณเอาออกจากเมนู FUNC. จะเพิ่มไปยังเมนูของฉัน ( $\Box$ 99) และหากเพิ่มไปยังเมนู FUNC. อีกครั้ง ก็จะถูกเอาออกจากเมนูของฉัน

# **การจัดเรียงรายการเมนูใหม่**

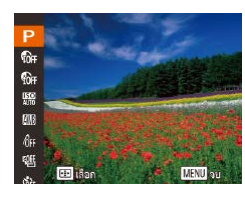

# *1* **เข้าสูหน้าจอการตั้งค่า ่**

- บนหน้าจอในขั้นตอนที่ 2 ของ "การเลือก รายการที่จะรวมอยู่ในเมนู″ (∭97) ให้กด ปุ่ม [ गिग
- กดปุ่ ม [ ] หรือ [ ] เพื่อเลือกไอคอนที่ ้ จะเคลื่อนย้าย กดปุ่ม [▲][▼] เพื่อเลือก ่ ตำแหน่งใหม่ จากนั้นก<sup>ิ</sup>ดปุ่้ม [ ື ) หรือ [◀ ]
- *2* **ปรับการตั้งค่า**
- กดปุ่ม [MENU] และกดปุ่ม [◀][ ▶] เพื่อ ี เลือก [ตกลง] จากนั้นกดปุ่ม []

# **การบันทึกการตั้งค่าการถ่ายภาพ**

**ภาพนิ่ง ภาพเคลื่อนไหว**

้ บันทึกโหมดการถ่ายภาพที่ใช้ทั่วไปและการตั้งค่าฟังก์ชั่นที่คุณปรับไว้เพื่อการเรียก ้ ใช้ใหม่ ในการเข้าส่การตั้งค่าที่บันทึกไว้ภายหลัง เพียงแค่หมุนปุ่มปรับโหมดไปที่  $[C1]$  หรือ  $[C2]$  แม่แต่การตั้งค่าที่มักจะถูกลบเมื่อคุณเปลี่ยนโหมดการถ่ายภาพ ้ หรือปิดกล ้อง (เช่น การตั้งเวลาถ่ายภาพ) จะสามารถคงอยู่ได้ด้วยวิธีนี้

# **การตั้งค่าที่สามารถบันทึกไว้**

- $\bullet$  โหมดถ่ายภาพ ([P], [Tv], [Av] หรือ [M])
- $\bullet$  รายการที่ตั้งค่าในโหมด [P], [Tv], [Av] หรือ [M] ( $\Box$ 72  $\Box$ 93)
- การตั้งค่าเมนูการถ่ายภาพ
- ตำแหน่งซม

 $0$   $11 \times$ ตั้งนั่นลัด... 22 แต้งค่าการทำงาน\*<del>, (</del>… \*<del>) (</del> มตั้งค่าการทำงานโ⊟… โ⊟๊ รูปแบบเมนู FUNC. . เพื่อการตั้งค

บันทึกการตั้งค่า

ปที่ตำแหน่ง

SET anau

บันทึกค่าที่ตั้งไว้?  $\overline{a}$ 

MINI sniår

- ตำแหน่งการโฟกัสแบบแมนนวล (⊞ิ่ 79)
- ตั้งค่าเมนฺของฉัน (∭99)
- *1* **เข้าสูโหมดการถ่ายภาพพร้อมการตั้ง ่ ค่าที่คุณต้องการบันทึก และเปลี่ยนการ ตั้งค่าตามต้องการ**
- *2* **ปรับการตั้งค่า**
- กดป่ม [MENU] เลือก [บันทึกการตั้งค่า] บน ี่ แท็บ [ ่่อ] จากนั้นกดปุ่ม [ ]

# *3* **บันทึกการตั้งค่า**

● กดป่ม [◀][▶] เพื่อเลือกปลายทาง จากนั้น กดปุ่ม []

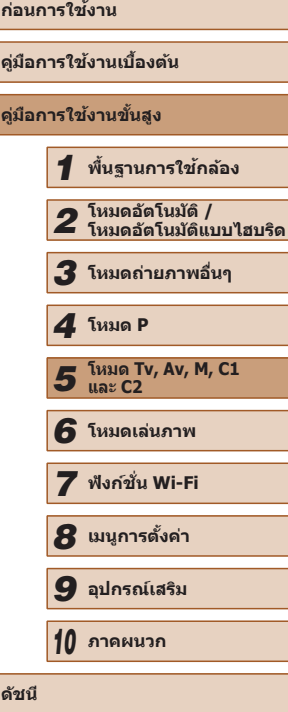

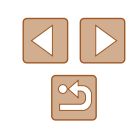

 $\left( \parallel \right)$ 

 $\bullet$  ในการแก้ไขการตั้งค่าที่บันทึก (ยกเว้นโหมดการถ่ายภาพ) ให้เลือก [ $\mathsf{C}1$ ] หรือ [ $\mathsf{C}2$ ] เปลี่ยนการตั้งค่า จากนั้นทำตามขั้นตอนที่ 2 – 3 ซ้ำอีกครั้ง รายละเอียดการตั้งค่าเหล่านี้จะไม่ปรับใชในโหมดการถ่ายภาพอื่นๆ ้

 $\bullet$  ในการลบข้อมูลที่คุณบันทึกใน [ ${\sf C1}$ ] หรือ [ ${\sf C2}$ ] และเรียกคืนค่าเริ่มต้น ่ ให้หมุนปุ่มปรับโหมดไปที่ [  $\mathsf{C}\mathsf{1}$ ] หรือ [  $\mathsf{C}\mathsf{2}$ ] และเลือก [รีเซ็ตทั้งหมด]  $($ <del> $\Box$ </del> [152](#page-151-0))

# <span id="page-98-0"></span>**การบันทึกรายการเมนูถ่ายภาพที่ใชทั่วไป (เมนูของฉัน) ้**

#### **ภาพนิ่ง ภาพเคลื่อนไหว**

คุณสามารถบันทึกรายการเมนูถ่ายภาพที่ใช้ทั่วไปได้ถึง 5 เมนูบนแท็บ [ $\bigstar$ ] โดย ่ การตั้งค่าแท็บ [★] ด้วยตนเอง คุณสามารถเข้าสู่รายการเหล่านี้ได้อย่างรวดเร็วจาก หน้าจอเดียว

 $Q$  if  $\star$ .<br>เงค่าเบนของฉัน

ตั้งค่าเมนุของฉัน

ตั้งเป็นการแสดงเมนูหลัก ไม่ใช่

MENU SO

# *1* **เข้าสูหน้าจอการตั้งค่า ่**

● กดปุ่ม [MENU] เลือก [ตั้งค่าเมนูของฉัน] บนแท็บ [★] จากนั้นกดปุ่ม [ ) ( 030)

# *2* **ปรับการตั้งค่า**

- กดปุ่ม [▲][▼] เพื่อเลือก [เลือกรายการ] จากนั้นกดปุ่ม [ [ ]
- เลือกเมนที่จะบันทึกได้สงสด 5 รายการโดยกด ิป่ม [▲][้▼] จากนั้นกดปุ่ม [ ]
- $\bullet$   $\lceil \sqrt{\rceil}$  จะแสดงขึ้นมา
- ในการยกเลิกการบันทึก ให้กดปุ่ม [ ]  $\sqrt{ }$  จะหายไป
- $\bullet$  กดปุ่ม [ $MENU$ ]

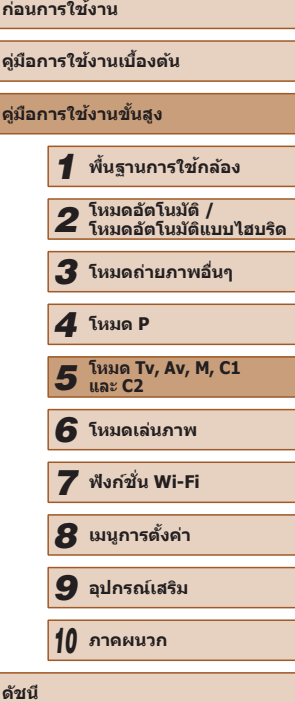

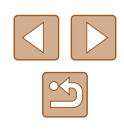

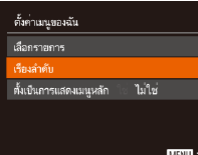

### *3* **จัดเรียงรายการเมนูใหม่ตามต้องการ**

- กดปุ่ม [▲][▼] เพื่อเลือก [เรียงลำดับ] จาก นั้นกดปุ่ม [ 3]
- เลือกรายการเมนูที่จะเคลื่อนย้ายโดยกดปุ่ม [▲][▼] จากนันกดปุ่ม []
- $\bullet$  กดปุ่ม [▲][▼] เพื่อเปลี่ยนลำดับ จากนั้นกด ปุ่ม [⊛ิ้]
- $\bullet$  กดปุ่ม [ $\textsf{MEMU}$ ]

● รายการที่เป็นสีเทาในขั้นตอนที่ 2 ยังสามารถกำหนดได<sub>้</sub> แต่อาจจะใช*่*ไม่  $(\mathbf{U})$ ได ้ในบางโหมดการถ่ายภาพ

 $\oslash$ 

 $\bullet$  ในการทำให้เมนูของฉันสามารถเข้าถึงได้ทันทีโดยการกดปุ่ม [ $\mathsf{MENU}\text{]}$ ในโหมดการถ่ายภาพ ให ้เลือก [ตั้งเป็นการแสดงเมนูหลัก] และกดปุ่ ม [ ][ ] เพื่อเลือก [ใช]่

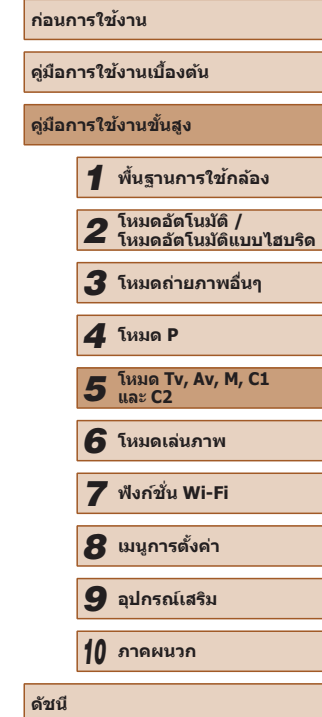

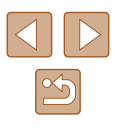

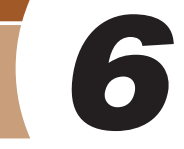

# **โหมดเล่นภาพ**

เพลิดเพลินไปกับการชมภาพที่ถ่าย และเลือกดูหรือแก ้ไขภาพในหลายๆ รูปแบบ

● สำหรับการเตรียมกล้องเพื่อการใช้งานต่อไปนี้ ให้กดปุ่ม [ █ ] เพื่อเข้าสู่โหมด เล่นภาพ

> ิ คุณอาจไม่สามารถเล่นภาพหรือแก่ไขภาพที่ถูกเปลี่ยนชื่อ หรือภาพที่เคยมี การแก ้ไขบนคอมพิวเตอร์ รวมทั้งภาพที่ถ่ายจากกล ้องอื่นๆ

# **การดูภาพ**

**ภาพนิ่ง ภาพเคลื่อนไหว**

หลังจากการถ่ายภาพนิ่งหรือภาพเคลื่อนไหว คุณสามารถดูภาพบนหน้าจอได ้ดังนี้

 $\bullet$  กดปุ่ม  $\boxed{ \blacktriangleright}$ ]

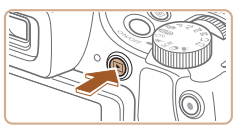

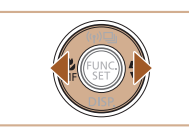

# *2* **เรียกดูภาพของคุณ**

*1* **เข้าสูโหมดเล่นภาพ ่**

 $\bullet$  กดปุ่ม [ $\blacklozenge$ ] เพื่อดูภาพก่อนหน้า กดปุ่ม [ $\blacktriangleright$ ] เพื่อดูภาพถัดไป

● ภาพสุดท้ายที่คุณถ่ายจะแสดงขึ้นมา

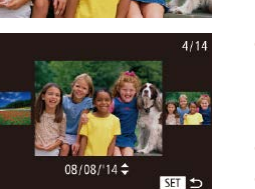

- กดปุ่ม [◀][▶] ค้างไว้อย่างน้อยหนึ่งวินาที ้<br>เพื่อเข้าสู่หน้าจอนี้ (โหมดแสดงภาพแบบ ้ เลื่อน) ในโหมดนี้ ให้กดปุ่ม [◀][ ▶] เพื่อเรียก ดูภาพ
- กดป่ม [] เพื่อกลับส่การแสดงภาพทีละภาพ
- $\bullet$  ในการเรียกดูภาพแบบกลุ่มตามวันที่ที่ถ่าย ให้ ึกดปุ่ม [▲][้▼] ในโหมดแสดงภาพแบบเลื่อน

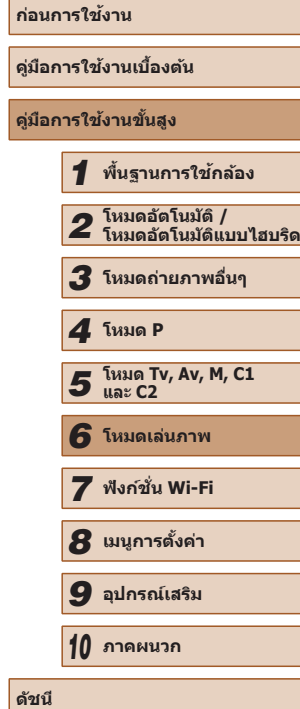

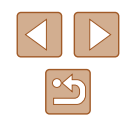

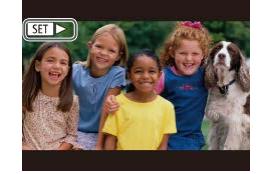

● ภาพเคลื่อนไหวจะมีไอคอน [**SET** ▶] แสดงอยู่ ในการเล่นภาพเคลื่อนไหว ให ้ไปที่ขั้นตอนที่ 3

# <span id="page-101-0"></span>**การสลับโหมดแสดงภาพ**

#### **ภาพนิ่ง ภาพเคลื่อนไหว**

กดปุ่ม [▼] เพื่อดูข้อมูลอื่นๆ บนหน้าจอหรือซ่อนข้อมูล สำหรับรายละเอียดของ ข้อมูลที่แสดง โปรดดู "การเล่นภาพ (แสดงข้อมูลแบบละเอียด)" ( $\square$ 181) ้ เปิดหน้าจอออกเพื่อที่จะสามารถใช้งานหน้าจอเมื่อเปิดกล้อง ซึ่งจะเป็นการปิดใช้ งานช่องมองภาพ เช่นเดียวกัน เมื่อปิดหน้าจอ (หันเข้าหาตัวกล้อง) เพื่อหยุดใช้งาน หน้าจอก็จะเปิดใช้ช่องมองภาพ (ี่ 20)

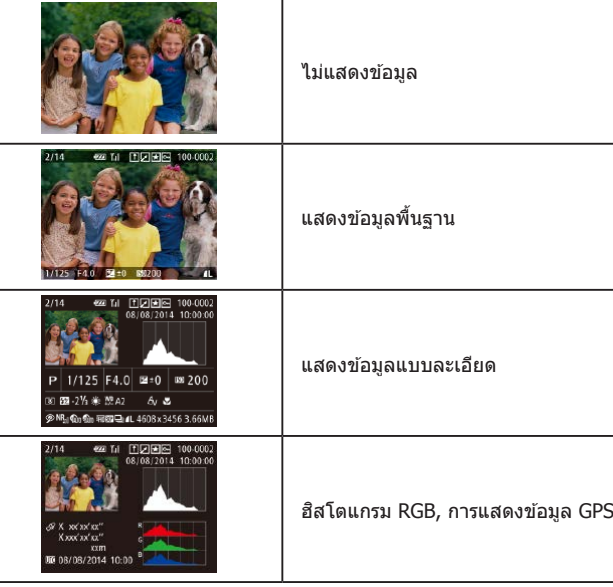

 $\bullet$  การสลับโหมดแสดงภาพไม่สามารถทำได้ในขณะที่กล้องเชื่อมต่ออยู่กับ อุปกรณ์อื่นนอกเหนือจากเครื่องพิมพ์ผ่านทาง Wi-Fi

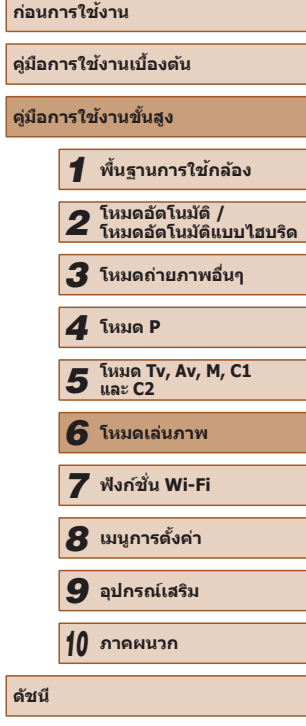

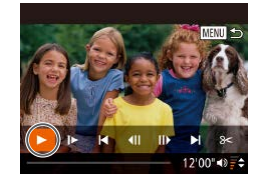

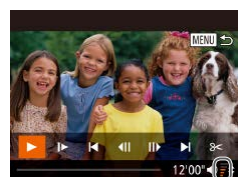

(1)

### *3* **เล่นภาพเคลื่อนไหว**

- ในการเริ่มเล่นภาพ ให้กดปุ่ม [ ] เพื่อเข้าไป ้ที่แผงควบคุมภาพเคลื่อนไหว และกดป่ม ์ [◀][ ) เพื่อเลือก [ ▶ ] จากนั้นกดปุ่ม [ ] อีกครั้ง
- *4* **ปรับระดับเสยงี**
- กดป่ม [▲][▼] เพื่อปรับระดับเสียง
- ในการปรับระดับเสียงเมื่อไม่เห็นตัวแสดงระดับ เสียง (1) ให้กดปุ่ม [▲][▼]
- $\overline{5}$  หยุดเล่นภาพชั่วคราว
- $\bullet$  ในการหยุดเล่นภาพชั่วคราวหรือเล่นภาพอีก ้ ครั้ง ให้กดปุ่ม []
- $\bullet$  หลังจากภาพเคลื่อนไหวจบลง [S]  $\blacktriangleright$ ] จะ แสดงขึ้นมา
- ในการสลับจากโหมดเล่นภาพไปที่โหมดถ่ายภาพ ให้กดปุ่มชัดเตอร์ลง ครึ่งหนึ่ง
	- $\bullet$  ในการปิดแสดงภาพแบบเลื่อน ให้เลือก MENU ( $\Box$ 30) ► แท็บ [ $\blacktriangleright$ ] ► [แสดงภาพแบบเลื่อน] ► [ปิด]
	- $\bullet$  ในการแสดงภาพล่าสุดที่ถ่ายเมื่อคุณเข้าสู่โหมดเล่นภาพ ให้เลือก MENU ([=](#page-29-0)30) ► แท็บ [ ] ► [เริ่มต่อ] ► [ภาพที่ถ่าย]
	- $\bullet$  ในการเปลี่ยนรูปแบบที่แสดงระหว่างเลื่อนภาพ ให้เข้าสู่ MENU ( $\Box$ 30) ี และเลือกเอฟเฟคที่ต้องการบนแท็บ [ ▶ ] ▶ [ลูกเล่นเลื่อนภาพ]

# **การเตือนค่าแสงสูงเกินไป (สำ� หรับแสงจ้าในภาพ)**

**ภาพนิ่ง ภาพเคลื่อนไหว**

ึบริเวณของภาพที่มีค่าแสงสงเกินไปจะสว่างให้เห็นบนหน้าจอในการแสดงข้อมูล แบบละเอียด  $(2102)$  $(2102)$  $(2102)$ 

# <span id="page-102-0"></span>**ฮสโตแกรม ิ**

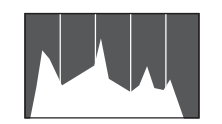

**ภาพนิ่ง ภาพเคลื่อนไหว**

**ภาพนิ่ง ภาพเคลื่อนไหว**

- $\bullet$  กราฟที่แสดงข้อมูลแบบละเอียด ( $\Box$ [102](#page-101-0)) ้ เรียกว่าฮีสโตแกรม ซึ่งจะแสดงการกระจาย ้ความสว่างในภาพ เส้นในแนวนอนจะแสดง ้ระดับความสว่างของภาพ และเส้นในแนวตั้งจะ ้ แสดงค่าปริมาณความสว่าง การดูฮิสโตแกรม ทำให้คุณสามารถตรวจสอบค่าแสงได้
- ฮีสโตแกรบยังสามารถแสดงได้ใบขณะถ่าย ภาพ (□96, □[180](#page-179-1))

# **ฮสโตแกรม RGB, การแสดงข้อมูล GPS ิ**

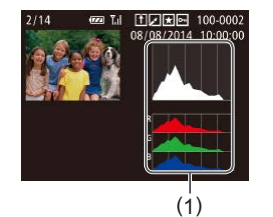

 $\bullet$  ฮิสโตแกรม RGB (1) จะแสดงการกระจายเฉด ี สีของสีแดง สีเขียว และสีน้ำเงินในภาพ เสนใน แนวนอนจะแสดงความสว่างของ R, G หรือ B ีและเส้นในแนวตั้งจะแสดงระดับความสว่างของ ่ ภาพนั้น การดฮิสโตแกรมนี้ช่วยให้คุณสามารถ ีตรวจสอบลักษณะสีของภาพได้

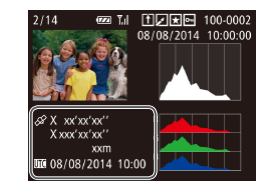

- ด้วยการใช้สมาร์ทโฟนเชื่อมต่อกับกล้องผ่าน Wi-Fi คุณสามารถแท็กที่ตั้งของภาพถ่าย ้ภายในกล้อง และเพิ่มข้อมูล เช่น ละติจูด ลองจิจูด และระดับความสูงได ้ (=[141](#page-140-0)) คุณ ี่สามารถตรวจดูข้อมูลนี้ได ้ในการแสดงข้อมูล GPS
- $\bullet$  ละติจูด ลองจิจูด ระดับความสูง และ UTC (วัน ที่และเวลาถ่ายภาพ) จะเรียงตามรายการจาก ด้านบนลงมาด้านล่าง

● [---]จะแสดงขึ้นแทนตัวเลข สำหรับรายการที่ไม่สามารถใช่ได้บนสมาร์ท ์ โฟนของคุณหรือรายการที่บันทึกไม่ถูกต*้*อง

 $\bullet$  UTC: Coordinated Universal Time ซึ่งตรงกับเวลามาตรฐานของกรีนิช ● การแสดงข้อมูล GPS ไม่สามารถใช่ได้กับภาพที่ไม่มีข้อมูลนี้

**ก่อนการใชงาน ้ คู่มือการใชงานเบื ้ องต้น ้ คู่มือการใชงานขั้นสูง ้** *1* **พืนฐานการใช ้ กล้อง ้** *2* **โหมดอัตโนมัติ / โหมดอัตโนมัติแบบไฮบริด** *3* **โหมดถ่ายภาพอื่นๆ** *5* **โหมด Tv, Av, M, C1 และ C2** *6* **โหมดเล่นภาพ** *7* **ฟังก์ชน Wi-Fi ั่** *8* **เมนูการตั้งค่า** *9* **อุปกรณ์เสริม** *10* **ภาคผนวก ดัชนี** *4* **โหมด P**

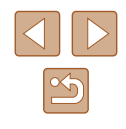

# **การดูภาพเคลื่อนไหวสนๆ ที่สร้างขึ ั้ นขณะถ่ายภาพนิ่ง ้ (วิดีโอสรุป)**

**ภาพนิ่ง ภาพเคลื่อนไหว**

คุณสามารถดวิดีโอสรุปที่บันทึกอัตโนมัติในโหมด [ $\mathbb S$  1] ( $\Box$ 35) ในวันที่ถ่าย ภาพนิ่งได ้ดังนี้

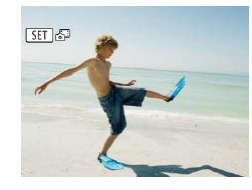

# *1* **เลือกภาพ**

- ภาพนิ่งที่ถ่ายในโหมด [ ี่ ว<sup>ิฐ]</sup> จะมีไอคอน [ SEI & I] แสดงอยู่
- เลือกภาพนิ่งที่มีไอคอน [**SEI 6<sup>8</sup>] และกด** ปุ่ม [ ())]

# .<br>หนวิดีโอสรป? ทุกเลี้ย

# *2* **เล่นวิดีโอ**

- กดปุ่ม [◀][ ▶] เพื่อเลือก [ตกลง] (□29)
- ภาพเคลื่อนไหวสั้นๆ ที่บันทึกอัตโนมัติในวันที่ ถ่ายภาพนิ่งจะเริ่มเล่นจากจุดเริ่มต้น

ิ หลังจากครู่หนึ่ง ไอคอน [ **SET 3<sup>51</sup>] จะหายไปเมื่อคุณใช**้กล*้*องโดยปิด ใช้งานการแสดงข้อมูล ( $\Box$ [102](#page-101-0))

# **การดูตามวันที่**

### วิดีโอสรปสามารถดูได้ตามวันที่

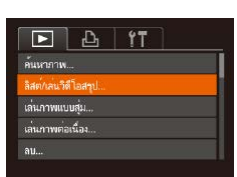

# *1* **เลือกวิดีโอ**

- กดปุ่ม [MENU] เลือก [ลิสต์/เล่นวิดีโอสรุป] บนแท็บ  $\boxed{\blacktriangleright}$  จากนั้นเลือกวันที่ ( $\Box$ 30)
- *2* **เล่นวิดีโอ**
	- กดปุ่ ม [ ] เพื่อเริ่มเล่นภาพ

# <span id="page-103-0"></span>**การตรวจสอบบุคคลที่พบใน Face ID**

100-0002

**ภาพนิ่ง ภาพเคลื่อนไหว**

หากคุณสลับโหมดของกล้องไปเป็นการแสดงข้อมูลพื้นฐาน (⊡ิ[102](#page-101-0)) ชื่อของ บุคคลที่บันทึกไวใน Face ID (QQ47) จะแสดงขึ้นมาถึง 5 ชื่อ

- กดปุ่ม [▼] ซ้ำๆ จนกระทั่งเปิดการแสดงข้อมูล ์ พื้นฐานขึ้น จากนั้นกดปุ่ม [◀][ ▶] เพื่อเลือก ภาพ
- ชื่อจะแสดงอยู่บนบุคคลในภาพที่ถูกตรวจพบ

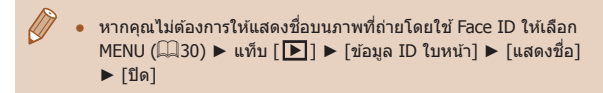

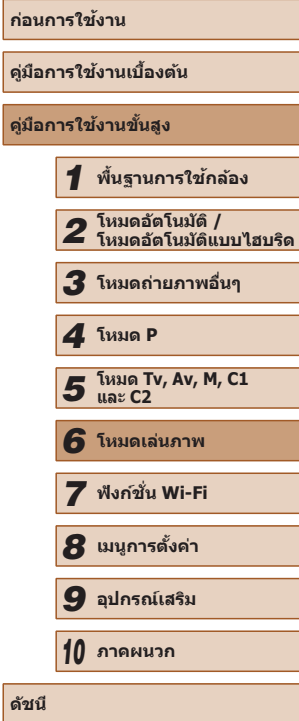

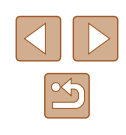

# **การเรียกดูและการคัดกรองรูปภาพ**

# <span id="page-104-0"></span>**การค้นหาภาพโดยใชดัชนีภาพ ้**

### **ภาพนิ่ง ภาพเคลื่อนไหว**

ึการแสดงภาพหลายภาพในแบบดัชนีภาพ จะช่วยให้คุณสามารถค้นหาภาพที่ ต ้องการได ้อย่างรวดเร็ว

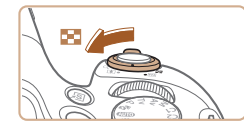

### *1* **แสดงภาพแบบดัชนี**

- เลื่อนคันโยกซูมไปทาง [่ืืื่ืื่ื่ืื่] เพื่อแสดงภาพ ี แบบดัชนี การเลื่อนคันโยกอี๊กครั้งจะทำให้ จ�ำนวนภาพที่แสดงเพิ่มขึ้น
- ในการแสดงภาพให้น้อยลง ให้เลื่อนคันโยกซม ไปทาง [ ] จ�ำนวนภาพจะลดลงในแต่ละครั้ง ที่คุณเลื่อนคันโยก

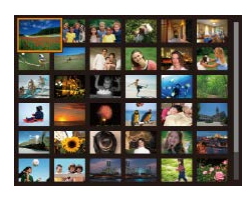

# *2* **เลือกภาพ**

- กดป่ม [▲][▼][◀][▶] เพื่อเลือกภาพ
- กรอบสีส*ั*มจะแสดงรอบๆ ภาพที่เลือก
- กดปุ่ม [] เพื่อดูภาพที่เลือกในแบบการแสดง ภาพทีละภาพ

ในการปิดเอฟเฟคแสดงภาพแบบ 3 มิติ (แสดงขึ้นเมื่อคุณกดปุ่ม [ $\blacktriangle$ ][ $\blacktriangledown$ ] ์ ค้างไว้) ให้เลือก MENU ( $\Box$ 30) ► แท็บ [ $\blacksquare$ ] ► [ลูกเล่นดัชนี] ► [ปิด]

# **การค้นหารูปภาพที่ตรงกับเงื่อนไขที่ก�ำหนด**

### **ภาพนิ่ง ภาพเคลื่อนไหว**

้คุณสามารถค้นหารูปที่ต้องการได้อย่างรวดเร็วในเมมโมรี่การ์ดที่มีรูปภาพมากมาย โดยการคัดกรองภาพตามเงื่อนไขที่คุณกำหนด คุณยังสามารถป้องกัน ( $\Box$ [110](#page-109-0)) หรือลบ (=[112\)](#page-111-0) ภาพทั้งหมดเหล่านี้ได ้ในคราวเดียว

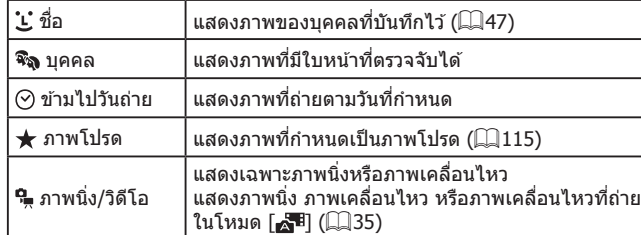

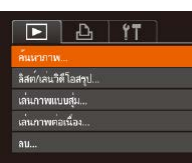

### *1* **เลือก [ค้นหาภาพ]**

● กดปุ่ม [MENU] จากนั้นเลือก [ค*้*นหาภาพ] บนแท็บ  $\overline{[F]}$  ( $\Box$ 30)

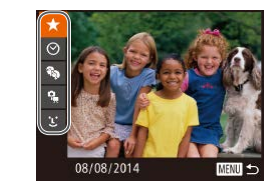

### *2* **เลือกเงื่อนไขแรกในการแสดงภาพหรือ การค้นหา**

● เมื่อเลือก [ ] หรือ [ ] คุณสามารถดูเฉพาะ ์ ภาพที่ตรงกับเงื่อนไขนี้ได<sup>้</sup>โดยการกดปุ่ม [ ][ ] ในการจัดการกับภาพทั้งหมดเหล่านี้ ์ พร้อมกั้น ให้กดปุ่ม [ ิ และไปยังขั้นตอนที่ 3

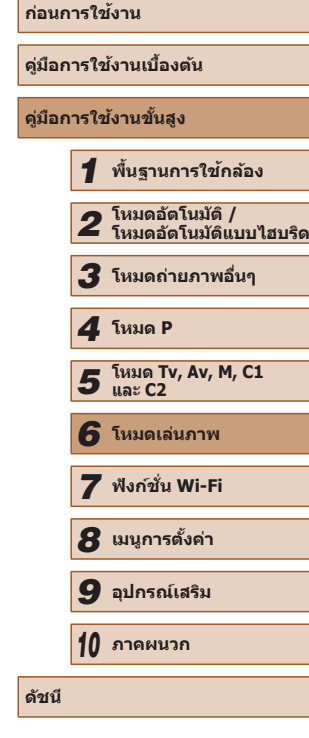

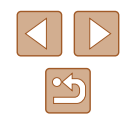

### *3* **เลือกเงื่อนไขที่สองและตรวจสอบภาพ ที่พบ**

- ในการสลับไปยังการแสดงภาพแบบคัดกรอง ให้กดปุ่ม [ ] และไปยังขั้นตอนที่ 4
- เมื่อคุณเลือก [ ๋ี่ L๋ ] เป็นเงื่อนไขแรกแล้ว ให้กด ี่ ปุ่ม [ ື ) และกดปุ่ม [▲][▼][◀][ ▶] บนหน้า จอถัดไปเพื่อเลือกบุคคล

# *4* **ดูภาพที่คัดกรอง**

- ภาพที่ตรงกับเงื่อนไขที่คณกำหนดจะแสดงใน ้ กรอบสีเหลือง ในการดูเฉพาะภาพเหล่านี้ ให้ ่ กดปุ่ม [◀][▶]
- ในการยกเลิกการแสดงแบบคัดกรอง ให้กด ปุ่ม [▲]

● หากกล ้องไม่พบรูปภาพที่ตรงกับเงื่อนไขบางอย่าง แสดงว่าเงื่อนไขเหล่า ี นั้นไม่สามารถใช้ได้ โปรดทราบว่า [ ๋ ๋ ๋ ] จะไม่สามารถใช้ได้ หากบุคคลไม่ ใด้ถูกบันทึกไว้ ( $\Box$ 47)

- - ในการแสดงหรือซ่อนข้อมูล ให้กดปุ่ม [ $\blacktriangledown$ ] ในขั้นตอนที่ 3
	- ตัวเลือกสำหรับการดูภาพที่พบ (ในขั้นตอนที่ 3) ประกอบไปด้วย ["การ](#page-104-0) ค้นหาภาพโดยใช้ดัชนีภาพ" ( $\Box$ 105), ["การขยายภาพ" \(](#page-107-0) $\Box$ 108) และ ี "การเล่นภาพแบบต่อเนื่อง″ ( $\square$ 109) คุณยังสามารถเลือกคำสั่งกับภาพ ิทุกภาพที่ค้นเจอ โดยเลือก [ป้องกันภาพทั้งหมดที่ค้นเจอ] ใน ["การ](#page-109-0) ้ ป้องกันภาพ″ (∭110) หรือ [เลือกภาพทั้งหมดที่ค้นเจอ] ใน ["การลบ](#page-112-0) ภาพหลายภาพในคราวเดียว″ (口113), "การเพิ่มภาพลงในรายการสั่ง ี[พิมพ์ \(DPOF\)" \(](#page-169-0) $\Box$ 170) หรือ ["การเพิ่มภาพไปยังสมุดภาพ" \(](#page-171-0) $\Box$ 172)
	- $\bullet\;$  หากคุณแก้ไขภาพและบันทึกเป็นภาพใหม่ ( $\Box\hspace{-.04cm}116$   $\Box\hspace{-.04cm}1119$ ) ข้อความ จะแสดงขึ้นมา และภาพที่พบจะไม่แสดงขึ้นอีก

# **การใชวงแหวนหน้าเพื่อข้ามระหว่างภาพ ้**

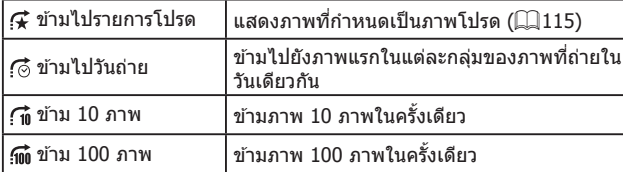

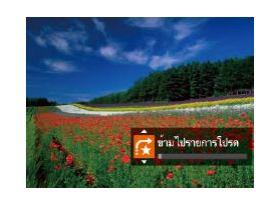

# *1* **เลือกเงื่อนไข**

- เลือกเงื่อนไข (หรือวิธีการข้ามภาพ) ในการ แสดงภาพทีละภาพโดยการหมุนวงแหวน  $\frac{1}{2}$   $\frac{1}{2}$  จากนั้นกดปุ่ม  $\frac{1}{2}$
- *2* **ดูภาพที่ตรงกับเงื่อนไขที่คุณก�ำหนด หรือข้ามภาพไปตามจำ� นวนที่ก�ำหนด**
- หมนวงแหวน [عالم: 1] เพื่อดูเฉพาะภาพที่ตรง ้กับเงื่อบไข หรือข้าบไปข้างหน้าหรือข้างหลัง ตาบจำนวนภาพที่กำหนด
- การหมุนวงแหวน [عالم إعطاء المسلم ] เมื่อเรียกดูภาพในการแสดงภาพแบบดัชนี จะ ้ ข้ามไปยังภาพก่อนหน้าหรือภาพถัดไปตามวิธีการข้ามภาพที่เลือกไว้ใน การแสดงภาพทีละภาพ อย่างไรก็ตาม หากคุณเลือก [ ( ก่ิ ] หรือ [ (ก่ิ ] วิธี การข้ามภาพจะเปลี่ยนเป็น  $\mathsf{f}$ ี่

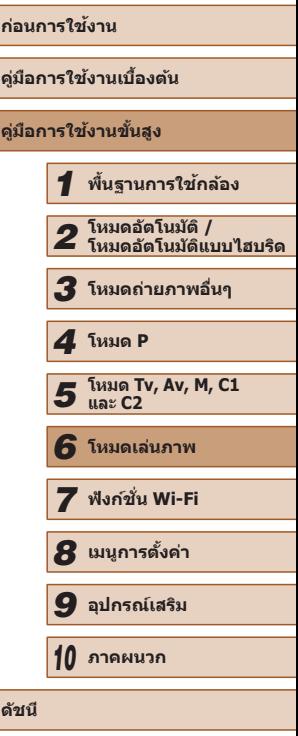

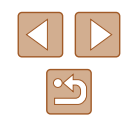

# <span id="page-106-0"></span>**การดูภาพแต่ละภาพในกลุ่ม**

**ภาพนิ่ง ภาพเคลื่อนไหว**

ภาพที่ถ่ายแบบต่อเนื่อง (الله) 46, مليطاط [لحرم الملكة [فص على الله عن الله عن الله عن الله عن الله عن الله عن ا (L∐57, L∐58) จะแสดงเป็นกลุ่ม แต่ก็สามารถแยกดูทีละภาพได้

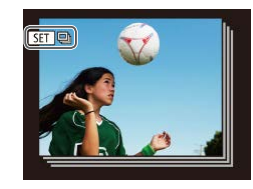

### *1* **เลือกภาพแบบกลุ่ม**

● กดปุ่ม [◀][▶] เพื่อเลือกภาพที่มีไอคอน<br>[ฐา ⊒]จากนั้นกดป่ม [ ]

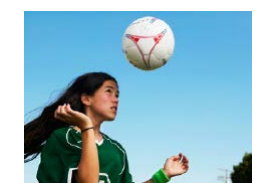

### *2* **ดูภาพในกลุ่มทีละภาพ**

- การกดปุ่ม [◀][▶] จะแสดงเฉพาะภาพในกลุ่ม เท่านั้น
- การกดปุ่ม [▲] จะทำให้ [แสดงภาพทั้งหมด] ่ แสดงขึ้น ให้กดปุ่ม [ ] เพื่อยกเลิกการดภาพ เป็นกลุ่ม

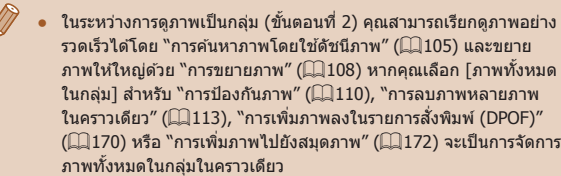

- ในการยกเลิกการจัดกล่มภาพ เพื่อที่จะแสดงเพียงภาพนิ่งทีละภาพ ให้ เลือก MENU (| | | 30) ▶ แท็บ [ | ▶ ] ▶ [จัดภาพเป็นกลุ่ม] ▶ [ปิด] ือย่างไรก็ตาม ภาพแบบกลุ่มจะไม่สามารถยกเลิกการจัดกลุ่มได้ในระหว่าง การดูภาพแต่ละภาพ
- การแสดงภาพพร้อมกันในโหมด [∑้ป้]] หลังจากขั้นตอนที่ 2 ใน<br>``เพลิดเพลินกับความหลากหลายของภาพทกครั้งที่ถ่าย (ภาพสร้างสรรค์)′′ (เมิร7) จะแสดงขึ้นทันทีหลังจากที่คุณถ่ายภาพเท่านั้น

# **การแก้ไขข้อมูล ID ใบหน้า**

ิหากคุณสังเกตเห็นว่าชื่อไม่ถูกต้องในระหว่างการแสดงภาพ คุณสามารถเปลี่ยนหรือ ลบได้

แต่คุณจะไม่สามารถเพิ่มชื่อให้กับบุคคลที่ไม่มีการตรวจพบโดย Face ID (ซึ่งจะไม่ ้แสดงชื่อ) และบุคคลที่ชื่อถูกลบไปแล้ว

#### <span id="page-106-1"></span>**การเปลี่ยนช อ ื่**

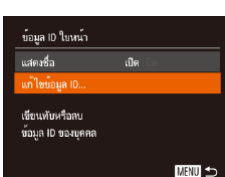

แก้ไขข้อมูล ID

**Horavh** ยกเล็ก

# *1* **เข้าสูหน้าจอการตั้งค่า ่**

- $\bullet$  กดปุ่ม [MENU] และเลือก [ข้อมูล ID ใบหน้า] บนแท็บ [ি ]] (|--ู่ 30)
- $\bullet$  กดปุ่ม [▲][▼] เพื่อเลือก [แก้ไขข้อมูล ID] จากนั<sub>้</sub>นกดปุ่ม []

# *2* **เลือกภาพ**

- ทำตามกระบวนการใน ["การตรวจสอบบุคคลท](#page-103-0)ี่ พบใน Face ID″ (|﹏|| 104) เลือกภาพและกด ปุ่ม []
- กรอบสีส้มจะแสดงรอบๆ ใบหน้าที่เลือก เมื่อ มีหลายชื่อแสดงขึ้นในภาพ ให้กดปุ่ม [◀][ ▶] เพื่อเลือกชื่อที่จะเปลี่ยน และกดปุ่ม []
- *3* **เลือกตัวเลือกในการแก้ไข**
- $\bullet$  กดปุ่ม [▲][ $\blacktriangledown$ ][◀][  $\blacktriangleright$ ] เพื่อเลือก [เขียนทับ] จากนันกดปุ่ม []

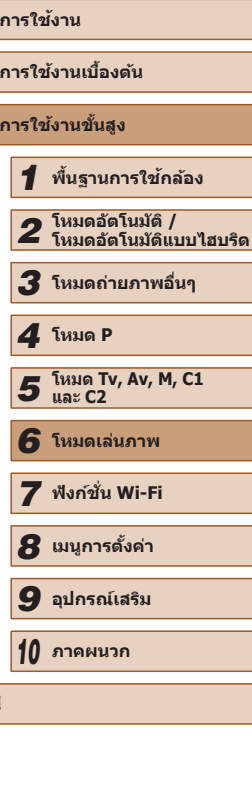

**่ก่อ**น

**คู่มือการใชงานเบื ้ องต้น ้ คู่มือการใชงานขั้นสูง ้**

**ดัชนี**

# *4* **เลือกชอของบุคคลที่จะเขียนทับ ื่**

● ท�ำตามขั้นตอนที่ 2 ใน "การเขียนทับและ เพิ่มข้อมูลใบหน้า″ (∭50) เพื่อเลือกชื่อของ ุ้ บุคคลที่คุณต้องการเขียนข้อมูลใหม่ทับลงไป

#### **การลบช อ ื่**

- ทำตามขั้นตอนที่ 3 ใน "การเปลี่ยนชื่อ″ (| | [107](#page-106-1)) เลือก [ลบ] และกดปุ่ม ['')
- หลังจากข้อความ [ลบหรือไม่] แสดงขึ้น ให้ กดปุ่ ม [ ][ ] เพื่อเลือก [ตกลง] จากนั้นกด ปุ่ม [⊛]

# **ตัวเลือกในการดูภาพ**

( 1 )

SET <sub>2</sub>

É.

# <span id="page-107-0"></span>**การขยายภาพ**

**ภาพนิ่ง ภาพเคลื่อนไหว**

#### *1* **ขยายภาพ**

- $\bullet$  การเลือนคันโยกซูมไปทาง [ $\operatorname{Q}$ ] จะทำการซูม ี เข้าและขยายภาพให้ใหญ่ขึ้น และ [ **6:1)** อะ แสดงขึ้นมา คุณสามารถขยายภาพได ้สูงสุด ี่ ประมาณ 10 เท่าโดยการเลื่อนคันโยกซูมค้าง ไว ้อย่างต่อเนื่อง
	- $\bullet$  ตำแหน่งโดยประมาณของพื้นที่ที่แสดง  $(1)$  จะ แสดงขึ้นเพื่อการอ้างอิง
	- ในการซูมออก ให้เลื่อนคันโยกซูมไปทาง<br>[ **] ]** และกลับสู่การแสดงภาพทีละภาพได้ ้โดยการเลื่อนคันโยกซูมค้างไว้อย่างต่อเนื่อง
	- *2* **ย้ายต� ำแหน่งที่แสดงและสลับภาพตาม ต้องการ**
		- ในการย้ายตำแหน่งที่แสดง ให้กดปุ่ม  $\left[\blacktriangle\right]$   $\blacktriangledown$   $\left[\uparrow\right]$   $\left[\uparrow\right]$   $\left[\uparrow\right]$
	- ในขณะที่ [**®⊒)** ฿ แสดงอยู่ คุณสามารถสลับ ้ ไปยัง [**@D**rdti] ได้โดยการก<sup>ั</sup>ดปุ่ม [ ] และ<br>ในการสลับไปยังภาพอื่นขณะซม ให้กดป่ม ในการสลับไปยังภาพอื่นขณะซูม ให ้กดปุ่ ม [ ][ ] กดปุ่ ม [ ] อีกครั้งเพื่อกลับสูการตั้ง ่ ค่าเดิม

่ คุณสามารถกลับสู่การแสดงภาพทีละภาพจากที่แสดงภาพแบบขยายได้ โดยการกดปุ่ม [MENU]

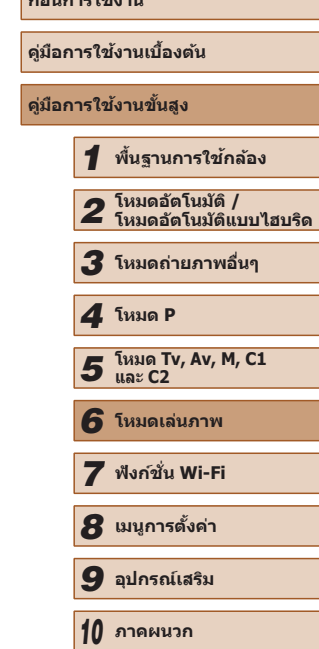

**ก่อนการใชงาน ้**

**ดัชนี**

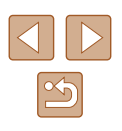
### <span id="page-108-0"></span>**การเล่นภาพแบบต่อเนื่อง**

**ภาพนิ่ง ภาพเคลื่อนไหว**

เล่นภาพจากเมมโมรี่การ์ดโดยอัตโนมัติได ้ดังนี้

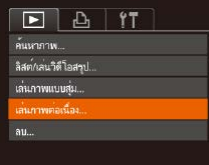

#### *1* **เข้าสูหน้าจอการตั้งค่า ่**

● กดปุ่ม [MENU] จากนั้นเลือก [เล่นภาพต่อ  $\hat{\mathfrak{g}}$  เนื่อง] บนแท็บ  $\hat{\mathfrak{f}}$   $\hat{\mathfrak{f}}$   $\hat{\mathfrak{f}}$  ( $\hat{\mathfrak{g}}$  30)

● เลือกรายการเมนเพื่อปรับค่า จากนั้นเลือกตัว

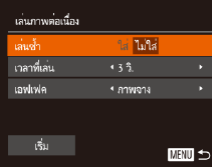

ี เลือกที่ต้องการ (ี่ , 30)

*2* **ปรับการตั้งค่า**

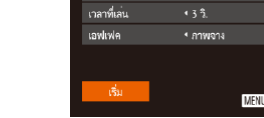

 $7.84$ 

เล่นภาพต่อเนื่อง

# **การเปลี่ยนการตั้งค่าการเล่นภาพต่อเนื่อง**

้คุณสามารถตั้งค่าการเล่นภาพต่อเนื่องเพื่อเล่นซ้ำ และสามารถเปลี่ยนรูปแบบการ เลื่อนภาพและระยะเวลาของแต่ละภาพที่แสดงได ้

#### *1* **เข้าสูหน้าจอการตั้งค่า ่**

● กดปุ่ม [MENU] จากนั้นเลือก [เล่นภาพต่อ  $\frac{1}{2}$ เนื่อง] บนแท็บ  $\boxed{}$   $\boxed{}$  ( $\boxed{}}$ 30)

#### *2* **ปรับการตั้งค่า**

- เลือกรายการเมนูเพื่อปรับค่า จากนั้นเลือกตัว เลือกที่ต้องการ ( $□$ 30)
- ในการเริ่มการเล่นภาพต่อเนื่องตามการตั้งค่า ของคุณ ให้เลือก [เริ่ม] และกดป่ม []
- $\bullet$  ในการกลับส่หน้าจอเมน ให้กดปุ่ม  $[MENU]$

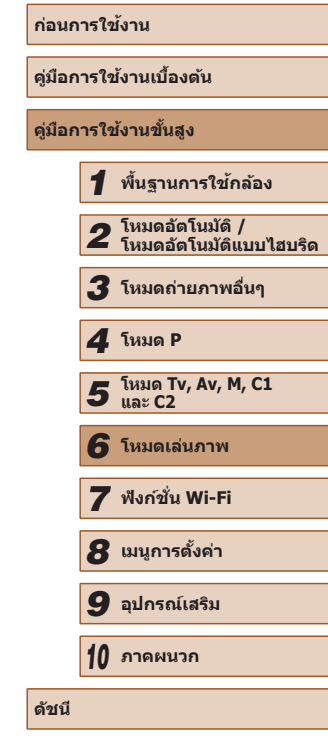

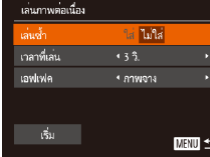

#### *3* **เริ่มการเล่นภาพแบบอัตโนมัติ**

- กดปุ่ม [▲][▼] เพื่อเลือก [เริ่ม] จากนั้นกด ปุ่ม [ ())]
- การเล่นภาพต่อเนื่องจะเริ่มหลังจาก [โหลด ภาพ] แสดงขึ้นมาประมาณสองสามวินาที
- กดปุ่ม [MENU] เพื่อหยุดการเล่นภาพต่อ เนื่อง

่ ฟังก์ชั่นการประหยัดพลังงานของกล้อง ( $\square$ 26) จะไม่ทำงานในระหว่าง การเล่นภาพแบบต่อเนื่อง

- ่ ในการหยุดการเล่นภาพแบบต่อเนื่องชั่วคราวหรือเล่นต่อ ให้กดปุ่ม [ ]
- $\bullet$  คุณสามารถสลับไปยังภาพอื่นๆ ในระหว่างการเล่นได๋โดยกดปุ่ม  $[\blacktriangleleft] [\blacktriangleright]$ ่ สำหรับการเลื่อนดูภาพถัดไปหรือภาพก่อนหน้าอย่างเร็ว ให้กดปุ่ม [◀][ ▶] ้ค้างไว้

#### <span id="page-109-2"></span>**การเล่นภาพที่สมพันธ์กันแบบอัตโนมัติ (เล่นภาพแบบสุ ั ม) ่**

**ภาพนิ่ง ภาพเคลื่อนไหว**

ิตามภาพที่ดอย่ในปัจจุบัน กล้องจะแสดงภาพอื่นขึ้นมา 4 ภาพที่คุณอาจต้องการดู ้ หลังจากคุณเลือกดูภาพใดภาพหนึ่งจากภาพเหล่านั้น กล้องจะแสดงภาพขึ้นมาอีก ่ 4 ภาพ ทำให้เพลิดเพลินไปกับการเล่นภาพที่ไม่เป็นไปตามลำดับที่คาดไว้ ลองใช้ คุณลักษณะนี้เมื่อคุณถ่ายภาพไว ้หลายภาพในฉากต่างๆ

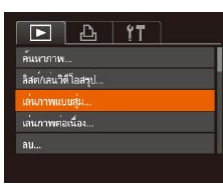

#### *1* **เลือกการเล่นภาพแบบสุม่**

- กดปุ่ม [MFNIJ] เลือก [เล่นภาพแบบส่ม] บน  $\overline{\mathbf{u}}$ ทึบ  $\overline{\mathbf{b}}$ ] จากนั้นกดปุ่ม  $\overline{\mathbf{w}}$  ( $\overline{\mathbf{m}}$ 30)
- ภาพที่ถูกเลือก 4 ภาพจะแสดงขึ้นมา

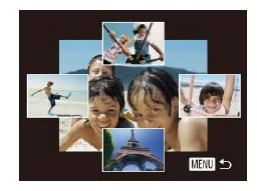

### *2* **เลือกภาพ**

- กดปุ่ม [▲][▼][◀][▶] เพื่อเลือกภาพที่คณ ต ้องการดูถัดไป
- ภาพที่คุณเลือกจะแสดงตรงกลาง โดยมีภาพ ้อีก 4 ภาพถัดไปล้อมรอบ
- สำหรับการแสดงภาพตรงกลางแบบเต็มหน้าจอ ให้กดปุ่ม [ ] ในการกลับสู่การแสดงภาพแบบ ี เดิม ให้กดป่ม [ ] อีกครั้ง
- $\bullet$  กดปุ่ม [ $\mathsf{MEMU}$ ] เพื่อกลับสู่การแสดงภาพที ละภาพ
- ิ การเล่นภาพแบบส่มไม่สามารถใช้งานได้ในกรณีต่อไปนี้:
	- ่ มีภาพน้อยกว่า 50 ภาพที่ถ่ายด้วยกล้องนี้
	- แสดงภาพที่ไม่รองรับการเล่นอยู่ในขณะนี้
	- ภาพอยู่ในการแสดงภาพแบบคัดกรอง ( $\Box$ [105](#page-104-0))
	- อยู่ในระหว่างการดูภาพเป็นกลุ่ม ( $\Box$ [107](#page-106-0))

# <span id="page-109-1"></span>**การป้ องกันภาพ**

<span id="page-109-0"></span> $F \cap D_1$  197

อื่นความแบบสบ

...<br>เล่นกาพต่อเนื่อง

หมุนภาพ..

ป้องกัน ลือกท่วงของกาพ.. ป้องกันภาพนั่งหมด.. ยกเลิกป์องกันภาพทั้งหมด..

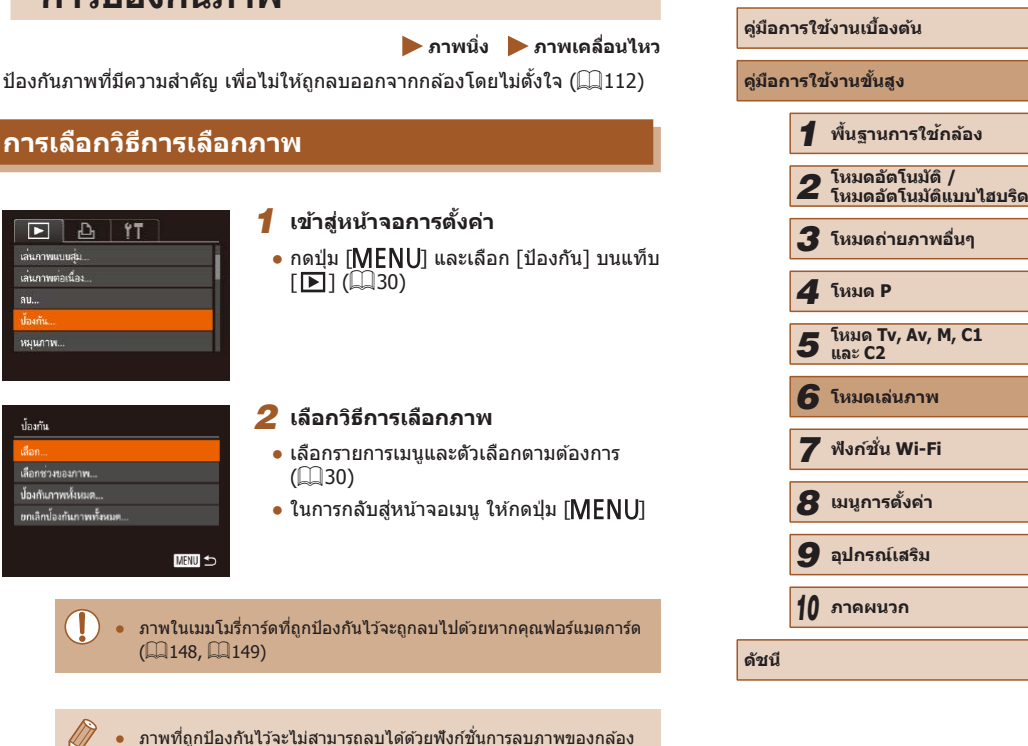

้หากต้องการลบภาพ ให้ยกเลิกการป้องกับภาพก่อน

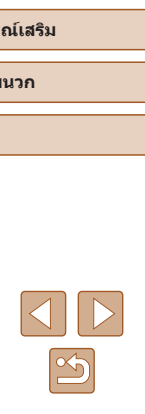

**ก่อนการใชงาน ้**

#### <span id="page-110-0"></span>**การเลือกภาพทีละภาพ**

 $ST = MW$ 

mnas **MENU 5** 

### <span id="page-110-1"></span>**การเลือกชวงของภาพ ่**

**MENU** 

100-0002

SET 55 MEW 5

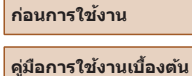

#### **คู่มือการใชงานขั้นสูง ้**

 **พืนฐานการใช ้ กล้อง ้ โหมดอัตโนมัติ / โหมดอัตโนมัติแบบไฮบริด โหมดถ่ายภาพอื่นๆ โหมด Tv, Av, M, C1 และ C2 โหมดเล่นภาพ ฟังก์ชน Wi-Fi ั่ เมนูการตั้งค่า อุปกรณ์เสริม** *10* **ภาคผนวก ดัชนี** *4* **โหมด P**

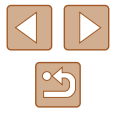

- *1* **เลือก [เลือกชวงของภาพ] ่**
- ท�ำตามขั้นตอนที่ 2 ใน "การเลือกวิธีการเลือก ภาพ" ( $\Box$ [110](#page-109-0)) เลือก [เลือกช่วงของภาพ] ี และกดปุ่ม [ ]
- *2* **เลือกภาพเริ่มต้น**
- กดปุ่ ม [ ]

- กดปุ่ม [◀][ ▶] เพื่อเลือกภาพ จากนั้นกดปุ่ม  $\lceil \binom{F(R)}{S(T)} \rceil$
- 

- *3* **เลือกภาพสุดท้าย**
	- กดปุ่ ม [ ] เพื่อเลือก [รูปสุดท ้าย] จากนั้นกด ปุ่ม [ ]
	- กดปุ่ม [◀][ ▶] เพื่อเลือกภาพ จากนั้นกดปุ่ม  $\lceil \binom{m}{3} \rceil$
	- ภาพที่อยู่ก่อนภาพเริ่มต้นไม่สามารถเลือกเป็น ภาพสุดท้าย

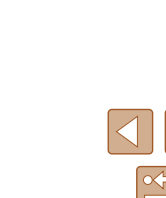

# ● ท�ำตามขั้นตอนที่ 2 ใน "การเลือกวิธีการเลือก

ึภาพ″ (∭[110](#page-109-0)) เลือก [เลือก] และกดปุ่ม [ )

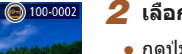

#### *2* **เลือกภาพ**

*1* **เลือก [เลือก]**

- กดปุ่ม [◀][▶] เพื่อเลือกภาพ จากนั้นกดปุ่ม [ ] [ ] จะแสดงขึ้นมา
- ในการยกเลิกการเลือกภาพ ให้กดปุ่ม [ ] อีก ครั้ง [ு] จะหายไป
- ท�ำตามขั้นตอนนี้ซำ�้ เพื่อเลือกรูปภาพเพิ่มเติม
- *3* **ป้ องกันภาพ**
- กดปุ่ม [MENU] ข้อความการยืนยันจะแสดง ขึ้น
- กดปุ่ม [◀][ ▶] เพื่อเลือก [ตกลง] จากนั้นกด ปุ่ม [ ( ) ]

ตกลงเปลี่ยน?

ป้องกัน

หยุด

● ภาพจะไม่ถูกป้องกัน หากคุณสลับไปที่โหมดถ่ายภาพหรือปิดกล ้องก่อน เสร็จสนการตั้ ิ้ งค่าในขั้นตอนที่ 3

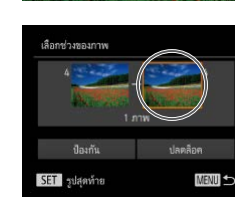

**SET** gdusn

 $2/14$ sluse

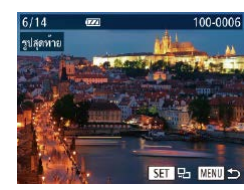

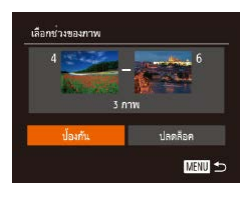

### *4* **ป้ องกันภาพ**

● กดป่ม [▼] เพื่อเลือก [ป้องกัน] จากนั้นกด ป่ม [ ]

่ ในการยกเลิกการป้องกันของกล่มรูปภาพ ให้เลือก [ปลดล็อค] ในขั้นตอน ที่ 4

# **การป้ องกันภาพทั้งหมดในคราวเดียว**

#### *1* **เลือก [ป้ องกันภาพทั้งหมด]**

● ท�ำตามขั้นตอนที่ 2 ใน "การเลือกวิธีการเลือก ภาพ" (=[110](#page-109-0)) เลือก [ป้องกันภาพทั้งหมด] ี และกดปุ่ม [ 1

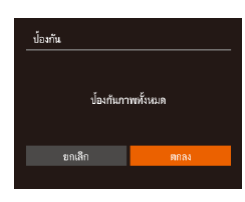

### *2* **ป้ องกันภาพ**

● กดปุ่ม [◀][ ▶] เพื่อเลือก [ตกลง] จากนั้นกด ป่ม [ ]

# **การยกเลิกการป้ องกันภาพทั้งหมดในคราวเดียว**

คุณสามารถยกเลิกการป้องกันภาพทั้งหมดได ้ในคราวเดียว ในการยกเลิกการป้องกันภาพ เลือก [ยกเลิกป้องกันภาพทั้งหมด] ในขั้นตอนที่ 1 ของ "การป้องกันภาพทั้งหมดในคราวเดียว" จากนั้นตกลงในขั้นตอนที่ 2

# <span id="page-111-0"></span>**การลบภาพ**

**ภาพนิ่ง ภาพเคลื่อนไหว**

้คุณสามารถเลือกและลบภาพที่ไม่ต้องการได้ทีละภาพ โปรดระวังเมื่อทำการลบ  $\,$ ภาพ เนื่องจากภาพที่ลบแล้วไม่สามารถกู้คืนได้ แต่ภาพที่ถูกป้องกัน ( $\Box$ [110\)](#page-109-1) จะ ้ไม่สามารถลบได้

### *1* **เลือกภาพที่จะลบ**

● กดป่ม [◀][ ▶] เพื่อเลือกภาพ

#### *2* **ลบภาพ**

- $\bullet$  กดปุ่ม  $\lceil \overline{m} \rceil$
- หลังจากข้อความ [ลบหรือไม่] แสดงขึ้น ให้ กดปุ่ ม [ ][ ] เพื่อเลือก [ลบ] จากนั้นกด ปุ่ม [)]
- ภาพปัจจุบันจะถูกลบออกไป
- $\bullet$  ในการยกเลิกการลบภาพ ให้กดปุ่ม  $\blacksquare$ [ $\blacksquare$ ] เพื่อเลือก [ยกเลิก] จากนั้นกดปุ่ม [ ]

 $\bullet$  การกดปุ่ม [ $\widehat{\text{m}}$ ] ในขณะที่ภาพแบบ [ $\textcolor{red}{\mathbb{F}_{\text{nc}}^{m}}$ ] แสดงอยู่ จะมีตัวเลือก [ลบ  $\textcolor{red}{\text{[M]}}$ ], [ลบ ] หรือ [ลบ ] ให ้คุณเลือกส�ำหรับลบ

# **ก่อนการใชงาน ้ คู่มือการใชงานเบื ้ องต้น ้ คู่มือการใชงานขั้นสูง ้** *1* **พืนฐานการใช ้ กล้อง ้** *2* **โหมดอัตโนมัติ / โหมดอัตโนมัติแบบไฮบริด** *3* **โหมดถ่ายภาพอื่นๆ** *5* **โหมด Tv, Av, M, C1 และ C2** *6* **โหมดเล่นภาพ** *7* **ฟังก์ชน Wi-Fi ั่** *8* **เมนูการตั้งค่า** *9* **อุปกรณ์เสริม** *10* **ภาคผนวก ดัชนี** *4* **โหมด P**

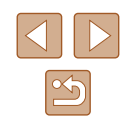

### **การลบภาพหลายภาพในคราวเดียว**

ิ คุณสามารถเลือกภาพได้หลายภาพเพื่อลบในคราวเดียว โปรดระวังเมื่อทำการลบ  $\lambda$ ภาพ เนื่องจากภาพที่ลบแล้วไม่สามารถกู้คืนได ้ แต่ภาพที่ถูกป้องกัน ( $\Box$ [110\)](#page-109-1) จะ ไม่สามารถลบได ้

# <span id="page-112-0"></span>**การเลือกวิธีการเลือกภาพ**

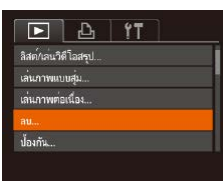

- *1* **เข้าสูหน้าจอการตั้งค่า ่**
- กดปุ่ม [MENU] จากนั้นเลือก [ลบ] บนแท็บ  $\overline{[} \overline{[} \overline{$

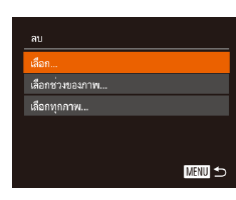

#### *2* **เลือกวิธีการเลือกภาพ**

- เลือกรายการเมนูและตัวเลือกตามต้องการ  $($  $\Box$ 30)
- กดป่ม [▲][▼] เพื่อเลือกวิธีการเลือกภาพ จากนั้นกดปุ่ม [ ]
- $\bullet$  ในการกลับสู่หน้าจอเมนู ให้กดปุ่ม  $[MEMU]$

### **การเลือกภาพทีละภาพ**

# *1* **เลือก [เลือก]**

● ท�ำตามขั้นตอนที่ 2 ใน "การเลือกวิธีการเลือก ึ ภาพ″ (ี่ [ ่] [113](#page-112-0)) เลือก [เลือก] และกดปุ่ม [ ື ่)

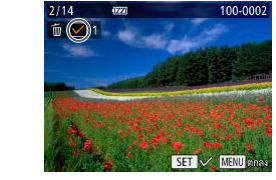

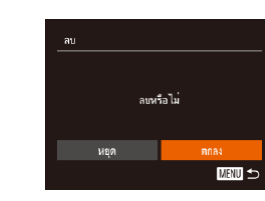

เลือกทำงของภาพ

# **การเลือกชวงของภาพ ่**

**MENU** 

#### *1* **เลือก [เลือกชวงของภาพ] ่**

● ท�ำตามขั้นตอนที่ 2 ใน "การเลือกวิธีการเลือก ภาพ" ([[[113](#page-112-0)) เลือก [เลือกช่วงของภาพ] และกดปุ่ม [ ]

● เมื่อคุณเลือกภาพตามขั้นตอนที่ 2 ใน "การ เลือกภาพทีละภาพ" ( $\square$ [111](#page-110-0)) จะแสดง  $\lceil \bigvee \rceil$ 

● ในการยกเลิกการเลือกภาพ ให้กดปุ่ม [] อีก

● ทำตามขั้นตอนนี้ซำเพื่อเลือกรูปภาพเพิ่มเติม

● กดป่ม [MENU] ข้อความการยืนยันจะแสดง

● กดปุ่ม [◀][ ▶] เพื่อเลือก [ตกลง] จากนั้นกด

#### *2* **เลือกภาพ**

*2* **เลือกภาพ**

ขึ้นมา

*3* **ลบภาพ**

ขึ้น

ปุ่ม [ ]

ครั้ง [ ] จะหายไป

 $\bullet$  ทำตามขั้นตอนที่ 2 – 3 ใน "การเลือกช่วงของ ภาพ" (=[111](#page-110-1)) เพื่อก�ำหนดภาพ

#### *3* **ลบภาพ**

● กดปุ่ม [▼] เพื่อเลือก [ลบ] จากนั้นกดปุ่ม  $\lceil \binom{mn}{31} \rceil$ 

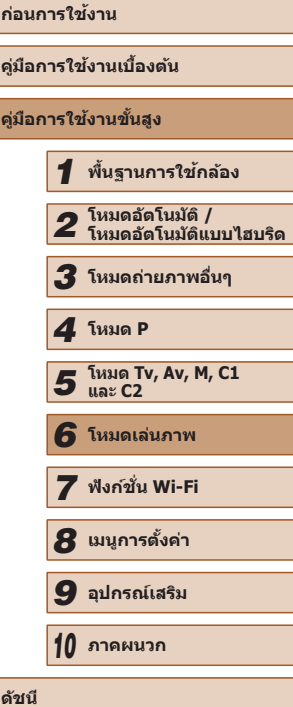

# **การเลือกภาพทั้งหมดในคราวเดียว**

- *1* **เลือก [เลือกทุกภาพ]**
- ทำตามขั้นตอนที่ 2 ใน "การเลือกวิธีการเลือก ภาพ" (=[113](#page-112-0)) เลือก [เลือกทุกภาพ] และ กดปุ่ม []

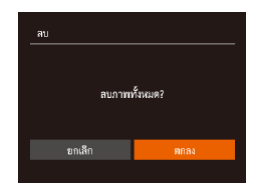

# *2* **ลบภาพ**

● กดปุ่ม [◀][▶] เพื่อเลือก [ตกลง] จากนั้นกด ปุ่ม [ ]

# <span id="page-113-0"></span>**การหมุนภาพ**

 $P$   $A$   $T$ เล่นภาพต่อเนื่อง...

 $au$ ป้องกัน...

หมนภาพ ่ ภาพโปรด...

้เปลี่ยนทิศทางของภาพแล้วบันทึกไว้ได้ดังนี้

**ภาพนิ่ง ภาพเคลื่อนไหว**

● กดปุ่ม [MENU] และเลือก [หมุนภาพ] บน

# **ก่อนการใชงาน ้ คู่มือการใชงานเบื ้ องต้น ้ คู่มือการใชงานขั้นสูง ้** *1* **พืนฐานการใช ้ กล้อง ้** *2* **โหมดอัตโนมัติ / โหมดอัตโนมัติแบบไฮบริด** *3* **โหมดถ่ายภาพอื่นๆ** *5* **โหมด Tv, Av, M, C1 และ C2** *6* **โหมดเล่นภาพ** *7* **ฟังก์ชน Wi-Fi ั่** *4* **โหมด P**

*8* **เมนูการตั้งค่า**

*9* **อุปกรณ์เสริม**

*10* **ภาคผนวก**

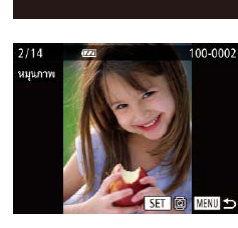

● การหมุนภาพไม่สามารถทำได้เมื่อตั้งค่า [กลับภาพอัตโนมัติ] ไว้ที่ [ปิด]  $($  $\Box$ [115](#page-114-0))

*1* **เลือก [หมุนภาพ]**

*2* **หมุนภาพ**

 $\overline{\mathbb{E}}$   $\overline{\mathbb{E}}$   $\overline{\mathbb{E}}$   $\overline{\mathbb{E}}$   $\overline{\mathbb{E}}$   $\overline{\mathbb{E}}$  30)

● กดป่ม [◀][ ▶] เพื่อเลือกภาพ

● ภาพจะหมน 90° ทุกครั้งที่คุณกดปุ่ม []  $\bullet$  ในการกลับสู่หน้าจอเมนู ให้กดปุ่ม  $[MENU]$ 

**ดัชนี**

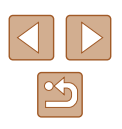

#### 114

#### <span id="page-114-0"></span>**การยกเลิกการกลับภาพอัตโนมัติ**

ี่ทำตามขั้นตอนต่อไปนี้เพื่อปิดใช้งานการหมนภาพอัตโนมัติ ซึ่งจะหมนภาพตามการ วางแนวกล ้องในปัจจุบัน

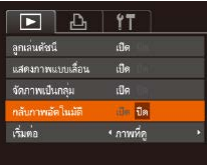

• กดปุ่ม [MENU] เลือก [กลับภาพอัตโนมัติ] ่ บนแท็บ [ ি] จากนั้นเลือก [ปิด] ( $\Box$ 30)

- ่ ภาพจะไม่สามารถหมุนได้ (∭[114](#page-113-0)) หากคุณตั้งค่า [กลับภาพอัตโนมัติ] ไว ้ที่ [ปิด] นอกจากนั้น ภาพที่ถูกหมุนจะกลับมาแสดงในทิศทางเดิม
- ในโหมดการเล่นภาพแบบสุ่ม (□[110](#page-109-2)) แม้ว่า [กลับภาพอัตโนมัติ] ได้ ตั้งค่าไว ้ที่ [ปิด] ภาพที่ถ่ายในแนวตั้งจะยังแสดงในแนวตั้ง และภาพที่ถูก ี่หมนจะแสดงในทิศทางที่หมนแล้ว

# **การเลือกภาพเป็ นภาพโปรด**

**ภาพนิ่ง ภาพเคลื่อนไหว**

คุณสามารถจัดระเบียบของภาพโดยการเลือกให ้เป็นภาพโปรด ขณะเลือกหมวด หมู่ในการเล่นภาพที่ถูกคัดกรอง คุณสามารถก�ำหนดการท�ำงานต่อไปนี้ไปยังภาพ ทั้งหมดเหล่านั้นได้

● "การดูภาพ″ (口101), "การเล่นภาพแบบต่อเนื่อง″ (囗109), ["การป้องกัน](#page-109-1)  $\pi$ [ภาพ" \(](#page-109-1) $\Box$ 110), ["การลบภาพ" \(](#page-111-0) $\Box$ 112), "การเพิ่มภาพลงในรายการสั่งพิมพ์ [\(DPOF\)" \(](#page-169-0)=170), ["การเพิ่มภาพไปยังสมุดภาพ" \(](#page-171-0)=172)

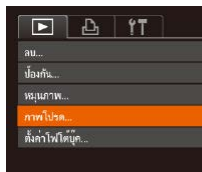

ป้องกัน

หยุด

### *1* **เลือก [ภาพโปรด]**

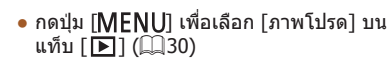

### *2* **เลือกภาพ**

100-0002

 $S = \mathbb{R}$   $\star$   $M = 1$ 

■図

ตกลงเปลี่ยน?

- กดป่ม [◀][▶] เพื่อเลือกภาพ จากนั้นกดป่ม [  $\sqrt{2}$ ]  $\sqrt{2}$  จะแสดงขึ้นมา
- ในการยกเลิกการเลือกภาพ ให้กดปุ่ม [] อีก ครั้ง [ ] จะหายไป
- ทำตามขั้นตอนนี้ซ้ำเพื่อเลือกรูปภาพเพิ่มเติม

#### *3* **เสร็จสนขั้นตอนการตั้งค่า ิ้**

- $\bullet$  กดปุ่ม [ $\mathsf{M}\mathsf{EN}\mathsf{U}$ ] ข้อความการยืนยันจะแสดง ขึ้น
- กดปุ่ม [◀][ ▶] เพื่อเลือก [ตกลง] จากนั้นกด ปุ่ม [ ]

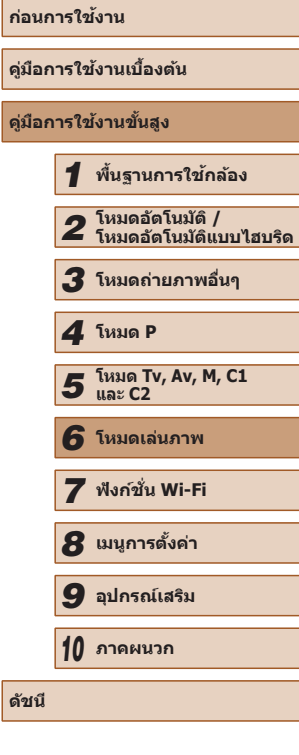

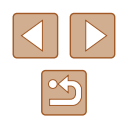

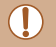

● ภาพจะไม่ถูกเลือกเป็นภาพโปรด หากคุณสลับไปที่โหมดถ่ายภาพหรือปิด ้ กล้องก่อบเสร็จสิ้นการตั้งค่าใบขั้นตอบที่ 3

 $\bullet$  ภาพโปรดจะมีการประเมิน 3 ดาว (★★★☆☆) เมื่อถ่ายโอนภาพ เหล่านั้นไปยังคอมพิวเตอร์ที่ใช Windows 8 หรือ Windows 7 (ยกเว ้น ้ ภาพเคลื่อนไหวหรือภาพ RAW)

# <span id="page-115-0"></span>**การแก้ไขภาพนิ่ง**

 $\bullet$  การแก้ไขภาพ ( $\Box$ [116](#page-115-0) –  $\Box$ [119\)](#page-118-0) สามารถทำได้เมื่อเมมโมรี่การ์ดมีพื้นที่ ว่างเพียงพอเท่านั้น

#### <span id="page-115-1"></span>**การลดขนาดภาพ**

**ภาพนิ่ง ภาพเคลื่อนไหว**

#### บันทึกภาพที่มีความละเอียดลดลงเป็นไฟล์ใหม่

SET **E** 

- $F \cup F$ <u>ปรับคอนหราสอัจฉริยะ..</u> แก้ตาแดง... ตัดภาพ... หนาเ การตั้งสี..
- *1* **เลือก [ลดขนาด]**
	- กดปุ่ม [MENU] และเลือก [ลดขนาด] บน  $\overline{\mathbb{F}}$  |  $\overline{\mathbb{F}}$  |  $\overline{\mathbb{F}}$  |  $\overline{\mathbb{F}}$  |  $\overline{\mathbb{F}}$  |  $\overline{\mathbb{F}}$  |  $\overline{\mathbb{F}}$  |  $\overline{\mathbb{F}}$  |  $\overline{\mathbb{F}}$  |  $\overline{\mathbb{F}}$  |  $\overline{\mathbb{F}}$  |  $\overline{\mathbb{F}}$  |  $\overline{\mathbb{F}}$  |  $\overline{\mathbb{F}}$  |  $\overline{\mathbb{F}}$  |  $\overline{\mathbb{F}}$
- *2* **เลือกภาพ**
- กดปุ่ม [◀][ ▶] เพื่อเลือกภาพ จากนั้นกดปุ่ม  $\lceil \binom{f(R)}{S(T)} \rceil$

#### *3* **เลือกขนาดภาพ**

- กดปุ่ ม [ ][ ] เพื่อเลือกขนาด จากนั้นกด ป่ม [ ]
- [บันทึกเป็นภาพใหม่?] จะแสดงขึ้นมา

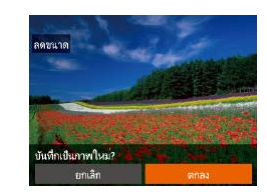

2048x1536

#### *4* **บันทึกภาพใหม่**

- กดปุ่ม [◀][▶] เพื่อเลือก [ตกลง] จากนั้นกด ปุ่ม []
- ภาพจะถูกบันทึกเป็นไฟล์ใหม่

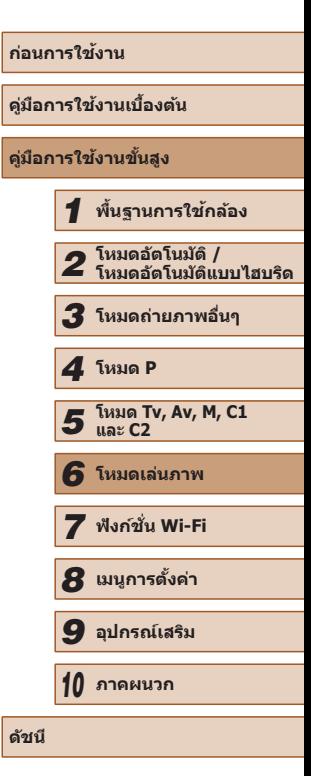

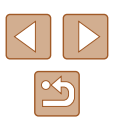

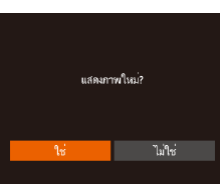

- กดปุ่ม [MENU] [แสดงภาพใหม่?] จะแสดง ขึ้งเขา
- กดปุ่ม [◀][ ▶] เพื่อเลือก [ใช่] จากนั้นกด ปุ่ม [ ( ) ]
- ภาพที่ถูกบันทึกจะแสดงขึ้น

การแก้ไขไม่สามารถทำได้กับภาพที่ถ่ายด้วยขนาดความละเอียด  $[\mathbf S]$  $($  $\Box$ 52) ● ภาพ RAW ไม่สามารถแก ้ไขได ้

● ไม่สามารถแก้ไขภาพให้มีความละเอียดสูงขึ้นได้

### **การตัดภาพ**

**ภาพนิ่ง ภาพเคลื่อนไหว**

#### ิคุณสามารถระบุส่วนของภาพที่ต้องการบันทึกเป็นไฟล์ใหม่ได้

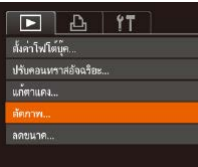

#### *1* **เลือก [ตัดภาพ]**

● กดปุ่ม [MENU] จากนั้นเลือก [ตัดภาพ] บน  $\overline{\mathbb{F}}$  แท็บ  $\overline{\mathbb{F}}$  1 ( $\widehat{\mathbb{F}}$ 30)

### *2* **เลือกภาพ**

● กดปุ่ม [◀][ ▶] เพื่อเลือกภาพ จากนั้นกดปุ่ม  $\lceil \binom{R}{ST} \rceil$ 

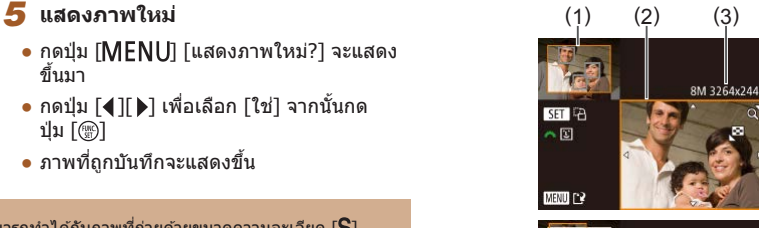

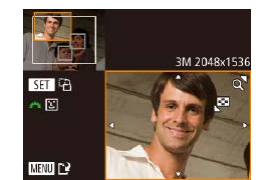

#### *3* **ปรับพืนที่การตัดภาพ ้**

- กรอบจะแสดงขึ้นมารอบส่วนของภาพที่จะถูก ตัด (1)
- ภาพต้นฉบับจะแสดงที่มมบนซ้าย และภาพ ที่ถูกตัด (2) จะแสดงที่มุมล่างขวา คุณยัง สามารถเห็นความละเอียดหลังจากการตัด ภาพ (3)
- ในการปรับขนาดกรอบ ให ้เลื่อนคันโยกซูม
- ในการเลื่อนกรอบ ให้กดปุ่ม [▲][▼][1[ ][
- ในการเปลี่ยนทิศทางของกรอบ ให้กดป่ม [ ]
- ใบหน้าที่ถูกตรวจพบจะแสดงในกรอบสีเทา ึของภาพตรงมุมบนซ้าย ่ ในการตัดภาพโดยอาศัยกรอบนี้ ให้หมน วงแหวน [ ] เพื่อสลับไปที่อีกกรอบหนึ่ง
- $\bullet$  กดปุ่ม  $[MENUI]$

#### *4* **บันทึกเป็ นภาพใหม่และแสดงภาพ**

 $\bullet$  ทำตามขั้นตอนที่ 4 – 5 ใน "การลดขนาด ภาพ" $($  $\Box$ [116](#page-115-1))

 $\bullet$  การแก่ไขไม่สามารถทำได้กับภาพที่ถ่ายด้วยขนาดความละเอียด [ $\bf S$ ]  $(\Box$ 52) หรือถูกลดขนาดเป็น  $[S]$  $(\Box$ [116](#page-115-1)) ● ภาพ RAW ไม่สามารถแก ้ไขได ้

- ภาพที่ใช้สำหรับตัดจะมีอัตราส่วนภาพเหมือนเดิมหลังจากที่ตัดแล้ว
- ความละเอียดของภาพที่ถูกตัดจะน้อยกว่าภาพต้นฉบับ
- $\bullet$  หากคุณตัดภาพที่ถ่ายโดยใช้ Face ID ( $\Box$ 47) จะยังคงไว้เฉพาะชื่อของ ้ คนที่เหลืออยู่ในภาพที่ถูกตัดแล้วเท่านั้น

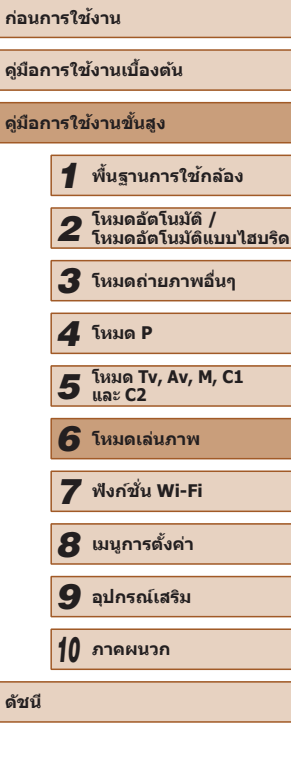

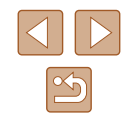

# **การเปลี่ยนโทนสของภาพ (การตั้งส ี )**

**ภาพนิ่ง ภาพเคลื่อนไหว**

คุณสามารถปรับเปลี่ยนสีของภาพและบันทึกภาพที่ถูกแก้ไขเป็นไฟล์ใหม่ได้ สำหรับ ้ รายละเอียดเกี่ยวกับแต่ละตัวเลือก โปรดด "การเปลี่ยนโทนสีของภาพ (การตั้งสี)″  $($  $\Box$ 77)

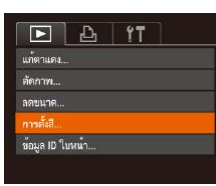

# *1* **เลือก [การตั้งส]ี**

● กดป่ม [MFNIJ] จากนั้นเลือก [การตั้งสี] บน แท็บ [ ่ื่ื่⊟] (|⊥่ 30)

**ี**

### *2* **เลือกภาพ**

- กดปุ่ม [◀][ ▶] เพื่อเลือกภาพ จากนั้นกดปุ่ม<br>[]
- *3* **เลือกตัวเลือก**
- กดปุ่ม [◀][ ▶] เพื่อเลือกตัวเลือก จากนั้นกด ปุ่ม []

#### *4* **บันทึกเป็ นภาพใหม่และแสดงภาพ**

- ท�ำตามขั้นตอนที่ 4 5 ใน "การลดขนาด ภาพ" ( =[116](#page-115-1) )
- คุณภาพของภาพจะลดน้อยลงทุกครั้งที่คุณทำการแก้ไขภาพซ้ำๆ และคุณ ้อาจจะไม่ได้สีของภาพที่ต้องการ
	- สีของภาพ RAW ไม่สามารถแก่ไขได้

● ี่ สีของภาพที่ถูกแก่ไขด้วยฟังก์ชั่นนี้อาจต่างกันเล็กน้อยจากสีของภาพที่ ถ่ายโดยใช้การตั้งสี ( $\square$ 77)

# **การแก้ไขความสว่างของภาพ (ปรับคอนทราสอัจฉริยะ)**

**ภาพนิ่ง ภาพเคลื่อนไหว**

ึกล้องจะตรวจสอบพื้นที่ในภาพที่มืดเกินไป (เช่น ใบหน้าบุคคลหรือพื้นหลัง) และ ำปรับความสว่างให้เหมาะสมโดยอัตโนมัติ รวมทั้งแก้ไขภาพที่มีความเปรียบต่างของ สี (คอนทราส) ค่อนข้างน้อยโดยอัตโนมัติ ทำให้ภาพมีความคมชัดขึ้น คุณสามารถ ้ เลือกระดับการแก้ไขได้จาก 4 ระดับ และบันทึกภาพที่แก้ไขเป็นไฟล์ใหม่

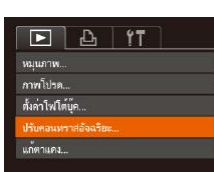

ั้นคอนทราสอัจฉริ

ง ก่อในมัติ

#### *1* **เลือก [ปรับคอนทราสอัจฉริยะ]**

- กดป่ม [MFNIJ] จากนั้นเลือก [ปรับคอนทราส อัจฉริยะ] บนแท็บ [█] (| ِ ॑ ]30)
- *2* **เลือกภาพ**
- กดปุ่ม [◀][ ▶] เพื่อเลือกภาพ จากนั้นกดปุ่ม<br>[]
- *3* **เลือกตัวเลือก**
- กดป่ม [◀][ ▶] เพื่อเลือกตัวเลือก จากนั้นกด ปุ่ม []
- *4* **บันทึกเป็ นภาพใหม่และแสดงภาพ**
- ท�ำตามขั้นตอนที่ 4 5 ใน "การลดขนาด ภาพ" ( =[116](#page-115-1) )
- สำหรับภาพบางภาพ การแก่ไขอาจคลาดเคลื่อนหรืออาจทำให้ภาพปรากฏ เม็ดเล็กๆ
	- การปรับภาพเดิมซ้ำๆ อาจทำให้คุณภาพของภาพลดลง
	- ภาพ RAW ไม่สามารถแก ้ไขได ้โดยใชวิธีนี้ ้

● หากการแก่ไขแบบ [อัตโนมัติ] ไม่สามารถปรับภาพได้ตามต้องการ ให้ ้ลองใช้ [ต่ำ], [ปานกลาง] หรือ [สูง]

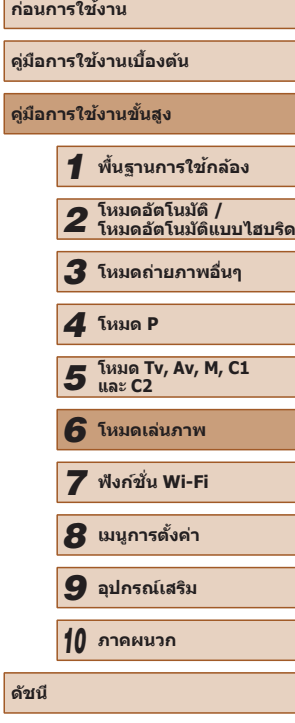

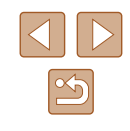

#### <span id="page-118-0"></span>**การแก้ไขตาแดง**

**ภาพนิ่ง ภาพเคลื่อนไหว**

้ คุณสามารถแก่ไขภาพที่มีตาแดงโดยอัตโนมัติ และบันทึกภาพที่แก่ไขแล้วเป็นไฟล์ ใหม่

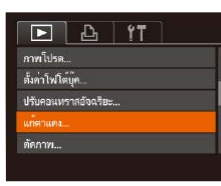

- *1* **เลือก [แก้ตาแดง]**
- กดปุ่ม [MFNIJ] จากนั้นเลือก [แก้ตาแดง] บนแท็บ [▶] (طلباء)
- *2* **เลือกภาพ**
- กดปุ่ม [◀][▶] เพื่อเลือกภาพ
- *3* **แก้ไขภาพ**
- กดปุ่ม [ ]
- ตาแดงที่กล้องตรวจพบจะถูกทำการแก้ไข และ ้ กรลบจะแสดงขึ้นรลบบริเวณภาพที่แก้ไขแล้ว
- ขยายหรือย่อขนาดของภาพได้ ตามขั้นตอนใน "การขยายภาพ″ (่่⊫ู่ 108)

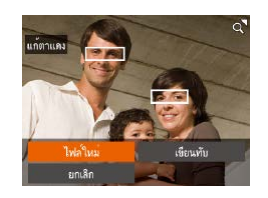

- *4* **บันทึกเป็ นภาพใหม่และแสดงภาพ**
- กดปุ่ม [▲][▼][◀][▶] เพื่อเลือก [ไฟล์ใหม่] จากนันกดปุ่ม []
- ภาพจะถูกบันทึกเป็นไฟล์ใหม่
- ทำตามขั้นตอนที่ 5 ใน "การลดขนาดภาพ″<br>(;[116)
- ภาพบางภาพอาจแก ้ไขได ้ไม่สมบูรณ์
- ในการบันทึกภาพที่ถูกแก่ไขทับภาพต้นฉบับ ให้เลือก [เขียนทับ] ในขั้น ี ตอนที่ 4 และภาพต้นฉบับจะถูกลบออกไป
- ภาพที่ถูกป้องกันไว้ไม่สามารถเขียนทับได้
- ภาพ RAW ไม่สามารถแก้ไขได้โดยใชวิธีนี้
- การแก้ตาแดงสามารถใช้กับภาพ JPEG ที่ถ่ายในโหมด [體¦] ได้ แต่จะไม่ ีสามารถเขียนทับภาพต้นฉบับได้

# **การแก้ไขภาพเคลื่อนไหว**

( 1 )

#### **ภาพนิ่ง ภาพเคลื่อนไหว**

้คุณสามารถตัดภาพเคลื่อนไหวในส่วนที่ไม่ต้องการตรงจุดเริ่มต้นหรือท้ายสุดได้ (ไม่ รวมวิดีโอสรุป ( [=](#page-34-0)35))

# *1* **เลือก [ ]**

- $\bullet$  ทำตามขั้นตอนที่  $1-5$  ใน "การดูภาพ″ (|\_||[101](#page-100-0)) เลือก [%] และกดปุ่ม [⊛]
- แผงควบคมการแก้ไขภาพเคลื่อนไหว และแถบ แก ้ไขภาพเคลื่อนไหวจะแสดงขึ้น

# *2* **ก� ำหนดชวงของภาพที่ต้องการต ่ ัด**

- (1) คือแผงควบคมการแก้ไขภาพเคลื่อนไหว ้และ (2) คือแถบการแก้ไข
- กดปุ่ม [▲][▼] เพื่อเลือก [∭ปุ่] หรือ [现]
- การดูส่วนที่คุณสามารถตัดใด้ (แสดง [入] บน ่ หน้าจอ) ให้กดปุ่ม [◀][ ▶] เพื่อเลื่อน [้∎] ตัด ภาพเคลื่อนไหวตรงจุดเริ่มต้น (จาก [ $\&$ ]) โดยเลือก [๊ั∖\ู้]ี และตัดตอนท้ายของภาพ เคลือนใหวโดยเลือก [顶2]
- หากคุณเลื่อน [明] ไปยังจุดอื่นนอกจากจุด<br>[从]การตัดภาพเคลื่อนไหวจะเริ่มจากจุด<br>[从]ที่ใกล้ที่สุดไปทางซายเมื่อเลือก [ ៉ॣ ] และการตัดภาพเคลื่อนไหวจะเริ่มจากจุด [ ] ที่ใกล้ที่สุดไปทางขวาเมื่อเลือก [็มี⁄ี่ั่ม]

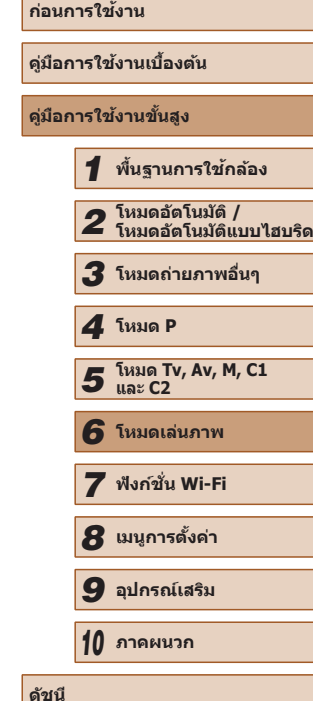

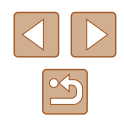

119

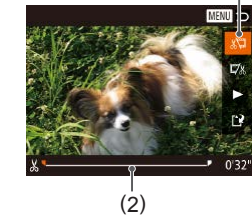

- *3* **แสดงภาพเคลื่อนไหวที่แก้ไขแล้ว**
- กดปุ่ม [▲][▼] เพื่อเลือก [▶] จากนั้นกดป่ม [ ] ภาพเคลื่อนไหวที่แก ้ไขแล ้วจะเริ่มเล่น
- ในการแก่ไขภาพเคลื่อนไหวอีกครั้ง ให้ทำตาม ่ ขั้นตอนที่ 2 ซ้ำ
- $\bullet$  ในการยกเลิกการแก้ไข ให้กดปุ่ม  $[MENU]$ ี และกดปุ่ม [◀][▶] เพื่อเลือก [ตกลง] จากนั้น กดปุ่ม [ () แ

### *4* **บันทึกภาพเคลื่อนไหวที่แก้ไขแล้ว**

● กดป่ม [▲][▼] เพื่อเลือก [[')] จากนั้นกด ป่ม [ ]

● เลือก [บันทึกโดยไม่บีบอัด] จากนั้นกดปุ่ม

● ภาพเคลื่อนไหวจะถูกบันทึกเป็นไฟล์ใหม่

• กดปุ่ม [▲][▼][◀][▶] เพื่อเลือก [ไฟล์ใหม่] จากนั้นกดปุ่ม [ ]

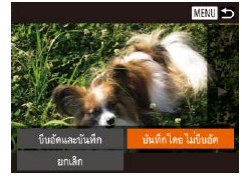

ยกเลิก

MENU ±

เขียนทับ

- 
- ่ ในการบันทึกภาพเคลื่อนไหวที่ถูกแก่ไขทับต้นฉบับ ให้เลือก [เขียนทับ] ่ ในขั้นตอนที่ 4 และภาพเคลื่อนไหวต้นฉบับจะถูกลบออกไป

 $\lceil \binom{F(\mathcal{W})}{\mathcal{S}(\mathcal{X})} \rceil$ 

- หากเมมโมรี่การ์ดมีพื้นที่ว่างไม่เพียงพอ จะเลือกได้เฉพาะ [เขียนทับ] เท่านั้น
- หากแบตเตอรี่หมดระหว่างการบันทึก ภาพเคลื่อนไหวที่แก้ไขอาจไม่ถูก บันทึก
- เมื่อทำการแก้ไขภาพเคลื่อนไหว คุณควรใช้แบตเตอรี่แพ็คที่ชาร์จเต็ม หรือใช้ชุดอะแดปเตอร์ไฟฟ้า AC (แยกจำหน่าย [ [155](#page-154-0))

# <span id="page-119-0"></span>**การลดขนาดไฟล์**

ลดขนาดของไฟล์ภาพเคลื่อนไหวโดยการบีบอัดได ้ดังนี้

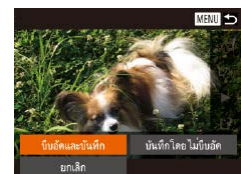

- บบหน้าจอใบขั้นตอบที่ 2 ของ "การแก้ไขภาพ เคลื่อนไหว" ให ้เลือก [ ] และเลือก [ไฟล์ ใหม่] จากนั้นกดปุ่ม [
- เลือก [บีบอัดและบันทึก] จากนั้นกดปุ่ม []
- ภาพเคลื่อนไหวที่บีบอัดแล*้*วจะถูกบันทึกในรูปแบบ [ <mark>! || ]) 20 ]]</mark>
	- ภาพเคลื่อนไหว [เ็ัพน่ โั๊∭] ไม่สามารถทำการบีบอัดได*้*
	- ภาพเคลื่อนใหวที่มีการแก้ไขไม่สามารถบันทึกในรูปแบบที่ถูกบีบอัดได้ เมื่อคุณเลือก [เขียนทับ]

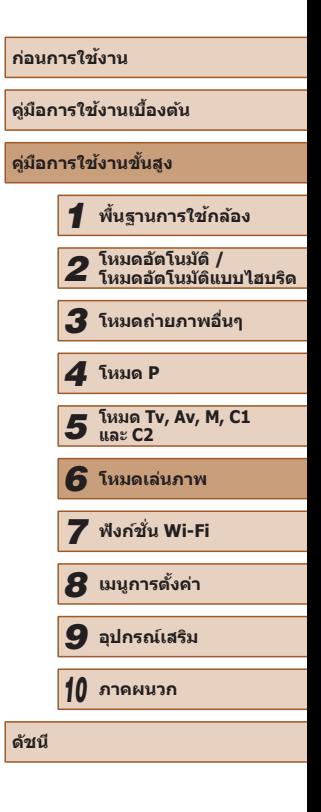

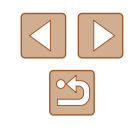

### **การแก้ไขวิดีโอสรุป**

**ภาพนิ่ง ภาพเคลื่อนไหว**

สามารถลบภาพแต่ละตอน (คลิป) (LLI35) ที่บันทึกในโหมด [A ปี] ได้ตามต้องการ ์ โปรดระมัดระวังขณะลบคลิป เพราะคุณจะไม่สามารถกู้คืนข้อมูลที่ล<sup>ื</sup>บกลับมาได*้* 

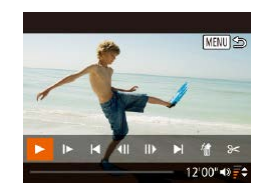

#### *1* **เลือกคลิปที่ต้องการลบ**

- $\bullet$  ทำตามขั้นตอนที่ 1 2 ใน "การดูภาพเคลื่อน ี ใหวสั้นๆ ที่สร้างขึ้นขณะถ่ายภาพนิ่ง (วิดีโอ สรุป)″ (| | [104](#page-103-0)) เพื่อเล่นภาพเคลือนไหวที ี สร้างในโหมด [ $\overline{\mathbb{A}}$  ] จากนั้นกดปุ่ม [ ] เพื่อ เข ้าสูแผงควบคุมภาพเคลื่อนไหว ่
- กดปุ่ม [◀][ ▶] เพื่อเลือก [|◀] หรือ [▶|] จาก นันกดปุ่ม []
- *2* **เลือก [ ]**
- กดปุ่ม [◀][ ▶] เพื่อเลือก [儘] จากนั้นกดปุ่ม<br>[❀]
- คลิปที่เลือกจะเล่นซ้ำๆ

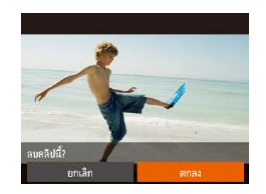

 $\mathbb{Z}$ 

#### *3* **ยืนยันการลบ**

- กดปุ่ม [◀][ ▶] เพื่อเลือก [ตกลง] จากนั้นกด ปุ่ม []
- คลิปที่เลือกจะถูกลบ และไฟล์ภาพเคลื่อนไหว จะถูกเขียนทับ

● [衞] จะไม่แสดงขึ้นมา หากคุณเลือกคลิปในขณะที่กล้องกำลังเชื่อมต่อกับ เครื่องพิมพ์

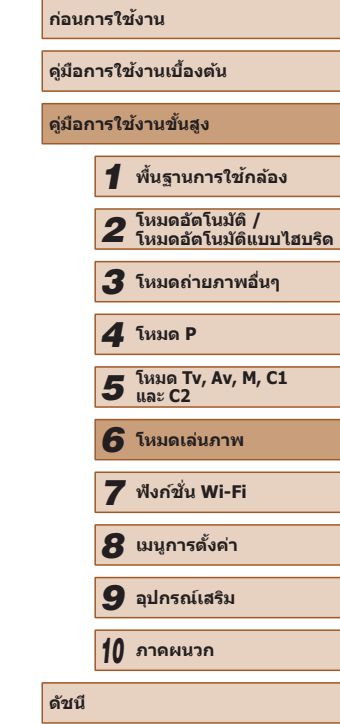

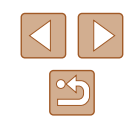

# **คุณสมบัติที่มีใน Wi-Fi**

คุณสามารถรับส่งภาพและควบคุมกล้องแบบระยะไกลได้ด้วยการเชื่อมต่อกล้องเข้า กับอุปกรณ์และบริการเหล่านี้ผ่านทาง Wi-Fi

● สมาร์ทโฟนและแท็บเล็ต

สงภาพไปยังสมาร์ทโฟนและคอมพิวเตอร์แท็บเล็ตซ ่ งมีฟังก์ช ึ่ น Wi-Fi คุณยัง ั่ สามารถถ่ายภาพจากระยะไกลและแท็กที่ตั้งของภาพที่คุณถ่ายจากสมาร์ทโฟน หรือแท็บเล็ตได ้อีกด ้วย

้เพื่อความสะดวกในการอ้างถึง คำว่าสมาร์ทโฟนและแท็บเล็ตในคู่มือนี้ จะถูก เรียกเหมือนกันว่า "สมาร์ทโฟน"

● คอมพิวเตอร์

้ ใช้ชอฟต์แวร์เพื่อบันทึกภาพถ่ายภายในกล้องไปยังคอมพิวเตอร์ที่เชื่อมต่อผ่าน ทาง Wi-Fi

● การบริการบนเว็บ

เพิ่มข้อมูลบัญชีของคุณลงในกล้องสำหรับใช้บริการถ่ายภาพออนไลน์ CANON iMAGE GATEWAY หรือการบริการบนเว็บอื่นๆ เพื่อส่งภาพจากกล้องไปยัง ้บริการนั้นๆ ภาพบนกล้องที่ยังไม่ได้ส่ง สามารถส่งไปยังคอมพิวเตอร์หรือบริการ บนเว็บผ่าน CANON iMAGE GATEWAY โดยอัตโนมัติได้เช่นกัน

● เครื่องพิมพ์

ี่ ส่งภาพถ่ายแบบไร้สายไปยังเครื่องพิมพ์ที่รองรับระบบ PictBridge (สนับสนุน DPS over IP) เพื่อพิมพ์ภาพ

● กล้องตัวอื่น ี่ ส่งภาพถ่ายแบบไร้สายระหว่างกล้องของแคบบอบที่รองรับ Wi-Fi

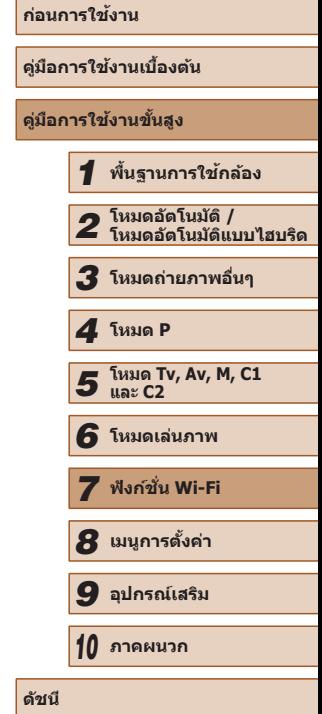

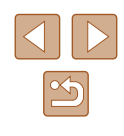

# **ฟังก์ชน Wi-Fi ั่**

้ ส่งภาพจากกล้องแบบไร้สายไปยังอปกรณ์ที่รองรับอันหลากหลาย และใช้กล้องกับ บริการบบเว็บได้

*7*

# **การสงภาพไปยังสมาร์ทโฟน ่**

้ เชื่อบต่อกล้องกับสบาร์ทโฟนแล้วส่งภาพด้วยวิธีต่อไปนี้

- $\bullet$  เชื่อมต่อกับอุปกรณ์ที่กำหนดไว้ที่ปุ่ม [ $\Box$ ] ( $\Box$ [123](#page-122-0)) ้า−ี่ยนกดปุ่ม [่\_]] เพื่อเชื่อมต่อกับอุปกรณ์แบบง่ายๆ ซึ่งสะดวกในการนำเข้า ภาพจากสมาร์ทโฟน (=[123\)](#page-122-0) โปรดทราบว่าสมาร์ทโฟนหนึ่งเครื่องเท่านั้นที่ ี่ สามารถกำหนดไว้ที่ปุ่ม [ ∏ ]
- $\bullet$  เชื่อมต่อผ่านเมนู Wi-Fi ( $\Box$ [125](#page-124-0)) ้ คุณสามารถเชื่อมต่อกล้องกับสมาร์ทโฟนได้เช่นเดียวกับการเชื่อมต่อไปยัง ้คอมพิวเตอร์หรืออุปกรณ์อื่นๆ โดยสามารถเพิ่มสมาร์ทโฟนได้หลายเครื่อง

้ ก่อนการเชื่อมต่อกับกล้อง คุณจำเป็นต้องติดตั้งแอพ CameraWindow ที่ใช่ได*้*ฟรี บนสมาร์ทโฟน สำหรับรายละเอียดเกี่ยวกับโปรแกรมนี้ (สมาร์ทโฟนที่สนับสนุนและ ี่ ฟังก์ชั่นที่มี) สามารถดรายละเอียดได้ที่เว็บไซต์ของแคนนอน

> ้ ไม่ว่าคุณจะเชื่อมต่ออุปกรณ์อย่างไรก็ตาม คุณยังสามารถใช้สมาร์ทโฟน ่ เพื่อแท็กที่ตั้ง (⊞[141](#page-140-0)) ของภาพภายในกล้องและถ่ายภาพจากระยะไกล  $($  $\Box$ [142](#page-141-0))

# <span id="page-122-0"></span>**การสงไปยังสมาร์ทโฟนที่ก� ่ ำหนดไว้ที่ปุ่ ม**

ี เมื่อคุณเชื่อมต่อกับสมาร์ทโฟนเป็นครั้งแรกโดยการกดปุ่ม [่ ∏] หลังจากนั้นคุณ ้ สามารถกดปุ่ม [่ ่∃] เพื่อเชื่อมต่ออีกครั้งอย่างง่ายๆ เพื่อดูหรือบันทึกภาพจากกล้อง ลงในอุปกรณ์ที่เชื่อมต่อนั้น

้ขั้นตอนเหล่านี้แสดงวิธีการใช้กล้องเป็น Access Point แต่คุณก็สามารถใช้ Access Point ที่มีอย่ได้  $(2126)$  $(2126)$  $(2126)$ 

#### *1* **ติดตั้ง CameraWindow**

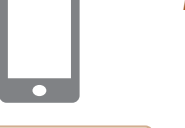

 $\Box$ 

**N** 

- $\bullet$  สำหรับสมาร์ทโฟนระบบ Android ที่รองรับ NFC (OS เวอร์ชั่น 4.0 ขึ้นไป) การเปิดใช้งาน NFC แล ้วเอาสมาร์ทโฟนแตะกับเครื่องหมาย N บนตัวกล้อง ( $\boxtimes$ ) จะเปิด Google Play บน สมาร์ทโฟน เมื่อหน้าดาวน์โหลด CameraWindow แสดงขึ้นมา ให้ดาวบ์โหลด และติดตั้งแอพนั้น
- สำหรับสมาร์ทโฟนระบบ Android ให้ค*ั*นหา CameraWindow ใน Google Play แล้ว ดาวน์โหลดและติดตั้งแอพนั้น
- สำหรับ iPhone, iPad หรือ iPod touch ให้ ค ้นหา CameraWindow ใน App Store แล ้ว ดาวน์โหลดและติดตั้งแอพนั้น

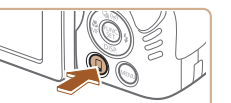

 $\blacksquare$ 

- .<br>ที่อเล่นของกล้อง ใส่ชื่อเล่นของกล้องนี้ ■
- $2$  กดปุ่ม **[** $\Box$ ]

 $\bullet$  กดปุ่ม  $\Pi$ 

● เมื่อหน้าจอ [ชื่อเล่นของกล้อง] แสดงขึ้นมา ให้กดปุ่ม [ ] ใช้แป้นพิมพ์ที่แสดงบนหน้า จอเพื่อป้อนชอเล่น ( ื่ [=](#page-30-0)31) บนหน้าจอ [ชอื่ ี เล่นของกล้อง] ให้กดปุ่ม [▲][▼] เพื่อเลือก [ตกลง] จากนั้นกดปุ่ม [ ]

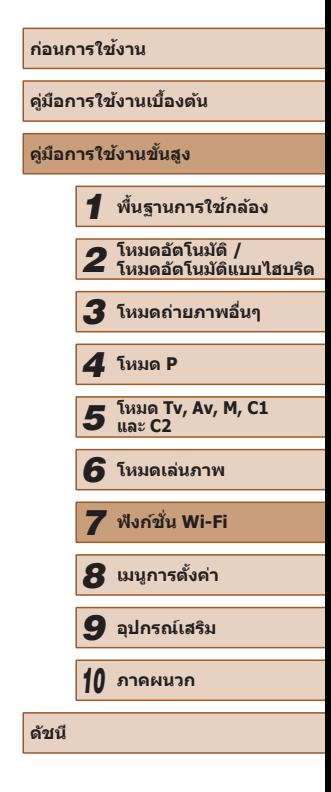

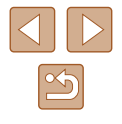

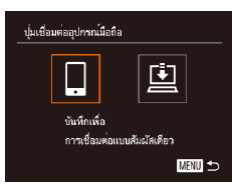

# *3* **เลือก [ ]**

● กดปุ่ม [◀][ ▶] เพื่อเลือก [囗] จากนั้นกดปุ่ม<br>[]

● SSID ของกล ้องจะแสดงขึ้นมา

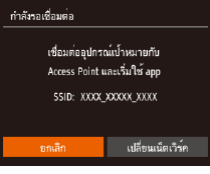

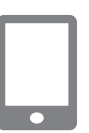

#### *4* **เชอมต่อสมาร์ทโฟนกับเน็ตเวิร์ค ื่**

● ในเมนูการตั้งค่า Wi-Fi ของสมาร์ทโฟน ให ้ ี เลือก SSID (ชื่อเครือข่าย) ที่แสดงบนกล*้*อง ้ เพื่อสร้างการเชื่อบต่อ

#### *5* **เปิด CameraWindow**

- $\bullet$  สำหรับสมาร์ทโฟนระบบ Android ที่รองรับ NFC (OS เวอร์ชั่น 4.0 ขึ้นไป) การเปิดใช้งาน NFC แล ้วเอาสมาร์ทโฟนแตะกับเครื่องหมาย N บนตัวกล้อง (N) จะเปิด CameraWindow บน สมาร์ทโฟน
- $\bullet$  สำหรับสมาร์ทโฟนอื่นๆ ให้เปิด CameraWindow บนสมาร์ทโฟน
- หลังจากกล้องได้จดจำสมาร์ทูโฟนแล้ว หน้า จอการเลือกอุปกรณ์จะแสดงขึ้นมา

# เลือกอปกรณ์ a<br>Kimbor nartobone1 ค้นหาเสร็จสิ้น  $m \rightarrow$

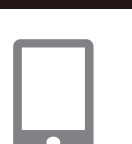

#### *6* **เลือกสมาร์ทโฟนที่จะเชอมต่อ ื่**

- กดป่ม [▲][▼] เพื่อเลือกสมาร์ทโฟน จากนั้น กดปุ่ม []
- หลังจากสร้างการเชื่อมต่อกับสมาร์ทโฟนแล*้*ว<br>ชื่อของสมาร์ทโฟนจะปรากภบนกล*้*อง (หน้าจอ นี้จะปิดลงในเวลาประมาณหนึ่งนาที)

# *7* **น� ำเข้าภาพ**

- ใช้สมาร์ทโฟนเพื่อนำเข้าภาพจากกล้องมายัง สมาร์ทโฟน
- ใช้สมาร์ทโฟนเพื่อตัดการเชื่อมต่อ กล้องจะปิด โดยอัตโนมัติ

#### ● เมื่อใช้งาน NFC โปรดจดจำสิ่งสำคัญต่อไปนี

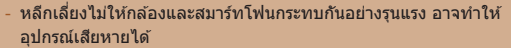

- โดยขึ้นอยู่กับตัวสมาร์ทโฟน อุปกรณ์อาจจำกันไม่ได้ในทันที ในกรณีนี้ ให้ลองถืออุปกรณ์ไว้ด้วยกันในตำแหน่งต่างๆ
- อย่าให้มีวัตถุใดๆ อยู่ระหว่างกล้องกับสมาร์ทโฟน โปรดทราบด้วยว่า สิง ิ่ห่อหุ้มกล ้องหรือโทรศพท์หรืออุปกรณ์เสริมที่คล ้ายคลึงกันอาจปิดกั้น ั ึการสื่อสารได้เช่นกัน

#### ● การเชื่อมต่อจำเป็นต้องมีเมมโมรี่การ์ดอยู่ในกล้อง

- $\bullet$  จะมีข้อความแสดงขึ้นหากชื่อเล่นที่คุณป้อนขึ้นต้นด้วยสัญลักษณ์หรือช่อง ว่าง ให้กดปุ่ม [] แล้วป้อนชื่อเล่นอื่น
- เพื่อการรักษาความปลอดภัยที่ดีขึ้น คุณสามารถเรียกขอการป้อนรหัสผ่าน บนหน้าจอในขั้นตอนที่ 3 ได้โดยการเข้าสู่ MENU (鳯30) แล้วเลือกแท็บ [**؟†**] ▶ [ตั้งค่า Wi-Fi] ▶ [รหัสผ่าน] ▶ [เปิด] ในกรณีนี้ ในช่องป้อน ้รหัสผ่านบนสมาร์ทโฟนในขั้นตอนที่ 4 ให้ป้อนรหัสผ่านที่แสดงบนกล้อง
- สามารถบันทึกสมาร์ทโฟนได้หนึ่งเครื่องที่ปุ่ม [██] หากต้องการกำหนด ้เป็นเครื่องอื่น ให้ยกเลิกเครื่องปัจจุบันออกก่อนใน MENU (طِلْ) ▶ ี่ แท็บ [ั¶้] ▶ [ปุ่มเชื่อมต่ออุปกรณ์มือถือ]
- สมาร์ทโฟนที่รองรับ NFC บางเครื่องอาจไม่มีเครื่องหมาย N (█) สำหรับ รายละเอียด โปรดดูคู่มือการใชงานของสมาร์ทโฟนประกอบ ้

# **ก่อนการใชงาน ้ คู่มือการใชงานเบื ้ องต้น ้ คู่มือการใชงานขั้นสูง ้** *1* **พืนฐานการใช ้ กล้อง ้** *2* **โหมดอัตโนมัติ / โหมดอัตโนมัติแบบไฮบริด** *3* **โหมดถ่ายภาพอื่นๆ** *5* **โหมด Tv, Av, M, C1 และ C2** *6* **โหมดเล่นภาพ** *7* **ฟังก์ชน Wi-Fi ั่** *8* **เมนูการตั้งค่า** *9* **อุปกรณ์เสริม** *10* **ภาคผนวก ดัชนี** *4* **โหมด P**

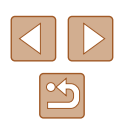

# <span id="page-124-0"></span>**การเพิ่มสมาร์ทโฟนโดยใชเมนู Wi-Fi ้**

ขั้นตอนเหล่านี้แสดงวิธีการใช้กล*้*องเป็น Access Point แต่คุณก็สามารถใช้ Access Point ที่มีอยู่ได้ ( $\Box$ [126](#page-125-0))

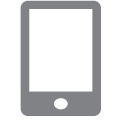

# *1* **ติดตั้ง CameraWindow**

 $\bullet$  ทำตามขั้นตอนที่ 1 ใน "การส่งไปยังสมาร์ท โฟนที่กำหนดไว้ที่ปุ่ม″ (ﷺ123) เพื่อติดตั้ง CameraWindow บนสมาร์ทโฟน

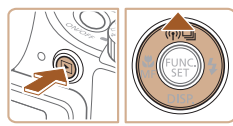

เชื่อมต่อกับสมาร์ทโฟน

Ы

 $\bullet$ 

 $\mathbf{E}$ 

 $\Box$ 

**MENU** 

# *2* **เข้าสูเมนู Wi-Fi ่**

- กดปุ่ม [ ि] เพื่อเปิดกล้อง
- $\bullet$  กดปุ่ม  $\blacksquare$
- $\bullet$  หากหน้าจอที่ถามชื่อเล่นของอุปกรณ์ได้แสดง ้ ขึ้นมา ให้ป้อนชื่อเล่น (∭[123](#page-122-0))

# $3$  เลือก $[]$

● กดปุ่ม [◀][▶] เพื่อเลือก [ଠୁ] จากนั้นกดปุ่ม  $[\mathbb{Q}]$ 

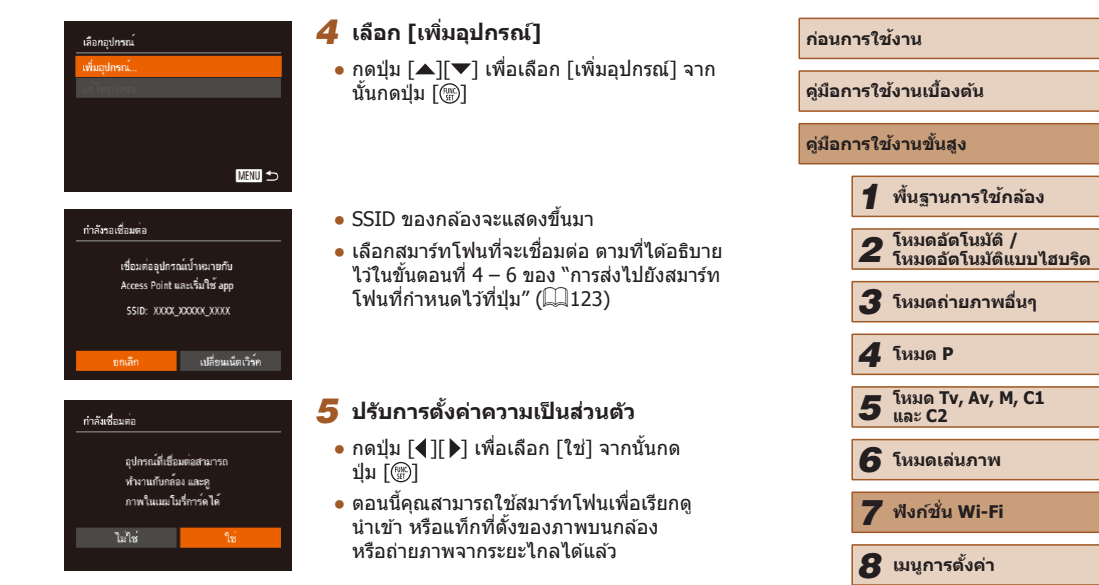

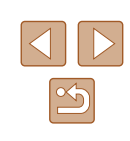

*9* **อุปกรณ์เสริม**

*10* **ภาคผนวก**

**ดัชนี**

Ξ

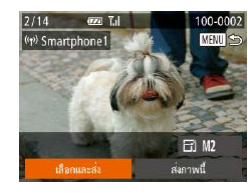

#### *6* **สงภาพ ่**

- กดป่ม [▲][▼][◀][▶] เพื่อเลือก [เลือกและ ี่ ส่ง] จากนั้นกดปุ่ม [ ่ ]
- กดปุ่ม [▲][▼][◀][▶] เพื่อเลือกภาพที่จะส่ง ่ และกดปุ่ม [] เพื่อทำเครื่องหมายว่าเลือก ี แล้ว ([✔]) จากนั้นให้กดปุ่ม [MENU]
- กดปุ่ม [▲][▼][◀][▶] เพื่อเลือก [ส่ง] จาก \_นั้นกดป่ม [ ]
- การถ่ายโอนภาพจะเริ่มขึ้น หน้าจอจะมืดลงใน ระหว่างการถ่ายโอนภาพ
- โการส่งข้อมูลเสร็จสิ้น] จะแสดงขึ้นหลังจาก ้ภาพได้ถูกสงแล้ว และหน้าจอการถ่ายโอนภาพ จะแสดงขึ้นมาอีกครั้ง
- $\bullet$  ในการยกเลิกการเชื่อมต่อ ให้กดป่ม  $[MENU]$ ี และกดป่ม [◀][ ▶] บนหน้าจอยืนยันเพื่อเลือก ี [ตกลง] จากนั้นกดปุ่ม [] คุณยังสามารถใช้ ี้สมาร์ทโฟนเพื่อตัดการเชื่อมต่อ
- ในการเพิ่มสมาร์ทโฟนหลายเครื่อง ให้ทำตาม ึกระบวนการด้านบนอีกครั้งโดยเริ่มจากขั้น ตอนที่ 1
- ภาพจากกล้องทั้งหมดสามารถดูได้จากสมาร์ทโฟนที่เชื่อมต่อเมื่อคุณ เลือก [ใช่] ในขั้นตอนที่ 5 หากต้องการตั้งค่ารูปให้เป็นส่วนตัว เพื่อให้ไม่ ้ สามารถดูได้จากสมาร์ทโฟน เลือก [ไม่ใช่] ในขั้นตอนที่ 5
	- เมื่อคุณได้บันทึกสมาร์ทโฟนแล้ว คุณสามารถเปลี่ยนการตั้งค่าความเป็น ส่วนตัวได้บนกล้อง ( $\Box$ [143](#page-142-0))
- การเชื่อมต่อจำเป็นต้องมีเมมโมรี่การ์ดอย่ในกล้อง
- $\bullet$  เมื่อคุณได้เชื่อมต่ออุปกรณ์ผ่านเมนู Wi-Fi แล้ว รายการปลายทางล่าสุด ิจะถูกแสดงเป็นอันดับแรกเมื่อคุณเข้าสู่เมน Wi-Fi คุณสามารถเชื่อมต่อได้ ึ่ง่ายๆ อีกครั้งโดยกดปุ่ม [▲][▼] เพื่อเลือกอุปกรณ์ จากนั้นกดปุ่ม [] ิ หากต้องการเพิ่มอุปกรณ์ใหม่ ให้แสดงหน้าจอการเลือกอุปกรณ์โดยการกด ปุ่ ม [ ][ ] จากนั้นจึงปรับการตั้งค่า
- หากคุณไม่ต้องการให้มีการแสดงอุปกรณ์เป้าหมายที่เคยใช้เมื่อไม่นาน มานี้ ให้เลือก MENU (□30) ► แท็บ [์¶้] ► [ตั้งค่า Wi-Fi] ►  $[1]$ ระวัติการเชื่อมต่อ $] \blacktriangleright [1]$ ด $]$
- คุณยังสามารถส่งภาพได*้*หลายภาพในครั้งเดียวและเปลี่ยนขนาดภาพก่อน การส่งได้  $($   $\Box$ [138](#page-137-0))
- คุณยังสามารถสงภาพปัจจ ่ ุบันได ้โดยการเลือก [สงภาพนี้] บนหน้าจอใน ่ ขั้นตอนที่ 6

# <span id="page-125-0"></span>**การใช Access Point อื่น ้**

ี่ เมื่อเชื่อมต่อกล*้*องกับสมาร์ทโฟนโดยใช้ป่ม [่\_]] หรือผ่านทางเมนู Wi-Fi คุณยัง ี่ สามารถใช้ Access Point ที่มีอย่ได้

# *1* **เตรียมการเชอมต่อ ื่**

- เข้าส่หน้าจอ [กำลังรอเชื่อมต่อ] ทำตามขั้น ตอนที่ 1 – 3 ใน ["การสงไปยังสมาร์ทโฟนท](#page-122-0)ี่ ่ กำหนดไว้ที่ปุ่ม″ ( $\Box$ 123) หรือขั้นตอนที่ 1 – 4 ใน ["การเพิ่มสมาร์ทโฟนโดยใชเมนู Wi-Fi" ้](#page-124-0)  $($  $\Box$ [125](#page-124-0))
- *2* **เชอมต่อสมาร์ทโฟนกับ Access Point ื่**

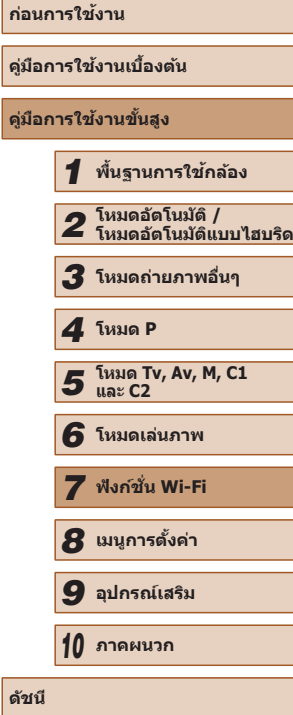

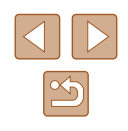

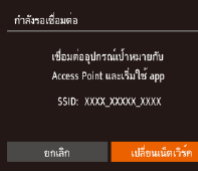

#### เลือกเครือข่าย **Sudsar** ວຍທີ່ລາຍລວມນາ M  $\mathbf{a}$ AccessPoint1  $\mathbf{a}$ AccessPoint2

**MENU** to

# *3* **เลือก [เปลี่ยนเน็ตเวิร์ค]**

- กดปุ่ม [◀][ ▶] เพื่อเลือก [เปลี่ยนเน็ตเวิร์ค] จากนันกดปุ่ม []
- รายการ Access Point ที่ตรวจพบจะปรากฏขึ้น

#### *4* **เชอมต่อกับ Access Point และเลือก ื่ สมาร์ทโฟน**

- $\bullet$  สำหรับ Access Point ที่สนับสนุน WPS ให้ ่ เชื่อมต่อกับ Access Point และเลือกสมาร์ท โฟนตามที่ได ้อธิบายไว ้ในขั้นตอนที่ 5 – 8 ่ ใน "การใช้ Access Point ที่สนับสนุน WPS″  $($  $\Box$ [130](#page-129-0))
- $\bullet$  สำหรับ Access Point ที่ไม่สนับสนุน WPS ให้ ทำตามขั้นตอนที่ 2 – 4 ใน "การเชื่อมต่อไป ยัง Access Point ที่มีอยู่ในรายการ″ (ﷺ132) เพื่อเชอมต่อกับ Access Point และเลือก ื่ สมาร์ทโฟน

# *5* **ปรับการตั้งค่าความเป็ นสวนตัวและส ่ ง ่ภาพ**

 $\bullet$  ทำตามขั้นตอนที่ 5 – 6 ใน ["การเพิ่มสมาร์ท](#page-124-0) โฟนโดยใช้เมนู Wi-Fi″ (Ըຼິ 125) เพื่อปรับการ ่ ตั้งค่าความเป็นส่วนตัวและส่งภาพ

# **Access Point ก่อนหน้า**

ในการเชื่อมต่อกับ Access Point ก่อนหน้านี้อีกครั้งโดยอัตโนมัติ ให้ทำตามขั้นตอน ที่ 3 ใน "การส่งไปยังสมาร์ทโฟนที่กำหนดไว้ที่ปุ่ม″ (∭123) หรือขั้นตอนที่ 4 ใน ่ "การเพิ่มสมาร์ทโฟนโดยใช้เมนู Wi-Fi″ (鳯125)

- ในการใช้กล้องเป็น Access Point ให้เลือก [เปลี่ยนเน็ตเวิร์ค] บนหน้าจอที่ ี แสดงขึ้นเมื่อคุณสร้างการเชื่อมต่อ จากนั้นเลื้อก [โหมด Camera Access Point]
- $\bullet$  ในการเชื่อมต่อกับ Access Point ก่อนหน้านี้อีกครั้ง ให้ทำตามกระบวนการจาก ขั้นตอนที่ 5 ใน "การใช้ Access Point อื่น″ ( $\Box$ ]126)
- ในการเปลี่ยน Access Point ให้เลือก [เปลี่ยนเน็ตเวิร์ค] บนหน้าจอที่แสดงขึ้น เมื่อคุณสร้างการเชื่อมต่อ จากนั้นทำตามกระบวนการใน "การใช้ Access Point [อื่น" \(](#page-125-0) =126) จากขั้นตอนที่ 4

# **การบันทึกภาพลงในคอมพิวเตอร์**

# **การเตรียมบันทึกเครื่องคอมพิวเตอร์**

#### **การตรวจสอบสภาวะของคอมพิวเตอร์**

ึกล้องสามารถเชื่อมต่อผ่าน Wi-Fi ไปยังคอมพิวเตอร์ที่ใช้ระบบปฏิบัติการดังต่อไป นี้ สำหรับรายละเอียดความต้องการของระบบและข้อมูลความเข้ากันได้ รวมทั้งการ ี่ สนับสนุนในระบบปฏิบัติการใหม่ ให้เยี่ยมชมเว็บไซต์ของแคนนอน

- $\bullet$  Windows 8/8.1
- Windows 7 SP1
- Mac OS X 10.9
- $\bullet$  Mac OS X 10.8.2 หรือสูงกว่า

#### ● การท�ำงานนี้ไม่รองรับระบบ Windows 7 Starter และ Home Basic • สำหรับ Windows 7 N (เวอร์ชั่นในยโรป) และ KN (เวอร์ชั่นในเกาหลีใต๋) ี่จำเป็นต้องดาวน์โหลดและติดตั้ง Windows Media Feature Pack แยก ี่ ต่างหาก<br>สำหรับรายละเอียด สามารถตรวจสอบได้จากเว็บไซต์ด้านล่างนี้

<http://go.microsoft.com/fwlink/?LinkId=159730>

# <span id="page-126-0"></span>**การติดตั้งซอฟต์แวร์**

ระบบปฏิบัติการที่ใชในการอธิบายคือ Windows 7 และ Mac OS X 10.8 ้

#### **สงที่คุณจ� ิ่ ำเป็ นต้องใช:้**

- คอมพิวเตอร์
- $\bullet$  สายเชื่อมต่อ USB (ปลายที่เสียบกับกล้อง: Mini-B)\*
- $\,^*$  ไม่รวมสาย USB แม้ว่าคุณสามารถติดตั้งซอฟต์แวร์โดยไม่ใชสายเชื่อมต่อ แต่จะไม่มีการเพิ่ม ฟังก์ชนบางอย่าง ั่

**ก่อนการใชงาน ้ คู่มือการใชงานเบื ้ องต้น ้ คู่มือการใชงานขั้นสูง ้** *1* **พืนฐานการใช ้ กล้อง ้** *2* **โหมดอัตโนมัติ / โหมดอัตโนมัติแบบไฮบริด** *3* **โหมดถ่ายภาพอื่นๆ** *5* **โหมด Tv, Av, M, C1 และ C2** *6* **โหมดเล่นภาพ** *7* **ฟังก์ชน Wi-Fi ั่** *8* **เมนูการตั้งค่า** *9* **อุปกรณ์เสริม** *10* **ภาคผนวก ดัชนี** *4* **โหมด P**

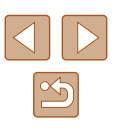

- *1* **ดาวน์โหลดซอฟต์แวร์**
- $\bullet$  เชื่อมต่อคอมพิวเตอร์เข้ากับระบบอินเทอร์เน็ต ิจากนั้นเข้าไปที่เว็บไซต์ [http://www.canon.](http://www.canon.com/icpd/) [com/icpd/](http://www.canon.com/icpd/)
- เข้าส่เว็บไซต์ให้ตรงกับประเทศหรือภูมิภาค ของคุณ
- ดาวน์โหลดซอฟต์แวร์

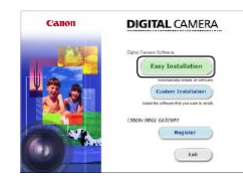

- *2* **เริ่มต้นการติดตั้ง**
- $\bullet$  คลิก [Easy Installation] และทำตามคำ แนะนำบนหน้าจอ เพื่อทำกระบวนการการติด ตั้งให้เสร็จสิน

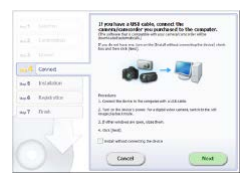

*3* **เมื่อข้อความแสดงขึนมาเตือนให้คุณ ้ เชอมต่อกล้อง ให้เลือกว่าจะเช ื่ อมต่อ ื่ หรือไม่**

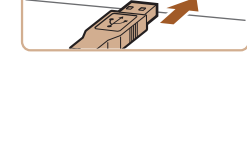

 $\overline{\mathbb{R}_{\alpha}}$  ,

- Finish
	-
- เสียบสายเชื่อมต่อด้านที่ใหญ่กว่าเข้าที่ พอร์ต USB ของคอมพิวเตอร์ สำหรับราย ิละเอียดเกี่ยวกับการเชื่อมต่อสาย USB บน ้ เครื่องคอมพิวเตอร์ โปรดดค่มือการใช้งาน คอมพิวเตอร์
- เปิดกล้อง และทำตามคำแนะนำบนหน้าจอ เพื่อทำกระบวนการการติดตั้งให้เสร็จสิน

#### **ไม่เชอมต่อกับกล้อง ื่**

● เลือก [Install without connecting the device] และทำตามคำแนะนำบนหน้าจอ เพื่อ ทำกระบวนการการติดตั้งให้เสร็จสิ้น

# *4* **ติดตั้งไฟล์**

- การติดตั้งอาจใช้เวลาสักเล็กน้อย ขึ้นอย่กับ การทำงานของคอมพิวเตอร์และการเชื่อมต่อ อินเทอร์เน็ต
- คลิก [Finish] หรือ [Restart] ที่ปรากฏบนหน้า จอหลังจากการติดตั้งเสร็จส นิ้
- $\bullet$  หลังจากการติดตั้งขณะที่กล*้*องเชื่อมต่อกับ ้คอมพิวเตอร์ ให้ปิดกล้องก่อนที่จะถอดสาย เชื่อมต่อออก

่ เนื่องจากรายละเอียดและฟังก์ชั่นของซอฟต์แวร์แตกต่างกันไปตามร่น ของกล้อง หากคุณมีกล้องหลายตัว คุณจำเป็นต้องอัพเดทซอฟต์แวร์ของ ึกล้องแต่ละตัวเป็นเวอร์ชั่นล่าสุด

**ก่อนการใชงาน ้ คู่มือการใชงานเบื ้ องต้น ้ คู่มือการใชงานขั้นสูง ้** *1* **พืนฐานการใช ้ กล้อง ้** *2* **โหมดอัตโนมัติ / โหมดอัตโนมัติแบบไฮบริด** *3* **โหมดถ่ายภาพอื่นๆ** *5* **โหมด Tv, Av, M, C1 และ C2** *6* **โหมดเล่นภาพ** *7* **ฟังก์ชน Wi-Fi ั่** *8* **เมนูการตั้งค่า** *9* **อุปกรณ์เสริม** *10* **ภาคผนวก ดัชนี** *4* **โหมด P**

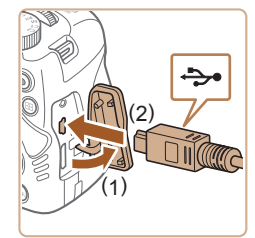

#### **เมื่อเชอมต่อกล้องเข้ากับคอมพิวเตอร์ ื่**

● ปิดกล้อง จากนั้นเปิดฝาครอบช่องต่อสาย ือปกรณ์ (1) และเสียบปลั๊กของสาย USB ด้าน ้ ที่เล็กกว่าเข้าไปในช่องเชื่อมต่อของตัวกล*้*อง ในทิศทางที่แสดงในภาพจนสุด (2)

#### **การก� ำหนดค่าคอมพิวเตอร์ส ำ � หรับการเชอมต่อ Wi-Fi ื่ (Windows เท่านั้น)**

บนเครื่องคอมพิวเตอร์ที่ใช Windows ปรับการตั้งค่าดังต่อไปนี้ก่อนที่คุณจะสามารถ ้ เชื่อบต่อกล้องเข้ากับคอบพิวเตอร์แบบไร้สายได้

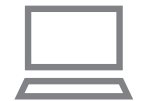

#### **1 ตรวจสอบว่าได้เชื่อมต่อคอมพิวเตอร์กั**บ **Access Point แล้ว**

- $\bullet$  สำหรับคำแนะนำในการตรวจสอบการเชื่อมต่อ ้ ของเครือข่ายของคุณ โปรดดูค่มือการใช้งาน คอมพิวเตอร์
- *2* **ปรับการตั้งค่า**
- คลิกตามลำดับต่อไปนี้: เมนู [Start] ▶ [All Programs] ► [Canon Utilities] ► [CameraWindow] ► [Wi-Fi connection setup]
- ในโปรแกรมที่เปิดอยู่ ให้ทำตามคำแนะนำบน หน้าจอและปรับการตั้งค่า
- การตั้งค่า Windows ต่อไปนี้จะถูกปรับเมื่อคุณเรียกใชโปรแกรม ้ อรรถประโยชน์ในขั้นตอนที่ 2
	- Turn on media streaming จะทำให้กล้องตรวจ (ค้นหา) คอมพิวเตอร์ที่เข้าใช้ผ่าน Wi-Fi
	- Turn on network discovery ้ จะช่วยให้คอมพิวเตอร์ตรวจ (ค้นหา) กล้องได้
	- Turn on ICMP (Internet Control Message Protocol) ิจะช่วยให้คุณตรวจสอบสถานะการเชื่อมต่อของเครือข่ายได้
	- Enable Universal Plug & Play (UPnP) จะชวยให ้อ ่ ุปกรณ์เครือข่ายสามารถตรวจจับกันได ้อัตโนมัติ
	- ซอฟต์แวร์ด้านความปลอดภัยบางชนิดอาจขัดขวางไม่ให้คุณทำการตั้งค่า ้ ตามที่อธิบายไว้นี้ได้ ตรวจสอบการตั้งค่าซอฟต์แวร์ด้านความปลอดภัย ของคุณ

# **การบันทึกภาพลงในคอมพิวเตอร์ที่เชอมต่อ ื่**

ู้เชื่อมต่อกับ Access Point ของคุณผ่าน Wi-Fi ได้ดังนี้ โปรดดูค่มือการใช้งาน Access Point ด้วยเช่นกัน

#### **การยืนยันความเข้ากันได้ของ Access Point**

ยืนยันว่าเราเตอร์ไร้สายหรือสถานีฐานสอดคล้องกับมาตรฐานของ Wi-Fi ใน "Wi-Fi″  $($  $196)$  $196)$ 

้วิธีการเชื่อมต่อจะแตกต่างกันไปโดยขึ้นอยู่กับ Access Point ว่าสนับสนุน Wi-Fi Protected Setup (WPS, طالطة) หรือไม่ (طالطة) สำหรับ Access Point ที่ไม่ ี สนับสนุน WPS ให*้*ตรวจสอบข้อมูลต่อไปนี้

- $\bullet$  ชื่อเครือข่าย (SSID/ESSID) SSID หรือ ESSID สำหรับ Access Point ที่คุณใช้ สามารถเรียกเป็น "ชื่อของ Access Point″ หรือ <sup>พ</sup>ชื่อของเน็ตเวิร์ค″ แทนได้
- $\bullet$  การรับรองเครือข่าย / การเข้ารหัสข้อมูล (วิธีการเข้ารหัส / โหมดการเข้ารหัส) วิธีการสำหรับเข้ารหัสข้อมูลในระหว่างการถ่ายโอนข้อมูลแบบไร้สาย ตรวจสอบ ประเภทการตั้งค่าความปลอดภัยที่ใช: WPA2-PSK (AES), WPA2-PSK (TKIP), ้ WPA-PSK (AES), WPA-PSK (TKIP), WEP (การรับรองระบบเปิด) หรือไม่มี การรักษาความปลอดภัย
- รหัสผ่าน (คีย์เข้ารหัส / คีย์เครือข่าย) คีย์จะถูกใช้เมื่อมีการเข้ารหัสข้อมูลในระหว่างการถ่ายโอนข้อมูลแบบไร้สาย ี่ สามารถเรียกเป็น "คีย์เข้ารหัส″ หรือ "คีย์เครือข่าย″
- ดัชนีคีย์ (คีย์สงผ่าน) ่

คีย์จะถูกตั้งค่าเมื่อใช้ WEP สำหรับการรับรองเครือข่าย / การเข้ารหัสข้อมูล ใช้ การตั้งค่าเป็น "1"

- หากต้องการสถานะของผัดแลระบบในการปรับเปลี่ยนการตั้งค่า ให้ติดต่อ ผู้ดูแลระบบสำหรับรายละเอียด
	- การตั้งค่านี้สำคัญมากสำหรับความปลอดภัยของเครือข่าย โปรดดำเนินการ ด ้วยความระมัดระวังในระดับที่เหมาะสมเมื่อเปลี่ยนแปลงการตั้งค่านี้

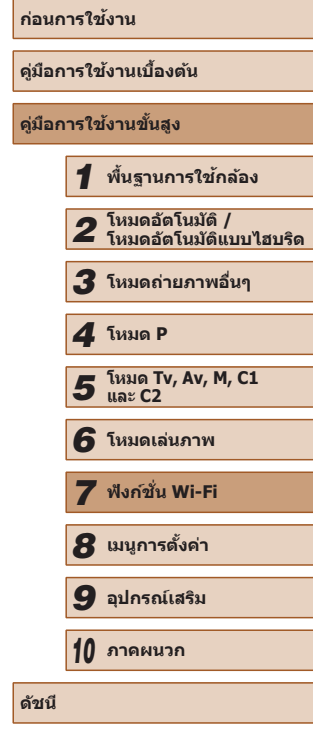

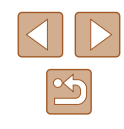

- ●
- สำหรับข้อมูลเกี่ยวกับความเข้ากันได้ของ WPS และคำแนะนำในการตรวจ ี่ สอบการตั้งค่า โปรดดูคู่มือการใช้งาน Access Point
- เราเตอร์เป็นอุปกรณ์ที่สร้างโครงสร้างเครือข่าย (LAN) สำหรับการเชื่อม ต่อคอมพิวเตอร์หลายเครื่อง เราเตอร์ที่มีฟังก์ชน Wi-Fi ภายในจะเรียกว่า ั่ "เราเตอร์ Wi-Fi"
- $\bullet$  คู่มือนี้จะเรียกเราเตอร์ Wi-Fi ทั้งหมด และสถานีฐานเป็น "Access Point"
- $\bullet$  หากคุณใช้ที่อยู่ MAC ที่อยู่ในเครือข่าย Wi-Fi ของคุณ ควรแน่ใจว่าได้เพิ่ม ู้ที่อยู่ MAC ของกล้องเข้าใน Access Point ของคุณแล้ว คุณสามารถตรวจ สอบทีอยู่ MAC ของกล*้*องได่โดยการเลือก MENU (่⊥ู่ ่ 30) ▶ แท็บ [**11]** ► [ตั้งค่า Wi-Fi] ► [เชค MAC Address] ็

# <span id="page-129-0"></span>**การใช Access Point ที่สนับสนุน WPS ้**

WPS จะช่วยให้ทำการตั้งค่าเสร็จสินได้ง่ายเมื่อเชื่อมต่ออุปกรณ์ผ่าน Wi-Fi คุณ ี สามารถใช*้*วิธีการตั้งค่าปุ่ม (Push Button Configuration Method) หรือวิธีการใส่ รหัส (PIN Method) สำหรับการตั้งค่าบนอุปกรณ์ที่สนับสนุน WPS

> **1 ตรวจสอบว่าได้เชื่อมต่อคอมพิวเตอร์กั**บ **Access Point แล้ว**

● สำหรับคำแนะนำเกี่ยวกับการตรวจสอบการ ้ เชื่อมต่อ โปรดดูค่มือการใช้งานอุปกรณ์และ Access Point

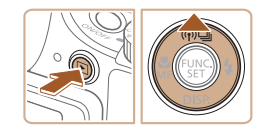

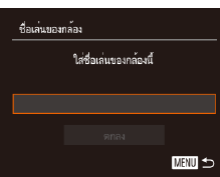

- *2* **เข้าสูเมนู Wi-Fi ่**
- กดป่ม [  $\blacksquare$ ] เพื่อเปิดกล้อง
- $\bullet$  กดปุ่ม  $[$   $\blacktriangle$   $]$
- เมื่อหน้าจอ [ชอเล่นของกล ื่ ้อง] แสดงขึ้นมา ให้กดปุ่ม [] ใช้แป้นพิมพ์ที่แสดงบนหน้า จอเพื่อป้อนชื่อเล่น (∭31) บนหน้าจอ [ชื่อ ้ เล่นของกล้อง] ให้กดป่ม [▲][▼] เพื่อเลือก [ตกลง] จากนั้นกดปุ่ม []

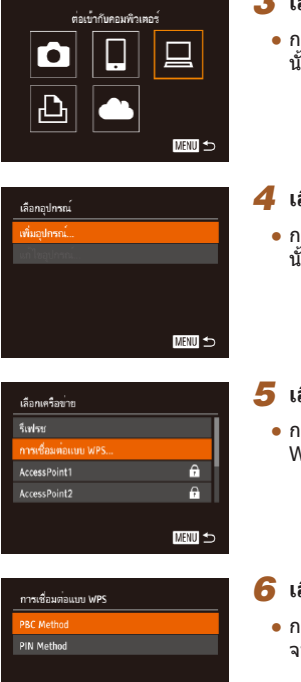

**MANU** to

# *3* **เลือก [ ]**

• กดปุ่ม [▲][▼][◀][▶] เพื่อเลือก [□] จาก นันกดปุ่ม []

#### *4* **เลือก [เพิ่มอุปกรณ์]** ● กดปุ่ม [▲][▼] เพื่อเลือก [เพิ่มอุปกรณ์] จาก นันกดปุ่ม []

# *5* **เลือก [การเชอมต่อแบบ WPS] ื่**

● กดปุ่ม [▲][▼] เพื่อเลือก [การเชื่อมต่อแบบ WPS] จากนันกดปุ่ม []

#### *6* **เลือก [PBC Method]**

 $\bullet$  กดปุ่ม [ $\blacktriangle$ ][ $\blacktriangledown$ ] เพื่อเลือก [PBC Method] จากนันกดปุ่ม []

# **ก่อนการใชงาน ้ คู่มือการใชงานเบื ้ องต้น ้ คู่มือการใชงานขั้นสูง ้** *1* **พืนฐานการใช ้ กล้อง ้** *2* **โหมดอัตโนมัติ / โหมดอัตโนมัติแบบไฮบริด** *3* **โหมดถ่ายภาพอื่นๆ** *5* **โหมด Tv, Av, M, C1 และ C2** *6* **โหมดเล่นภาพ** *7* **ฟังก์ชน Wi-Fi ั่** *8* **เมนูการตั้งค่า** *9* **อุปกรณ์เสริม** *10* **ภาคผนวก ดัชนี** *4* **โหมด P**

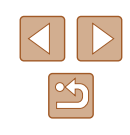

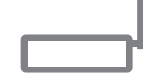

กดปะเทน Access Point ค้างไว้ แล้วเริ่มตำเนินการ

**MENU ±** 

การเชื่อมต่อแบบ WPS

#### $\overline{7}$  สร้างการเชื่อมต่อ

**8** เลือกอปกรณ์เป้าหมาย

หมาย จากนันกดปุ่ม []

**เป็ นครั้งแรกเท่านั้น)**

- $\bullet$  บน Access Point ให้กดปุ่มเชื่อมต่อ WPS ค้าง ไว ้ประมาณสองสามวินาที
- บนกล ้อง ให ้กดปุ่ม [ ] เพื่อไปยังขั้นตอน ถัดไป
- กล้องจะเชื่อบต่อกับ Access Point และแสดง ้ รายการอปกรณ์ที่เชื่อมต่ออย่บนหน้าจอ [เลือก อุปกรณ์]

 $\bullet$  กดป่ม  $\lceil \blacktriangle \rceil \blacktriangledown \rceil$  เพื่อเลือกชื่อของอุปกรณ์เป้า

*9* **ติดตั้งไดรเวอร์ (เมื่อเชอมต่อ Windows ื่**

● เมื่อหน้าจอนี้แสดงขึ้นมาบนกล้อง ให้คลิกที่ เมนู Start บนคอมพิวเตอร์ และคลิก [Control Panel] จากนั้นคลิก [Add a device]

# เลือกอุปกรณ์ Sudsar ค้นหาเสร็จสิ้น **MENU SO**

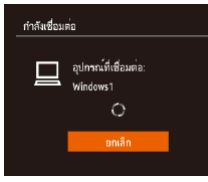

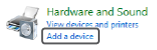

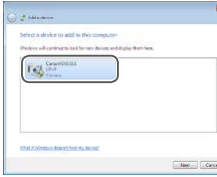

- ดับเบิ้ลคลิกที่ไอคอบกล้องที่เชื่อบต่อ
- การติดตั้งไดรเวอร์จะเริ่มต้บขึ้น
- หลังจากการติดตั้งไดรเวอร์เสร็จสิ้น และได้มี ึการเปิดใช้งานการเชื่อมต่อระหว่างกล้องกับ คอมพิวเตอร์ หน้าจอ AutoPlay จะแสดงขึ้นมา ีและไม่มีอะไรแสดงขึ้นมาบนหน้าจอกล้อง

Change program You can change the program to use for this task. Import pictures and videos uppe Window winloads Images From Canon Camer OK Cancel

#### *10* **แสดง CameraWindow**

- Windows: เข้าสู่ CameraWindow โดยคลิก [Downloads Images From Canon Camera]
- Mac OS: CameraWindow จะปรากฏขึ้นโดย ้ อัตโนมัติเมื่อสร้างการเชื่อมต่อ Wi-Fi ระหว่าง กล ้องกับคอมพิวเตอร์

# *11* **น� ำเข้าภาพ**

- คลิก [Import Images from Camera] จาก นั้นคลิก [Import Untransferred Images]
- ภาพจะถูกถ่ายโอนไปยังโฟลเดอร์ Pictures ใน คอมพิวเตอร์ โดยแยกโฟลเดอร์ตามวันที่
- คลิก [ตกลง] ในหน้าจอที่แสดงหลังจาก การนำเข้าภาพเสร็จสิ้น สำหรับคำแนะนำเกี่ยว ึกับการแสดงภาพโดยใช้คอมพิวเตอร์ โปรดด ``คู่มือคำแนะนำเกี่ยวกับซอฟต์แวร์″ (|﹏|่164)
- ิ เมื่อคุณได้เชื่อมต่ออุปกรณ์ผ่านเมนู Wi-Fi แล้ว รายการปลายทางล่าสุด ้ จะถูกแสดงเป็นอันดับแรกเมื่อคุณเข้าสู่เมนู Wi-Fi คุณสามารถเชื่อมต่อได้ ึ่ง่ายๆ อีกครั้งโดยกดปุ่ม [▲][▼] เพื่อเลือกอปกรณ์ จากนั้นกดปุ่ม [] ิ หากต้องการเพิ่มอุปกรณ์ใหม่ ให้แสดงหน้าจอการเลือกอุปกรณ์โดยการกด ปุ่ ม [ ][ ] จากนั้นจึงปรับการตั้งค่า
- หากคุณไม่ต้องการให้มีการแสดงอปกรณ์เป้าหมายที่เคยใช้เมื่อไม่นาน มานี ให้เลือก MENU (|- ่|30) ▶ แท็บ [**YT**] ▶ [ดังค่า Wi-Fi] ▶ [ประวัติการเชื่อมต่อ] ▶ [ปิด]
- $\bullet$  จะมีข้อความแสดงขึ้นหากชื่อเล่นที่คุณป้อนขึ้นต้นด้วยสัญลักษณ์หรือช่อง ว่าง ให้กดปุ่ม [ ] แล้วป้อนชื่อเล่นอื่น
- เมื่อเชื่อมต่อกล้องกับคอมพิวเตอร์แล้ว หน้าจอกล้องจะว่างเปล่า
- Mac OS: หาก CameraWindow ไม่แสดงขึ้นมา ให้คลิก [CameraWindow] ใน Dock
- ในการยกเลิกการเชื่อมต่อกับกล้อง ให้ปิดกล้อง
- หากคุณเลือก [PIN Method] ในขั้นตอนที่ 6 รหัส PIN จะแสดงบนหน้า ้ จอ ควรแน่ใจว่าได้ตั้งค่ารหัสนี้ใน Access Point เลือกอปกรณ์ในหน้าจอ [เลือกอุปกรณ์] สำหรับรายละเอียดเพิ่มเติม โปรดดูคู่มือการใช้งานที่ให้มา พร้อมกับ Access Point ของคุณ

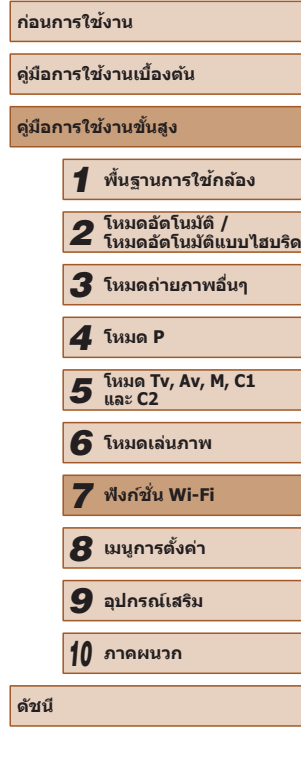

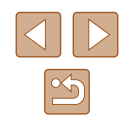

# <span id="page-131-0"></span>**การเชอมต่อไปยัง Access Point ที่มีอยู่ในรายการ ื่**

#### *1* **ดู Access Point ที่อยู่ในรายการ**

 $\bullet$  ดูรายการเครือข่าย (Access Point) ตามที่ได้ ้ อธิบายไว้ในขั้นตอนที่ 1 – 4 ของ <sup>้ง</sup>การใช้ [Access Point ที่สนับสนุน WPS" \(](#page-129-0) $\Box$ 130)

#### เลือกเครือข่าย **Sudsa** การเชื่อมต่อแบบ WPS. a.  $\overline{a}$ AccessPoint2 **MENU SO**

คอไป

**MENU** 

**MANU** 

การใส่รหัสผ่าน ใส่รูปสม่าน ความปลอดภัย: WPA2-PSK (AES)

\*\*\*\*\*\*\*\*\*\*

ดั้งค่าเครือข่าย **Sefulta**  $\n <sub>u</sub>\n <sub>u</sub>\n$ 

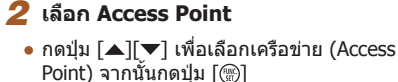

#### *3* **ป้ อนรหัสผ่านของ Access Point**

- กดปุ่ม [] เพื่อเข้าส่แป้นพิมพ์ จากนั้นป้อน รหัสผ่าน ([ 31)
- กดปุ่ ม [ ][ ] เพื่อเลือก [ต่อไป] จากนั้นกด ปุ่ม [ ())]

#### *4* **เลือก [อัตโนมัติ]**

- กดปุ่ม [▲][▼] เพื่อเลือก [อัตโนมัติ] จากนั้น ึกดป่ม []
- $\bullet$  ในการบันทึกภาพไปยังคอมพิวเตอร์ที่เชื่อม ต่ออยู่ ให้ท�ำตามกระบวนการจากขั้นตอนที่ 8 ใน ["การใช Access Point ที่สนับสนุน WPS" ้](#page-129-0)  $($ <del> $\Box$ </del> [130](#page-129-0))
- $\bullet$  เพื่อกำหนดรหัสผ่าน Access Point ให้ตรวจสอบที่ Access Point หรือดู ค่มือการใช้งาน
- ระบบจะสามารถแสดง Access Point ได ้สูงสุด 16 รายการ หากไม่สามารถ ตรวจพบ Access Point หลังจากที่คุณเลือก [รีเฟรช] ในขั้นตอนที่ 2 เพื่อ ้อัพเดทรายการ ให้เลือก [ตั้งค่าแบบแมนนวล] ในขั้นตอนที่ 2 เพื่อทำการ ้ตั้งค่า Access Point ให้เสร็จสิ้นด้วยตนเอง ทำตามคำแนะนำบนหน้าจอ และใส SSID ่ , การตั้งค่าความปลอดภัย และรหัสผ่าน
- $\bullet$  เมื่อคุณใช้ Access Point ที่เคยเชื่อมต่อแล้วสำหรับการเชื่อมต่อกับ ือปกรณ์อื่น [\*] จะแสดงขึ้นมาตรงรหัสผ่านในขั้นตอนที่ 3 หากต้องการ ่ ใช้รหัสผ่านเดียวกัน ให้กดปุ่ม [▲][▼] เพื่อเลือก [ต่อไป] จากนั้นกด ปุ่ม [  $\binom{mn}{31}$ ]

### **Access Point ก่อนหน้า**

ิ คุณสามารถเชื่อมต่อกับ Access Point ก่อนหน้านี้ได้อีกครั้งโดยอัตโนมัติตามขั้น ตอนที่ 4 ใน "การใช้ Access Point ที่สนับสนุน WPS" ( $\Box$ 130)

- $\bullet$  ในการเชื่อมต่อ Access Point อีกครั้ง ให้ตรวจสอบว่าได้เชื่อมต่ออุปกรณ์เป้า ่ หมายอยู่แล้ว จากนั้นทำตามกระบวนการจากขั้นตอนที่ 8 ใน "การใช้ Access [Point ที่สนับสนุน WPS" \(](#page-129-0) $\Box$ 130)
- ในการเปลี่ยน Access Point ให ้เลือก [เปลี่ยนเน็ตเวิร์ค] บนหน้าจอที่แสดงขึ้น ิ มาหลังจากการเชื่อมต่อ จากนั้นทำตามกระบวนการใน "การใช้ Access Point ที่ ี สนับสนุน WPS″ ( $\square$ 130) จากขั้นตอนที่ 5 หรือกระบวนการใน "การเชื่อมต่อไป [ยัง Access Point ที่มีอยู่ในรายการ" \(](#page-131-0)[ 132) จากขั้นตอนที่ 2

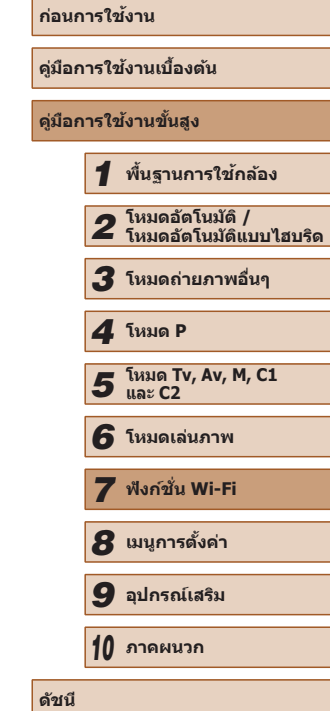

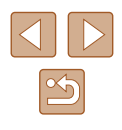

# **การสงภาพไปยังบริการบนเว็บที่ลง ่ ทะเบียนไว้แล้ว**

# **การลงทะเบียนใชการบริการบนเว็บ ้**

ใช้สมาร์ทโฟมหรือคอมพิวเตอร์เพื่อเพิ่มการบริการบนเว็บของกล้องที่ต้องการใช้

- คุณจำเป็นต้องใช้สมาร์ทโฟนหรือคอมพิวเตอร์ที่มีเบราว์เซอร์และการเชื่อมต่อ อินเทอร์เน็ต เพื่อทำการตั้งค่ากล*้*องสำหรับ CANON iMAGE GATEWAY และ การบริการบนเว็บอื่นๆ
- $\bullet$  โปรดเข้าส่เว็บไซต์ CANON iMAGE GATEWAY เพื่อตรวจสอบรายละเอียดข้อ กำหนดของเบราว์เซอร์ (Microsoft Internet Explorer ฯลฯ) รวมทั้งข้อมูลการ ตั้งค่าและรุ่น
- สำหรับข้อมูลเกี่ยวกับประเทศและภูมิภาคที่ CANON iMAGE GATEWAY ี่ สามารถให้บริการได้ โปรดเยี่ยมชมเว็บไซต์ของแคนนอน ([http://www.](http://www.canon.com/cig/) [canon.com/cig/\)](http://www.canon.com/cig/)
- คุณต้องมีบัญชีของบริการบนเว็บอื่นๆ นอกเหนือจาก CANON iMAGE GATEWAY หากคุณต้องการใช้ สำหรับรายละเอียดเพิ่มเติม ตรวจสอบที่เว็บไซต์ ของแต่ละบริการที่คุณต ้องการลงทะเบียน
- $\bullet$  อาจมีค่าธรรมเบียมการเชื่อมต่อ ISP และการเข้าใช้

### <span id="page-132-0"></span>**การลงทะเบียน CANON iMAGE GATEWAY**

หลังจากที่เชื่อมต่อกล้องและ CANON iMAGE GATEWAY ให้เพิ่ม CANON iMAGE GATEWAY เป็นปลายทางการบริการบนเว็บของกล ้อง

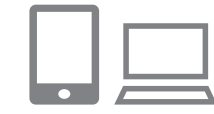

#### *1* **ล็อคอิน CANON iMAGE GATEWAY และเข้าสูหน้าการตั้งค่าเว็บลิงก์กล้อง ่**

- $\bullet$  ใช้คอมพิวเตอร์หรือสมาร์ทโฟน เข้าสู่ [http:](http://www.canon.com/cig/)// [www.canon.com/cig/](http://www.canon.com/cig/) เพื่อไปยัง CANON iMAGE GATEWAY
- $\bullet$  เมื่อหน้าจอล็อคอินแสดงขึ้น ให้ป้อนชื่อผ่ใช้ และรหัสผ่าน หากไม่มีบัญชีผู้ใช้ CANON iMAGE GATEWAY โปรดทำตามคำแนะนำเพื่อ ทำการลงทะเบียนสมาชิกให้เสร็จสมบูรณ์ (ไม่ คิดค่าธรรมเนียม)

#### *2* **เลือกประเภทของกล้อง**

- สำหรับกล*้*องรุ่นนี้ [ █ ] จะปรากฏขึ้นในเมนู Wi-Fi
- หลังจากเลือก [ ] หน้าจอที่ป้อนรหัสการ ตรวจสอบผู้ใชจะปรากฏขึ้น บนหน้านี้ในขั้น ้ ี ตอนที่ 7 ค<sup>ุ</sup>ณจะต้องป้อนรหัสการตรวจสอบ ผู้ใชที่ปรากฏขึ้นบนกล ้องหลังจากขั้นตอนที่ ้  $3 - 6$

# *3* **เข้าสูเมนู Wi-Fi ่**

- กดปุ่ม [  $\blacktriangleright$ ] เพื่อเปิดกล้อง
- $\bullet$  กดปุ่ม  $[$   $\blacktriangle$ ]
- เมื่อหน้าจอ [ชื่อเล่นของกล้อง] แสดงขึ้นมา ให้กดปุ่ม [ ] ใช้แป้นพิมพ์ที่แสดงบนหน้า จอเพื่อป้อนชื่อเล่น (∭31) บนหน้าจอ [ชื่อ ื่ ี เล่นของกล้อง] ให้กดปุ่ม [่▲][▼] เพื่อเลือก [ตกลง] จากนั<sub>้</sub>นกดปุ่ม []

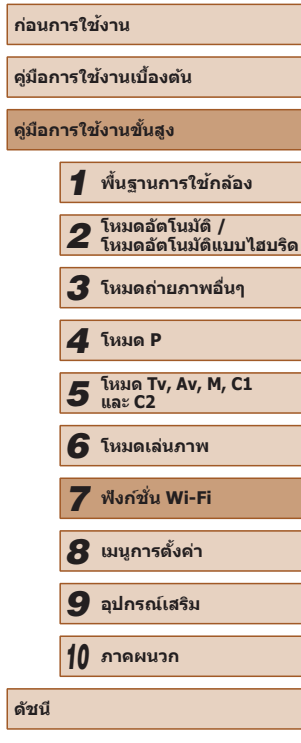

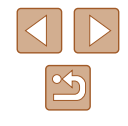

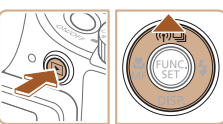

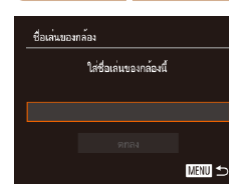

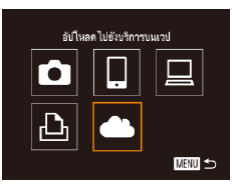

# *4* **เลือก [ ]**

*5* **เลือก [ตรวจสอบผู้ใช ]้**

นันกดปุ่ม []

• กดปุ่ม [▲][▼][◀][▶] เพื่อเลือก [█️ ] จาก นันกดปุ่ม []

● กดปุ่ม [◀][▶] เพื่อเลือก [ตรวจสอบผู้ใช้] จาก

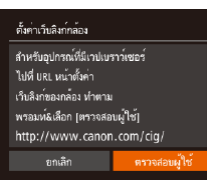

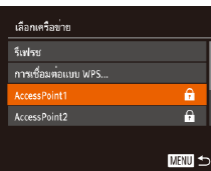

#### ตั้งค่าเว็บลิงก์กล้อง ใส่รหัสการตรวจสอบผ้ใช้ ด้านล่างในช่องข้อความ -<br>ขนเขราว<sup>์</sup>เซอร์ แล้วเลือก (ตกลง) XX-XXXXX-XXXXX ทุกเล็ก

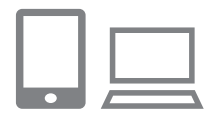

# มีอยู่ในรายการ″ (่่ ( ุ่่ 132)

*6* **สร้างการเชอมต่อกับ Access Point ื่**  $\bullet$  เชื่อมต่อกับ Access Point ตามที่ได้อธิบายใน ขั้นตอนที่ 5 – 7 ใน ["การใช Access Point ท](#page-129-0)ี่ ้ สนับสนุน WPS″ <u>(</u>lွี⊥]130) หรือในขันตอนที 2 – 4 ใน "การเชื่อมต่อไปยัง Access Point ที่

 $\bullet$  หลังจากเชื่อมต่อกล้องกับ CANON iMAGF GATEWAY ผ่าน Access Point รหัสการตรวจ ี สอบผ่ใช้จะปรากภขึ้น

# *7* **ป้ อนรหัสการตรวจสอบผู้ใช้**

- บบสบาร์ทโฟนหรือคอบพิวเตอร์ ให้ป้อบรหัส การตรวจสอบผู้ใช้ที่ปรากฏบนกล้องและไปยัง ขั้นตอนถัดไป
- หมายเลขการยืนยันเป็นเลข 6 หลักจะปรากฏขึ้น

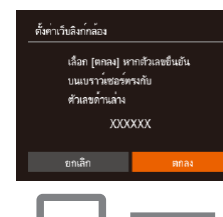

.. ถ่ายโลนภาพระหว่างกล้อง

囱

MENU<sup>L</sup>

 $\bullet$ 

凸

#### *8* **ตรวจสอบตัวเลขการยืนยันและเสร็จส นิ้ กระบวนการตั้งค่า**

- โปรดแบ่ใจว่าตัวเลขการยืนยับบนกล้องตรงกับ ตัวเลขบนสมาร์ทโฟนหรือคอมพิวเตอร์
- กดปุ่ม [◀][ ▶] เพื่อเลือก [ตกลง] จากนั้นกด ปุ่ม []
- จบกระบวนการตั้งค่าบนสมาร์ทโฟนหรือ คอมพิวเตอร์
- [ല്ല] (| | [139](#page-138-0)) และ CANON iMAGE GATEWAY ี่ ถูกเพิ่มเป็นปลายทางแล้ว และไอคอน [  $\blacksquare$ ] เปลี่ยนเป็น [ ]
- จะมีข้อความปรากภขึ้นบนสมาร์ทโฟนหรือ คอมพิวเตอร์เพื่อแสดงว่ากระบวนการเสร็จส นิ้ ้แล้ว หากต้องการเพิ่มการบริการบนเว็บอื่นๆ ให้ทำตามกระบวนการใน ["การลงทะเบียนการ](#page-134-0) บริการบนเว็บอื่นๆ″ (|⊥่ ่ 135) จากขั้นตอนที่ 2
- การเชื่อมต่อจำเป็นต้องมีเมมโมรี่การ์ดที่มีภาพถ่ายบันทึกไว้แล้วอยู่ใน ึกล้อง
	- $\bullet$  เมื่อคุณได้เชื่อมต่ออุปกรณ์ผ่านเมนู Wi-Fi แล้ว รายการปลายทางล่าสุดจะ ิถูกแสดงเป็นอันดับแรกเมื่อคุณเข้าสู่เมนู กดปุ่ม [◀ ][ ▶] เพื่อเข้าสู่หน้าจอ การเลือกอุปกรณ์และเลือกอุปกรณ์

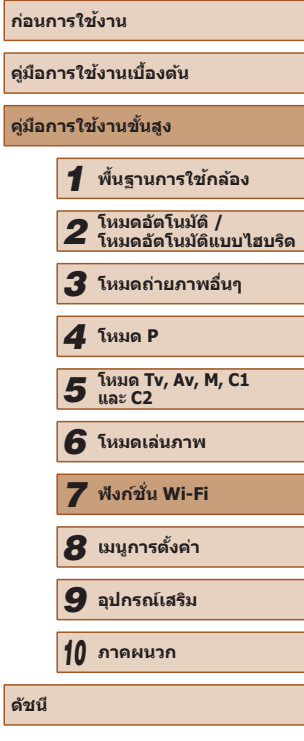

134

### <span id="page-134-0"></span>**การลงทะเบียนการบริการบนเว็บอื่นๆ**

คุณยังสามารถเพิ่มบริการบนเว็บนอกเหนือจาก CANON iMAGE GATEWAY ไปยัง กล้องได้ โปรดทราบว่าคุณจำเป็นต้องลงทะเบียน CANON iMAGE GATEWAY บน กล้องไว้ก่อน (่่ –ุ่ ่ [133](#page-132-0))

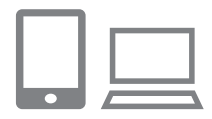

### *1* **เข้าสูหน้าจอการตั้งค่าการบริการบนเว็บ ่**

● ท�ำตามขั้นตอนที่ 1 ใน ["การลงทะเบียน](#page-132-0)  [CANON iMAGE GATEWAY" \(](#page-132-0)ไ.........] เพื่อ ล็อคอิน CANON iMAGE GATEWAY จากนั้น ่ เข้าส่หน้าจอการตั้งค่าการบริการบนเว็บ

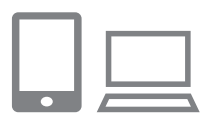

# *2* **ก� ำหนดบริการบนเว็บที่คุณต้องการใช้**

● ทำตามคำแนะนำที่ปรากฏบนสมาร์ทโฟนหรือ คอมพิวเตอร์ เพื่อตั้งค่าการบริการบนเว็บ

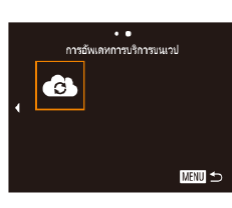

# *3* **เลือก [ ]**

- ในโหมดเล่นภาพ ให้กดป่ม [▲] เพื่อเข้าส่ เมนู Wi-Fi
- กดปุ่ม [▲][▼][◀][▶] เพื่อเลือก [ <mark>⊜</mark>) จาก นันกดปุ่ม []
- การตั้งค่าการบริการบนเว็บอัพเดทแล้ว

● หากการตั้งค่าที่กำหนดมีการเปลี่ยนแปลง ทำตามขั้นตอนเหล่านี้ซำเพื่อ ้อัพเดทการตั้งค่าของกล้อง

# <span id="page-134-1"></span>**การอัพโหลดภาพไปยังการบริการบนเว็บ**

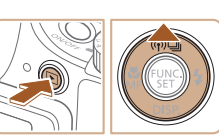

 $\ddot{\phantom{a}}$ อัปโหลดไปขังบริการบนเวป

> ▄ 亶

 $\bullet$ 

 $\mathbf{p}$ 

(p) Library

#### *1* **เข้าสูเมนู Wi-Fi ่**

- กดป่ม [  $\blacksquare$ ] เพื่อเปิดกล้อง
- $\bullet$  กดปุ่ม  $\blacktriangleright$ ]

#### *2* **เลือกปลายทาง**

- กดปุ่ ม [ ][ ] เพื่อเลือกไอคอนของบริการ บนเว็บสำหรับการแบ่งปัน จากนั้นกดปุ่ม []
- $\bullet$  หากมีหลายผู้รับหรือตัวเลือกการแบ่งปันที่ใช้ กับการบริการบนเว็บ ให ้เลือกรายการที่ต ้องการ บนหน้าจอ [เลือกผู้รับ] โดยกดปุ่ม [▲][▼] จากนั<sub>้</sub>นกดปุ่ม []

#### *3* **สงภาพ ่**

- กดปุ่ม [▲][▼][◀][▶] เพื่อเลือก [เลือกและ สง] จากนั้นกดปุ่ม [ ๊ ]
- กดปุ่ม [▲][▼][◀][▶] เพื่อเลือกภาพที่จะส่ง และกดปุ่ม [] เพื่อทำเครื่องหมายว่าเลือก แล้ว ([ $\checkmark$ ]) จากนั้นให้กดปุ่ม [<code>MENU</code>]
- กดปุ่ม [▲][▼][◀][ )] เพื่อเลือก [ส่ง] จาก นันกดปุ่ม []
- $\bullet$  เมื่อทำการอัพโหลดขึ้น YouTube ควรอ่านข้อ ้ตกลงในการใช้งาน จากนั้นเลือก [ฉันตกลง] และกดปุ่ม []
- การถ่ายโอนภาพจะเริ่มขึ้น หน้าจอจะบืดลงใน ระหว่างการถ่ายโอนภาพ
- หลังจากภาพได้ถูกส่งแล้ว [ตกลง] จะแสดง ขึ้นมา ให้กดปุ่ม [ ] เพื่อกลับสู่หน้าจอการ เล่นภาพ

# **ก่อนการใชงาน ้ คู่มือการใชงานเบื ้ องต้น ้ คู่มือการใชงานขั้นสูง ้** *1* **พืนฐานการใช ้ กล้อง ้** *2* **โหมดอัตโนมัติ / โหมดอัตโนมัติแบบไฮบริด** *3* **โหมดถ่ายภาพอื่นๆ** *5* **โหมด Tv, Av, M, C1 และ C2** *6* **โหมดเล่นภาพ** *7* **ฟังก์ชน Wi-Fi ั่** *8* **เมนูการตั้งค่า** *9* **อุปกรณ์เสริม** *10* **ภาคผนวก ดัชนี** *4* **โหมด P**

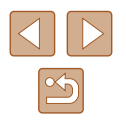

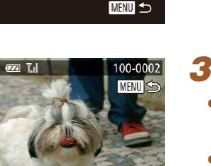

 $F1M2$ 

ส่งกาพนี้

- $\varnothing$ 
	- การเชื่อมต่อจำเป็นต้องมีเมมโมรี่การ์ดที่มีภาพถ่ายบันทึกไว้แล้วอยู่ใน กล ้อง
	- คุณยังสามารถส่งภาพได้หลายภาพในครั้งเดียวและปรับขนาดภาพหรือ เพิ่มความเห็นก่อนการสงได ้ ( ่ =[138](#page-137-0))
	- คุณยังสามารถส่งภาพปัจจุบันได้โดยการเลือก [ส่งภาพนี้] บนหน้าจอใน ขั้นตอนที่ 3

# <span id="page-135-0"></span>**การพิมพ์ภาพแบบไร้สายจากเครื่องพิมพ์ ที่เชอมต่อ ื่**

้เชื่อมต่อกล้องกับเครื่องพิมพ์ผ่านทาง Wi-Fi เพื่อพิมพ์ภาพได้ดังนี้ ู้ขั้นตอนเหล่านี้แสดงวิธีการใช้กล*้*องเป็น Access Point แต่คุณก็สามารถใช้ Access Point ที่มีอยู่ได้  $($  $\Box$ [136](#page-135-0))

#### *1* **เข้าสูเมนู Wi-Fi ่**

● เข้าส่เมนู Wi-Fi ตามที่ได*้*อธิบายในขั้นตอนที่ 2 ใน ["การเพิ่มสมาร์ทโฟนโดยใชเมนู Wi-Fi" ้](#page-124-0)  $($  $\Box$ [125](#page-124-0))

#### $2$  เลือก [ $\Box$ ]

พืมพ์จากเครื่องพิมพ์ Wi-Fi

 $\bullet$ 凸

เลือกอุปกรณ์ inodore

กำลังรอเชื่อมต่อ

เชื่อมต่ออุปกรณ์เป้าหมายกับ Access Point และเริ่มใช<sup>้</sup> app 55ID: XXXX\_XXXXX\_XXXX

口

■

**MENU** to

เปลี่ยนเน็ตเวิร์ค

● กดปุ่ม [▲][▼][◀][▶] เพื่อเลือก [凸] จาก นั้นกดปุ่ม  $\overline{(\%)}$ 

#### *3* **เลือก [เพิ่มอุปกรณ์]**

● กดป่ม [▲][▼] เพื่อเลือก [เพิ่มอุปกรณ์] จาก นั้นกดปุ่ม [ ]

#### ● SSID ของกล ้องจะแสดงขึ้นมา

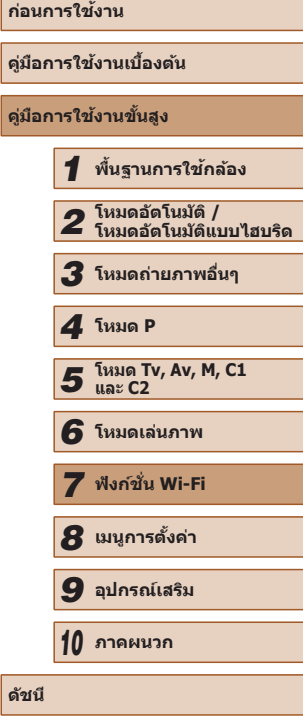

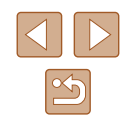

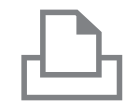

เลือกอปกรณ์ **Sudsar** 

ค้นหาเสร็จสิ้น

## *4* **เชอมต่อเครื่องพิมพ์เข้ากับเครือข่าย ื่**

● ในเมนูการตั้งค่า Wi-Fi ของเครื่องพิมพ์ ให ้ ่ เลือก SSID (ชื่อเครือข่าย) ที่แสดงบนกล*้*อง ้ เพื่อสร้างการเชื่อบต่อ

#### *5* **เลือกเครื่องพิมพ์**

 $\bullet$  กดปุ่ม [ $\blacktriangle$ ][ $\blacktriangledown$ ] เพื่อเลือกชื่อเครื่องพิมพ์ จาก นันกดปุ่ม []

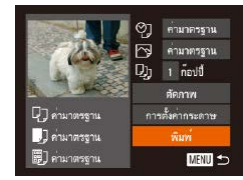

**MENU SO** 

### *6* **เลือกภาพที่จะพิมพ์**

- กดปุ่ม [◀][ ▶] เพื่อเลือกภาพ
- กดปุ่ม [▲][▼] เพื่อเลือก [พิมพ์] จากนั้นกด ปุ่ม []
- สำหรับคำแนะนำในการพิมพ์แบบละเอียด โปรดดู ``การพิมพ์ภาพ″ (|﹏่ 166)
- ในการยกเลิกการเชื่อมต่อ ให้กดป่ม [▲] และ ี กดปุ่ม [◀][ ▶] บนหน้าจอยืนยันเพื่อเลือก [ตกลง] จากนันกดปุ่ม []
- การเชื่อมต่อจำเป็นต้องมีเมมโมรี่การ์ดที่มีภาพถ่ายบันทึกไว้แล้วอยู่ใน กล้อง
- $\bullet$  เมื่อคุณได้เชื่อมต่ออปกรณ์ผ่านเมนู Wi-Fi แล้ว รายการปลายทางล่าสุด จะถูกแสดงเป็นอันดับแรกเมื่อคุณเข้าสู่เมน Wi-Fi คุณสามารถเชื่อมต่อได้ ึ่ง่ายๆ อีกครั้งโดยกดปุ่ม [▲][▼] เพื่อเลือกอุปกรณ์ จากนั้นกดปุ่ม [] ิ หากต้องการเพิ่มอุปกรณ์ใหม่ ให้แสดงหน้าจอการเลือกอุปกรณ์โดยการกด ่ ปุ่ม [◀่ ][ ▶] จากนั้นจึงปรับการตั้งค่า
- หากคุณไม่ต้องการให้มีการแสดงอุปกรณ์เป้าหมายที่เคยใช้เมื่อไม่นาน มานี ให้เลือก MENU (| ||30) ▶ แท็บ [**11] ▶** [ด้งค่า Wi-Fi] ▶ [ประวัติการเชื่อมต่อ] ▶ [ปิด]
- $\bullet$  ในการใช้ Access Point อื่น ให้ทำตามขั้นตอนที่ 3 4 ใน ["การใช](#page-125-0)้ [Access Point อื่น" \(](#page-125-0)[ 126)

# **การสงภาพไปยังกล้องตัวอื่น ่**

ถ่ายโอนภาพระหว่างกล้อง

**MANU to** 

■

0

 $\mathbf{p}$ 

เลือกอุปกรณ์ นอปกรณ์

ี่ เชื่อมต่อกล้องสองตัวผ่าน Wi-Fi และส่งภาพระหว่างกล้องทั้งสองตัวได้ดังนี้

● เฉพาะกล้องของแคบบอบที่บีฟังก์ชั่น Wi-Fi เท่าบั้น จึงจะสาบารถทำการเชื่อบ ต่อแบบไร ้สายได ้ แม ้กล ้องของแคนนอนรุ่นนั้นจะสนับสนุน Eye-Fi การ์ดก็ไม่ สามารถเชอมต่อได ้หากไม่มีฟังก์ช ื่ น Wi-Fi คุณไม่สามารถเช ั่ อมต่อกับกล ้องรุ่น ื่ PowerShot SD430 DIGITAL ELPH WIRELESS/DIGITAL IXUS WIRELESS ้ด้วยกล้องร่นนี้ได้

### *1* **เข้าสูเมนู Wi-Fi ่**

- เข ้าสูเมนู Wi-Fi ตามที่ได ้อธิบายในขั้นตอนที่ ่ 2 ใน ["การเพิ่มสมาร์ทโฟนโดยใชเมนู Wi-Fi" ้](#page-124-0)  $($  $\Box$ [125](#page-124-0))
- *2* **เลือก [ ]**
- กดป่ม [▲][▼][◀][▶] เพื่อเลือก [◘] จาก นันกดปุ่ม []

# *3* **เลือก [เพิ่มอุปกรณ์]**

- กดปุ่ม [▲][▼] เพื่อเลือก [เพิ่มอุปกรณ์] จาก นันกดปุ่ม []
- $\bullet$  ทำตามขั้นตอนที่  $1-3$  บนกล้องเป้าหมาย ด้วยเช่นกัน
- ข้อมูลการเชื่อมต่อกล้องจะถูกเพิ่มเมื่อ [เริ่มการ ้เชื่อมต่อบนกล้องที่ใช้] แสดงบนหน้าจอกล้อง ทั้งสองตัว

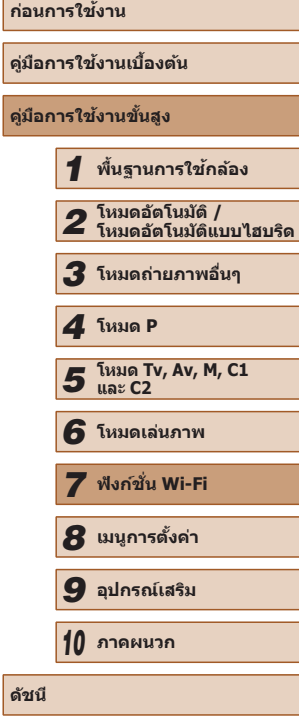

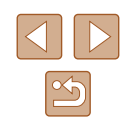

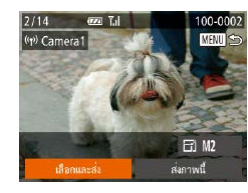

# *4* **สงภาพ ่**

- กดปุ่ม [▲][▼][◀][▶] เพื่อเลือก [เลือกและ ี่ ส่ง] จากนั้นกดปุ่ม [ ่ ]
- กดปุ่ม [▲][▼][◀][▶] เพื่อเลือกภาพที่จะส่ง และกดปุ่ม [⊛ิ] เพื่อทำเครื่องหมายว่าเลือก แล้ว ([ $\checkmark$ ]) จากนันให้กดปุ่ม [<code>MENU</code>]
- กดปุ่ม [▲][▼][◀][▶] เพื่อเลือก [ส่ง] จาก นันกดปุ่ม []
- การถ่ายโอนภาพจะเริ่มขึ้น หน้าจอจะมืดลงใน ระหว่างการถ่ายโอนภาพ
- โการส่งข้อมูลเสร็จสิ้น] จะแสดงขึ้นหลังจาก ้ภาพได้ถูกสงแล้ว และหน้าจอการถ่ายโอนภาพ จะแสดงขึ้นมาอีกครั้ง
- $\bullet$  ในการยกเลิกการเชื่อมต่อ ให้กดป่ม  $[MENU]$ ี และกดป่ม [◀][ ▶] บนหน้าจอยืนยันเพื่อเลือก [ตกลง] จากนันกดปุ่ม []
- $\bullet$  การเชื่อมต่อจำเป็นต้องมีเมมโมรี่การ์ดอยู่ในกล้อง
	- $\bullet$  เมื่อคุณได้เชื่อมต่ออุปกรณ์ผ่านเมนู Wi-Fi แล้ว รายการปลายทางล่าสุด จะถูกแสดงเป็นอันดับแรกเมื่อคุณเข้าสู่เมนู Wi-Fi คุณสามารถเชื่อมต่อได้ ึ่ง่ายๆ อีกครั้งโดยกดปุ่ม [▲][▼] เพื่อเลือกอปกรณ์ จากนั้นกดปุ่ม [] ิ หากต้องการเพิ่มอุปกรณ์ใหม่ ให้แสดงหน้าจอการเลือกอุปกรณ์โดยการกด ่ ปุ่ม [◀่][ ▶] จากนั้นจึงปรับการตั้งค่า
	- หากคุณไม่ต้องการให้มีการแสดงอุปกรณ์เป้าหมายที่เคยใช้เมื่อไม่นาน มานี้ ให้เลือก MENU (طَلِيَا 30) ▶ แท็บ [**٢Ț**] ▶ [ดังค่า Wi-Fi] ▶ [ประวัติการเชื่อมต่อ] ▶ [ปิด]
	- คุณยังสามารถส่งภาพได้หลายภาพในครั้งเดียวและเปลี่ยนขนาดภาพก่อน การส่งได้ ( $\Box$ [138](#page-137-0))
	- คุณยังสามารถส่งภาพปัจจุบันได๋โดยการเลือก [ส่งภาพนี้] บนหน้าจอใน ขั้นตอนที่ 4

# <span id="page-137-0"></span>**ตัวเลือกในการสงภาพ ่**

้คุณสามารถเลือกได้หลายภาพในการส่งหนึ่งครั้งและเปลี่ยนความละเอียดของภาพ (ขนาด) ก่อนการส่งได้ บางบริการบนเว็บยังให้คุณสามารถใส่คำอธิบายประกอบ ้ภาพที่คุณส่งได้

# **หมายเหตุเกี่ยวกับการสงภาพ ่**

- ไม่ควรให้นิ้วหรือวัตถุอื่นบังพื้นที่เสาอากาศรับสัญญาณ Wi-Fi (ﷺ) งพราะการ ปิดบังส่วนนี้อาจทำให้ความเร็วในการส่งภาพลดลง
- ระยะเวลาในการส่งภาพเคลื่อนไหวอาจจะใช้เวลานาน ขึ้นอยู่กับสถานภาพของ ้ เครือข่าย โปรดแบ่ใจว่าได้สังเกตระดับแบตเตอรี่บบกล้อง
- สามารถส่งภาพได้ถึง 50 ภาพพร้อมกันในคราวเดียว สามารถส่งวิดีโอสงสุดที่ ้ ห้านาทีได้ (หรือวิดีโอสรุปสูงสุดที่ 13 นาที) อย่างไรก็ตาม การบริการบนเว็บ อาจจำกัดจำนวนภาพหรือความยาวของภาพเคลื่อนไหวที่คุณสามารถส่งได้ สำหรับรายละเอียด โปรดดูการบริการบนเว็บที่กำลังเลือกใช้
- สำหรับภาพเคลื่อนไหวที่คุณไม่บีบอัด (∭[120](#page-119-0)) ไฟล์ที่ถูกบีบอัดซึ่งแยกออกมา จะถูกส่งแทนไฟล์ต้นฉบับ โปรดทราบว่านี่อาจทำให้การส่งผ่านล่าช้า และจะไม่ สามารถสงไฟล์ได ้หากมีพื้นที่ว่างในเมมโมรี่การ์ดไม่เพียงพอ ่
- เมื่อส่งภาพเคลื่อนไหวไปยังสมาร์ทโฟน โปรดทราบว่าคุณภาพของภาพที่ สนับสนุนจะแตกต่างกันไปโดยขึ้นอยู่กับสมาร์ทโฟน สำหรับรายละเอียด โปรดดู คู่มือการใชงานของสมาร์ทโฟนประกอบ ้
- บนหน้าจอ ความแรงของสัญญาณแบบไร้สายจะแสดงด้วยไอคอนต่อไปนี้<br>[ 】 [ ] [ สูง, [ ͡ i] กลาง, [ ͡ i] ต่ำ, [ ͡ ] อ่อน
- การส่งภาพไปยังการบริการบนเว็บจะใช้เวลาน้อยลง เมื่อส่งภาพที่เคยส่งแล้วซึ่ง ึ่ ยังคงอยู่ในเซร์ฟเวอร์ CANON iMAGE GATEWAY ิ

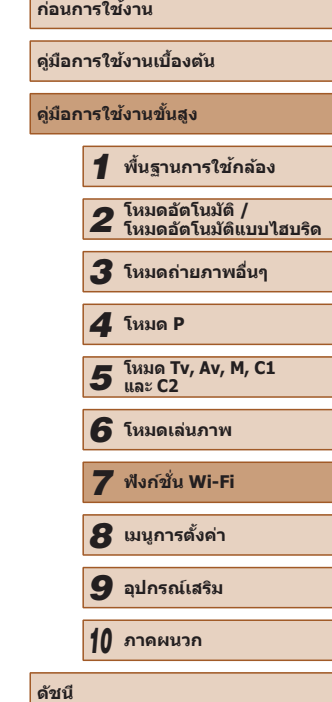

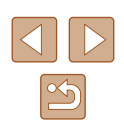

#### **การเลือกความละเอียดของภาพ (ขนาดภาพ)**

ิบนหน้าจอถ่ายโอนภาพ ให้เลือก [F՜i] โดยกดปุ่ม [▲][▼] จากนั้นกดปุ่ม [] บน ่ หน้าจอที่แสดงอยู่ ให้เลือกความละเอียดภาพโดยกดปุ่ม [▲][▼] จากนั้นกดปุ่ม  $\lceil \binom{m}{31} \rceil$ 

- หากต้องการส่งภาพที่ขนาดต้นฉบับ ให้เลือก [ไม่ใช่] ในตัวเลือกการลดขนาด
- $\bullet$  การเลือก [M2] หรือ [S] จะลดขนาดภาพที่ใหญ่กว่าขนาดภาพที่เลือกก่อนส่งภาพ
- ภาพเคลื่อนไหวจะไม่สามารถลดขนาดได้

```
ี ขนาดภาพยังสามารถกำหนดได้ใน MENU (□30) ► แท็บ [♥️†ิ] ► [ตั้ง
ค่า Wi-Fi] ► [ลดขนาดเพื่อสง]่
```
# **การเพิ่มความเห็น**

้ โดยใช้กล้อง คุณสามารถเพิ่มความเห็นไปกับภาพที่ต้องการส่งไปยังอีเมลแอดเดรส ับริการสังคมออนไลน์ ฯลฯ จำนวนตัวอักษรและสัญลักษณ์ที่ป้อนได้จะแตกต่างกัน ไปโดยขึ้นอยู่กับการบริการบนเว็บ

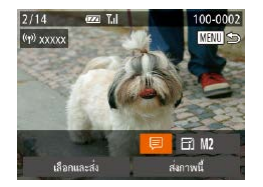

#### *1* **เข้าสูหน้าจอส ่ ำ� หรับเพิ่มความเห็น**

- บนหน้าจอถ่ายโอนภาพ ให้เลือก [ာ] โดยกด ี่ ปุ่ม [▲][▼][◀][▶] จากนั้นกดปุ่ม [
- $2$  **เพิ่มความเห็น (**□**[31](#page-30-0)**)
- *3* **สงภาพ ่**
- ่ เมื่อไม่ได้ใส่ความเห็น ความเห็นที่ตั้งค่าไว้ใน CANON iMAGE GATEWAY จะถูกสงไปโดยอัตโนมัติ ่
- คุณยังสามารถใส่ความเห็นประกอบภาพได้หลายภาพก่อนการส่ง ความ ้ เห็นเดียวกันจะถูกเพิ่มลงในภาพทั้งหมดที่ส่งพร้อมกัน

# <span id="page-138-0"></span>**การสงภาพโดยอัตโนมัติ (การซ ่ งค์ภาพ) ิ**

้ภาพในเมมโมรี่การ์ดที่ยังไม่ได้ถ่ายโอน สามารถส่งไปยังคอมพิวเตอร์หรือการ บริการบนเว็บผ่าน CANON iMAGE GATEWAY โปรดทราบว่า ไม่สามารถส่งภาพไปยังการบริการบนเว็บเพียงอย่างเดียวได้

# **การเตรียมการขั้นต้น**

# **การเตรียมกล้อง**

บันทึก [旦] เป็นปลายทาง คุณยังสามารถกำหนด [므] ให้เป็นปุ่ม [囗] เพื่อที่คุณจะ ่ สามารถกดปุ่ม [่ ่∃] เพื่อส่งภาพที่ยังไม่ได้ส่งในเมมโมรี่การ์ดไปยังคอมพิวเตอร์ผ่าน ทาง CANON iMAGE GATEWAY ได ้อย่างง่ายดาย

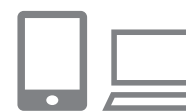

#### **1 เ**พิ่ม [ื่่⊒ุ้] เป็นปลายทาง

- เพิ่ม [⊡] เป็นปลายทางตามที่ได้อธิบายใน ["การลงทะเบียน CANON iMAGE GATEWAY"](#page-132-0)   $($  $($  $($  $133)$  $133)$
- หากจะเลือกการบริการบนเว็บเป็นปลายทาง ให้ทำตามขั้นตอนใน ["การลงทะเบียนการ](#page-134-0) ึบริการบนเว็บอื่นๆ″ (⊞ิ 135) เพื่ออัพเดทการ ตั้งค่าของกล้อง
- *2* **เลือกชนิดของภาพที่จะสง (เฉพาะเมื่อ ่ สงภาพเคลื่อนไหวไปกับภาพด้วย) ่**
- กดปุ่ม [MENU] และเลือก [ตั้งค่า Wi-Fi] บน ีแท็บ [**11**] ([030)
- กดป่ม [▲][▼] เพื่อเลือก [การซิงค์ภาพ] ้ จากนั้นกดปุ่ม [◀][ ▶] เพื่อเลือก [ภาพนิ่ง/ วิดีโอ]

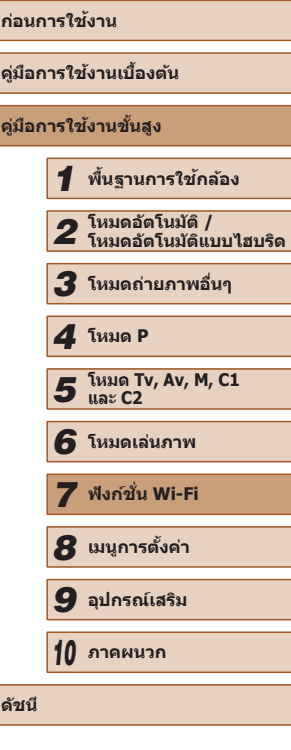

**ดัชนี**

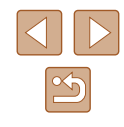

#### $\overline{3}$  กำหนด [□] เป็นปุ่ม [□] (เฉพาะเมื่อส่ง **ภาพโดยการกดปุ่ ม [ ])**

- $\bullet$  ยกเลิกการตั้งค่าปุ่ม [ $\Box$ ] หากสมาร์ทโฟนได้ถูก ำกำหนดไว้ที่ป่มแล้ว (๋ີີ∭ี่ [123](#page-122-0))
- เข้าส่หน้าจอการเชื่อมต่อมือถือตามที่ได้ อธิบายในขั้นตอนที่ 2 ใน ["การสงไปยังสมาร์ท](#page-122-0) ่ โฟนที่กำหนดไว้ที่ป่ม″ (∭123) และกดป่ม [◀][ ▶] เพื่อเลือก [⊑] จากนั้นกดปุ่ม [ ̀]

#### **การเตรียมคอมพิวเตอร์**

ติดตั้งและกำหนดค่าซอฟต์แวร์บนคอบพิวเตอร์ปลายทาง

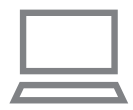

#### *1* **ติดตั้งซอฟต์แวร์**

- ติดตั้งซอฟต์แวร์บนคอมพิวเตอร์ที่เชื่อมต่อ ่ อินเทอร์เน็ตแล้ว (⊞ิ[127](#page-126-0))
- *2* **บันทึกกล้อง**
- Windows: ในแถบงาน ให้คลิกขวาที่ [ <mark>4</mark>] จากนั้นคลิก [Add new camera]
- Mac OS: ในแถบเมนู ให้คลิก [ <mark>. .</mark>] จากนั้น คลิก [Add new camera]
- $\bullet$  รายการกล้องที่เชื่อมต่อกับ CANON iMAGE GATFWAY จะแสดงขึ้นมา เลือกกล้องที่จะ ่ส่งภาพ
- หลังจากลงทะเบียบกล้องและคอบพิวเตอร์ ้ พร้อมที่จะรับภาพแล้ว ไอคอบจะเปลี่ยนเป็น  $\mathbf{r}$

# **การสงภาพ ่**

ภาพที่สงจากกล ้องจะบันทึกไปยังคอมพิวเตอร์โดยอัตโนมัติ ่ ิหากคอมพิวเตอร์ที่คุณตั้งใจจะส่งภาพไปนั้นปิดอยู่ ภาพจะถูกเก็บในเซิร์ฟเวอร์ CANON iMAGE GATEWAY ชั่วคราว ภาพที่เก็บไว้จะถูกลบออกอยู่เสมอ โปรด แบ่ใจว่าได้เปิดคอบพิวเตอร์และบับทึกภาพแล้ว

### *1* **สงภาพ ่**

- หากคุณได้กำหนด [ല] เป็นปุ่ม [่\_] แล้ว ให้ กดป่ม [่ ∏ิ ]
- หากคุณยังไม่ได้กำหนดปุ่มด้วยวิธีนี้ ให้เลือก [ ] ตามที่ได ้อธิบายในขั้นตอนที่ 1 – 2 ใน ["การอัพโหลดภาพไปยังการบริการบนเว็บ"](#page-134-1)   $($  $\Box$ [135](#page-134-1))
- เมื่อสร้างการเชื่อมต่อได้แล้ว ภาพจะถูกส่ง เมื่อส่งภาพไปยังเซิร์ฟเวอร์ CANON iMAGE GATEWAY เสร็จแล้ว ไอคอน [ ่] จะแสดง บนหน้าจอ

#### *2* **บันทึกภาพลงในคอมพิวเตอร์**

- ภาพจะถูกบันทึกไปยังคอมพิวเตอร์โดย อัตโนมัติเมื่อคุณเปิดเครื่อง
- ภาพจะถูกส่งไปยังการบริการบนเว็บโดย อัตโนมัติจากเซร์ฟเวอร์ CANON iMAGE ิ GATEWAY แม้ว่าคอมพิวเตอร์ปิดอยู่ก็ตาม
- ่ เมื่อทำการส่งภาพ คุณควรใช้แบตเตอรี่แพ็คที่ชาร์จเต็ม หรือใช้ชุด ือะแดปเตอร์ไฟฟ้า AC (แยกจำหน่าย  $\boxplus$ [155](#page-154-0))

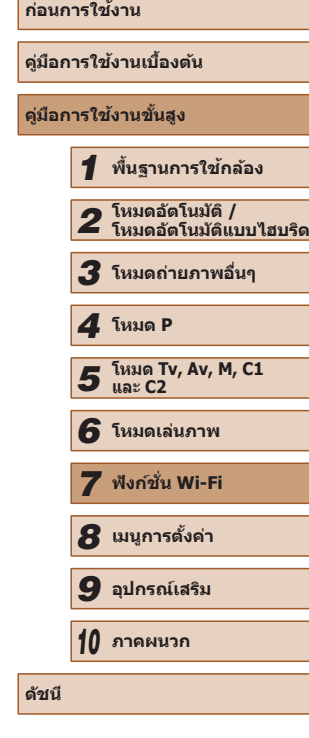

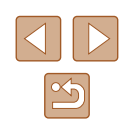

ี แม้ว่ารูปจะถูกนำเข้าไปยังคอมพิวเตอร์ด้วยวิธีที่แตกต่างกัน รูปที่ไม่ได้ส่ง ไปยังคอมพิวเตอร์ผ่าน CANON iMAGE GATEWAY ยังคงสามารถโอนไป ยังคอมพิวเตอร์ได้

● เมื่อปลายทางเป็นคอมพิวเตอร์ที่อยู่ในเครือข่ายเดียวกับกล้อง การส่ง ภาพจะเร็วขึ้น เพราะจะสงภาพผ่าน Access Point แทน CANON iMAGE ่ GATEWAY โปรดทราบว่าภาพที่บันทึกในคอมพิวเตอร์ถูกสงไปยัง CANON ่ iMAGE GATEWAY ดังนั้นคุณต้องเชื่อมต่อคอมพิวเตอร์กับอินเทอร์เน็ต

# **การใชสมาร์ทโฟนเพื่อดูภาพภายใน ้ กล้องและควบคุมกล้อง**

คุณสามารถท�ำสงต่อไปนี้ได ิ่ ้โดยใชแอพ CameraWindow ในสมาร์ทโฟน ้

- เรียกดูภาพบนกล้องและบันทึกภาพลงในสมาร์ทโฟน
- แท็กที่ตั้งของภาพบนกล้อง (∭[141\)](#page-140-0)
- $\bullet$  ถ่ายภาพจากระยะไกล ( $\Box$ [142](#page-141-0))
	- ในการตั้งค่ากล้อง จะต้องอนุญาตให้สมาร์ทโฟนดูภาพในกล้องได้ (□[123](#page-122-0), □[125](#page-124-0), □[143](#page-142-0))

# <span id="page-140-0"></span>**การแท็กที่ตั้งของภาพบนกล้อง**

ข ้อมูล GPS ที่ถูกบันทึกลงบนสมาร์ทโฟนโดยใชโปรแกรม CameraWindow ้ ี่ สามารถนำไปเพิ่มลงในภาพบนกล้องได้ ภาพจะถูกแท็กด้วยข้อมูลที่ประกอบไปด้วย ละติจูด ลองจิจูด และระดับความสูง

- ้ ก่อนทำการถ่ายภาพ โปรดตรวจสอบให้แน่ใจว่าได้ตั้งวันที่ เวลา และโซน ้ เวลาท้องถิ่นของคุณถูกต้องแล้ว ตามที่ได้อธิบายใน ["การตั้งค่าวันที่และ](#page-19-0) [เวลา" \(](#page-19-0)①20) และทำตามขั้นตอนใน ["การตั้งเวลาสากล" \(](#page-145-0)①146) เพื่อ ้ระบุปลายทางที่ถ่ายภาพในโซนเวลาอื่นด้วย
- ผู้อื่นอาจระบุตำแหน่งหรือตัวตนของคุณได้โดยใช้ข้อมูลที่ตั้งในภาพนิ่ง หรือภาพเคลื่อนไหวที่มีการแท็ก โปรดระมัดระวังเมื่อมีการแบ่งปันภาพ ึ่ กับผู้อื่น รวมไปถึงการโพสต์ภาพออนไลน์ ซึ่งทำให้ผู้อื่นสามารถเห็นภาพ **เหล่านั้นได**้

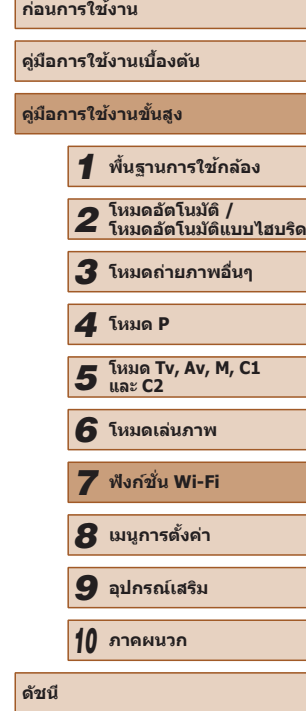

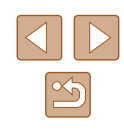

#### <span id="page-141-0"></span>**การถ่ายภาพจากระยะไกล**

ในขณะที่คุณตรวจสอบหน้าจอถ่ายภาพบนสมาร์ทโฟนของคุณ คุณสามารถใชหน้า ้ จอนั้นเพื่อถ่ายภาพจากระยะไกลได้

#### *1* **ตั้งกล้องให้นิ่ง**

● เมื่อเริ่มการถ่ายภาพจากระยะไกลแล้ว เลนส์ กล ้องจะเลื่อนออกมา การเคลื่อนไหวของ ้ เลนส์เนื่องจากการซมอาจทำให้กล*้*องเคลื่อน ้ ออกจากตำแหน่งได้เช่นกัน ทำให้กล้องอยู่ใน ี่ สภาพนิ่งโดยการติดกล้องเข้ากับขาตั้งกล้อง หรือใช้วิธีการอื่น

#### $2$  **เชื่อมต่อกล้องกับสมาร์ทโฟน (** $\Box$ **[123](#page-122-0),** =**[125](#page-124-0))**

● ในการตั้งค่าความเป็นส่วนตัว ให้เลือก [ใช่]

#### *3* **เลือกการถ่ายภาพจากระยะไกล**

- $\bullet$  ใน CameraWindow บนสมาร์ทโฟน ให้เลือก การถ่ายภาพจากระยะไกล
- เลนส์กล้องจะเลื่อนออกมา อย่าออกแรงกด ่ ใกล้เลนส์ และแน่ใจว่าไม่มีวัตถุขวางการเลื่อน ออกมาของเลนส์
- เมื่อกล้องพร้อมสำหรับการถ่ายภาพจากระยะ ้ไกลแล้ว ภาพสดจากกล้องจะปรากฏบน สมาร์ทโฟน
- ในขณะนี้ ข้อความจะปรากฏบนกล้อง และจะ ่ ไม่สามารถกระทำการใดๆ ได้นอกจากการกด ี ปุ่มเปิด/ปิดกล้อง

#### *4* **ถ่ายภาพ**

● ใช้สมาร์ทโฟนเพื่อถ่ายภาพ

- $\bullet$  กล้องจะทำงานในโหมด [ $\blacksquare$ ] ระหว่างการถ่ายภาพจากระยะไกล อย่างไร ก็ตาม การตั้งค่าของ FUNC. และ MENU บางอย่างที่คุณก�ำหนดค่าไว ้ล่วง หน้าอาจถูกเปลี่ยนโดยอัตโนมัติ
- ไม่สามารถก่ายภาพเคลื่อนไหวได้
- การกระตุกของวัตถุเคลื่อนไหวใดๆ ที่แสดงบนหน้าจอเนื่องจากสภาวะ ้แวดล้อมการเชื่อมต่อจะไม่ส่งผลต่อภาพที่บันทึก
- ไม่มีการแสดงกรอบโฟกัส ให้ทดลองถ่ายภาพเพื่อตรวจสอบการโฟกัส
- ภาพที่ถ่ายไม่ได้ถ่ายโอนไปยังสมาร์ทโฟน ใช้สมาร์ทโฟนเพื่อเรียกดูและ ่าบำเข้ากาพจากกล้อง

# **ก่อนการใชงาน ้ คู่มือการใชงานเบื ้ องต้น ้ คู่มือการใชงานขั้นสูง ้** *1* **พืนฐานการใช ้ กล้อง ้** *2* **โหมดอัตโนมัติ / โหมดอัตโนมัติแบบไฮบริด** *3* **โหมดถ่ายภาพอื่นๆ** *5* **โหมด Tv, Av, M, C1 และ C2** *6* **โหมดเล่นภาพ** *7* **ฟังก์ชน Wi-Fi ั่** *8* **เมนูการตั้งค่า** *9* **อุปกรณ์เสริม** *10* **ภาคผนวก ดัชนี** *4* **โหมด P**

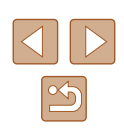

# **การแก้ไขหรือการลบการตั้งค่า Wi-Fi**

ี แก้ไขหรือลบการตั้งค่า Wi-Fi ได้ดังนี้

# <span id="page-142-0"></span>**การแก้ไขข้อมูลการเชอมต่อ ื่**

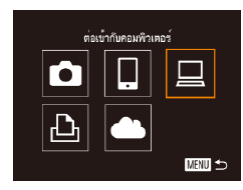

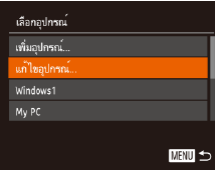

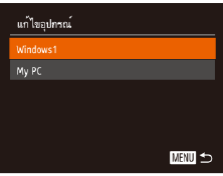

- *1* **เข้าสูเมนู Wi-Fi และเลือกอุปกรณ์ที่ ่ ต้องการแก้ไข**
- กดป่ม [  $\blacksquare$ ] เพื่อเปิดกล้อง
- $\bullet$  กดปุ่ม  $\lceil \blacktriangle \rceil$
- กดปุ่ม [◀][ ▶] เพื่อเข้าสู่หน้าจอการเลือก ิอุปกรณ์ และกดปุ่ม [▲][▼][◀][ ▶] เพื่อ เลือกไอคอนของอุปกรณ์ที่จะแก ้ไข จากนั้น กดปุ่ม []
- *2* **เลือก [แก้ไขอุปกรณ์]**
- กดปุ่ม [▲][▼] เพื่อเลือก [แก้ไขอุปกรณ์] จากนันกดปุ่ม []

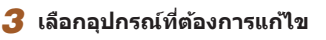

- $\bullet$  กดปุ่ม [ $\blacktriangle$ ][ $\blacktriangledown$ ] เพื่อเลือกอปกรณ์ที่จะแก้ไข จากนันกดปุ่ม []
- *4* **เลือกรายการที่ต้องการแก้ไข**
- กดปุ่ม [▲][▼] เพื่อเลือกรายการที่จะแก้ไข จากนันกดปุ่ม []
- รายการที่คุณสามารถเปลี่ยนได ้ขึ้นอยู่กับ ื่อปกรณ์หรือบริการที่กล้องได้เข้าไปเชื่อมต่อ

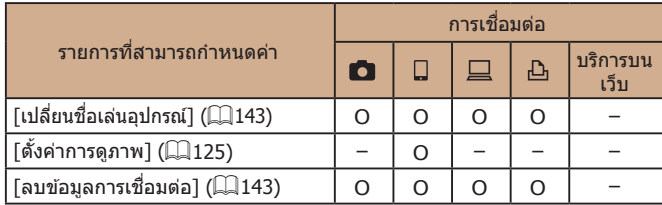

O : กำหนดค่าได้ − : กำหนดค่าไม่ได้

# <span id="page-142-1"></span>**การเปลี่ยนชอเล่นอุปกรณ์ ื่**

้คุณสามารถเปลี่ยนชื่อเล่นอุปกรณ์ (ชื่อที่แสดง) ที่แสดงบนกล้องได้

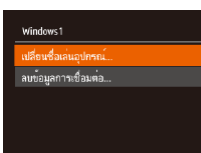

- ทำตามขั้นตอนที่ 4 ใน "การแก้ไขข้อมูลการ ูเชือมต่อ″ (ြြ့∃ิ 143) เลือก [เปลี่ยนชื่อเล่น อุปกรณ์] และกดปุ่ม []
- $\bullet$  เลือกช่องป้อนข้อมูลและกดปุ่ม [] ให้ใช้ ้แป้นพิมพ์ที่แสดงบนหน้าจอเพื่อป้อนชื่อใหม่  $($  $\Box$ 31)

# **การลบข้อมูลการเชอมต่อ ื่**

<span id="page-142-2"></span>**MHU 5** 

้ลบข้อมูลการเชื่อมต่อ (ข้อมูลเกี่ยวกับอุปกรณ์ที่คุณเชื่อมต่อ) ได้ดังนี้

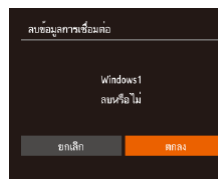

- ทำตามขั้นตอนที่ 4 ใน "การแก่ไขข้อมลการ เชื่อมต่อ″ (▒ 143) เลือก [ลบข้อมูลการเชื่อม ต่อ] และกดปุ่ม []
- หลังจากข้อความ [ลบหรือไม่] แสดงขึ้น ให้ กดปุ่ ม [ ][ ] เพื่อเลือก [ตกลง] จากนั้นกด ปุ่ม []
- ข้อมูลการเชื่อมต่อจะถูกลบ

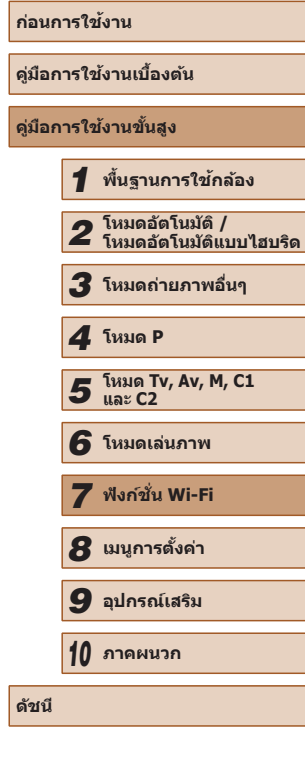

# **การเปลี่ยนการตั้งค่า Wi-Fi กลับสูค่าเริ่มต้น ่**

ตั้งค่า Wi-Fi ให้กลับเป็นค่าเริ่มต้น หากคณต้องการส่งต่อกล*้*องให้ผู้อื่นหรือขาย กล ้อง

การตั้งค่า Wi-Fi ใหม่จะล้างการตั้งค่าการบริการบนเว็บทั้งหมดด้วย ควรแน่ใจว่าคุณ ต*้*องการตั้งค่า Wi-Fi ใหม่ทั้งหมดก่อนที่จะใช้ตัวเลือกนี้

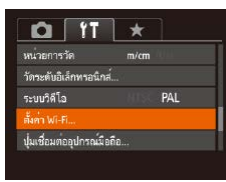

### *1* **เลือก [ตั้งค่า Wi-Fi]**

• กดปุ่ม [MENU] และเลือก [ตั้งค่า Wi-Fi] บน แท็บ [**11]** ([[130)

ดั้งค่า Wi-Fi ลดขนาดเพื่อสง. เปลี่ยนชื่อเล่นอุปกรณ์ เซ็ค MAC Address. **MENU** 5

### *2* **เลือก [รีเซตการตั้งค่า]**

● กดปุ่ม [▲][▼] เพื่อเลือก [รีเซตการตั้งค่า] จากนันกดปุ่ม []

#### *3* **คืนการตั้งค่าเริ่มต้น**

- กดปุ่ม [◀][▶] เพื่อเลือก [ตกลง] จากนั้นกด ปุ่ม []
- การตั้งค่า Wi-Fi จะถูกเปลี่ยน

 $\varnothing$ ● ในการตั้งค่าอื่นๆ (นอกเหนือจาก Wi-Fi) กลับสู่ค่าเริ่มต้น ให้เลือก [รีเซ็ด<br>— ทั้งหมด] บนแท็บ [**1ุ †**] (口152) LL 152)

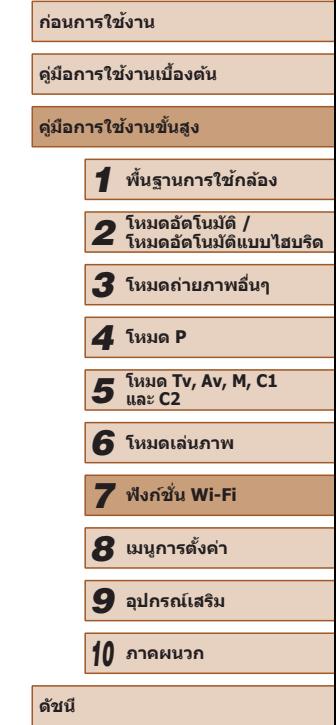

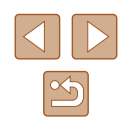
# **เมนูการตั้งค่า**

ตั้งค่าหรือปรับฟังก์ชั่นพื้นฐานของกล*้*องเพื่อความสะดวกยิ่งขึ้น

*8*

# **การปรับฟังก์ชนพื ั่ นฐานของกล้อง ้**

ตั้งค่าฟังก์ชั่นเมนู ( $\Box$ 30) บนแท็บ [ $\pmb{\mathfrak{f}}$ ] โดยกำหนดฟังก์ชั่นที่ใช่เป็นประจำได้เอง ี ความต้องการ เพื่อความสะดวกในการใช้งานยิ่งขึ้น

# <span id="page-144-1"></span>**การปิดเสยงการท� ี ำงานของกล้อง**

#### ี ปิดเสียงการทำงานของกล้องและภาพเคลื่อนไหวได้ดังนี้

- $O \mid \text{1} \mid \star$ **Be** าารแนะนำพังก์ชั่น เปิด ก็แที่∕เวลา.. 08.08.1410:00 ไทม์โซน. n
	- $\bullet$  การปิดเสียงการทำงานยังสามารถทำได้โดยการกดปุ่ม  $\blacktriangledown$ ] ค้างไว้ขณะ ที่เปิดกล้อง

● เลือก [ปิดเสียง] จากนั้นเลือก [เปิด]

- เมื่อคุณปิดเสียงของกล้อง จะไม่ได้ยินเสียงขณะเล่นภาพเคลื่อนไหวเช่น กัน ( $\Box$ [101\)](#page-100-0) หากต้องการเปิดเสียงขณะเล่นภาพเคลื่อนไหว ให้กดปุ่ม
	- [▲] และปรับระดับเสียงโดยใช้ปุ่ม [▲][▼] ได้ตามต้องการ

# <span id="page-144-0"></span>**การปรับระดับเสยงี**

des.

ี ปรับระดับเสียงการทำงานต่างๆ ของกล้องได้ดังนี้

- เสียงเวลาทำงาน เสียงตั้งถ่ายตัวเอะ เสียงซัตเตอร **MENU** 5
- เลือก [เสียง] จากนั้นกดปุ่ม [ ]
	- เลือกรายการ จากนั้นกดปุ่ม [◀][ ▶] เพื่อปรับ ระดับเสยงี

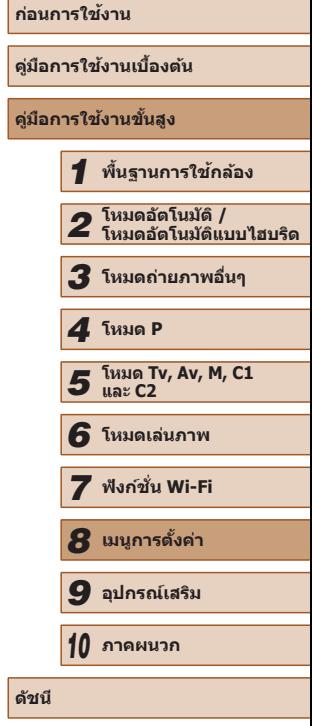

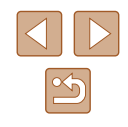

# **การปิดการแนะน�ำฟังก์ชนั่**

การแนะนำฟังก์ชั่นจะปรากฏขึ้นเมื่อคุณเลือกรายการในเมน FUNC. (29) หรือ ี รายการ MENU ( $\square$ 30) คุณสามารถปิดการใช้งานนี้ได้ตามต้องการ

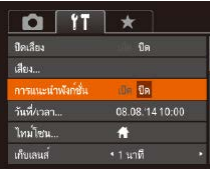

● เลือก [การแนะนำฟังก์ชั่น] จากนั้นเลือก [ปิด]

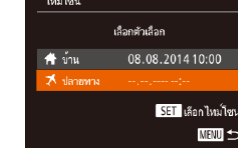

เลือกตัวเลือก <del>1</del> บ้าน 08.08.2014 10:00

> 08.08.201411:00 <mark>SET</mark> เลือกไหม่โซน **MENU** 5

ไหม่โซน

<span id="page-145-1"></span>**การตั้งเวลาสากล**

## *1* **ก�ำหนดโซนเวลาปลายทาง**

- เลือก [ไทม์โซน] จากนั้นกดป่ม []
- กดปุ่ม [▲][▼] เพื่อเลือก [⊀ ปลายทาง] ี จากนั้นกดปุ่ม [ ]
- กดป่ม [◀][▶] เพื่อเลือกปลายทาง
- ในการตั้งค่าเวลาตามฤดูกาล (เร็วขึ้น 1 ์ ชั่วโมง) ให้เลือก [<del>:ั่ัน</del> โดยกดปุ่ม [▲][▼] จากนั้นเลือก [ ] โดยกดปุ่ ม [ ][ ]
- กดปุ่ ม [ ]

เพื่อให ้แน่ใจว่าภาพของคุณได ้ถ่ายตรงตามเวลาท ้องถิ่นขณะเดินทางท่องเที่ยว ้ต่างประเทศ คุณเพียงแค่สลับไปใช่โซนเวลาปลายทางที่มีการบันทึกไว้ล่วงหน้า คุณสมบัตินี้ท�ำให ้คุณสะดวกขึ้นโดยที่ไม่จ�ำเป็นต ้องเปลี่ยนการตั้งค่าวันที่/เวลาใหม่ ้ก่อนใช้การตั้งเวลาสากล คุณควรตั้งค่าวันที่ เวลา และโซนเวลาท้องถิ่นของคุณให้

ี่ เรียบร้อยก่อน ตามที่อธิบายใน "การตั้งค่าวันที่และเวลา″ (∭20)

# *2* **สลับไปใชโซนเวลาปลายทาง ้**

- กดป่ม [▲][▼] เพื่อเลือก [⊀ ปลายทาง] จากนั้นกดปุ่ม [MFNU]
- $\bullet$  [ $\blacktriangleright$ ] จะแสดงขึ้นบนหน้าจอการถ่ายภาพ  $\overline{12180}$  $\overline{12180}$  $\overline{12180}$
- การปรับวันที่หรือเวลาขณะที่อยู่ในโหมด [**ㄨ**] ( $\Box$ 21) จะเปลี่ยนวันที่และ ีเวลา [♠ บ้าน] โดยอัตโนมัติ

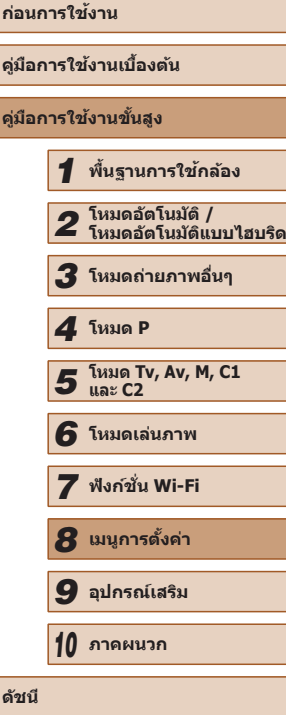

<span id="page-145-0"></span>**วันที่และเวลา**

#### ปรับวันที่และเวลาได ้ดังนี้

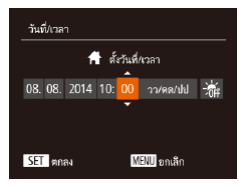

- เลือก [วันที่/เวลา] จากนั้นกดป่ม []
- กดปุ่ม [◀][ ▶] เพื่อเลือกตัวเลือก จากนั้นกด ่ ป่ม [่▲][ ♥้] เพื่อปรับการตั้งค่า

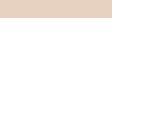

# **การเปลี่ยนเวลาสำ� หรับเก็บเลนส์**

้ เพื่อความปลอดภัย เลนส์จะถูกเก็บในเวลาประมาณ 1 นาทีหลังจากคุณกดปุ่ม [ [  $\blacktriangleright$ ]] เมื่ออยู่ในโหมดถ่ายภาพ (∭25) หากต้องการให้เลนส์เลื่อนเก็บในทันทีที่ ้กดปุ่ม [ ➡ ] ให้ตั้งเวลาเก็บเลนส์ไว้ที่ [0 วิ.]

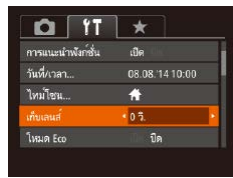

● เลือก [เก็บเลนส์] จากนั้นเลือก [0 วิ.]

# <span id="page-146-0"></span>**การใชโหมด Eco ้**

ฟังก์ชั่นนี้จะช่วยให้คุณประหยัดพลังงานแบตเตอรี่ในโหมดการถ่ายภาพ เมื่อไม่ได้ ้ ใช้งานกล้อง หน้าจอจะมืดลงอย่างรวดเร็วเพื่อลดการใช้แบตเตอรี่

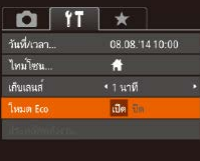

## *1* **ปรับการตั้งค่า**

- เลือก [โหมด Eco] จากนั้นเลือก [เปิด]
- [ ] จะแสดงขึ้นบนหน้าจอการถ่ายภาพ  $($ [180](#page-179-0))
- หน้าจอจะบืดลงเบื่อไม่ได้ใช้กล้องประบาณ 2 วินาที และอีกประมาณ 10 วินาทีหลังจาก ้ ที่หน้าจอมืดลง หน้าจอจะถูกปิด กล้องจะปิด ้ หลังจากไม่มีการใช้งานประมาณ 3 นาที

# *2* **ถ่ายภาพ**

● ในการเปิดหน้าจอและเตรียมพร้อมสำหรับการ ้ ถ่ายภาพ เมื่อหน้าจอดับไปแล้วแต่เลนส์ยังไม่ เลื่อนกลับ ให้กดปุ่มชัตเตอร์ลงครึ่งหนึ่ง

# **การปรับฟังก์ชนประหยัดพลังงาน ั่**

■

ประหยัดพลังงาน

อกล้องฉัตโบบัติ

ปิดหน้าจอ

**De** O

 $\frac{1}{1}$ 

ปรับเวลาการปิดใช้งานกล้องและหน้าจอโดยอัตโนมัติ (ปิดกล้องอัตโนมัติและปิด หน้าจอตามลำดับ) ได้ตามต้องการ ( $\Box$ 26)

- เลือก [ประหยัดพลังงาน] จากนั้นกดป่ม []
- หลังจากเลือกรายการ ให้กดปุ่ม [◀][ ▶] เพื่อ ปรับค่าตามต ้องการ

- เพื่อเป็นการประหยัดพลังงานแบตเตอรี่ คุณควรเลือก [เปิด] ส�ำหรับ [ปิด กล ้องอัตโนมัติ] และ [1 นาที] หรือน้อยกว่าส�ำหรับ [ปิดหน้าจอ]
- การตั้งค่า [ปิดหน้าจอ] ยังคงใชได ้แม ้ว ้ ่าคุณจะตั้งค่า [ปิดกล ้องอัตโนมัติ] เป็น [ปิด]
	- ฟังก์ชั่นการประหยัดพลังงานเหล่านี้จะไม่สามารถใช้ได้เมื่อคุณได้ตั้งค่า โหมด Eco ( $\Box$ [147\)](#page-146-0) เป็น [เปิด]

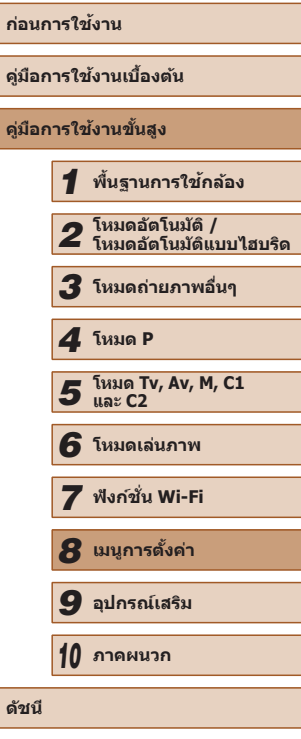

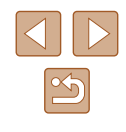

# **ความสว่างของหน้าจอ**

ปรับความสว่างของหน้าจอได ้ดังนี้

้ ความสว่างของหน้าจอและช่องมองภาพสามารถแยกตั้งค่าได้ เปิดใช้การแสดงหน้า จอที่ต้องการไว้ล่วงหน้าโดยการกดปุ่ม [DISP]

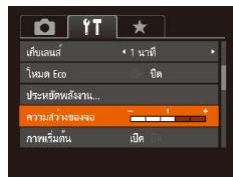

● เลือก [ความสว่างของจอ] จากนั้นกดปุ่ ม [ ][ ] เพื่อปรับความสว่าง

่ สำหรับการปรับใช้ความสว่างสูงสุด ให้กดปุ่ม [▼] ค้างไว้อย่างน้อย 1 วินาที ขณะที่หน้าจอการถ่ายภาพแสดงขึ้น หรือขณะแสดงภาพทีละภาพ (จะเป็นการเขียนทับการตั้งค่า [ความสว่างของจอ] บนแท็บ [**11**]) ให้กด ปุ่ ม [ ] ค ้างไว ้อย่างน้อย 1 วินาทีอีกครั้ง หรือปิดแล ้วเปิดกล ้องใหม่ เพื่อ ึกลับไปใช้ค่าความสว่างเดิม

# **การซอนหน้าจอเริ่มต้น ่**

้คุณสามารถปิดการแสดงหน้าจอเริ่มต้นซึ่งปกติจะแสดงขึ้นเมื่อเปิดกล้องได้หาก ต ้องการ

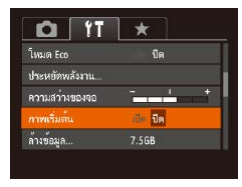

● เลือก [ภาพเริ่มต๋น] จากนั้นเลือก [ปิด]

# <span id="page-147-0"></span>**การฟอร์แมตเมมโมรี่การ์ด**

้ก่อนที่จะใช้เมมโมรี่การ์ดใหม่ หรือการ์ดที่เคยฟอร์แมตจากอุปกรณ์อื่น คุณควร ีฟอร์แมตการ์ดโดยใช้กล้องนี้ก่อน

ึการฟอร์แมตจะลบข้อมูลทั้งหมดในเมมโมรี่การ์ด ควรคัดลอกภาพจากเมมโมรี่การ์ด ไปยังคอมพิวเตอร์ก่อนทำการฟอร์แมต หรือใช้วิธีอื่นในการสำรองข้อมูล

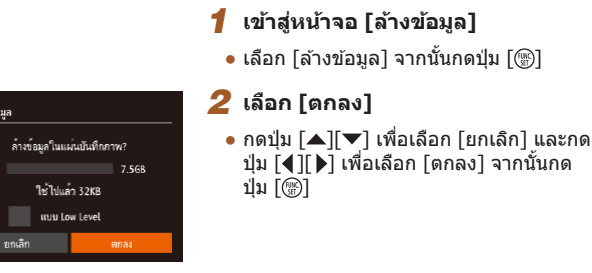

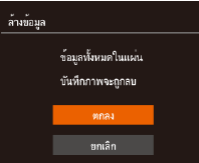

ล้างข้อมูล

## *3* **ฟอร์แมตเมมโมรี่การ์ด**

- เริ่มต้นการฟอร์แมตโดยกดป่ม [▲][▼] เพื่อ ี เลือก [ตกลง] จากนั้นกดปุ่ม []
- [การล้างข้อมูลแผ่นบันทึกภาพเสร็จสมบรณ์] ้จะแสดงขึ้น เมื่อเสร็จสิ้นการฟอร์แมต กดปุ่ม  $\lceil \binom{m}{s} \rceil$
- การฟอร์แมตหรือล้างข้อมูลในเมมโมรี่การ์ด เป็นเพียงการเปลี่ยนข้อมูลการ ้จัดการไฟล์บนการ์ดเท่านั้น และไม่สามารถลบข้อมูลทั้งหมดได้โดยสิ้นเชิง โปรดระมัดระวังเมื่อให้ผ่อื่นใช้การ์ด หรือก่อนทิ้งเมมโมรี่การ์ด ควรป้องกัน ้ ข้อมูลส่วนตัวหากจำเป็น เช่น การทำลายการ์ด
- ความจุทั้งหมดของการ์ดที่แสดงบนหน้าจอฟอร์แมต อาจน้อยกว่าความ จุจริง

# **ก่อนการใชงาน ้ คู่มือการใชงานเบื ้ องต้น ้ คู่มือการใชงานขั้นสูง ้** *1* **พืนฐานการใช ้ กล้อง ้** *2* **โหมดอัตโนมัติ / โหมดอัตโนมัติแบบไฮบริด** *3* **โหมดถ่ายภาพอื่นๆ** *5* **โหมด Tv, Av, M, C1 และ C2** *6* **โหมดเล่นภาพ** *7* **ฟังก์ชน Wi-Fi ั่** *8* **เมนูการตั้งค่า** *9* **อุปกรณ์เสริม** *10* **ภาคผนวก ดัชนี** *4* **โหมด P**

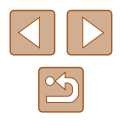

# <span id="page-148-0"></span>**การฟอร์แมตการ์ดแบบ Low Level**

โปรดล ้างข ้อมูลแบบ Low Level ในกรณีต่อไปนี้: เมื่อข ้อความ [แผ่นบันทึกภาพ ้ บกพร่อง] แสดงขึ้นบนหน้าจอนั่นหมายถึงการทำงานของกล้องไม่ปกติ, ความเร็ว ้ ในการบันทึก/การอ่านข้อมูลของแผ่นบันทึกภาพลดลง, ความเร็วการถ่ายภาพแบบ ต่อเนื่องลดลง หรือการบันทึกภาพเคลื่อนไหวหยุดลงทันที การฟอร์แมตแบบ Low Level จะลบข้อมูลทั้งหมดในเมมโมรี่การ์ด ควรคัดลอกภาพจากเมมโมรี่การ์ดไปยัง คอมพิวเตอร์ก่อนทำการฟอร์แมตแบบ Low Level หรือใช้วิธีอื่นในการสำรองข้อมูล

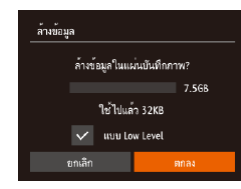

- บนหน้าจอในขั้นตอนที่ 2 ของ "การฟอร์แมต ี่ เมมโมรี่การ์ด″ (∭[148\)](#page-147-0) ให้กดป่ม [▲][▼] เพื่อเลือก [แบบ Low Level] จากนั้นกดปุ่ ม [◀][ ▶] เพื่อเลือกตัวเลือกนี้ และ [✓] จะ แสดงขึ้นมา
- ท�ำตามขั้นตอนที่ 2 3 ใน "การฟอร์แมต เมมโมรี่การ์ด″ ( $\Box$ [148\)](#page-147-0) เพื่อทำการล้างข้อมูล ต่อ
- ่ การฟอร์แมตแบบ Low Level จะใช้เวลานานกว่า ["การฟอร์แมตเมมโมร](#page-147-0)ี่ [การ์ด" \(](#page-147-0)=148) เนื่องจากข ้อมูลทั้งหมดจะถูกลบออกไป
- คุณสามารถยกเลิกการฟอร์แมตแบบ Low Level ได ้โดยเลือก [หยุด] ใน ้ กรณีนี้ ข้อมูลทั้งหมดจะยังถูกลบ แต่เมมโมรี่การ์ดสามารถใช้งานได้ตาม ปกติ

# <span id="page-148-1"></span>**การตั้งชอไฟล์ ื่**

ึภาพถ่ายของคุณจะถูกกำหนดชื่อไฟล์เป็นหมายเลขตามลำดับโดยอัตโนมัติ (ตั้งแต่ 0001 – 9999) และบันทึกได ้สูงสุด 2,000 ภาพในแต่ละโฟลเดอร์ คุณสามารถ เปลี่ยบวิธีกำหนดหบายเลขไฟล์ของกล้องได้

● เลือก [ตั้งชื่อไฟล์] จากนั้นเลือกตัวเลือก

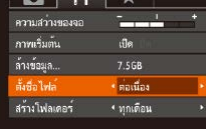

 $\frac{1}{2}$ 

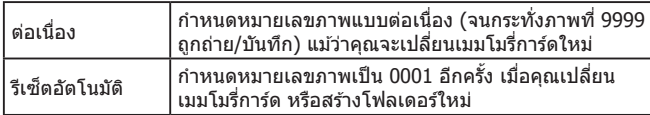

- ภาพใหม่อาจถูกกำหนดชื่อไฟล์ต่อจากภาพที่มีอยู่แล้วในเมมโมรี่การ์ดที่ ้ ใส่เข้าไปใหม่ แม้จะเลือกตัวเลือกนี้ในการตั้งค่าเรียบร้อยแล้ว หากต้องการ ี่ เริ่มกำหนดชื่อไฟล์ใหม่ตั้งแต่ 0001 ให้ใช้เมมโมรี่การ์ดที่ว่างเปล่า (หรือ ฟอร์แมตแล้ว ( $\Box$ [148](#page-147-0)))
	- $\bullet$  โปรดดู ``คู่มือคำแนะนำเกี่ยวกับซอฟต์แวร์" ( $\Box$ 164) สำหรับข้อมูลเกี่ยว กับโครงสร ้างโฟลเดอร์และชนิดภาพ

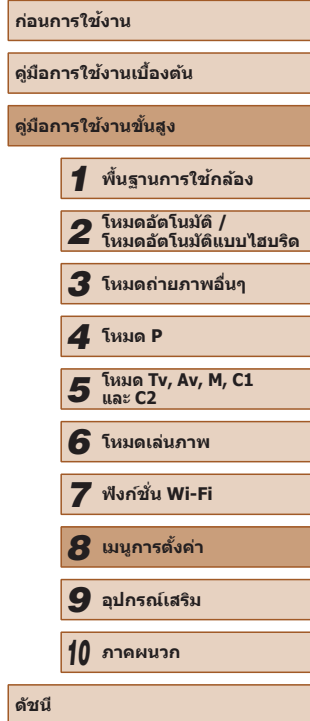

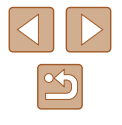

# **การเก็บภาพตามวันที่ที่ถ่าย**

้ภาพจะถูกบันทึกลงในโฟลเดอร์ที่สร้างในแต่ละเดือน อย่างไรก็ตาม คุณสามารถ ้ สร้างโฟลเดอร์ตามวันที่ที่ถ่ายได้เช่นกัน

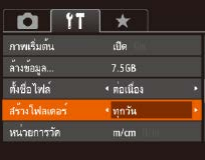

- เลือก [สร้างโฟลเดอร์] จากนั้นเลือก [ทุกวัน]
- ภาพจะถูกบันทึกในโฟลเดอร์ที่สร้างขึ้นตาม แต่ละวันที่ถ่ายภาพ

# **การแสดงหน่วยในระบบเมตริก/ไม่ใชเมตริก ่**

เปลี่ยนหน่วยการวัดที่แสดงในข ้อมูล GPS ส� ำหรับการวัดความสูง (=[103](#page-102-0), =[141](#page-140-0)) แถบการซูม ( $\Box$ 33) ตัวแสดงระยะโฟกัส MF ( $\Box$ 79) และจุดอื่นๆ จาก ม./ซม. ้เป็น ฟุต/นิ้ว ตามต้องการ

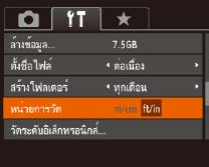

● เลือก [หน่วยการวัด] จากนั้นเลือก [ft/in]

# <span id="page-149-0"></span>**การปรับระดับอิเล็กทรอนิกส์**

ปรับเทียบตัววัดระดับอิเล็กทรอนิกส์หากคุณเห็นว่าการปรับระดับกล่องนั้นไม่มี ประสทธิภาพ ิ

สำหรับการปรับเทียบที่แม่นยำยิ่งขึ้น ให้แสดงเส้นตาราง (口96) เพื่อช่วยตั้งระดับ กล ้องไว ้ล่วงหน้า

# *1* **แน่ใจว่ากล้องอยู่ในแนวระนาบ**

- วางกล้องไว้บนบริเวณพื้นที่เรียบ เช่น โต๊ะ
- *2* **ปรับระดับอิเล็กทรอนิกส์**
- เลือก [วัดระดับอิเล็กทรอนิกส์] จากนั้นกด ปุ่ม [ ()]
- เลือก [ปรับแต่งค่า] และกดปุ่ม [] ข้อความ การยืนยันจะแสดงขึ้น
- เลือก [ตกลง] จากนั้นกดป่ม []

# **การรีเซ็ตระดับอิเล็กทรอนิกส์**

**MHU 5** 

้ รีเซ็ตระดับอิเล็กทรอบิกส์กลับไปยังค่าเริ่มต้บได้ดังนี้ โปรดทราบว่าฟังก์ชั่นนี้จะ ้ ใช*่*ได*้*ก็ต่อเมื่อคุณได*้*ปรับระดับอิเล็กทรอนิกส์แล*้*วเท่านั้น

- เลือก [วัดระดับอิเล็กทรอนิกส์] จากนั้นกด ป่ม [)
- เลือก [รีเซ็ต] จากนั้นกดปุ่ม []
- เลือก [ตกลง] จากนั้นกดปุ่ม []

**คู่มือการใชงานเบื ้ องต้น ้ คู่มือการใชงานขั้นสูง ้ พืนฐานการใช ้ กล้อง ้ โหมดอัตโนมัติ / โหมดอัตโนมัติแบบไฮบริด โหมดถ่ายภาพอื่นๆ โหมด Tv, Av, M, C1 และ C2 โหมดเล่นภาพ ฟังก์ชน Wi-Fi ั่ เมนูการตั้งค่า อุปกรณ์เสริม** *10* **ภาคผนวก ดัชนี** *4* **โหมด P**

**ก่อนการใชงาน ้**

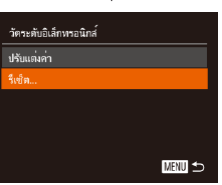

วัตระดับอิเล็กทรอนิกส์

# <span id="page-150-0"></span>**การตั้งค่าข้อมูลลิขสทธิ์เพื่อบันทึกในภาพ ิ**

้ ในการบันทึกชื่อผู้สร้างสรรค์และรายละเอียดลิขสิทธิ์ลงในภาพ ให้ตั้งค่าข้อมูลนี้ไว้ ก่อนดังนี้

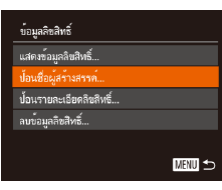

- เลือก [ข้อมูลลิขสิทธิ์] จากนั้นกดป่ม [ ື)  $\bullet$  กดปุ่ม [▲][▼] เพื่อเลือก [ป้อนชื่อผู้ สร ้างสรรค์] หรือ [ป้อนรายละเอียดลิขสทธิ์] ิ ึกดปุ่ม [̄] เพื่อเข้าสู่แป้นพิมพ์ และป้อนชื่อ  $($  $\Box$ 31)
- กดปุ่ม [MENU] เมื่อข้อความ [ตกลงเปลี่ยน?] ้ แสดงขึ้น ให้กดป่ม [◀][ ▶] เพื่อเลือก [ใช่] ำจากนั้นกดป่ม [)
- ข ้อมูลที่ตั้งค่าตรงนี้จะถูกบันทึกลงในภาพ
- ่ ในการตรวจสอบข้อมูลที่ป้อน ให้เลือก [แสดงข้อมูลลิขสิทธิ์] บนหน้าจอ ข้างต้น จากนั้นกดปุ่ม  $\lceil \frac{m}{2} \rceil$
- คุณยังสามารถใช้ซอฟต์แวร์ (□[164](#page-163-1)) เพื่อป้อน เปลี่ยน และลบข้อมูล ้ ลิขสิทธิ์ได้ ตัวอักษรบางตัวที่ป้อนด้วยซอฟต์แวร์อาจไม่แสดงบนกล้อง แต่ จะบันทึกลงในภาพอย่างถูกต้อง
- คุณสามารถตรวจสอบข้อมูลลิขสิทธิ์ที่บันทึกในภาพได้โดยการใช้ ี่ ซอฟต์แวร์ เมื่อคุณบันทึกภาพไปยังคอมพิวเตอร์

# **การลบข้อมูลลิขสทธิ์ทั้งหมด ิ**

ึคุณสามารถลบทั้งชื่อผู้สร้างสรรค์และรายละเอียดลิขสิทธิ์ได้พร้อมกันดังนี้

- ลบข้อมูลลิขสิทธิ์ ลบข้อมูลลิขสิทธิ์ ยกเลิก
	- ข้อมูลลิขสิทธิ์ที่ถกบันทึกลงในภาพแล้วจะไม่สามารถลบออกได้

ป่ม ∫ ]

ข้อมูลลิขสิทธิ์ไ

# **การตรวจสอบโลโก้รับรอง**

ี่ภาษาไทย

 $Q$   $T$   $\star$ ตั้งค่า Wi-Fi ปมเชื่อมตออปกรณ์มือถือ. ข้อมลลิบสิทธิ์.

 $m n \overline{v}$ 

บางโลโก้ซึ่งผ่านการรับรองว่าตรงกับความต้องการของกล*้*องสามารถดูได้บนหน้า ้จอ โลโก๋รับรองอื่นๆ ได้พิมพ์อยู่ในค่มือนี้ และบนกล่องบรรจุกล้อง หรือบนตัวกล้อง

> ● เลือก [รับรองการแสดงโลโก้] จากนั้นกดป่ม  $\lceil \binom{mn}{31} \rceil$

> ● ทำตามขั้นตอนใน "การตั้งค่าข้อมูลลิขสิทธิ์ [เพื่อบันทึกในภาพ" \(](#page-150-0)=151) และเลือก [ลบ

● กดปุ่ม [◀][ ▶] เพื่อเลือก [ตกลง] จากนั้นกด

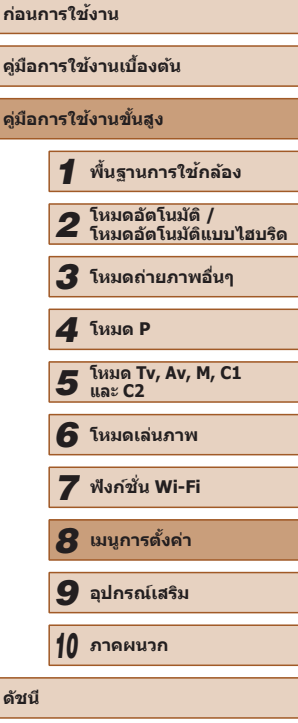

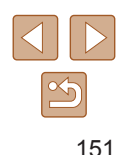

# <span id="page-151-0"></span>**ภาษาที่แสดง**

้เปลี่ยบภาษาที่แสดงบบหบ้าจอได้ตาบต้องการ

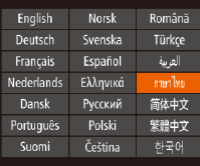

- เลือก [ภาษา ] จากนั้นกดปุ่ ม [ ]
- กดปุ่ม [▲][▼][◀][▶] เพื่อเลือกภาษา จาก นั้นกดปุ่ม [ )

้ คุณยังสามารถเข้าสู่หน้าจอ [ภาษา] ในโหมดเล่นภาพได้โดยการกดปุ่ม  $\lceil \binom{m}{2} \rceil$  ค้างไว้ และกดปุ่ม  $\lceil \text{MENU} \rceil$  ทันที

# **การปรับการตั้งค่าอื่นๆ**

การตั้งค่าต่อไปนี้ยังสามารถปรับได*้*บนแท็บ [**11**]

- $\bullet$  [ระบบวิดีโอ] ( $\Box$ [157](#page-156-0))
- [ตั้งค่า Wi-Fi] (<del>∭</del>[122](#page-121-0))
- $\bullet$  [ป่มเชื่อมต่ออปกรณ์มือถือ] ( $\boxdot$ [123](#page-122-0))

# <span id="page-151-1"></span>**การคืนค่ามาตรฐานของกล้อง**

้คุณสามารถคืนการตั้งค่าของกล้องกลับไปยังการตั้งค่ามาตรฐานได้ หากมีการ เปลี่ยนแปลงค่าโดยไม่ตั้งใจ

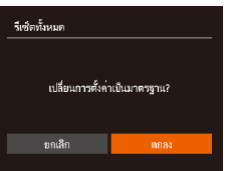

# *1* **เข้าสูหน้าจอ [รีเซ ่ ็ตทั้งหมด]**

- เลือก [รีเซ็ตทั้งหมด] จากนั้นกดปุ่ม []
- *2* **คืนการตั้งค่ามาตรฐาน**
- กดปุ่ม [◀][ ▶] เพื่อเลือก [ตกลง] จากนั้นกด ปุ่ม [)]
- กล้องจะกลับส่การตั้งค่ามาตรฐาน

● ฟังก์ชั่นต่อไปนี้จะไม่กลับสู่การตั้งค่ามาตรฐาน

- ข้อมูลที่บันทึกโดยใช่ฟังก์ชั่น Face ID ( $\Box$ 47)
- $\sim$  แท็บ [<code>[146](#page-145-1)</code>), การตั้งค่า [วันที่/เวลา] ( $\Box$ 146), [ไทม์โซน] ( $\Box$ 146),  $\lceil$ ภาษา $\binom{1}{2}$  ( $\lceil$ [152\)](#page-151-0) และ [ระบบวิดีโอ] ( $\lceil$ [157](#page-156-0))
- ข้อมูลสมดุลแสงขาวแบบตั้งเองที่บันทึกไว้ (227)
- $-$  โหมดถ่ายภาพ ( $\Box$ 59)
- $-$  การตั้งค่า Wi-Fi ( $\Box$ [122](#page-121-0))
- ค่าการปรับเทียบระดับอิเล็กทรอนิกส์ ( $\boxplus$ [150](#page-149-0))

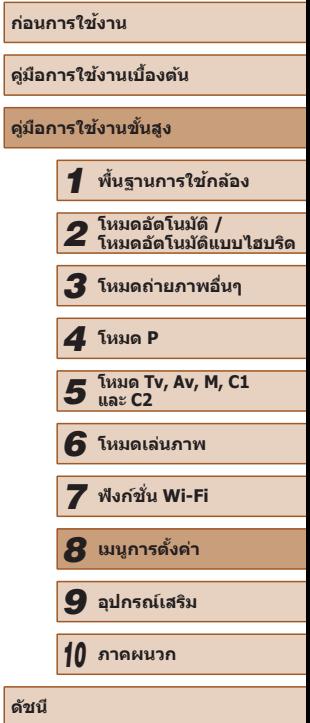

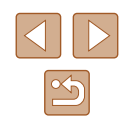

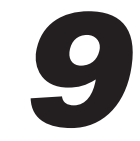

# **อุปกรณ์เสริม**

เพลิดเพลินกับการใช้กล้องในหลากหลายรูปแบบยิ่งขึ้น ด้วยชุดอุปกรณ์เสริมจาก แคนนอน และอุปกรณ์เสริมแยกจำหน่ายอื่นๆ ที่รองรับการใช้งาน

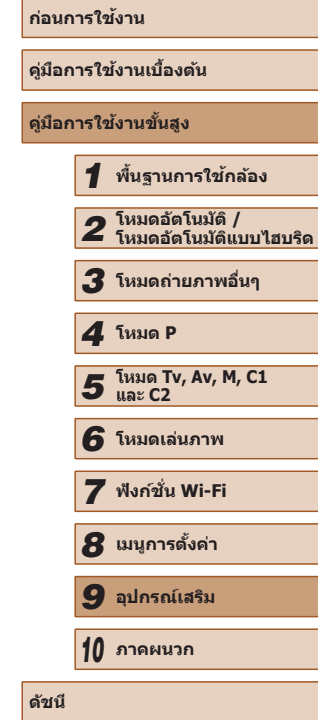

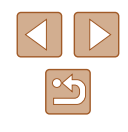

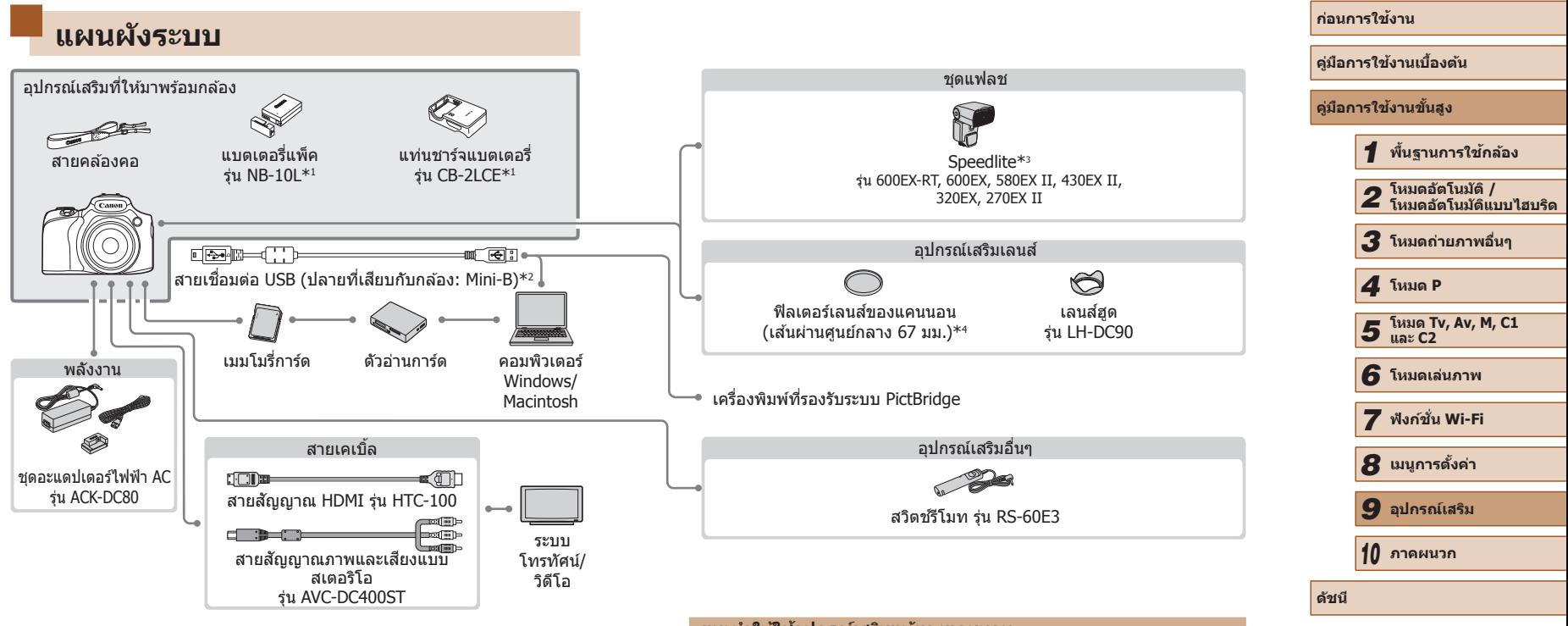

#### \*1 สามารถแยกซื้อได้ต่างหาก

- $*$ 2 สามารถใช้อุปกรณ์เสริมแท้ของแคนนอนได้เช่นกัน (สายเชื่อมต่อ IFC-400PCU)
- $*3$  สามารถใช้งานอุปกรณ์เสริมดังต่อไปนี้: แฟลช Speedlite รุ่น 580EX, 430EX, 270EX และ 220EX, ตัวส่งข้อมูล Speedlite รุ่น ST-E2 และตัวจับแฟลช Speedlite รุ่น SB-E2
- $*$ 4 จำเป็นต้องใช้อะแดปเตอร์ฟิลเตอร์ รุ่น FA-DC67A

# **แนะน�ำให้ใชอุปกรณ ้ ์เสริมแท้ของแคนนอน**

ิผลิตภัณฑ์นี้ถูกออกแบบเพื่อให้มีประสิทธิภาพการทำงานที่ดีเยี่ยม เมื่อใช้คู่กับ อุปกรณ์เสริมแท ้ของแคนนอน

้ แคนนอนไม่สามารถรับผิดชอบต่อความเสียหายที่เกิดจากอบัติเหตุ เช่น ไฟไหม้ ้เป็นต้น หรือเกิดจากการทำงานที่ผิดปกติอันเนื่องมาจากการใช้กล*้*องค่กับอุปกรณ์ ้ เสริมที่ไม่ใช่ของแท้ของแคนนอน (เช่น การรั่วซึม และ/หรือ การระเบิดของ ี่ แบตเตอรี่แพ็ค) โปรดทราบว่าการรับประกันนั้นไม่รวมการซ่อมผลิตภัณฑ์ที่เสียหาย ้ อันเนื่องมาจากการใช้ค่กับอุปกรณ์เสริมที่ไม่ใช่ของแท้ของแคนนอน ถึงแม้ว่าผ่ใช้มี ่ ความประสงค์ส่งซ่อมและชำระเงินตามราคามาตรฐานก็ตาม

# **อุปกรณ์เสริม**

้อปกรณ์เสริมของกล้องต่อไปนี้เป็นอุปกรณ์แยกจำหน่าย โปรดทราบว่าอุปกรณ์เสริม ้ำเวงรายการไม่มีจำหน่ายในบางประเทศ หรืออาจไม่มีจำหน่ายอีกต่อไป

# **อุปกรณ์ที่ให้พลังงาน**

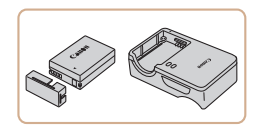

#### **แบตเตอรี่แพ็ค รุ่น NB-10L**

● แบดเตอรี่ลิเธียมไอออนแบบชาร์จซำได้

**แท่นชาร์จแบตเตอรี่ รุ่น CB-2LCE**

● แท่นชาร์จส� ำหรับแบตเตอรี่แพ็ครุ่น NB-10L

## **ชุดอะแดปเตอร์ไฟฟ้ า AC รุ่น ACK-DC80**

● เป็นอปกรณ์ที่ให้พลังงานโดยใช้แหล่งจ่าย ้ไฟมาตรฐานภายในบ้าน แนะนำให้ใช้เมื่อ กล ้องมีการใชงานเป็นระยะเวลาที่ยาวนาน ้ ึ่งหรือเมื่อเชื่อมต่อกล้องเข้ากับเครื่องพิมพ์หรือ คอมพิวเตอร์ ไม่สามารถใชเพื่อชาร์จแบตเตอรี่ ้ ้แพ็คภายในตัวกล้องได้

#### ิ แท่นชาร์จแบตเตอรี่และชุดอะแดปเตอร์ไฟฟ้า AC สามารถใช้ได้ใน ประเทศที่ใช้กระแสไฟฟ้า AC 100 - 240 V (50/60 Hz)

• สำหรับเตารับที่มีรูปแบบต่างกัน ให่ใช้ตัวต่อปลั๊กที่สามารถหาซื้อได*้* ห้าม ่ ใช้อุปกรณ์ตัวแปลงไฟฟ้าที่ออกแบบเพื่อใช้สำหรับการเดินทาง เพราะอาจ ทำให้แบตเตอรี่แพ็ดเสียหายได้

# **ชุดแฟลช**

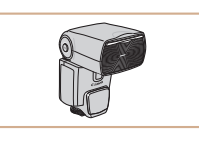

#### **Speedlite รุ่น 600EX‑RT/600EX/580EX II/430EX II/320EX/270EX II**

 $\bullet$  ชุดแฟลชพร้อมฐานติดตั้งกับฮอทชูของกล้อง ้ ใช้ในการถ่ายภาพด้วยแฟลชได้หลากหลาย รูปแบบ

้นอกจากนี้ ยังรองรับการใช้งาน Speedlite ร่น 580EX, 430EX, 270EX และ 220EX

#### **ตัวจับแฟลช (Speedlite Bracket) รุ่น SB-E2**

● ป้องกันการเกิดเงาที่ไม่เป็นธรรมชาติที่จะ ้เกิดขึ้นข้างๆ วัตถุระหว่างการถ่ายภาพแนวตั้ง พร ้อมสายต่อแฟลชนอกกล ้องรุ่น OC-E3

#### **ตัวสงข้อมูล (Speedlite Transmiter) รุ่น ่ ST-E2**

● ใช้เพื่อการควบคุมแบบไร้สายสำหรับชุดแฟลช Speedlite ที่เป็นตัว Slave (ยกเว้น Speedlite รุ่น 220EX/270EX)

# **อุปกรณ์เสริมอื่นๆ**

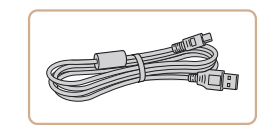

# **สายเชอมต่อ รุ่น IFC-400PCU ื่**

● สำหรับเชื่อมต่อกล้องเข้ากับคอมพิวเตอร์หรือ เครื่องพิมพ์

# **คู่มือการใชงานเบื ้ องต้น ้ คู่มือการใชงานขั้นสูง ้** *1* **พืนฐานการใช ้ กล้อง ้** *2* **โหมดอัตโนมัติ / โหมดอัตโนมัติแบบไฮบริด** *3* **โหมดถ่ายภาพอื่นๆ** *5* **โหมด Tv, Av, M, C1 และ C2** *6* **โหมดเล่นภาพ** *7* **ฟังก์ชน Wi-Fi ั่** *8* **เมนูการตั้งค่า** *9* **อุปกรณ์เสริม** *10* **ภาคผนวก ดัชนี** *4* **โหมด P**

**ก่อนการใชงาน ้**

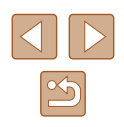

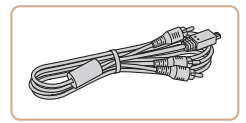

### **สายสญญาณภาพและเส ั ยงแบบสเตอริโอ ี รุ่น AVC-DC400ST**

● เชื่อมต่อกล้องเข้ากับโทรทัศน์เพื่อเพลิดเพลิน กับการเล่นภาพบนหน้าจอโทรทัศน์ขนาดใหญ่

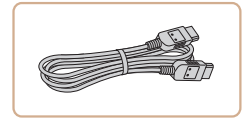

# **สายสญญาณ HDMI รุ่น HTC-100 ั**

● สำหรับเชื่อมต่อกล้องเข้ากับช่องต่อรับ ี สัญญาณ HDMI ของโทรทัศน์ที่มีความคม ชัดสง

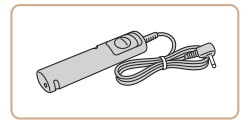

#### **สวิตชรีโมท รุ่น RS-60E3 ์**

● ทำให้สามารถใช้งานปุ่มชัดเตอร์จากระยะไกล ี ได้ (กดป่มชัดเตอร์ลงครึ่งหนึ่ง หรือกดลงจน สุด)

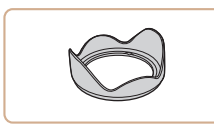

# **เลนสฮูด รุ่น LH-DC90 ์**

● ป้องกันแสงส่วนเกินจากภายนอกมมมองการรับ ึภาพเข้าสู่เลนส์ ซึ่งเป็นเหตุให้เกิดแสงฟังหรือ ้ แสงหลอน และทำให้คุณภาพของภาพลดลง

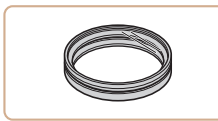

# **อะแดปเตอร์ฟิลเตอร์ รุ่น FA-DC67A**

● อะแดปเตอร์ที่จำเป็นสำหรับการติดตั้งฟิลเตอร์ ขนาด 67 มม.

**ฟิลเตอร์เลนสแคนนอน (เส ์ นผ่านศูนย์กลาง ้ 67 มม.)**

 $\bullet$  ปกป้องเลนส์และทำให้สามารถใช้เอฟเฟคใน การถ่ายภาพแบบต่างๆ

● ฟิลเตอร์เลนส์และฝาครอบเลนส์ไม่สามารถติดเข้ากับกล้องพร้อมกันได้

# <span id="page-155-0"></span>**เครื่องพิมพ์**

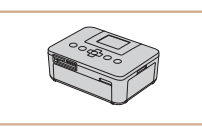

#### **เครื่องพิมพ์ที่รองรับระบบ PictBridge ของ แคนนอน**

● คุณสามารถพิมพ์ภาพได้แม่ไม่ได้กำลังใช้ ้คอมพิวเตอร์อย่ โดยเชื่อมต่อกล้องเข้ากับ เครื่องพิมพ์โดยตรง ส� ำหรับรายละเอียดเพิ่มเติม โปรดติดต่อ ีสอบถามตัวแทนจำหน่ายของแคนนอนใกล้ บ ้านคุณ

# **คู่มือการใชงานเบื ้ องต้น ้ คู่มือการใชงานขั้นสูง ้** *1* **พืนฐานการใช ้ กล้อง ้** *2* **โหมดอัตโนมัติ / โหมดอัตโนมัติแบบไฮบริด** *3* **โหมดถ่ายภาพอื่นๆ** *5* **โหมด Tv, Av, M, C1 และ C2** *6* **โหมดเล่นภาพ** *7* **ฟังก์ชน Wi-Fi ั่** *8* **เมนูการตั้งค่า** *9* **อุปกรณ์เสริม** *10* **ภาคผนวก ดัชนี** *4* **โหมด P**

**ก่อนการใชงาน ้**

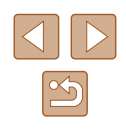

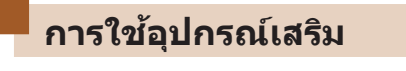

#### **ภาพนิ่ง ภาพเคลื่อนไหว**

# <span id="page-156-0"></span>**การเล่นภาพบนหน้าจอโทรทัศน์**

### **ภาพนิ่ง ภาพเคลื่อนไหว**

้ ด้วยการเชื่อมต่อกล้องเข้ากับโทรทัศน์ คุณสามารถดูภาพถ่ายของคุณบนหน้าจอ โทรทัศน์ที่ใหญ่ขึ้น

สำหรับรายละเอียดเกี่ยวกับการเชื่อมต่อหรือวิธีการเปลี่ยนช่องรับสัญญาณ โปรดดู คู่มือการใชงานโทรทัศน์ประกอบ ้

<span id="page-156-1"></span> $\bullet$  ข้อมูลบางอย่างอาจไม่แสดงขึ้นเมื่อดูภาพบนหน้าจอโทรทัศน์ ( $\Box$ [181](#page-180-0))

# **การเล่นภาพบนหน้าจอโทรทัศน์ที่มีความคมชดสูง (HDTV) ั**

**ภาพนิ่ง ภาพเคลื่อนไหว**

การเชื่อมต่อกล้องเข้ากับโทรทัศน์ระบบ HDTV โดยใช้สายสัญญาณ HDMI ร่น HTC-100 (แยกจำหน่าย) ทำให้คุณสามารถดูภาพที่ถ่ายบนหน้าจอโทรทัศน์ที่ ่ มีขนาดใหญ่กว่า ภาพเคลื่อนไหวที่ถ่ายด*้*วยความละเอียดภาพระดับ [<sup>ยุ</sup>ฅ][00]] [  $\overline{\mathbb{F}}$ HD  $\overline{\mathbb{F}}$ HD  $\overline{\mathbb{F}}$ HD  $\overline{\mathbb{F}}$ HD สามารถดูได้โดยมีความคมชัดสูง

> *1* **ปิดการท�ำงานของกล้องและโทรทัศน์ให้ เรียบร้อย**

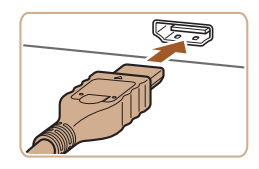

# *2* **เชอมต่อกล้องเข้ากับโทรทัศน์ ื่**

● บนตัวเครื่องโทรทัศน์ ให้คณเสียบสายเชื่อม ต่อเข้ากับช่องต่อรับสัญญาณ HDMI จนสุด ดัง ภาพตัวอย่างนี้

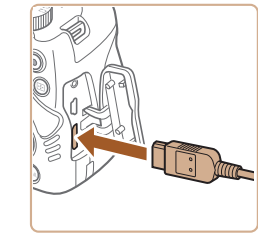

● บนตัวกล้อง ให้คณเปิดฝาครอบช่องเชื่อมต่อ ้ อุปกรณ์ และเสียบปลั๊กสายสัญญาณจนสุดเข้า กับช่องต่อบนตัวกล้อง

- *3* **เปิดโทรทัศน์และสลับไปที่ชองรับ ่ สญญาณวิดีโอ ั**
- สลับจากช่องสัญญาณโทรทัศน์ไปที่ช่องวิดีโอ ้ที่คุณต่อโดยใช้สายเชื่อมต่อในขั้นตอนที่ 2
- *4* **เปิดกล้อง**
- กดป่ม [  $\blacksquare$ ] เพื่อเปิดกล้อง
- ภาพจากกล*้*องจะแสดงบนโทรทัศน์ (ไม่มีการ แสดงผลใดๆ บนหน้าจอกล้อง)
- เมื่อเสร็จสิ้นการแสดงภาพ ให้ปิดกล้องและ โทรทัศน์ก่อนที่จะดึงปลั๊กออก

ี เสียงการทำงานของกล*้*องจะไม่ดังขึ้น เมื่อคุณเชื่อมต่อกล*้*องเข้ากับ โทรทัศน์ระบบ HDTV

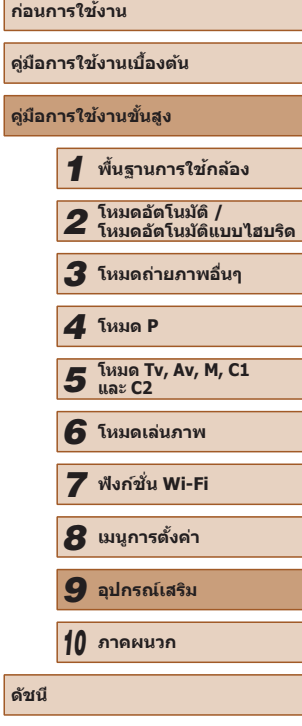

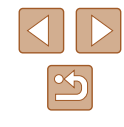

# **การเล่นภาพบนหน้าจอโทรทัศน์ที่มีความคมชดมาตรฐาน ั**

#### **ภาพนิ่ง ภาพเคลื่อนไหว**

ึ การเชื่อมต่อกล้องเข้ากับโทรทัศน์โดยใช้สายสัญญาณภาพและเสียงแบบสเตอริโอ ้ร่น AVC-DC400ST (แยกจำหน่าย) ทำให้คุณสามารถดูภาพที่ถ่ายบนหน้าจอ โทรทัศน์ได ้โดยอาศยการควบคุมของกล ้อง ั

## *1* **ปิดการท�ำงานของกล้องและโทรทัศน์ให้ เรียบร้อย**

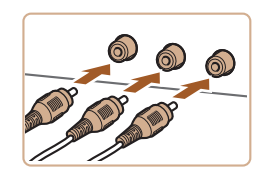

## *2* **เชอมต่อกล้องเข้ากับโทรทัศน์ ื่**

- บนตัวเครื่องโทรทัศน์ ให้คณเสียบสายเชื่อม ้ ต่อเข้ากับช่องต่อรับสัญญาณภาพจนสุด ตาม ภาพที่แสดง
- แน่ใจว่าปลั๊กสายเชื่อมต่อเสียบอย่ในช่องต่อรับ ี สัญญาณภาพที่มีสีเดียวกัน
- $\bullet$  บนตัวกล้อง ให้คุณเปิดฝาครอบช่องเชื่อมต่อ ือปกรณ์ และเสียบปลั๊กสายสัญญาณจนสุดเข้า ่กับช่องต่อบนตัวกล้อง

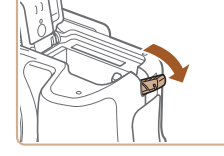

# *2* **เปิดฝาครอบ**

*1* **ปิดกล้องให้เรียบร้อย**

**การให้พลังงานกล้องโดยใชกระแสไฟฟ้ าภายในบ้าน ้**

การให้พลังงานกล้องโดยใช้ชุดอะแดปเตอร์ไฟฟ้า AC ร่น ACK-DC80 (แยก ้จำหน่าย) จะช่วยแก้ปัญหาความกังวลในเรื่องระดับของแบตเตอรี่ขณะใช้งาน

้ เมื่อกล้องและโทรทัศน์เชื่อมต่อกัน คณยังสามารถถ่ายภาพได้ในขณะที่ ิ ดภาพที่เพิ่งถ่ายบนหน้าจอโทรทัศน์ ในการถ่ายภาพ ให้ทำตามขั้นตอน ้ เดียวกันกับเมื่อใช้หน้าจอกล้อง อย่างไรก็ตาม ซูมจุดโฟกัส ( , , , , ) ขยาย จุดโฟกัส (①79) และการเน้นสีจุดโฟกัส (①80) จะไม่สามารถใช้ได้

> ● ทำตาบขั้นตอบที่ 1 ใบ "การใส่แบตเตอรี่แพ็ด และเมมโมรี่การ์ด" ([=](#page-18-0)19) เพื่อเปิดฝาครอบ ่ ช่องใส่เมมโมรี่การ์ด/แบตเตอรี่ จากนั้นเปิด ชองต่อสายไฟกระแสตรง ตามภาพที่แสดง ่

**ภาพนิ่ง ภาพเคลื่อนไหว**

#### *3* **เชอมต่ออะแดปเตอร์เข้ากับอุปกรณ์ต่อ ื่ ไฟกระแสตรง**

• เสียบปลั๊กของอะแดปเตอร์เข้าไปใบช่อง อุปกรณ์ต่อไฟกระแสตรงจนสุด

**ก่อนการใชงาน ้ คู่มือการใชงานเบื ้ องต้น ้ คู่มือการใชงานขั้นสูง ้** *1* **พืนฐานการใช ้ กล้อง ้** *2* **โหมดอัตโนมัติ / โหมดอัตโนมัติแบบไฮบริด** *3* **โหมดถ่ายภาพอื่นๆ** *5* **โหมด Tv, Av, M, C1 และ C2** *6* **โหมดเล่นภาพ** *7* **ฟังก์ชน Wi-Fi ั่** *8* **เมนูการตั้งค่า** *9* **อุปกรณ์เสริม** *10* **ภาคผนวก ดัชนี** *4* **โหมด P**

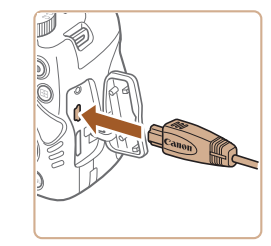

# *3* **แสดงภาพ**

● ทำตามขั้นตอนที่ 3 – 4 ใน "การเล่นภาพบน หน้าจอโทรทัศน์ที่มีความคมชัดสูง″ ( $\Box$ [157](#page-156-1)) เพื่อแสดงภาพ

่ หน้าจอโทรทัศน์จะยังไม่สามารถแสดงขึ้นได้จนกว่าคุณจะปรับตั้งรูปแบบ การส่งสัญญาณภาพของกล้อง (NTSC หรือ PAL) ได้ตรงกับรูปแบบที่ ์ โทรทัศน์รองรับ ในการเปลี่ยนรูปแบบการส่งสัญญาณภาพ ให้คุณกดปุ่ม  $\left[ \text{MFMl} \right]$  และเลือก [ระบบวิดีโอ] บนแท็บ [ $\textbf{f}$ ี่ ]

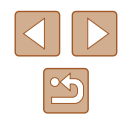

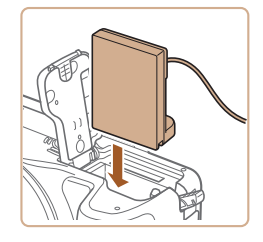

# *4* **ใสอุปกรณ์ต่อไฟกระแสตรงเข้าไปใน ่ กล้อง**

● ใส่อปกรณ์ต่อไฟกระแสตรงตามภาพจนกระทั่ง ล็อคเข้าที่

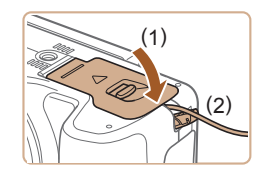

• ปิดฝาครอบ (1) จัดให้สายของอปกรณ์ต่อไฟ กระแสตรงอยู่ในชอง (2) ่

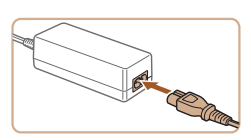

# *5* **เชอมต่อสายไฟ ื่**

- เสยบปลายสายไฟด ้านหนึ่งเข ้าก ี ับอะแดปเตอร์ ้ไฟฟ้าแบบคอมแพค จากนั้นเสียบปลายอีกด้าน เข้ากับเต้ารับ
- เปิดกล้อง และใช่งาบตาบต้องการ
- เมื่อเสร็จเรียบร้อยแล้ว ให้คณปิดกล้อง และ ้กอดปลั๊กออกจากเต้าเสียบปลั๊กไฟ
- ่ ห้ามถอดสายอะแดปเตอร์หรือถอดปลั๊กไฟระหว่างที่กล้องยังเปิดอยู่ เพราะ ้อาจทำให้ภาพถูกลบออกไปหรือกล้องเสียหายได้
	- ห้ามเชื่อมต่ออะแดปเตอร์หรือสายอะแดปเตอร์เข้ากับอุปกรณ์อื่นๆ การกระ ทำเช่นนี้อาจส่งผลให้เกิดความผิดพลาดหรือทำให้ผลิตภัณฑ์เสียหายได้

# **การใชไมโครโฟนภายนอก ้**

ไมโครโฟนภายนอกที่มีปลั๊กขนาดเล็ก (เสนผ่านศูนย์กลาง 3.5 มม.) สามารถที่จะ ้ ้ เสียบเข้ากับช่องต่อเข้าไมโครโฟนภายนอก (ี่ ่ :...) เพื่อใช่ในการบันทึกได้ โปรด ทราบว่าไมโครโฟนในตัวกล ้องจะไม่ถูกใชในการบันทึกเมื่อต่อไมโครโฟนภายนอก ้

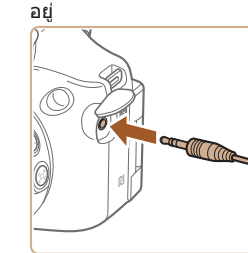

**เปิดฝาและเชอมต่อไมโครโฟนภายนอก ื่**

- การตั้งค่าลดระดับเสียงที่คุณกำหนดไว้ยังปรับใช่ได้กับการบันทึกโดยใช้ ไมโครโฟนภายนอก ( $\Box$ 69)
- $\bullet$  การเชื่อมต่อไมโครโฟนภายนอกจะปิดใช้ฟิลเตอร์ [ลดเสียงลม] ( $\Box$ 69)

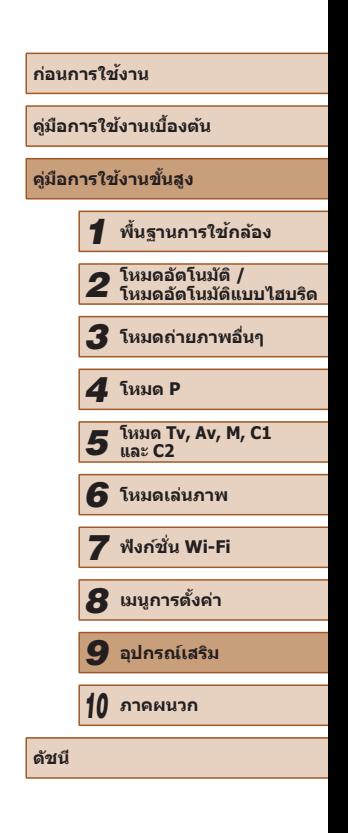

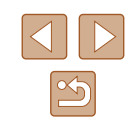

# **การใชเลนส ้ ฮูด (แยกจ� ์ ำหน่าย)**

**ภาพนิ่ง ภาพเคลื่อนไหว**

สำหรับการถ่ายภาพมุมกว้างของวัตถุที่ย้อนแสงโดยไม่ใช้แฟลช ให้ติดเลนส์ฮูดรุ่น LH-DC90 ที่เป็นอุปกรณ์เสริมเพื่อป้องกันแสงจากภายนอกมุมมองการรับภาพไม่ให ้ ้เข้าส่เลนส์

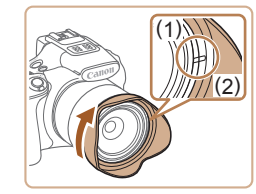

- ปิดกล้องให้เรียบร้อย
- จัดเครื่องหมายบนเลนส์ฮด (2) ให้ตรงกับ ้ เครื่องหมายบนกล้อง (1) และหมุนเลนส์ฮด ตามทิศทางของลูกศรจนกระทั่งล็อคเข ้าที่
- ในการถอดเลนส์ฮด ให้หมนเลนส์ฮดในทิศทาง ตรงกับข้าบ

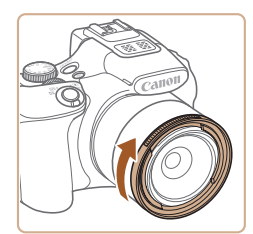

# **การใชฟิลเตอร์เลนส ้ (แยกจ� ์ ำหน่าย)**

#### **ภาพนิ่ง ภาพเคลื่อนไหว**

ึการติดตั้งฟิลเตอร์เลนส์เข้ากับกล้องสามารถปกป้องเลนส์ และทำให้คุณสามารถ ถ่ายภาพโดยใช้เอฟเฟคต่างๆ ได้ ในการติดตั้งฟิลเตอร์เลนส์ คุณจำเป็นต้องใช้ อะแดปเตอร์ฟิลเตอร์รุ่น FA-DC67A (แยกจ�ำหน่าย)

## *1* **ติดตั้งอะแดปเตอร์ฟิลเตอร์**

- ปิดกล้องให้เรียบร้อย
- จัดวางหยักบนกล ้องและอะแดปเตอร์ฟิลเตอร์ ให ้ตรงกัน จากนั้นหมุนอะแดปเตอร์ตามทิศทาง ของลูกศรจนกระทั่งล็อคเข้าที่
- ในการถอดอะแดปเตอร์ฟิลเตอร์ ให้หมุน อะแดปเตอร์ใบทิศทางตรงกับข้าบ

# *2* **ติดตั้งฟิลเตอร์**

- หมนฟิลเตอร์ตามทิศทางของลูกศรเพื่อติดตั้ง เข้ากับกล้อง
- แน่ใจว่าไม่ติดตั้งฟิลเตอร์แน่นจนเกินไป ไม่ ้ เช่นนั้น อาจถอดฟิลเตอร์ออกไม่ได้และทำให้ กล้องได้รับความเสียหายได้
- ่ ขอแนะนำให้คุณใช้ฟิลเตอร์ของแท้จากแคนนอน (เส้นผ่านศูนย์กลาง 67 มม.)
	- เมื่อไม่ได ้ใชงานโฟกัสอัตโนม ้ ัติในการถ่ายภาพ ให ้ตั้งค่าตัวเลือกการโฟกัส ด ้วยตนเองที่เป็น [ระบบชวย MF] ไว ้ที่ [เปิด] ่
- หากคุณใช้งานแฟลชในตัวกล้องพร้อมกับติดตั้งอะแดปเตอร์ฟิลเตอร์ ส่วน ขอบของภาพอาจมืดลงได้
- เมื่อใช้อะแดปเตอร์ฟิลเตอร์ คุณสามารถใช้งานกับฟิลเตอร์ได้ทีละอันเท่านั้น ้ การติดตั้งซ*ั*ลนกันหลายฟิลเตอร์ หรือใช้อุปกรณ์เสริม เช่น เลนส์ที่หนักมาก ้อาจทำให้อุปกรณ์ที่นำมาติดตั้งนั้นตกลงมาและได้รับความเสียหาย
- อย่ายึดอะแดปเตอร์ฟิลเตอร์แน่นเกินไป
- ควรถอดอะแดปเตอร์ฟิลเตอร์ออกจากกล้องเมื่อคุณไม่ได้ใช้งานฟิลเตอร์

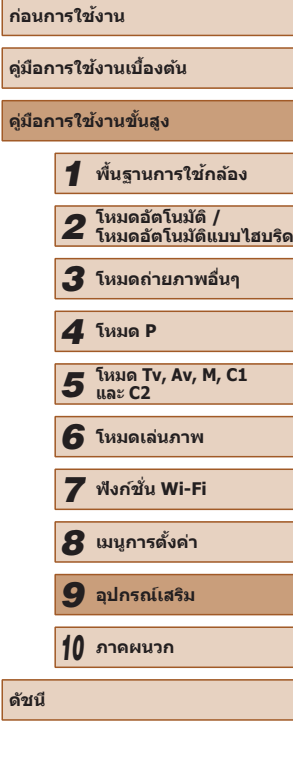

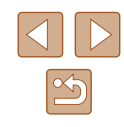

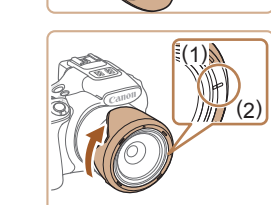

● เมื่อไม่ใช้งานเลนส์ฮด ให้สวมเลนส์ฮดแบบ กลับด ้าน (ตามภาพ) จัดเครื่องหมายบนเลนส์ ้ฮูด (2) ให้ตรงกับเครื่องหมายบนกล้อง (1) และหมุนเลนสฮูดตามทิศทางของลูกศรจน ์ กระทั่งล็อคเข้าที่

่ ขอบของภาพอาจมืดลงได้ หากคุณใช้แฟลชในตัวกล้องขณะติดตั้งเลนส์ฮุด

ือะแดปเตอร์ฟิลเตอร์และเลนส์ฮุดไม่สามารถติดตั้งเข้ากับกล้องพร้อมกัน ี ได้

160

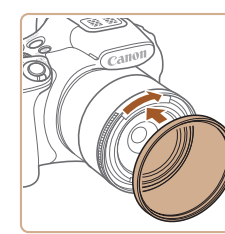

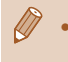

ื่อะแดปเตอร์ฟิลเตอร์และเลนส์ฮุดไม่สามารถติดตั้งเข้ากับกล้องพร้อมกัน ๆ ล่

> *1* **เชอมต่อสวิตช ื่ รีโมท ์** • ปิดกล้องให้เรียบร้อย

# **การใชแฟลชภายนอก (แยกจ� ้ ำหน่าย)**

#### **ภาพนิ่ง ภาพเคลื่อนไหว**

้ คุณจะสามารถถ่ายภาพโดยใช้แฟลชในแบบที่แตกต่างได้มากขึ้นเมื่อใช้แฟลช Speedlite ซีรีส์ EX ที่เป็นอุปกรณ์เสริม สำหรับการถ่ายภาพเคลื่อนไหวโดยใช้ หลอดไฟ LED คุณสามารถเลือกใช้แฟลช Speedlite 320EX ที่เป็นอุปกรณ์เสริม

- กล้องนี้อาจไม่สามารถรองรับการทำงานในบางฟังก์ชั่นของแฟลช Speedlite ซรี่สี EX ์
	- $\bullet$  ไม่รองรับระบบเชื่อมต่อไร้สายกับแฟลช Speedlite ร่น 600EX-RT
	- $\bullet$  ในบางกรณี ชุดแฟลชของแคนนอนที่ไม่ใช่ชีรี่ส์ EX อาจไม่สามารถทำงาน <u>ได*้*อย่างถูกต้องหรือท</u>ำงานไม่ได้
	- การใช้ชุดแฟลช (โดยเฉพาะแฟลชไฟแรงสูง) หรืออุปกรณ์เสริมสำหรับ ้ แฟลชที่ไม่ใช่ของแคนนอน อาจทำให้กล้องทำงานไม่ได้ตามปกติ และ ือาจทำให้กล้องได้รับความเสียหายได้

่ สำหรับข้อมูลเพิ่มเติม โปรดดูค่มือการใช้งานของแฟลช Speedlite ซีรี่ส์ **FX** 

# <span id="page-160-0"></span>**แฟลช Speedlite ซรี่สี EX์**

**ภาพนิ่ง ภาพเคลื่อนไหว**

ึชุดแฟลชที่เป็นอุปกรณ์เสริมเหล่านี้สามารถให้แสงที่สว่างมากและช่วยให้คุณถ่าย ภาพแบบใชแฟลชได ้หลากหลายรูปแบบ ้

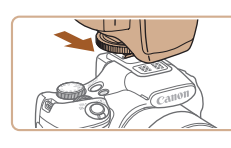

# *1* **ติดตั้งแฟลช**

● แบ่ใจว่าปิดกล้องแล้ว จากบั้บติดตั้งตัวแฟลช เข ้ากับฮอทชู

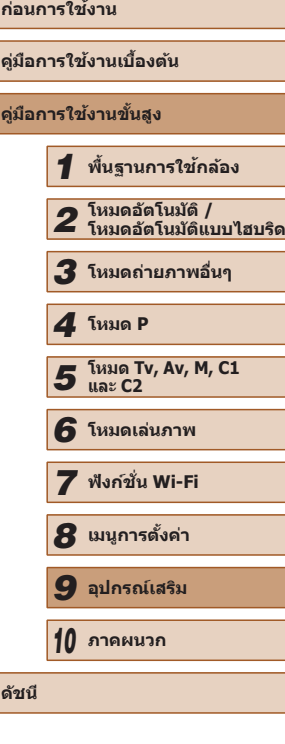

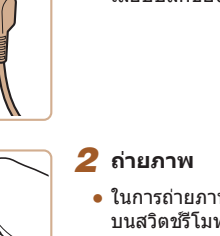

ี สวิดช์รีโมทรุ่น RS-60E3 ซึ่งเป็นอุปกรณ์เสริม สามารถใช้เพื่อป้องกันอาการกล*้*อง สันที่อาจเกิดขึ้นได้เมื่อคุณกดปุ่มชัดเตอร์โดยตรง อุปกรณ์เสริมนี้ยังเหมาะสำหรับ

**การใชงานสวิตช ้ รีโมท (แยกจ� ์ ำหน่าย)**

การถ่ายภาพด้วยชัตเตอร์ความเร็วต่ำ

● ในการถ่ายภาพ ให้คุณกดปุ่มลั่นชัดเตอร์จาก บนสวิตชร์ีโมท

● เปิดฝาครอบช่องเชื่อบต่อของตัวกล้องและ เสียบปลั๊กของสวิตช์รีโบทเข้ากับตัวกล้อง

**ภาพนิ่ง ภาพเคลื่อนไหว**

้ ไม่รองรับการถ่ายภาพโดยใช้ชัดเตอร์ B (เปิดรับแสงนาน)

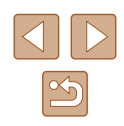

#### *2* **เปิดการท�ำงานของแฟลช และเปิด กล้อง**

- $\bullet$  ไอคอน [ $\sharp$ ] สีแดงจะปรากภขึ้น
- $\bullet$  ไฟนำสำหรับการยิงแสงแฟลชจะสว่างขึ้นเมื่อ แฟลชพร้อมใช่งาน

# *3* **เลือกโหมดถ่ายภาพ [ ], [ ], [ ] หรือ [ ]**

● การตั้งค่าแฟลชจะสามารถทำได้เฉพาะใน โหมดเหล่านี้ ในโหมดอื่นๆ แฟลชจะถูกปรับ ้ และทำงาบโดยอัตโบบัติ ตาบควาบจำเป็น

# **4** ตั้งค่าสมดุลแสงขาวเป็น [≴] ( $\Box$ 76)

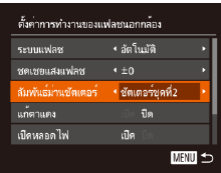

# *5* **ปรับการตั้งค่าแฟลชภายนอก**

- $\bullet$  กดปุ่ม [MENU] เลือก [ควบคุมระบบแฟลช] บนแท็บ  $\lceil \bullet \rceil$  จากนั้นกดปุ่ม  $\lceil \circ \rceil$
- ตัวเลือกที่ถูกกำหนดไว้บนตัวแฟลชจะแสดงขึ้น
- กดปุ่ม [▲][▼] เพื่อเลือกรายการ จากนั้นกด ่ ปุ่ม [◀ ][ ▶] เพื่อปรับการตั้งค่า
- รายการที่ใชงงานได้อาจแตกต่างกันไป ตามโหมดการถ่ายภาพและแฟลชที่ติดตั้ง  $($  $\Box$ [163](#page-162-0))
- การตั้งค่าแฟลชในตัวกล ้องจะไม่สามารถท�ำได ้เมื่อติดตั้งแฟลช Speedlite ี ซีรี่ส์ FX เข้ากับต้ากล้อง เบื่องจากจะไม่สามารถเข้าไปที่หน้าจอการตั้งค่า ด้งกล่าาได้
- คุณยังสามารถเข ้าสหน้าจอการตั้งค่าได ้โดยการกดปุ่ ม [ ู่ ] ค ้างไว ้อย่าง น้อย 1 วินาที
- สามารถปรับการตั้งค่าแฟลชในโหมดถ่ายภาพ [ܐ ◘ ] ได้เช่นเดียวกับใน โหมด $[ P ]$
- เฉพาะรุ่น 600EX-RT/580EX II: [ควบคุมระบบแฟลช] จะไม่สามารถ ใชงานได ้หากแฟลชภายนอกได ้ถูกตั้งค่าไว ้เป็นแฟลชหลายชุด ้ (stroboscopic)
- เฉพาะรุ่น 320EX: การให ้แสง LED อัตโนมัติจะสามารถใชงานได ้เมื่อ ้ บันทึกภาพเคลื่อนไหวในสภาวะแสงน้อยหรือในโหมดถ่ายวิดีโอเท่านั้น ใน กรณีนี้ จะมีไอคอน  $\lceil \frac{C}{2} \rceil$  แสดงขึ้น

# **การใชตัวจับแฟลช รุ่น SB-E2 (แยกจ� ้ ำหน่าย)**

**ภาพนิ่ง ภาพเคลื่อนไหว**

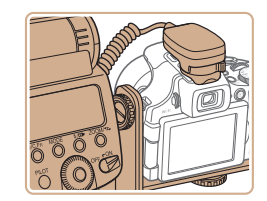

- $\bullet$  คุณสามารถใช้ตัวจับแฟลช (Speedlite Bracket) รุ่น SB-E2 ซึ่งเป็นอุปกรณ์เสริมเพื่อ ชวยป้องกันเงาที่ไม่เป็นธรรมชาติที่จะเกิดขึ้น ่ ข ้างๆ วัตถุระหว่างการถ่ายภาพแนวตั้ง
- เพื่อไม่ให้จอ LCD กีดขวางตัวจับแฟลช ให้ใช้ หน้าจอแบบปิดและหันออกด้านนอก

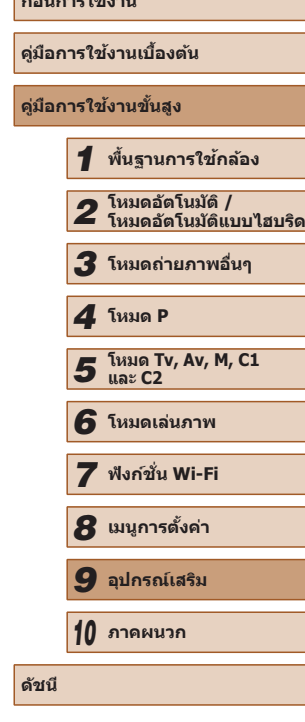

**ก่อนการใชงาน ้**

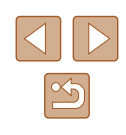

# <span id="page-162-0"></span>**การตั้งค่าของกล้องที่สามารถใชงานได้กับแฟลชภายนอก ้ (แยกจ� ำหน่าย)**

**ภาพนิ่ง ภาพเคลื่อนไหว**

รายการต่อไปนี้ใช่ได้ในโหมด  $[P]$ ,  $[T_{\mathsf{V}}]$ ,  $[\mathsf{A}_{\mathsf{V}}]$  หรือ  $[\mathsf{M}]$  ส่วนในโหมดการถ่าย ้ ภาพอื่นๆ สามารถปรับได้เฉพาะ [แก้ตาแดง] และ [เปิดหลอดไฟ] เท่านั้น (ด้วย ระบบการควบคุมแฟลชอัตโนมัติ จึงทำให้แฟลชทำงานอยู่เสมอ) อย่างไรก็ตาม ชุด แฟลชภายนอกจะไม่ทำงานหากกล้องอยู่ในโหมดที่แฟลชในตัวกล้องไม่ทำงาน (LJ [182](#page-181-0))

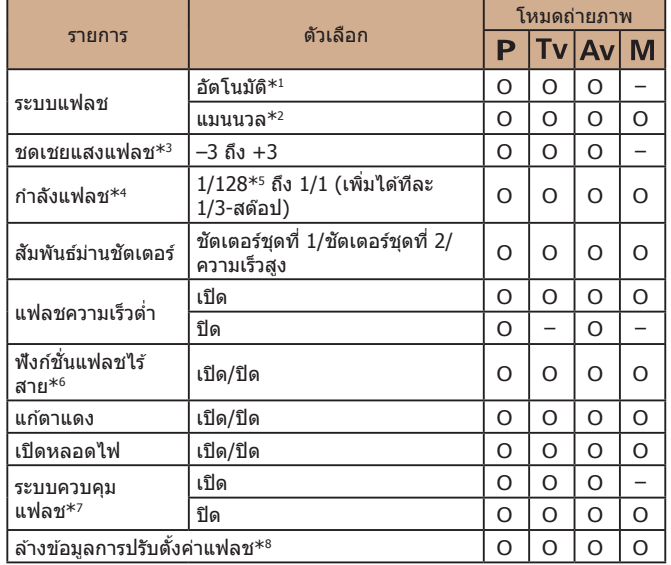

\*1 โหมด E-TTL ใช้สำหรับแฟลช

\*2 โหมด M ใช้สำหรับแฟลช

ในโหมดถ่ายภาพ [M] โหมด E-TTL ใช้งานได้สำหรับแฟลชด้วยเช่นกัน ในกรณีนี้ เมื่อ ยิงแสงแฟลช การชดเชยแสงแฟลชที่ถูกกำหนดไว้ที่ตัวแฟลชจะถูกใช้งานกับระดับกำลัง แฟลชที่ตั้งไว ้บนตัวกล ้อง

- $^{\ast}$ 3 สามารถตั้งค่าได้ก็ต่อเมื่อ โระบบแฟลช $]$  เป็น โอัตโนมัติ $]$  และการชดเชยแสงแฟลชที่ตั้ง ค่าไว ้บนแฟลชเป็น [+0] เมื่อคุณปรับชดเชยค่าแสงแฟลชบนตัวแฟลช Speedlite รุ่น 600EX-RT, 600EX, 580EX II หรือ 430EX II หน้าจอกล ้องจะถูกอัพเดทการตั้งค่าตามไป ด ้วย
- \*4 สามารถตั้งค่าได้ก็ต่อเมื่อ [ระบบแฟลช] เป็น [แมนนวล] และเชื่อมโยงกับการตั้งค่าบนตัว แฟลช
- \*5 กำลังแฟลช 1/64 สำหรับแฟลช Speedlite รุ่น 430EX II/430EX/320EX/270EX II/270EX
- \*6 สำหรับตัวเลือกอื่นๆ นอกเหนือจากเปิด/ปิด ให้ตั้งค่าบนตัวแฟลชโดยตรง แต่ไม่สามารถใช้ งานได ้กับแฟลช Speedlite รุ่น 430EX II/320EX/270EX II/270EX เมื่อรายการถูกตั้งไว ้ ้ ที่ [เปิด] จะไม่สามารถตั้งค่า [สัมพันธ์ม่านชัดเตอร์] เป็น [ชัดเตอร์ชุดที่ 2] (หาก [สัมพันธ์ ่ ม่านชัดเดอร์] ถูกตั้งค่าไว้ที่ [ชัดเตอร์ชุดที่ 2] การตั้งค่าจะเปลี่ยนเป็น [ชัดเตอร์ชุดที่ 11)
- \*7 สามารถตั้งค่าได ้ก็ต่อเมื่อ [ระบบแฟลช] เป็น [อัตโนมัติ]
- \*8 คืนการตั้งค่ามาตรฐานทั้งหมด คุณสามารถคืนค่ามาตรฐานสำหรับ [แฟลชความเร็วต่ำ], [ระบบควบคุมแฟลช], [แก้ตาแดง] และ [เปิดหลอดไฟ] โดยการใช้ [รีเซ็ตทั้งหมด] บน แท็บ [¶่] บนตัวกล้อง (|–|∣[152](#page-151-1))
	- สามารถปรับการตั้งค่าแฟลชในโหมดถ่ายภาพ [ ่ี ัืืื<sup>่</sup> โต่เช่นเดียวกับใน โหมด $[{\blacktriangleright}]$
	- $\bullet$  ในโหมดถ่ายภาพ [ $\mathsf{AUTO}$ ] ไอคอนที่แสดงถึงรอยยิ้ม, นอนหลับ, ทารก (ยิม), ทารก (หลับ) และเด็กในฉากที่กล*้*องกำหนดจะไม่แสดงขึ้น และ ึกล้องจะไม่ถ่ายภาพแบบต่อเนื่อง (ﷺ38)

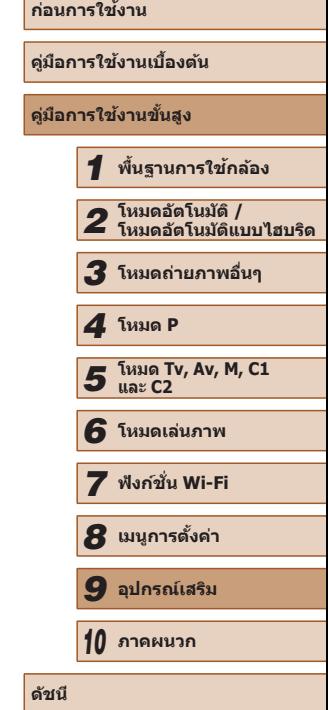

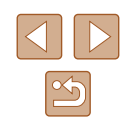

# **การใชซอฟต์แวร์ ้**

ีต่อไปนี้เป็นการแนะนำเกี่ยวกับซอฟต์แวร์ที่สามารถดาวน์โหลดได้จากเว็บไซต์ของ แคนนอน พร้อมขั้นตอนสำหรับการติดตั้ง และการบันทึกภาพไปยังคอมพิวเตอร์

# <span id="page-163-1"></span>**ซอฟต์แวร์**

หลังจากการดาวน์โหลดซอฟต์แวร์จากเว็บไซต์ของแคนนอนและท�ำการติดตั้ง คุณ สามารถท�ำตามขั้นตอนดังต่อไปนี้บนคอมพิวเตอร์

- CameraWindow
	- นำเข้ารูปภาพและเปลี่ยนการตั้งค่ากล้อง
- ImageBrowser EX
	- จัดการรูปภาพ: การเรียกดูภาพ การค้นหาภาพ และการจัดการภาพ
	- พิมพ์และแก ้ไขภาพ
- Digital Photo Professional
	- เรียกใช้ ประมวลผล และแก่ไขภาพ RAW

ิ คุณจำเป็นต้องเชื่อมต่ออินเทอร์เน็ต ส่วนบัญชีผู้ใช้ ISP และค่าธรรมเนียม ึการใช้งานจะต้องแยกชำระ

# <span id="page-163-0"></span>**คู่มือค�ำแนะน�ำเกี่ยวกับซอฟต์แวร์**

์ โปรดศึกษาคู่มือคำแนะนำเมื่อใช้งานซอฟต์แวร์ คู่มือนี้สามารถเข้าถึงได้จากระบบ ้ความช่วยเหลือของซอฟต์แวร์ที่ให้มา (บางซอฟต์แวร์ไม่มีให้)

# **การเชอมต่อกับคอมพิวเตอร์โดยใช ื่ สายเคเบิ้ล ้**

## **การตรวจสอบสภาวะของคอมพิวเตอร์**

ซอฟต์แวร์สามารถใช้ร่วมกับคอมพิวเตอร์ต่อไปนี้ สำหรับรายละเอียดความต้องการ ของระบบและข้อมูลความเข้ากันได้ รวมทั้งการสนับสนุนในระบบปฏิบัติการใหม่ ให้ เยี่ยบชบเว็บไซต์ของแคบบอบ

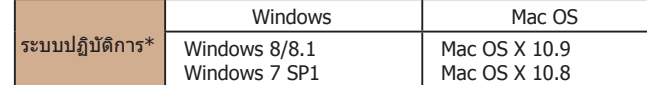

 $\,^*$  เมื่อส่งภาพไปยังคอมพิวเตอร์ผ่านทาง Wi-Fi ให้ตรวจสอบความต้องการของระบบใน ["การ](#page-126-0) [ตรวจสอบสภาวะของคอมพิวเตอร์" \(](#page-126-0)=127)

> $\bullet$  โปรดตรวจสอบความต้องการของระบบล่าสุด รวมไปถึงเวอร์ชั่นระบบ ปฏิบัติการที่รองรับ จากเว็บไซต์ของแคนนอน

# **การติดตั้งซอฟต์แวร์**

สำหรับคำแนะนำในการติดตั้งซอฟต์แวร์ โปรดดู "การติดตั้งซอฟต์แวร์″ (∭127)

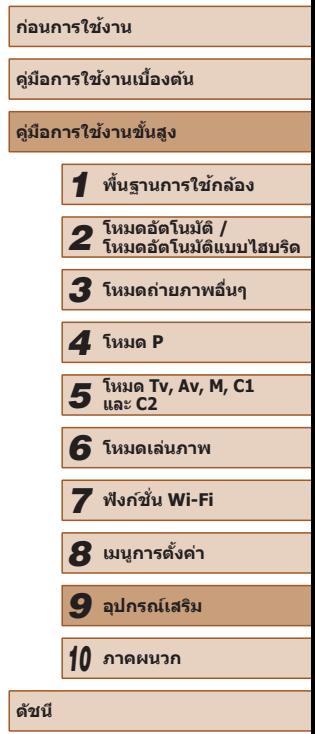

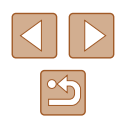

# **การบันทึกภาพลงในคอมพิวเตอร์**

ระบบปฏิบัติการที่ใชในการอธิบายคือ Windows 7 และ Mac OS X 10.8 ้ ี่ สำหรับฟังก์ชั่นอื่นๆ โปรดดูข้อมูลความช่วยเหลือของซอฟต์แวร์ที่เกี่ยวข้อง (ยกเว้น บางซอฟต์แวร์)

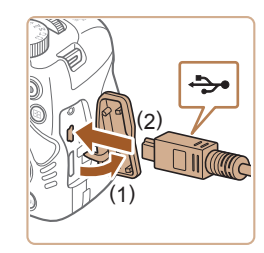

# *1* **เชอมต่อกล้องเข้ากับคอมพิวเตอร์ ื่**

● ปิดกล้อง จากนั้นเปิดฝาครอบช่องต่อสาย ือปกรณ์ (1) และเสียบปลั๊กของสาย USB ดำน ้ที่เล็กกว่าเข้าไปในช่องเชื่อมต่อของตัวกล้อง ในทิศทางที่แสดงในภาพจนสุด (2)

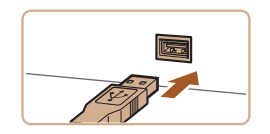

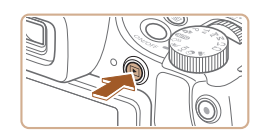

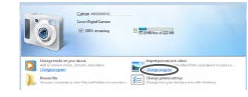

- เสียบสายเชื่อมต่อด้านที่ใหญ่กว่าเข้าที่ พอร์ต USB ของคอมพิวเตอร์ สำหรับราย ิละเอียดเกี่ยวกับการเชื่อบต่อสาย USB บบ ้ เครื่องคอมพิวเตอร์ โปรดดูค่มือการใช้งาน คอมพิวเตอร์
- *2* **เปิดกล้องเพื่อเข้าไปที่ CameraWindow**
- กดป่ม [  $\blacktriangleright$ ] เพื่อเปิดกล้อง
- Mac OS: CameraWindow จะปรากฏขึ้นเมื่อ ่สร้างการเชื่อมต่อระหว่างกล้องกับคอมพิวเตอร์
- Windows: โปรดทำตามขั้นตอนที่แนะนำด้าน ล่างนี้
- $\bullet$  ในหน้าจอที่แสดงขึ้นมา ให้คลิกลิงค์ [ $\blacksquare$ ] เพื่อแก ้ไขโปรแกรม
- .<br>Cannel XIXIXIXIXI Change program You can change the program to use for this task. Import pictures and videos Iownloads Images From Canon Camera OK  $\mathsf{Cancel}$ 
	- $\sim$
- D im

● เลือก [Downloads Images From Canon Camera] จากนั้นคลิก [OK]

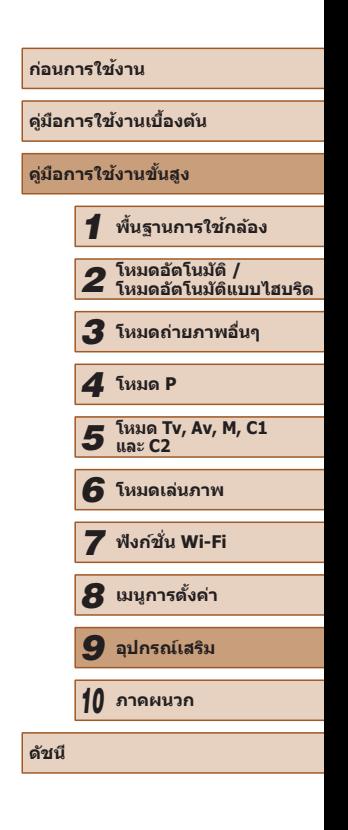

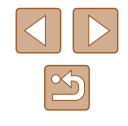

165

# *3* **บันทึกภาพลงในคอมพิวเตอร์**

 $\bullet$  ดับเบิ้ลคลิก  $[\bullet]$ 

- คลิก [Import Images from Camera] จาก นั้นคลิก [Import Untransferred Images]
- ภาพจะถูกถ่ายโอนไปยังโฟลเดอร์ Pictures ใน คอมพิวเตอร์ โดยแยกโฟลเดอร์ตามวันที่
- หลังจากรูปภาพถูกบันทึก ให้ปิดหน้าจอ CameraWindow กดป่ม [ ▶] เพื่อปิดกล้อง ้และถอดปลั๊กสายเชื่อมต่อออก
- สำหรับคำแนะนำเกี่ยวกับการแสดงภาพโดยใช้ คอมพิวเตอร์ โปรดดู ``คู่มือคำแนะน[ำเกี่ยวกับ](#page-163-0) [ซอฟต์แวร์" \(](#page-163-0) =164 )
- - Windows 7: หากหน้าจอในขั้นตอนที่ 2 ไม่แสดงขึ้นมา ให้คลิกไอคอน [ ] ในแถบงาน
	- Mac OS: หาก CameraWindow ไม่แสดงขึ้นมาหลังจากขั้นตอนที่ 2 ให ้ คลิก [CameraWindow] ใน Dock
	- ถึงแม้คุณสามารถบันทึกภาพลงเครื่องคอมพิวเตอร์ได้อย่างง่ายดายผ่าน ้การเชื่อมต่อตัวกล้องเข้ากับคอมพิวเตอร์โดยไม่ใช้ซอฟต์แวร์ แต่จะปรากภ ข้อจำกัดดังนี้
		- อาจใช้เวลาสักเล็กน้อยหลังจากคณเชื่อมต่อกล้องเข้ากับคอมพิวเตอร์ กว่าภาพต่างๆ จะปรากฏขึ้น
		- ภาพถ่ายในแนวตั้งอาจจะถูกบันทึกในแนวนอน
		- <sub>ิ</sub> อาจไม่สามารถบันทึกภาพ RAW (หรือภาพ JPEG ที่บันทึกพร้อมกับ ภาพ RAW)
		- การตั้งค่าป้องกันภาพอาจสูญหายเมื่อภาพถูกบันทึกไปยังคอมพิวเตอร์
		- อาจเกิดปัญหาบางอย่างเกี่ยวกับการบันทึกภาพหรือข ้อมูลของภาพ โดย ้ขึ้นอยู่กับรุ่นของระบบปฏิบัติการ ซอฟต์แวร์ที่ใช้ หรือขนาดของไฟล์ภาพ
		- บางฟังก์ชั่นที่บีในซอฟต์แวร์อาจไบ่สามารถใช่งานได้ เช่น การแก้ไข ภาพเคลื่อนไหว

# <span id="page-165-1"></span>**การพิมพ์ภาพ**

**ภาพนิ่ง ภาพเคลื่อนไหว**

้คุณสามารถสั่งพิมพ์ภาพได้ง่ายๆ โดยการเชื่อมต่อกล้องเข้ากับเครื่องพิมพ์ บนตัว ้กล้อง คุณสามารถระบุภาพเพื่อตั้งค่าการพิมพ์แบบหลายๆ ภาพ หรือเตรียมคำสั่ง พิมพ์สำหรับนำภาพไปล้างที่ร้านรับอัดภาพ และเตรียมหรือพิมพ์ภาพสำหรับการจัด ท�ำสมุดภาพ

โดยเราได้ใช้เครื่องพิมพ์ภาพของแคนนอนในซีรี่ส์ SELPHY CP ประกอบการอธิบาย ้ในค่มือนี้ หน้าจอที่แสดงและฟังก์ชั่นที่สามารถใช้งานได้อาจแตกต่างกันไปตาม ้ เครื่องพิมพ์ ดังนั้นโปรดดูข้อมูลเพิ่มเติมจากคู่มือการใช้งานเครื่องพิมพ์นั้นๆ

# <span id="page-165-0"></span>**การพิมพ์ภาพอย่างง่าย**

**ภาพนิ่ง ภาพเคลื่อนไหว**

้คุณสามารถพิมพ์ภาพถ่ายได้ง่ายๆ โดยการเชื่อมต่อกล้องเข้ากับเครื่องพิมพ์ที่ รองรับระบบ PictBridge (แยกจำหน่าย) โดยใช้สาย USB

#### *1* **ปิดการท�ำงานของกล้องและเครื่องพิมพ์ ให้เรียบร้อย**

# *2* **เชอมต่อกล้องเข้ากับเครื่องพิมพ์ ื่**

- เปิดฝาครอบช่องต่อสายอปกรณ์ จับปลั๊กดำน ที่หัวปลั๊กเล็กกว่าตามทิศทางในภาพที่แสดง ้จากนั้นจึงเสียบปลั๊กจนสุดเข้ากับช่องต่อบน ตัวกล ้อง
- เชื่อมต่อปลั๊กที่หัวปลั๊กใหญ่กว่าเข้ากับ เครื่องพิมพ์ สำหรับรายละเอียดการเชื่อมต่อ อื่นๆ โปรดดูคู่มือการใช้งานเครื่องพิมพ์

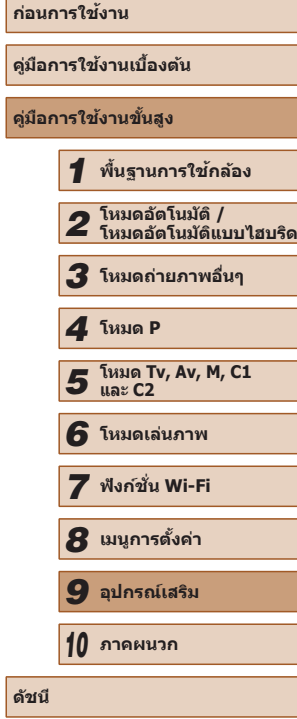

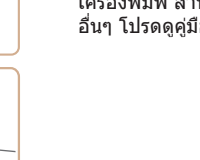

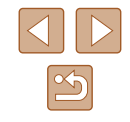

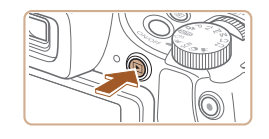

Q) ค่ามาตรฐาน J ค่ามาตรฐาน

B) คำมาตรฐาน

คามาครฐาน

คำมาตรฐาน  $1$   $n$ <sup>o</sup> $1$ <sup> $\frac{1}{2}$ </sup> ต้อลาพ การตั้งค่ากระดาษ

 $m<sub>1</sub>$ 

**MENU** 5

- *3* **เปิดเครื่องพิมพ์** *4* **เปิดกล้อง**
- กดปุ่ม [ ি] เพื่อเปิดกล้อง

# *5* **เลือกภาพ**

- กดป่ม [◀][ ▶] เพื่อเลือกภาพ
- *6* **พิมพ์ภาพ**
- กดปุ่ ม [ ]
- กดปุ่ม [▲][▼] เพื่อเลือก [พิมพ์] จากนั้นกด ปุ่ม [ ฒิ
- การพิบพ์ภาพเริ่มต้บขึ้น
- ในการพิมพ์ภาพอื่นๆ ให้ทำตามกระบวนการ ด ้านบนอีกครั้งโดยเริ่มตั้งแต่ขั้นตอนที่ 5 หลัง จากการพิมพ์เสร็จสมบูรณ์
- เมื่อคุณพิมพ์เสร็จ ให ้ปิดกล ้องและเครื่องพิมพ์ ้และถอดสายเชื่อมต่อออก
- ่ สำหรับเครื่องพิมพ์ที่รองรับระบบ PictBridge ของแคนนอน (แยกจำหน่าย) โปรดดู ["เครื่องพิมพ์" \(](#page-155-0) $\Box$ 156)
	- ภาพ RAW ไม่สามารถนำมาสั่งพิมพ์ได้

# <span id="page-166-0"></span>**การตั้งค่าการพิมพ์**

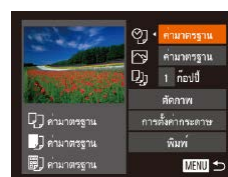

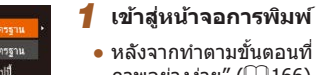

● หลังจากท�ำตามขั้นตอนที่ 1 – 5 ใน "การพิมพ์ ภาพอย่างง่าย" ( $\square$ [166\)](#page-165-0) เพื่อเลือกภาพ ให้กด ่ ป่ม [ ] เพื่อเขา์สู่หน้าจอนี้

**ภาพนิ่ง ภาพเคลื่อนไหว**

- *2* **ปรับการตั้งค่า**
- $\bullet$  กดปุ่ม [ $\blacktriangle$ ][ $\blacktriangledown$ ] เพื่อเลือกรายการ จากนั้นกด ปุ่ ม [ ][ ] เพื่อเลือกตัวเลือก
- ค่ามาตรฐาน ใชการตั้งค่าปัจจุบันของเครื่องพิมพ์ ้ ้วันที่ พิมพ์ภาพพร้อมใส่วันที่ลงในภาพ න ้ เลขที่ภาพ kพิมพ์ภาพพร้อมใส่หมายเลขไฟล์ลงในภาพ ทั้งคู่ พิมพ์ภาพโดยใสทั้งวันที่และหมายเลขไฟล์ลงในภาพ ่ ปิด – ค่ามาตรฐาน ใชการตั้งค่าปัจจุบันของเครื่องพิมพ์ ้ ปิด –  $\overline{N}$ ิ<br>เปิด ใช้ข้อมูลจากเวลาของการถ่ายภาพในการพิมพ์ภายใต้ การตั้งค่าที่เหมาะสม ี ตาแดง 1 แก้ไขปัญหาตาแดงของภาพ  $D_1$ จำนวนก๊อปปี้ | เลือกจำนวนของสำเนาที่จะพิมพ์ ดัดภาพ  $\vert$  –  $\vert$ กำหนดพื้นที่บนภาพที่ต้องการพิมพ์ ( $\Box$ [168](#page-167-0)) การตั้งค่า าารตั้งค่า – กำหนดขนาดกระดาษ รูปแบบการพิมพ์ และราย<br>กระดาษ – ละเอียดอื่นๆ (口168) ละเอียดอื่นๆ  $(\Box$ [168](#page-167-1))

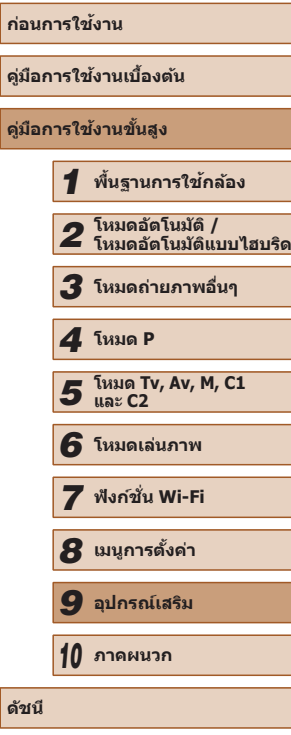

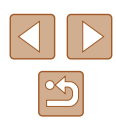

# <span id="page-167-0"></span>**การตัดขอบภาพก่อนสงพิมพ์ ั่**

**ภาพนิ่ง ภาพเคลื่อนไหว**

ิ คุณสามารถพิมพ์เฉพาะพื้นที่บนภาพที่ต้องการแทนการพิมพ์ทั้งภาพ โดยใช้ คุณสมบัติการตัดขอบภาพ

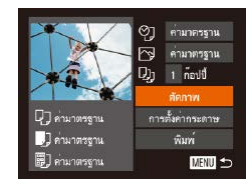

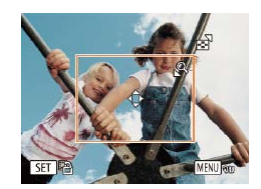

# *1* **เลือก [ตัดภาพ]**

- หลังจากท�ำตามขั้นตอนที่ 1 ใน "การตั้งค่าการ ่ พิมพ์″ (⊟ิ [167\)](#page-166-0) เพื่อเข้าส่หน้าจอการพิมพ์ ให้ เลือก [ตัดภาพ] และกดปุ่ม []
- กรอบการตัดภาพจะแสดงขึ้น เพื่อระบุพื้นที่ ภาพที่จะพิมพ์

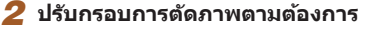

- ในการปรับขนาดกรอบ ให้เลื่อนคันโยกซม
- $\bullet$  ในการเลื่อนกรอบ ให้กดป่ม [▲][▼][◀][▶]
- ในการหมนกรอบ ให้กดปุ่ม []
- $\bullet$  กดปุ่ม [MENU] และกดปุ่ม [▲][▼] เพื่อ ี เลือก [ตกลง] จากนั้นกดปุ่ม [ ]
- *3* **พิมพ์ภาพ**
- ทำตามขั้นตอนที่ 6 ใน "การพิมพ์ภาพอย่าง ง่าย" (=[166](#page-165-0)) เพื่อพิมพ์
- ิ การตัดภาพอาจไม่สามารถใช้งานได้กับภาพที่มีขนาดเล็ก หรือภาพในบาง อัตราสวน่
	- วันที่อาจไม่สามารถพิมพ์ได้อย่างถูกต้อง หากคุณตัดขอบภาพซึ่งถ่ายโดย การใช้ตัวเลือก [บันทึกวันที่  $\boxdot$ ]

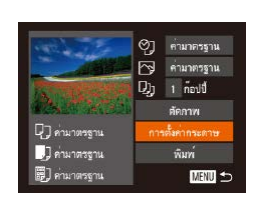

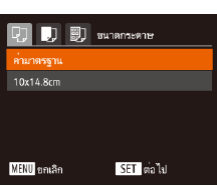

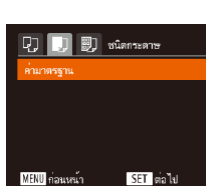

 $\boxed{1}$   $\boxed{1}$   $\boxed{3}$   $\boxed{3}$   $\boxed{3}$   $\boxed{4}$ 

ы

SET anas

ค่ามาตรฐาน มีขอบ ไม่มีขอบ

ภาพติดบัตร... MENU คลมหน้า

# *3* **เลือกชนิดของกระดาษ**

# ● กดปุ่ ม [ ][ ] เพื่อเลือกตัวเลือก จากนั้นกด ปุ่ม [ ]

**ภาพนิ่ง ภาพเคลื่อนไหว**

# *4* **เลือกการจัดหน้ากระดาษ**

<span id="page-167-1"></span>**การเลือกขนาดกระดาษและการจัดหน้ากระดาษก่อนพิมพ์**

*1* **เลือก [การตั้งค่ากระดาษ]**

*2* **เลือกขนาดของกระดาษ**

ปุ่ม [ ]

● หลังจากท�ำตามขั้นตอนที่ 1 ใน "การตั้งค่าการ พิมพ์″ ( $\Box$ [167\)](#page-166-0) เพื่อเข้าสู่หน้าจอการพิมพ์ ให้ ี เลือก [การตั้งค่ากระดาษ] และกดปุ่ม [ ]

● กดปุ่ม [▲][▼] เพื่อเลือกตัวเลือก จากนั้นกด

- กดปุ่ม [▲][▼] เพื่อเลือกตัวเลือก
- เมื่อเลือก [N-up] แล้ว ให้กดปุ่ม [◀][ ▶] เพื่อ ระบุจำนวนภาพต่อหน้า
- กดปุ่ ม [ ]
- *5* **พิมพ์ภาพ**

# **ก่อนการใชงาน ้ คู่มือการใชงานเบื ้ องต้น ้ คู่มือการใชงานขั้นสูง ้** *1* **พืนฐานการใช ้ กล้อง ้** *2* **โหมดอัตโนมัติ / โหมดอัตโนมัติแบบไฮบริด** *3* **โหมดถ่ายภาพอื่นๆ** *5* **โหมด Tv, Av, M, C1 และ C2** *6* **โหมดเล่นภาพ** *7* **ฟังก์ชน Wi-Fi ั่** *8* **เมนูการตั้งค่า** *9* **อุปกรณ์เสริม** *10* **ภาคผนวก ดัชนี** *4* **โหมด P**

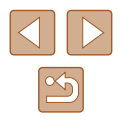

# **ตัวเลือกการจัดหน้ากระดาษที่สามารถใชงานได้ ้**

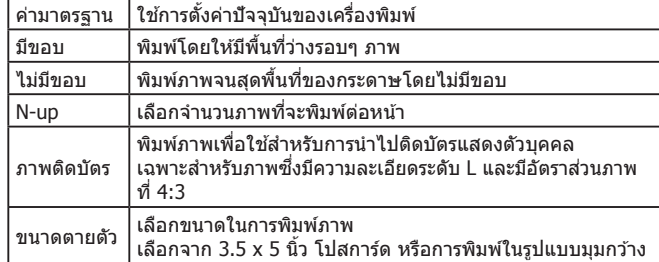

# **การพิมพ์ภาพติดบัตร**

**ภาพนิ่ง ภาพเคลื่อนไหว**

# *1* **เลือก [ภาพติดบัตร]**

- ท�ำตามขั้นตอนที่ 1 4 ใน "การเลือกขนาด กระดาษและการจัดหน้ากระดาษก่อนพิมพ์" ([[2] [168](#page-167-1)) เลือก [ภาพติดบัตร] และกดปุ่ม [ )
- ภาพติดบัตร  $\frac{1}{25}$ mm ด้านสั้น  $\cdot$  20mm SET ตัดภาพ **MENU SO**

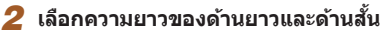

● กดปุ่ม [▲][▼] เพื่อเลือกรายการ เลือกความ ี่ ยาวโดยการกดปุ่ม [◀][ ▶] จากนั้นกดปุ่ม [ ]

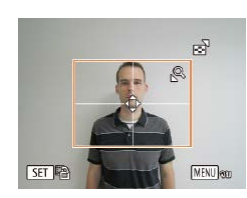

# *3* **เลือกพืนที่การพิมพ์ ้**

- ทำตามขั้นตอนที่ 2 ใน "การตัดขอบภาพก่อน ี่ สั่งพิมพ์″ ([168](#page-167-0)) เพื่อเลือกพื้นที่การพิมพ์
- *4* **พิมพ์ภาพ**

# **การพิมพ์ฉากในภาพเคลื่อนไหว**

 $12'00"$  48  $\frac{1}{200}$  1920x1080 1 ก่อปปี้  $\sim$ าหนดียา

การตั้งค่ากระดาษ

พิมพ์

**Q** Printing C

J ค่ามาตรฐาน

**B** *anungswa* 

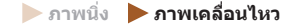

#### *1* **เข้าสูหน้าจอการพิมพ์ ่**

- ท�ำตามขั้นตอนที่ 1 5 ใน "การพิมพ์ภาพ อย่างง่าย" (=[166](#page-165-0)) เพื่อเลือกภาพเคลื่อนไหว จากนั้นกดปุ่ม [ ]
- กดปุ่ม [◀][ ▶] เพื่อเลือก [凡] จากนั้นกดปุ่ม [ ] หน้าจอนี้จะแสดงขึ้นมา

#### *2* **เลือกวิธีการพิมพ์**

- กดปุ่ม [▲][▼] เพื่อเลือก [] จากนั้นกดปุ่ม [ ][ ] เพื่อเลือกวิธีการพิมพ์
- *3* **พิมพ์ภาพ**

# **ตัวเลือกการพิมพ์ภาพเคลื่อนไหว**

**MENU to** 

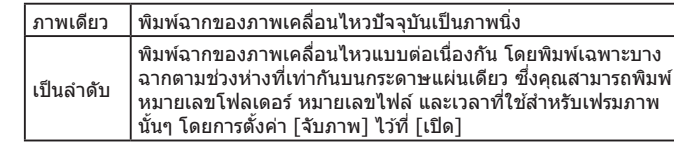

- ในการยกเลิกการพิมพ์ที่กำลังดำเนินอยู่ ให้กดปุ่ม [ ] และเลือก [ตกลง] จากนั้นกดปุ่ม [ ] อีกครั้ง
	- ตัวเลือก [ภาพติดบัตร] และ [เป็นลำดับ] ไม่สามารถใช้งานได้กับ เครื่องพิมพ์ที่รองรับระบบ PictBridge ของแคนนอน ในรุ่น CP720/CP730 และรุ่นก่อนหน้า

# **คู่มือการใชงานเบื ้ องต้น ้ คู่มือการใชงานขั้นสูง ้** *1* **พืนฐานการใช ้ กล้อง ้** *2* **โหมดอัตโนมัติ / โหมดอัตโนมัติแบบไฮบริด** *3* **โหมดถ่ายภาพอื่นๆ** *5* **โหมด Tv, Av, M, C1 และ C2** *6* **โหมดเล่นภาพ** *7* **ฟังก์ชน Wi-Fi ั่** *8* **เมนูการตั้งค่า** *9* **อุปกรณ์เสริม** *10* **ภาคผนวก ดัชนี** *4* **โหมด P**

**ก่อนการใชงาน ้**

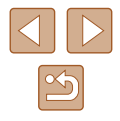

169

# <span id="page-169-0"></span>**การเพิ่มภาพลงในรายการสงพิมพ์ (DPOF) ั่**

**ภาพนิ่ง ภาพเคลื่อนไหว**

คุณสามารถตั้งค่าการพิมพ์แบบหลายภาพ (口[172](#page-171-0)) และคำสั่งพิมพ์สำหรับนำไป ้ พิมพ์ที่ร้านที่ให้บริการล้างอัดภาพได้จากตัวกล้อง โดยเลือกภาพจากเมมโมรี่การ์ด ่ ได้สูงสุด 998 ภาพ และตั้งค่าที่เกี่ยวข้อง เช่น จำนวนภาพ ตามขั้นตอนด้านล่าง ้นี้ ข้อมูลการพิมพ์ที่คุณเตรียมด้วยวิธีการนี้จะมีความสอดคล้องตามมาตรฐานคำสั่ง พิมพ์ DPOF (Digital Print Order Format)

 $\bullet$  ภาพ RAW ไม่สามารถรวมอยู่ในรายการสั่งพิมพ์นี้

# **การตั้งค่าการพิมพ์**

**ภาพนิ่ง ภาพเคลื่อนไหว**

กำหนดรูปแบบการพิมพ์ ว่าต้องการเพิ่มวันที่หรือเลขที่ภาพหรือไม่ และการตั้งค่า ้ อื่นตามขั้นตอนดำนล่าง ซึ่งการตั้งค่าเหล่านี้จะใช้กับภาพทั้งหมดที่อยู่ในรายการสั่ง พิมพ์

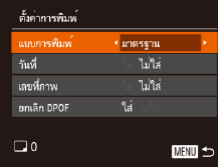

● กดปุ่ม [MENU] จากนั้นเลือก [ตั้งค่าการ พิมพ์] บนแท็บ [ ] และเลือกการตั้งค่าตาม ต้องการ $(130)$ 

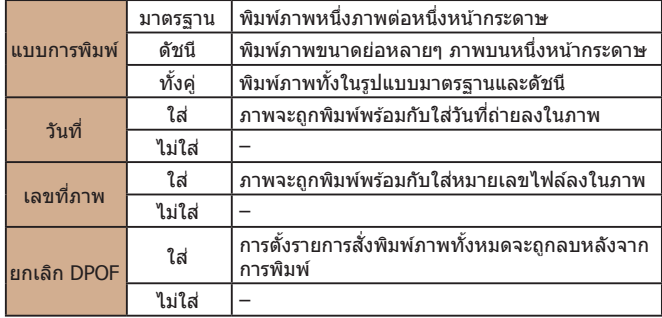

● ในบางกรณี การตั้งค่า DPOF บางอย่างอาจไม่สามารถใชในการพิมพ์ได ้ ้ ้ โดยเครื่องพิมพ์ หรือร้านที่ให้บริการล้างอัดภาพ

- [❹]อาจแสดงขึ้นบนกล้อง เพื่อเตือนให้คณทราบว่าเมมโมรี่การ์ดมีการ ้ตั้งค่าการพิมพ์ที่ถูกตั้งค่าไว่โดยใช้กล้องอื่น การเปลี่ยนการตั้งค่าการพิมพ์ ้ โดยใช้กล้องเครื่องนี้ อาจเป็นการบันทึกทับการตั้งค่าเดิมทั้งหมด
- การตั้งค่า [วันที่] เป็น [ใส่] อาจทำให้เครื่องพิมพ์บางเครื่องพิมพ์วันที่ลง ้บนภาพซ้ำ 2 ครั้ง
- หากคุณใช้การพิมพ์แบบ [ดัชนี] จะทำให้คุณไม่สามารถเลือก [ใส่] ส�ำหรับ [วันที่] และ [เลขที่ภาพ] พร้อมกัน
- การพิมพ์แบบดัชนีจะไม่สามารถใช้ได้กับเครื่องพิมพ์ที่รองรับระบบ PictBridge ของแคนนอนบางรุ่น (แยกจำหน่าย)
- $\bullet$  วันที่จะถูกพิมพ์ออกมาในรูปแบบที่ตรงกับรายละเอียดการตั้งค่าใน [วันที่/ เวลา] บนแท็บ  $f$ ี่ ( $\Box$ 20)

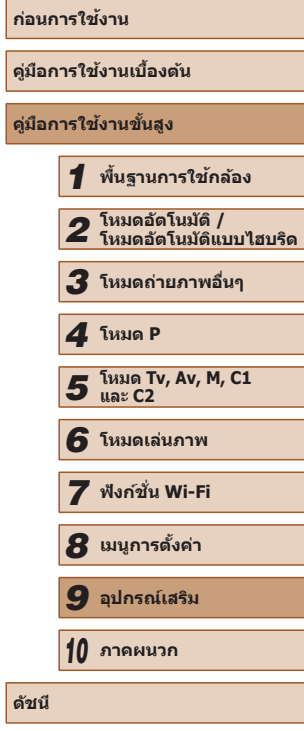

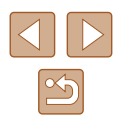

# <span id="page-170-0"></span>**การตั้งค่าการพิมพ์สำ� หรับแต่ละภาพ**

**ภาพนิ่ง ภาพเคลื่อนไหว**

## $E \mid \Delta$  it ลกภาพ&จำนวนที่สั่งพิมพ เลือกช่วงของภาพ...

เลือกทุกภาพ ยกเลิกภาพที่เลือกไว้ทั้งหมด..

# *1* **เลือก [เลือกภาพ&จ�ำนวนที่สงพิมพ ั่ ์]**

- กดปุ่ม [MFNU] เลือก [เลือกภาพ&จำนวนที่ ี่ สั่งพิมพ์ไ บนแท็บ [ ่่⊔ิ จากนั้นกดป่ม [ ]
- *2* **เลือกภาพ**
- กดปุ่ม [◀][ ▶] เพื่อเลือกภาพ จากนั้นกดปุ่ม  $\lceil \binom{FURC}{GT} \rceil$
- คุณสามารถระบุจำนวนของภาพที่ต้องการ ี่พิมพ์ได้
- หากคุณเลือกการพิมพ์แบบดัชนี ภาพจะปรากภ ่ พร้อมไอคอน [✔] หากต้องการยกเลิกการ ่ พิมพ์แบบดัชนี ให้กดปุ่ม [] อีกครั้ง [✔] จะ หายไป

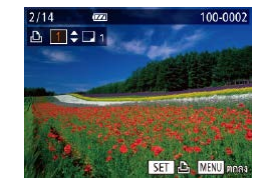

# *3* **ระบุจ�ำนวนของงานพิมพ์**

- กดปุ่ม [▲][▼] เพื่อระบุจำนวนที่ต้องการพิมพ์ ภาพ (สูงสุด 99 ภาพ)
- ในการตั้งค่าการพิมพ์สำหรับภาพอื่นๆ และระบุ จำนวนของงานพิมพ์ ให้ทำซำขั้นตอนที่ 2 – 3
- คุณไม่สามารถระบุจำนวนในการพิมพ์สำหรับ ึการพิมพ์แบบดัชนี คุณเลือกได้เฉพาะภาพที่ ต ้องการพิมพ์ โดยท�ำตามขั้นตอนที่ 2
- กดปุ่ม [MENU] เพื่อกลับไปที่หน้าจอเมนู เมื่อเสร็จสิ้นการตั้งค่า

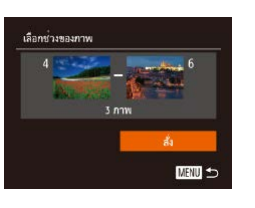

# ● ท�ำตามขั้นตอนที่ 1 ใน "การตั้งค่าการพิมพ์ สำหรับแต่ละภาพ″ (∭[171](#page-170-0)) เลือก [เลือกช่วง

**ภาพนิ่ง ภาพเคลื่อนไหว**

- $\bullet$  ทำตามขั้นตอนที่ 2 3 ใน "การเลือกช่วงของ ภาพ" ( $\Box$ [111](#page-110-0)) เพื่อกำหนดภาพ
- กดปุ่ม [▲][▼] เพื่อเลือก [สั่ง] จากนั้นกด ปุ่ม ∫่⊛!

ของภาพ] และกดปุ่ม [ )

# <span id="page-170-1"></span>**การตั้งค่าการพิมพ์สำ� หรับภาพทั้งหมด**

<span id="page-170-2"></span>**การตั้งค่าการพิมพ์สำ� หรับชวงของภาพ ่**

- **ภาพนิ่ง ภาพเคลื่อนไหว**
- ท�ำตามขั้นตอนที่ 1 ใน "การตั้งค่าการพิมพ์ สำหรับแต่ละภาพ″ (∭[171](#page-170-0)) เลือก [เลือกทุก ภาพ] และกดปุ่ม [ ]
- กดปุ่ม [◀][ ▶] เพื่อเลือก [ตกลง] จากนั้นกด ปุ่ม []

# **การยกเลิกภาพทั้งหมดจากรายการสงพิมพ์ ั่**

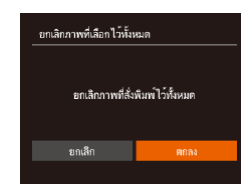

ตั้งพิมพ์ทุกภาพอยางละ 1 ภาพ

เลือกทุกภาพ

ยกเลิก

- ท�ำตามขั้นตอนที่ 1 ใน "การตั้งค่าการพิมพ์ สำหรับแต่ละภาพ″ ( $\Box$ [171](#page-170-0)) เลือก [ยกเลิก ี ภาพที่เลือกไว้ทั้งหมด] และกดปุ่ม [
- กดปุ่ม [◀][ )] เพื่อเลือก [ตกลง] จากนั้นกด ปุ่ม []

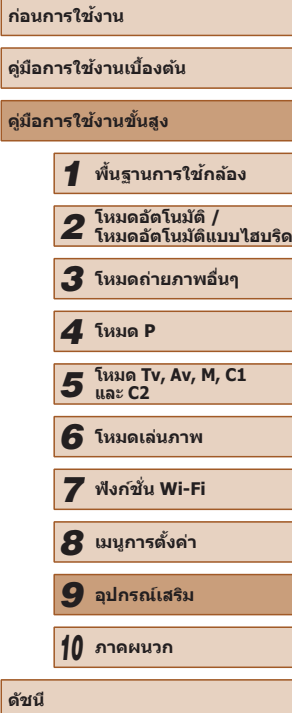

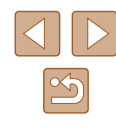

# <span id="page-171-0"></span>**การพิมพ์ภาพที่เพิ่มลงในรายการสงพิมพ์ (DPOF) ั่**

รายชื่อสัมพิมพ พิมพ์เลย พิมพ์ที่หลัง **ภาพนิ่ง ภาพเคลื่อนไหว**

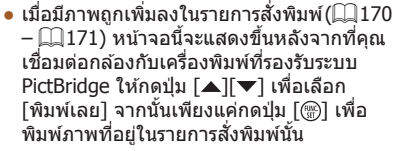

 $\bullet$  งานสั่งพิมพ์ DPOF ที่ถกหยุดพิมพ์ไว้ชั่วคราว จะเริ่มพิมพ์ต่อจากภาพถัดไปทันที

# <span id="page-171-2"></span>**การเพิ่มภาพไปยังสมุดภาพ**

**ภาพนิ่ง ภาพเคลื่อนไหว**

้ เมื่อคุณเลือกภาพจากเมมโมรี่การ์ดที่ใช้ในสมุดภาพ (สูงสุด 998 ภาพ) และใช้ ้ ซอฟต์แวร์เพื่อช่วยถ่ายโอนไปยังคอมพิวเตอร์ ภาพที่เลือกจะถูกคัดลอกไปยัง โฟลเดอร์เป้าหมาย ฟังก์ชั้นนี้เป็นประโยชน์สำหรับเรียงลำดับอัลบั้มภาพออนไลน์ หรือการพิมพ์อัลบั้มภาพโดยใชเครื่องพิมพ์ของคุณเอง ้

# <span id="page-171-1"></span>**การเลือกวิธีการเลือกภาพ**

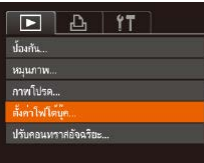

● กดปุ่ม [MENU] เลือก [ตั้งค่าโฟโต๋บุ๊ค] บน แท็บ [ ] จากนั้นเลือกวิธีที่คุณจะเลือกภาพ

 $\Box$  อาจแสดงขึ้นบนกล้อง เพื่อเตือนให้คุณทราบว่าเมมโมรี่การ์ดมีการ ้ตั้งค่าการพิมพ์ที่ถูกตั้งค่าไว๋โดยใช้กล้องอื่น การเปลี่ยนการตั้งค่าการพิมพ์ โดยใช้กล้องเครื่องนี้ อาจเป็นการบันทึกทับการตั้งค่าเดิมทั้งหมด

- **ก่อนการใชงาน ้** ิ หลังจากถ่ายโอนภาพไปยังคอมพิวเตอร์เรียบร้อยแล้ว โปรดดู "คู่มือคำ แนะนำเกี่ยวกับซอฟต์แวร์″ ( $\Box$ 164) และค่มือการใช้งานเครื่องพิมพ์ **คู่มือการใชงานเบื ้ องต้น ้** ส�ำหรับข ้อมูลเพิ่มเติม **การเพิ่มภาพทีละภาพ ภาพนิ่ง ภาพเคลื่อนไหว** *1* **เลือก [เลือก]** ดั้งค่าโฟโตบ์ค ● ท�ำตามขั้นตอนใน ["การเลือกวิธีการเลือกภาพ"](#page-171-1)  เลือกหกภาพ ( $\Box$ [172\)](#page-171-1) เลือก [เลือก] และกดปุ่ม [ ) ยกเลิกภาพที่เลือกไว้ทั้งหมด... **MENU** 5 จำนวนภาพ:0 *2* **เลือกภาพ** 100-000  $\blacksquare$ ● กดปุ่ม [◀][ ▶] เพื่อเลือกภาพ จากนั้นกดป่ม  $\lceil \binom{m}{3} \rceil$ ● [√] จะแสดงขึ้นมา
	- หากต้องการลบภาพออกจากสมุดภาพ ให้กด ี่ ปุ่ม [ ] อีกครั้ง [ ✔ ] จะหายไป
	- ทำตามขั้นตอนนี้ซ้ำเพื่อเลือกรูปภาพเพิ่มเติม
	- กดปุ่ม [MENU] เพื่อกลับไปที่หน้าจอเมนู ้เมื่อเสร็จสิ้นการตั้งค่า

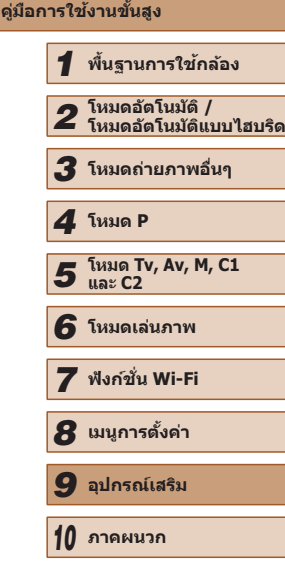

**ดัชนี**

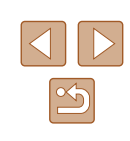

# **การเพิ่มภาพทั้งหมดไปยังสมุดภาพ**

**ภาพนิ่ง ภาพเคลื่อนไหว**

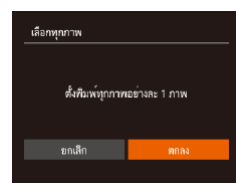

- ทำตามขั้นตอนใน ["การเลือกวิธีการเลือก](#page-171-1) [ภาพ" \(](#page-171-1)=172) เลือก [เลือกทุกภาพ] และ กดปุ่ม []
- กดปุ่ม [◀][ ▶] เพื่อเลือก [ตกลง] จากนั้นกด ปุ่ม ∫ััั®|

# **การลบภาพทั้งหมดออกจากสมุดภาพ**

**ภาพนิ่ง ภาพเคลื่อนไหว**

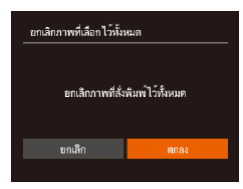

- ทำตามขั้นตอนใน ["การเลือกวิธีการเลือก](#page-171-1) ภาพ″ (ධີຼ]172) เลือก [ยกเลิกภาพที่เลือกไว้ ทั้งหมด] และก<sup>ุ</sup>ดปุ่ม []
- กดปุ่ม [◀][▶] เพื่อเลือก [ตกลง] จากนั้นกด ปุ่ม [่]

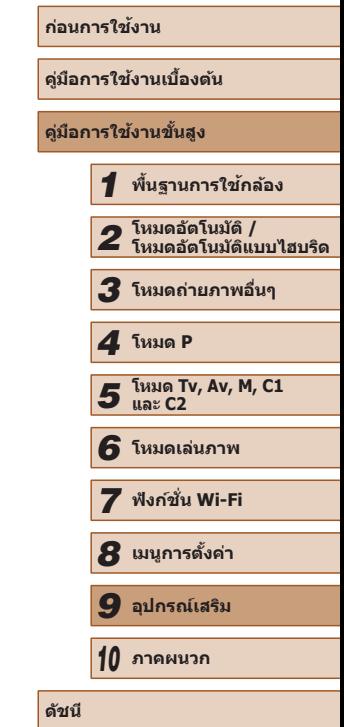

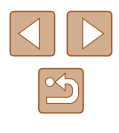

# **การแก้ไขปัญหา**

หากคุณประสบปัญหาในการใช้งานกล้อง โปรดตรวจสอบรายการต่อไปนี้ หาก ้รายการด้านล่างไม่สามารถแก้ไขปัญหาได้ โปรดติดต่อศูนย์บริการลูกค้าของ แคนนอน

#### **พลังงาน**

*10*

**ภาคผนวก**

ข้อมูลที่เป็นประโยชน์สำหรับการใช้งานกล้อง

็ไม่มีสิ่งใดเกิดขึ้นเมื่อกดปุ่มเปิด/ปิดกล้อง

- ื้∙ ตรวจสอบว่าแบตเตอรี่แพ็คได้ชาร์จเรียบร้อยแล้ว (⊞่18)
- $\bullet$  ตรวจสอบว่าแบตเตอรี่แพ็คได้ใส่โดยหันด้านถูกต่องแล้ว ( $\Box$ 19)
- $\bullet$  ตรวจสอบว่าฝาครอบช่องใส่เมมโมรี่การ์ด/แบตเตอรี่ปิดสนิท ( $\Box$ 19)
- หากขั้วแบตเตอรี่สกปรก ประสิทธิภาพการทำงานของแบตเตอรี่จะลดลง ให้ทำความสะอาด ์ขั้วแบตเตอรี่ด้วยไม้พันสำลี ถอดและใส่แบตเตอรี่แพ็คใหม่อีกครั้ง

#### แบตเตอรี่แพ็คหมดพลังงานอย่างรวดเร็ว

- ประสิทธิภาพของแบตเตอรี่จะลดลงเมื่ออยู่ในที่ที่มีอุณหภูมิต่ำ ควรทำให้แบตเตอรี่แพ็คอุ่น ี่ ขึ้นเล็กน้อย เช่น การเก็บแบตเตอรี่ไว้ในกระเป๋า และระวังอย่าให้ขั้วแบตเตอรี่สัมผัสกับวัตถุ ที่เป็นโลหะ
- หากขั้วแบตเตอรี่สกปรก ประสิทธิภาพการทำงานของแบตเตอรี่จะลดลง ให้ทำความสะอาด ขั้วแบตเตอรี่ด้วยไบ้พับสำลี กอดและใส่แบตเตอรี่แพ็คใหม่อีกครั้ง
- หากวิธีนี้ไม่สามารถช่วยได้และแบตเตอรี่แพ็คยังคงหมดพลังงานอย่างรวดเร็วหลังจากการ ิชาร์จ แสดงว่าแบตเตอรี่อาจหมดอายุการใช้งานแล้ว ให้ซื้อแบตเตอรี่แพ็คใหม่

#### เลบส์ไม่เลื่อบกลับเข้าที่

● อย่าเปิดฝาช่องใส่เมมโมรี่การ์ด/แบตเตอรี่ขณะกล้องเปิดใช้งานอยู่ ควรปิดฝาครอบให้สนิท จากนั้นเปิดแล้วปิดกล้องใหม่อีกครั้ง ( $\square$ 19)

#### แบตเตอรี่แพ็คบวม

● อาการบวมของแบตเตอรี่เป็นเรื่องปกติและไม่ก่อให้เกิดอันตรายใดๆ แต่หากแบตเตอรี่บวม ้จนไม่สามารถใส่ลงในกล้องได้ โปรดติดต่อศูนย์บริการลูกค้าของแคนนอน

#### **การแสดงภาพบนหน้าจอโทรทัศน์**

ภาพผิดเพี้ยนไปหรือไม่แสดงบนหน้าจอโทรทัศน์ ( $\Box$ [157](#page-156-0))

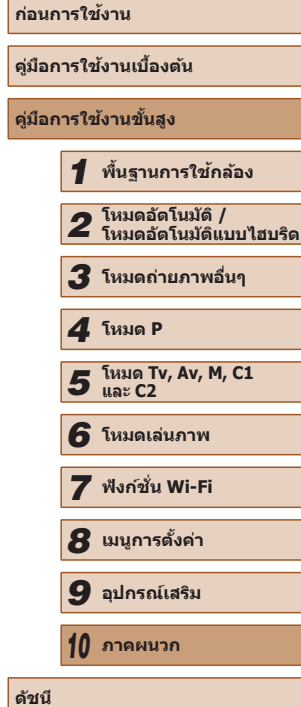

#### **การถ่ายภาพ**

กล ้องไม่สามารถถ่ายภาพ

● ในโหมดเล่นภาพ (口[101\)](#page-100-1) ให้คุณกดปุ่มชัตเตอร์ลงครึ่งหนึ่ง (口26)

หน้าจอไม่สามารถแสดงภาพใดๆ เลย (ﷺ

การแสดงภาพบนหน้าจอผิดปกติในสภาวะแสงน้อย (ﷺ28)

การแสดงภาพบนหน้าจอผิดปกติขณะถ่ายภาพ

- โปรดทราบว่าปัญหาการแสดงภาพต่อไปนี้ จะไม่สงผลกระทบต่อภาพนิ่งแต่จะมีผลต่อการ ่ บันทึกภาพเคลื่อนไหว
	- ้ หน้าจออาจมีแสงวบวาบหรือปรากภเส้นแนวนอนบนหน้าจอภายใต้แสงไฟฟลออเรสเซน หรือแสงไฟ LED

ไม่มีการบันทึกวันที่บนภาพ

- ปรับการดังค่า [บันทึกวันที่ ⊘ั่⊌] (| ||20) โปรดทราบว่าวันที่จะไม่ถูกบันทึกลงบนภาพโดย อัตโนมัติ เพียงเพราะว่าคุณใช้การตั้งค่า [วันที่/เวลา] (ଯม45)
- วันที่จะไม่บันทึกบนภาพในโหมดการถ่ายภาพ (طِطْاء, ทีไม่สามารถตังค่านี้ได้ (طِطْاء)

 $[\boldsymbol{\sharp}]$  กะพริบขึ้นบนหน้าจอเมื่อกดปุ่มชัดเดอร์ และไม่สามารถถ่ายภาพได้ ( $\Box$ 36)

 $\left[\mathbf{Q}\right]$  แสดงขึ้นเมื่อกดปุ่มชัตเตอร์ลงครึ่งหนึ่ง ( $\left[\right]$ 36)

- ดังค่า [โหมด IS] ไปที่ [ต่อเนื่อง] (่⊥่ ่ 90)
- $\bullet$  ยกแฟลชขึ้นและตั้งค่าระบบแฟลชไปที่ [ $\bigstar$ ] ( $\Box$ 86)
- เพิ่มความไวแสง (ﷺ73)
- ติดขาตั้งกล้องหรือใช้วิธีการอื่นเพื่อทำให้กล้องนิ่ง นอกจากนี้ คุณควรตั้งค่า [โหมด IS] ไป ที่ [ปิด] เมื่อใช้ขาตั้งกล้องหรือวิธีการอื่นเพื่อทำให้กล้องนิ่ง (⊟]90)

ภาพถ่ายไม่อยู่ในโฟกัส

- กดปุ่มชัตเตอร์ลงครึ่งหนึ่งเพื่อทำการโฟกัสวัตถุก่อนที่จะกดชัตเตอร์ลงจนสุดเพื่อถ่ายภาพ ( [=](#page-25-1)26 )
- แน่ใจว่าวัตถุอยู่ภายในระยะโฟกัส (|- ่|| [198](#page-197-0))
- ตั้งค่า [ลำแสงช่วยโฟกัส] ไปที่ [เปิด] (▒ 55)
- ตรวจสอบว่าได้ปิดฟังก์ชันที่ไม่จำเป็นต้องใช้ เช่น การถ่ายภาพมาโคร
- ถ่ายภาพโดยใช้การล็อคจุดโฟกัส หรือล็อคโฟกัสอัตโนมัติ (口32, 口85)

ไม่มีกรอบโฟกัสอัตโนมัติแสดงขึ้น และกล้องไม่ทำการโฟกัสเมื่อกดปุ่มชัดเตอร์ลง ครึ่งหนึ่ง

● เพื่อแสดงกรอบโฟกัสอัตโนมัติและกล้องโฟกัสได้ถูกต้อง ให้พยายามเล็งกล้องไปยังวัตถุที่ ้ เห็นเด่นชัดตรงกลางภาพ ก่อนที่คุณจะกดปุ่มชัดเตอร์ลงครึ่งหนึ่ง ไม่เช่นนั้น ให้ลองกดปุ่ม ชัตเตอร์ลงครึ่งหนึ่งซ้ำๆ

วัตถุในภาพที่ถ่ายดูมืดเกินไป

- $\bullet$  ยกแฟลชขึ้นและตั้งค่าระบบแฟลชไปที่ [ $\left [ \right ]$  ( $\left [ \right ]$  [86)
- ปรับความสว่างโดยใช้การชดเชยค่าแสง (ﷺ22)
- ปรับความเปรียบต่างโดยใช้การปรับคอนทราสอัจฉริยะ (╠╣75, ╠╣[118](#page-117-0))
- ใช้การล็อคค่าแสงหรือการวัดแสงเฉพาะจุด (∭72)

#### วัตถุดูสว่างเกินไป และแสงในภาพสว่างจ้า

- เก็บแฟลชลงและดังค่าระบบแฟลชไปที่ [(≴)] (| | | | 33)
- ปรับความสว่างโดยใช้การชดเชยค่าแสง (↓↓72)
- ใช้การล็อคค่าแสงหรือการวัดแสงเฉพาะจุด (口72)
- ลดความสว่างของแสงที่ส่องไปยังวัตถ

#### ภาพยังคงมืดแม้จะใช้แฟลช (∭่∃36)

- ถ่ายภาพให้อยู่ในระยะแฟลช (|--||[198](#page-197-0))
- ปรับความสว่างโดยใช้การชดเชยระดับแสงแฟลชหรือเปลี่ยนแปลงระดับของกำลังแฟลช (LLI87, LLI94)
- เพิ่มความไวแสง (ଯଯା23)

้วัตถุในภาพที่ถ่ายโดยใช้แฟลชดสว่างเกินไป และแสงในภาพสว่างจ้า

- $\bullet$  ถ่ายภาพให้อย่ในระยะแฟลช ( $\Box$ [198](#page-197-0))
- $\bullet$  เก็บแฟลชลงและตั้งค่าระบบแฟลชไปที่  $[$   $]$   $[$   $]$   $]$   $]$   $]$ 33)
- ปรับความสว่างโดยใช้การชดเชยระดับแสงแฟลชหรือเปลี่ยนแปลงระดับของกำลังแฟลช (LL87, LL94)

#### มีจุดสีขาวแสดงขึ้นในภาพที่ถ่ายโดยใช้แฟลช

● เกิดจากการสะท ้อนของแสงแฟลชเมื่อกระทบฝุ่ นหรืออนุภาคในอากาศ

#### ภาพที่ถ่ายดูหยาบ

- ลดความไวแสง (ﷺ23)
- การใช้ความไวแสงที่สูงในบางโหมดการถ่ายภาพอาจทำให้ภาพปรากฏเม็ดเล็กๆ (ଯ}59)

#### ดวงตาของบุคคลในภาพเป็นสีแดง (鶣52)

- ตั้งค่า [เปิดหลอดไฟ] ไปที่ [เปิด] (口55) หลอดไฟลดตาแดง (口3) จะเปิดใช้งานใน ้ภาพที่ถ่ายโดยใช้แฟลช เพื่อผลการถ่ายภาพที่ดีที่สุด ให้บุคคลในภาพมองมาที่หลอดไฟ รวมทั้งพยายามเพิ่มความสว่างของฉากในร่ม และถ่ายภาพในระยะที่ใกล ้ขึ้น
- แก้ไขภาพโดยใช้การแก้ตาแดง (口[119](#page-118-0))

ึการบันทึกภาพลงในเมมโมรี่การ์ดใช้เวลานานเกินไป หรือถ่ายภาพแบบต่อเนื่องได้ ข้าลง

 $\bullet$  ใช้กล้องทำการฟอร์แมตเมมโมรี่การ์ดแบบ Low Level ( $\Box$ [149](#page-148-0))

้ ใม่สามารถใช้การตั้งค่าการถ่ายภาพ หรือการตั้งค่าเมน FUNC. ได*้* 

● รายการตั้งค่าที่ใชได้จะต่างกันไปขึ้นอยู่กับโหมดการถ่ายภาพ โปรดดู "ฟังก์ชั่นที่ใช้งานได้ ่ ในแต่ละโหมดการถ่ายภาพ″, ``เมนู FUNC.″ และ ``แท็บถ่ายภาพ″ (|⊥|่ป[182](#page-181-0) – |⊥|่ป[187](#page-186-0))

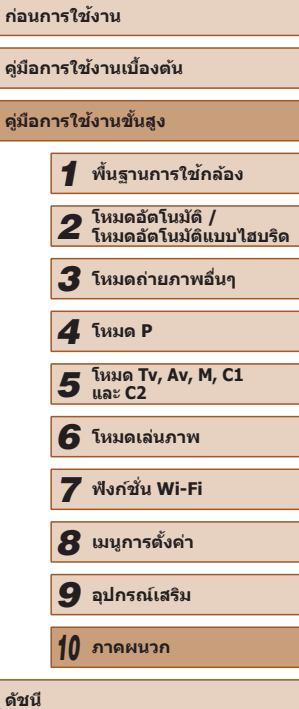

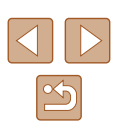

ไอคอนทารกและเด็กจะไม่แสดงขึ้น

● ไอคอนทารกและเด็กจะไม่แสดงขึ้น หากไม่ได้ดังค่าวันเกิดในข้อมูลใบหน้า (|↓|47) หาก ไอคอนยังไม่แสดงขึ้นเมื่อคุณได้ดังค่าวันเกิดแล้ว ให้ลงทะเบียนข้อมูลใบหน้าใหม่ (|⊥|47) ่ หรือตรวจสอบให้แน่ใจว่าตั้งค่าวันที่/เวลาอย่างถูกต้อง (⊫॑॑ॖ $146)$  $146)$ 

#### **การถ่ายภาพเคลื่อนไหว**

้เวลาที่ใช้ในการถ่ายภาพแสดงไม่ถูกต้อง หรือการบันทึกภาพหยุดชะงัก

- ใช้กล้องฟอร์แมตเมมโมรี่การ์ด หรือเปลี่ยนไปใช้การ์ดที่สามารถบันทึกภาพด้วยความเร็วสง ้ถึงแม้ว่าการแสดงระยะเวลาที่ใช้ในการถ่ายภาพไม่ถูกต้อง แต่ความยาวของภาพเคลื่อนไหว ในเมมโมรี่การ์ดจะตรงตามระยะเวลาในการบันทึกภาพจริง ( =[148](#page-147-0), =[198](#page-197-1) )
- [ ] แสดงขึ้นและการถ่ายภาพหยุดลงโดยอัตโนมัติ
- - เมื่อหน่วยความจำภายในกล้องเต็ม ทำให้กล้องไม่สามารถบันทึกข้อมูลลงในเมมโมรี่การ์ด ได้อย่างรวดเร็วเท่าที่ควร ลองทำตามวิธีใดวิธีหนึ่งต่อไปนี้
	- ใช้กล้องทำการฟอร์แมตเมมโมรีการ์ดแบบ Low Level (口[149](#page-148-0))
	- ลดระดับคุณภาพของภาพลง (|⊥่|53)
	- เปลี่ยนไปใช้เมมโมรีการ์ดที่สามารถบันทึกภาพด้วยความเร็วสูง (|⊥่) [198](#page-197-1))

#### ไม่สามารถทำการซูมได*้*

● ไม่สามารถซูมภาพได ้เมื่อถ่ายภาพเคลื่อนไหวในโหมด [ ] ( [=](#page-61-0)62) และโหมด [ ] (LLI70)

ภาพวัตถุดูผิดเพี้ยน

● วัตถุที่ผ่านเข้ามาหน้ากล้องอย่างรวดเร็วอาจดูผิดเพี้ยนได้ ซึ่งไม่ถือเป็นการทำงานที่ บกพร่อง

#### **การเล่นภาพ**

ไม่สามารถแสดงภาพได ้

● การแสดงภาพนิ่งหรือภาพเคลื่อนไหวอาจไม่สามารถทำได้ หากมีการเปลี่ยนชื่อไฟล์ หรือโครงสร้างของโฟลเดอร์บนคอมพิวเตอร์ โปรดดู "คู่มือคำแนะนำเกียวกับซอฟต์แวร์" (∭[164\)](#page-163-0) สำหรับข้อมูลเกี่ยวกับโครงสร้างของโฟลเดอร์และชื่อไฟล์

การเล่นภาพหยุดลง หรือเสยงขาดหายไป ี

- $\bullet$  เปลี่ยนไปใช้เมมโมรี่การ์ดที่คุณทำการฟอร์แมตแบบ Low Level บนกล้องแล้ว ( $\Box$ [149](#page-148-0))
- การเล่นภาพอาจติดขัด ในขณะที่คัดลอกภาพเคลื่อนไหวไปยังเมมโมรี่การ์ดที่มีความเร็วใน การอ่านช า้
- เมื่อเล่นภาพเคลื่อนไหวบนคอมพิวเตอร์ที่มีประสิทธิภาพการทำงานไม่ดีพอ อาจประสบ บัญหาภาพสะดุดและเสียงอาจขาดหาย

#### ไม่มีเสยงขณะเล่นภาพเคลื่อนไหว ี

- ปรับระดับเสียง (∭[145](#page-144-1)) หากคุณเปิดใช้งาน [ปิดเสียง] (∭145) หรือเสียงในภาพ ้เคลื่อบไหวค่อบข้างเบา
- ไม่มีการเล่นเสียงสำหรับภาพเคลื่อนไหวที่ถ่ายในโหมด [ﷺ] (طلق) หรือ [ଙ୍ଗ] (طلباً) หรือเมื่อตั้งค่า [บันทึกเสียง] เป็น [ปิด] (黑37) เนื่องจากเสียงจะไม่ถูกบันทึก

#### **เมมโมรี่การ์ด**

กล ้องไม่รับรู้เมมโมรี่การ์ด

● ปิดแล้วเปิดกล้องใหม่ขณะที่ใส่เมมโมรีการ์ดอยู่ (╠╣25)

#### **คอมพิวเตอร์**

- ไม่สามารถถ่ายโอนภาพไปยังคอมพิวเตอร์ได ้
- เปิ่อพยายาบก่ายโอบภาพไปยังคอบพิวเตอร์โดยใช้สายเคเบิ้ล ลองลดควาบเร็วใบการก่าย โอนลงดังนี้
	- $-$  กดปุ่ม [ $\blacktriangleright$ ] เพื่อเข้าสู่โหมดเล่นภาพ จากนั้นกดปุ่ม [ $\blacktriangle$ [ $\blacktriangle$ ] ค้างไว้ขณะกดปุ่ม [ $\blacktriangle$ ] ี และปุ่ม [ ] พร้อมกัน ในหน้าจอถัดไป ให้กดปุ่ม [ ◀ ][ ▶] เพื่อเลือก [B] จากนั้นกด ปุ่ม [(พ)]

#### **Wi-Fi**

ไม่สามารถเข้าสู่เมนู Wi-Fi ได้โดยการกดปุ่ม [▲]

- ไม่สามารถใชเมนู Wi-Fi ในโหมดถ่ายภาพได ้ ้ เปลี่ยนไปยังโหมดเล่นภาพและลองอีกครั้ง
- ในโหมดเล่นภาพ<sup>ิ</sup> เมน Wi-Fi จะไม่สามารถเข้าใช้ได้ในระหว่างการแสดงข้อมูลแบบละเอียด ึการแสดงภาพแบบขยาย หรือการแสดงภาพแบบดัชนี ให้เปลี่ยนไปยังการแสดงภาพทีละ ิ ภาพและโหมดการดูภาพอื่นที่ไม่ใช่การแสดงข้อมูลแบบละเอียด เช่นเดียวกับที่เมน Wi-Fi ้ จะไม่สามารถใช่ได่ในระหว่างการแสดงภาพแบบเป็นกล่มหรือการเลือกตามเงื่อนไข ให้ ยกเลิกการแสดงภาพแบบเป็นกลุ่มหรือการเลือกตามเงื่อนไข
- $\bullet$  ไม่สามารถเข้าส่เมน Wi-Fi ได้ในขณะที่เชื่อมต่อกล้องไปยังเครื่องพิมพ์ คอมพิวเตอร์ หรือ ้ โทรทัศน์ผ่านสายเชื่อมต่อ ให้ถอดสายเชื่อมต่อออก
- [ ] จะไม่แสดงขึ้นแม ้อยู่ในโหมดเล่นภาพ เมื่อใชการแสดงภาพแบบขยายหรือการแสดง ้ ภาพแบบดัชนี ให ้สลับไปยังการแสดงภาพทีละภาพและลองใหม่อีกครั้ง [ ] จะไม่แสดง ขึ้นเช่นกันเมื่อแสดงภาพโดยใช้การกำหนดเงื่อนไขการค้นหา ให้ยกเลิกการเล่นภาพแบบ คัดกรอง
- [<sup>((</sup>?<sup>)</sup>]จะไม่แสดงขึ้นเมื่อเชื่อมต่อกล้องไปยังเครื่องพิมพ์หรือคอมพิวเตอร์ด้วยสายเชื่อมต่อ ้ให้ถอดสายเชื่อมต่อออก

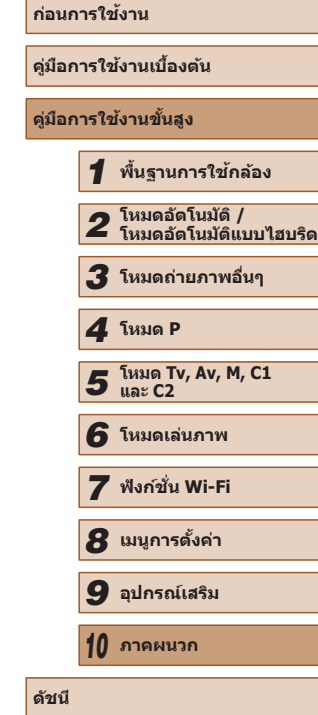

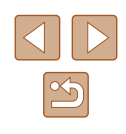

ไม่สามารถเพิ่มอปกรณ์/ปลายทางได้

- สามารถเพิ่มข้อมูลการเชื่อมต่อทั้งหมดเพียง 20 รายการเข้าไปในกล้อง ให้ลบข้อมูล ึ่ การเชื่อมต่อที่ไม่จำเป็นออกจากกล้องก่อน จากนั้นจึงเพิ่มอุปกรณ์/ปลายทางใหม่เข้าไป  $($  $\Box$ [143](#page-142-0))
- ใช้คอมพิ่วเตอร์หรือสมาร์ทโฟนเพื่อลงทะเบียนการบริการบนเว็บ (⊡ิ [133](#page-132-0))
- เพื่อเพิ่มสมาร์ทโฟน ให้ติดตั้งโปรแกรม CameraWindow บนสมาร์ทโฟนของคุณก่อน  $($  $123)$  $123)$
- เพื่อเพิ่มคอมพิวเตอร์ ให ้ติดตั้งซอฟต์แวร์ CameraWindow บนคอมพิวเตอร์ก่อน นอกจากนี้ ให้ตรวจสอบคอมพิวเตอร์ของคุณ สภาวะแวดล้อม Wi-Fi และการตั้งค่า ( $\square$ [127,](#page-126-0)  $\square$ [129](#page-128-0))
- อย่าใช้กล้องใกล้กับแหล่งที่มีสัญญาณรบกวน Wi-Fi เช่น เตาไมโครเวฟ อุปกรณ์บลูทูธ หรืออุปกรณ์อื่นที่ทำงานอย่ในย่านความถี่ 2.4 GHz
- $\bullet$  วางกล้องไว้ใกล้กับอุปกรณ์ที่คุณต้องการเชื่อมต่อ (เช่น Access Point) และตรวจดูให้แน่ใจ ว่าไม่มีวัตถุอื่นอยู่ระหว่างอุปกรณ์

ไม่สามารถเชอมต่อไปยัง Access Point ื่

● แน่ใจว่าได้ตั้งค่าช่องสัญญาณ Access Point ที่กล้องสามารถรองรับ (□[196](#page-195-0)) แนะนำให้ ่ ระบุช่องสัญญาณที่รองรับด้วยตัวเองแทนการกำหนดแบบอัตโนมัติ

้ไม่สามารถส่งรูปภาพได้

- อุปกรณ์ปลายทางมีพื้นที่ในการจัดเก็บไม่เพียงพอ ให้เพิ่มพื้นที่การจัดเก็บและส่งรูปใหม่อีก ครั้ง
- แถบป้องกันการบันทึกของเมมโมรี่การ์ดตั้งอย่ในตำแหน่งล็อค ให้เลื่อนแถบป้องกันการ บันทึกไปยังต�ำแหน่งปลดล็อค
- ไม่สามารถส่งภาพ RAW ได้ เฉพาะภาพ JPEG เท่านั้นที่จะส่งได้ในโหมด [體¦] อย่างไร ก็ตาม จะสามารถส่งภาพ RAW ได่โดยใช้การซิงค์ภาพ
- หากคุณย้ายหรือเปลี่ยนชื่อไฟล์ภาพหรือโฟลเดอร์บนคอมพิวเตอร์สำหรับรับภาพ ที่จะส่ง โดยใช้การซิงค์ภาพผ่านทาง Access Point (Q) [139](#page-138-1)) ภาพก็จะไม่ถูกส่งไปยัง CANON iMAGE GATEWAY หรือการบริการบนเว็บอื่นๆ ก่อนที่จะย้าย ตั้งชื่อไฟล์หรือโฟลเดอร์ของ ภาพบนคอมพิวเตอร์ใหม่ ควรแน่ใจว่าได ้สงภาพไปยัง CANON iMAGE GATEWAY หรือการ ่ ็บริการบนเว็บอื่นๆ แล้ว

่ ไม่สามารถกำหนดขนาดใหม่ของรูปภาพที่จะส่งได้

- รูปภาพจะไม่สามารถตั้งขนาดใหม่ให้ใหญ่กว่าเดิมได้
- ภาพเคลื่อนไหวจะไม่สามารถลดขนาดได้

#### ึการส่งรูปภาพใช้เวลานาน/การเชื่อมต่อแบบไร้สายขัดข้อง

- $\bullet$  การส่งรูปภาพหลายรูปอาจใช้เวลานาน ให้ลองลดขนาดรูปภาพเป็น [M2] หรือ [S] เพื่อ ช่วยลดเวลาในการส่ง ( ี [139](#page-138-0))
- การส่งภาพเคลื่อนไหวอาจใช้เวลาบาบ
- ือย่าใช้กล้องใกล้กับแหล่งที่มีสัญญาณรบกวน Wi-Fi เช่น เตาไมโครเวฟ อุปกรณ์บลุทธ ่ หรืออุปกรณ์อื่นที่ทำงานอยู่ในย่านความถี่ 2.4 GHz โปรดทราบว่ารูปภาพอาจใช้เวลาในการ ่ ส่งนาน ถึงแม้ว่าไอคอน [ไ)้ื่∎่] จะแสดงก็ตาม
- วางกล้องไว้ใกล้กับอุปกรณ์ที่คุณต้องการเชื่อมต่อ (เช่น Access Point) และตรวจดูให้แน่ใจ ว่าไม่มีวัตถุอื่นอยู่ระหว่างอุปกรณ์

#### ้ต้องการลบข้อมลการเชื่อมต่อ Wi-Fi ก่อนที่จะขายกล้องหรือส่งต่อกล*้*องให้ผ่อื่น

• รีเซ็ดการตั้งค<sup>่</sup>า Wi-Fi ( $\Box$ [144\)](#page-143-0)

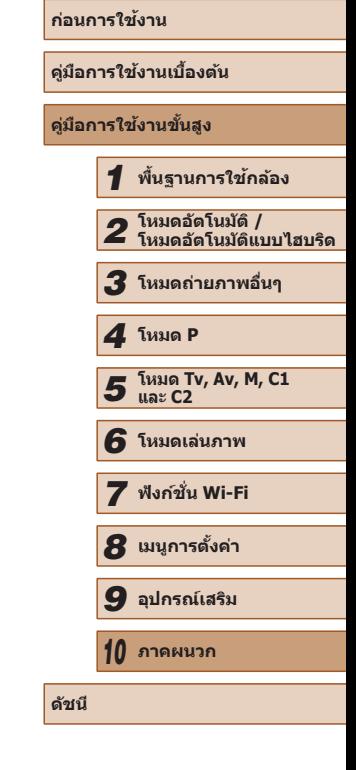

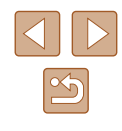

# **ข้อความที่แสดงบนหน้าจอ**

หากเกิดข้อความแสดงข้อผิดพลาดขึ้น ให้ทำตามคำแนะนำต่อไปนี

#### **ถ่ายภาพหรือเล่นภาพ**

#### ไม่มีแผ่นบันทึกภาพ

● อาจใส่เมมโมรี่การ์ดผิดด้าน โปรดใส่เมมโมรี่การ์ดให้ถูกด้าน (|--่||19)

#### แผ่นบันทึกภาพถูกล็อค

● แถบป้องกันการบันทึกของเมมโมรีการ์ดอยู่ในตำแหน่งล็อค โปรดเลือนแถบป้องกันการ บันทึกไปที่ตำแหน่งปลดล็อคก่อน (|- ุ่⊣ุ่ 19)

#### บันทึกไม่ได ้!

● การพยายามถ่ายภาพโดยที่ไม่มีเมมโมรี่การ์ดอยู่ในกล้อง โปรดใส่เมมโมรี่การ์ดให้ถูกด้าน เพื่อทำการถ่ายภาพ (ﷺ19)

#### แผ่นบันทึกภาพบกพร่อง (|-ِ || [149](#page-148-0))

● หากข้อความแสดงข้อผิดพลาดน[ี้](#page-18-0)แสดงขึ้นมา แม้ว่าคุณได้ฟอร์แมตเมมโมรี่การ์ดที่รองรับ<br>(ౖ[ୁ]2) และใส่การ์ดถูกด้าน (Ը ]19) แล้วก็ตาม โปรดติดต่อศูนย์บริการลูกค้าของแคนนอน

#### ที่ว่างในการ์ดไม่พอ

● เหลือพื้นที่ว่างในเมมโมรีการ์ดไม่เพียงพอในการถ่ายภาพ (∐\_|33, اِلـ|57, اِلـ|71, اِلـ|92) หรือแก้ไขภาพ (طاطاطا) โปรดลบภาพที่ไม่จำเป็น (طاطاطاطا) หรือใส่เมมโมรีการ์ดที่มีพื้นที่ ว่างเพียงพอ (ﷺ19)

ชาร์จแบตเตอรี่ (|⊥่ ู่| 18)

#### ไม่มีภาพ

● เมมโมรี่การ์ดไม่มีภาพที่จะแสดง

### ถูกป้องกัน! (∭[110](#page-109-1))

้ไม่รู้จักชนิดของภาพ/อ่านข้อมูล JPEG ไม่ได้/ภาพใหญ่เกินไป/ไม่สามารถแสดง ภาพแบบ MOV ได้

- ไม่สามารถแสดงภาพชนิดที่กล้องไม่รองรับ หรือภาพที่เสียหาย
- อาจไม่สามารถแสดงภาพที่มีการแก่ไขหรือถูกเปลี่ยนชื่อไฟล์บนคอมพิวเตอร์ หรือภาพที่ ถ่ายด ้วยกล ้องอื่น

ขยายไม่ได ้!/ไม่สามารถเล่นภาพที่มีได ้ในโหมด Smart Shuffle/หมุนไม่ได ้/ไม่ ี่ สามารถแก้ไขภาพ/ไม่สามารถแก้ไขได้/ไม่สามารถตั้งประเภทของภาพได้/เลือก ภาพไม่ได้/ไม่มีข้อมูล ID

• ฟังก์ชั่นเหล่านี้อาจไม่สามารถใช้ได้กับภาพที่ถูกเปลี่ยนชื่อหรือมีการแก้ไขบนคอมพิวเตอร์ หรือภาพที่ถ่ายด้วยกล้องอื่น โปรดทราบว่าฟังก์ชั่นที่มีเครื่องหมายดอกจัน (\*) ไม่สามารถ ใชได ้กับภาพเคลื่อนไหว ้

แก้ไขข้อมูล ID\* (口[107\)](#page-106-0), ขยายภาพ\* (口[108](#page-107-0)), เล่นภาพแบบสุ่ม\* (口[110\)](#page-109-0), หมุน ภาพ\* (|....][114](#page-113-0)), ภาพโปรด (|....][115](#page-114-0)), แก่ไขภาพ\* (|....][116\)](#page-115-0), รายการสังพิมพ์\* (|....][170](#page-169-0)) และตังค่าสมุดภาพ\* (|-,∣-[172](#page-171-2))

#### ไม่สามารถเลือกได ้

● เมื่อเลือกช่วงของภาพ (口[111](#page-110-0), 口[113,](#page-112-0) 口[171](#page-170-2)) คุณพยายามเลือกภาพเริ่มต้นที่มี หมายเลขไฟล์สูงกว่าภาพสุดท้าย หรือเลือกภาพสุดท้ายที่มีหมายเลขไฟล์ตำกว่าภาพแรก

#### เกิบกว่าที่เลือกได้

- เลือกภาพเกิน 998 ภาพสำหรับรายการสังพิมพ์ (口[170\)](#page-169-0) หรือตั้งค่าสมุดภาพ (口[172](#page-171-2)) ให้ เลือก 998 ภาพหรือน้อยกว่า
- ไม่สามารถบันทึกการตั้งค่ารายการสังพิมพ์ (طَـِأْ [170\)](#page-169-0) หรือตั้งค่าสมุดภาพ (طَـٰأَـأْ [172](#page-171-2)) ลด จำนวนภาพที่เลือก และลองใหม่อีกครั้ง
- คุณพยายามเลือกภาพมากกว่า 500 ภาพเพื่อป้องกันภาพ (|...|[110](#page-109-1)), ลบภาพ (|...|[112](#page-111-0)), เลือกเป็นภาพโปรด (|- ่| [115](#page-114-0)), รายการสังพิมพ์ (|-่ ∣| [170\)](#page-169-0) หรือตั้งค่าสมุดภาพ (|- ่| [172](#page-171-2))

### ที่อผิดพลาด

● หากมีจำนวนโฟลเดอร์ครบตามจำนวนสูงสุด (999 โฟลเดอร์) และจำนวนภาพครบตาม จำนวนสูงสุด (9999 ไฟล์) แล้ว คุณจะไม่สามารถสร้างโฟลเดอร์ใหม่ และไม่สามารถบันทึก ี ภาพได้อีก บนแท็บ [**11** ให้คุณเปลี่ยนการตั้งค่า [ตั้งชื่อไฟล์] ไปที่ [รีเซ็ตอัตโนมัติ] ( $□149$  $□149$ ) หรือฟอร์แมตเมมโมรี่การ์ด ( $□148$  $□148$ )

#### เลบส์บีบักเหา

- ข้อผิดพลาดนี้อาจเกิดขึ้นเมื่อคุณจับเลนส์ขณะที่เลนส์กำลังเลื่อน หรือเมื่อใช้กล้องในที่ที่ เต็มไปด ้วยฝุ่ นหรือทราย
- หากข้อความแสดงข้อผิดพลาดนี้เกิดขึ้นบ่อยๆ แสดงว่ากล้องอาจเสียหาย ในกรณีนี้ โปรด ติดต่อศูนย์บริการลูกค้าของแคนนอน

#### ี่ ตรวจพบความผิดพลาดของกล้อง (*หมายเลขข้อผิดพลาด*)

- หากข้อความแสดงข้อผิดพลาดนี้แสดงขึ้นทันทีหลังการถ่ายภาพ ภาพนั้นอาจจะยังไม่ถูก บันทึก ให้สลับไปยังโหมดเล่นภาพเพื่อตรวจสอบอีกครั้ง
- หากข้อความแสดงข้อผิดพลาดนี้เกิดขึ้นบ่อยๆ แสดงว่ากล้องอาจเสียหาย ในกรณีนี้ให้ จดหมายเลขข้อผิดพลาด  $(Fxx)$  และติดต่อศูนย์บริการลูกค้าของแคนนอน

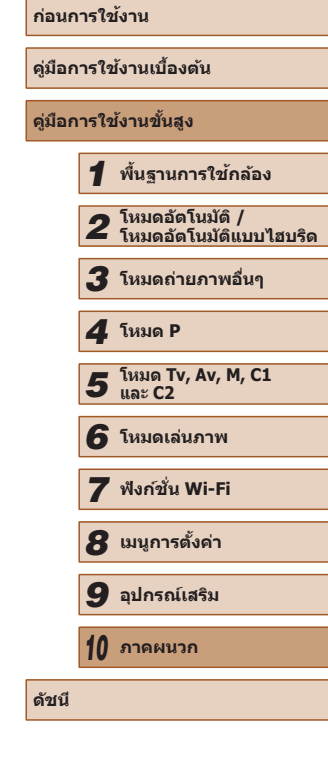

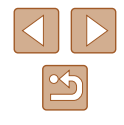

ไฟล์มีปัญหา

● การพิมพ์ภาพ ( =[166](#page-165-1)) อาจไม่สามารถท� ำได ้กับภาพที่ถ่ายด ้วยกล ้องอื่น หรือภาพที่ผ่าน ้การแก้ไขโดยใช้ซอฟต์แาร์บบคอมพิวเตอร์ แบ้ว่ากล้องจะเชื่อบต่อเข้ากับเครื่องพิบพ์แล้ว ก็ตาม

#### การพิมพ์ผิดพลาด

● ตรวจสอบการตั้งค่าขนาดกระดาษ (طِلْطٍ) หากข้อความแสดงข้อผิดพลาดแสดงขึ้นขณะที่ การตั้งค่าถูกต้องแล้ว ให้ปิดแล้วเปิดเครื่องพิมพ์ใหม่ และทำการตั้งค่าบนกล้องอีกครั้ง

ด้วซึมน้ำหมึกเต็ม

● โปรดติดต่อศูนย์บริการลูกค้าของแคนนอนเพื่อทำการเปลี่ยนที่ซับหมึก

#### **Wi-Fi**

#### ึการเชื่อมต่อล้มเหลว

- $\bullet$  ไม่มีการบันทึก Access Point ไว้ ให้ตรวจสอบการตั้งค่า Access Point ( $\llbracket \ldots \rrbracket$ [129](#page-128-0))
- $\bullet$  ไม่พบอุปกรณ์ ให้ปิดแล้วเปิดกล้องใหม่ และลองเชื่อมต่ออีกครั้ง
- ตรวจสอบอุปกรณ์ที่คุณต้องการเชื่อมต่อและแน่ใจว่าอุปกรณ์พร้อมสำหรับการเชื่อมต่อ

#### ไม่สามารถระบุ Access Point

 $\bullet$  ปุ่ม WPS บุน Access Point หลายตัวถูกกดพร้อมกัน ให้ลองเชื่อมต่อใหม่อีกครั้ง

#### ไม่พบ Access Point

- $\bullet$  ตรวจสอบให้แน่ใจว่า Access Point เปิดอยู่
- $\bullet$  เมื่อเชื่อมต่อ Access Point ด้วยตัวเอง ควรแน่ใจว่าคุณป้อน SSID ที่ถูกต้องแล้ว

#### รหัสผ่านไม่ถูกต*้*อง/ตั้งค่าความปลอดภัย Wi-Fi ไม่ถูกต้อง

● ตรวจสอบการตั้งค่าความปลอดภัยของ Access Point (=[129](#page-128-0) )

#### IP address ขัดข้อง

● ตั้งค่า IP address ใหม่เพื่อไม่ให ้ขัดแย ้งกับแอดเดรสอื่น

#### ึถกตัดการเชื่อมต่อ/ไม่ได้รับไฟล์/การส่งล้มเหลว

- คุณอาจอยู่ในสภาพแวดล้อมที่มีการขัดขวางสัญญาณ Wi-Fi<br>● หลีกเลี่ยงการใช้ฟังก์ชั่น Wi-Fi ของกล้องในบริเวณที่มีเดาไม
- ิ หลีกเลี่ยงการใช่ฟังก์ชั่น Wi-Fi ของกล*้*องในบริเวณที่มีเตาไมโครเวฟ อุปกรณ์บลูทธ และ อุปกรณ์อื่นที่ท� ำงานในย่านความถี่ 2.4 GHz
- วางกล้องไว้ใกล้กับอุปกรณ์ที่คุณต้องการเชื่อมต่อ (เช่น Access Point) และตรวจดูให้แน่ใจ ว่าไม่มีวัตถุอื่นอยู่ระหว่างอุปกรณ์
- ตรวจสอบอบกรณ์ที่เชื่อมต่อให้แน่ใจว่าไม่มีข้อผิดพลาดใดๆ

#### การส่งล*ั*บเหลว

#### แผ่นบันทึกภาพบกพร่อง

● หากข้อความแสดงข้อผิดพลาดนี้แสดงขึ้นมา แม้ว่าคุณได้ใส่เมมโมรี่การ์ดที่ฟอร์แมตโดยหัน ถูกด ้านแล ้วก็ตาม โปรดติดต่อศูนย์บริการลูกค ้าของแคนนอน

# ไม่ได ้รับไฟล์

#### ที่ว่างในการ์ดไม่พอ

● พื้นที่ว่างในเมมโมรี่การ์ดของกล*้*องเป้าหมายไม่เพียงพอที่จะรับไฟล์ภาพ ให้ลบรปภาพออก ้ เพิ่มงาง เพิ่มมี เพิ่มเป็นการ์ดเพียงพอ หรือใส่เมมโมรี่การ์ดอื่นที่มีพื้นที่ว่างพอ

#### ไม่ได ้รับไฟล์

แผ่นบันทึกภาพถูกล็อค

● แถบป้องกันการบันทึกของเมมโมรีการ์ดในกล้องที่จะใช้รับภาพตั้งอยู่ในตำแหน่งล็อค ให้ เลือนแถบป้องกันการบันทึกไปยังตำแหน่งปลดล็อค

### ไม่ได ้รับไฟล์

# ชื่อผิดพลาด

● หากมีจำนวนโฟลเดอร์ครบตามจำนวนสูงสุด (999 โฟลเดอร์) และจำนวนภาพครบตาม จำนวนสูงสุด (9999 ไฟล์) บนกล้องที่จะใช่รับภาพ จะไม่สามารถรับรูปภาพได้อีก

#### พื้นที่บนเซร์ฟเวอร์ไม่พอ ิ

- ลบรูปภาพไม่จ�ำเป็นที่อัพโหลดไปยัง CANON iMAGE GATEWAY เพื่อเพิ่มพื้นที่ว่าง
- บันทึกรูปที่ส่งผ่านการซิงค์ภาพ (口[139](#page-138-1)) บนคอมพิวเตอร์ของคุณ

#### เช็คการตั้งค่าเครือข่าย

● ตรวจสอบให้แน่ใจว่าคอมพิวเตอร์ของคุณสามารถเชื่อมต่ออินเทอร์เน็ตได้ด้วยการตั้งค่า เน็ตเวิร์คปัจจุบัน

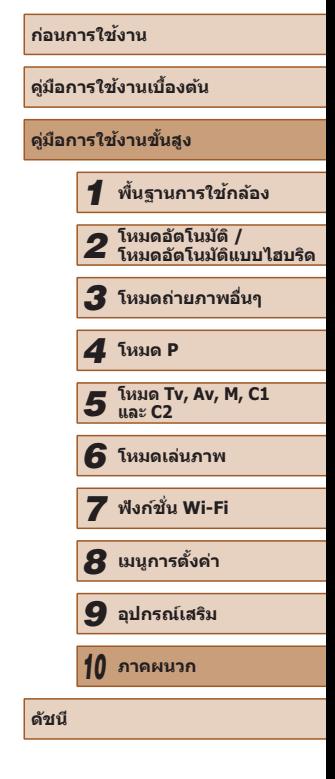

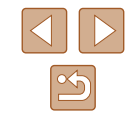

# **ข้อมูลที่แสดงบนหน้าจอ**

# <span id="page-179-0"></span>**การถ่ายภาพ (แสดงข้อมูล)**

#### ข้อมูลเดียวกันนี้จะแสดงในช่องมองภาพ

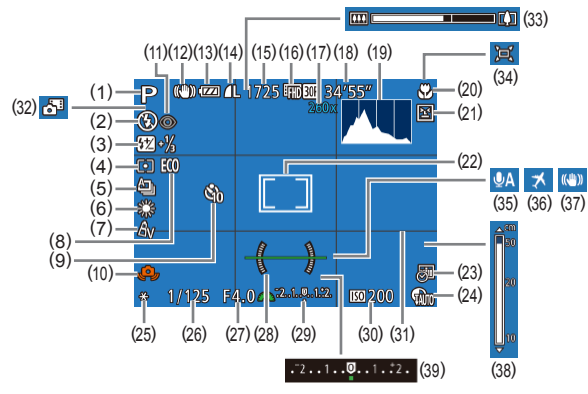

- (1) โหมดถ่ายภาพ (|--่⊣[182](#page-181-0)), ไอคอน แสดงฉาก (่⊥่ื่่⊣่37)
- (2) ระบบแฟลช (طلباءا) หลอดไฟ LED  $(\leftarrow$  [161](#page-160-0))
- (3) ชดเชยระดับแสงแฟลช / ระดับกำลังแสง แฟลช (∭87, ∭94)
- (4) ระบบการวัดแสง (口 72), แก้ไขส่วน เงามืด ( $\Box$ 76)
- (5) โหมดการถ่าย (口86), ถ่ายภาพคร่อม (∭74), ถ่ายภาพคร่อมโฟกัส (∭80)
- (6) สมดุลแสงขาว (ଯଯ76), แก้สึของไฟ ปรอท (طبابا)
- (7) การตั้งสี ([[] 77)
- (8) โหมด Eco (|⊥||[147](#page-146-0))
- (9) ดังเวลาถ่ายภาพ (|⊥ุ่⊥|44)
- (10) การเตือนกล้องสั้น (∏่่่ ]36)
- (11) แก้ตาแดง (⊫่–่∣52)
- (12) ไอคอนโหมด IS ([ โู่ 39)
- (13) ระดับแบตเตอรี่ (╠╟
- (14) การบีบอัดภาพนิง (|--|-|90), ความ ละเอียด (่่⊫ู่่ 52)
- (15) ภาพที่สามารถบันทึกได้ (طَلَّطْ (الطَّ)\*
- (16) คุณภาพของภาพเคลือนไหว (|--|53)
- (17) กำลังขยายดิจิตอลซูม (鳯40), เลนส์ ถ่ายภาพระยะไกลดิจิตอล (طِطْ81)
- (18) เวลาทีเหลือ (|⊥||[198](#page-197-1))
- (19) ฮิสโตแกรม (|--||[103](#page-102-1))
- (20)  $\,$ ระยะโฟกัส (طلبطاء, ล็อคโฟกัส
	- ( [=](#page-84-0)85 )
- (21) ตรวจสอบการหลับตา (|⊥ุ่\_|55)
- (22) กรอบโฟกัสอัตโนมัติ (|﹏|่่82), กรอบ ตามจุดโฟกัส (|⊥่...|72)
- (23) บันทึกวันที่ (|⊥ู่⊥ุ∣45)
- (24) ปรับค่า DR (| ||25)
- (25) ล็อคค่าแสง (|-↓↓|72), ล็อคแสงแฟลช ( [=](#page-87-0)88 )
- (26) ความเร็วขัดเตอร์ (口92, 口93)
- (27) ค่ารูรับแสง (|--↓|93)
- \* ในโหมด [ ] จะแสดงจ� ำนวนภาพที่สามารถถ่ายได ้

# <span id="page-179-1"></span>**ระดับแบตเตอรี่**

<u>ไอคอนหรือข้อความบนหน้าจอต่อไปนี้แสดงถึงระดับพลังงานของแบตเตอรี่</u>

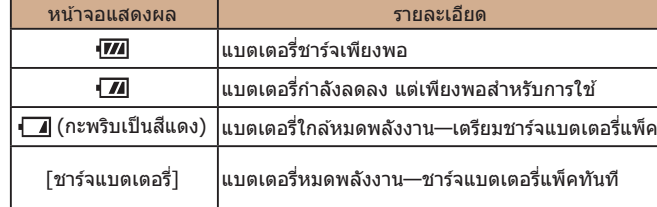

(28) วัดระดับอิเล็กทรอนิกส์ (╠–ॢ่)54) (29) ระดับการวัดแสง (Ц, 93) (30) ความไวแสง (|⊥่⊸่่∣73) (31) เส้นตาราง (| <u>|</u> 96)

(32) โหมดอัตโนมัติแบบไฮบริด (|--|35)

(33) แถบซูม (|⊥่|33) (34) ้,่⊏ุ(่อัตโนมัติ (| | | 42) (35) ลดเสียงลม (ไ-ไ-169) (36) ไทม์โซน (|- ุ่⊣ุ่ [146](#page-145-1)) (37) ป้องกันภาพสันไหว (|--่-่|90) (38) ตัวแสดงระยะโฟกัส MF (|--|79) (39)  $\,$ ระดับการชดเชยแสง (| ∏72)

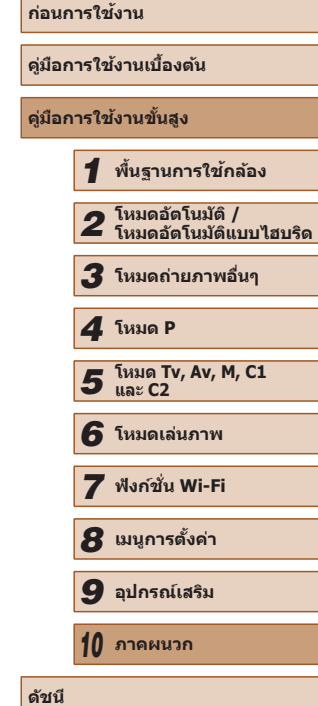

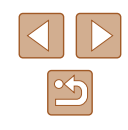
## <span id="page-180-0"></span>**การเล่นภาพ (แสดงข้อมูลแบบละเอียด)**

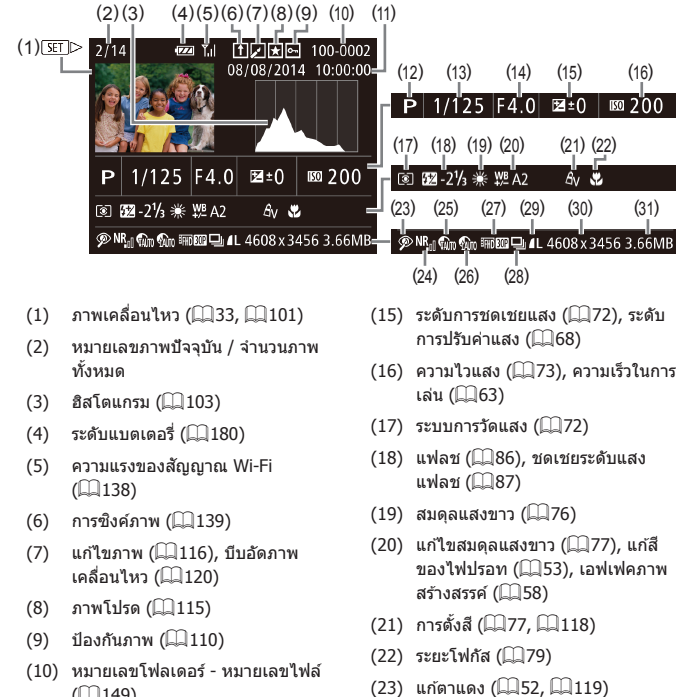

(24) ลดน๊อยส์ที่ ISO สูง (口74) (25) ปรับค่า DR (口75) (26) แก่ไขส่วนเงามืด (居️∏76), ปรับคอนทราสอัจฉริยะ (طَلْطَا [118](#page-117-1)) (27) คุณภาพของภาพ / อัตราเฟรม (ภาพ เคลือนไหว) (□52, □53, □70),

แก่ไขภาพ (∭ู่ [116](#page-115-0))

- $\Box$  149)
- (11) วันที่/เวลาที่ถ่ายภาพ (口20)
- (12) โหมดถ่ายภาพ (|---ุ่⊣่[182](#page-181-0))
- (13) ความเร็วชัตเตอร์ (口92, 口93)
- (14) ค่ารูรับแสง (طَطِ), คุณภาพ ของภาพ (ภาพเคลื่อนไหว)<br>(□52, □53, □70)
- (28) ดูภาพเป็นกลุ่ม (|--|∣[107](#page-106-0))
- (29) การบีบอัด (คุณภาพของภาพ) (|--่|90) / ความละเอียด (|- ่| 52, |- ่| ∃53, |- ่| ]70), วิดีโอสรุป (|- ู่| 35), RAW (|- ่| 89), MP4 (ภาพเคลื่อนไหว)
- (30) ภาพนิง: ความละเอียด (|⊥....| [197](#page-196-0)) ภาพเคลื่อนไหว: ระยะเวลาเล่นภาพ<br>(口198)
	- (31) ขนาดไฟล์
	- ข้อมูลบางอย่างอาจไม่แสดงขึ้นเมื่อดูภาพบนหน้าจอโทรทัศน์ (|↓↓|[157](#page-156-0))

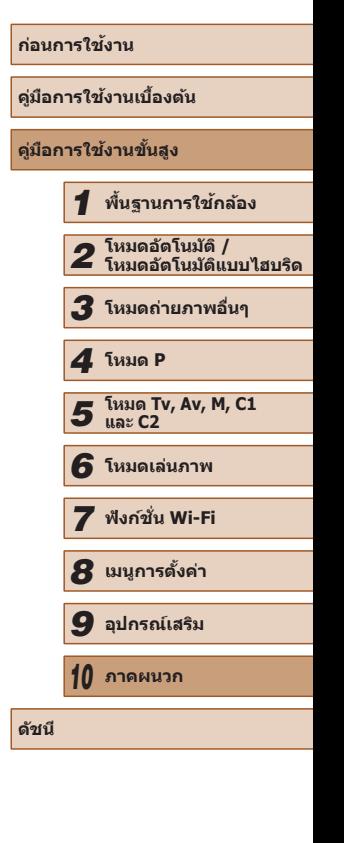

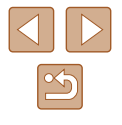

# <span id="page-181-1"></span>**สรุปการท� ำงานของแผงควบคุมภาพเคลื่อนไหว**

คำสังต่อไปนี้ปรากฏบนแผงควบคุมภาพเคลื่อนไหว ดังที่อธิบายไว้ใน "การดูภาพ" ( =[101\)](#page-100-0)

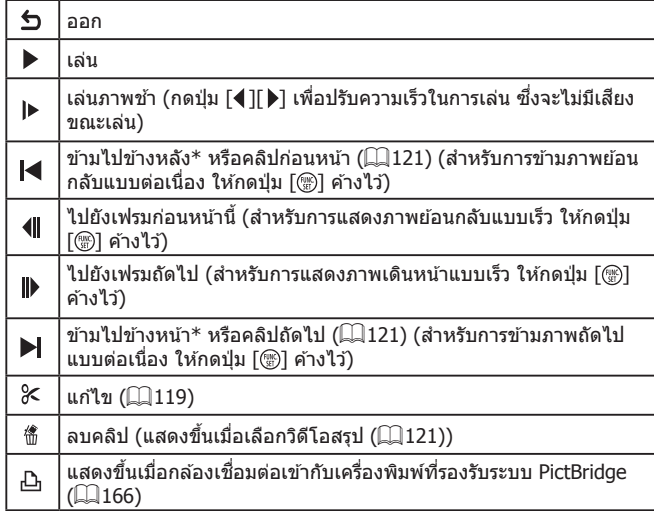

 $*$  แสดงเฟรมภาพที่อยู่ก่อนหรือหลังเฟรมปัจจุบันประมาณ 4 วินาที

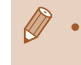

● ในระหว่างการเล่นภาพเคลื่อนไหว คุณสามารถข้ามไปข้างหลังหรือข้าง หน้า (หรือไปยังคลิปก่อนหน้าหรือคลิปถัดไป) ได้โดยกดปุ่ม [◀ ][▶]

#### **ตารางฟังก์ชนและเมนู ั่**

# <span id="page-181-0"></span>**ฟังก์ชนที่ใช ั่ งานได้ในแต่ละโหมดการถ่ายภาพ ้**

#### **ีการตั้งค่า Av/Tv (** $\llbracket\llbracket\rrbracket$ **92,**  $\llbracket\llbracket\rrbracket$ **93)**

#### ค่ารูรับแสง

\*1 / C1\*1 / M / Av / Tv / P / At / Auto / 〇/ 八八、〇/ / / / / / / / / / / / / / / / / / /

#### ความเร็วชตเตอร์ ั

\*1 / C1\*1 / M / Av / Tv / P / Au / Auto / 〇j / 《 / ? / / / © / © / T / <sup>2</sup> / \$ / ※ / HDR / 6 / A / T / 2 / 2 / 2 / 2 / F / • / • / • / • / • /

#### ี่ เลือนค่าโปรแกรม (ﷺ22)

\*1 / C1\*1 / M / Av / Tv / P / At / AUTO / 〇小《 / � / / / / / / / / / / / / / / /  $P = P + M$ 

**ล็อคโฟกัส (เมื่อก� ำหนดฟังก์ชนไว้ที่ปุ่ ม [ ั่ ] (** [=](#page-84-0)85**))**

\*1 / C1\*1 / M / Av / Tv / P / 41 / AUTO / 〇J / 《 / � / / 0 / 0 / 0 / 1 / 2 / 3 / 3 / 10 / 3 / 4 / 0 / 2 / 0 / 4 / 4 / / "景 / "兴 / 皇" /

#### ี่เลื่อนกรอบโฟกัสอัตโนมัติ (∭82)

\* 1 / \* 1 / / / / / / / / / / / 心 / 饱 / 普 / 省 / 繼 / HDR / 着 / 石 / 鱼 / 口 / 鱼 / 口 / 鱼 / 里 / • / • / - 7 / \*

#### ี่ เลือกใบหน้า (่ $\Box$ 85)

\*ᡃ/ C1\*' / M / Av / Tv / P / ৯ '/ AUTO / ০\} / ঙ্√ ষ্? / / 0 / 2 / 2 / 2 / 3 / 3 / 5 / 10 / 5 / 5 / 5 / 2 / 2 / 2 / 3 / 7 / 県 / 嶼 / 調 / 線

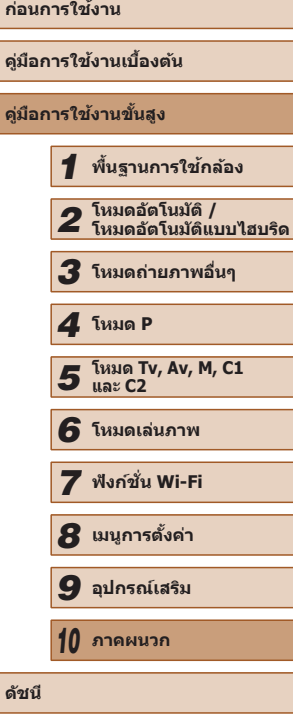

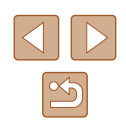

#### **AF แบบติดตาม (** $\Box$ **83)**

\*\*/C1\*\*/M/Av/Tv/P/ේ/AUTO/③/《八》/ / ① / ② / 图 / 答 / 卷 / ▒ / HDR / 6 ) / *画 / CO / 盒 / C / ② / 图* / • / • / 一 / 表

#### ปรับขนาดกรอบโฟกัสอัตโนมัติ (<u>LL</u>I82)

\*' / C1\*' / M / Av / Tv / P / At / Auto / ۞ / 《 / � / / ◎/ ◎/ 图/ 管/ 各/ ▒ / HDR / ③ / *4* / 【0】 ② / 2 / 2 / ② / ■ / 県 / 嶼 / 調 / 處

#### ชดเชยแสง (LI72)

\*1 / C1\*1 / M / Av / Tv / P / ☆# / AUTO / ◇カ / �� / �� / / ① / ② / 图 / 举 / 卷 / ▒ / HDR / ③ / *愚 / 〇* / 盒 / 二 / *④* / 厚  $/$  /  $/$   $/$   $/$   $/$   $/$   $/$   $/$   $/$ 

ล็อคค่าแสง (ระหว่างการบันทึก)/ชดเชยแสง (ﷺ96)\*<sup>2</sup>

\*'/C1\*'/M/Av/Tv/P/AT/AUTO/۞/\\/ / ① / ① / Pi / 诊 / 含 / ▒ / HDR / 61 / 禹 / [O] / ③ / 口 / ② / 翻 **/ 噢 / 噢 / 讀 / 家** 

ล็อคค่าแสง/ล็อคแสงแฟลช (LL68, LL72, LL88)\*<sup>3</sup>

\*1 / C1\*1 / M / Av / Tv / P / AT / AUTO / ۞ / ③ / 《 / � / **/ ©/ ©/ ? / \* / \* / \* / / / / 0 / 4 / 0 / \* / 2 / 2 / 2 / #** / / / /

#### โหมดการถ่าย (่ $\Box$ 86)

 $\Box$ 

\*\*/ C1\*\*/ M / Av / Tv / P / a# / AUTO / 〇\/ 《 / � / / ① / ② / 簡 / 挙 / 卷 / ▒ / HDR / ① / *▲ / 〇* / *▲ / 口* / *A* / P / 原 / 樂 / 讀 / 家

## $\Delta$

 $C2/C1/M/ Av/ Tv/ P/ E1/M0/C1/M$ **心/心/割/举/窗/▒/HR/静/感/回/③/////2///**  $\frac{1}{2}$ / $\frac{1}{2}$ / $\frac{1}{2}$ / $\frac{1}{8}$ 

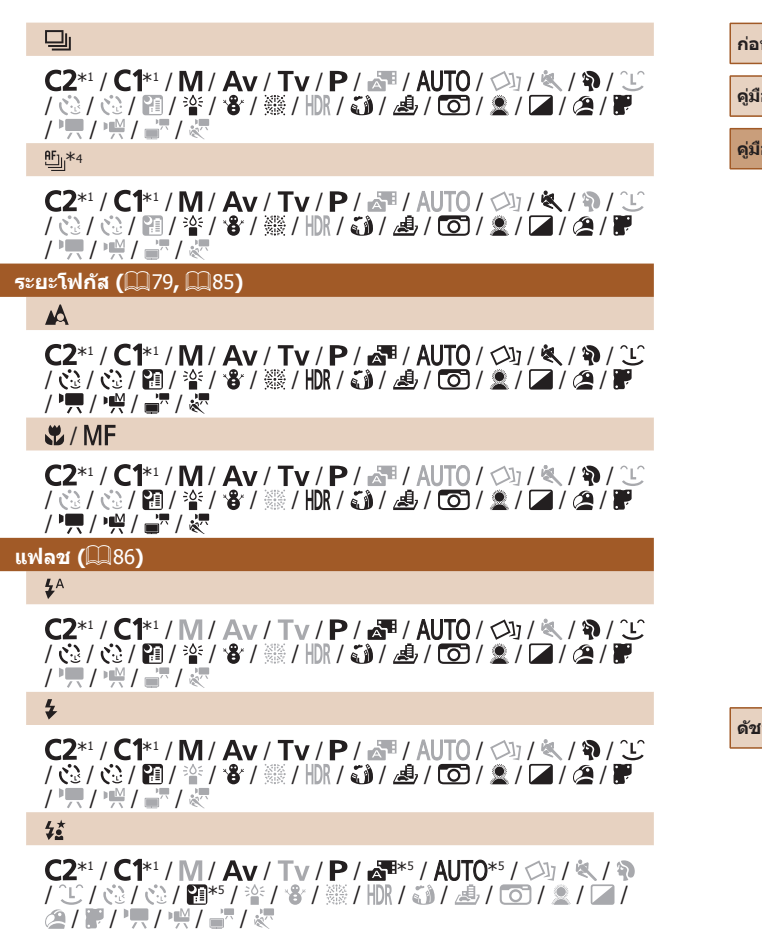

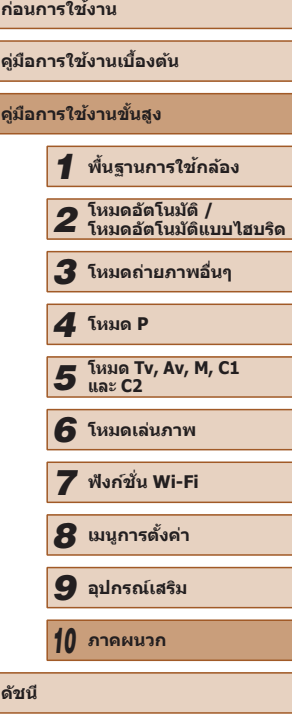

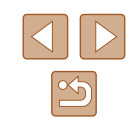

#### <span id="page-183-0"></span> $\circledast$

\*\*/C1\*\*/M/Av/Tv/P/a™/AUT0/①j/�/?\/  $/$   $\circ$   $/$   $\circ$   $/$   $/$  ,  $/$  ,  $/$  ,  $/$  ,  $/$  ,  $/$  ,  $/$  ,  $/$ 

#### ชดเชยระดับแสงแฟลช (ﷺ87)

\*\*/ C1\*\*/ M / Av / Tv / P / At / Auto / ۞/ (\* / ?) / **/ 心/ 心/ 泪/ 举/ 令/ 鬱/ HDR/ 6)/ 马/ 〇/ ③/厂/ ②/ 厂**  $\sqrt{1-\frac{1}{2}}$  /  $\frac{1}{2}$  /  $\frac{1}{2}$  /  $\frac{1}{2}$ 

#### เปลี่ยนการแสดงภาพหน้าจอ (ﷺ28)

\*\*/ C1\*\*/ M / Av / Tv / P / 品\*/ AUTO / 〇\/ 《 / � / / ① / ② / 四 / 挙 / 卷 / ▒ / HDR / 51 / 马 / (0) / 鱼 / 口 / 鱼 / 肥 / • / • • / • • / • • / • • /

- \*1 ตัวเลือกแตกต่างกันไปตามโหมดการถ่ายภาพที่กำหนด
- \*2 เมื่อกำหนดฟังก์ชันไว้ที่ปุ่ม [<mark>"S</mark>]] (□96)
- $^{\ast}$ 3 ล็อคแสงแฟลชไม่สามารถใช้งานได้ในระบบแฟลช [(\$)]
- \*4 [ツ]] ดังค่าเมื่อใช้ [MF], ล็อคโฟกัส หรือ [鐖]
- \*5 ไม่สามารถใช้งานได้ แต่เปลี่ยนเป็นโหมด [عليه الله أربع المؤرثات

## **เมนู FUNC.**

#### ปรับค่า DR ( $\left[\left[\right]\right]$ 75)

 $\bigcap$ 

\*\*/ **C1**\*\*/ **M/ Av/ Av/ Tv/ P/ At/\*/ AUTO / C4/ A**  $/$   $\circ$   $/$   $\circ$   $/$  / º,, / º,, / <sub>●</sub>, º / ☆<br>ଭାଷା<br>C2\*1 / C1\*1 / M / Av / Tv / P / ☎! / AUTO / ◇}} / ≪ / � /

/ ① / ② / 图 / 答 / 卷 / ▒ / HDR / 60 / *晶 / CO / 盒 / 口 / 盒* / ■  $I^{\frac{1}{2}}$  /  $\frac{1}{22}$  /  $\frac{1}{22}$  /  $\frac{1}{22}$ 

 / \* 1 / \* 1 / / / / / / / / / / **/ 心/ 心/ 和/ 举/ 雷/ 爨/ HDR / 新/ 周/ [6] / 文/ [7 / 2 / ]**  $\frac{1}{2}$  /  $\frac{1}{2}$  /  $\frac{1}{2}$  /  $\frac{1}{2}$ 

#### ี่ **แก้ไขส่วนเงามืด (** $\Box$ **76)**  $\mathbb{C}$

\* 1 / \* 1 / / / / / / / / / / / / / / / / / / / / / / / / / / / / \*<sup>1</sup> / \* 1 / / / / / / / / / /

/ 心 / 心 / 闇 / 警 / 審 / ▒ / HDR / 新 / 禹 / [o] / 象 / [z / 2 / 解  $/$  /  $/$  /  $/$   $/$   $/$   $/$   $/$   $/$ 

#### **ความไวแสง (** $\Box$  73)

#### 厵

\*\*/C1\*\*/M/Av/Tv/P/a#/AUT0/①/《V// / ① / ① / 翻 / 举 / 卷 / ※ / HDR / 《1 / *4 / lo*o / 2 / 2 / 2 / **/ @** / **W / 興 / 樂 / 請 / 處** 

 / / / / / \*<sup>1</sup> / \* 1 / / / / / / / / / / **/ © / 图 / 答 / 番 / 腦 / HDR / 看 / 上 / 下 / ■ / 口 / ▲ / 下** / • / • / - 7 / \*

#### ี่ สมดุลแสงขาว **(**∭76)

**INB** 

\*\*/C1\*\*/M/Av/Tv/P/a\*/AUT0/①/《八人》/ / ① / ① / 题 / 答 / 卷 / ▒ / HDR / ③ / *4 , I ① / 鱼 / 【】 / 2* / / '못 / '兴 / 글'' /

/ ✿ / ● / ☀ / ₩ / ₩ / 週 / 閏<br>2\*' / C1\*' / M / Av / Tv / P / ₷' / auto / ◇) / ≪ / ? / / / / / / / / / / / / / / / / '貝 / '兴 / <sub>들</sub>\* / ☆<br>\$<br>C2\*1 / C1\*1 / M / Av / Tv / P / ☆■ / AUTO / ◇ካ / ≪ / � /

/ © / © / ? / <sup>2</sup> / <sup>8</sup> / <sup>2</sup> / . 10 / 5 / 4 / 6 / 2 / 2 / 2 / 2 / 2  $\overline{I}$  /  $\frac{1}{22}$  /  $\frac{1}{22}$  /  $\frac{1}{82}$ 

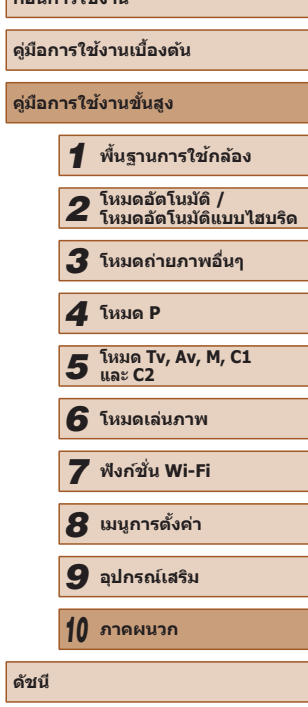

**ก่อนการใชงาน ้**

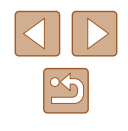

#### ี่แก้ไขสมดุลแสงขาว (L.I77)

\*\*/ C1\*\*/ M / Av / Tv / P / &\*/ Auto / ۞/ (۞/ ) **/ 心 / 心 / 泪 / 举 / 卷 / 鑿 / HR / 刮 / 過 / 〇 / ゑ / 厂 / ゑ / 胃**  $\overline{I}$  /  $\overline{M}$   $\overline{I}$   $\overline{M}$   $\overline{I}$   $\overline{M}$ 

#### **การตั้งสี (**∭77**)**

கொ

\*\*/C1\*\*/M/Av/Tv/P/a=/AUT0/①/《八》/  $/$   $\circ$   $/$   $\circ$   $/$  **/ 噢 / 噢 / 讀 / 家** 

/ An / Ase<sup>\*2</sup> / Asu<sup>\*2</sup> / Ap / AL / Ap / As / Ag / Ar / Ac<sup>\*3</sup>

\*1 / C1\*1 / M / Av / Tv / P / AT / AUTO / ۞ / ③ / 《 / � / / 01 / 02 / 21 / 21 · 2 / 3 / 2 / HR / 5 1 / 4 / 6 1 2 / 7 / 2 / 2 / / 嘿 / 噤 / 讀 / 読

#### **ถ่ายภาพคร่อม (** $\Box$ **74,**  $\Box$ **80)**

哪

\*\*/ C1\*\*/ M / Av / Tv / P / d™ / AUTO / 〇} / 《 / � / / / / / / / / / / / / / / /

/ / / / \*<sup>1</sup> / \* 1 / / / / / / / / / / / / / / / / / / / / / / / /

/ / / / \*<sup>1</sup> / \* 1 / / / / / / / / / / / 心 / 心 / 泪 / 举 / 令 / ▒ / HDR / 新 / 過 / 〇 / ゑ / 厂 / 逢 / 胃  $\sqrt{2\pi}$ / $\frac{M}{2}$ / $\frac{M}{2}$ / $\frac{M}{2}$ 

#### ตั้งเวลาถ่ายภาพ (ﷺ44)

 $\widehat{C}$ 

\*\*/ C1\*\*/ M / Av / Tv / P / d™ / AUTO / 〇} / 《 / � /  $/$   $\circ$   $/$   $\circ$   $/$  **/ • / • · / • / • / \*** 

#### / ଓ2/ ଓ<br>2\*' / C1\*' / M / Av / Tv / P / ঐª / AUTO / ୨∆ / ଝ୍ / ବ୍) / **คู่มือการใชงานเบื ้ องต้น ้** / ⊙ / © / P1 / \* / 8 / ₩ / HDR / 41 / 28 / 60 / 2 / 2 / 2 / 2 / 19 / • / • 1/ - 7 / 2 **คู่มือการใชงานขั้นสูง ้ ์กำหนดการตั้งเวลาถ่ายภาพ (ﷺ44)** หน่วงเวลา\* 4 *1* **พืนฐานการใช ้ กล้อง ้** *2* **โหมดอัตโนมัติ /** \*\*/C1\*\*/M/Av/Tv/P/a\*/AUT0/①/《人》/ / ① / ② / 簡 / 举 / 客 / ※ / HDR / 《3 / *患 / l*od / \_/ / 2 / / 2 / P **โหมดอัตโนมัติแบบไฮบริด** / • / • / • / • 7 / \* *3* **โหมดถ่ายภาพอื่นๆ** ภาพ\* 5 \*\*/ C1\*\*/ M / Av / Tv / P / 卤\*/ AUTO / 〇カ / 《 / �� / *4* **โหมด P** / ③ / ③ / 開 / 挙 / 書 / ▓ / HDR / 【3 / *患 / l*od / \_/ / 2 / 2 / / ● / / / / *5* **โหมด Tv, Av, M, C1 และ C2** ระบบการวัดแสง (ﷺ22)  $\odot$ *6* **โหมดเล่นภาพ** \*\*/C1\*\*/M/Av/Tv/P/a\*/AUT0/①/《V/ *7* **ฟังก์ชน Wi-Fi ั่** / ① / ① / 图 / 举 / 客 / ▒ / HDR / 【3 / *画 / CO / \_ / 【* / *②* / P / • / • 1/ - 7 / \* *8* **เมนูการตั้งค่า** |/ <u>(∙)</u><br>2\*1 / **C1**\*1 / **M / Av / Tv / P / ☆**■ / AUTO / ◇カ / ≪ / � / *9* **อุปกรณ์เสริม** / © / © / 图 / <sup>※</sup> / <sup>8</sup> / ▒ / HR / 3 / *A* / © / 2 / 口 / *@* / P  $/ + / +$ *10* **ภาคผนวก** ี่ สัดส่วนของภาพนิ่ง ( $\blacksquare$ 51) **ดัชนี**  $16.9$ \*\*/ C1\*\*/ M / Av / Tv / P / 虛/ AUTO / 〇』 / 《 / � / / ① / ① / 】 | <sup>2</sup>/ / 8 / \$ / *\* / / pr / 3 / *A / ① / 2 / 2 / 2 / P* / / / / / / \*<sup>1</sup> / \* 1 / / / / / / / / / / / 心 / 心 / 泪 / 举 / 卷 / ▒ / HDR / い / 過 / 〇 / 2 / 口 / ② / 胃 / / / /  $|\mathfrak{G}|$

**ก่อนการใชงาน ้**

#### $4:3$

\*\*/ C1\*\*/ M / Av / Tv / P / 品\*/ AUTO / 〇\/ 《 / � / / / / / / / / / / / / / / / / / / /

#### **ความละเอียด (**[=](#page-51-0)52**)**

\*\*/C1\*\*/M/Av/Tv/P/a™/AUT0/①j/《/??/ / ① / ② / ② / 图 / 答 / 卷 / 卷 / HDR / 61 / *晶 / lo*n / *图* / 2 / 2 / 2 / 图 **/ • / • / • / • / • /** • /

#### $M1/M2/S$

\*\*/ C1\*\*/ M / Av / Tv / P / ▲ / AUTO / ◯\ / ᡧ / �� / / 心 / 心 / 闺 / 举 / � / 鏺 / ||jk / る / 愚 / | ① / 文 / 厂 / 名 / **/ 噢 / 噢 / 讀 / 處** 

#### M

/ C1/ M / Av / Tv / P / 24 / AUTO / 〇/ K / ? / ① / / 心 / 闺 / 答 / ぉ / ▒ / HR / お / 愚 / od / � / / / / △ / ? /  $\frac{1}{2}$  /  $\frac{1}{2}$  /  $\frac{1}{2}$  /  $\frac{1}{2}$ 

#### **การบีบอัด (**[=](#page-89-0)90**)**

 $\mathbf{A}$ 

\*1 / C1\*1 / M / Av / Tv / P / Au / Auto / ۞ / ③ / 《 / � / / © / 2 / 2 / 2 / 3 / ※ / HDR / 6 / 4 / 6 / 2 / 2 / 4 / 2  $\overline{I}$  /  $\overline{N}$  /  $\overline{N}$  /  $\overline{N}$ 

\*1 / \*<sup>1</sup> / / / / / / / / / / / / / / / / / / / / / / / / / • / • • / • • / • • / • • /

#### ีชนิดขอ<mark>งภาพ (289)</mark>

JPEG / 2000 / <sup>222</sup>6

\*1 / C1\*1 / M / Av / Tv / P / At / Auto / ۞ / ③ / 《 / � /  $\sqrt{8}/\sqrt{2}$  /  $\sqrt{2}/\sqrt{2}$  /  $\sqrt{2}/\sqrt{2}$  /  $\sqrt{2}/\sqrt{2}$  /  $\sqrt{2}/\sqrt{2}$  /  $\sqrt{2}/\sqrt{2}$ / / / /

# **คุณภาพของวิดีโอ (**[=](#page-52-0)53**,** [=](#page-69-0)70**)**

#### $E_{FHD}$   $GOP$

\*1 / \*<sup>1</sup> / / / / / / / / / / /હે/હે/ਇi/¥/¥/▒/HDR/J)/♪/⊙J/2/☑/24/ / • / • / - 7 / \*

#### EFHD 30P

\*\*/C1\*\*/M/Av/Tv/P/a\*/AUT0/①j/《/?》/  $\sqrt{ \hat{C} / \hat{C} / \hat{H} / \hat{F} / \hat{B} / \hat{B}}$  /  $\frac{1}{2}$  /  $\frac{1}{2}$  /  $\frac{1}{2}$  /  $\frac{1}{2}$  /  $\frac{1}{2}$  /  $\frac{1}{2}$  /  $\frac{1}{2}$  /  $\frac{1}{2}$ / • / • / • / • 7 / \*

## $L_{HD}$   $R0P$

\*\*/C1\*\*/M/Av/Tv/P/a\*/AUT0/①/《八》/ / ۞ / ۞ / ۞ / ۞ / ▒ / HDR / ۞ / ይ \*\* / ۞ / ▒ / ◘ / ▒ / 第7項747章/憑

#### $E$ v $G$  $A$  $B$  $0$  $P$

\*\*/C1\*\*/M/Av/Tv/P/a\*/AUT0/①/冬/\$/ / ۞ / ۞ / ۞ / ۞ / ▒ / HDR / ۞ / ♪ / ⑤ / <u>◎</u> / ■ / *③* / 第7項/嘆/語/處

#### EVGA 120P

C2/ C1/ M/ Av / Tv / P / 四 / AUTO / Cl / Q/ / 1 0 / 3 / 1 **心/心/圖/容/多/綴/HDR/动/過/OD/立/口/@/單/ • / · / / - / / - /** 

#### **FOVGA 240P**

C2/ C1/ M/ Av / Tv / P / 四 / AUTO / Cl / 气 / W / ビ / **心/心/圖/容/卷/▒/HDR/动/感/OD/真/口/②/■/**  $\frac{1}{2}$ / $\frac{1}{2}$ / $\frac{1}{2}$ / $\frac{1}{2}$ 

- \*1 ตัวเลือกแตกต่างกันไปตามโหมดการถ่ายภาพที่ก�ำหนด
- $*2$  ไม่สามารถใช้งานสมดลแสงขาวได้
- $^{\ast}$ 3 ตั้งค่าได้ตั้งแต่ระดับ  $1-5$ : ความเปรียบต่าง, ความคมชัด, ความอิ่มตัวของสี, สีแดง, ี สีเขียว, สีน้ำเงิน และสีผิว ค่ามาตรฐาน: 3 การตั้งค่าเหล่านี้ปรับใช่ในทุกโหมด
- \*4 ไม่สามารถตั้งค่าเป็น 0 วินาทีได่ในโหมดที่ไม่มีตัวเลือกของจำนวนภาพ
- $*$ 5 ถ่ายหนึ่งภาพ (ไม่สามารถแก้ไขได๋) ในโหมดที่ไม่มีตัวเลือกของจำนวนภาพ
- $*$ 6 ชิงโครไนซ์ดวยการตั้งค่าอัตราส่วนภาพและปรับค่าแบบอัตโนมัติ ( $\square$ 63)

# **ก่อนการใชงาน ้ คู่มือการใชงานเบื ้ องต้น ้ คู่มือการใชงานขั้นสูง ้** *1* **พืนฐานการใช ้ กล้อง ้** *2* **โหมดอัตโนมัติ / โหมดอัตโนมัติแบบไฮบริด** *3* **โหมดถ่ายภาพอื่นๆ** *5* **โหมด Tv, Av, M, C1 และ C2** *6* **โหมดเล่นภาพ** *7* **ฟังก์ชน Wi-Fi ั่** *8* **เมนูการตั้งค่า** *9* **อุปกรณ์เสริม** *10* **ภาคผนวก** *4* **โหมด P**

**ดัชนี**

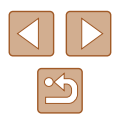

### **แท็บถ่ายภาพ**

#### ิกรอบโฟกัสอัตโนมัติ (ﷺ82)

ค*ั*นหาส่วนหน้า $\ast$ บ

\*<u>2</u> / C1\*2 / M / Av / Tv / P / ልቹ / AUTO / ০፡} / ଭ / କ) / / ⓒ/ ⓒ / 똅 / 警 / ● / ▒ / HDR / ③ / *▲ / 【*⑦ / *▲* / *■* / *▲* / ■ / ④ / ■ / • / • / • • / • • / • • /

#### AF แบบติดตาม

\*2 / C1\*2 / M / Av / Tv / P / ☆ / AUT0\*3 / ◇J; / & / �� /  $C_{1}C_{2}$  /  $C_{1}C_{1}C_{2}$  /  $C_{1}C_{2}C_{2}$  /  $C_{2}C_{2}C_{2}$  /  $C_{1}C_{2}C_{2}$  /  $C_{2}C_{2}C_{2}$  /  $C_{2}C_{2}C_{2}$  /  $C_{2}C_{2}C_{2}$  /  $C_{2}C_{2}C_{2}$  /  $C_{2}C_{2}C_{2}$  /  $C_{2}C_{2}C_{2}$  /  $C_{2}C_{2}C_{2}$  /  $C_{2}C_{2}C_{2}$  /  $C_{2$ 第八票/ 噤/ 語/ 處

เลือกจุดโฟกัสเอง/จุดกลาง\* 4

\*2 / C1\*2 / M / Av / Tv / P / At / Auto / Øj / K / � / / 00/ 00/ 10/ 答 / 發 / 擬 / HDR / 60 / 4 / 10 / 2 / 12 / 2 / 2 / • / • · / 一

ดิจิตอลชูม (<u>| |</u> 40)

มาตรฐาน

\*2 / C1\*2 / M / Av / Tv / P / d™ / AUTO / ◯} / / � / / 心/ 心/ 個/ 警/ 各/ 戀/ HDR / @ / *A* / to / 2 / 口 / @ / P **/ 興 / 樂 / 讀 / 《** 

ปิด

\*2 / C1\*2 / M / Av / Tv / P / 品 / AUTO / 〇j / 《 / � / / ① / ② / 图 / 答 / 卷 / ▒ / HDR / 61 / *画* / 10 / 盒 / 口 / 盒 / 胃 **/ 『貝 / 『呉 / 孟<sup>景</sup> / 《** 

#### 1.6x/2.0x

\*2 / C1\*2 / M / Av / Tv / P / dt / Auto / ۞ / �� / � / / 心/ 心/ 簡/ 挙/ 當/ 戀/ HDR / 訓/ *島* / [o] / 息 / [z / 2 / **e** / 開  $/$  /  $/$  /  $/$   $/$   $/$   $/$   $/$   $/$   $/$ 

#### ี่ ชูมจุดโฟกัส (L.I54)

#### เปิด

\*<del>'</del> / C1\*' / M / Av / Tv / P / ේ / AUTO / ০ካ / ঙ় / ຈາ / / / / / / / / / / / / / / /  $\int$   $\frac{1}{2}$  /  $\frac{1}{2}$  /  $\frac{1}{2}$  /  $\frac{1}{2}$  /  $\frac{1}{2}$ 

#### ปิด

\*2 / C1\*2 / M / Av / Tv / P / 卤 / AUTO / 〇カ / 《 / � / / ① / ① / 阿 / 举 / 各 / ▒ / HDR / 【3 / *▲ / 〇* / ▲ / 口 / *▲* / 口 / *▲* / 胃 / • / • / • / • / • / • /

#### โฟกัสแบบต่อเนื่อง (ﷺ84)

#### เปิด

\*2 / C1\*2 / M / Av / Tv / P / 卤 / AUTO / 〇 / 《人》/ / © / © / 圖 / 警 / 審 / ▒ / HDR / 高 / 禹 / [o ] / 全 / [z / @ / 開 / / / /

# ปิด

\*\*/ C1\*\*/ M / Av / Tv / P / AT / AUT0\*\*/ ۞/ ③} / ③ / **①/ ③/ ③/ 图/ 答/ 各/ ※/HDR/ @/ 』』/ ①/ ③/ 【2/ ②** 第/項/樂/語/處

#### **AF แบบต่อเนือง (** $\llbracket \downarrow \rrbracket$ **84)**

เปิด

\*\*/C1\*\*/M/Av/Tv/P/d=/AUT0/①/《V// / ① / ① / 【2/ <sup>26</sup> / <sup>26</sup> / 卷 / ※ / HDR / and / *4* / 【07 / 象 / 【2 / ② / **第** / • / • / • / • 7 / \*

ปิด

\*2 / C1\*2 / M / Av / Tv / P / 4T / AUTO / ۞ / ③ / 人? / / ③ / ④ / 雷 / 挙 / 卷 / 鬱 / HDR / 【1 / *4 / lo*d / 鱼 / 口 / 鱼 / 胃 / / / /

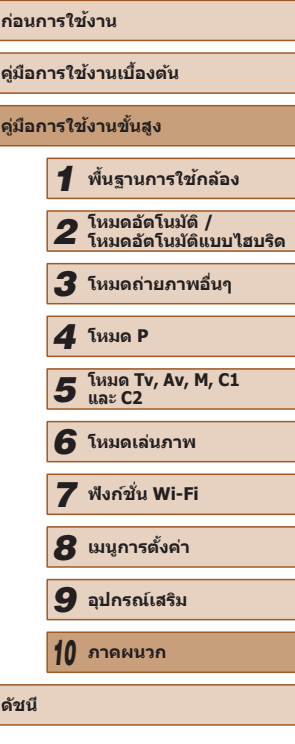

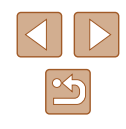

#### ลำแสงช่วยโฟกัส ( $\Box$ 55)

#### เปิด

\*<u>2</u> / C1\*2 / M / Av / Tv / P / ልቹ / AUTO / ০፡} / ଭ / ବ/ / / ① / ① / 【1/ 答 / 卷 / ﷺ / HDR / 61 / *画* / lod / \_1 / 2 / *E* / 看 / 看  $/$  ,  $/$   $/$   $/$   $/$   $/$   $/$   $/$   $/$   $/$ 

#### ปิด

\*2 / C1\*2 / M / Av / Tv / P / 品 / AUTO / 〇j / 《 / � / / ① / ② / 簡 / 挙 / 卷 / ※ / HDR / 新 / *基 / 百* / ③ / 口 / ④ / 手 / 興 / 樂 / 讀 / 處

#### ขยายจุดโฟกัส (L.I79)

#### ปิด

\*2 / C1\*2 / M / Av / Tv / P / 品 / AUTO / 〇j / 《 / � / / / / / / / / / / / / / / / **/ "只 / "兴 / 言" / 《"** 

2x/4x<br>**C2**\*2 / **C1**\*2 / **M / Av / Tv / P / ♂** / AUTO / ◇ካ / ∜、/ � / / 心/心/ 图/ 答/ 各 / ※ / HR / 奇 / *声 / 1*01 / 2 / 14 / 24 / **第**  $P = P + M$ 

#### **ระบบช่วย MF (** $\Box$ 79**)**

#### เปิด

\*2 / C1\*2 / M / Av / Tv / P / 41 / AUTO / ۞ / ③ / 《 / � / / 心 / 心 / 翻 / 举 / 番 / ▒ / HDR / 新 / 禹 / [o] / 急 / [z] / 渔 / 肩 / • / • · / - - / \*

#### ปิด

\*2 / C1\*2 / M / Av / Tv / P / 品 / AUTO / 〇j / 《 / � / / / / / / / / / / / / / / / / • / • • / • • / • • /

#### **ก่อนการใชงาน ้ คู่มือการใชงานเบื ้ องต้น ้ คู่มือการใชงานขั้นสูง ้**  $\overline{\mathbf{1}}$ *2* **โหมดอัตโนมัติ /** *3* **โหมดถ่ายภาพอื่นๆ และ C2** *8* **เมนูการตั้งค่า** *9* **อุปกรณ์เสริม** *10* **ภาคผนวก ดัชนี** *4* **โหมด P** ีจำการตั้งค่าชูมภาพ/แมนนวลโฟกัส (ﷺ91) ความจำชูมภาพ เปิด  $C2 / C1 / M / Av / Tv / P / F / U10 / Q1 / W / W / V1$ **心/心/泪/举/步/爨/HDR/刮/感/[O]/重/口/2/用/**  / / / ปิด  $C2/C1/M/Av/Tv/P/A^{3}/AUTO/\mathcal{O}_1/\mathcal{N}/\mathcal{O}/\mathcal{O}$ **☆/☆/聞/答/番/器/HDR/ā)/画/00/▲/口/2/胃/ / / / / / / / /** / / / / ความจำแมนนวลโฟกัส เปิด C2/C1/M/Av/Tv/P/图/AUTO/CV/&/W/U/ **心/心/開/塗/番/器/HDR/刮/刮/向/圆/口/囟/磨/**  $\frac{1}{2}$ / $\frac{1}{2}$ / $\frac{1}{2}$ / $\frac{1}{8}$ ปิด  $C2/C1/M/Av/Tv/P/A^{3}/AUTO/\sqrt{v}/N/K/9/C$  $\mathcal{O}(1/\mathbb{Z})/\mathbb{Z}/\mathbb{Z}/\mathbb$ **• / / / / / / / / / /** / / / / / ดั้งค่าการเน้นสีจุดโฟกัส ( $\Box$ 80) การเน้นสี เปิด/ปิด

\*2 / C1\*2 / M / Av / Tv / P / 4# / AUTO / ۞ / ③ / 人? / ↑ / 心 / 心 / 翻 / 举 / 客 / ▒ / HDR / ā ) / 馬 / [o ] / 鱼 / [z / 29 / 開 **/ • / • / • / • / • /** • /

ระดับการเน้นสี

สูง/ตำ

\*2 / C1\*2 / M / Av / Tv / P / 4# / AUTO / ۞ / ③ / 人? / ↑ / ③ / ④ / 簡 / 挙 / 書 / ▒ / HDR / 【3 / *愚 / lo*o / \_ / / 2 / / ② / 肥 / • / • / • / • 7 / \*

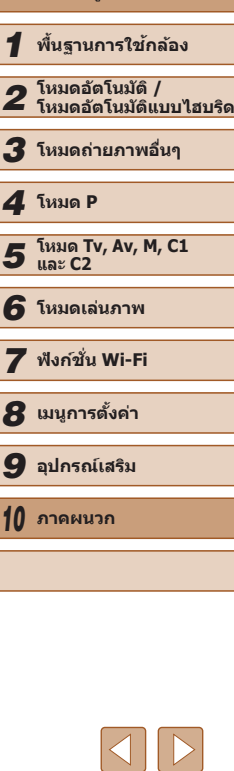

 $\boxed{\infty}$ 

สี

#### สีแดง/สีเหลือง/สีนำเงิน

\*2 / C1\*2 / M / Av / Tv / P / At / Auto / ۞ / 《 / � /  $\overline{16}/\sqrt{21}$  /  $\frac{1}{2}/\sqrt{3}/\sqrt{31}/\sqrt{4}/\sqrt{21}/\sqrt{2}/\sqrt{2}$ / 興 / 樂 / 讀 / 處

ควบคุมระบบแฟลช (LI52, LI55, LI87, LI88, LI94)

#### ระบบแฟลช

#### อัตโนมัติ

\*2 / C1\*2 / M / Av / Tv / P / ঐª / AUTO / ০ఏ / ঙ্√ ৷� / / ① / ② / 簡 / 挙 / 卷 / ▒ / HDR / 61 / *晶* / [〇] / 盒 / [2 / 28 / ]  $P = P + I = I$ 

#### แมนนวล

\*2 / C1\*2 / M / Av / Tv / P / Au / Auto / ۞ / ③ / 《 / � / / / / / / / / / / / / / / /  $P = P + M$ 

#### ชดเชยแสงแฟลช

\*2 / C1\*2 / M / Av / Tv / P / AT / AUTO / ۞ / ③ / 人 ? /  $\overline{10}$  /  $\overline{2}$  /  $\overline{2}$  $\sqrt{2\pi}$ / $\frac{M}{2}$ / $\frac{1}{2}$ / $\frac{1}{8}$ 

#### กำลังแฟลช

น้อยที่สุด/ปานกลาง/มากที่สุด

\*2 / C1\*2 / M / Av / Tv / P / At / Auto / ۞ / �� / �� / / 心 / 心 / 簡 / 挙 / 審 / 懸 / HR / 高 / 石 / 〇 / ミ / 厂 / 2 / 戸  $\sqrt{1-\frac{1}{2}}$  /  $\frac{1}{2}$  /  $\frac{1}{2}$  /  $\frac{1}{2}$ 

#### สัมพันธ์ม่านชัดเตอร์

#### ชตเตอร์ชุดที่ 1 ั

\*᠈ / C1\*᠈ / M / Av / Tv / P / ঐª / AUTO / ্ঠা / ঙ্√ ৷� / / ① / ② / 图 / 答 / 卷 / ▒ / HDR / 30 / *画 / CO / 盒 / 口 / @* / 胃  $\sqrt{2\pi/\pi/2}$ 

#### ชตเตอร์ชุดที่ 2 ั

\*2 / C1\*2 / M / Av / Tv / P / Ճª / AUTO / 〇4 / 《 / 》 / / 心 / 心 / 間 / 挙 / 審 / ▒ / HDR / 新 / 馬 / 口 / 象 / 口 / 2 / 口 / 2 / 胃 / • / • / 三/ 表

## แก ้ตาแดง

#### เปิด

\*᠈ / C1\*᠈ / M / Av / Tv / P / ৯৭ / AUTO / ্যা / ঙ্√ ষ্ক / / ① / ① / 【1 / 答 / 备 / ▒ / HDR / 新 / 禹 / ① / ② / 【 / ② / 】  $/$   $\sqrt{2}$  /  $\sqrt{2}$  /  $\sqrt{2}$ 

#### ปิด

\*<del>'</del> / C1\*' / M / Av / Tv / P / ልቑ / AUTO / ০፡} / ঙ় / ֍ / / ① / ① / 翻 / 举 / 卷 / ﷺ / HDR / 【3 / *患 / lod* / \_/ / 2 / 2 / *le*  $\int \frac{1}{\sqrt{2\pi}} \int \frac{1}{\sqrt{2\pi}} \sqrt{\frac{1}{2\pi}} \int \frac{1}{\sqrt{2\pi}}$ 

## เปิดหลอดไฟ

#### เปิด/ปิด

\*<sup>2</sup> / C1\*<sup>2</sup> / M / Av / Tv / P / ልቑ / AUTO / ০፡} / ଭ / እን / / ① / ① / 翻 / 举 / 卷 / ﷺ / HDR / 【3 / *患 / lod* / \_/ / 2 / 2 / **/ / @** / **//** / / / /

#### ระบบควบคมแฟลช

เปิด

\*᠈ / C1\*᠈ / M / Av / Tv / P / ఊ / AUTO / ৻৴› / ৼ / ষ্∂ / / 0 / 2 / 2 / 3 / 3 / 1 / 1 / 3 / 4 / 0 / 2 / 2 / 2 / 3 / 1 / 4 / 1 / 4 / 1 / 4 / 1 / 4 / 1 / 4 / 1 / 4 / 1 / / • / • / - 7 / \*

ปิด

\*2 / C1\*2 / M / Av / Tv / P / 7# / AUTO / �� / �� / �� / / 心 / 心 / 泪 / 举 / 卷 / ▒ / HDR / 新 / 過 / 〇 / △ / 厂 / 《 / IP  $\sqrt{2\pi}$ / $\frac{1}{2}$ / $\frac{1}{2}$ / $\frac{1}{2}$ 

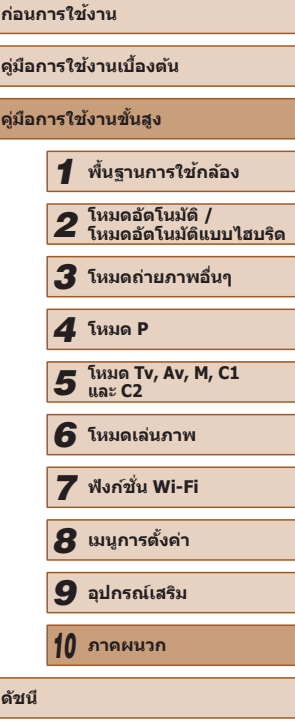

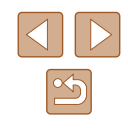

#### ตังค่า **ISO** อัตโนมัติ (่ $\Box$ 74)

#### ค่า ISO สูงสุด

\*2 / C1\*2 / M / Av / Tv / P / At / Auto / ۞ / 《 / � / / 心/ 心/ 酒/ 挙/ 寄/ 鬱/ HR / 奇/ 忌/ [o] / ゑ / [z / 2 / P / / / 蝉 / 言 / 家

#### การเปลี่ยนค่า

\*2 / C1\*2 / M / Av / Tv / P / At / Auto / ۞ / �� / �� / **/ ③/ ④/ 图/ ※/ &/ ※/ HDR/ 6// 禹/ [6]/ ③/ [7]/ ④/ 厚**  $\sqrt{1-\frac{1}{2}}$  /  $\frac{1}{2}$  /  $\frac{1}{2}$  /  $\frac{1}{2}$ 

#### **ลดน๊อยสที่ ISO สูง ( ์** [=](#page-73-0)74 **)**

#### ต�่ ำ/มาตรฐาน\*/สูง

\*2 / C1\*2 / M / Av / Tv / P / AT / AUTO / ۞ / ③ / 人 ? / / 心/ 心/ 阳/ 举/ 雷/ ▒ / HDR / 新/ 馬/ [o] / 金/ [z] / @ / 篇 / / / /

#### ี่ **แก้สีของไฟปรอท (** $\blacksquare$ **53)**

#### เปิด/ปิด\*

 $C2/C1/M/Av/ Tv/P/$ a  $/$  AUTO/ $\oslash$ <sub>1</sub>/�/�/ $\oslash$ 1 **心/心/割/平/or/器/HDR/副/画/00/00/00/00/00/00/00**  $\frac{1}{2}$ / $\frac{1}{2}$ / $\frac{1}{2}$ / $\frac{1}{8}$ 

#### ตามจุดโฟกัส (طلب**72)**

#### จุดกลาง

\*2 / C1\*2 / M / Av / Tv / P / dt / Auto / ۞ / �� / � / / 心/ 心/ 簡/ 挙/ 寄/ 鬱/ HR / 奇/ 忌/ [o] / ゑ / [z] / 2 / P / / / /

#### จุดโฟกัส

\*2 / C1\*2 / M / Av / Tv / P / At / Auto / ۞ / ③ / 《 / � / / 心/ 心/ 胸/ 挙/ 各/ ▒ / HDR / い/ 人 / 〇 / ゑ / 厂 / 2 / 胃  $\overline{I}$  /  $\overline{N}$  /  $\overline{N}$  /  $\overline{N}$ 

#### ีป้องกันการเปลียน (<u>L</u>I93)

#### เปิด

\*2 / C1\*2 / M / Av / Tv / P / At / Auto / 〇小《 / � / **/ ③/ ④/ 雷/ 举/ 客/ 翻/ HDR/ 新/ 马/ 〇/ ③/厂/ ④/肥** / • / • / • / • 7 / \*

#### ปิด

\*2 / C1\*2 / M / Av / Tv / P / 卤 / AUTO / 〇カ / 《 / � / / ① / ② / 四 / 举 / 卷 / ※ / HDR / 新 / *是 / 〇 / 鱼* / 口 / 空 / 厚 / • / • / • / • / • / • /

#### **บันทึกเสียง (** $\Box$ **68)**

บันทึกเสยงี

#### อัตโนมัติ

\*2 / C1\*2 / M / Av / Tv / P / 卤 / AUTO / 〇カ / 《 / � / / / / / / / / / / / / / / / / • / • / • / • / \*

#### แมนนวล

\*2 / C1\*2 / M / Av / Tv / P / At / AUTO / 〇小《 / � / / © / © / 图 / <sup>※</sup> / <sup>®</sup> / ▒ / HDR / ③ / *△* / 〇 / △ / □ / △ / ■ / • / • / 三 / 表

#### ปิด

\* 2 / \* 2 / / / / / / / / / / / ① / ① / 图 / 举 / 多 / ▒ / HDR / ③ / *▲ / 【*⑦ / ② / *②* / *②* / *②* / 呼 / • • / • • / • • / • • /

#### ความไวการบันทึก

 $0 - 47* - 63$ 

\*2 / C1\*2 / M / Av / Tv / P / 4# / AUTO / 〇J / 《 / ? / / **/ ③/ ④/ 图/ 举/ 客/ 爨/ HDR/ 新/ 马/ 〇/ ③/厂/ ④/肥** / • / • / - 7 / \*

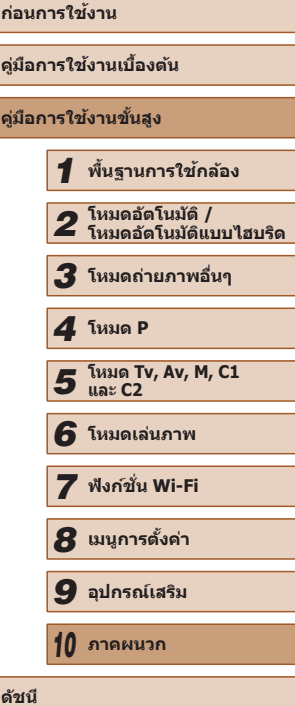

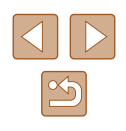

#### ลดเสียงลม/ลดระดับเสียง

#### ลดเสยงลม: อัตโนมัติ ี

\*2 / C1\*2 / M / Av / Tv / P / 卤 / AUTO / 〇カ / 《 / � / / / / / / / / / / / / / / / / • / • / • / • 7 / \*

ลดเสยงลม: ปิด ี

\*2 / C1\*2 / M / Av / Tv / P / At / Auto / ۞ / ③ / 《 / � / **/ ③ / ③ / 图 / ※ / 卷 / 纂 / HDR / 60 / 身 / 〇 / ゑ / 厂 / ② / 夏** / 項 / 嘆 / 讀 / 讀

#### ลดระดับเสียง: ปิด

\*2 / C1\*2 / M / Av / Tv / P / 卤 / AUTO / 〇カ / 《 / � / / ① / ① / 簡 / 挙 / 卷 / 鬱 / HDR / 61 / *画* / to / \_ / / 2 / 2 / 層 **/ 県 / 樂 / 請 / 處** 

ลดระดับเสียง: เปิด

\*2 / C1\*2 / M / Av / Tv / P / At / Auto / ۞ / ③ / 《 / � / / © / © / 图 / 警 / 卷 / ▒ / HR / 3 / *▲ / © / ▲ / □* / 2 / □ / △ / ■ / 項 / 嘆 / 書 / 處

ี่ **แสดงภาพหลังจากกดถ่ายภาพ (** $\Box$ **56)** 

แสดงเวลา

ปิด

\*2 / C1\*2 / M / Av / Tv / P / d™ / AUTO / ◯} / / � / / 02/ 02/ 图 / 答 / 番 / 爨 / HDR / 61 / 禹 / [O] / 复 / [Z / @ / 譯  $/$   $/$   $/$   $/$   $/$   $/$   $/$   $/$   $/$   $/$ 

#### รวดเร็ว

\*2 / C1\*2 / M / Av / Tv / P / 品 / AUTO / ◯\ / ᡧ / �� / / ①/ ②/ 翻 / 答 / 番 / 爨 / HDR / 31 / 禹 / [O] / 鱼 / [Z] / 鱼 / 肩  $/$  /  $/$   $/$   $/$   $/$   $/$   $/$   $/$   $/$ 

#### $2$  วิ./4 วิ./8 วิ./ค้างไว้

\*2 / C1\*2 / M / Av / Tv / P / d™ / AUTO / 〇} / 《 / � / / 心/ 心/ 聞/ 挙/ 客/ 鬱/ HDR / ā) / 過 / 10 / ミ/ 12 / 29 / 胃  $\int_{0}^{\infty}$  /  $\frac{1}{24}$  /  $\frac{1}{24}$  /  $\frac{1}{8}$ 

# แสดงข้อมูล

ปิด

\*\*/C1\*\*/M/Av/Tv/P/a"/AUT0/①/《八》/ / ③ / ④ / 陷 / 答 / 卷 / ▒ / HDR / 【 】/ *晶 / lig* / \_ / *【 】/ △* / *■*  $/$  /  $/$   $/$   $/$   $/$   $/$   $/$   $/$   $/$ 

#### รายละเอียด

\*2 / C1\*2 / M / Av / Tv / P / 卤 / AUTO / 〇』 / 《 / � / / ① / ① / 翻 / 举 / 卷 / ※ / HDR / 《 》 / *是 / 【*⑦ / ② / *口 / ②* / 肥  $/$   $\frac{1}{2}$  /  $\frac{1}{2}$  /  $\frac{1}{2}$  /  $\frac{1}{2}$ 

#### ตรวจสอบวัตถุขยับ (L. 55)

#### เปิด

\*<u>2</u> / C1\*2 / M / Av / Tv / P / ☆" / AUTO / ্যা / ঙ্. / ষ্**১** / / / / / / / / / / / / / / /  $/$   $/$   $/$   $/$   $/$   $/$   $/$   $/$   $/$ 

#### ปิด

\*2 / C1\*2 / M / Av / Tv / P / 卤\* / AUTO / 〇カ / 咚 / ถ? / / ① / ① / 【1/ <sup>26</sup> / 8 / 3 / HDR / 5 1 / *4* / 【0 】 2 / 【2 / 2 / **#** / • / • / • / • 7 / \*

#### **ุการแสดงหน้าจอ (** $\Box$ **96)**

ข ้อมูลการถ่าย

\*2 / C1\*2 / M / Av / Tv / P / d™ / AUTO / 〇} / 《 / � / / ① / ① / 阿 / 举 / 各 / ▒ / HDR / @ / *A / CO / L / CA / 图* / P / • / • / • / • / • /

ตาราง<br>**C2**\*2 / **C1**\*2 / **M** / **Av** / Tv / **P** / ๘฿ / AUTO / ۶۱ / ९ / จิ / / ① / ① / 图 / 举 / 省 / ▒ / HDR / 【3 / *▲ / 〇* / ▲ / 口 / *▲* / 眉 / / / /

#### วัดระดับอิเล็กทรอนิกส์

\*2 / C1\*2 / M / Av / Tv / P / d™ / AUTO / 〇} / 《 / � / / ① / ① / 【1/ <sup>26</sup> / 8 / 3 / HDR / 5 1 / *4* / 【0 】 2 / 【2 / 2 / **#** / • / • / • / • 7 / \*

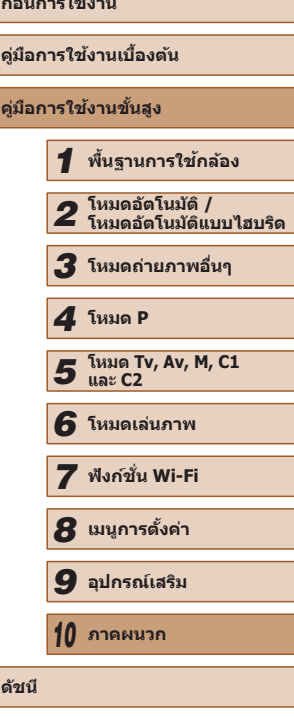

 $\mathbf{r} = \mathbf{r} \cdot \mathbf{r}$ 

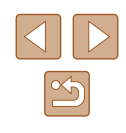

#### ฮสโตแกรม ิ

\*2 / \* 2 / / / / / / / / / / / ① / ② / ① / 21 / 21 / 3 / 数 / HDR / 3 / *A / CO / 2 / 口 / @ / P*  $/$  ,  $/$  ,  $/$  ,  $/$  ,  $/$  ,  $/$  ,  $/$  ,  $/$ 

#### รูปแบบเมนู **FUNC. (**l. 197)

\*\*/C1\*\*/M/Av/Tv/P/a=/AUT0/①j/《/??/ / ① / ② / 21 / 21 / 3 / 3 / 3 / HDR / 3 / *4 / 10* / 2 / 2 / 2 / 2 / 2 **/ 噢 / 噢 / 讀 / 家** 

#### กลับภาพบนจอ LCD (ﷺ20)

เปิด/ปิด

\*2 / C1\*2 / M / Av / Tv / P / 卤" / AUTO / 〇カ / 《 / � / / / / / / / / / / / / / / / 7 / / / / *출*기 */* /

#### ตังค่า **IS (**่ $\Box$ 90)

โหมด IS

ปิด

\*2 / C1\*2 / M / Av / Tv / P / at / AUTO / 〇j / 《 / � / / ⓒ/ ⓒ / 圖 / 管 / 魯 / ▒ / HDR / መ / *▲ / 【*0 / ▲ / 【4 / ▲ / 】 / 興 / 樂 / <sub>■</sub># / &

ต่อเนื่อง

\*2 / C1\*2 / M / Av / Tv / P / d™ / AUTO / 〇j / 《 / � / / 02/ 02/ 图 / 答 / 番 / 爨 / HDR / 61 / 禹 / [O] / 复 / [Z / ② / 肥 / • / • / • / • 7 / \*

เฉพาะตอนถ่าย

\*2 / C1\*2 / M / Av / Tv / P / AT / AUTO / ۞ / �� / �� / / ① / ① / ② / 11 / <sup>26</sup> / <sup>26</sup> / 数 / HDR / 30 / *A* / to / 2 / 2 / 2 / 2 / F  $/$   $/$   $/$   $/$   $/$   $/$   $/$   $/$   $/$   $/$ 

#### IS ไดนามิก

1

\*2 / \* 2 / / / / / / / / / / / 心/ 心 / 窗 / 答 / 卷 / ▒ / HDR / බ / *画 / 〇 / 鱼 / 口 / @* / 酽 **/ • / • / • / = 7** / \*

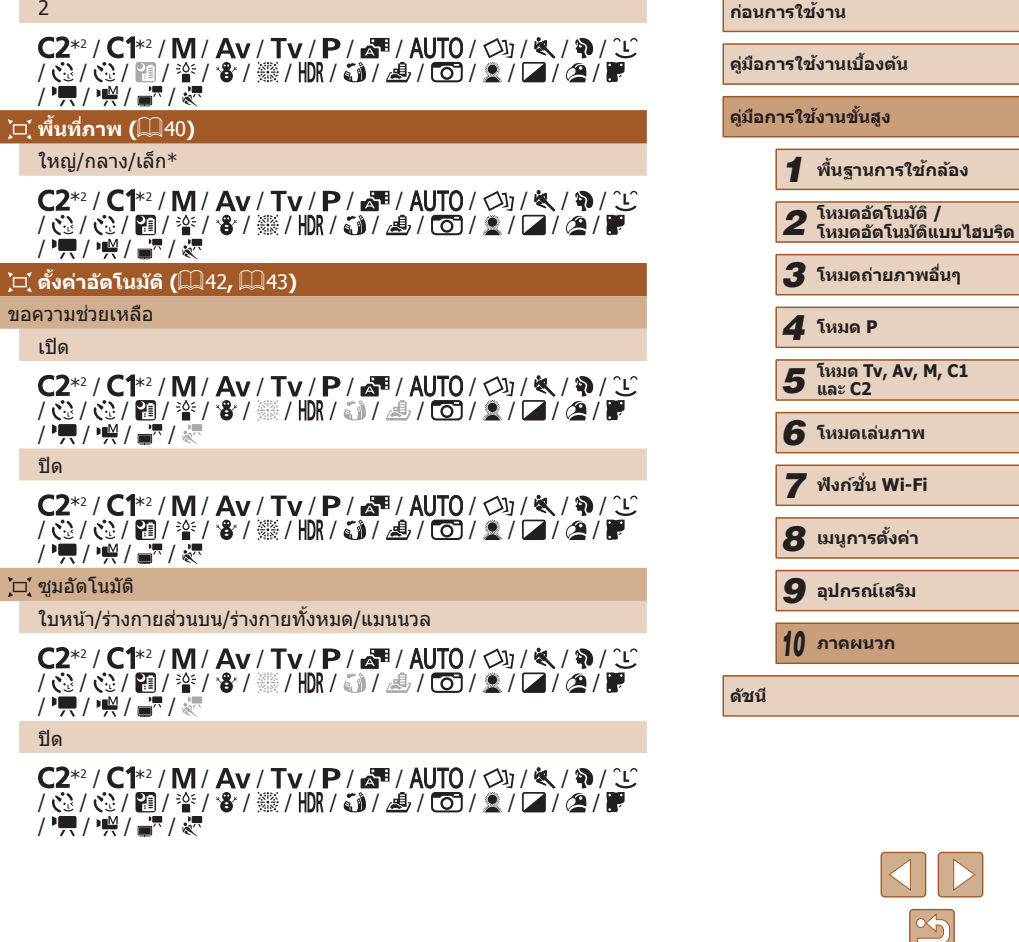

#### ี**่บันทึกวันที่ (**ﷺ45)

#### ปิด

\*\*/C1\*\*/M/Av/Tv/P/a=/AUT0/①j/《/??/ / / / / / / / / / / / / / / **/ 興 / 樂 / 讀 / 家** 

วันที่

\*2 / C1\*2 / M / Av / Tv / P / 品 / AUTO / ◯\ / ᡧ / �� / / / / / / / / / / / / / / /  $\sqrt{1-\frac{1}{2}}$  /  $\frac{1}{2}$  /  $\frac{1}{2}$  /  $\frac{1}{2}$ 

#### วันที่และเวลา

\*2 / \* 2 / / / / / / / / / /  $\frac{1}{2}$  /  $\frac{1}{2}$  /  $\frac{1$  $\sqrt{1-\frac{1}{2}}$  /  $\frac{1}{2}$  /  $\frac{1}{2}$  /  $\frac{1}{2}$ 

ิชนิดวิดีโอสรุป (L.......35)

รวมภาพนิ่ง\*/ไม่มีภาพนิ่ง

C2/ C1/ M / Av / Tv / P / 图 / AUTO / Cl / & / @ / 工 / **心/心/割/平/合/器/HDR/刮/忌/面/入/口/离/胃**  $\frac{1}{2}$ / $\frac{1}{2}$ / $\frac{1}{2}$ / $\frac{1}{8}$ 

ตังค่า **Face ID (**ﷺ47)

เปิด\*/ปิด

\*2 / C1\*2 / M / Av / Tv / P / d™ / AUTO / ◯} / ᡧ / � / / 02/ 02/ 20/ 谷 / 番 / 綴 / HDR / 50 / 馬 / 〇 / 鱼 / 口 / 鱼 / 甲 / 原 / 樂 / 讀 / 家

#### ดังปุ่มลัด (<u>Q</u>)96)

\* 2 / \* 2 / / / / / / / / / / / ① / ② / 簡 / 答 / 卷 / ▒ / HDR / ③ / *愚 / 〇* / ② / 乙 / ② / 圖 / 県 / 嶼 / 調 / 處

ี่ปุ่มตั้งค่าการทำงาน '<del>', (</del>(LI96)

\*2 / C1\*2 / M / Av / Tv / P / d™ / AUTO / 〇j / 《 / � / / ① / ① / 【1/ 答 / 卷 / ▓ / HDR / 61 / *画* / 【3 / *盒 / 【1 / 名* / 】 / 人 / 美 / 言 / 家

#### **ปุ่ มตั้งค่าการท� ำงาน (** [=](#page-95-0)96 **)**

\*\*/C1\*\*/M/Av/Tv/P/@\*/AUT0/①j/w/?\/  $\sqrt{\mathbb{Q}}/\mathbb{Q}/\mathbb{P}$  /  $\mathbb{Z}/\mathbb{Z}/\mathbb{Z}/\mathbb{P}$  /  $\mathbb{H}$  /  $\mathbb{Z}/\mathbb{Z}/\mathbb{Z}/\mathbb{Z}/\mathbb{P}$ / • • / • • / • • / • • • /

#### ี**่บันทึกการตังค่า (ﷺ98)**

\*2 / C1\*2 / M / Av / Tv / P / At / Auto / 〇小《 / � / **/ ©/ ©/ ?/ \*/ \$/ ▒/ HDR/ J/ 』/ ©1 2/ 口/ @/ P**  $P = I \sqrt{M}$ 

- \*1 การทำงานเมื่อไม่มีการตรวจจับใบหน้าจะแตกต่างกันไปขึ้นอยู่กับโหมดการถ่ายภาพ
- \*2 ตัวเลือกแตกต่างกันไปตามโหมดการถ่ายภาพที่กำหนด
- \*3 สามารถใช่ได้โดยการกดปุ่ม [[zd] เท่านั้น (口 72)
- $*$ 4 ในโหมด [[ $\bf P$ ], [ $\bf T$ v], [ $\bf A$ v $\overline{\bf V}$ และ [ $\bf W$ ] เป็น [เลือกจุดโฟกัสเอง] โหมดอื่นๆ เป็น [จุด กลาง]
- $^{\ast}$ 5  $\,$  [เปิด] เมื่อตรวจจับการเคลื่อนไหวของวัตถุในโหมด [<code>AUTO</code>]

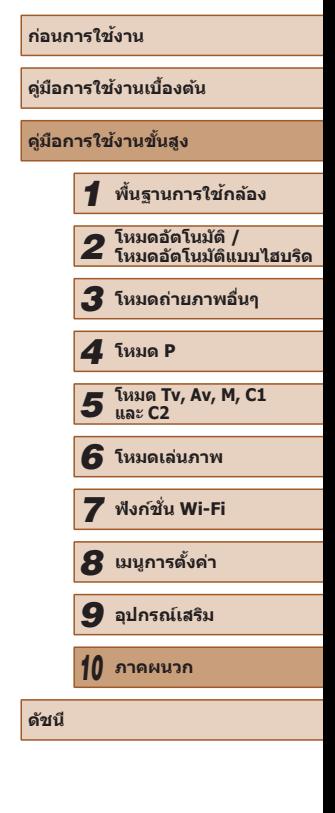

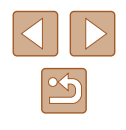

# **แท็บตั้งค่า**

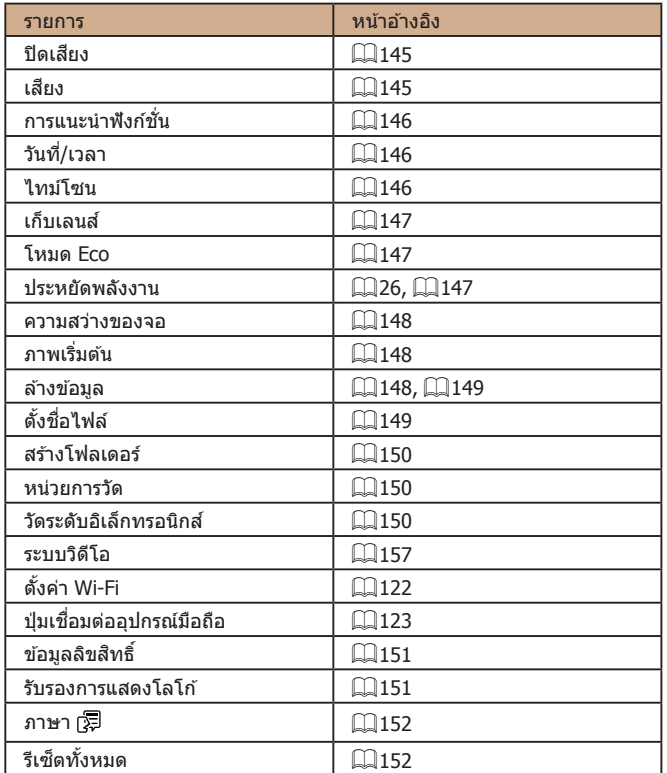

# **แท็บเมนูสวนตัว ่**

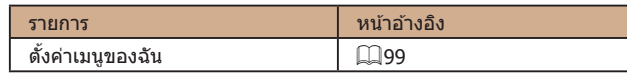

# **แท็บเล่นภาพ**

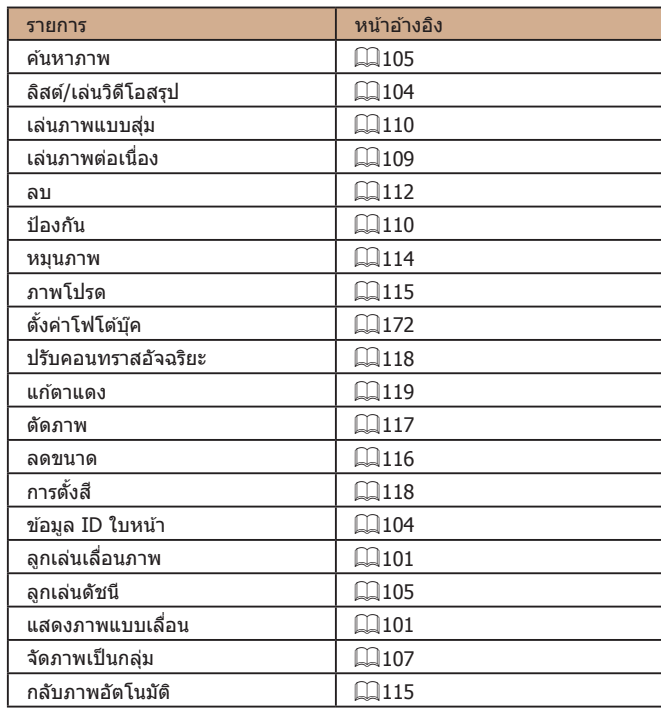

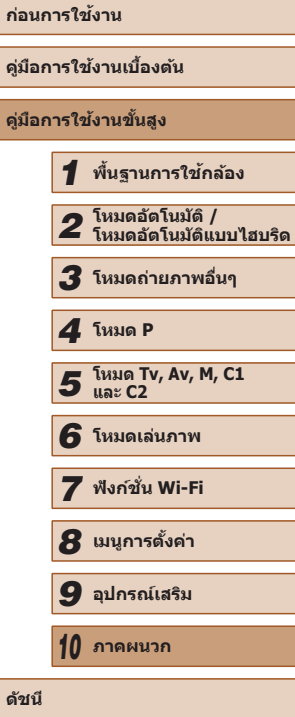

-

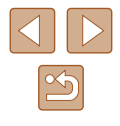

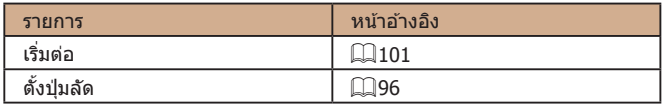

# **แท็บพิมพ์**

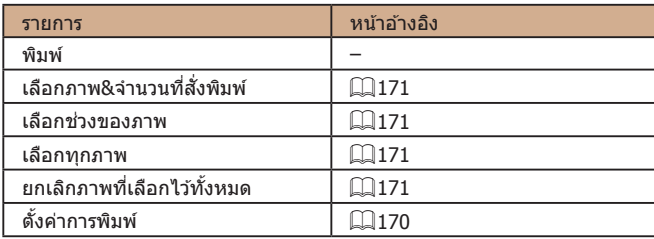

# **ข้อควรระวังในการใชงาน ้**

- กล้องเป็นอุปกรณ์อิเล็กทรอนิกส์ที่มีความแม่นยำสูง หลีกเลี่ยงการตกหล่นหรือ ได ้รับการกระทบอย่างรุนแรง
- อย่านำกล้องเข้าใกล้แม่เหล็ก มอเตอร์ หรืออุปกรณ์อื่นๆ ที่มีสนามแม่เหล็ก ็ไฟฟ้าแรงสูง ซึ่งอาจก่อให้เกิดความผิดปกติหรือข้อมูลภาพถูกลบ
- หากมีหยดน้ำหรือสิงสกปรกติดอยู่บนกล้องหรือหน้าจอ ให้เช็ดด้วยผ้านุ่มแห้ง ้ เช่น ผ้าเช็ดแว่นดา อย่าถโดยใช้แรงมาก
- อย่าใช้นำยาทำความสะอาดที่มีตัวทำละลายอินทรีย์ในการทำความสะอาดกล้อง หรือหน้าจอ
- ใช้แปรงเป่าลมเพื่อกำจัดฝุ่นออกจากเลนส์ หากการทำความสะอาดเป็นเรื่องยาก โปรดติดต่อศูนย์บริการลูกค ้าของแคนนอน
- เพื่อป้องกันไม่ให้เกิดการควบแน่นเป็นหยดนำขึ้นบนกล้องหลังจากการ ี เปลี่ยนแปลงอุณหภูมิอย่างฉับพลัน (เมื่อกล้องถูกย้ายจากสภาพแวดล้อมที่เย็น ้ไปยังที่อุ่น) ให้ใส่กล้องในถงพลาสติกปิดผนึกไม่ให้อากาศเข้า และปล่อยให้ ึกล้องค่อยๆ ปรับเข้ากับอุณหภูมิก่อนที่จะนำออกมาจากถุง
- หากเกิดการควบแน่นเป็นหยดน้ำขึ้นบนกล้อง ให้หยุดใช้กล้องทันที การใช้งาน ึกล้องต่อในลักษณะนี้ อาจทำให้กล้องเกิดความเสียหาย ควรถอดแบตเตอรี่แพ็ค ้ และเมมโมรี่การ์ดออก แล้วรอจนกว่าความชื้นจะระเหยไปก่อนกลับมาใช่งาน
- ก่อนที่จะจัดเก็บแบตเตอรี่ในระยะยาว ให้ใช้แบตเตอรี่แพ็คที่ชาร์จไว้จนหมด จากนั้นนำออกจากกล้อง และเก็บไว้ในถุงพลาสติกหรือหีบห่อที่คล้ายกัน การ ้ จัดเก็บแบตเตอรี่แพ็คที่ชาร์จบางส่วนในช่วงระยะเวลานาน (ประมาณหนึ่งปี) อาจลดอายุการใช้งานของแบตเตอรี่หรือส่งผลต่อประสิทธิภาพการทำงาน

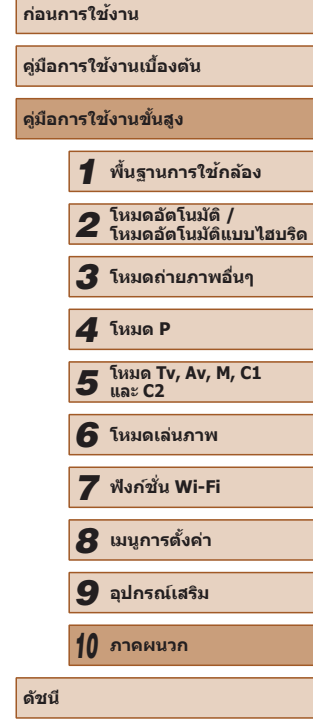

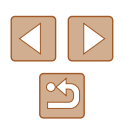

# ข้อมูลจำเพาะ

## **ข้อมูลจ� ำเพาะของกล้อง**

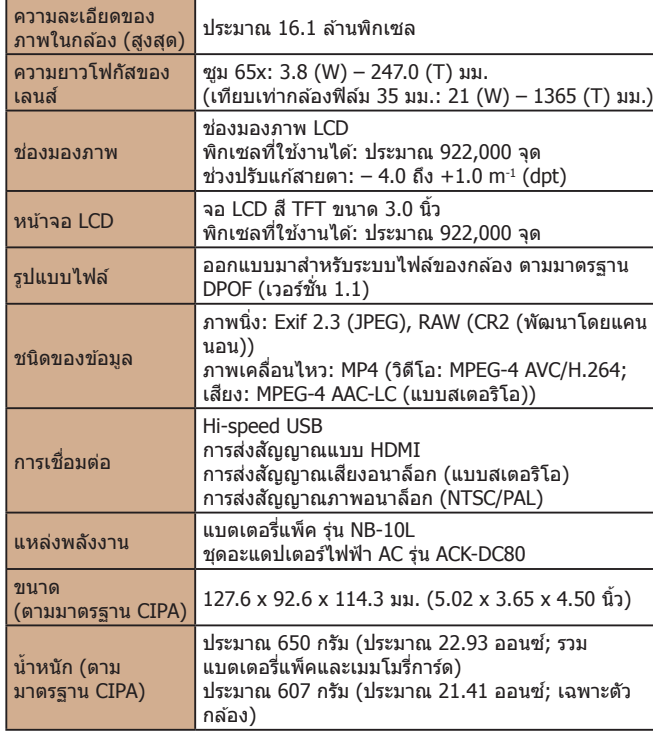

# **Wi-Fi**

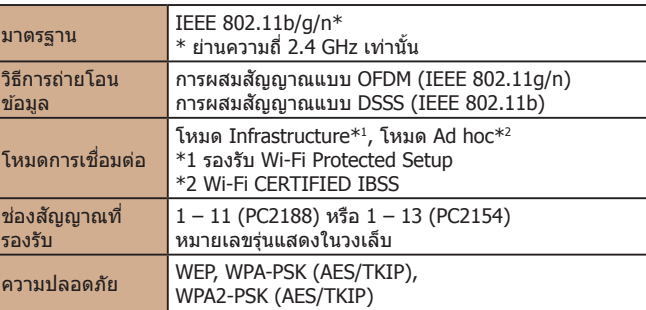

# **ค่าความยาวโฟกัสดิจิตอลซูม (เทียบเท่ากล้องฟิล์ม 35 มม.)**

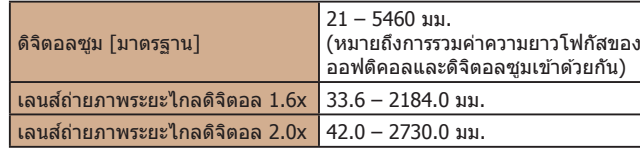

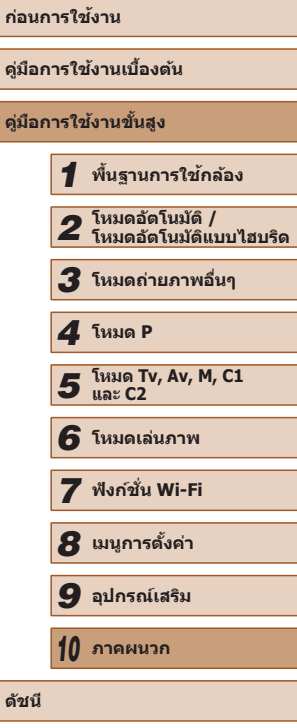

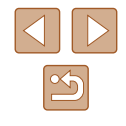

# **จ�ำนวนภาพที่ถ่าย/ระยะเวลาบันทึกภาพ, ระยะเวลาเล่นภาพ**

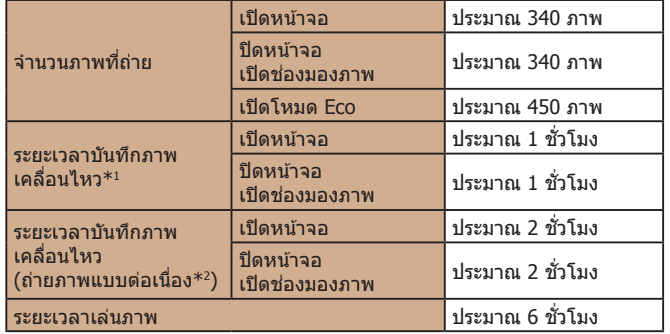

- \*1 เวลาภายใต้การตั้งค่ามาตรฐานของกล้อง เมื่อมีการทำงานตามปกติ เช่น การถ่ายภาพ, การ ้างการการว่าการการการเปิดและปิดกล้อง และการซูมภาพ
- \*2 เวลาที่สามารถท�ำการถ่ายภาพเคลื่อนไหวความยาวสูงสุด (จนกว่าการบันทึกหยุดลง อัตโนมัติ) แบบซ้ำๆ
- จำนวนของภาพที่สามารถถ่ายได้ ขึ้นอยู่กับมาตรฐานการวัดผลของ CIPA (Camera & Imaging Products Association)
- ในบางสภาวะการถ่ายภาพ จำนวนของภาพที่ถ่ายและระยะเวลาการบันทึกภาพ ือาจน้อยกว่าข้อมูลที่แสดงไว้ด้านบน
- จำนวนของภาพที่ถ่าย/ระยะเวลาที่ถ่ายได้ ขณะใช้แบตเตอรี่แพ็คที่มีการชาร์จ ไฟจนเต็ม

# <span id="page-196-0"></span>**จ�ำนวนภาพต่อหนึ่งเมมโมรี่การ์ด**

จำนวนภาพในอัตราส่วน ( $\Box$ 51) 4:3 ต่อหนึ่งเมมโมรี่การ์ดมีดังต่อไปนี้ โปรดทราบ ว่าจ�ำนวนภาพที่ถ่ายได ้จะแตกต่างกันไปตามอัตราสวนภาพ ่

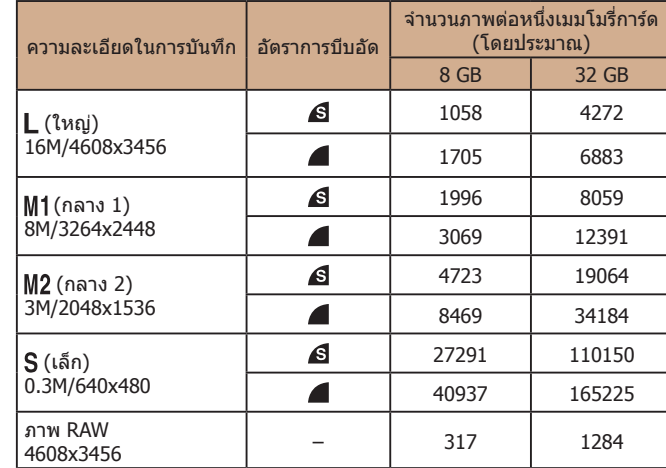

● ค่าที่แสดงในตารางขึ้นอยู่กับเงื่อนไขการวัดผลของแคนนอน และอาจมีการ เปลี่ยนแปลงตามสภาวะการถ่ายภาพ เมมโมรีการ์ด และการตั้งค่าของกล้อง

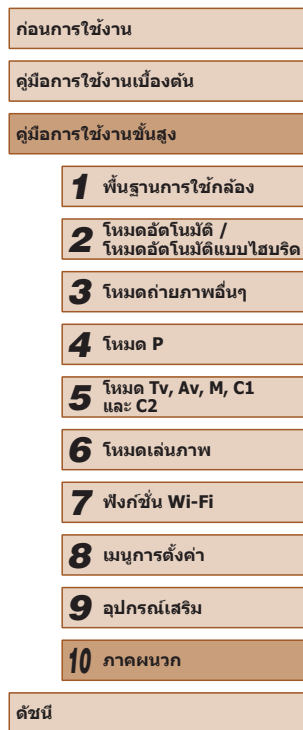

197

## <span id="page-197-0"></span>**ระยะเวลาบันทึกภาพต่อหนึ่งเมมโมรี่การ์ด**

<span id="page-197-1"></span>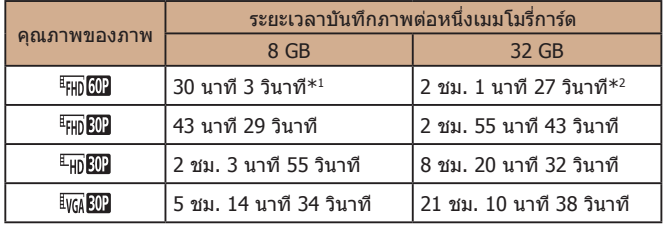

 $*1$  26 นาที 22 วินาทีสำหรับภาพเคลื่อนไหวแบบ iFrame ( $\Box$ 69)

- $*2$  1 ชม. 46 นาที 33 วินาทีสำหรับภาพเคลื่อนไหวแบบ iFrame ( $\square$ 69)
- ค่าที่แสดงในตารางขึ้นอยู่กับเงื่อนไขการวัดผลของแคนนอน และอาจมีการ ้ เปลี่ยนแปลงตามสภาวะการถ่ายภาพ เมมโมรี่การ์ด และการตั้งค่าของกล้อง
- การบันทึกภาพจะหยุดลงโดยอัตโนมัติเมื่อคลิปไฟล์มีขนาดถึง 4 GB หรือเมื่อ ระยะเวลาบันทึกภาพถึงประมาณ 29 นาที 59 วินาทีขณะถ่ายภาพในโหมด [  $^{\rm [E_{HD}]}$  ,  $^{\rm [E_{HD}]}$  หรือ [  $^{\rm [E_{HD}]}$ ] หรือประมาณ 1 ชั่วโมงขณะถ่ายภาพในโหมด **EVGA 30P** 1
- การบันทึกภาพอาจหยุดลง ถึงแม้ว่าความยาวคลิปสูงสุดจะยังไม่ถึงขีดจำกัดใน ี บางเมมโมรี่การ์ด ขอแนะนำให้ใช้เมมโมรี่การ์ด SD Speed Class 6 หรือสูงกว่า

## **ระยะการท�ำงานของแฟลช**

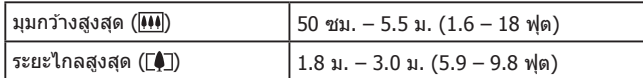

# **ระยะการถ่ายภาพ**

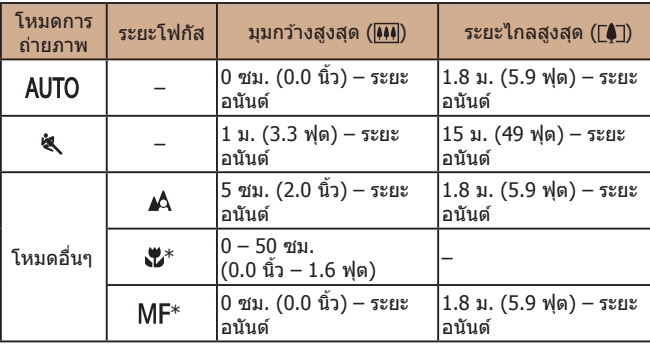

 $*$  ไม่สามารถใช้ได้ในบางโหมดการถ่ายภาพ

# **ความเร็วในการถ่ายภาพแบบต่อเนื่อง**

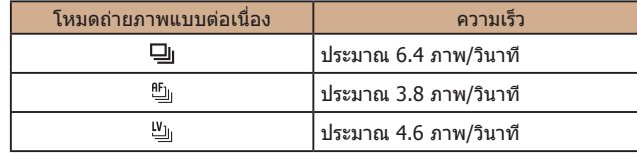

● ใช้เมมโมรี่การ์ด UHS-I 8 GB ที่กำหนดตามมาตรฐานการทดสอบของแคนนอน โปรดทราบว่าจำนวนภาพที่ถ่ายได้จะเปลี่ยนแปลงไปตามวัตถุ ยี่ห้อของเมมโมรี่ การ์ด และปัจจัยอื่นๆ

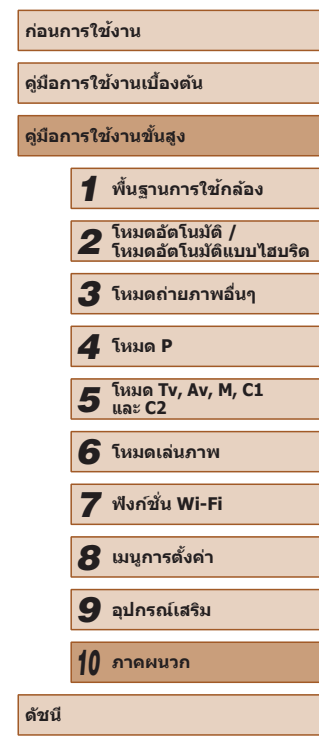

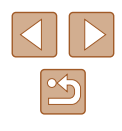

# **ความเร็วชตเตอร์ ั**

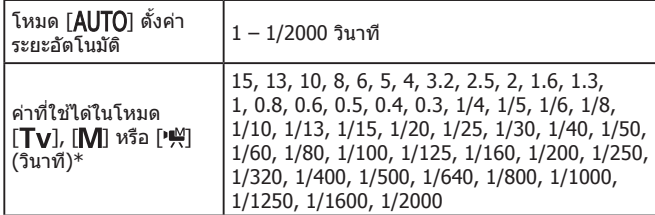

 $*$  ในโหมด [พื้] ไม่สามารถใช้ความเร็วชัตเตอร์ 1/25 วินาทีหรือชำกว่านั้นได้

## **รูรับแสง**

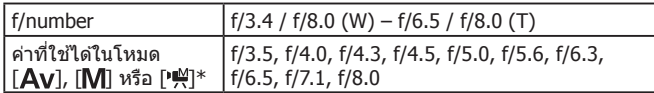

 $^{\ast}$  รูรับแสงบางค่าอาจไม่สามารถใช่ได้ทั้งนี้ขึ้นอยู่กับตำแหน่งการซูม

# **แบตเตอรี่แพ็ค รุ่น NB-10L**

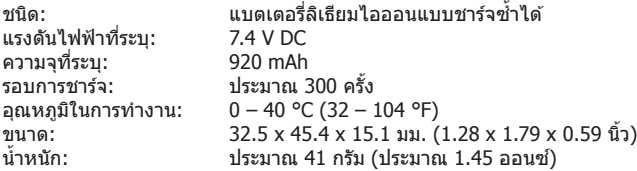

# **แท่นชาร์จแบตเตอรี่ รุ่น CB-2LCE**

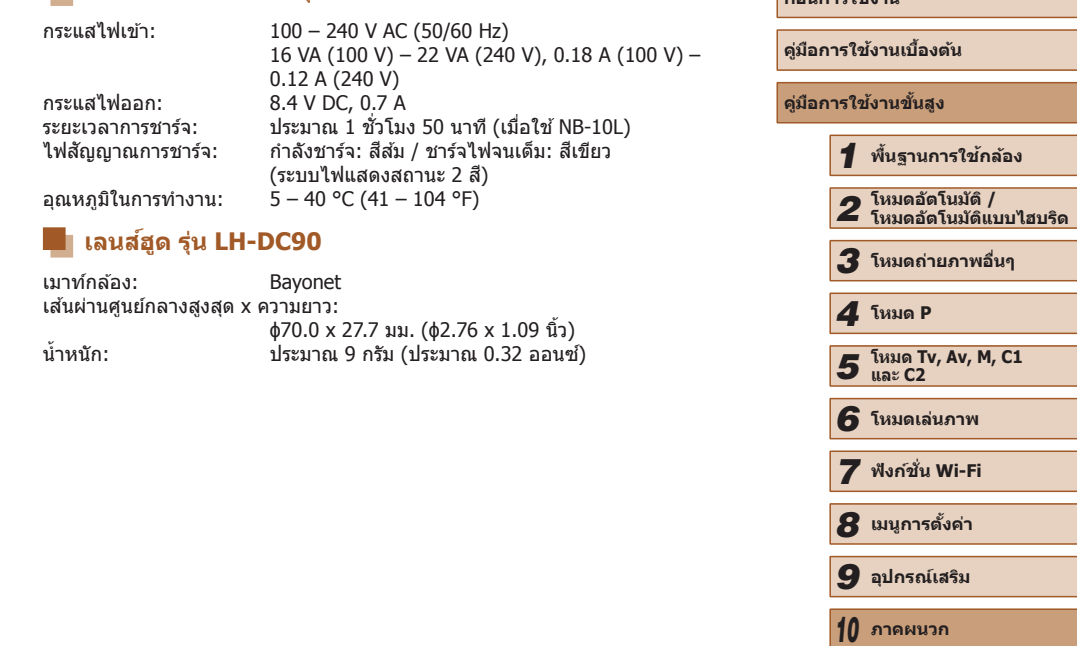

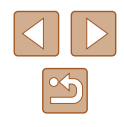

**ก่อนการใชงาน ้**

**ดัชนี**

Ξ

# **ดัชนี**

#### **อักษรโรมัน**

AF แบบติดตาม (โหมดกรอบโฟกัสอัตโนมัติ) 83 Av (โหมดถ่ายภาพ) 93 C1/C2 (โหมดถ่ายภาพ) 98 CameraWindow (คอมพิวเตอร์) [164](#page-163-0) CameraWindow (สมาร์ทโฟน) [123](#page-122-1) CANON iMAGE GATEWAY [133](#page-132-0) DPOF [170](#page-169-1) Face ID [47](#page-46-1) M (โหมดถ่ายภาพ) 93 P (โหมดถ่ายภาพ) 71 PictBridge [156](#page-155-0), [166](#page-165-1) RAW 89 Tv (โหมดถ่ายภาพ) 92

ตัดภาพ [117](#page-116-1)

**ข**

**ค**

ค่าแสง

**จ**

**ช**่ช่วยค้นหา [43](#page-42-1) ชวยจัดกรอบ ่ ค ้นหา [40](#page-39-2) ล็อค [41](#page-40-0)

ค ้นหาภาพ [105](#page-104-2)

ความไวแสง 73 ค่าเริ่มต้น  $\rightarrow$  รีเซ็ตทั้งหมด

ปรับคอนทราสอัจฉริยะ [118](#page-117-2) ลดขนาดภาพ [116](#page-115-2) แก้ไขส่วบเงาบืด 76 แก ้ตาแดง [52,](#page-51-2) [119](#page-118-2) แก ้สของไฟปรอท [53](#page-52-2) ี

ข้อความแสดงข้อผิดพลาด [178](#page-177-0)

ความละเอียด (ขนาดภาพ) [52](#page-51-2)

ชดเชยแสง 72 ล็อคค่าแสง 72 ล็อคแสงแฟลช 88 คุณภาพของภาพ → อัตราการบีบอัด

(คุณภาพของภาพ)

จุดกลาง (โหมดกรอบโฟกัสอัตโนมัติ) 82

ช่องต่อสายอุปกรณ์ [157](#page-156-1), [158,](#page-157-0) [166](#page-165-1)

ชตเตอร์อัจฉริยะ (โหมดถ่ายภาพ) 65 ั

ชองมองภาพ [27](#page-26-0) ่

#### **ก**

กรอบชวยซูม [40](#page-39-2) ่ กรอบโฟกัสอัตโนมัติ 82 ึกระแสไฟฟ้าภายในบ้าน [158](#page-157-0) กล้อง รีเซ็ตทั้งหมด [152](#page-151-2) การแก ้ไขปัญหา [174](#page-173-0) การแก ้ไขหรือการลบข ้อมูลการ ้เชื่อบต่อ [143](#page-142-0) การซิงค์ภาพ [139](#page-138-1) การตั้งส 77, [118](#page-117-2) ี การสงภาพ [140](#page-139-0) ่ กีฬา (โหมดถ่ายภาพ) 58 ี แก้ไขช่วงไดนามิก 75 แก ้ไขภาพ การตั้งส [118](#page-117-2) ี แก ้ตาแดง [119](#page-118-2)

ชุดอะแดปเตอร์ไฟฟ้า AC [155](#page-154-0), [158](#page-157-0) เชอมต่อผ่าน Access Point [129](#page-128-0) ื่

#### **ซ**

ซอฟต์โฟกัส (โหมดถ่ายภาพ) 64 ซอฟต์แวร์ การติดตั้ง [127,](#page-126-0) [164](#page-163-0) ซูม [22,](#page-21-0) [33](#page-32-1), [40](#page-39-2), 81

#### **ด**

ดิจิตอลซูม [40](#page-39-2) ดูภาพ [24](#page-23-0) ค ้นหาภาพ [105](#page-104-2) เล่นภาพต่อเนื่อง [109](#page-108-1) เล่นภาพแบบสุม [110](#page-109-2) ่ แสดงภาพทีละภาพ [24](#page-23-0) แสดงภาพบนหน้าจอโทรทัศน์ [157](#page-156-1) แสดงภาพแบบขยาย [108](#page-107-0) แสดงภาพแบบข้าบ [106](#page-105-0) แสดงภาพแบบดัชนี [105](#page-104-2) ้เดิบทางพร้อบกับกล้อง [146](#page-145-3)

#### **ต**

ตรวจจับใบหน้า (โหมดกรอบโฟกัสอัตโนมัติ) 83 ตรวจสอบวัตถุขยับ 55 ้ ตั้งค่าโฟโต๋บ๊ค [172](#page-171-1) ้ตั้งชื่อไฟล์ [149](#page-148-2) ้ตั้งเวลาถ่ายด้วยการขยิบตา (โหมดถ่ายภาพ) 65 ้ตั้งเวลาถ่ายแบบคับหาใบหน้า (โหมดถ่ายภาพ) 66 ตั้งเวลาถ่ายภาพ [44](#page-43-2) ตั้งเวลาถ่ายภาพ 2 วินาที [44](#page-43-2) ตั้งเวลาถ่ายภาพเอง [44](#page-43-2) ตั้งเวลาสากล [146](#page-145-3) ตัดภาพ [117](#page-116-1), [168](#page-167-0)

#### **ถ**

ถ่ายภาพ ข ้อมูลการถ่ายภาพ 96, [180](#page-179-1) วันที่/เวลาที่ถ่ายภาพ → วันที่/เวลา ถ่ายภาพคร่อม 74 ถ่ายภาพคร่อมโฟกัส 80 ถ่ายภาพจากระยะไกล [142](#page-141-0)

#### **ท**

แท็กที่ตั้งของภาพ [141](#page-140-0) แท่นชาร์จแบตเตอรี่ [2,](#page-1-0) [155](#page-154-0)

#### **น**

ินาฬิกา [32](#page-31-0)

#### **บ**

บันทึกภาพลงในคอมพิวเตอร์ [165](#page-164-0) แบตเตอรี่ → วันที่/เวลา (แบตเตอรี่วันที่/เวลา) ประหยัดพลังงาน [26](#page-25-1) แบตเตอรี่แพ็ค การชาร์จ [18](#page-17-0) ประหยัดพลังงาน [26](#page-25-1) ระดับ [180](#page-179-1) โหมด Eco [147](#page-146-3)

#### **ป**

ประหยัดพลังงาน [26](#page-25-1) ปรับคอนทราสอัจฉริยะ 75, [118](#page-117-2) ปรับสมดุลแสงขาวหลายจุด [53](#page-52-2) ป้องกันภาพ [110](#page-109-2) ้ป้องกับภาพสั่บไหว 90 ปุ่ มเชอมต่ออุปกรณ์มือถือ [123](#page-122-1) ื่ ปุ่ มลัด 96 โปรแกรม AE 71

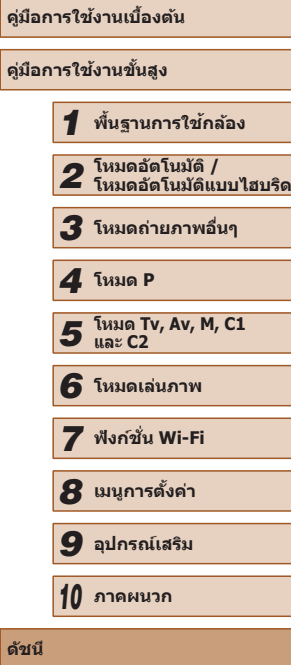

**ก่อนการใชงาน ้**

**ดัชนี**

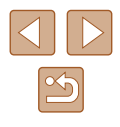

**คู่มือการใชงานขั้นสูง ้ พืนฐานการใช ้ กล้อง ้ โหมดอัตโนมัติ / โหมดอัตโนมัติแบบไฮบริด โหมดถ่ายภาพอื่นๆ โหมด Tv, Av, M, C1 และ C2 โหมดเล่นภาพ ฟังก์ชน Wi-Fi ั่ เมนูการตั้งค่า อุปกรณ์เสริม** *10* **ภาคผนวก ดัชนี** *4* **โหมด P**

# แสดงภาพบนหน้าจอโทรทัศน์ [157](#page-156-1)

**ก่อนการใชงาน ้**

**คู่มือการใชงานเบื ้ องต้น ้**

ภาษาที่แสดง [21](#page-20-0) เมนู  $\rightarrow$  เมนู FUNC., เมนู ไอคอน [180](#page-179-1), [181](#page-180-0)

อัตโนมัติแบบไฮบริด (โหมดถ่ายภาพ) [35](#page-34-1)

# (โหมดถ่ายวิดีโอ) 69

ภาพโทนสีนำตาล 77 ภาพบุคคล (โหมดถ่ายภาพ) 59 ภาพโปรด [115](#page-114-2) ้ภาพสร้างสรรค์ 57 ภาพสีโทนเดียว (โหมดถ่ายภาพ) 64 ภาษาที่แสดง [21](#page-20-0)

ภาพเคลื่อนไหวแบบ iFrame

# **ม** มาโคร (ระยะโฟกัส) 79

เมนู การทำงานขันพื้นฐาน [30](#page-29-0) ตาราง [182](#page-181-1) เมนู FUNC. การทำงานขันพื้นฐาน [29](#page-28-0) ตาราง [184](#page-183-0) เมนู Wi-Fi [125](#page-124-0) เมมโมรี่การ์ด [2](#page-1-0) ระยะเวลาบันทึกภาพ [198](#page-197-1) ้เมมโมรีการ์ด SD/SDHC/SDXC → เมมโมรี การ์ด แมนนวลโฟกัส (ระยะโฟกัส) 79 แมนนวล (โหมดถ่ายวิดีโอ) 95 ไมโครโฟนภายนอก [159](#page-158-0)

ยิ้ม (โหมดถ่ายภาพ) 65

#### **ร**

**ย**

ระบบการวัดแสง 72 ระยะโฟกัส มาโคร 79 แมนนวลโฟกัส 79 รายการของในบรรจุภัณฑ์ [2](#page-1-0) รีเซตทั้งหมด [152](#page-151-2) ็ รูปแบบเมนู FUNC. 97

ลดขนาดภาพ [116](#page-115-2) ลดระดับเสียง 69 ลดเสยงลม 69 ี ลบภาพ [112](#page-111-1) ลบภาพทั้งหมด [114](#page-113-1) ล็อคค่าแสง 72 ล็อคจุดโฟกัส 82 ล็อคโฟกัส 85 ล็อคแสงแฟลช 88 เล่นภาพ → ดูภาพ เล่นภาพต่อเนื่อง [109](#page-108-1) ้เล่นภาพแบบส่ม [110](#page-109-2) เลนสถ่ายภาพระยะไกลดิจิตอล 81 ์ เลือกจุดโฟกัสเอง (โหมดกรอบโฟกัสอัตโนมัติ) 82 เลือกใบหน้า 85

#### **ว**

**ล**

วงแหวนหน้า [106](#page-105-0) วัดระดับอิเล็กทรอนิกส [54](#page-53-1) ์ วันที่/เวลา การตั้งค่า [20](#page-19-2) การเปลี่ยน [21](#page-20-0) ตั้งเวลาสากล [146](#page-145-3) แบตเตอรี่วันที่/เวลา [21](#page-20-0) เพิ่มการบันทึกวันที่ [45](#page-44-1)

#### **ส**

สงภาพไปยังบริการบนเว็บ [133](#page-132-0) ่ สงภาพไปยังสมาร์ทโฟน [123](#page-122-1) ่ สมดุลแสงขาวแบบตั้งเอง 77 สมดลแสงขาว (สี) 76 สายคล้อง [2](#page-1-0) สายคล้องข้อมือ  $\rightarrow$  สายคล้อง สายคล้องคอ  $\rightarrow$  สายคล้อง สายสญญาณ HDMI [156,](#page-155-0) [157](#page-156-1) ั

หมุนภาพ [114](#page-113-1) หิมะ (โหมดถ่ายภาพ) 59 โหมด Camera Access Point [132](#page-131-0) โหมด Eco [147](#page-146-3) โหมดอัตโนมัติ (โหมดถ่ายภาพ) [22,](#page-21-0) [33](#page-32-1)

ี่ สายสัญญาณภาพและเสียง [158](#page-157-0) ี สายสัญญาณภาพและเสียง แบบสเตอริโอ [155,](#page-154-0) [158](#page-157-0) สสดมากๆ (โหมดถ่ายภาพ) 60 ี สี (สมดุลแสงขาว) 76 เสนตาราง 96 ้ เสยง [145](#page-144-2) ี

แสงน้อย (โหมดถ่ายภาพ) 59  $\mu$ สดงข้อมูล GPS  $103$ 

แสดงภาพแบบขยาย [108](#page-107-0) แสดงภาพแบบข้าบ [106](#page-105-0)

#### **อ**

**ห** หน้าจอ

อัตราการบีบอัด (คุณภาพของภาพ) 90 อัตราสวนภาพ [51](#page-50-1) ่ อุปกรณ์ต่อไฟกระแสตรง [158](#page-157-0) อุปกรณ์เสริม [155](#page-154-0) เอฟเฟคกล ้องรูเข็ม (โหมดถ่ายภาพ) 62 เอฟเฟคโปสเตอร์ (โหมดถ่ายภาพ) 60 เอฟเฟคเลนสตาปลา (โหมดถ่ายภาพ) 62 ์

#### **พ**

พลังงาน [155](#page-154-0)  $\rightarrow$  แท่บชาร์จแบตเตอรี่ → แบตเตอรี่ พลุ (โหมดถ่ายภาพ) 59 พิมพ์ภาพ [166](#page-165-1)

#### **ฟ**

ี ฟังก์ชั่น Wi-Fi [122](#page-121-1) ฟิลเตอร์สร้างสรรค์ (โหมดถ่ายภาพ) 60 แฟลช ชดเชยระดับแสงแฟลช 87 ปิดแฟลช 87 เปิด 86 ีแฟลชความเร็วตำ 87 โฟกัส กรอบโฟกัสอัตโนมัติ 82 จดจำโฟกัส 81 ซูมจุดโฟกัส [54](#page-53-1) เน้นสจุดโฟกัส 80 ี โฟกัสแบบต่อเนื่อง 84 ล็อคโฟกัส 85 เลือกใบหน้า 85 โฟกัสแบบต่อเนื่อง 84 ไฟสญญาณ [32](#page-31-0), 55 ั

#### **ภ**

ภาพ ป้องกันภาพ [110](#page-109-2) ระยะเวลาแสดงภาพ 56 ลบภาพ [112](#page-111-1) เล่นภาพ → ดูภาพ ภาพขาวดำ 77 ภาพเคลื่อนไหว แก ้ไขภาพ [119](#page-118-2) ระยะเวลาบันทึกภาพ [198](#page-197-1)

# **ข้อควรระวังส ำ � หรับ Wi-Fi (LAN แบบ ไร้สาย)**

- $\bullet$  ประเทศและภูมิภาคที่อนุญาตให้ใช้ WLAN
	- มีบางประเทศและภูมิภาคที่ห้ามใช้ WLAN และการใช้อย่างผิดกภหมายอาจ นำไปสู่บทลงโทษภายใต้ข้อบังคับในประเทศหรือในท้องถิ่น เพื่อหลีกเลี่ยง การฝ่ าฝืนข ้อบังคับ WLAN เยี่ยมชมเว็บไซต์แคนนอนเพื่อตรวจสอบว่าพื้นที่ ่ ใดบ้างที่อนุญาตให้ใช้งาน

่ โปรดทราบว่าแคนนอนไม่สามารถรับผิดชอบต่อปัญหาที่เกิดจากการใช้งาน ในประเทศและภูมิภาคอื่น

- การปฏิบัติข้อใดข้อหนึ่งต่อไปนี้อาจนำไปสู่บทลงโทษทางกฎหมาย:
	- ดัดแปลงหรือแก ้ไขผลิตภัณฑ์
- ดึงป้ายรับรองออกจากผลิตภัณฑ์
- ตามข้อบังคับการแลกเปลี่ยนและการค้าระหว่างประเทศ การอนุญาตส่งออก (หรือการอนุญาตทำธุรกรรมบริการ) จากรัฐบาลญี่ปุ่นถือเป็นสิ่งจำเป็นต่อการ ์ ส่งออกทรัพยากรหรือการบริการเชิงกลยุทธ์ (รวมถึงผลิตภัณฑ์นี้) ออกนอก <u>ประเทศญี่ป่น</u>
- เพราะผลิตภัณฑ์ชนิดนี้ใช้ซอฟต์แวร์การเข้ารหัสของอเมริกาจึงตกอย่ภายใต้ ข้อกำหนดควบคุมการส่งออกแห่งสหรัฐอเมริกา และไม่สามารถส่งออกหรือชื่อ ื้ ้ เข้าไปยังประเทศที่สั่งห้ามการคำกับสหรัฐอเมริกา
- โปรดแน่ใจว่าคุณได้บันทึกการตั้งค่าระบบ LAN แบบไร้สายที่ใช้ การตั้งค่าระบบ LAN แบบไร้สายที่บันทึกลงในผลิตภัณฑ์นี้อาจถูกเปลี่ยนแปลง หรือถูกลบเนื่องจากผลิตภัณฑ์ทำงานไม่ถูกต้อง ผลจากคลื่นวิทยุหรือ ้ ไฟฟ้าสถิต หรืออุบัติเหตุ หรือความผิดพลาด โปรดแน่ใจว่าคุณได้บันทึกการตั้ง ค่าระบบ LAN แบบไร้สายเพื่อเป็นการระวังไว ้ล่วงหน้า โปรดทราบว่าแคนนอนจะ ้ไม่รับผิดชอบต่อความเสียหายทั้งทางตรงหรือทางอ้อม หรือการสูญเสียรายได้ อันเนื่องมาจากการเสอมสภาพหรือการเลือนหายของเนื้อหา ื่
- เมื่อส่งต่อผลิตภัณฑ์นี้ไปยังผู้อื่น ขาย หรือส่งซ่อม โปรดแน่ใจว่าได้บันทึกการ ตั้งค่าระบบ LAN แบบไร้สายและรีเซตผลิตภัณฑ์เป็นการตั้งค่ามาตรฐาน (ลบ ็ การตั้งค่า) หากจำเป็น
- แคนนอนจะไม่ชดเชยความเสียหายอันเนื่องมาจากการสูญหายหรือผลิตภัณฑ์ ถูกลักขโมย

้ แคนนอนจะไม่รับผิดชอบต่อความเสียหายหรือความสูญเสียที่เกิดจากการเข้า ี่ ถึงโดยไม่ได้รับอนุญาตหรือการใช้อปกรณ์เป้าหมายที่บันทึกลงในผลิตภัณฑ์นี้ เนื่องมาจากการสูญหายหรือผลิตภัณฑ์ถูกลักขโมย

- โปรดแน่ใจว่า คุณใช้ผลิตภัณฑ์นี้ตามที่คู่มือแนะนำ โปรดแน่ใจว่า คุณใช้ฟังก์ชันระบบ LAN แบบไร้สายของผลิตภัณฑ์นี้ตามคำ แนะนำในคู่มือฉบับนี้ แคนนอนจะไม่รับผิดชอบต่อความเสียหายหรือความสูญ ี เสีย หากฟังก์ชั่นและผลิตภัณฑ์ถูกใช้ด้วยวิธีอื่นนอกเหนือจากที่อธิบายไว้ใน คู่มือนี้
- อย่าใช้ฟังก์ชั่นระบบ LAN แบบไร้สายของผลิตภัณฑ์นี้ใกล้อปกรณ์ทางการ ี แพทย์หรืออปกรณ์ไฟฟ้าอื่นๆ

การใช้ฟังก์ชั้นระบบ LAN แบบไร้สายใกล้กับอุปกรณ์ทางการแพทย์หรืออุปกรณ์ ไฟฟ้าอื่นๆ อาจส่งผลต่อการทำงานของอุปกรณ์ดังกล่าว

# **ข้อควรระวังการรบกวนจากคลื่นวิทยุ**

● ผลิตภัณฑ์นี้อาจถูกรบกวนจากอุปกรณ์อื่นซึ่งปล่อยคลื่นวิทยุ เพื่อป้องกันการ ้ รบกวน โปรดแน่ใจว่าคุณใช้งานผลิตภัณฑ์นี้ให้ห่างจากอุปกรณ์ดังกล่าวมาก ที่สุดเท่าที่สามารถทำได้ หรือหลีกเลี่ยงการใช้อุปกรณ์ดังกล่าวในเวลาเดียวกัน กับผลิตภัณฑ์นี้

# **ข้อควรระวังด้านความปลอดภัย**

ี เนื่องจาก Wi-Fi ใช้คลื่นวิทยเพื่อส่งสัญญาณ ข้อควรระวังด้านความปลอดภัยจึงเข้ม งวดกว่าเวลาที่ใชสาย LAN ้

โปรดปฏิบัติตามข ้อควรระวังต่อไปนี้เมื่อมีการใชงาน Wi-Fi ้

- ใช้งานเฉพาะเครือข่ายที่คณมีอำนาจใช้
- ผลิตภัณฑ์นี้ค ้นหาเครือข่าย Wi-Fi จากบริเวณใกล ้เคียงและแสดงผลบนหน้า จอ อาจแสดงเครือข่ายที่คุณไม่มีอำนาจใช้ (เครือข่ายที่ไม่รู้จัก) ด้วยเช่นกัน ื่อย่างไรก็ตาม การพยายามเชื่อมต่อหรือใช้งานเครือข่ายดังกล่าวอาจนับเป็นการ ้ เข้าถึงโดยไม่ได้รับอนุญาต โปรดแน่ใจว่าคุณใช้งานเฉพาะเครือข่ายที่คุณมี อำนาจใช้เท่านั้น และอย่าพยายามเชื่อมต่อไปยังเครือข่ายที่ไม่รู้จักอื่นๆ

หากการตั้งค่าความปลอดภัยยังไม่ผ่านการตั้งค่าอย่างถูกต้อง อาจก่อให้เกิดปัญหา ต่อไปนี้

● การสังเกตการณ์การถ่ายโอนข้อมล

ิบุคคลที่สามที่มีเจตนาม่งร้ายอาจเฝ้าสังเกตการณ์การถ่ายโอนข้อมูล Wi-Fi และ พยายามดึงข้อมูลที่คุณกำลังส่ง ่

● การเข้าถึงเครือข่ายโดยไม่ได้รับอนุญาต ้ บุคคลที่สามที่มีเจตนาม่งร้ายอาจเข้าถึงเครือข่ายที่คุณใช้งานอย่โดยไม่ได้รับ

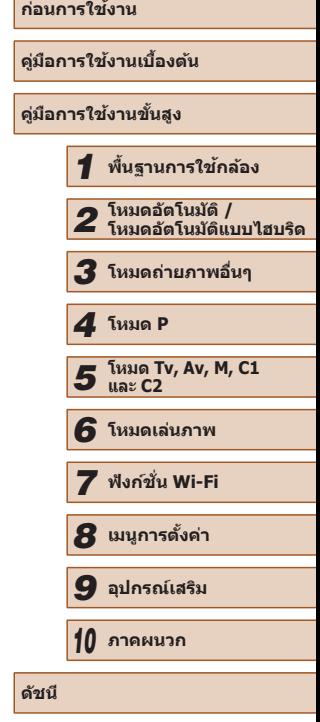

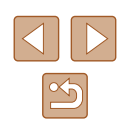

ื่อนุญาตเพื่อขโมย แก้ไข หรือทำลายข้อมูล นอกจากนี้ คุณอาจตกเป็นเหยื่อ ้ ของการเข้าถึงโดยไม่ได้รับอนุญาตชนิดอื่นๆ เช่น การปลอมตัว (เมื่อใครบาง ้คนปลอมตัวตนเพื่อเข้าถึงข้อมูลที่ไม่ได้รับอนุญาต) หรือการโจมตีแบบกระดาน ึกระโดด (เมื่อใครบางคนเข้าถึงเครือข่ายของคุณโดยไม่ได้รับอนุญาตแล้วใช้ ี่ เครือข่ายเป็นกระดานกระโดดเพื่อปิดบังเส้นทางของตนขณะแทรกซึมไปยัง ระบบอื่น)

เพื่อป้องกันไม่ให ้เกิดปัญหาประเภทนี้ โปรดแน่ใจว่าคุณป้องกันเครือข่าย Wi-Fi ของคุณอย่างทั่วถึง

่ ใช้ฟังก์ชั่น Wi-Fi ของกล้องเมื่อเข้าใจความปลอดภัย Wi-Fi เป็นอย่างดีแล้วเท่านั้น ้ และหาความสมดุลระหว่างความเสี่ยงและความสะดวกเมื่อปรับการตั้งค่าความ ปลอดภัย

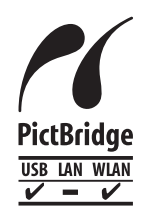

กล ้องสามารถพิมพ์ด ้วยเครื่องพิมพ์ที่รองรับระบบ PictBridge ผ่าน Wi-Fi ได ้ มาตรฐานทางเทคนิคของ PictBridge ชวยให ้ ่ ้ สามารถเชื่อมต่อกับกล้องดิจิตอล เครื่องพิมพ์ หรืออุปกรณ์ ้อื่นๆ ได้ง่ายขึ้น นอกจากนี้ มาตรฐานใหม่ชื่อ DPS over IP ่ ช่วยให้ PictBridge สามารถเชื่อมต่อในสภาพแวดล้อมเครือ ้ ข่าย และกล้องยังสามารถรองรับมาตรฐานนี้ได้

# **เครื่องหมายการค้าและสทธิการใช ิ งาน ้**

- Microsoft และ Windows เป็นเครื่องหมายการค้าหรือเครื่องหมายการค้าจด ทะเบียนของ Microsoft Corporation ในสหรัฐอเมริกาและ/หรือประเทศอื่นๆ
- $\bullet$  Macintosh และ Mac OS เป็นเครื่องหมายการค้าของ Apple Inc. ที่จดทะเบียน ในสหรัฐอเมริกาและประเทศอื่นๆ
- App Store, iPhone และ iPad เป็นเครื่องหมายการค้าของ Apple Inc.
- โลโก้ SDXC เป็นเครื่องหมายการค้าของ SD-3C, LLC.
- HDMI, โลโก ้ HDMI และ High-Definition Multimedia Interface เป็น ี เครื่องหมายการค้าหรือเครื่องหมายการค้าจดทะเบียนของ HDMI Licensing.  $ILC$ .
- โลโก้ iFrame และสัญลักษณ์ iFrame เป็นเครื่องหมายการค้าของ Apple Inc.
- Wi-Fi®, Wi-Fi Alliance®, WPA™, WPA2™ และ Wi-Fi Protected Setup™ ี เป็นเครื่องหมายการค้าหรื่อเครื่องหมายการค้าจดทะเบียนของ Wi-Fi Alliance
- เครื่องหมาย N เป็นเครื่องหมายการค้าหรือเครื่องหมายการค้าจดทะเบียนของ NFC Forum, Inc. ในสหรัฐอเมริกาและในประเทศอื่นๆ
- เครื่องหมายการค้าอื่นทั้งหมดเป็นของเจ้าของเครื่องหมายการค้านั้นๆ
- อุปกรณ์นี้ใช่เทคโนโลยี exFAT ที่ได*้*รับสิทธิการใช้งานจาก Microsoft
- This product is licensed under AT&T patents for the MPEG-4 standard and may be used for encoding MPEG-4 compliant video and/or decoding MPEG-4 compliant video that was encoded only (1) for a personal and non-commercial purpose or (2) by a video provider licensed under the AT&T patents to provide MPEG-4 compliant video. No license is granted or implied for any other use for MPEG-4 standard.

ผลิตภัณฑ์นี้ได*้*รับอนุญาตภายใต้สิทธิบัตร AT&T สำหรับมาตรฐาน MPEG-4 และสามารถใช้งานได้สำหรับการเข้ารหัสวิดีโอตามมาตรฐาน MPEG-4 และ/ ี หรือการถอดรหัสวิดีโอตามมาตรฐาน MPEG-4 ที่ได*้*รับการเข้ารหัส (1) เพื่อ วัตถุประสงค์การใช้งานส่วนตัวและไม่ใช้เพื่อการค้า หรือ (2) นำไปใช้งานโดยผู้ ี่ จัดหาวิดีโอซึ่งได้รับอนุญาตภายใต้สิทธิบัตร AT&T เพื่อการเผยแพร่วิดีโอตาม ี มาตรฐาน MPEG-4 ไม่มีการอนุญาตให้ใช้งานมาตรฐาน MPEG-4 ในลักษณะ ้ อื่นๆ นอกเหนือจากที่กล่าวไว้ข้างต้น

# **ข้อสงวนสทธิ์ ิ**

- ไม่อนุญาตให้พิมพ์ซ้ำ ถ่ายโอน หรือจัดเก็บส่วนใดๆ ของคู่มือนี้ในระบบรับข้อมูล โดยไม่ได ้รับอนุญาตจากแคนนอน
- คุณสมบัติทั้งหมดอย่ภายใต้มาตรฐานการทดสอบของแคนนอน
- ข้อมูลจำเพาะหรือลักษณะภายนอกของผลิตภัณฑ์อาจมีการเปลี่ยนแปลง โดย ไม่จำเป็นต*้*องแจ้งให้ทราบล่วงหน้า
- ภาพประกอบและภาพหน้าจอในคู่มือฉบับนี้อาจแตกต่างจากอุปกรณ์จริงเล็ก น้อย
- แคนนอนจะไม่รับผิดชอบต่อความสูญเสียที่เกิดจากการใช้งานผลิตภัณฑ์ ถึง ้ แม้ว่าปฏิบัติตามรายการข้างต้นแล้วก็ตาม

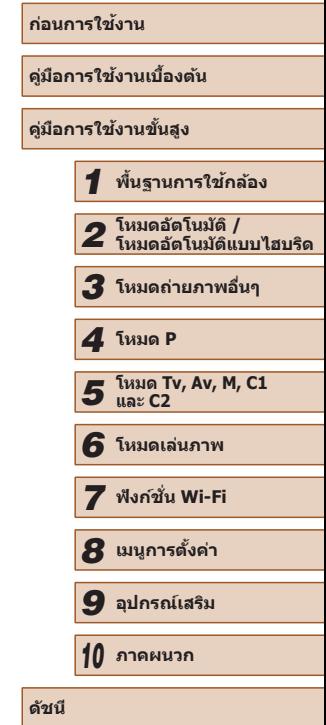

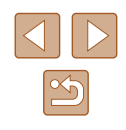